# HP 4284A PRECISION LCR METER OPERATION MANUAL

(Including Option 001, 002, 006, 201, 202, 301)

#### SERIAL NUMBERS

This manual applies directly to instruments with the serial number prex of 2940J02283,02285 and above, and whose ROM-based firmware is version 01.20. For additional important information about serial numbers, read "Serial Number" in Chapter 9 of this Operation Manual.

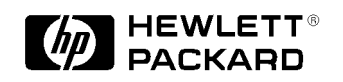

HP Part No. 04284-90040 Printed in JAPAN August 1998

Sixth Edition

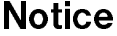

The information contained in this document is subject to change without notice.

This document contains proprietary information which is protected by copyright. All rights are reserved. No part of this document may be photocopied, reproduced, or translated to another language without the prior written consent of the Hewlett-Packard Company.

Hewlett-Packard Japan, LTD. Kobe Instrument Division 1-3-2, Murotani, Nishi-ku, Kobe-shi, Hyogo, 651-2241 Japan

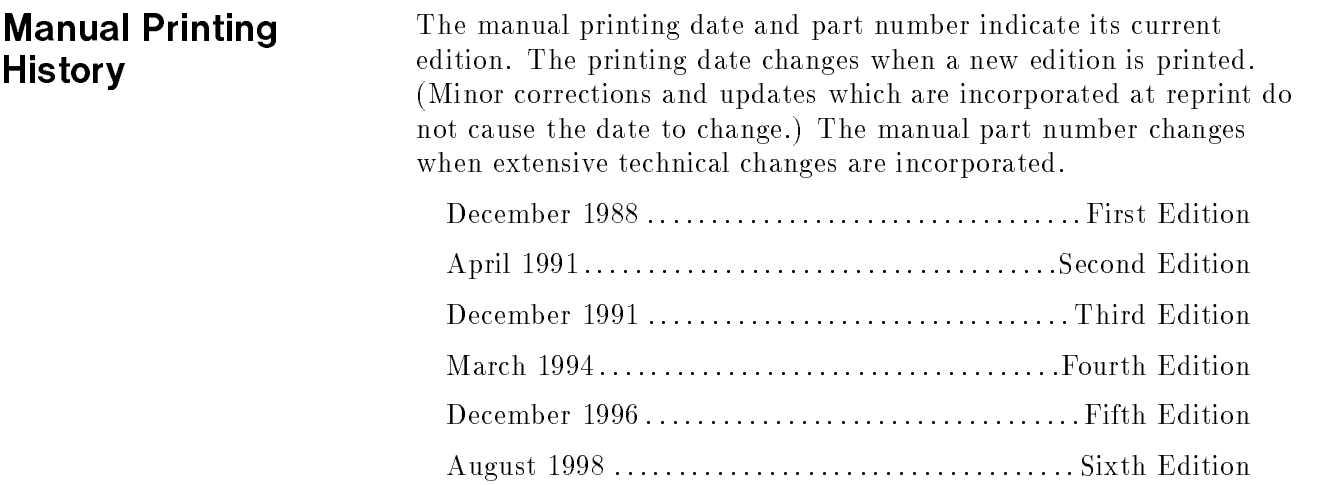

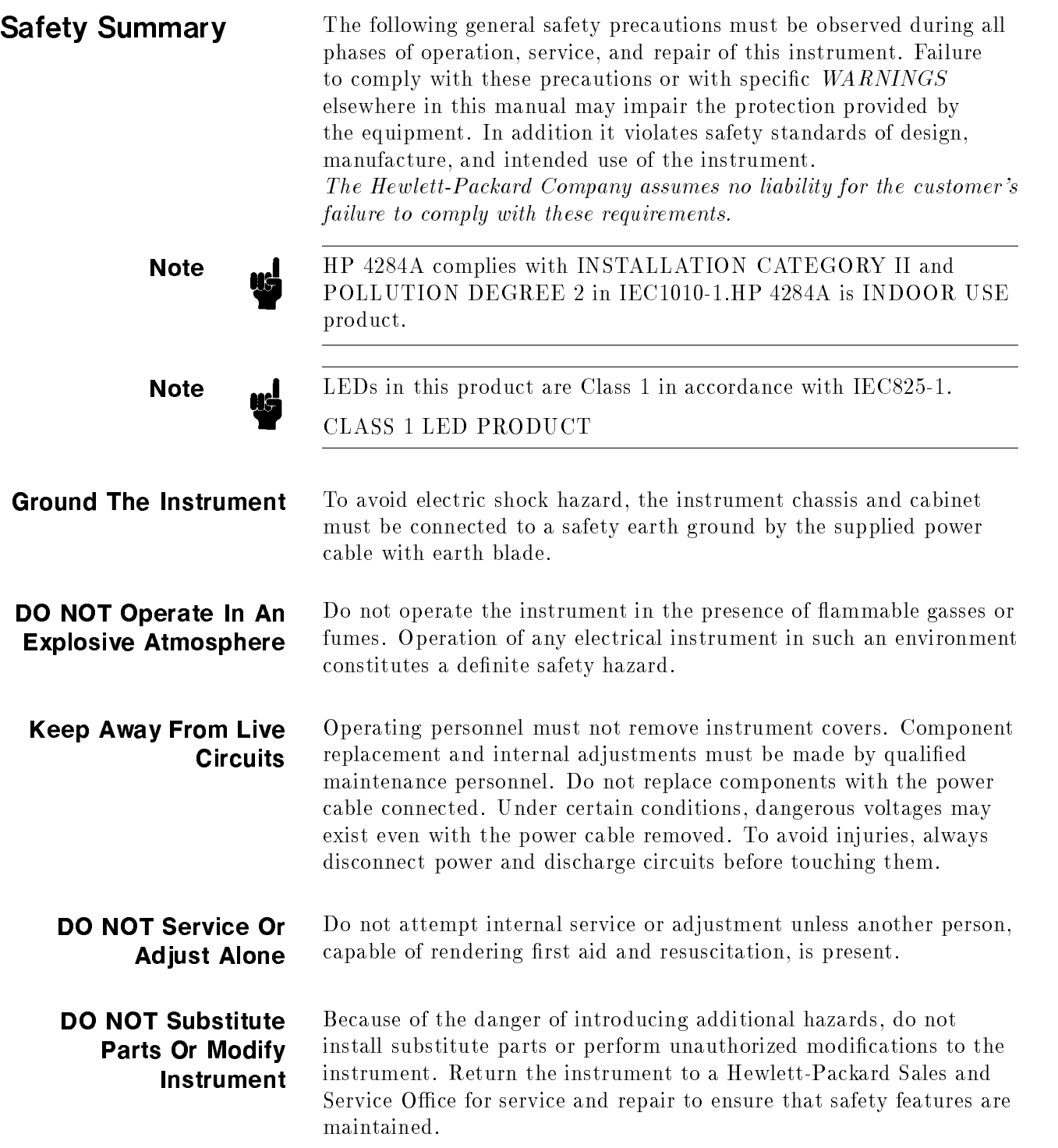

### Dangerous Procedure Warnings

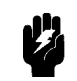

**Warning D**<sub>2</sub> Dangerous voltages, capable of causing death, are present in this instrument. Use extreme caution when handling, testing, and adjusting this instrument.

Warnings , such as the example below, precede potentially dangerous procedures throughout this manual. Instructions contained in the

Safety Symbols General definitions of safety symbols used on equipment or in manuals are listed below.

> Instruction manual symbol: the product is marked with this symbol when it is necessary for the user to refer to the instruction manual.

Alternating current.

warnings must be followed.

- Direct current.
- On (Supply).
- $Off (Supply).$

In position of push-button switch.

Out position of push-button switch.

Frame (or chassis) terminal. A connection to the frame (chassis) of the equipment which normally include all exposed metal structures.

could result in injury or death to personnel.

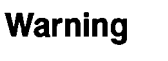

 $=$  $=$  $=$  $=$  $\mathbf{I}$ 

 $\overline{O}$ 

This Warning sign denotes a hazard. It calls attention to a procedure, practice, condition or the like, which, if not correctly performed or adhered to,

**Caution** 

This Caution sign denotes a hazard. It calls attention to a procedure, practice, condition or the like, which, if not correctly performed or adhered to, could result in damage to or destruction of part or all of the product.

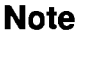

Note denotes important information. It calls attention to a procedure, practice, condition or the like, which is essential to highlight.

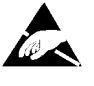

Affixed to product containing static sensitive devices use anti-static handling procedures to prevent electrostatic discharge damage to component.

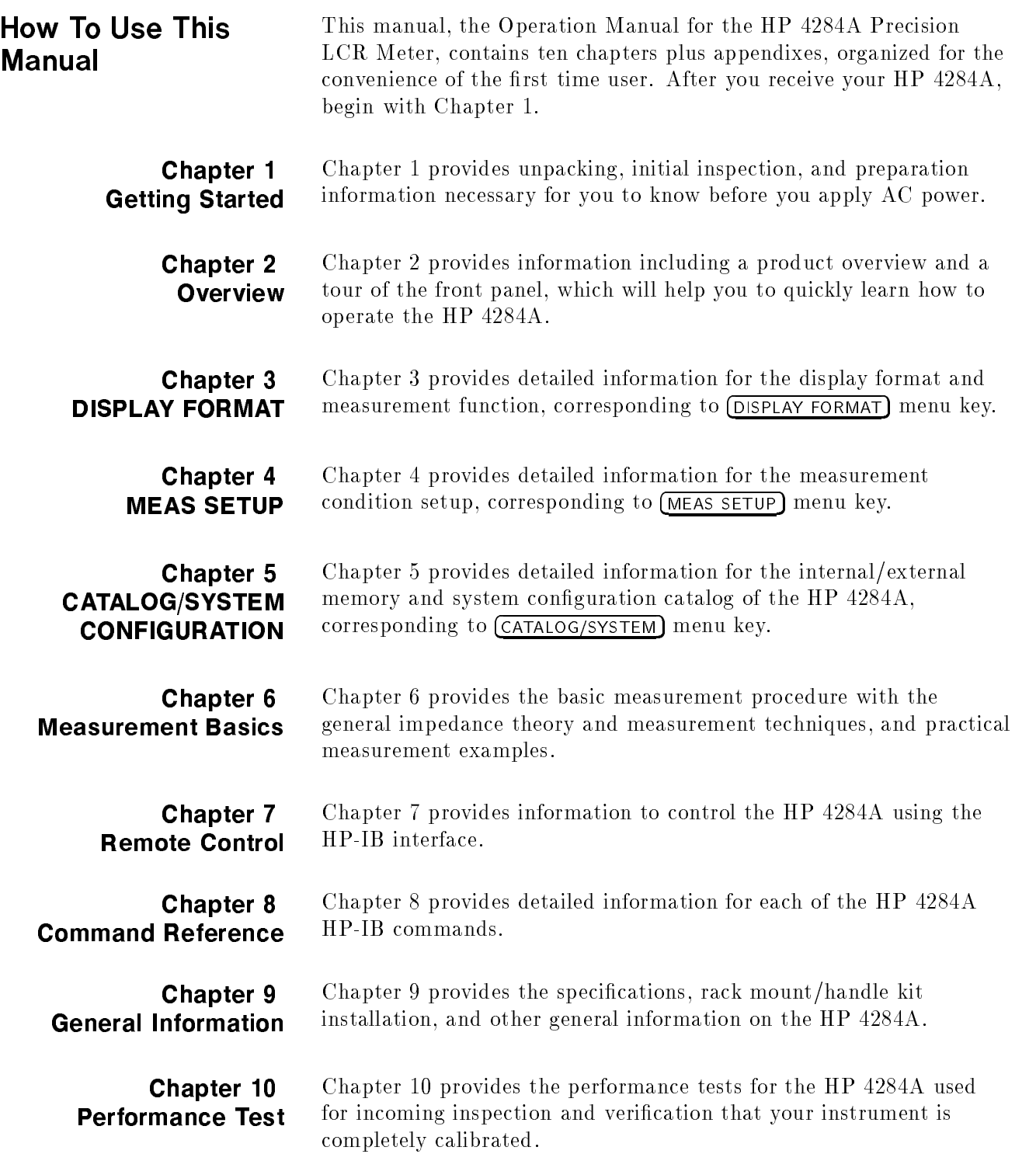

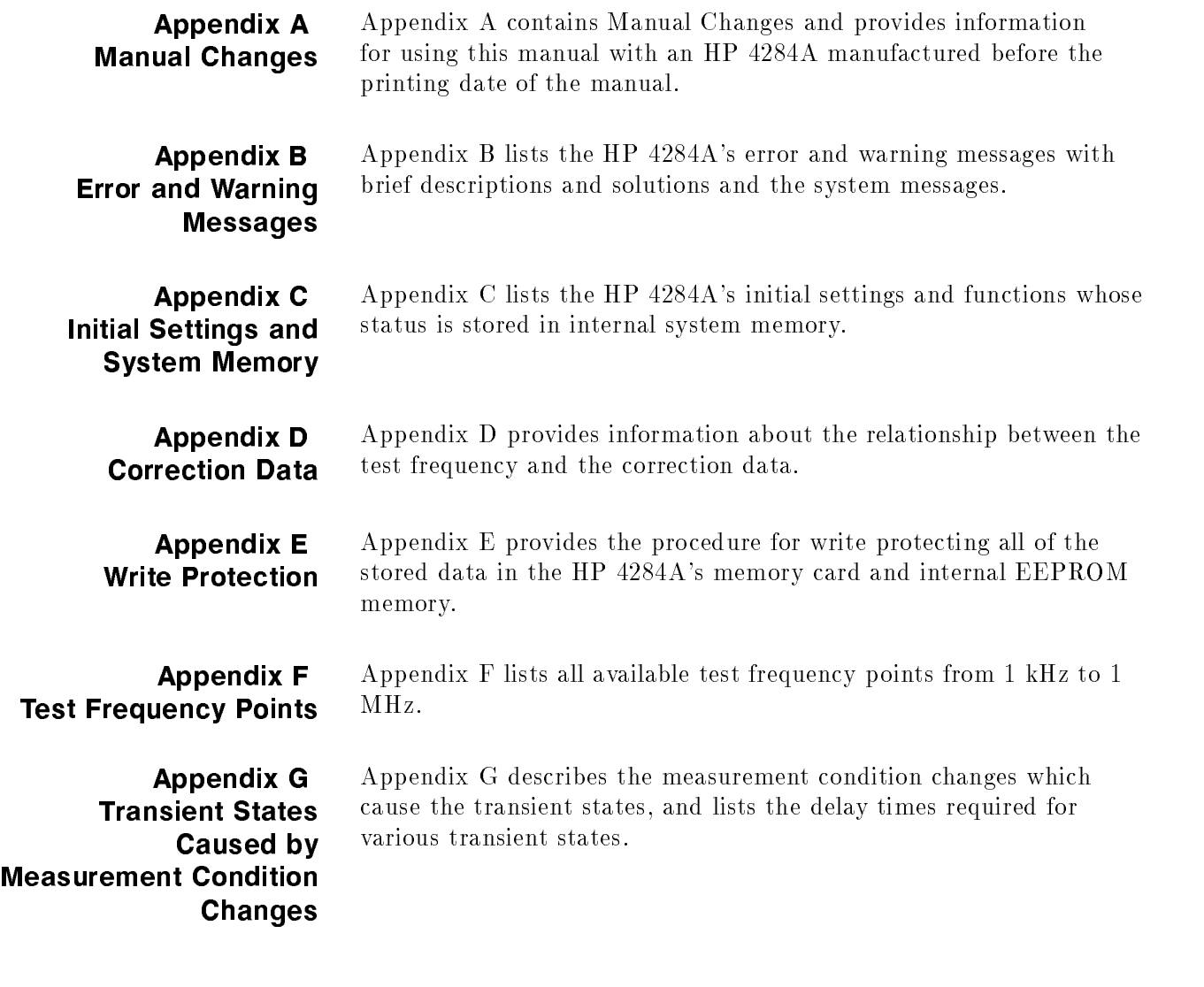

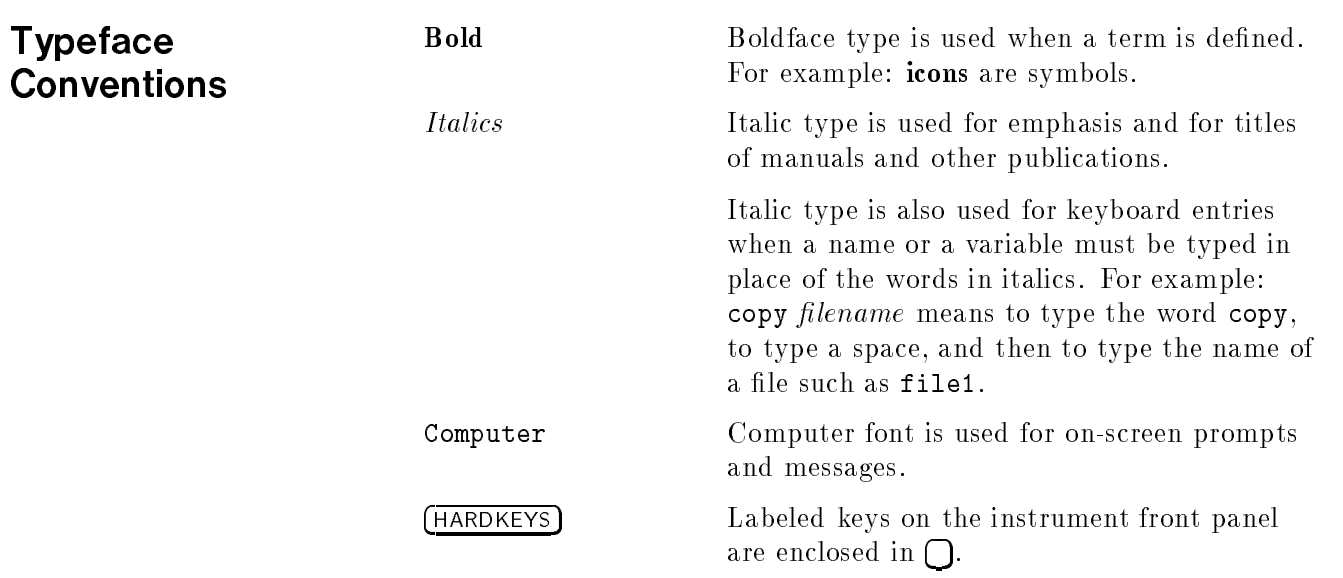

SOFTKEYS

Softkeys located to the right of the Liquid Crystal Display  $(LCD)$  are enclosed in  $\mathbb{R}$ .

**Certification** Hewlett-Packard Company certifies that this product met its published specifications at the time of shipment from the factory. Hewlett-Packard further certifies that its calibration measurements are traceable to the United States National Institute of Standards and Technology (nist), to the extent allowed by the Institute's calibration facility, or to the calibration facilities of other International Standards Organization members.

**Warranty** This Hewlett-Packard instrument product is warranted against defects in material and workmanship for a period of one year from the date of shipment, except that in the case of certain components listed in "Components not Covered by Warranty" in Chapter 9 of this manual, the warranty shall be for the specied period. During the warranty period, Hewlett-Packard Company will, at its option, either repair or replace products which prove to be defective.

> For warranty service or repair, this product must be returned to a service facility designated by HP. Buyer shall prepay shipping charges to HP and HP shall pay shipping charges to return the product to Buyer. However, Buyer shall pay all shipping charges, duties, and taxes for products returned to HP from another country.

> HP warrants that its software and firmware designated by HP for use with an instrument will execute its programming instruction when property installed on that instrument. HP does not warrant that the operation of the instrument, or software, or firmware will be uninterrupted or error free.

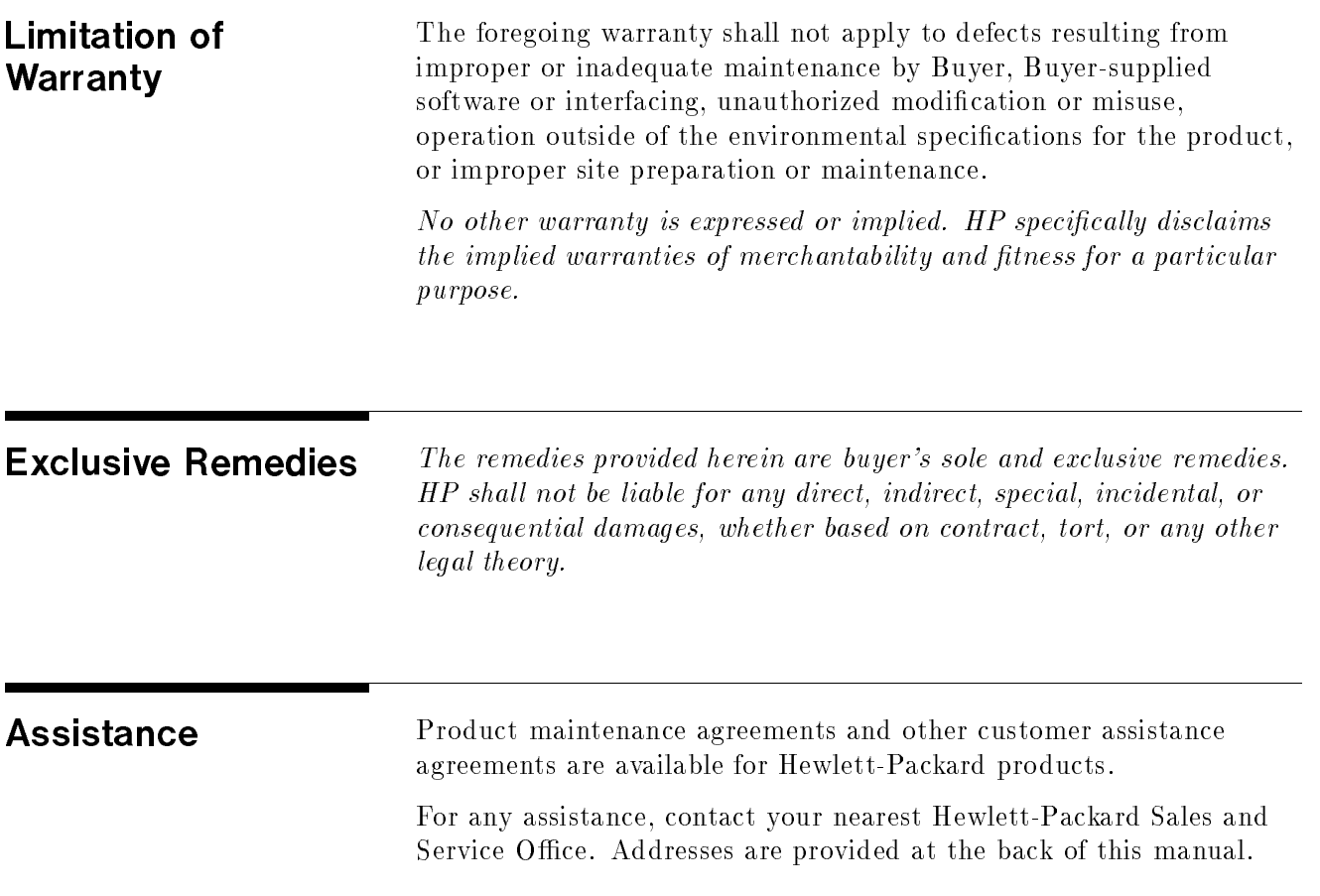

# **Contents**

### 1. Installation and Set Up Guide

 $2.$ 

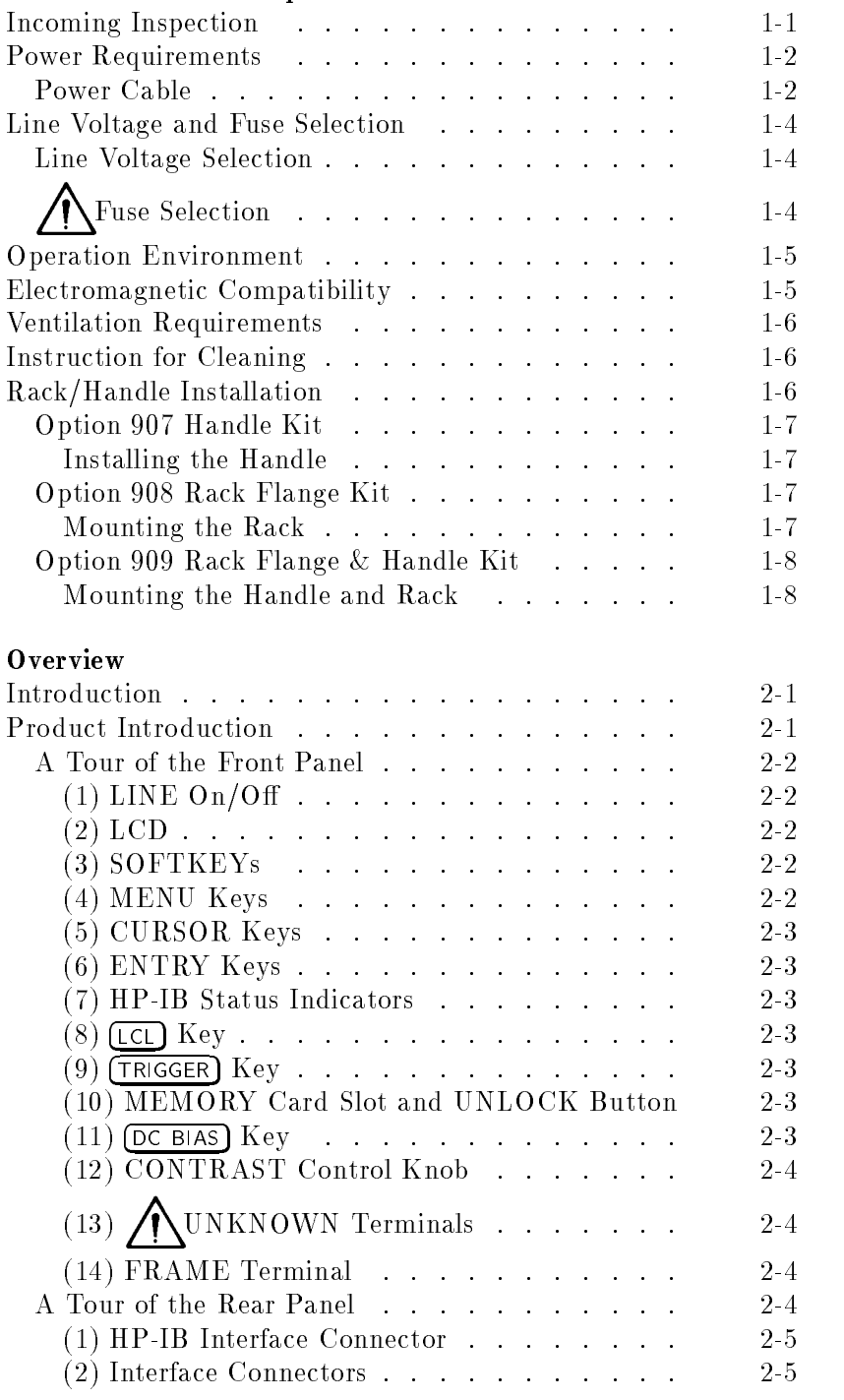

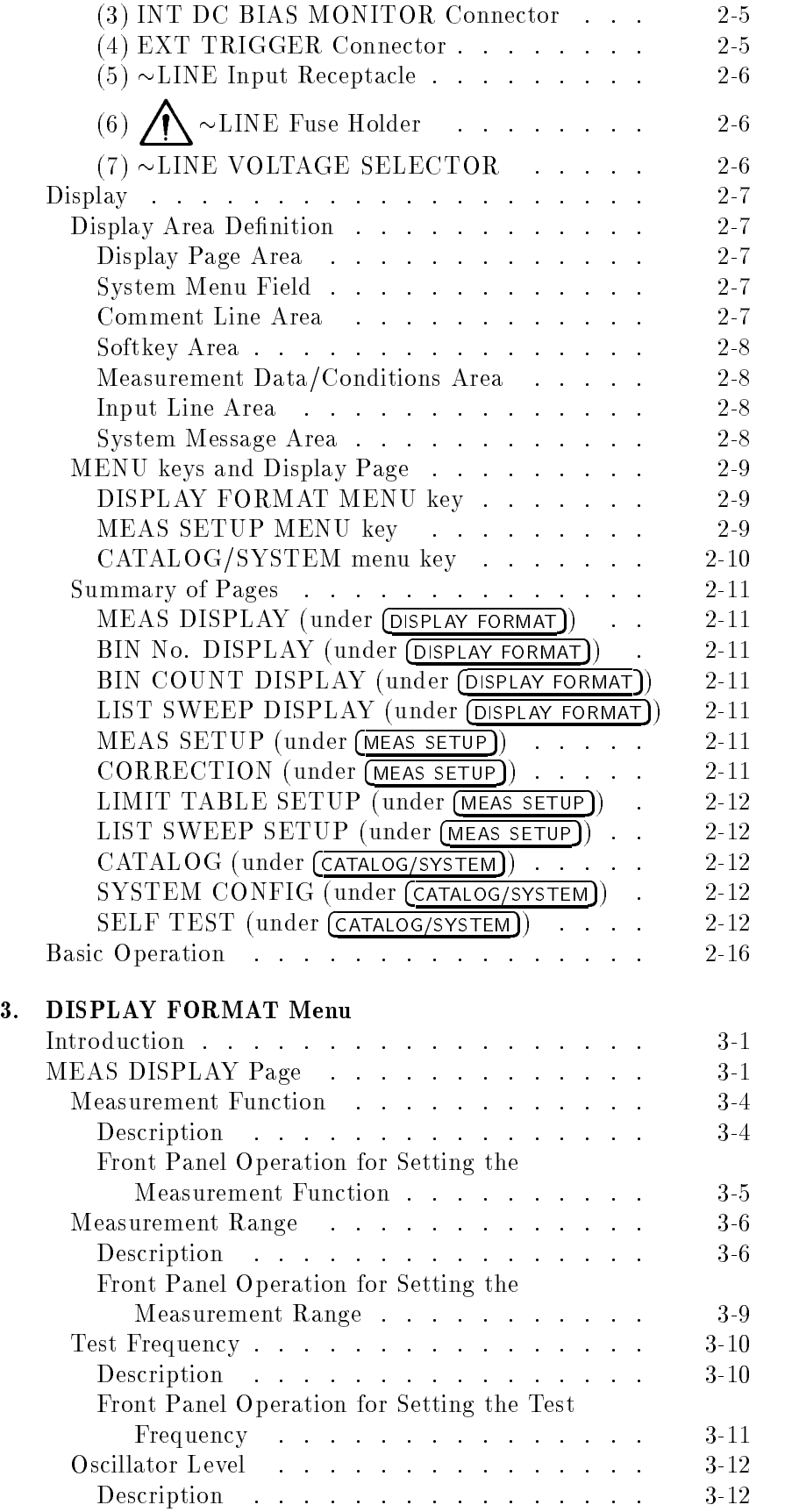

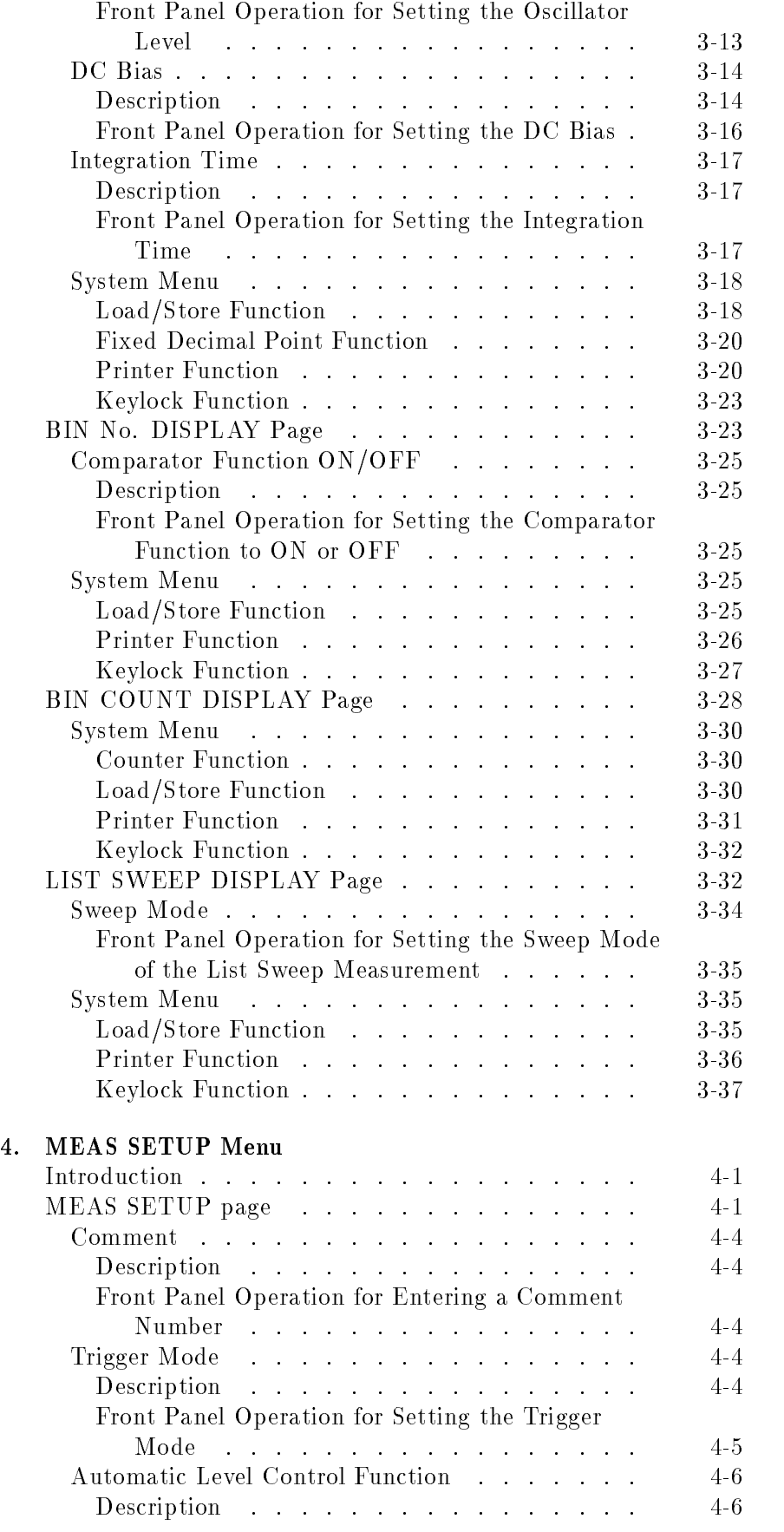

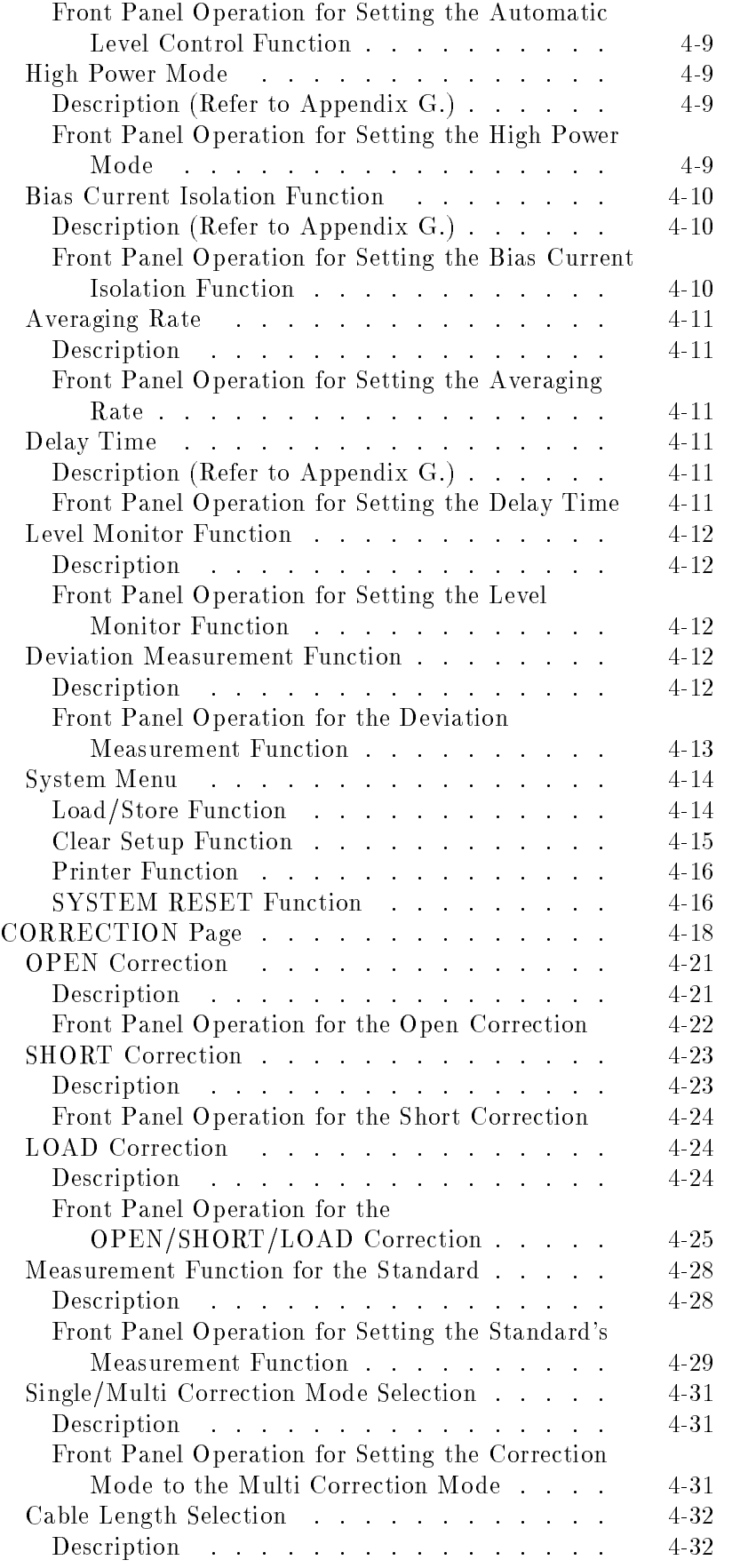

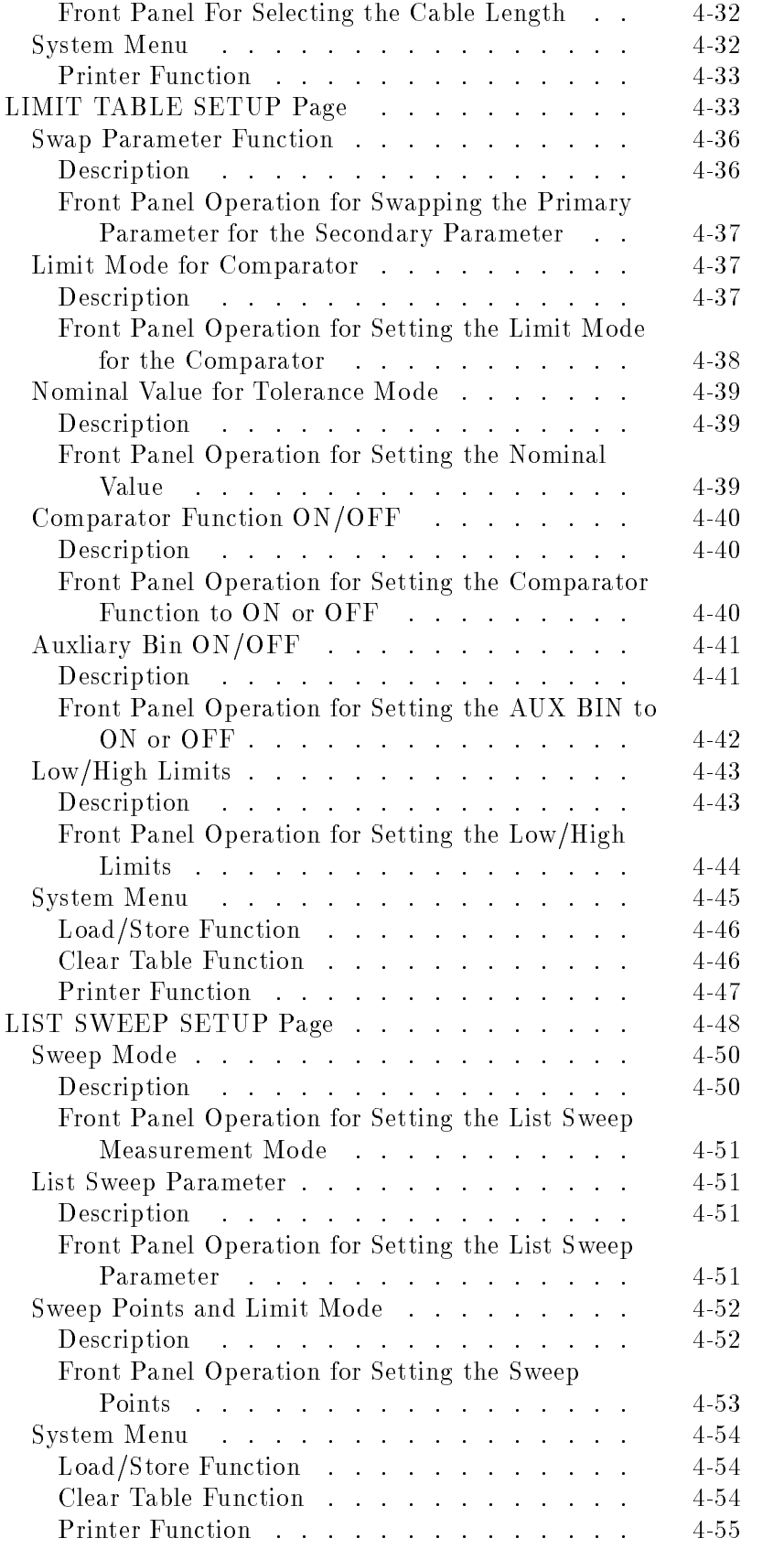

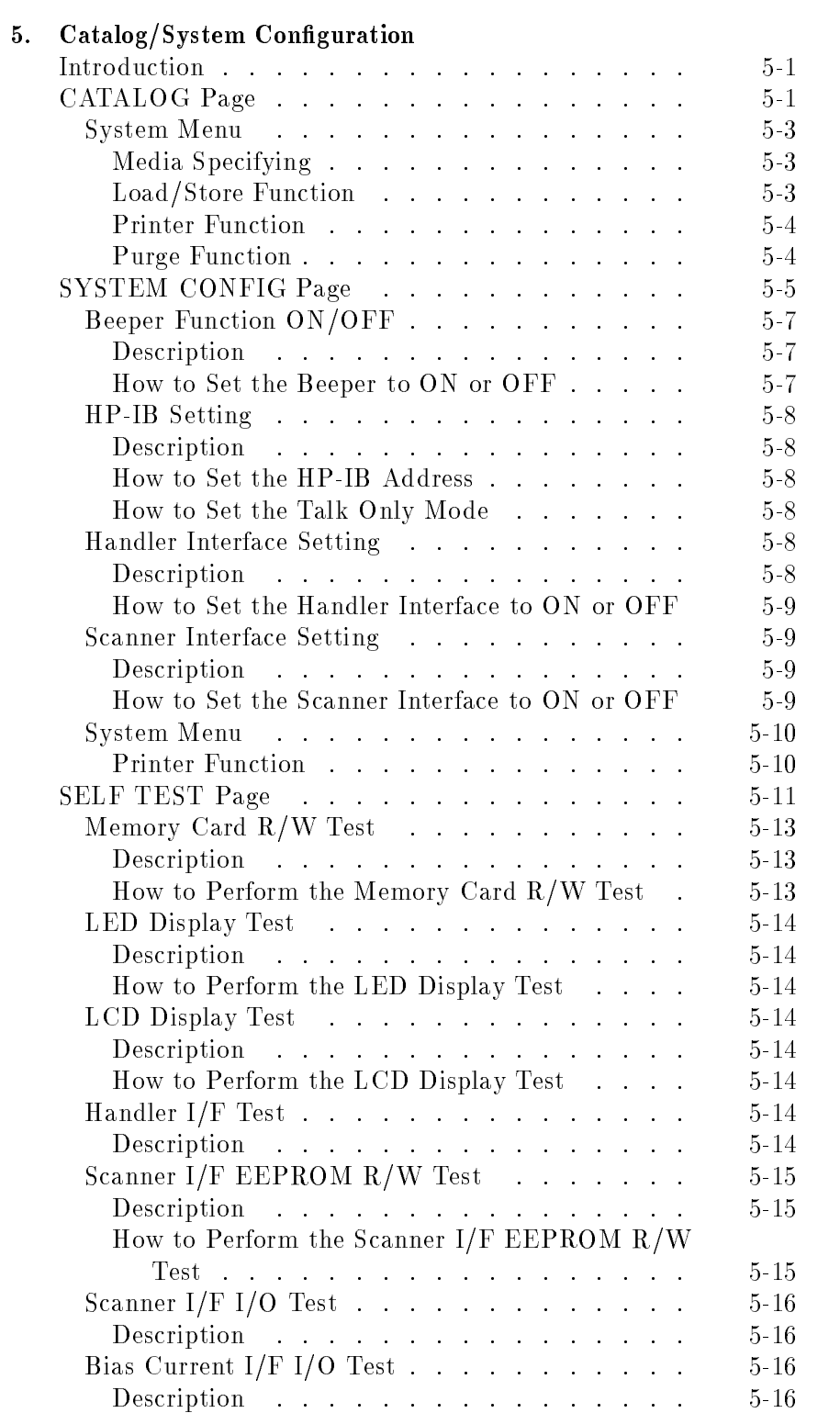

#### Contents-6

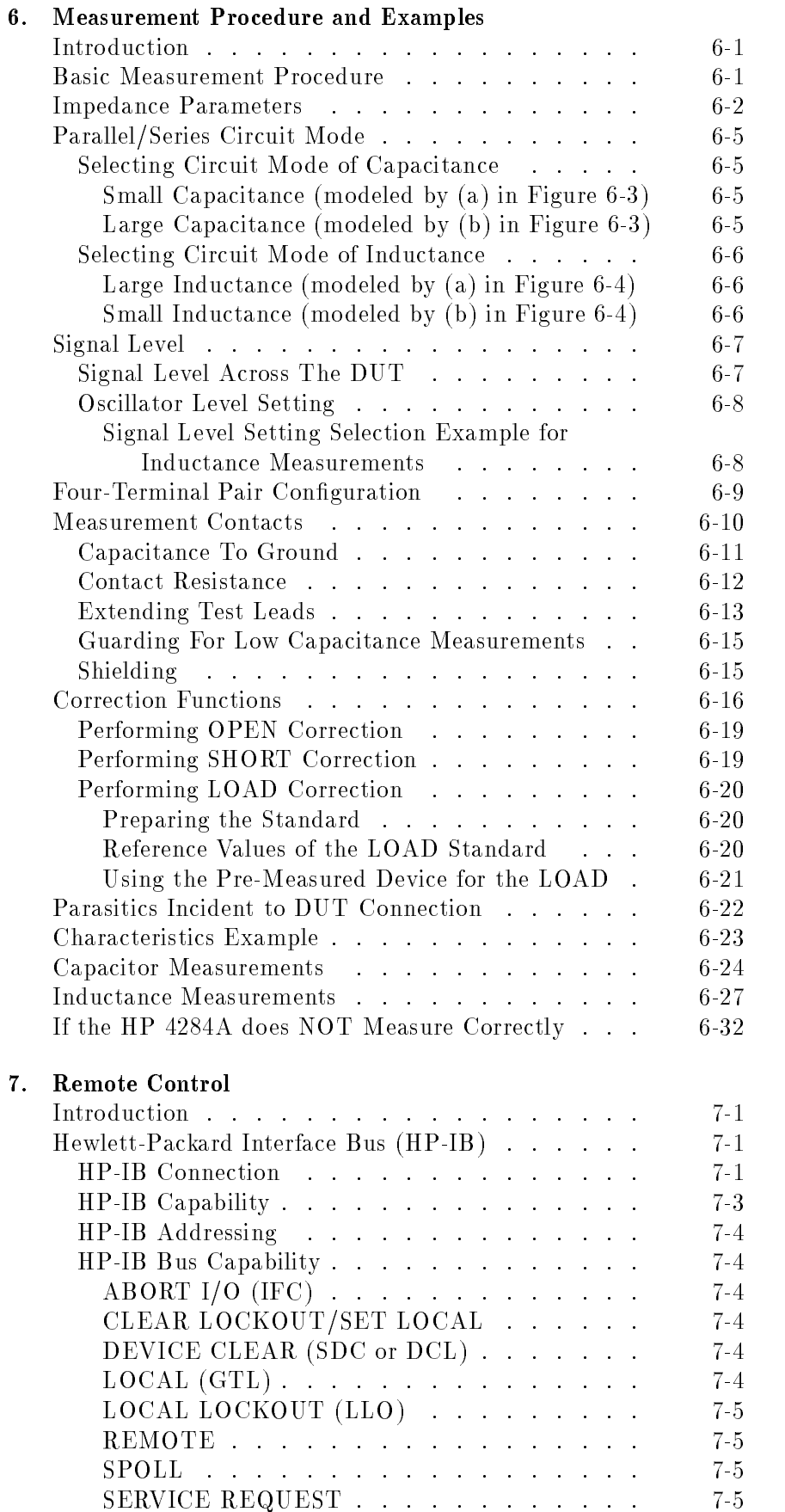

## Contents-7

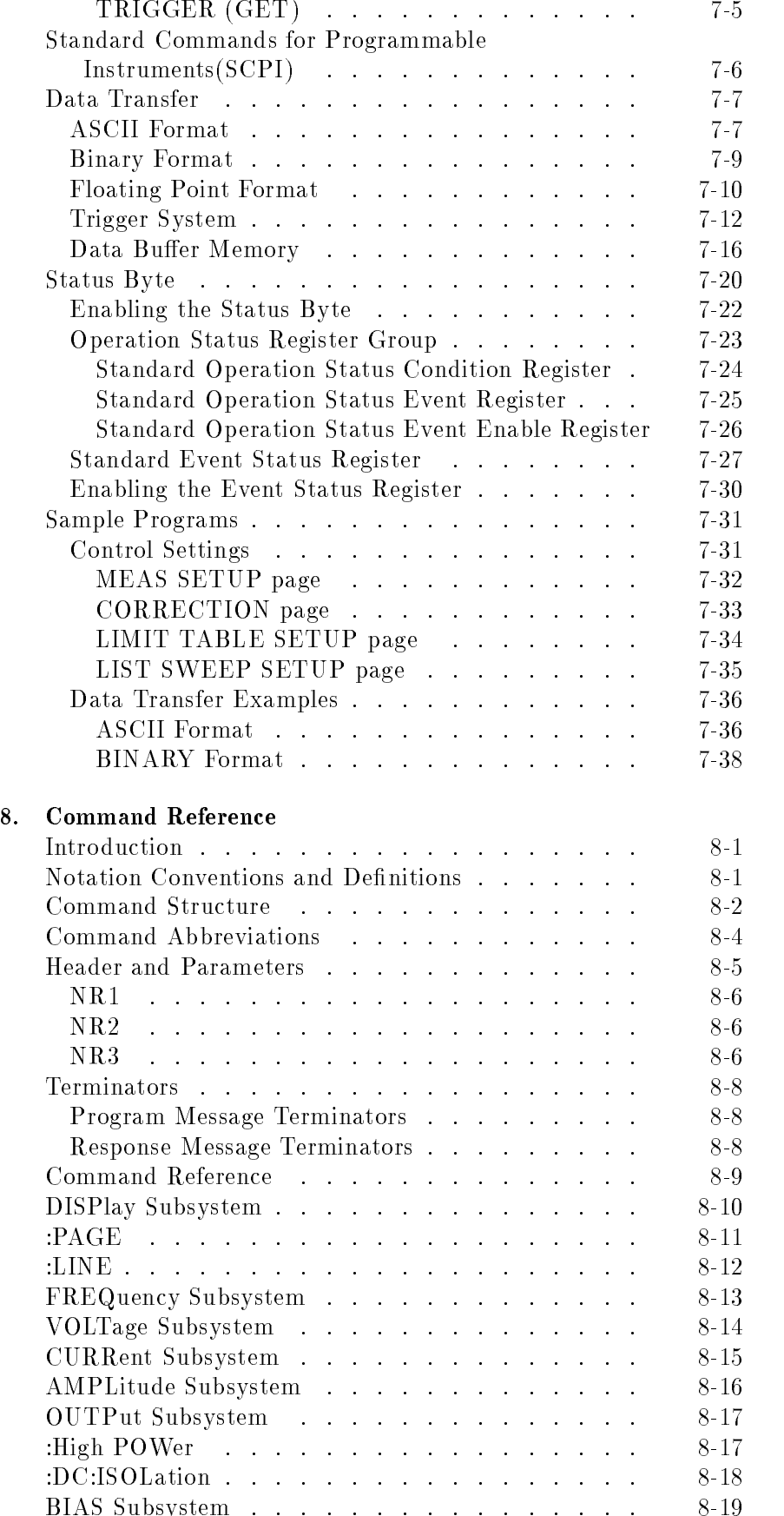

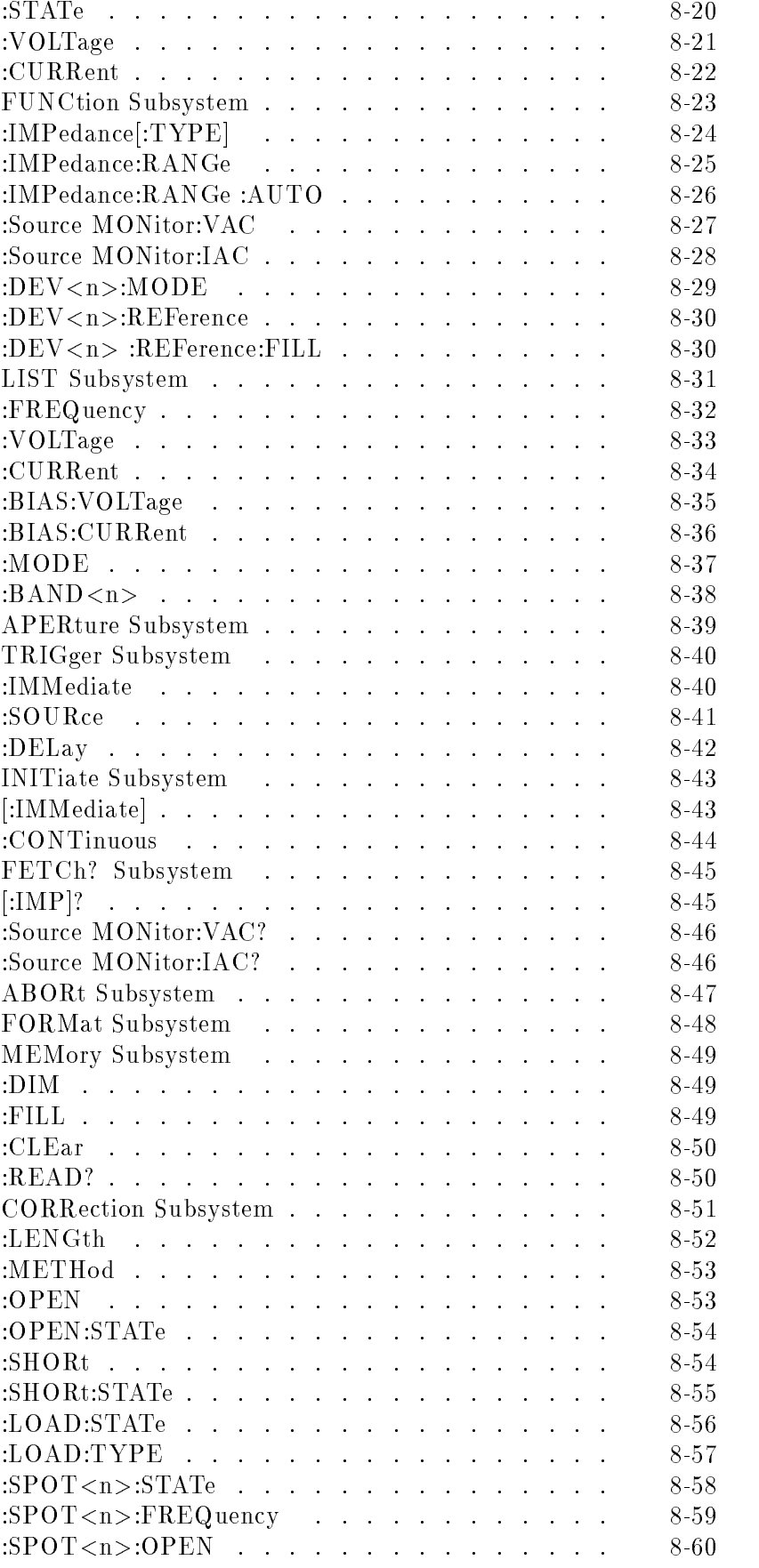

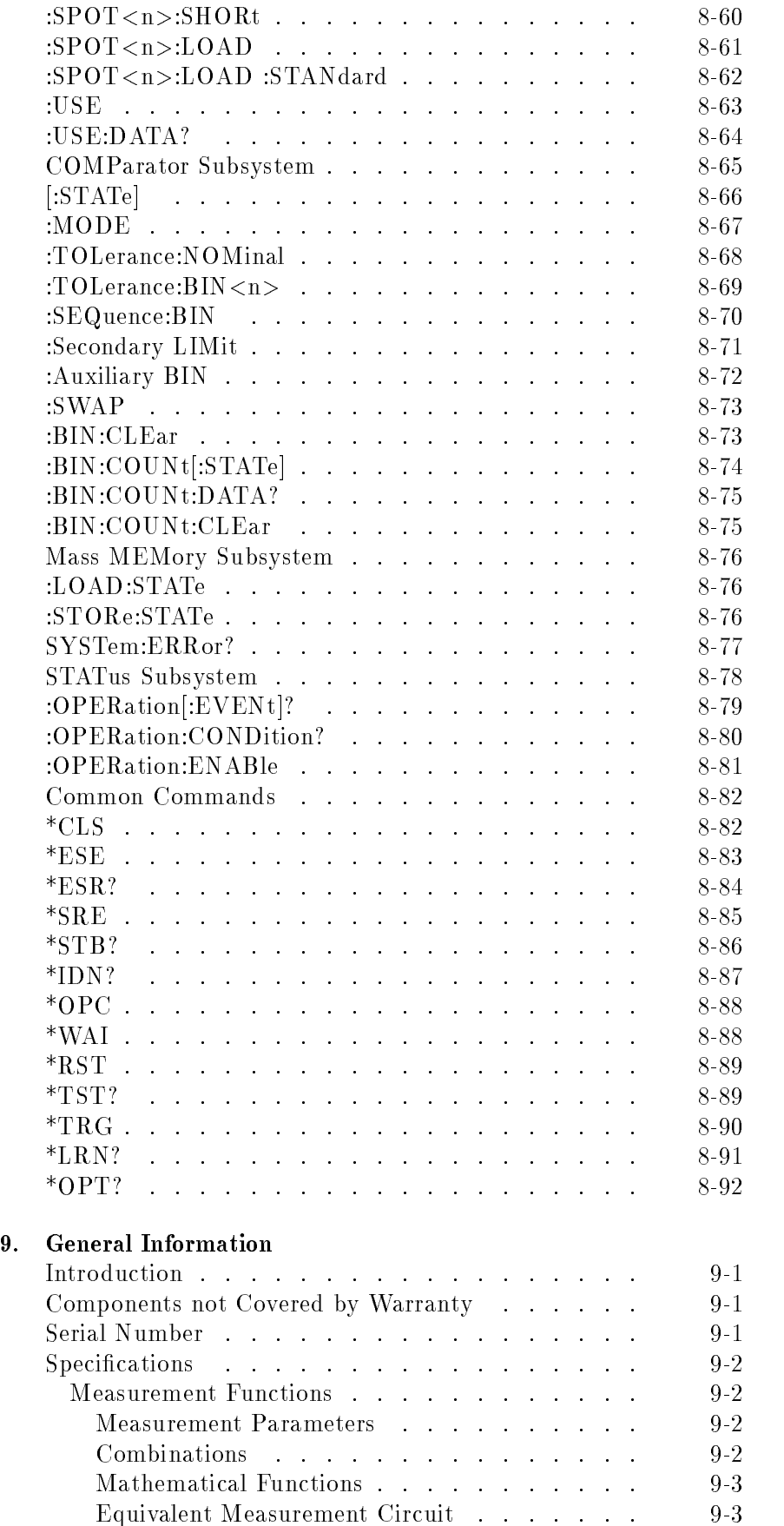

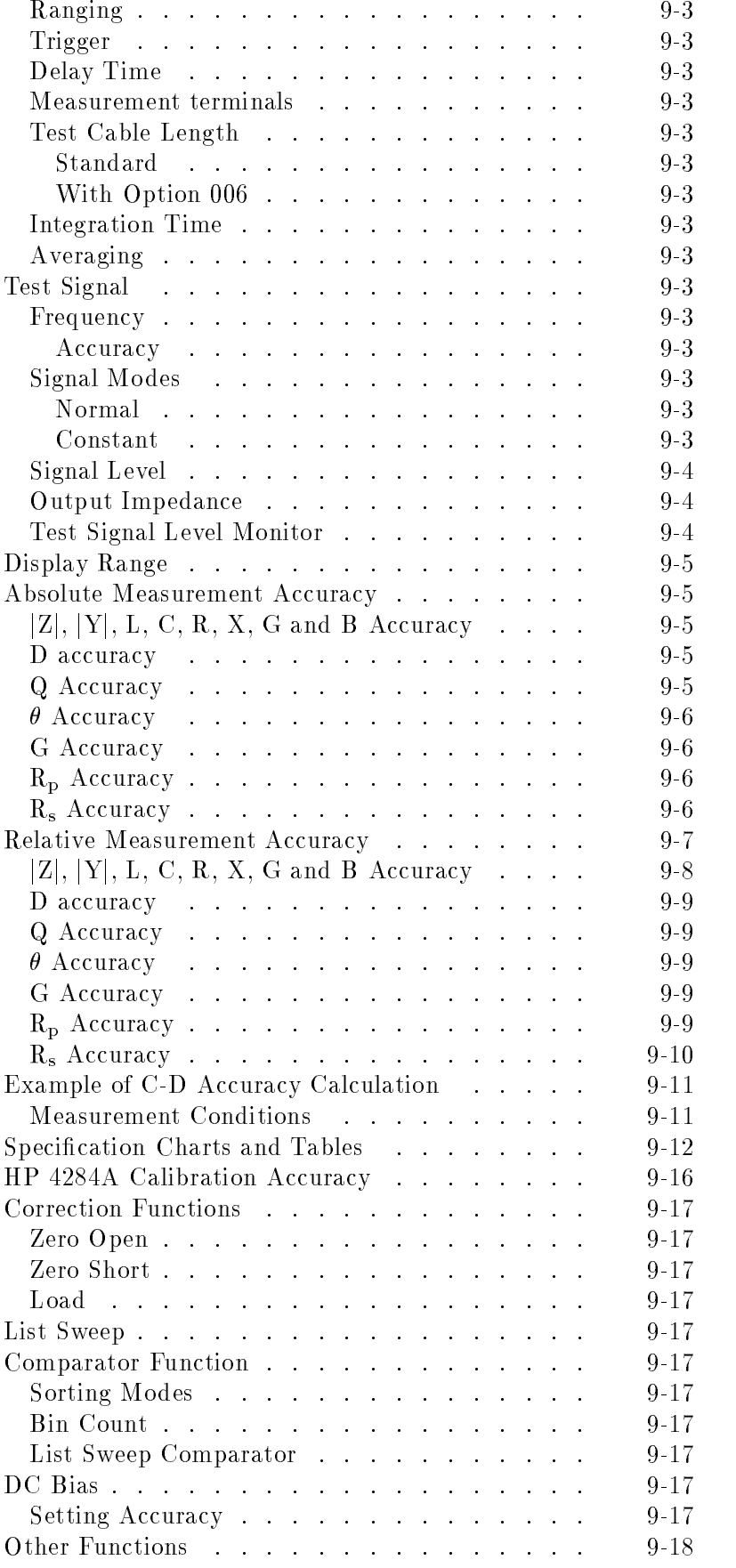

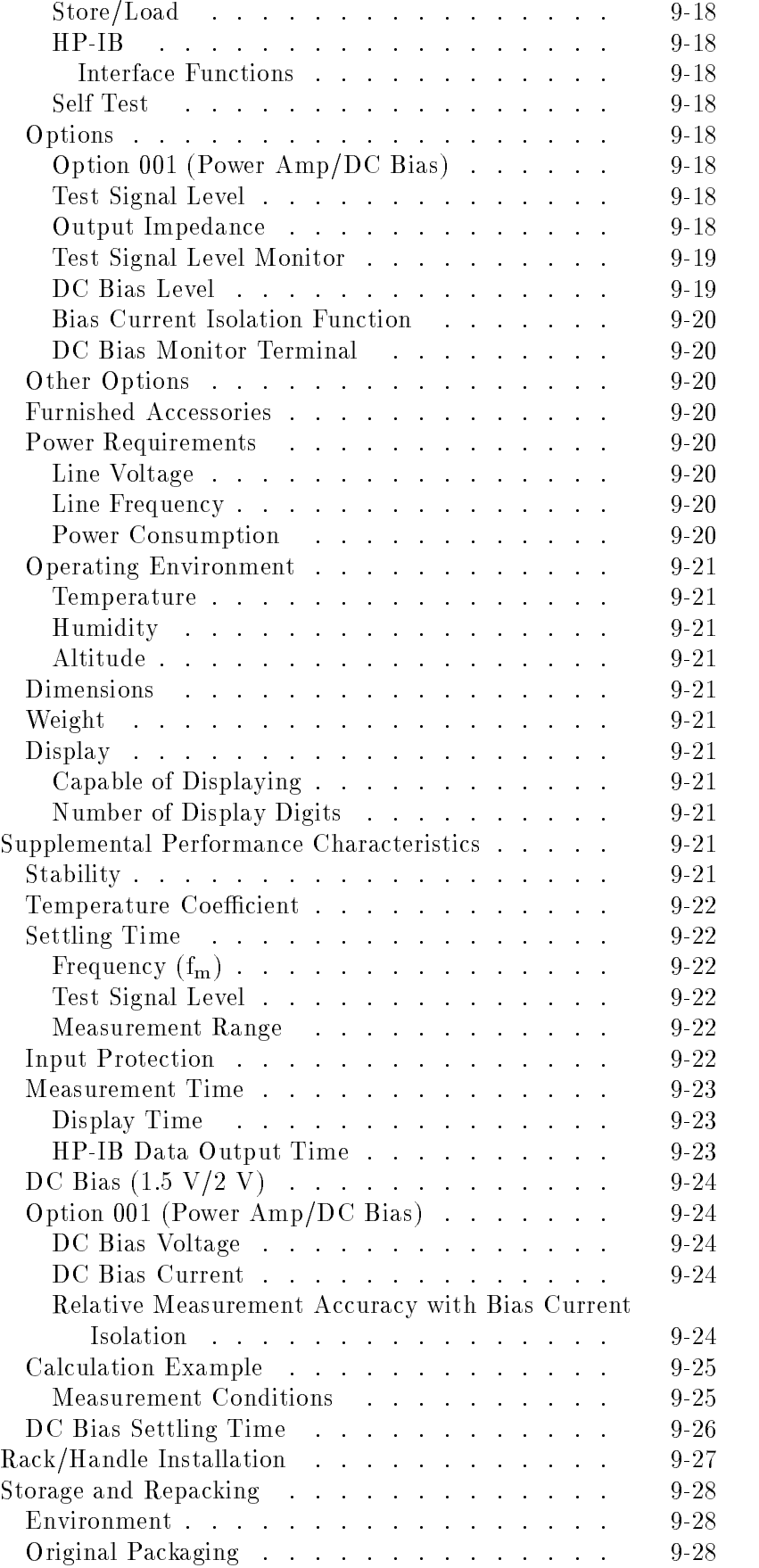

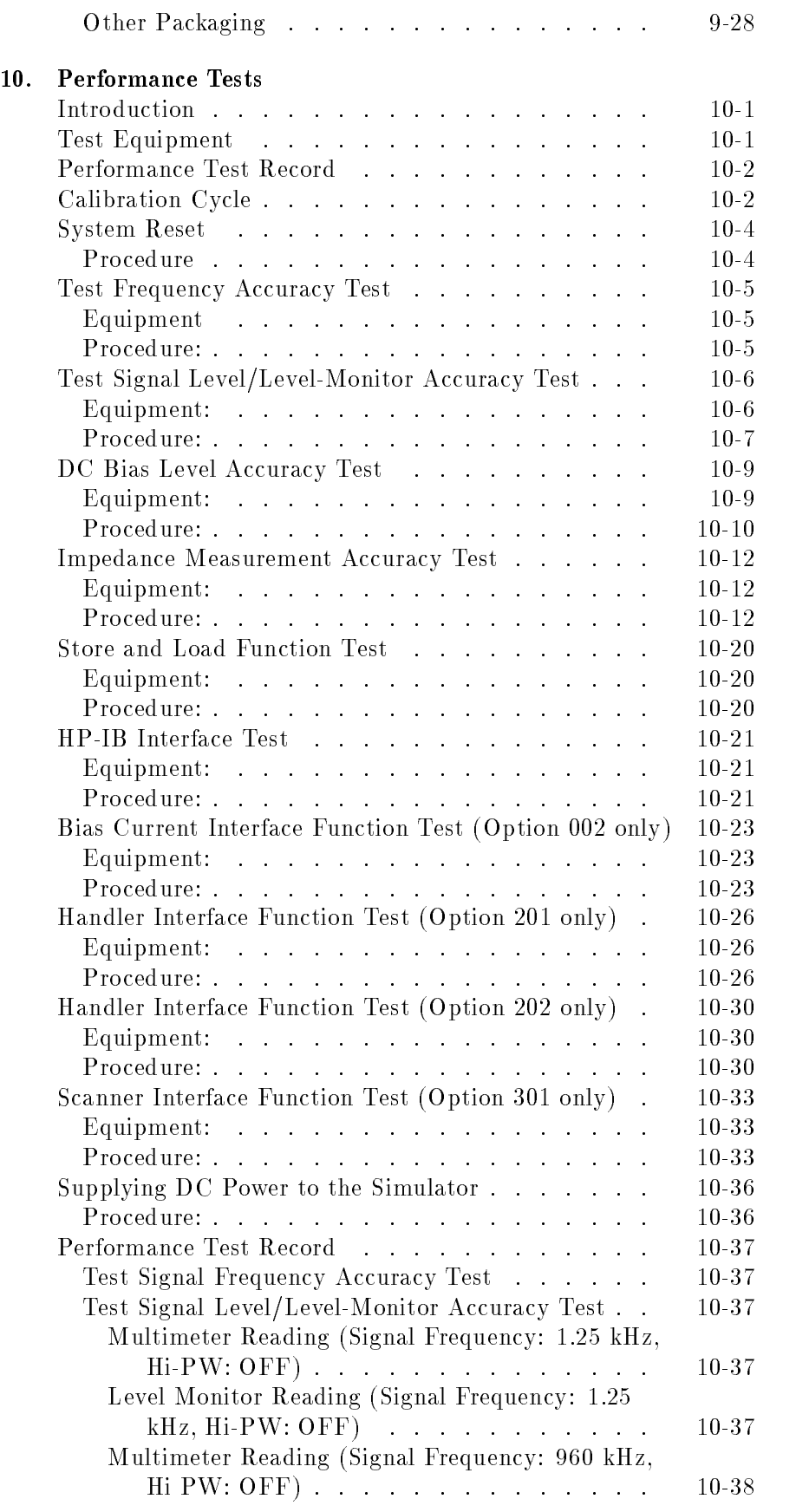

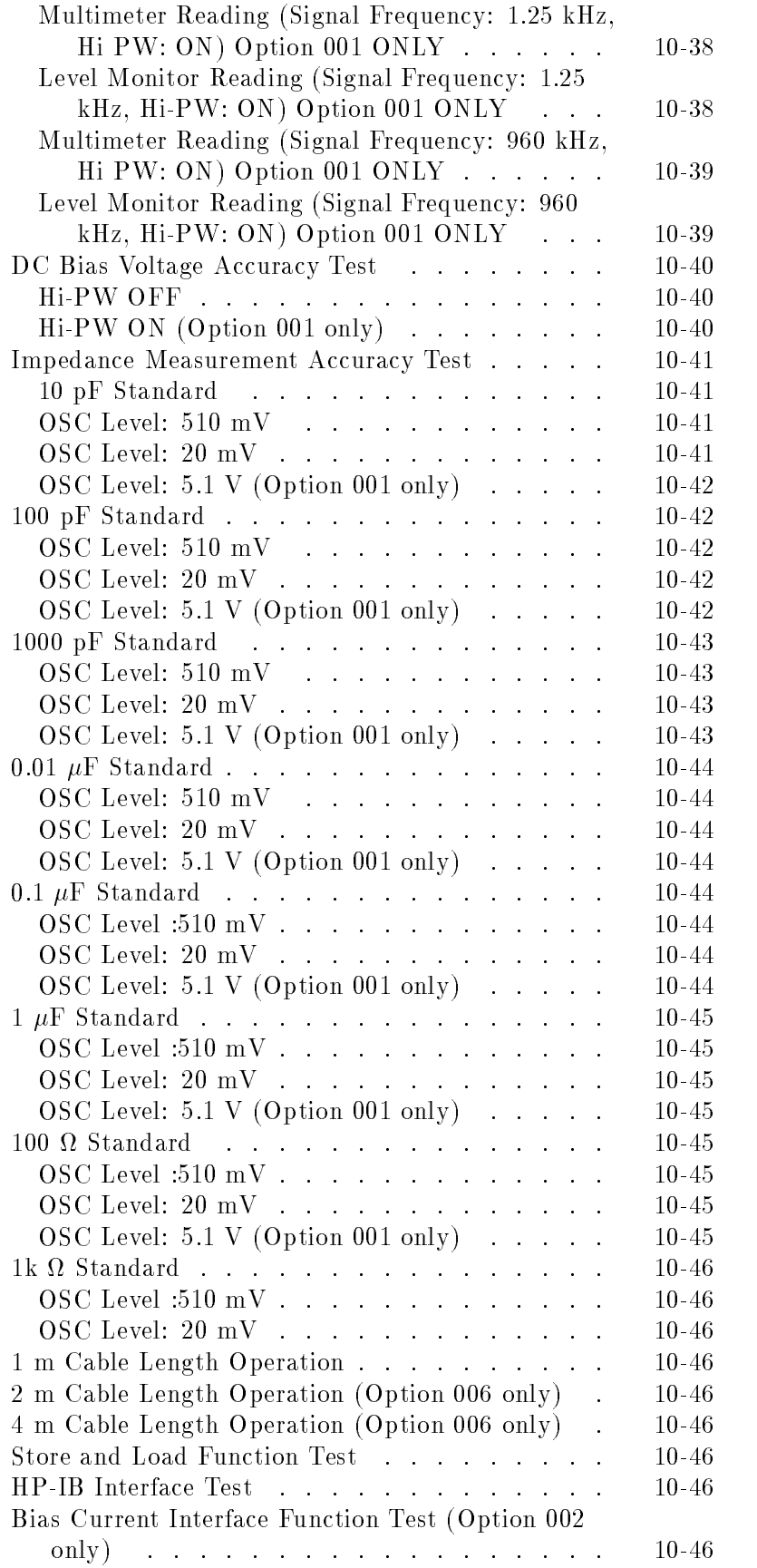

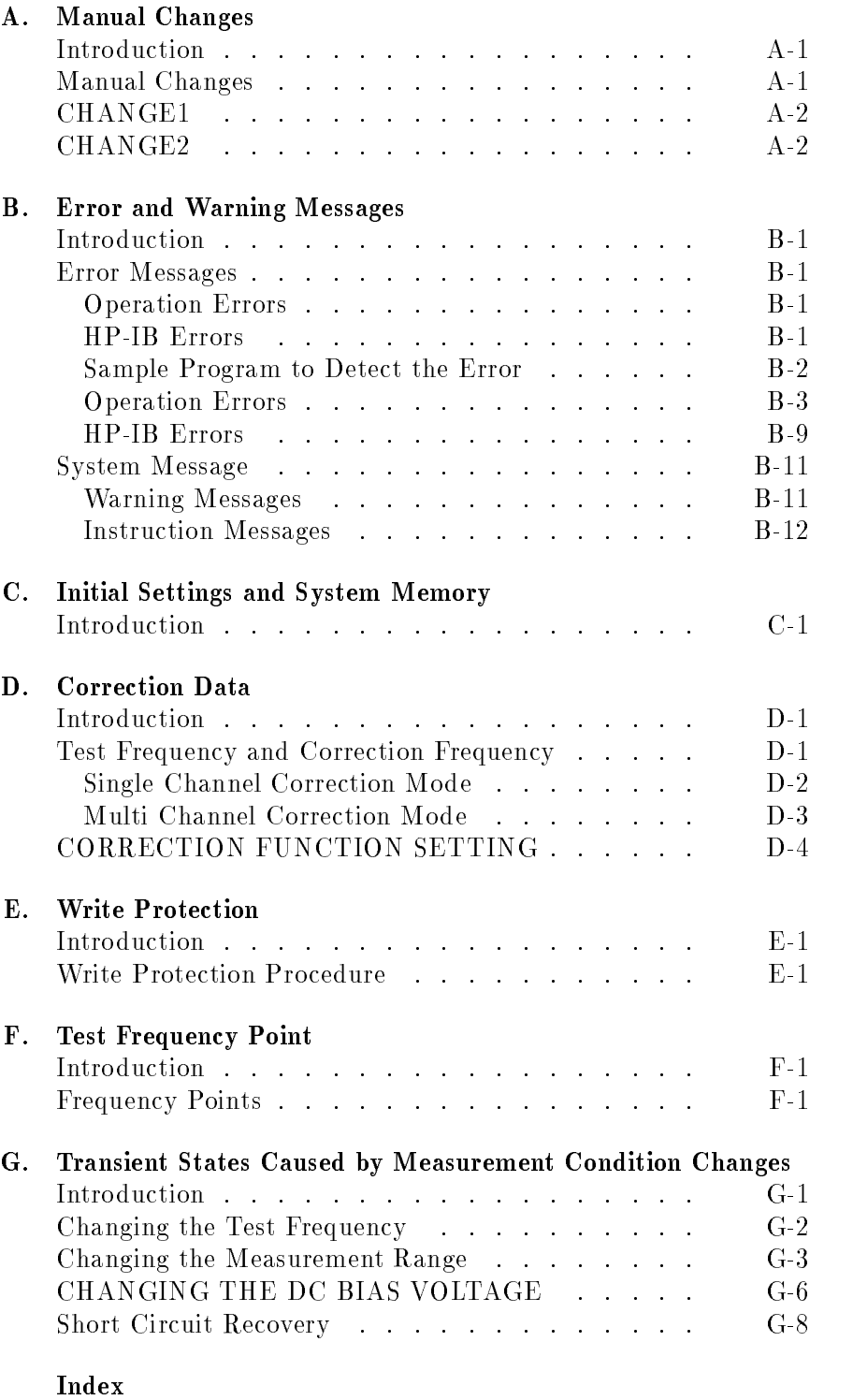

# Figures

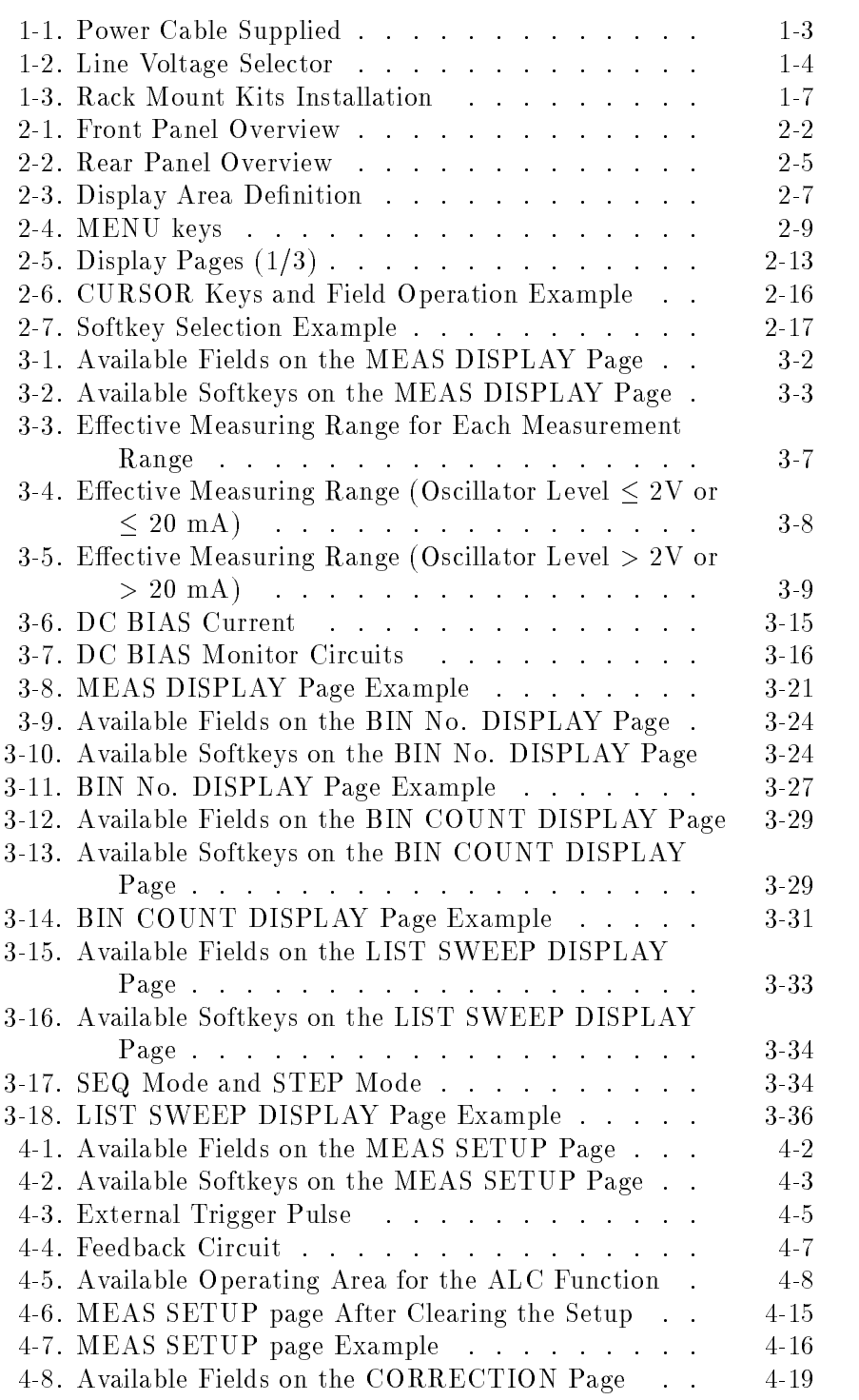

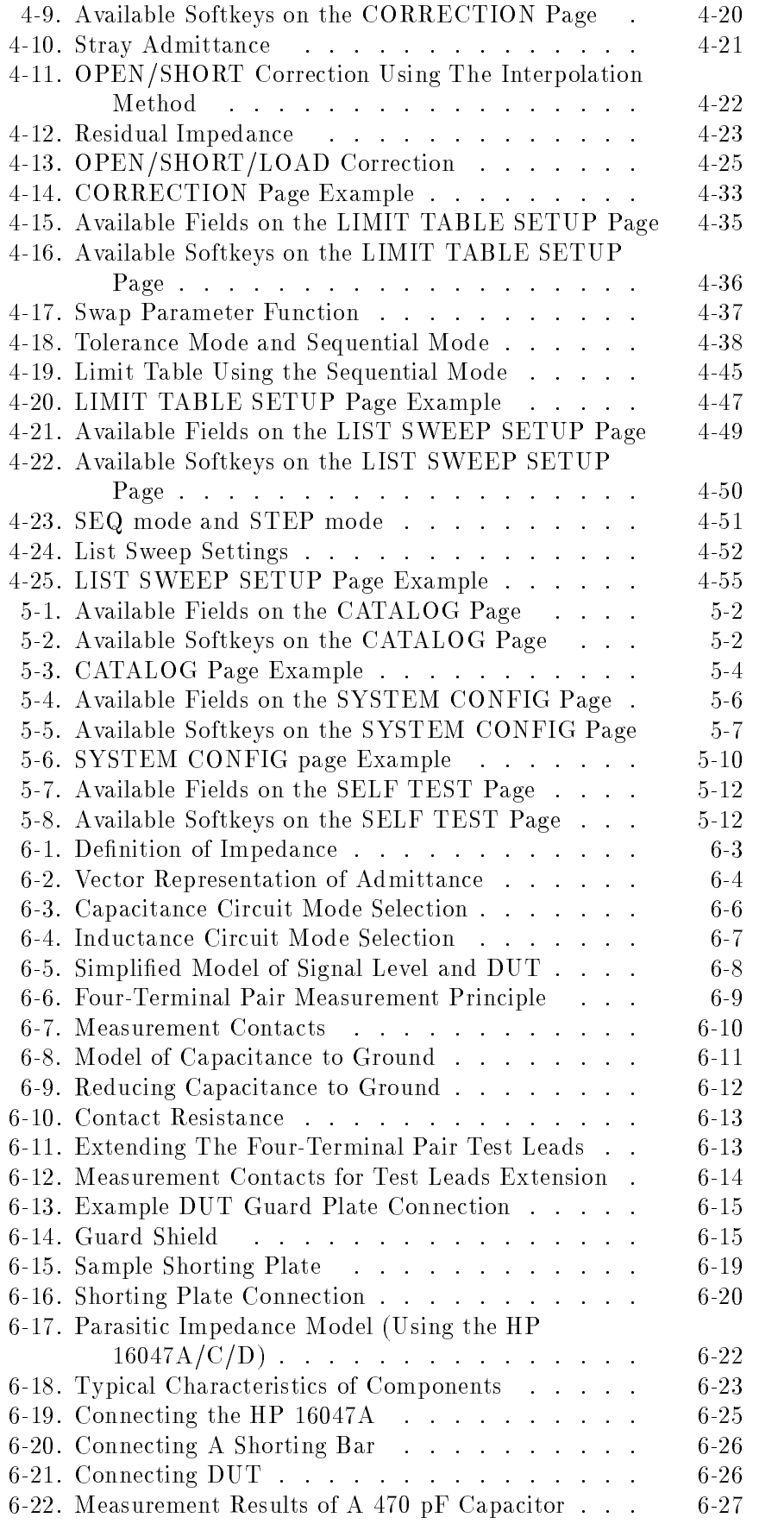

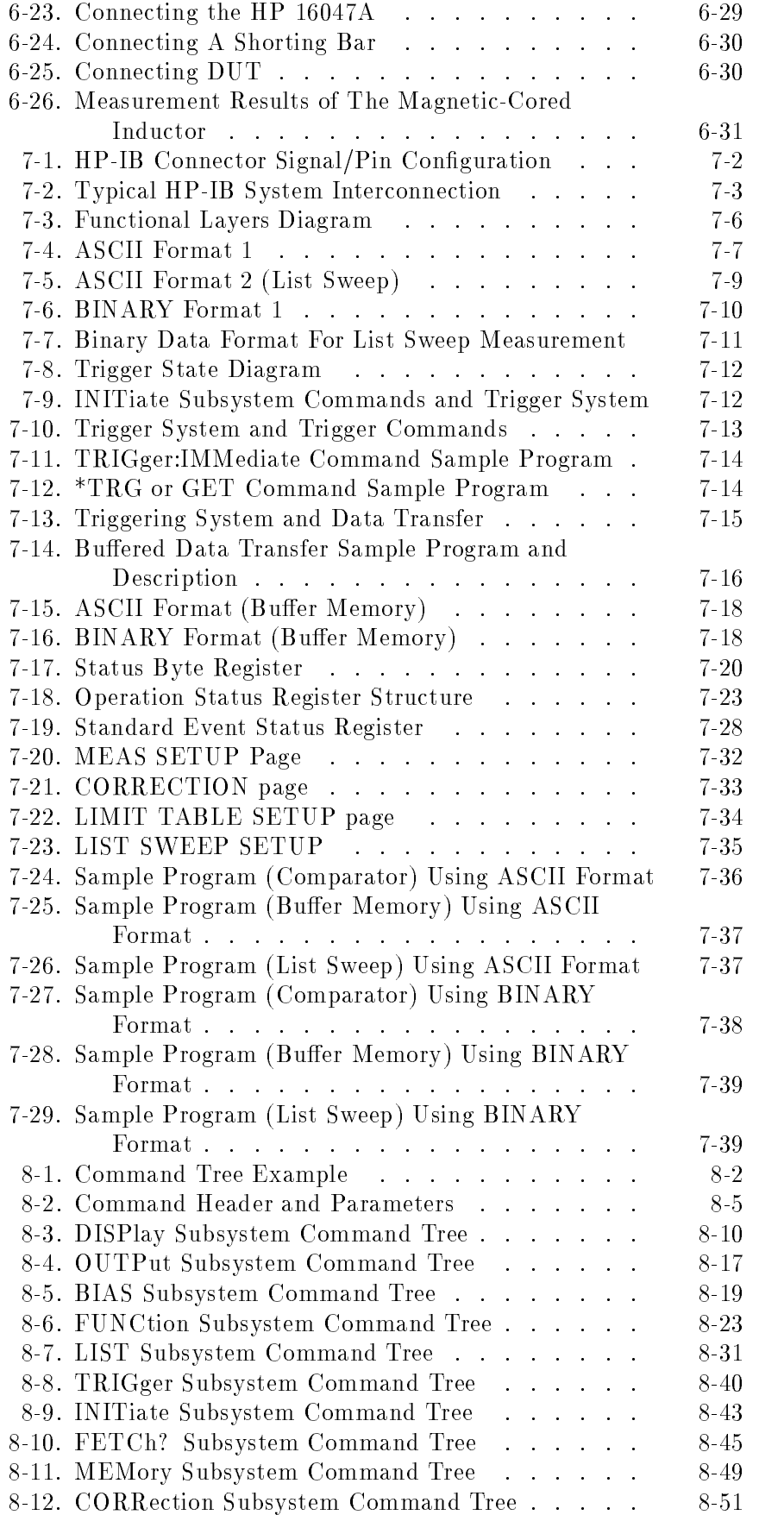

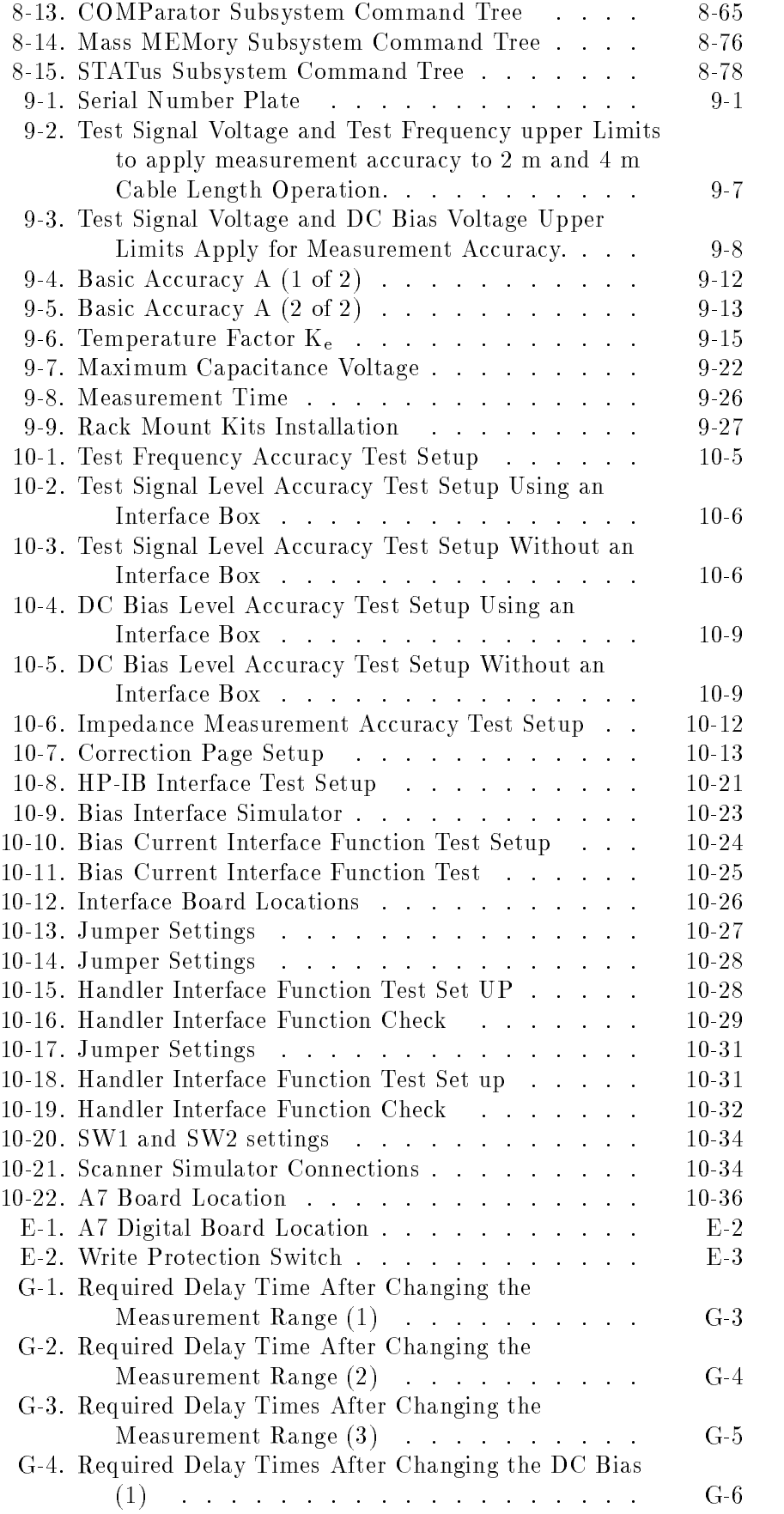

### Contents-19

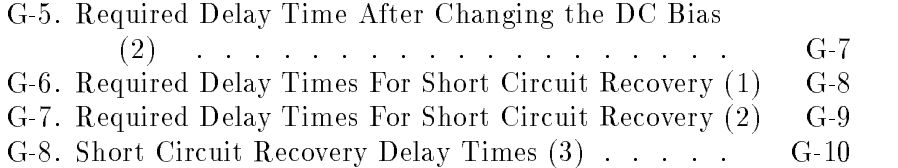

# Tables

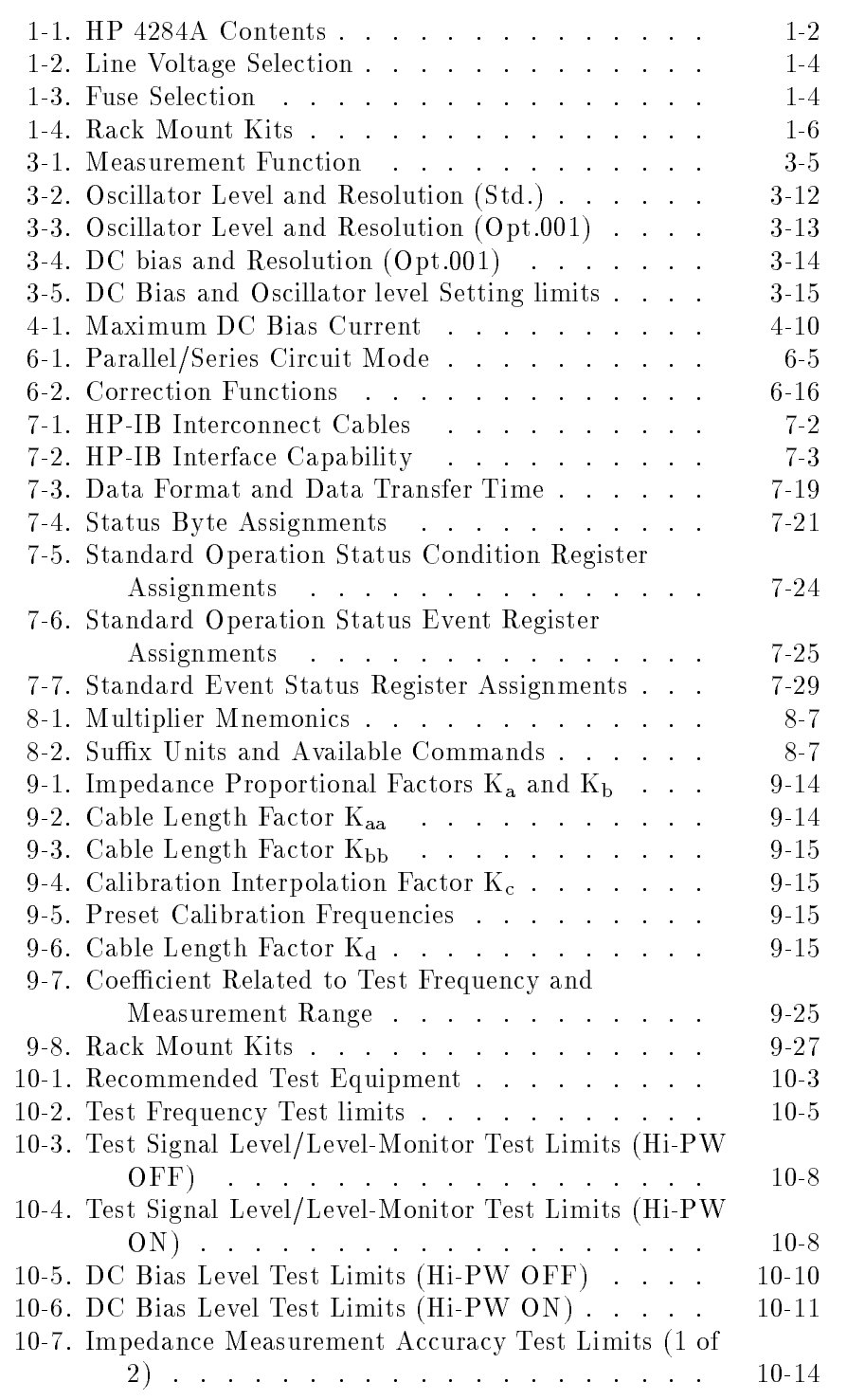

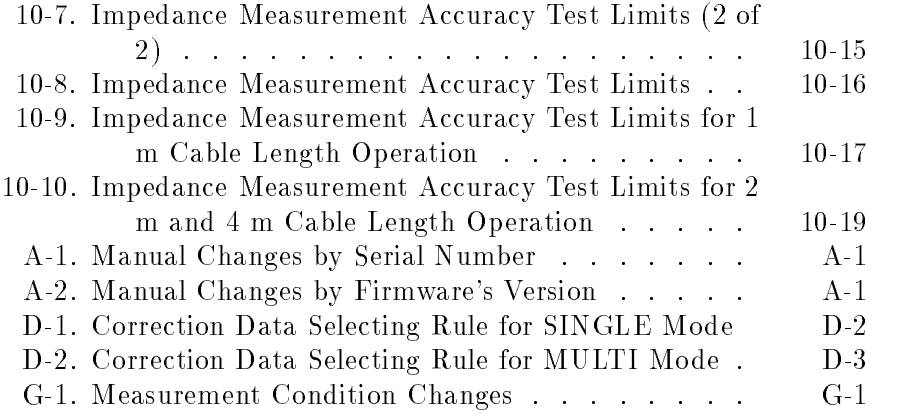

## Installation and Set Up Guide

This chapter provides the information necessary for performing an incoming inspection and setting up the HP 4284A. The main topics in this chapter are:

- **Incoming Inspection**
- **Power requirements**
- Line Voltage and Fuse Selection
- Operation Environment
- Electromagnetic Compatibility
- **ventilation Requirements**
- **Instruction for Cleaning**
- Rack/Handle Installation

## Incoming Inspection

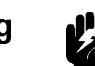

Warning  $\frac{10}{2}$  To avoid hazardous electrical shock, do not turn on the HP 4284A when there are signs of shipping damage to any portion of the outer enclosure (for example, covers, panel, or display)

> Inspect the shipping container for damage. If the shipping container or cushioning material is damaged, it should be kept until the contents of the shipment have been checked for completeness and the HP 4284A has been checked mechanically and electrically. The contents of the shipment should be as listed in Table 1-1. If the contents are incomplete, if there is mechanical damage or defect, or if the analyzer does not pass the power-on selftests, notify the nearest Hewlett-Packard office. If the shipping container is damaged, or the cushioning material shows signs of unusual stress, notify the carrier as well as the Hewlett-Packard office. Keep the shipping materials for the carrier's inspection.

| Description                         | Qty.           | <b>HP Part Number</b> |
|-------------------------------------|----------------|-----------------------|
| HP 4284A                            |                |                       |
| Power cable <sup>1</sup>            | $\mathbf{1}$   |                       |
| Operation Manual                    | $\mathbf{1}$   | 04284-90020           |
| Option 004 Memory Card              |                |                       |
| Memory Card                         | $\mathbf{1}$   | 04278-89001           |
| Option 201 Fuse                     |                |                       |
| Fuse                                | $\overline{2}$ | 2110-0046             |
| Option 907 Handle Kit               |                |                       |
| Handle kit                          | $\mathbf{1}$   | 5061-9690             |
| Option 908 Rack Flange Kit          |                |                       |
| Rack Flange Kit                     | $\mathbf{1}$   | 5061-9678             |
| Option 909 Rack Flange & Handle Kit |                |                       |
| Rack Flange & Handle Kit            | 1              | 5061-9684             |

Table 1-1. HP 4284A Contents

<sup>1</sup> Power Cable depends on where the instrument is used, see \Power Cable".

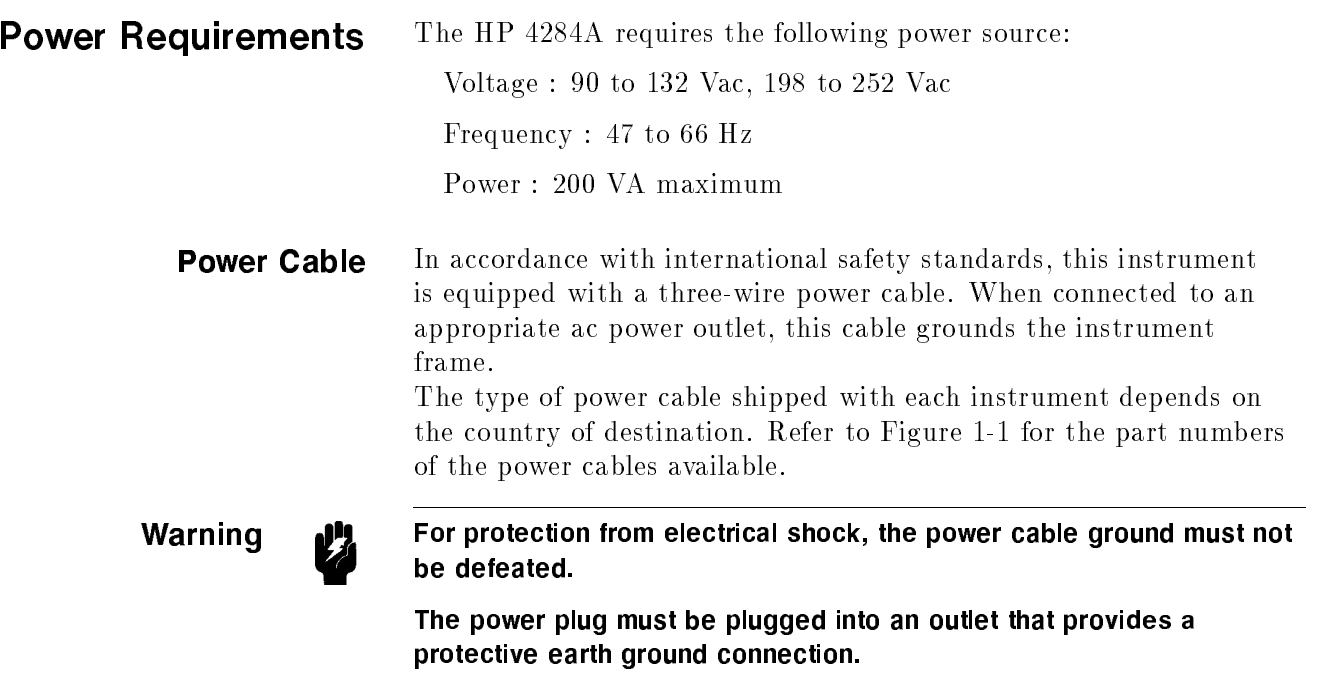

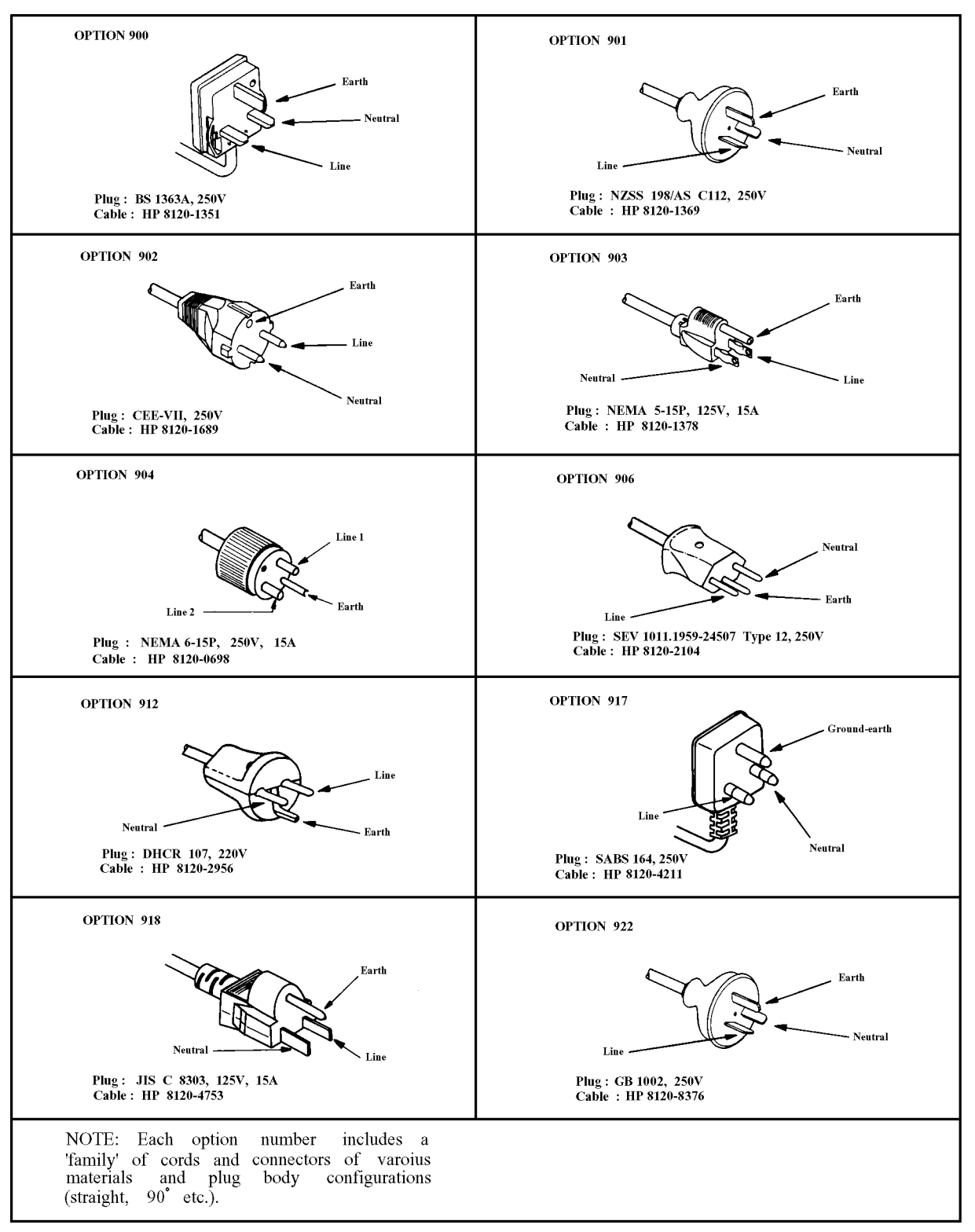

Figure 1-1. Power Cable Supplied

## Line Voltage and Fuse Selection

Figure 1-2 illustrates the line voltage selection switch and fuseholder on the instrument's rear panel.

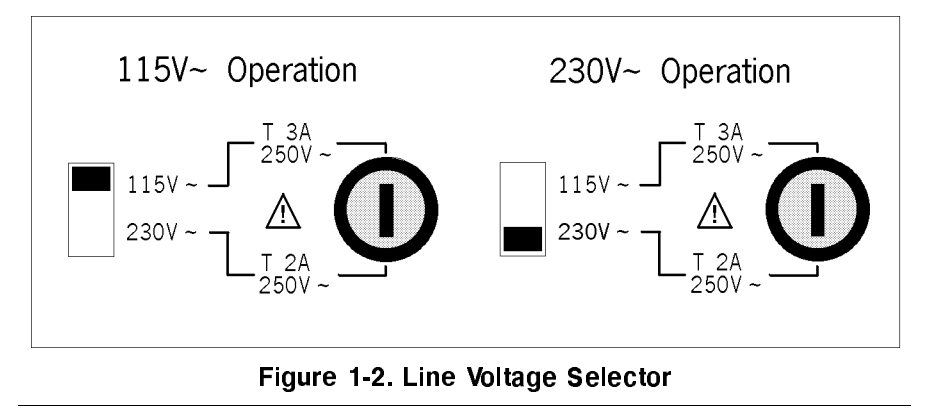

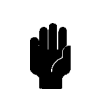

**Caution di** Before connecting the instrument to the power source, make sure that the correct fuse has been installed and the Line Voltage Selection Switch is correctly set.

Line Voltage Selection Select the proper voltage selector according to the Table 1-2.

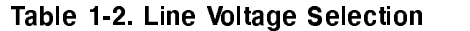

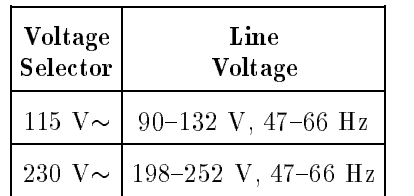

**Fuse Selection**  $\frac{1}{2}$  below the fuse are printed under the fuseholder on the rear panel, and are listed, along with the fuse's HP part number, in Table 1-3.

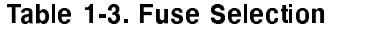

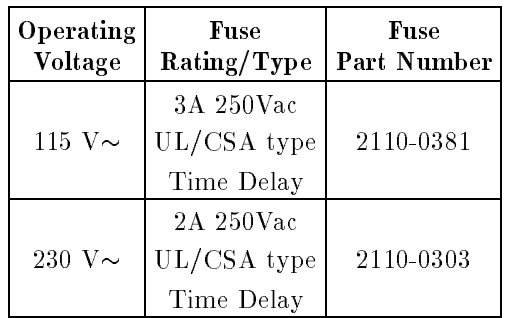

If you need this fuse,contact your nearest Hewlett-Packard Sales and Service Office.
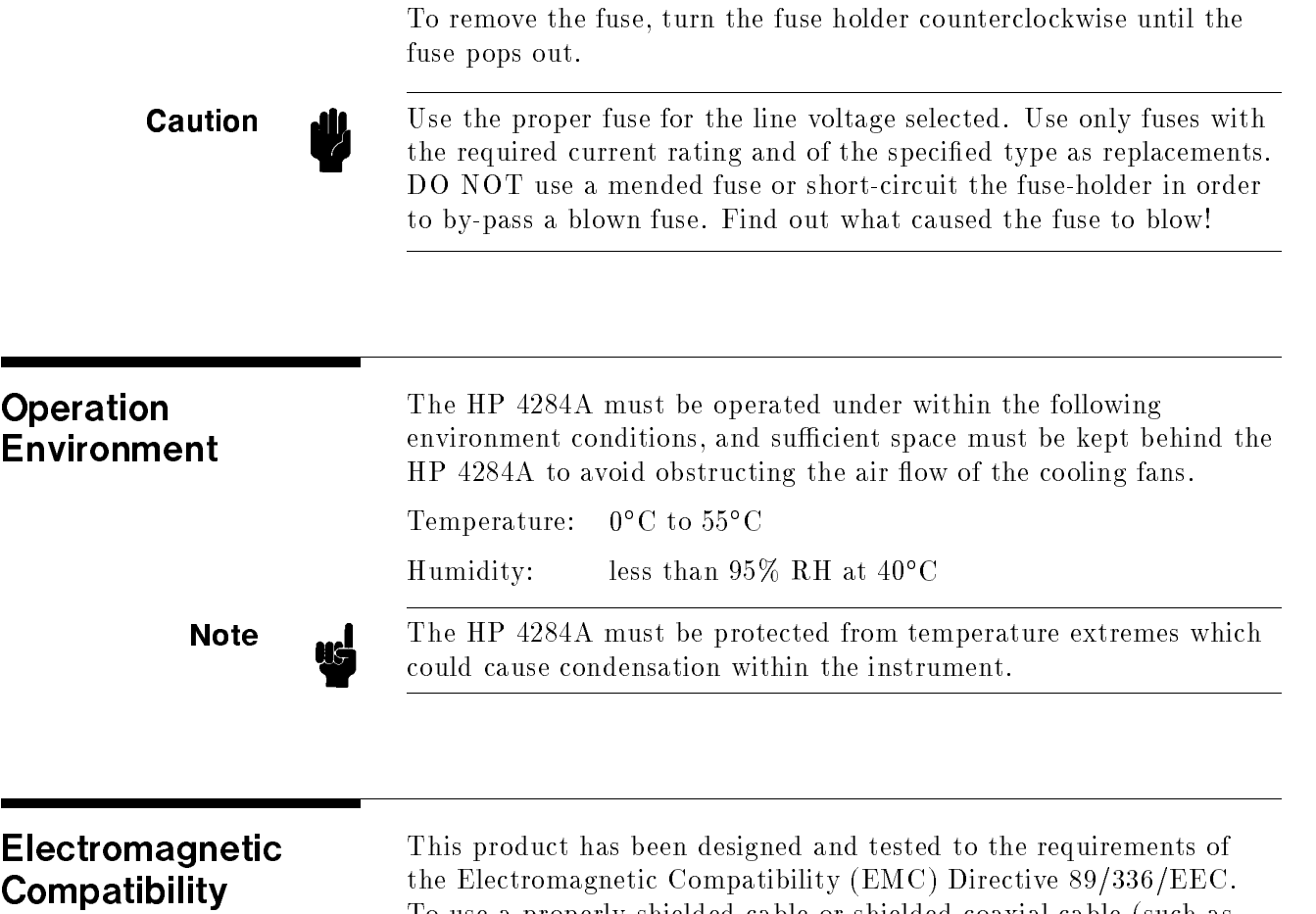

To use a properly shielded cable or shielded coaxial cable (such as those recommended in the General Information and the Performance Test) to connect each of the ports to their respective controllers, peripherals, equipments or devices may ensure to meet the requirements.

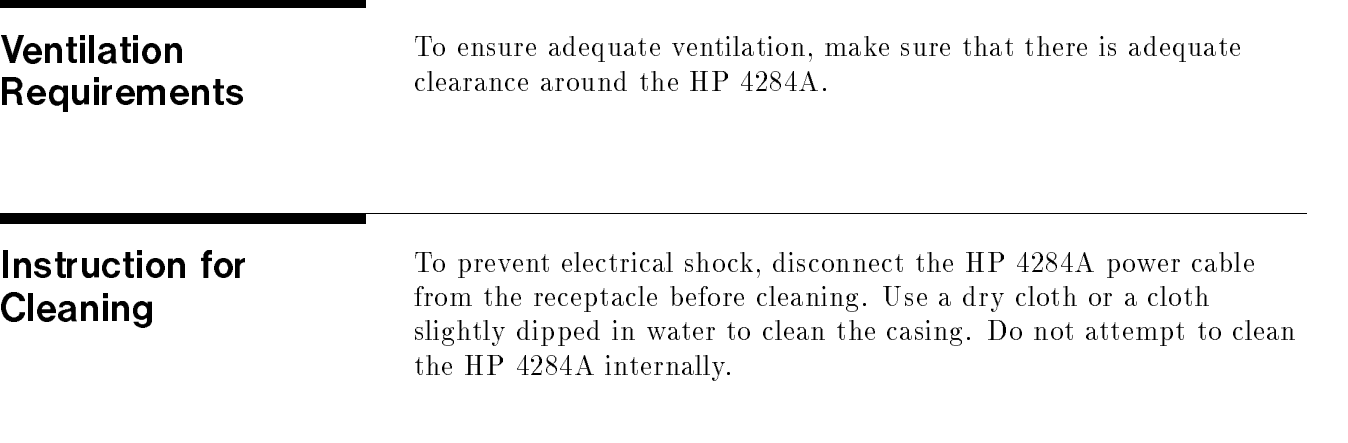

## Rack/Handle Installation

The analyzer can be rack mounted and used as a component in a measurement system. Figure 1-3 shows how to rack mount the HP 4284A.

| Option | Description              | HP Part<br>Number |
|--------|--------------------------|-------------------|
| 907    | Handle Kit               | 5061-9690         |
| 908    | Rack Flange Kit          | 5061-9678         |
| 909    | Rack Flange & Handle Kit | 5061-9684         |

Table 1-4. Rack Mount Kits

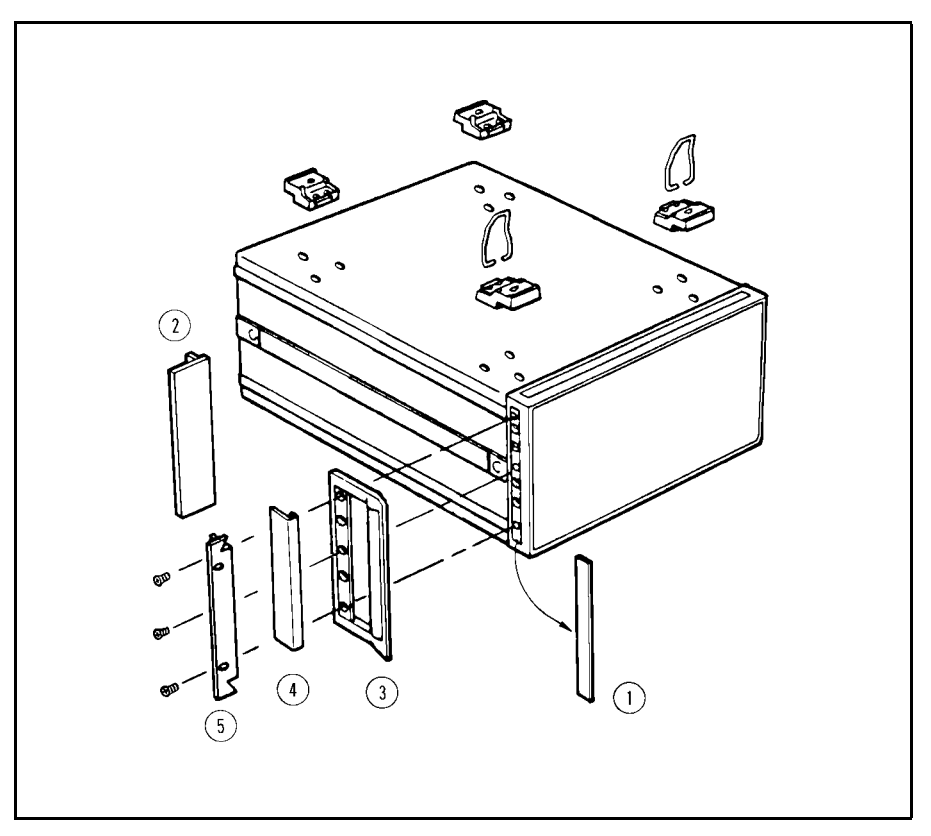

Figure 1-3. Rack Mount Kits Installation

Option 907 Handle Kit Option 907 is a handle kit containing a pair of handles and the necessary hardware to attach them to the instrument.

#### Installing the Handle

- 1. Remove the adhesive-backed trim strips (1) from the left and right front sides of the HP 4284A. (Refer to Figure 1-3.)
- 2. Attach the front handles (2) to the sides using the screws provided.
- 3. Attach the trim strips  $(3)$  to the handles.

Option 908 is a rack flange kit containing a pair of flanges and the necessary hardware to mount them to the instrument in an equipment rack with 482.6 mm (19 inches) horizontal spacing.

#### Mounting the Rack

- 1. Remove the adhesive-backed trim strips (1) from the left and right front sides of the HP 4284A. (Refer to Figure 1-3.)
- 2. Attach the rack mount flange  $\phi$  to the left and right front sides of the HP 4284A using the screws provided.
- 3. Remove all four feet  $(5)$  (lift bar on the inner side of the foot, and slide the foot toward the bar.)

# Option 908 Rack Flange

### Option 909 Rack Flange & Handle Kit

Option 909 is a rack mount kit containing a pair of flanges and the necessary hardware to mount them to an instrument which has handles attached, in an equipment rack with 482.6 mm (19 inches) spacing.

#### Mounting the Handle and Rack

- 1. Remove the adhesive-backed trim strips 1 from the left and right front sides of the HP 4284A.
- 2. Attach the front handle 3 and the rack mount flange 5 together on the left and right front sides of the HP 4284A using the screws provided.
- 3. Remove all four feet (lift bar on the inner side of the foot, and slide the foot toward the bar).

## **Overview**

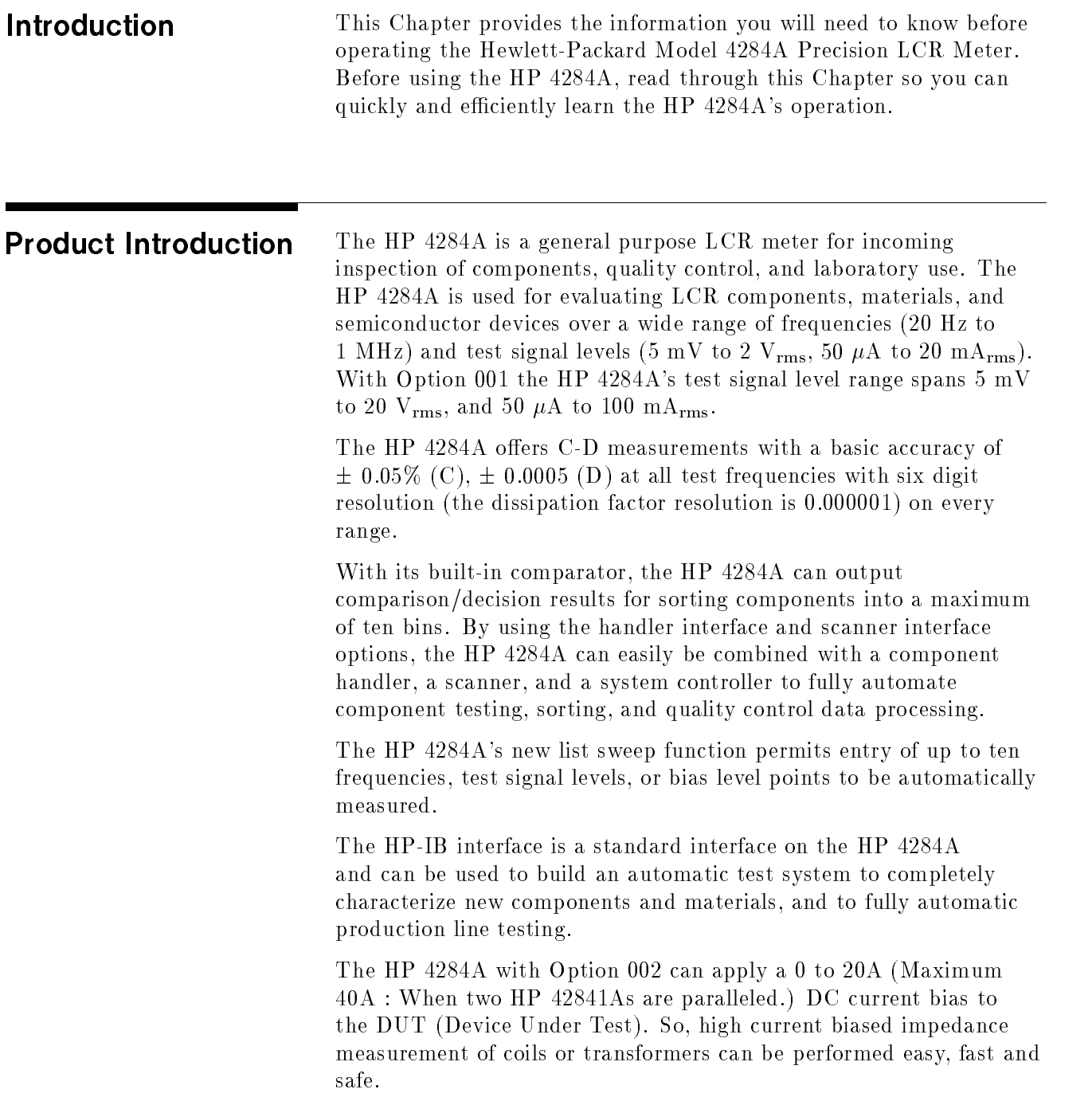

# A Tour of the Front

Figure 2-1 shows the brief description of each key on the HP 4284A's front panel.

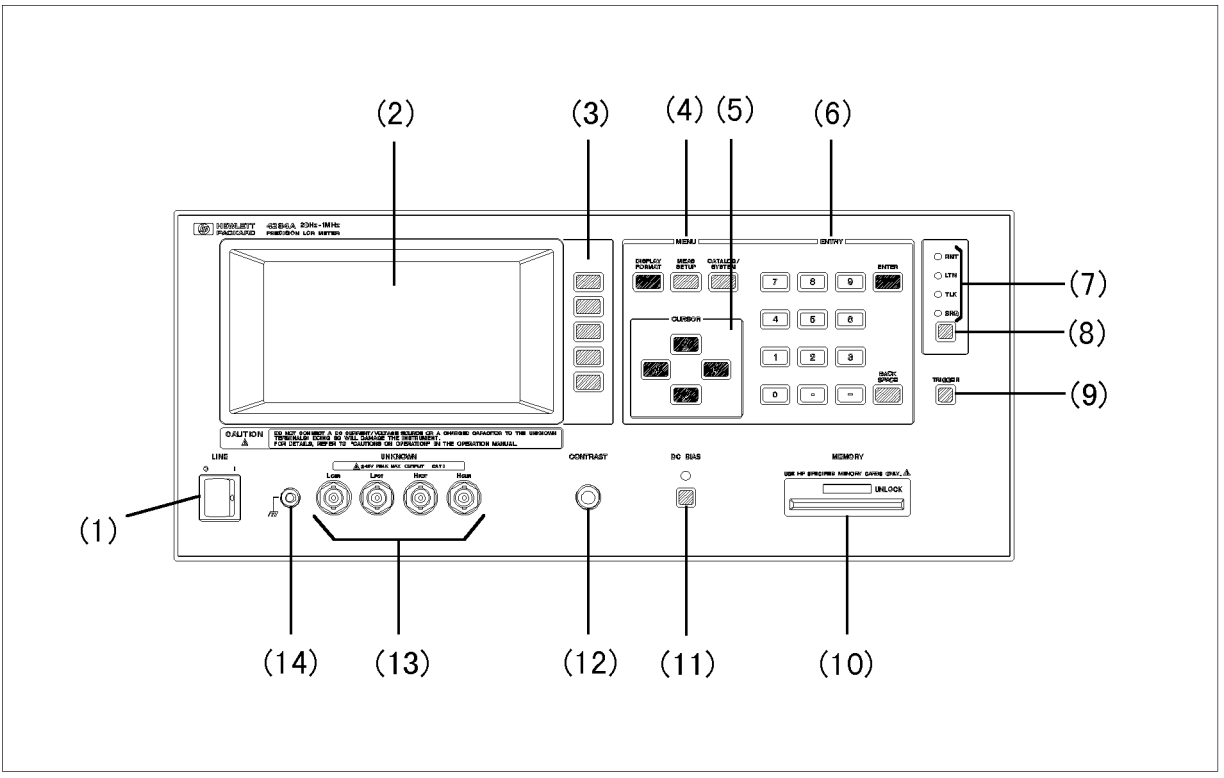

L1002001

#### Figure 2-1. Front Panel Overview

#### (1) LINE On/Off

Power on/off switch. In the "ON" position all operating voltages are applied to the instrument. In the "OFF" position NO operating voltages are applied to the instrument.

#### (2) LCD

The Liquid Crystal Display (LCD) displays measurement results, test conditions, etc.

#### (3) SOFTKEYs

Five softkeys are used to select control and parameter functions. Each softkey has a softkey label along its left side.

#### (4) MENU Keys

Menu selection keys. There are three menu keys, (DISPLAY FORMAT). MEAS SETUP, and CATALOG/SYSTEM. The menu keys are used to access the corresponding selection of instrument controls.

#### (5) CURSOR Keys

The CURSOR keys are used to move the field select cursor from field to field on the LCD display page. When the cursor is moved to a field, the field changes to an inverse video image of the original field. The cursor can only be moved from field to field.

#### (6) ENTRY Keys

The ENTRY keys are used to enter numeric data into the HP 4284A. The ENTRY keys are composed of the digits  $\circled{0}$  to  $\circled{9}$ , a period  $\circlearrowright$ . a minus sign  $\bigcap$ , (ENTER), and (BACK SPACE) keys. (ENTER) terminates numeric input data and enters the displayed value on the Input Line (second line from the bottom of the LCD screen).  $(BACK$  SPACE deletes one last character of the input value.

#### (7) HP-IB Status Indicators

The HP-IB status indicators consist of the RMT (remote), TLK (talk), LTN (listen), and SRQ (service request) indicators. These indicators are used to show the HP 4284A's HP-IB status when it is interfaced to a controller via HP-IB.

#### $(8)$  (LCL) Key

This is the Local (LCL) key which sets the HP 4284A to local (front-panel) control, if it was in REMOTE and if the HP-IB controller had not invoked a local lockout. LCL is the only front-panel key that is active when the HP 4284A is in REMOTE state.

### $(9)$  (TRIGGER) Key

This is the TRIGGER key used to manually trigger the HP 4284A when it is set to the Manual Trigger mode.

#### (10) MEMORY Card Slot and UNLOCK Button

The MEMORY card slot is where you insert the memory cards. The UNLOCK button is used to eject a memory card.

#### $(11)$   $(DC BIAS)$  Key

This is  $(DC B|AS)$  used to enable the DC bias output.  $(DC B|AS)$  is a toggle type switch, and the DC BIAS ON/OFF LED indicator is located above  $DC BIAS$ . When  $DC BIAS$  is set to ON, the DC BIAS ON/OFF LED indicator is ON. When  $\overline{DCBAS}$  is set to OFF, the DC BIAS ON/OFF LED indicator is OFF. If  $[DCB|AS]$  is set to OFF. even though the DC bias is set to ON according to the LCD display, the DC bias isn't output.

#### (12) CONTRAST Control Knob

This knob is used to adjust the LCD's CONTRAST.

## (13) UNKNOWN Terminals

These are the UNKNOWN Terminals used to connect a four-terminal pair test fixture or test leads for measuring the device under test. Available four terminal-pair test fixtures or test leads are refer to the Accessories Selection Guide For Impedance Measurements (Catalog number 5963-6834E).

#### INSTALLATION CATEGORY I

## Caution

Do not apply DC voltage or current to the UNKNOWN terminals. Doing so will damage the HP 4284A. Before you measure a capacitor, be sure the capacitor is fully discharged.

#### (14) FRAME Terminal

This is the FRAME Terminal which is tied to the instrument's chassis and which can be used for measurements that require guarding.

A Tour of the Rear Figure 2-2 shows a brief description of the HP 4284A's rear panel.

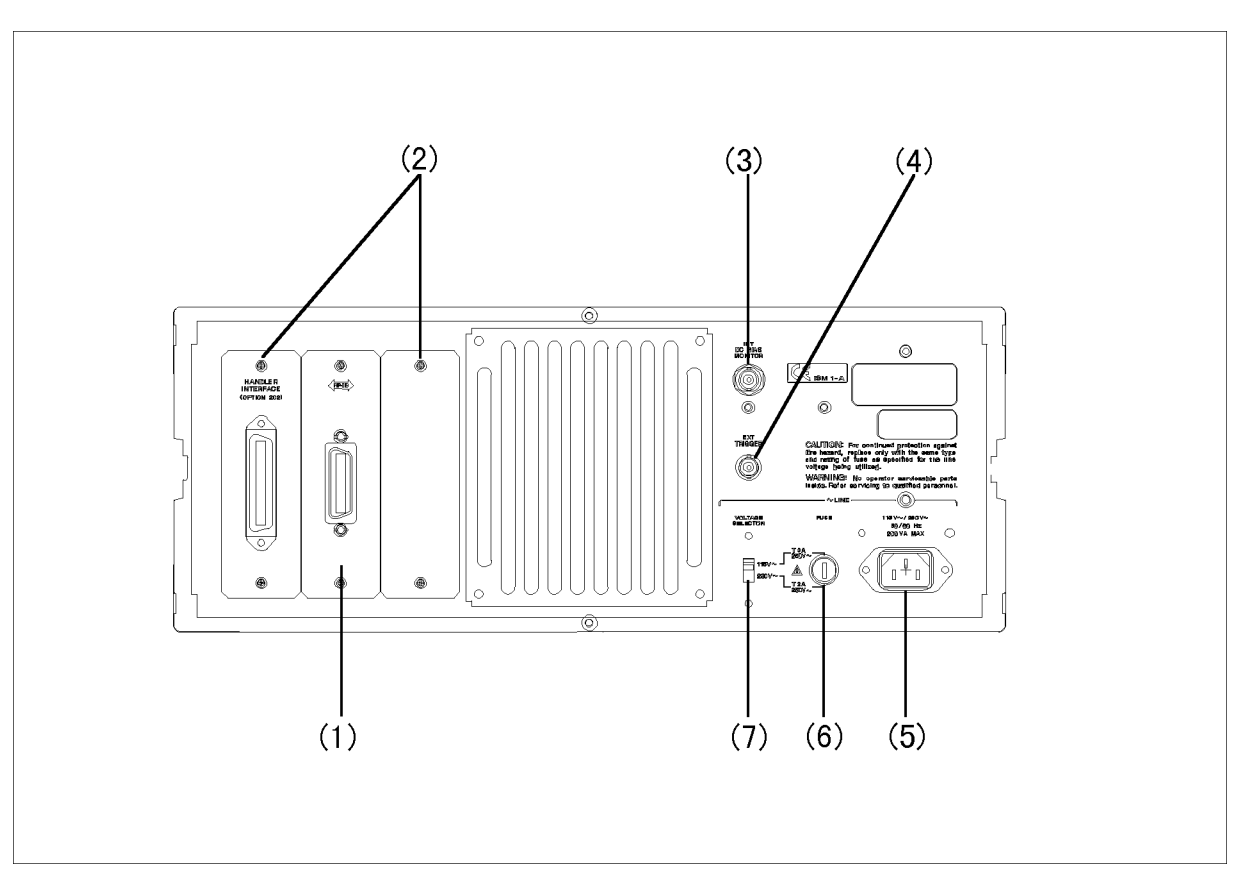

Figure 2-2. Rear Panel Overview

#### (1) HP-IB Interface Connector

This is the HP-IB interface connector used when operating on the Hewlett-Packard Interface Bus.

#### (2) Interface Connectors

When interface options are installed, the interface connectors will be installed as shown. When the HP 4284A is not equipped with an interface option, blank covers are installed.

#### (3) INT DC BIAS MONITOR Connector

This BNC connector is the internal DC BIAS monitor connector used for monitoring the DC bias voltage applied to the device under test. This connector is installed only when Option 001 is installed.

#### (4) EXT TRIGGER Connector

This BNC connector is the external trigger connector used to input the positive-going TTL pulse signal to trigger the HP 4284A. (The trigger mode must be set to EXTernal.)

#### (5)  $\sim$  LINE Input Receptacle

AC power cord receptacle.

# (6)  $\bigwedge$  ~LINE Fuse Holder

Fuse holder for the HP 4284A's line fuse. Refer to CHAPTER 1 to determine the correct line fuse rating.

#### (7)  $\sim$  LINE VOLTAGE SELECTOR

The switch used to match the HP 4284A to the AC operating voltage being used. Refer to CHAPTER 1 to determine the correct operating voltage.

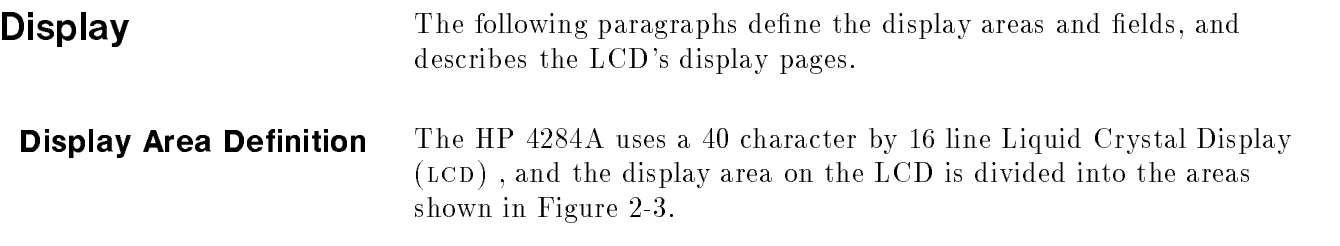

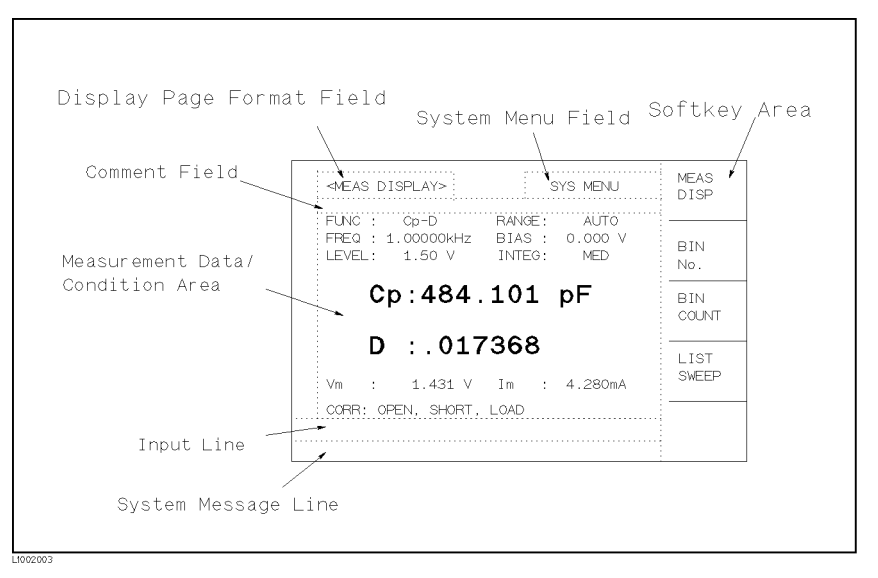

Figure 2-3. Display Area Definition

#### Display Page Area

This is the display page area. This area identifies the current display page.

#### System Menu Field

The system menu area is always displayed on all pages (except for the SELF TEST page) as the SYS MENU field. When the cursor is set on the SYS MENU field, common system functions which are not displayed on the display pages (for example, LOAD/STORE function), or controls which cannot be set on a display page's fields, are made available.

#### Comment Line Area

The comment line area is used to display comment messages sent via the HP-IB bus using the DISPlay:LINE command or entered on the MEAS SETUP page using the  $[0]$  to  $[9]$ ,  $[$  (period),  $[$  (minus) keys. Up to 30 characters can be displayed. The comment line area is displayed on the following pages.

- **MEAS DISPLAY**
- BIN No. DISPLAY
- LIST SWEEP DISPLAY
- MEAS SETUP
- **LIST SWEEP SETUP**
- SYSTEM CONFIG

#### Softkey Area

The last six character positions of each line are reserved for softkey labels. The softkeys displayed correspond to the field at the cursor's position on the LCD.

#### Measurement Data/Conditions Area

This area is where measurement results and measurement conditions are displayed.

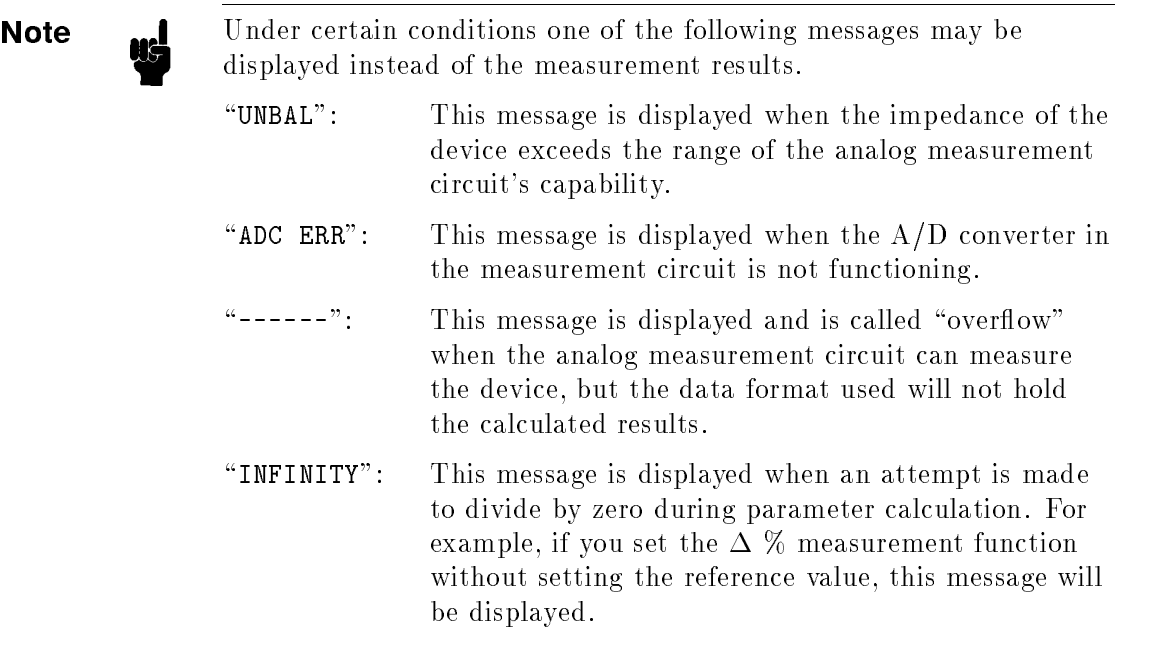

#### Input Line Area

This area is the input line where numeric input data entered with the front panel keys is displayed.

#### System Message Area

This area is where system messages, comments, and error messages are displayed.

#### MENU keys and Display Page

The HP 4284A has three MENU keys which are used to define the LCD display pages.

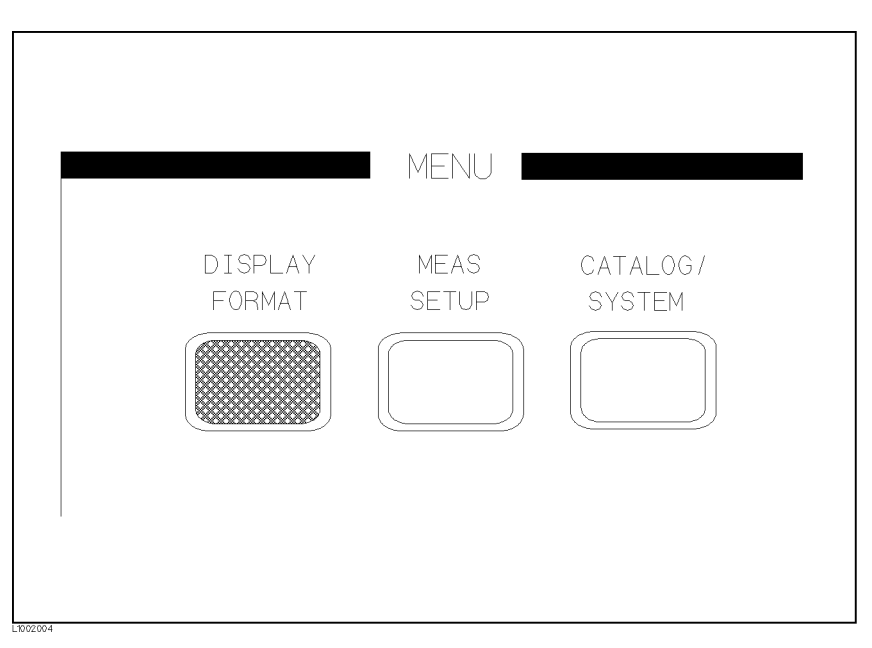

Figure 2-4. MENU keys

Each MENU key has three or four display pages as follows.

#### DISPLAY FORMAT MENU key

This MENU key has the following four pages.

- **MEAS DISPLAY**
- $\blacksquare$  BIN No. DISPLAY
- BIN COUNT DISPLAY
- LIST SWEEP DISPLAY

These display pages are used for displaying the measurement results, and displaying the sorting results. Some controls for each display page can be set from the display page. Only from the above display pages can the HP 4284A measure a device under test. When  $(DISPLAN FORMAT)$  is pressed, the MEAS DISPLAY page will be displayed on the LCD screen, and the softkeys used to select the other three pages are displayed. The cursor will be positioned at the  $MEAS$  DISPLAY field. The power-on default display page is the MEAS DISPLAY page. For more information under DISPLAY FORMAT, refer to Chapter 3.

#### MEAS SETUP MENU key

This MENU key has the following four pages.

- MEAS SETUP
- $\blacksquare$  CORRECTION
- **LIMIT TABLE SETUP**

#### **LIST SWEEP SETUP**

These display pages are used for setting the measurement conditions (including the correction function), or setting the bin sorting limits. When one of these display pages are being displayed, the HP 4284A cannot perform measurement, and also cannot perform bin sorting judgments. (The HP 4284A can only measure a device under test and can perform the bin judgments from the display pages under  $(DISPLAN FORMAT)$ .) When  $(MEAS SETUP)$  is pressed, the *MEAS SETUP* page must be displayed, and the softkeys used to select the other three pages are displayed. The cursor will be positioned at the  $MEAS \ SET UP$  field. For more information about (MEAS SETUP), refer to Chapter 3.

#### CATALOG/SYSTEM menu key

This MENU key has the following three pages.

- *CATALOG*
- SYSTEM CONFIGURATION
- SELF TEST

These display pages are used for operating conditions other than main measurement control. When  $\overline{CATALOG/SYSTEM}$  is pressed, the CATALOG page will be displayed, and the softkeys used to select the other two pages are displayed. The cursor will be positioned at the  $CATALOG$  field. For more information about  $CATALOG/SYSTEM$ refer to Chapter 5.

Starting from the next paragraph, a summary for each display page will be given.

#### **Summary of Pages** Figure 2-5 shows all display pages. Each summary of each page is shown below.

#### **MEAS DISPLAY (under (DISPLAY FORMAT))**

This display page provides the measurement result information, and control settings are entered from this page. The HP 4284A measures the device under test from this page, and displays the measurement results in large characters.

#### **BIN No. DISPLAY (under (DISPLAY FORMAT))**

This display page provides the bin sorting result information, the measurement results, and comparator function on/off settings. The HP 4284A measures the device under test from this page. The bin number is displayed in large characters, and the measurement results are displayed in normal characters.

#### **BIN COUNT DISPLAY (under (DISPLAY FORMAT))**

This display page provides the limit table's conditions, and the comparator's bin counter results. The HP 4284A can measure the device under test from this page, but the measurement results will not be displayed.

#### LIST SWEEP DISPLAY (under (DISPLAY FORMAT))

This display page provides the list sweep measurement results, and the sweep mode step/seq selection. The HP 4284A measures the device under test according to the list sweep conditions in the LIST SWEEP SETUP page. An asterisk (\*) shows the current measuring point in the list sweep points. The list sweep point cannot be set from this page. You must use the LIST SWEEP SETUP (in MEAS SETUP) page to set the list sweep points.

#### MEAS SETUP (under (MEAS SETUP))

This display page provides all of the measurement control settings. The HP 4284A cannot perform a measurement from this page, and the measurement result can not be displayed on this page. When you measure the device under test using the control settings on this page, use one of the display pages from (DISPLAY FORMAT)

#### CORRECTION (under (MEAS SETUP))

This display page provides the correction function. The correction function must be used to measure the device under test accurately. The HP 4284A cannot measure the device under test from this page, and the measurement results will not be displayed. When you measure a device under test, use one of the display pages from DISPLAY FORMAT.

#### LIMIT TABLE SETUP (under (MEAS SETUP))

This display page provides the limit table settings for bin sorting. The HP 4284A cannot perform a measurement from this page, and the comparison results can not be displayed. When you want to see the comparison results, either the *BIN No. DISPLAY* page (under  $(DISPLAN FORMAT)$ ) or the *BIN COUNT DISPLAY* page (under DISPLAY FORMAT) must be used.

#### LIST SWEEP SETUP (under (MEAS SETUP))

This display page provides the control settings for the List Sweep measurement function. The HP 4284A cannot measure the device under test from this page, and the list sweep measurement results can not be displayed from this page. When you measure the device under test using the control settings on the LIST SWEEP SETUP page, the LIST SWEEP DISPLAY page (in  $(DISPLAN FORMAT)$ ) must be used.

#### CATALOG (under (CATALOG/SYSTEM))

This display page provides the catalog of the stored contents in internal memory or a from the memory card.

#### SYSTEM CONFIG (under (CATALOG/SYSTEM))

This display page provides the operation of either the HP-IB interface or the HP 4284A's options, and will also tell you the option installation information.

#### SELF TEST (under (CATALOG/SYSTEM))

This display page provides the HP 4284A's self test utilities and the the Performance Test given in Chapter 10.

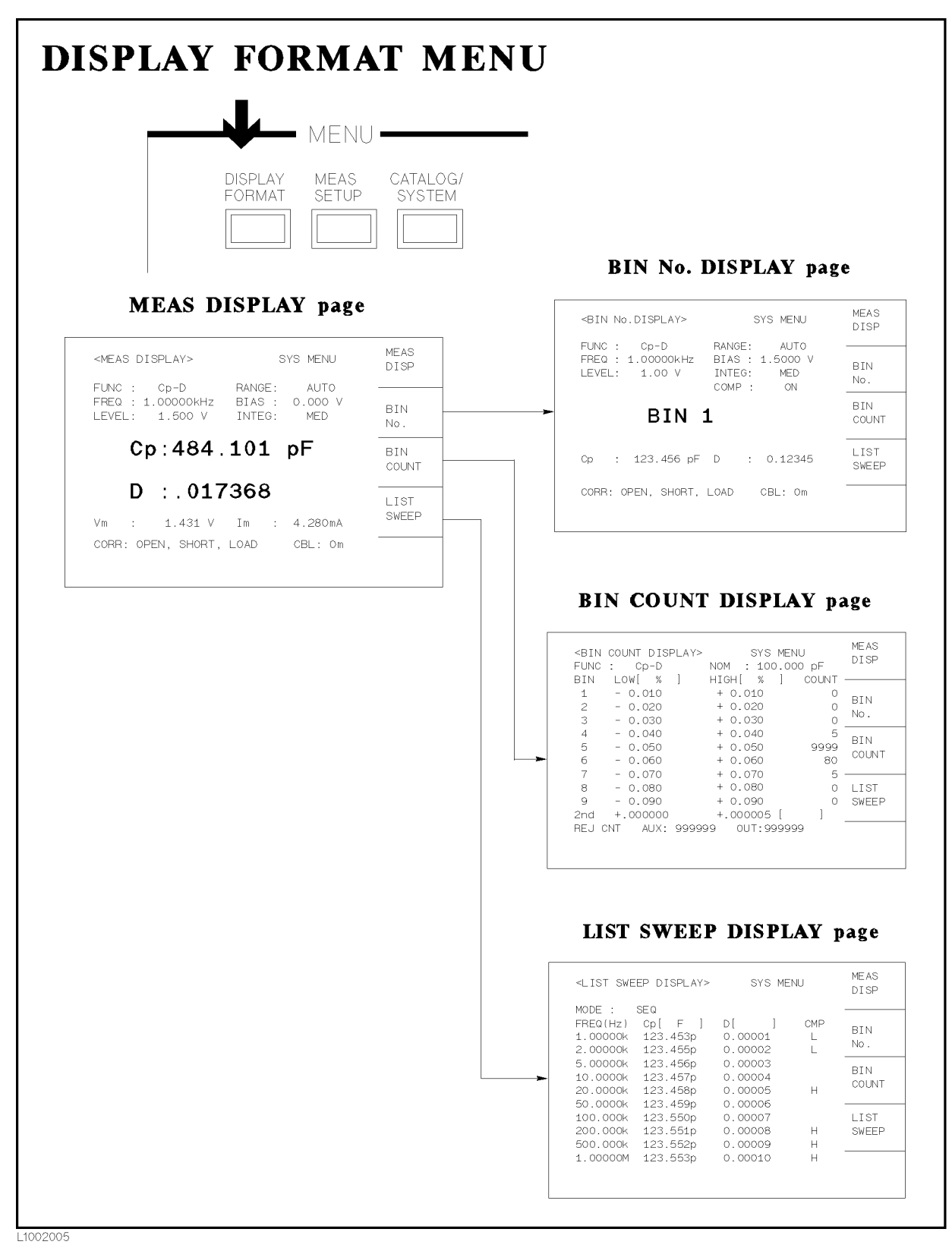

Figure 2-5. Display Pages (1/3)

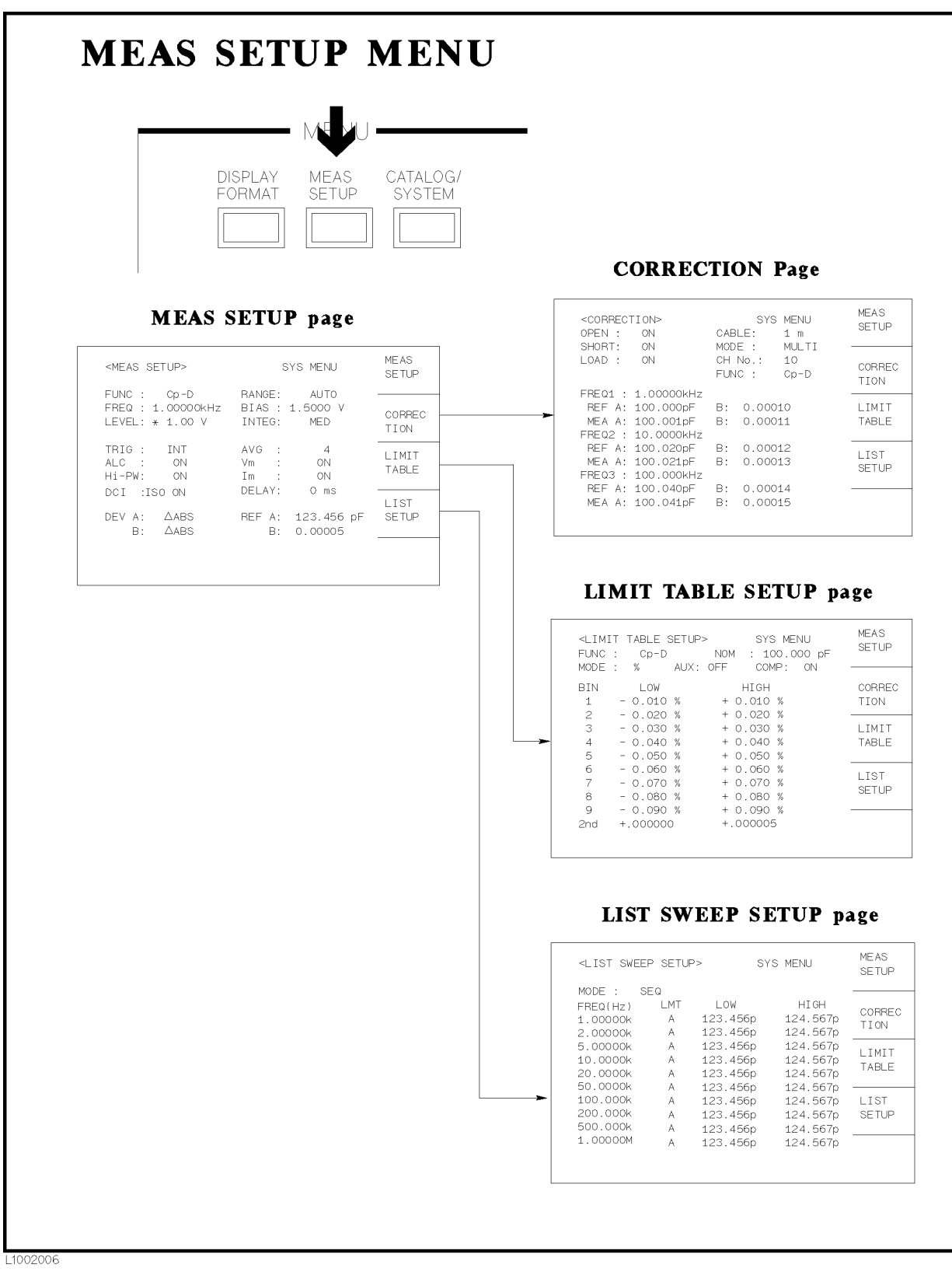

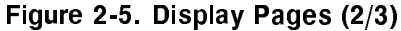

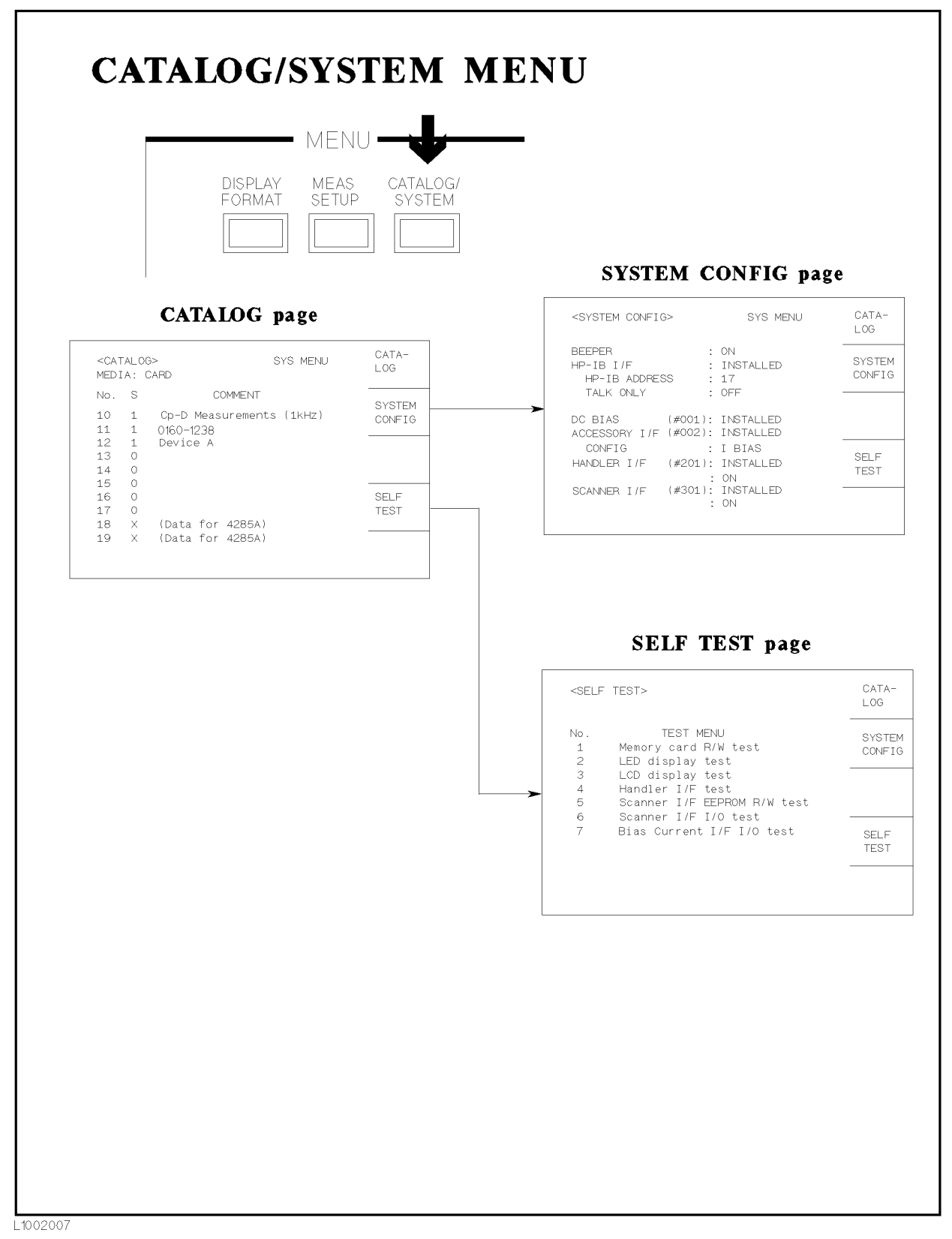

Figure 2-5. Display Pages (3/3)

**Basic Operation** The HP 4284A's basic operation is described in the following paragraphs.

- Display the desired display page using both the MENU keys and the softkeys. (Refer to Figure 2-5.)
- Move the cursor to the field to be used using the CURSOR arrow keys. The cursor will be an inverse video marker, and the field is the area to which you can set the cursor.

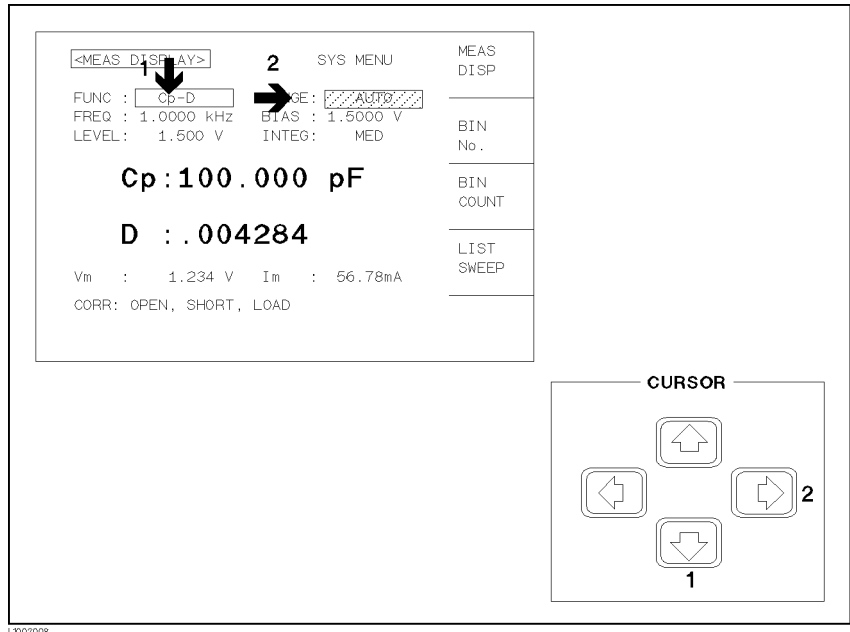

Figure 2-6. CURSOR Keys and Field Operation Example

 $\blacksquare$  The softkeys corresponding to the field pointed to by the cursor will be displayed. Select and press a softkey. The numeric entry keys and  $[ENTER]$  are used to enter numeric data.

When one of the numeric entry keys is pressed, the softkeys will change to the available unit softkeys. You can use these unit softkeys instead of (ENTER). When (ENTER) is used, the numeric data is entered with Hz, V, or A as the default unit depending on the cursor field selected, e.g., test frequency's unit will be Hz, etc.

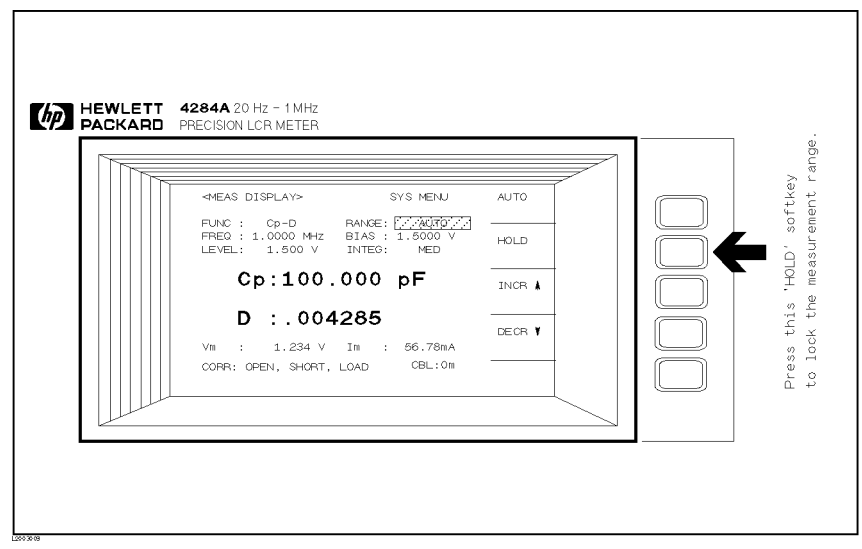

Figure 2-7. Softkey Selection Example

## DISPLAY FORMAT Menu

Introduction This Chapter provides information about the function of each page of DISPLAY FORMAT. The following four display pages can be called from DISPLAY FORMAT.

- $MEAS$  DISPLAY
- BIN No. DISPLAY
- BIN COUNT DISPLAY
- **LIST SWEEP DISPLAY**

This Chapter describes the functions on each page in the order of the preceding list.

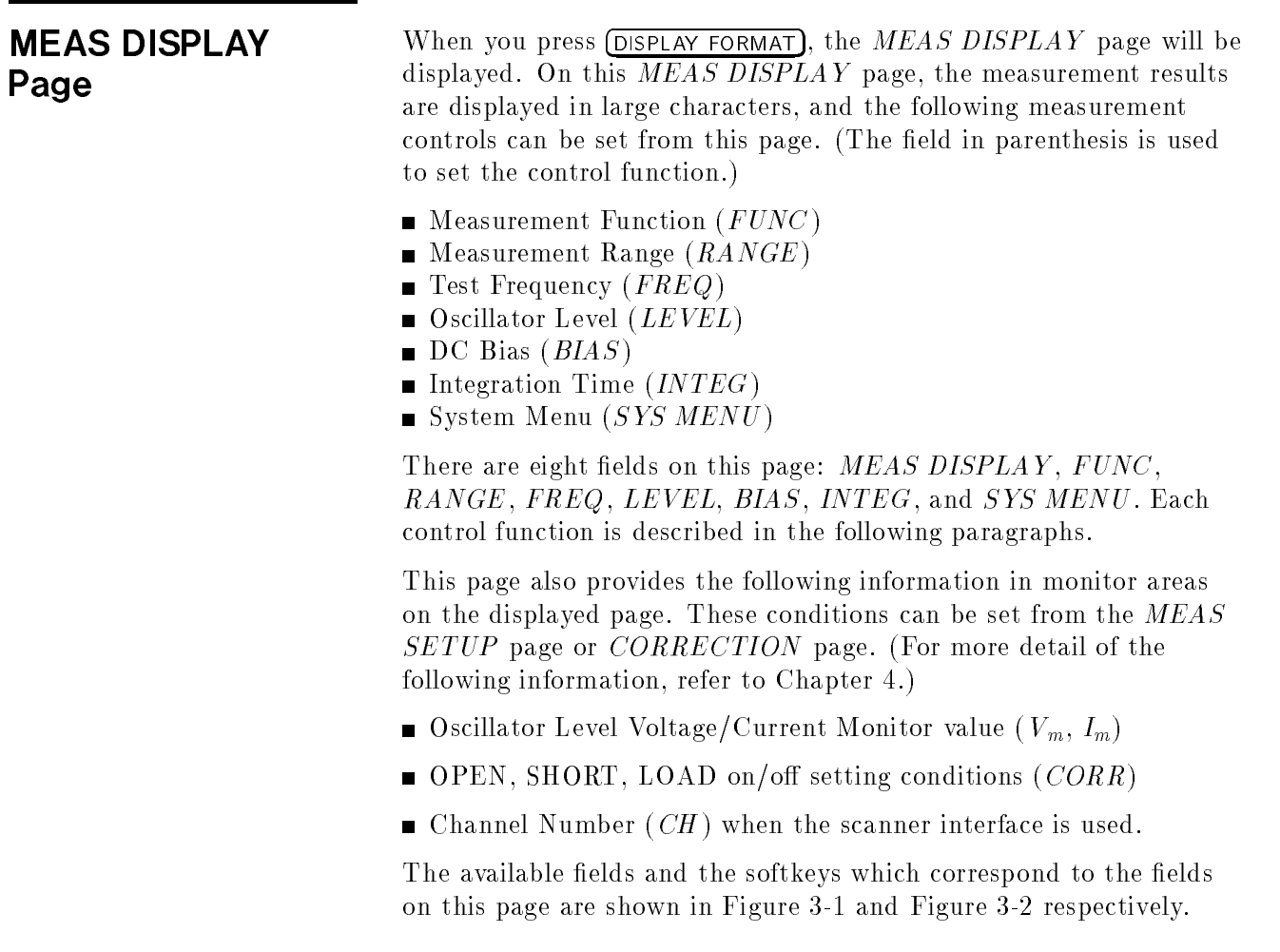

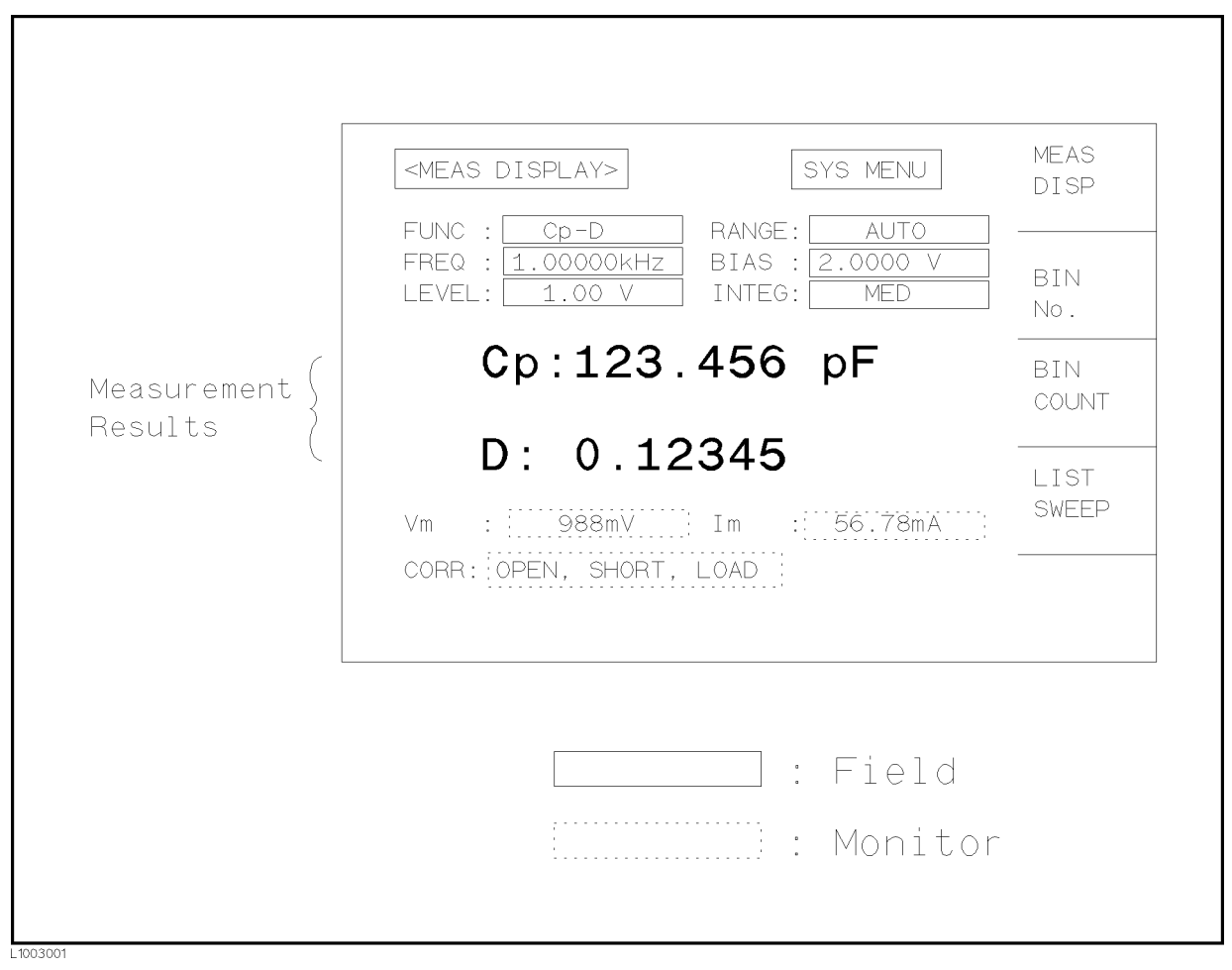

Figure 3-1. Available Fields on the MEAS DISPLAY Page

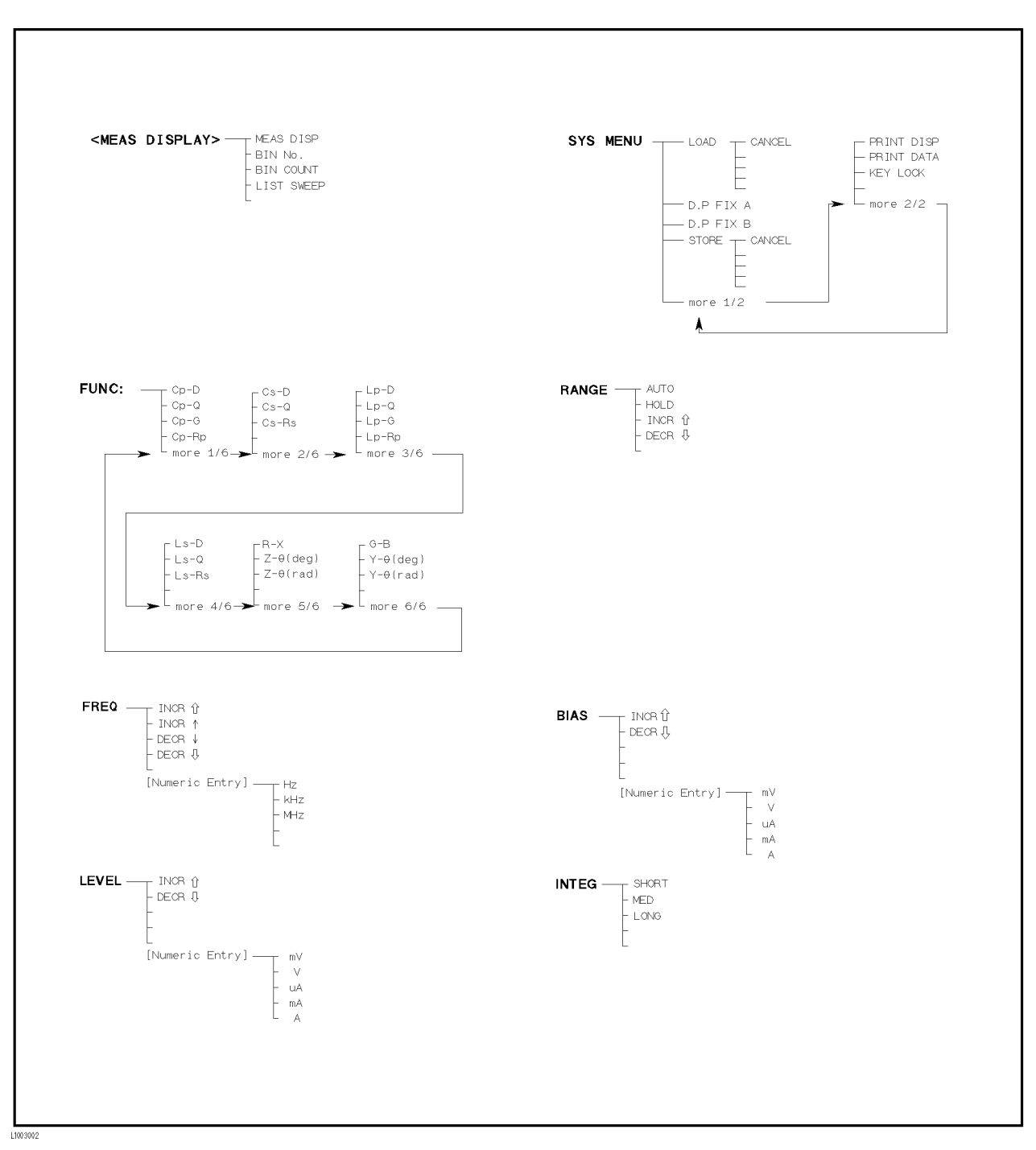

Figure 3-2. Available Softkeys on the MEAS DISPLAY Page

#### Measurement Function

#### Description

The HP 4284A measures two components of the complex impedance (parameters) at the same time in a measurement cycle. The measurement parameters are listed as follows.

- **Primary Parameters** 
	- <sup>j</sup>Zj (absolute value of impedance)
	- $|Y|$  (absolute value of admittance)
	- <sup>L</sup> (inductance)
	- <sup>C</sup> (capacitance)
	- $R_{\cdot}$ (resistance)
	- <sup>G</sup> (conductance)
- Secondary Parameters
	- <sup>D</sup> (dissipation factor)
	- <sup>Q</sup> (quality factor)
	- Rs (ESR (equivalent series resistance))
	- $R_p$  (equivalent parallel resistance)
	- <sup>X</sup> (reactance)
	- <sup>B</sup> (susceptance)
	- $\theta$  (phase angle)

The primary parameter measurement result is located on the upper line as two large character lines on this page, and the secondary parameter measurement result is located on the lower line as two large character lines on this page.

The combinations of primary and secondary parameters, including the equivalent parallel and serial combinations, are listed in Table

| Primary<br>Parameter | <b>Serial Mode</b>                     | Parallel Mode                                   |
|----------------------|----------------------------------------|-------------------------------------------------|
| z                    | Z- $\theta$ (rad)<br>$Z-\theta$ (deg)  |                                                 |
| Y                    |                                        | $Y-\theta$ (rad)<br>Y- $\theta$ (deg)           |
| C                    | $C_{s}$ -D<br>$C_s - Q$<br>$C_s - R_s$ | $C_p$ -D<br>$C_p - Q$<br>$C_p-G$<br>$C_p - R_p$ |
| L                    | $L_s$ -D<br>$L_s - Q$<br>$L_s-R_s$     | $L_p$ -D<br>$L_p-Q$<br>$L_p-G$<br>$L_p-R_p$     |
| R                    | $R-X$                                  |                                                 |
| G                    |                                        | $G-B$                                           |

Table 3-1. Measurement Function

#### Front Panel Operation for Setting the Measurement Function

Perform the following steps to set the measurement function.

- 1. Use the CURSOR arrow keys to move the cursor to the FUNC field. The following softkeys will be displayed.
	- Contract the contract of the contract of the contract of the contract of the contract of the contract of the contract of the contract of the contract of the contract of the contract of the contract of the contract of the c
	- comments to the contract of the contract of the contract of the contract of the contract of the contract of the contract of the contract of the contract of the contract of the contract of the contract of the contract of th
	- Contract the contract of the contract of the contract of the contract of the contract of the contract of the contract of the contract of the contract of the contract of the contract of the contract of the contract of the c
	- Contract the contract of the contract of the contract of the contract of the contract of the contract of the contract of the contract of the contract of the contract of the contract of the contract of the contract of the c
	- $more 1/6$
- 2. Select and press a softkey to set the measurement function. If the softkey you want is not displayed, press  $\text{more 1/6}$  to display the following set of softkeys.
	-
	- Contract the contract of the contract of the contract of the contract of the contract of the contract of the contract of the contract of the contract of the contract of the contract of the contract of the contract of the c
	-
	- more 2/6
- 3. Select and press a softkey to set the measurement function. If the softkey you want is not displayed, press  $\text{more}$  2/6 to display the following set of softkeys.
	- Later than the control of the control of the control of the control of the control of the control of the control of the control of the control of the control of the control of the control of the control of the control of t
	- Later than the contract of the contract of the contract of the contract of the contract of the contract of the contract of the contract of the contract of the contract of the contract of the contract of the contract of the
- Later and Later and Later and Later and Later and Later and Later and Later and Later and Later and Later and
- we have a second control of the control of the control of the control of the control of the control of the control of the control of the control of the control of the control of the control of the control of the control of
- more 3/6
- 4. Select and press a softkey to set the measurement function. If the softkey you want is not displayed, press more  $3/6$  to display the following set of softkeys.
	-
	- Line and the control of the control of the control of the control of the control of the control of the control of the control of the control of the control of the control of the control of the control of the control of the
	- $\blacksquare$  Ls-Rs>
	- more 4/6
- 5. Select and press a softkey to set the measurement function. If the softkey you want is not displayed, press more  $4/6$  to display the following set of softkeys.
	-
	- Z- (deg) and (deg) and (deg) and (deg) and (deg) and (deg) and (deg) and (deg) and (deg) and (deg) and (deg) and (deg) and (deg) and (deg) and (deg) and (deg) and (deg) and (deg) and (deg) and (deg) and (deg) and (deg) and
	- Z- (rad) and (rad) and (rad) and (rad) and (rad) and (rad) and (rad) and (rad) and (rad) and (rad) and (rad) and (rad) and (rad) and (rad) and (rad) and (rad) and (rad) and (rad) and (rad) and (rad) and (rad) and (rad) and
	- more 5/6
- 6. Select and press a softkey to set the measurement function. If the softkey you want is not displayed, press  $\overline{more}$  5/6 to display the following set of softkeys.
	-
	- Y- (deg) and (deg) and (deg) and (deg) and (deg) and (deg) and (deg) and (deg) and (deg) and (deg) and (deg) and (deg) and (deg) and (deg) and (deg) and (deg) and (deg) and (deg) and (deg) and (deg) and (deg) and (deg) and
	- Y- (radiate and respectively) and the contract of the contract of the contract of the contract of the contract of the contract of the contract of the contract of the contract of the contract of the contract of the contract
	- more 6/6
- 7. Select and press a softkey to set the measurement function. When more  $6/6$  is pressed, the softkeys shown in step 1 will be displayed. Retry steps 1 through 7 if you missed the function you were looking for.

### Measurement Range

#### Description

 $\pm$  110 and . 100 and the MP in the measurement ranges: 100 and 100 and 100 and 100 and 100 and 100 and 100 and 100 and 100 and 100 and 100 and 100 and 100 and 100 and 100 and 100 and 100 and 100 and 100 and 100 and 100  $k$ ,  $\alpha$  keeps to keep op keep which is the second option of the second control.  $\frac{1}{2}$ ,  $\frac{1}{2}$ , , 30 km , 30 km , 30 km , 30 km , 30 km , 30 km , 30 km , 30 km , 30 km , 30 km , 30 km , 30 km , 30 km , 30 km , 30 km , 30 km , 30 km , 30 km , 30 km , 30 km , 30 km , 30 km , 30 km , 30 km , 30 km , 30 km , 30 km , 30 km selected according to the DUT's impedance even if measurement parameter is capacitance or inductance.

Figure 3-3 shows the display range and effective measuring range for each measurement range while in the impedance mode  $(|Z|, R, X)$ . For example, 50 k DUT impedance can be measured using from the 100  $\Omega$  to the 30 k $\Omega$  range, but the HP 4284A's measurement accuracy specification is only met want and the 1912 can be a strip to the 20 km of the 30 km of the 30 km of DUT is measured by the 100 k range, UNBAL will be displayed.

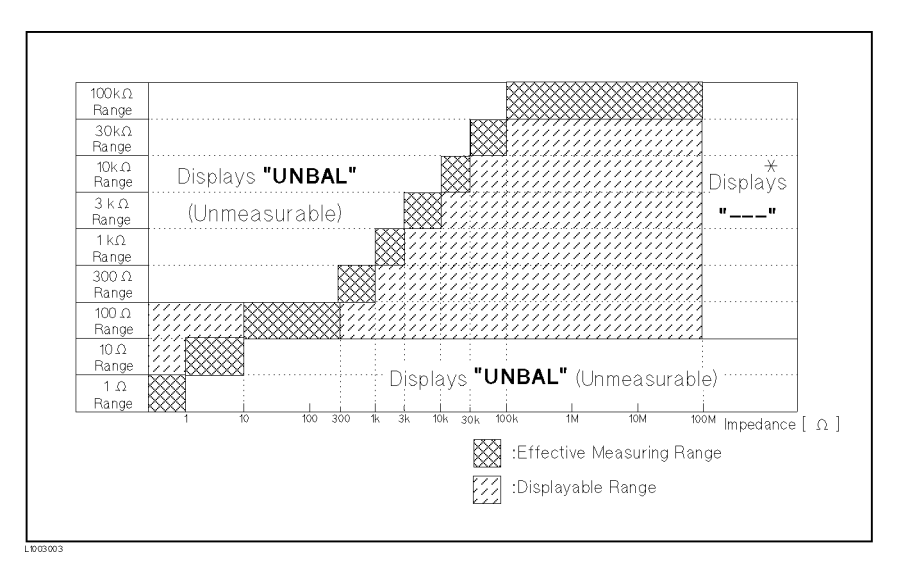

Figure 3-3. Effective Measuring Range for Each Measurement Range

Figure 3-4 and Figure 3-5 show the effective measuring range of each measurement range, in which the HP 4284A's measurement accuracy meets its specification. When the measurement range is set manually, the optimum measurement range should be selected by matching the DUT's impedance to the effective measuring range shown in Figure 3-4 and Figure 3-5. When the measurement range is set to AUTO, the optimum measurement range is automatically selected according to the impedance of each DUT.

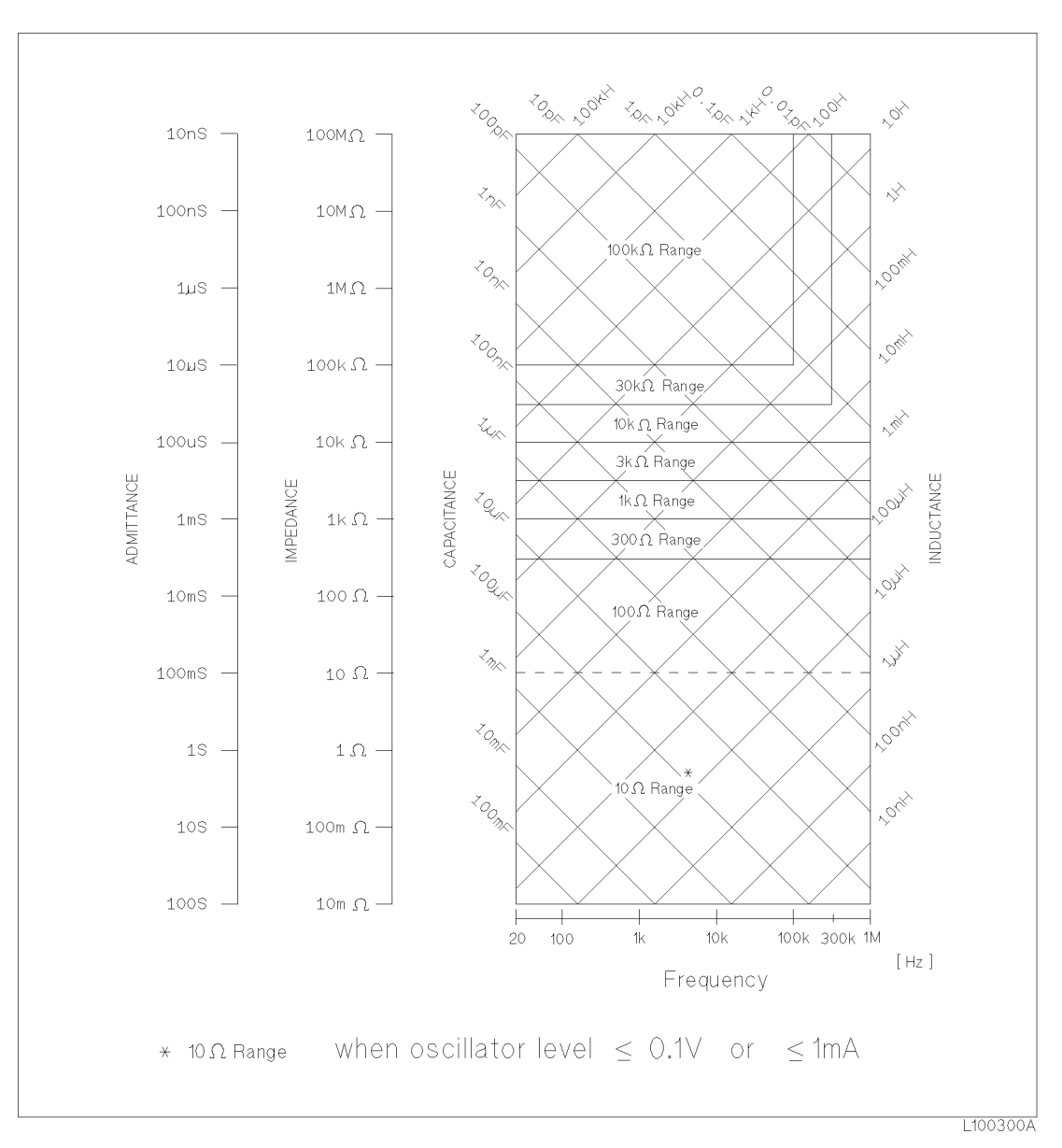

Figure 3-4. Effective Measuring Range (Oscillator Level  $\leq$  2V or  $\leq$  20 mA)

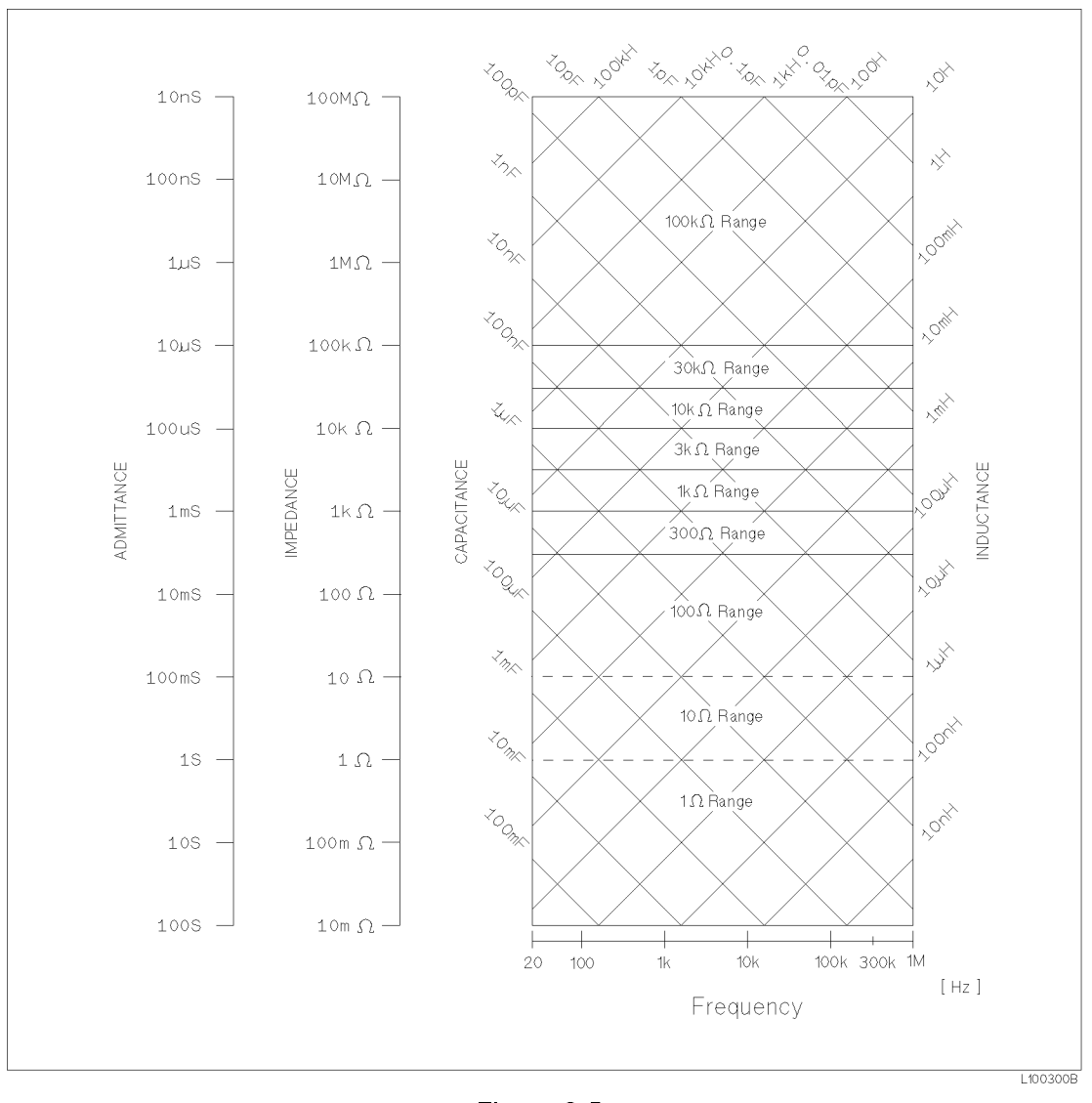

#### Figure 3-5. Effective Measuring Range (Oscillator Level  $> 2V$  or  $> 20$  mA)

**Note** The measurement range is limited by the test frequency setting when the oscillator level is equal to 2 V or less than 2 V. When the measurement range and the test frequency are set under the above conditions, the test frequency must be set first, and then the measurement range. If you set the measurement range first and then frequency, the resulting measurement range may not be the one you wanted to set.

#### Front Panel Operation for Setting the Measurement Range

Perform the following procedure to set the measurement range.

1. Move the cursor to the  $RANGE$  field using the CURSOR keys. The following softkeys will be displayed.

- AUT<sub>0</sub> This softkey is used to set the measurement range to AUTO.
- HOLD This softkey is used to change the measurement range from the AUTO mode to the HOLD mode. When the measurement range is set to the HOLD mode, the impedance range is fixed at the current range setting. and the impedance range is displayed in the RANGE field.
- INCR  $\Uparrow$ This softkey is used to increment the measurement range in the HOLD (fixed range) mode.
- DECR  $\Downarrow$ This softkey is used to decrement the measurement range in the HOLD (fixed range) mode.
- 2. Use the softkeys to set the measurement range.

#### Test Frequency

#### Description

The HP 4284A operates from 20 Hz to 1 MHz with 8610 frequency steps in between. All of test frequency points (F) are calculated values using the following formula. (All available frequency points above 1 kHz are shown in Appendix F.)

$$
F = \frac{m}{n} \qquad [\text{kHz}]
$$

Where,

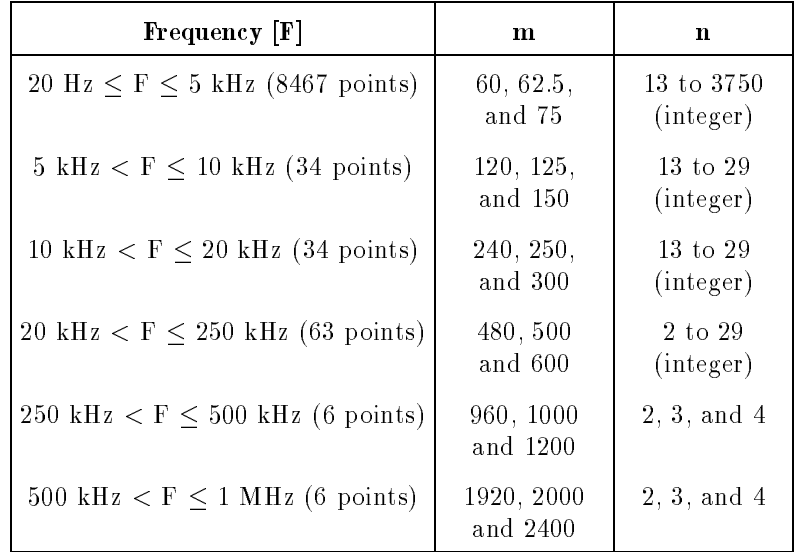

When numeric data is entered, the nearest available frequency point is automatically set.

#### Front Panel Operation for Setting the Test Frequency

There are two ways to set the test frequency. One is to use the softkeys, and the other is to use the numeric entry keys. Perform the following steps to set the test frequency.

1. Move the CURSOR to the FREQ field. The following softkeys will be displayed.

#### In the control of the control of the control of the control of the control of the control of the control of the control of the control of the control of the control of the control of the control of the control of the contr

This softkey is the coarse frequency increment softkey used to increment the test frequency to the next sequentially higher tenfold value after 20 Hz. The frequency points set using this softkey are as follows.

20 Hz 100 Hz 1 kHz 10 kHz 100 kHz 1 MHz

#### In the contract of the contract of the contract of the contract of the contract of the contract of the contract of the contract of the contract of the contract of the contract of the contract of the contract of the contrac

This softkey is the fine frequency increment softkey used to increment the current test frequency to the next sequentially higher frequency point. There are 10 frequency points between successive decade values. The sequential frequency points which can be set using this softkey are as follows.

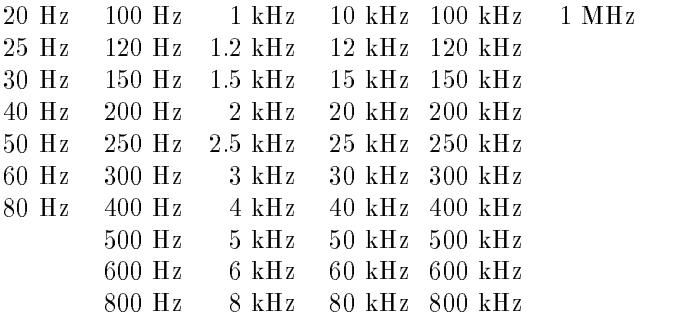

#### DECREASE AND DECREASE ARE AN OPERATOR OF THE CONTRACTOR OF THE CONTRACTOR OF THE CONTRACTOR OF THE CONTRACTOR

This softkey is the fine frequency decrement softkey used to decrease the test frequency to the next sequentially lower frequency point. There are ten frequency points between successive decade values. The frequency points set using this softkey are the same values as set using  $INCR$   $\uparrow$ .

#### DECREASE AND DECREASE ARE AN OPERATORS OF THE CONTRACTORS OF THE CONTRACTORS OF THE CONTRACTORS OF THE CONTRACTORS OF THE CONTRACTORS OF THE CONTRACTORS OF THE CONTRACTORS OF THE CONTRACTORS OF THE CONTRACTORS OF THE CONTR

This softkey is the coarse frequency decrement softkey which is used to decrement the test frequency to the next sequentially lower tenth value. The frequency points set using this softkey are the same as the frequency points set using INCR  $\Uparrow$ .

2. Select and set the test frequency using either the softkeys or the numeric entry keys. When the test frequency is entered using the numeric entry keys, the softkey labels are changed to the available

units ( $Hz$ , kHz, and  $MHz$ ), and so you can use these softkeys instead of  $[ENTER]$  to enter the units and enter the data. When ENTER is used, the numeric data is entered with Hz as the default unit.

#### Oscillator Level

#### Description

The HP 4284A's oscillator level can be set as the effective value (RMS value) of a sine wave of the test frequency from the HP 4284A's internal oscillator. You can set either the oscillator voltage level or the oscillator current level. The output impedance is  $100\Omega$ . .

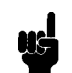

**Note I** The set value of the oscillator current level is the value set when the measurement contacts (UNKNOWN Terminals) are shorted together.

> The set value of the oscillator voltage level is the value set when the measurement contacts (UNKNOWN Terminals) are opened.

> When the Option 001 (power amplifier/DC-bias) isn't installed, the oscillator voltage level can be set from 0  $V_{rms}$  to 2  $V_{rms}$  with a resolution as listed in Table 3-2, or the oscillator current level can be set from 0  $\rm A_{rms}$  to 20  $\rm mA_{rms}$  with a resolution as listed in Table 3-2.

| Mode      | Oscillator Level                                                  | Resolution                      |
|-----------|-------------------------------------------------------------------|---------------------------------|
| Voltage ! | $0$ V <sub>rms</sub>                                              |                                 |
|           | $5\ \rm mV_{rms}$ to $200\ \rm mV_{rms}$                          | $1 \text{ mV}_{\text{rms}}$     |
|           | $210~\textrm{mV}_{\textrm{rms}}$ to $2~\textrm{V}_{\textrm{rms}}$ | $10~\mathrm{mV}_{\mathrm{rms}}$ |
| Level     | $0 \text{ A}_{\text{rms}}$                                        |                                 |
|           | 50 $\mu$ A <sub>rms</sub> to 2 mA <sub>rms</sub>                  | 10 $\mu$ A <sub>rms</sub>       |
|           | 2.1 mA <sub>rms</sub> to 20 mA <sub>rms</sub>                     | 100 $\mu$ A <sub>rms</sub>      |

Table 3-2. Oscillator Level and Resolution (Std.)

When the option 001 (power amplier/DC-bias) is installed, the oscillator voltage level can be set form 0 Vrms to 20 Vrms with a resolution as listed in Table 3-3, or the oscillator current level can be set from 0  $A_{\rm rms}$  to 200 m $A_{\rm rms}$  with a resolution as listed in Table 3-3.

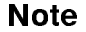

**Note**  $\mathbf{I}$  It is possible to make the option 001 valid or invalid from the MEAS SETUP page. When the option 001 function is used, the high power mode must be set to ON in the MEAS SETUP page. (For more information, refer to Chapter 4.)

| Mode    | Oscillator Level                                                                               | Resolution                                                       |
|---------|------------------------------------------------------------------------------------------------|------------------------------------------------------------------|
| Voltage | $0$ V <sub>rms</sub><br>$5 \text{ mV}_{\text{rms}}$ to 200 mV <sub>rms</sub>                   | $1 \text{ mV}_{\text{rms}}$                                      |
|         | 210 mV $_{\rm rms}$ to 2 V $_{\rm rms}$<br>2.1 $V_{rms}$ to 20 V $_{rms}$                      | $10~\mathrm{mV}_{\mathrm{rms}}$<br>$100 \text{ mV}_{\text{rms}}$ |
| Level   | $0 \text{ A}_{\text{rms}}$                                                                     |                                                                  |
|         | 50 $\mu$ A <sub>rms</sub> to 2 mA <sub>rms</sub>                                               | 10 $\mu$ A <sub>rms</sub>                                        |
|         | 2.1 mA <sub>rms</sub> to 20 mA <sub>rms</sub><br>21 mA <sub>rms</sub> to 200 mA <sub>rms</sub> | 100 $\mu$ A <sub>rms</sub><br>$1 \text{ mA}_{\text{rms}}$        |

Table 3-3. Oscillator Level and Resolution (Opt.001)

The HP 4284A can measure a device using a constant voltage or current level by using the automatic level control function. (The automatic level control function  $(ALC$  field) can be set to ON from the MEAS SETUP page.) When a constant voltage or current level measurement is performed, the asterisk mark (\*) is located at the head of the oscillator level value. For more information about the automatic level control function, refer to Chapter 4.

#### Front Panel Operation for Setting the Oscillator Level

There are two ways to set the oscillator level. One is to use the softkeys, and the other is to use the use the numeric entry keys. Perform the following steps to set the oscillator level.

- 1. Move the cursor to the  $LEVEL$  field. The following softkeys will be displayed.
	- In the control of the control of the control of the control of the control of the control of the control of the control of the control of the control of the control of the control of the control of the control of the contr

Press this softkey to increases the oscillator's output level.

DECREASE AND DECREASE ARE AN OPERATORS OF THE CONTRACTORS OF THE CONTRACTORS OF THE CONTRACTORS OF THE CONTRACTORS OF THE CONTRACTORS OF THE CONTRACTORS OF THE CONTRACTORS OF THE CONTRACTORS OF THE CONTRACTORS OF THE CONTR

Press this softkey to decreases the oscillator's output level.

2. Select and set the oscillator level using either the softkeys or the numeric entry keys. When the oscillator level is entered using the numeric entry keys, the softkey labels are changed to the available units labels (mV, V, <sup>V</sup> , A ,  $\texttt{mA}$  , and  $\texttt{A}$  ), and you can use these softkeys to enter the units and enter the data instead of  $\sqrt{\text{ENTER}}$ . When  $[ENTER]$  is used, the numeric data is entered with V or A as the default unit.

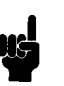

**Note**  $\bullet$  When you want to change the oscillator level from voltage to current, or from current to voltage, the numeric entry keys and units' softkeys must be used.

#### DC Bias

#### Description

The HP 4284A has internal dc bias voltage selections of 0 V, 1.5 V, and 2.0 V.

When option 001 is installed, the dc bias voltage can be set from 0 V to  $\pm$  40 V with a resolution as listed in Table 3-4, or the DC bias current can be set from 0 A to  $\pm$  100 mA with a resolution as listed in Table 3-4.

**Note Option 001** can be made valid or invalid from the MEAS SETUP page. When the option 001 function is used, the high power mode must be set to ON from the *MEAS SETUP* page. (For more information, refer to Chapter 4.)

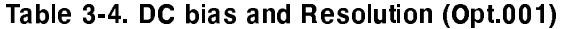

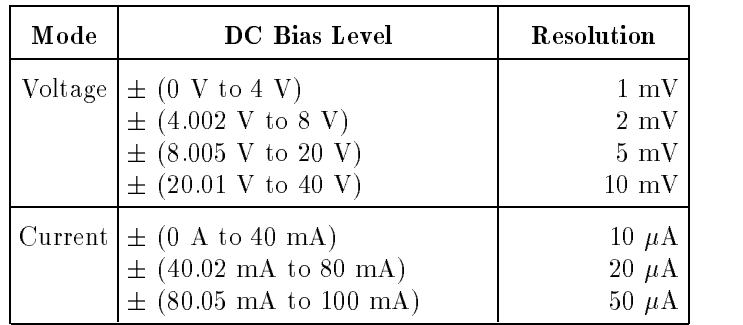

**Note I.** The setting value of the dc bias current is the value set when the measurement contacts (UNKNOWN Terminals) are shorted. (Refer to Figure 3-6.) When a DUT is connected to the measurement contacts, the setting current value is different from the actual current through the DUT. To determine the bias current through a device, refer to BIAS CURRENT ISOLATION FUNCTION, Chapter 4.

> The setting value of the DC bias voltage is the value set when the measurement contacts (UNKNOWN Terminals) are opened.
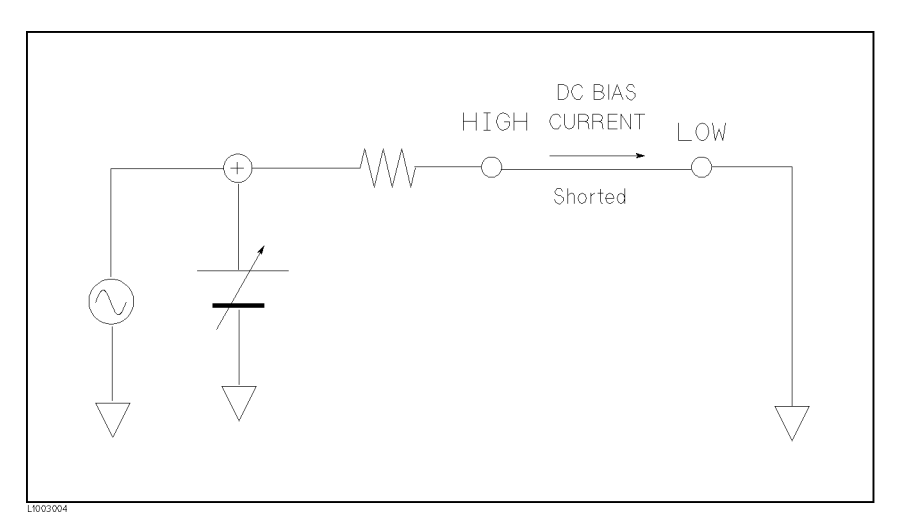

### Figure 3-6. DC BIAS Current

**Note** The DC bias will be output after setting  $\overline{DC}$  BIAS on the front panel to ON.  $[DC BIAS]$  is used to enable the dc bias output.  $[DC BIAS]$  is a toggle type switch, and the DC BIAS on/off LED indicator is located above  $DC BIAS$ . When  $DC BIAS$  is set to ON, the DC BIAS on/off LED indicator is ON. When  $[DCB|AS]$  is set to OFF, the DC BIAS on/off LED indicator is OFF. If  $[DCB]$  is set to OFF, even though the dc bias is set to ON according to the LCD display, the set dc bias isn't output.

**Note**  $\mathbf{M}$  When both the dc bias and the oscillator level are set under the following conditions, the amount of the dc bias plus the oscillator level is limited as listed in Table 3-5.

- Option 001 is installed.
- The high power mode (Hi-PW) is set to ON.
- $\bullet$  (DC BIAS) on the front panel is set to ON.

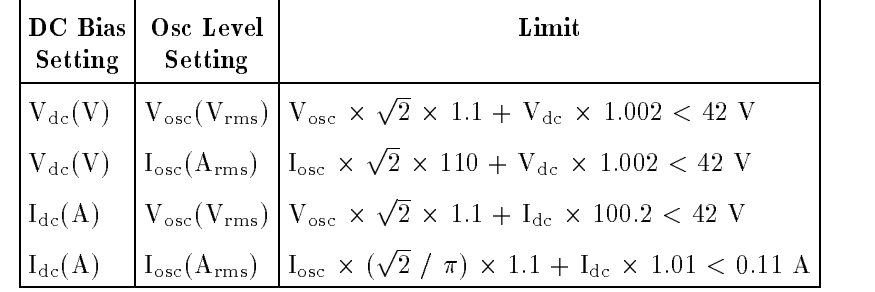

### Table 3-5. DC Bias and Oscillator level Setting limits

When Option 001 is installed, the DC bias voltage across the DUT can be monitored at the INT DC BIAS MONITOR connector on the rear panel. See Figure 3-7. There are resistors (approximately 9.9

k ) in series between the INT DC BIAS MONITOR connector and the  $H_{\text{CUR}}$  Terminal. So if you use a dc voltmeter to find the actual DC bias voltage, use the following formula to calculate it.

$$
V_{dc} = \left(1 + \frac{9.9k}{R_{in}}\right) \times V_m - V_{low}
$$

Where,

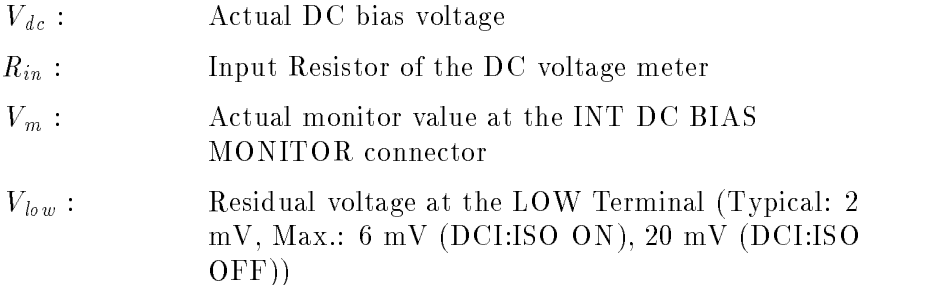

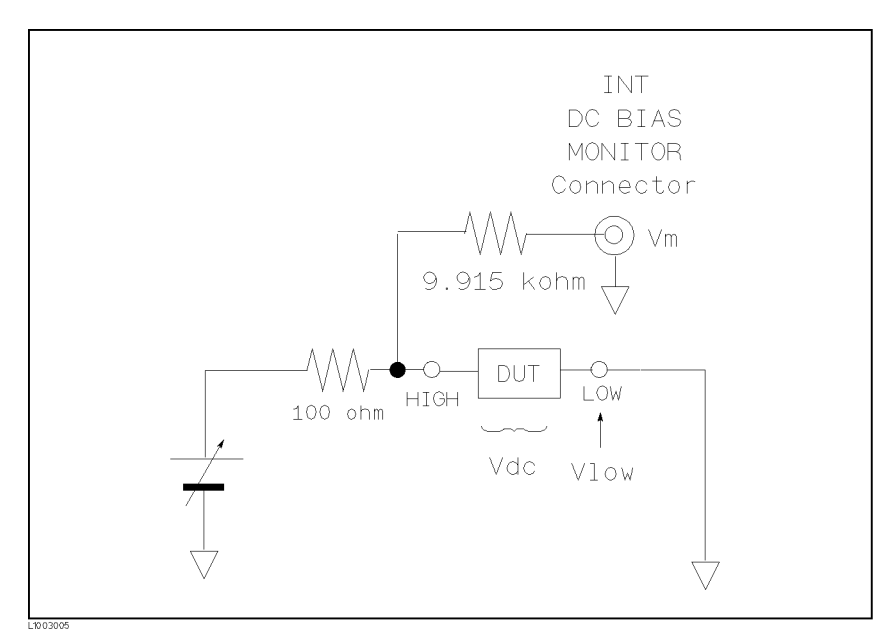

Figure 3-7. DC BIAS Monitor Circuits

# Front Panel Operation for Setting the DC Bias

There are two ways to set the DC bias, one is to use the softkeys, and the other is to use the numeric entry keys. Perform the following steps to set the DC bias.

- 1. Move the cursor to the  $BIAS$  field. The following softkeys will be displayed.
	- a. INCR 个

Press this softkey to increase the DC bias level.

b. DECR  $\Downarrow$ 

Press this softkey to decrease the DC bias level.

2. Set the dc bias to your desired bias using either the softkeys or the numeric entry keys. When the dc bias is entered using the numeric entry keys, the softkey labels are changed to the available units (mV , V , <sup>V</sup> , A ,  $mA$ , and  $A$ ), and so you can use these softkeys instead of  $[ENTER]$ . When  $[ENTER]$  is used, the numeric data is entered with  $\overline{V}$  or A as the default unit.

**Note**  $\bullet$  When you want to change the DC bias from voltage to current or from current to voltage, you must use the numeric entry keys and the units' softkeys.

3. Set (DC BIAS) on the front panel to ON to output the dc bias.

# Integration Time

# Description

The HP 4284A's measurement time is determined by the following.

- Integration Time  $(A/D$  conversion)
- Averaging Rate (number of measurement averaged)
- Delay Time (time delay between the trigger and the start of the measurement)
- Measurement result's display time

On this page, only the Integration Time in the above items can be set, the other settings except for the measurement result's display time can be set from the MEAS SETUP page.

The HP 4284A uses an integrating A/D converter in the internal circuits to convert the analog signal to a digital signal. The Integration Time is the time required to perform an A/D conversion. Generally, a longer conversion time will result in more stable and accurate measurement results. SHORT, MEDIUM, or LONG integration times can be selected. The measurement time of each integration time is shown in "Measurement Time" in Chapter 9.

### Front Panel Operation for Setting the Integration Time

Perform the following steps to set the integration time.

- 1. Move the cursor to the  $INTEG$  field. The following softkeys will be displayed.
	- SHORT COMPANY IS A REPORT OF THE COMPANY OF THE COMPANY OF THE COMPANY OF THE COMPANY OF THE COMPANY OF THE COMPANY OF THE COMPANY OF THE COMPANY OF THE COMPANY OF THE COMPANY OF THE COMPANY OF THE COMPANY OF THE COMPANY O
	- $MED$
	- **Longitude of the control of the control of the control of the control of the control of the control of the control of the control of the control of the control of the control of the control of the control of the control o**
- 2. Use the preceding softkeys to select and set the integration time.

**System Menu** The system menu allows you to perform the following functions.

- Load/Store
- **Decimal fixed point**
- Printer
- Keylock

This paragraph describes each function in the order listed above.

### Load/Store Function

The HP 4284A uses two types of non-volatile memory: the internal EEPROM and an external memory card for storing and retrieving a maximum of 20 sets of instrument control settings. The following data will be stored in non-volatile memory as one record.

- Control settings on the MEAS SETUP page.
	- Measurement Function
	- Test Frequency
	- Measurement Range
	- Oscillator Level
	- DC Bias
	- Integration Time
	- Averaging Rate
	- Delay Time
	- Trigger Mode
	- $\Box$  ALC on/off
	- $\Box$  Hi-PW mode on/off
	- $\Box$  V Monitor on/off
	- $\Box$  I Monitor on/off
	- $\Box$  Deviation Measurement A/B ( $\triangle ABS/\triangle\%$ /off)
	- $\Box$  Deviation Measurement A/B Reference Value
	- $\Box$  Bias Current Isolation on/off
- Control settings on the *LIMIT TABLE* page.
	- Measurement Function (Swap Parameter)
	- Nominal Value
	- Limit Mode for the Primary Parameter
	- $\Box$  Auxiliary Bin on/off
	- $\Box$  Comparator Function on/off
	- $\Box$  Low/High Limits for Each Bin
- Control setting on the BIN COUNT DISPLAY page.

 $\Box$  Bin Count Capability on/off

- Control settings on the LIST SWEEP SETUP page.
	- Sweep Mode
	- All Sweep Points
	- $\Box$  All Low/High Limits including the limit mode (A or B)
- Comment Line
- Display page format

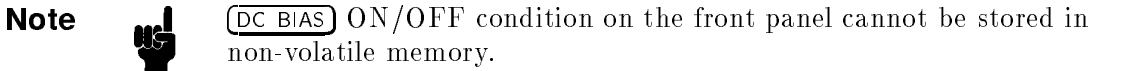

When the memory card is inserted into the MEMORY card slot and the HP 4284A is turned on, the HP 4284A's Auto Load function will load the control settings stored in record number 10. If there are no control settings stored in record number 10, the power-on default settings will be used, the same ones loaded without the memory card.

**Note ...** The following items are stored in internal nonvolatile memory without using the load/store function.

- Control settings on the  $CORRECTION$  page.
	- □ OPEN, SHORT, LOAD correction on/off
	- $\Box$  OPEN, SHORT correction data for all test frequencies.
	- □ OPEN, SHORT, LOAD correction data at FREQ 1, FREQ 2, FREQ 3. (OPEN correction data at each frequency, SHORT correction data at each frequency, and LOAD correction reference data and actual data at each frequency.)
- Control settings on the *SYSTEM CONFIG* page.
	- $\Box$  Beeper on/off
	- HP-IB address
	- □ Talk Only on/off
	- $\Box$  Handler I/F on/off
	- $\Box$  Scanner I/F on/off

Perform the following steps to store the control settings to the internal non-volatile memory or to the external memory card.

- 1. Select and set all control settings on the MEAS DISPLAY page.
- 2. Move the cursor to the SYS MENU field.
- 3. Insert a memory card in the MEMORY card slot, if you are going to store the data to the memory card.
- 4. Press STORE. The message Enter record number to STORE will be displayed on the system message line.
- 5. Enter a record number using the numeric entry keys and  $\sqrt{\text{ENTER}}$ to store the current control settings. Then when the record is stored in the internal EEPROM, the record number can be set from 0 to 9. When the record is stored in the memory card, record numbers from 10 to 19 can be set used.

Perform the following steps to load the control settings from the internal non-volatile memory or from an external memory card.

- 1. Move the cursor to the SYS MENU field.
- 2. Insert the memory card into the MEMORY card slot, if you are going to use a memory card.
- 3. Press LOAD. The message Enter record number to LOAD will be displayed on the system message line.
- 4. Enter record number you want to load using the numeric entry keys and (ENTER)

### Fixed Decimal Point Function

The HP 4284A displays the measurement data using a six digit floating point display format. The fixed decimal point function is used to display the measurement data using a fixed point display format. This function can also be used to change the number of digits displayed.

Perform the following steps to use the fixed decimal point function.

- 1. Move the cursor to the SYS MENU field.
- 2. Press D.P. FIX A to fix the decimal point for the main parameter's data. The  $\blacktriangle$  mark will be displayed at the decimal fixed point. Each time  $D.P. FIX A$  is pressed, the last digit is dropped, the value is rounded off.
- 3. Press D.P. FIX B to fix the decimal point for the sub parameter's data. The  $\blacktriangle$  mark will be displayed at the decimal fixed point. Each time D.P.FIX B is pressed, the value is rounded off giving one less digit.

**Note**  $\ldots$  In the following cases the fixed decimal point function is automatically disabled.

- The measurement function is changed.
- When the deviation measurement (which is set on the  $MEAS$ SETUP page) is performed, the deviation measurement function  $(\Delta ABS, \Delta\%,$  OFF) is changed.

### Printer Function

The HP 4284A's printer function is used to make a hardcopy of the displayed information (except for the softkey labels) or the measurement results without the need of an external controller. The HP 4284A must be set to the HP-IB talker mode, and the printer must be set to the HP-IB listener mode. There are two print modes: the PRINT DISPLAY mode and the PRINT DATA mode.

**PRINT DISPLAY mode** 

The print display mode is used to print out all of information on the displayed page by sending ASCII character strings to a printer. An example is shown Figure 3-8.

```
<MEAS DISPLAY> SYS MENU
FUNC : Cp-D RANGE: AUTO
FREQ :1.00000MHz BIAS : 1.000 V
LEVEL: 1.00 V INTEG: MED
   Cp: 99.9929pF
   D : .000071
Vm : 1.009 V Im : 633.9uA
 CORR: OPEN,SHORT,LOAD CH: 0
```
### Figure 3-8. MEAS DISPLAY Page Example

**Note I.** The following characters are not recognized by the printer, so the character in [ ] on the same line will be printed instead.

> $\blacksquare$  .  $\blacksquare$  $\theta \longrightarrow [0]$  $\Delta \longrightarrow [d]$  $\mu \rightarrow [u]$  $\blacktriangleright \longrightarrow [\triangleright]$

### **PRINT DATA mode**

The print data mode is used to print out the measurement results using the following format. This format is the same as the ASCII format used for data transfer via HP-IB. For details, refer to Chapter 7.

<DATA A>,<DATA B>,<STATUS>,<BIN No.><CR><LF>

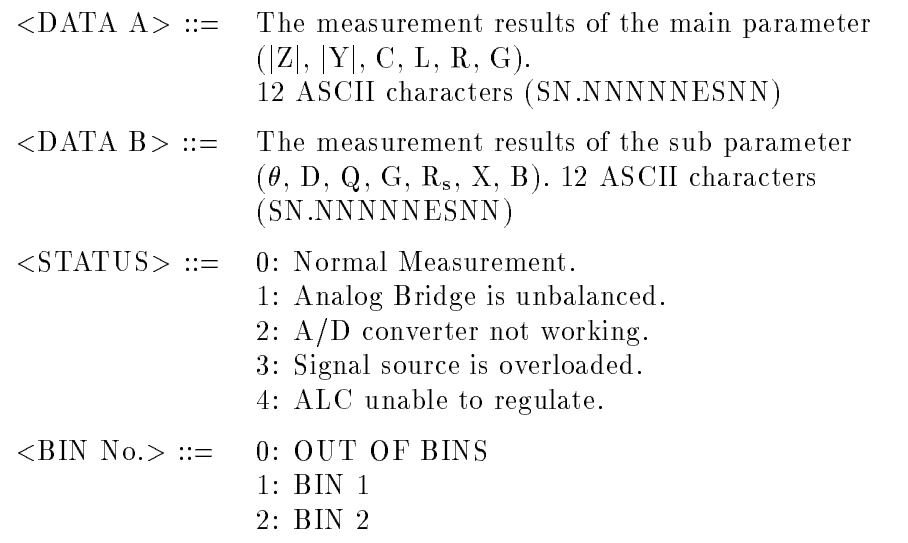

3: BIN 3 . .8: BIN 8 9: BIN 9 10: AUX BIN

**Note I.** BIN number data is valid only when the comparator function is set to ON. When the comparator function is set to OFF, the BIN number data isn't output as shown below.

<DATA A>,<DATA B>,<STATUS><CR><LF>

In the talk only mode, the HP 4284A waits for the completion of the handshake before starting the next measurement. The measurement cycle of the HP 4284A depends on the printer's speed.

When the <STATUS> is 1 or 2 the measurement data is 9.9E37. When the <STATUS> is 0, 3, or 4 the actual measurement data are output.

Use the PRINT DISP mode and perform the following steps to print out all of information on the display page except for the softkey labels.

- 1. Connect the HP 4284A to the printer using an HP-IB cable.
- 2. Set the printer to the listen only mode.
- 3. Set the talk only mode to ON from the SYSTEM CONFIG page.
- 4. Press DISPLAY FORMAT to display the MEAS DISPLAY page.
- 5. Move the cursor to the  $SYS\ MENU$  field.
- 6. Press more  $1/2$ .
- $7.$  Press PRINT DISP.

Use the PRINT DATA mode and perform the following steps to print out the measurement results to the printer.

- Connect the HP 4284A to the printer using an HP-IB cable.
- Set the printer to the listen only mode.
- Set the talk only mode to ON from the SYSTEM CONFIG page.
- **Press (DISPLAY FORMAT)** to display the MEAS DISPLAY page.
- Move the cursor to the SYS MENU.
- **P**ress more 1/2.
- **Press PRINT DATA.** The marker will appear at the side of PRINT DATA. The measurement results are sent out to the printer on subsequent measurements.

# Keylock Function

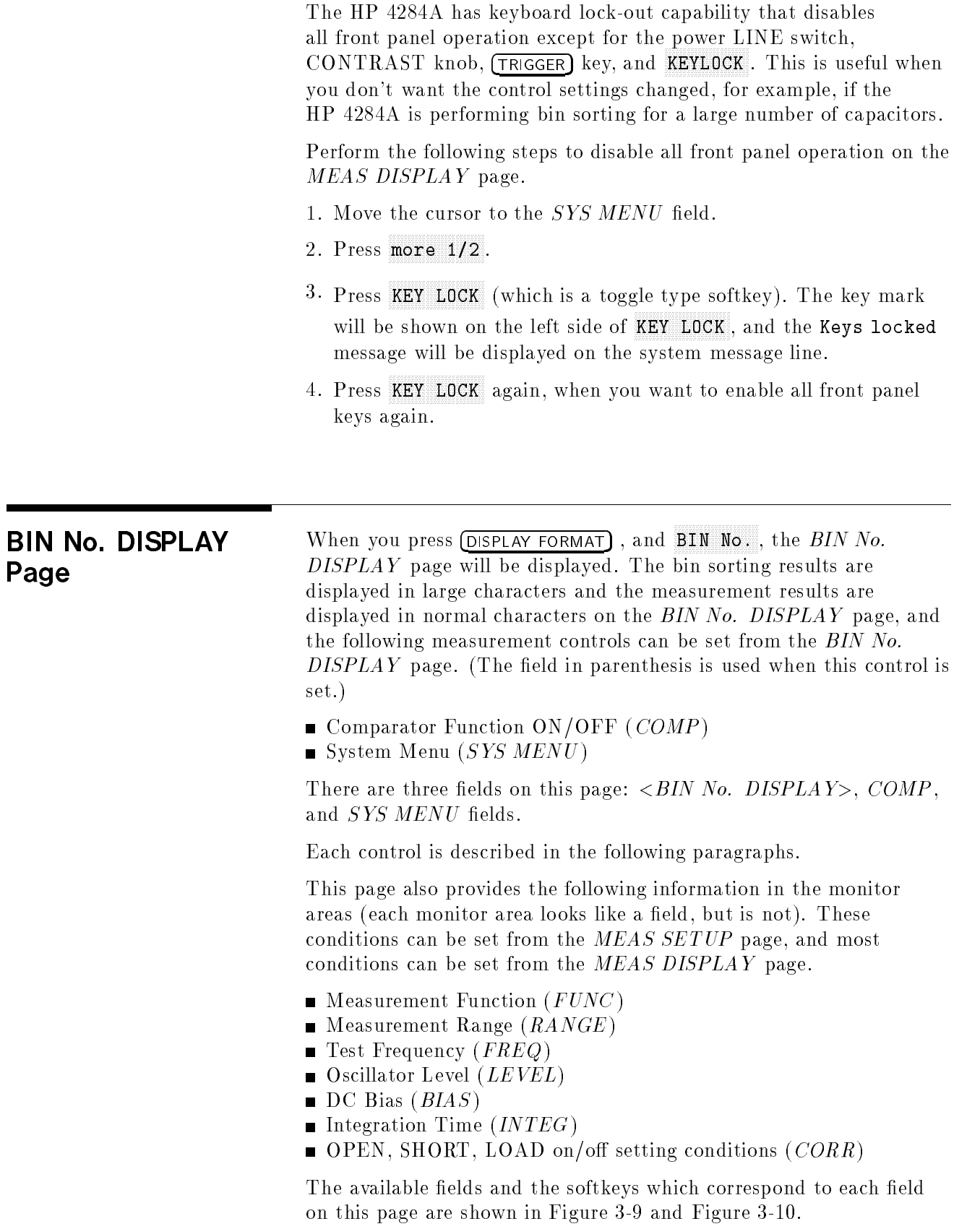

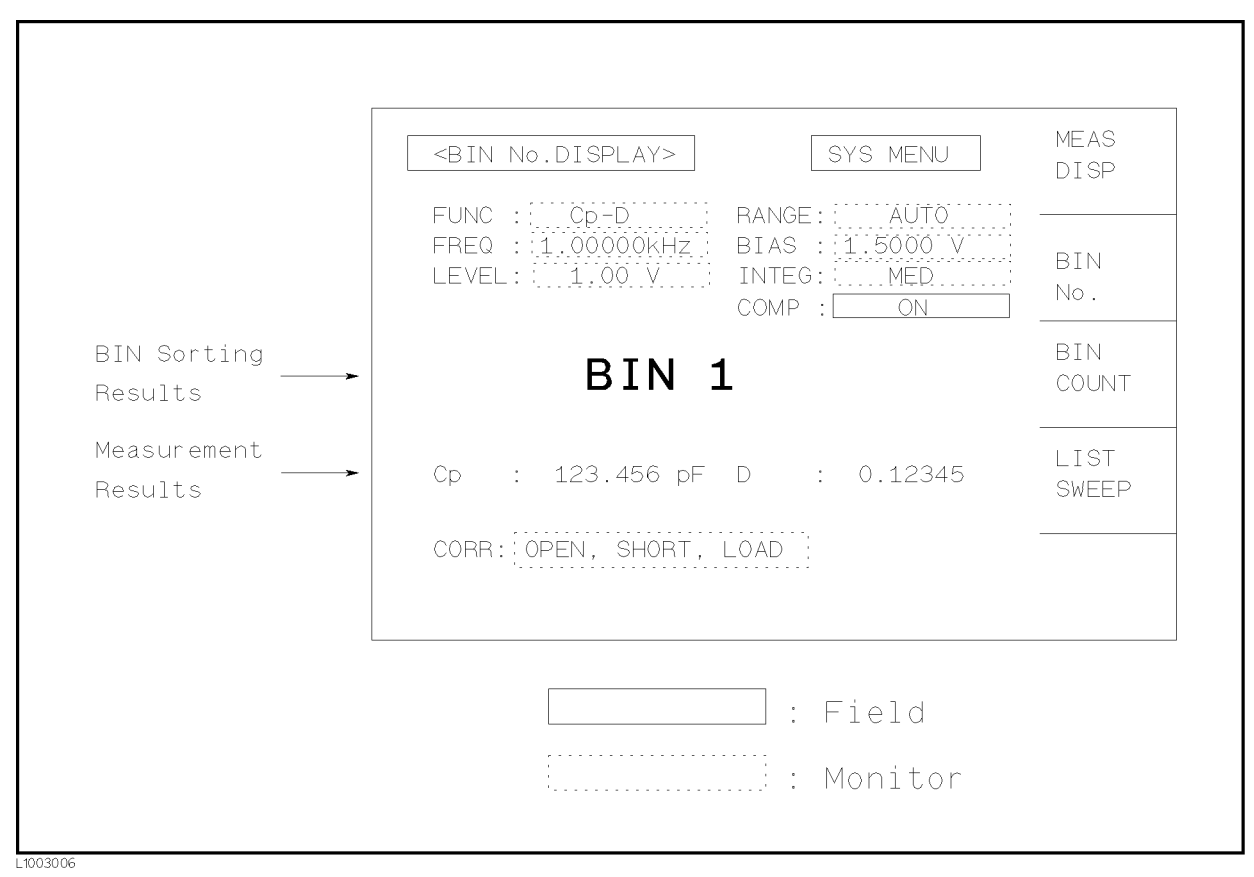

Figure 3-9. Available Fields on the BIN No. DISPLAY Page

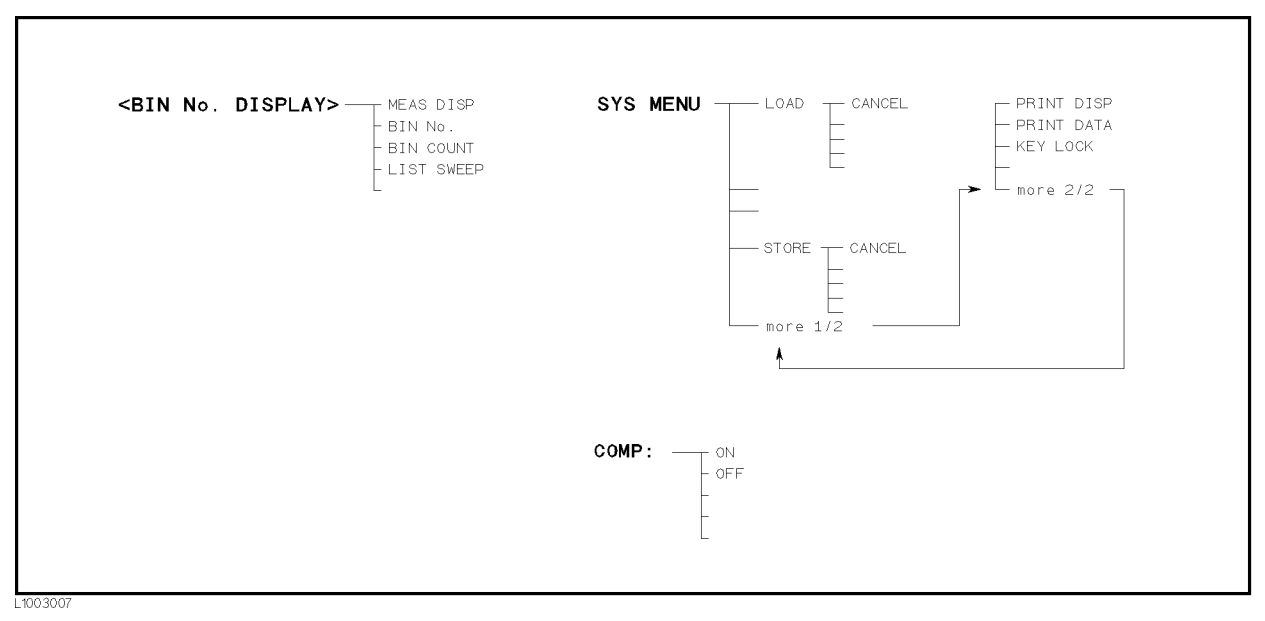

Figure 3-10. Available Softkeys on the BIN No. DISPLAY Page

# Comparator Function

# ON/OFF Description

The HP 4284A's built-in comparator can sort devices into a maximum of ten bins (BIN 1 to BIN 9 and the OUT OF BINS bin) using a maximum of nine pairs of primary limits and one pair of secondary parameter limits. Also, a device whose primary parameter is within limits, but whose secondary parameter measurement result is not within limits can be sorted into an AUXiliary BIN. The comparator function is especially useful when using the HP 4284A with a component handler (handler interface option is installed). These limit settings for bin sorting are only set on the *LIMIT* TABLE page under  $(MEAS SETUP)$  (refer to the Chapter 4). So this  $COMP$  field allows you to only set the comparator function to ON or OFF.

# Front Panel Operation for Setting the Comparator Function to ON or **OFF**

Perform the following steps to set the comparator function to ON or OFF.

- 1. Move the cursor to the  $COMP$  field. The following softkeys will be displayed.
	-
	-
- 2. Use the softkeys to set the comparator function to ON or OFF.

**System Menu** The system menu on this page allows you to use the following functions.

- Load/Store
- **Printer**
- Keylock

These functions are the same as the functions on the system menu on the *MEAS DISPLAY* page (Refer to page 3-19, "System Menu"). So only the procedure for each function is given in the following paragraphs.

# Load/Store Function

Perform the following steps to store the control settings to the internal non-volatile memory or the external memory card or load the control settings from the internal non-volatile memory or the external memory card.

- 1. Set all controls.
- 2. ON the BIN No. DISPLAY page move the cursor to the SYS  $MENU$  field using the CURSOR keys.
- 3. If you are going to store the settings on a memory card, insert a memory card to the MEMORY card slot.
- 4. Press STORE when you want to use the STORE function. The message Enter record number to STORE will be displayed on the system message line.

Press LOAD when you want to use the LOAD function. Then the Enter record number to LOAD will be displayed on the system message line.

5. Use the numeric entry keys and (ENTER) to enter the record number at which the current control settings will be STORED to or LOADED from.

## Printer Function

Perform the following steps to print out the displayed page or the measurement data using the PRINT DISP mode or PRINT DATA

- 1. Connect the HP 4284A to the printer using an HP-IB cable
- 2. Set the printer to the listen only mode.
- 3. Set the talk only mode to ON on the SYSTEM CONFIG page.
- 4. Press DISPLAY FORMAT), and press BIN No. to display the *BIN* No. DISPLAY page.
- 5. Move the cursor to the SYS MENU field.
- 6. Press more  $1/2$ .
- <sup>7</sup>. Press PRINT DISP when you want to print out the displayed page. The displayed page is printed out as shown in Figure 3-8.

Press PRINT DATA when you want to print out the measurement data. The marker will appear beside PRINT DATA. The measurement results are printed out on subsequent measurements.

```
<BIN No. DISPLAY> SYS MENU
FUNC : Cp-D RANGE: AUTO
FREQ :1.00000MHz BIAS : 1.000 V
LEVEL: 1.00 V INTEG: MED
               COMP : ON
       BIN 6
  Cp: 99.9609pF D : .000387
CORR: OPEN,SHORT,LOAD CH: 0
```
# Figure 3-11. BIN No. DISPLAY Page Example

# Keylock Function

Perform the following steps from the BIN No. DISPLAY page to disable all front panel operation.

- 1. Move the cursor to the  $SYS\ MENU$  field.
- 2. Press  $more$   $1/2$ .
- 3. Press KEY LOCK (which is a toggle type softkey). The key mark will be shown on the left side of KEY LOCK, and the Keys locked message will be displayed on the system message line.
- 4. Press KEY LOCK again to enable all front panel keys.

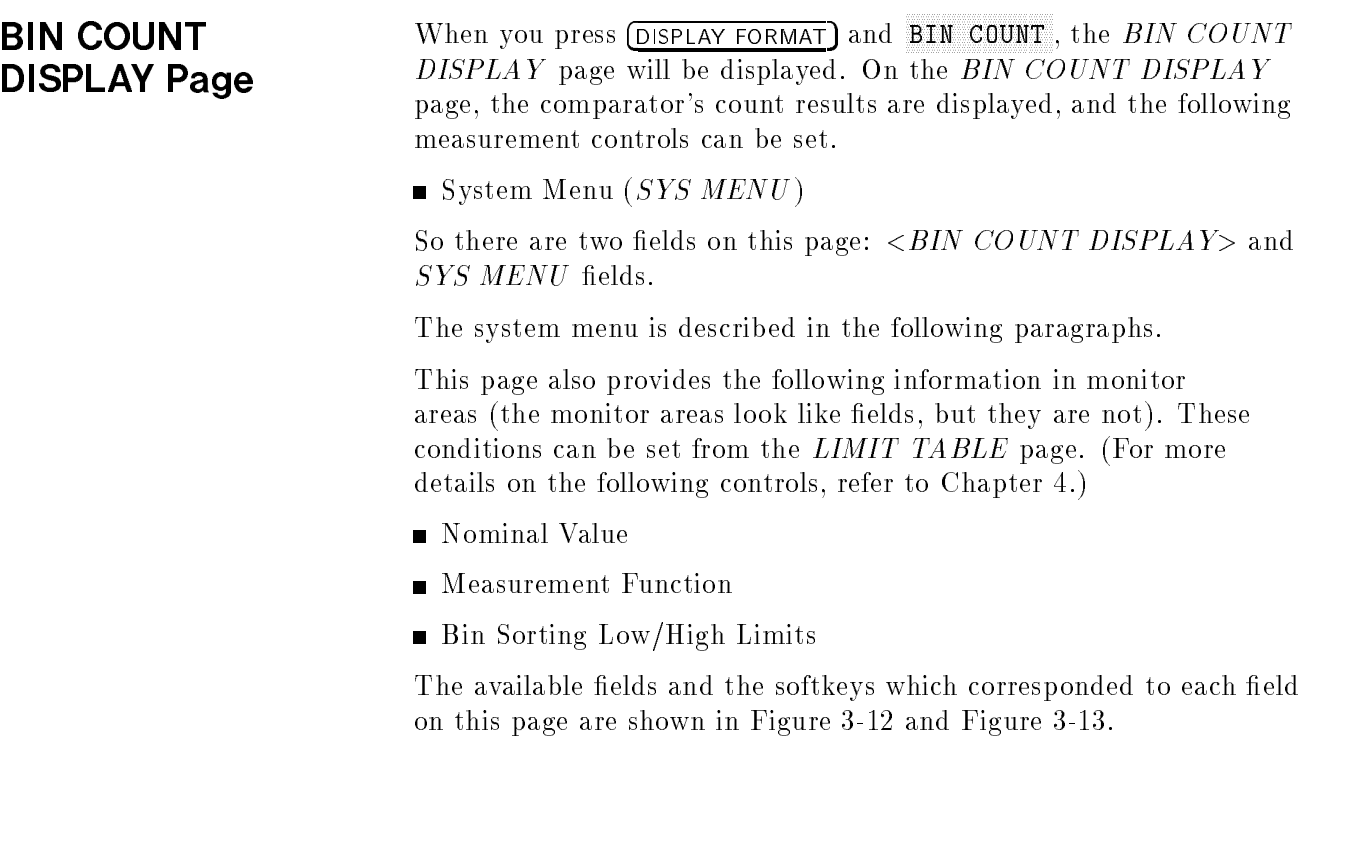

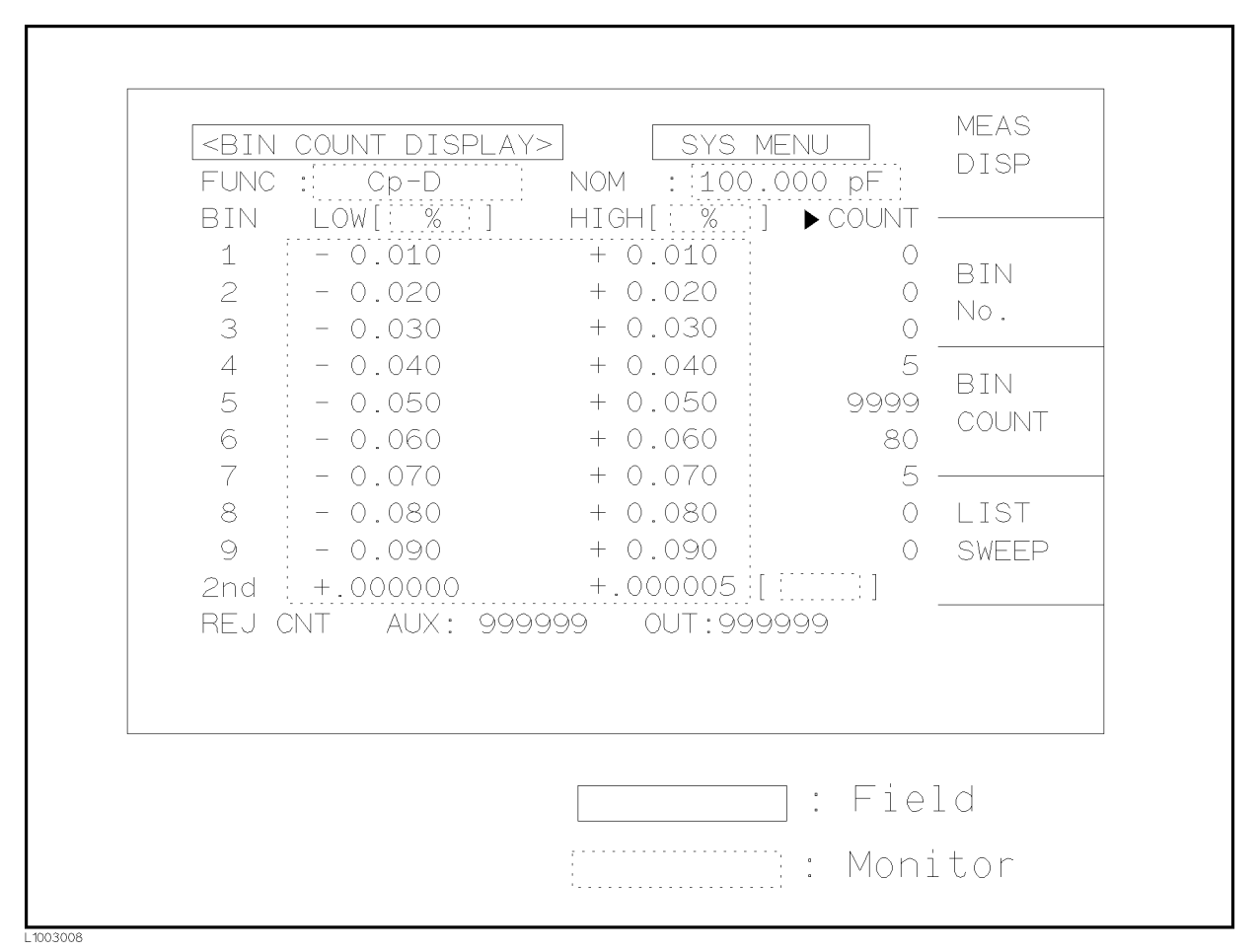

Figure 3-12. Available Fields on the BIN COUNT DISPLAY Page

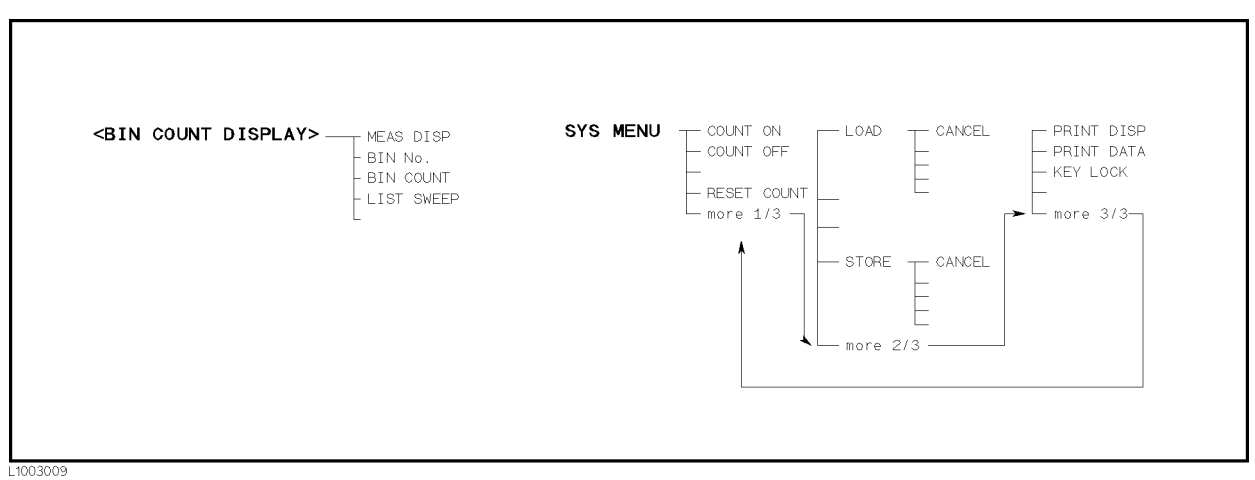

Figure 3-13. Available Softkeys on the BIN COUNT DISPLAY Page

# **System Menu** The system menu on this page allows you to perform the following functions.

- Counter ON/OFF
- Load/Store
- **Printer**
- Keylock

These functions, except for the counter function, are the same as the functions displayed on the system menu of the MEAS DISPLAY page. (Refer to page  $3-19$ , "System Menu") So in the case of the counter function, the description and setting procedures are described in the following paragraphs, for the other functions, only the procedure is described.

### Counter Function

The HP 4284A has bin counting capability. When many devices are being sorted into bins using the comparator function, the number of devices sorted into each bin is counted. The maximum count is 999999, the overflow message "----" will be displayed when this value is exceeded. The bin counter will still be operating, so you can only get the count data via HP-IB.

Perform the following steps to set the counter function to ON or OFF from the *BIN COUNT DISPLAY* page.

- $\blacksquare$  Move the cursor to *SYS MENU* field on the *BIN COUNT* DISPLAY page.
- **Press COUNT ON** to set the counter function to ON. An arrow will be displayed at the left of COUNT.
- **Press COUNT OFF** when you want to set the counter function to OFF. The arrow will disappear.
- **Press RESET COUNT** when all counts are reset to zero. The message RESET COUNT, do you proceed? will be displayed on the system message line, and YES and NO will be displayed. Press YES.

### Load/Store Function

Perform the following steps to store the current control settings to the internal non-volatile memory or the external memory card, and to load the control settings from the internal non-volatile memory or the external memory card.

- 1. Set all controls.
- 2. Move the cursor to the SYS MENU field on the BIN COUNT DISPLAY page.
- 3. Insert a memory card into the MEMORY card slot, if you are going to store or load the settings to or from a memory card.
- $4.$   $\rm{Press}$  more  $1/3$  .

 $^5$  Press STORE when you want to use the STORE function. The message Enter record number to STORE will be displayed on the system message line.

Press LOAD when you want to use the LOAD function. Then the Enter record number to LOAD will be displayed on the system message line.

6. Use the numeric entry keys and  $[ENTER]$  to enter the record number at which the current control settings will be STORED to or LOADED from.

# Printer Function

Use the PRINT DISP or PRINT DATA mode and perform the following steps to print out the display page or the measurement data.

- 1. Connect the HP 4284A to the printer using an HP-IB cable.
- 2. Set the printer to the listen only mode.
- 3. Set the talk only mode to ON on the SYSTEM CONFIG page.
- 4. Press DISPLAY FORMAT), and press BIN COUNT to display the *BIN* COUNT DISPLAY page.
- 5. Move the cursor to the SYS MENU field.
- 6. Press more 1/3 and then press more 2/3.
- <sup>7.</sup> Press PRINT DISP when you want to print out the displayed page. Figure 3-10 shows a sample print out of the display page.

Press PRINT DATA when you want to print out the measurement results. The marker will appear beside PRINT DATA. The measurement results are printed out on subsequent measurements.

| <bin count="" display=""><br/>SYS MFNU</bin> |                      |              |           |                    |    |  |  |  |  |  |  |  |
|----------------------------------------------|----------------------|--------------|-----------|--------------------|----|--|--|--|--|--|--|--|
| FUNC                                         | $\ddot{\phantom{1}}$ | $Cp-D$       |           | NOM : 100.000pF    |    |  |  |  |  |  |  |  |
| BIN                                          |                      | T % T<br>LOW |           | HIGH T % 1 > COUNT |    |  |  |  |  |  |  |  |
| 1                                            |                      | 0.001        | $\ddot{}$ | 0.001              | Ω  |  |  |  |  |  |  |  |
| 2                                            |                      | 0.003        | $\ddot{}$ | 0.003              | Ω  |  |  |  |  |  |  |  |
| 3                                            |                      | 0.005        | $\ddot{}$ | 0.005              | ი  |  |  |  |  |  |  |  |
| 4                                            |                      | 0.010        | $+$       | 0.010              | Ω  |  |  |  |  |  |  |  |
| 5                                            |                      | 0.030        | $\ddot{}$ | 0.030              | Ω  |  |  |  |  |  |  |  |
| 6                                            |                      | 0.050        | $\ddot{}$ | 0.050              | 76 |  |  |  |  |  |  |  |
| 7                                            |                      | 0.100        | $\ddot{}$ | 0.100              | Ω  |  |  |  |  |  |  |  |
| 8                                            |                      | 0.500        | $\ddot{}$ | 0.500              | Ω  |  |  |  |  |  |  |  |
| 9                                            |                      | 1.000        | $\ddot{}$ | 1.000              | 1  |  |  |  |  |  |  |  |
|                                              |                      | 2nd +.000000 |           | $+.000300$         |    |  |  |  |  |  |  |  |
| RF J                                         | CNT                  | AUX :        | - 12      | $0 \mathrm{UT}$ :  | 38 |  |  |  |  |  |  |  |

Figure 3-14. BIN COUNT DISPLAY Page Example

### Keylock Function

Perform the following steps to disable all front panel operations on the *BIN COUNT DISPLAY* page.

- $\blacksquare$  Move the cursor to the SYS MENU field.
- **Press more 1/3**, and press more  $2/3$ .
- **Press KEY LOCK** (a toggle type softkey). The key mark will be displayed on the left side of KEY LOCK, and the message Keys locked will be displayed on the system message line.
- **Press KEY LOCK** again, if you want to enable the front panel keys.

# LIST SWEEP DISPLAY Page

The HP 4284A's LIST SWEEP function permits entry of up to ten frequencies, signal levels, or DC bias levels, and the measurement limits on the LIST SWEEP SETUP page under the MEAS SETUP page. These points are automatically swept and the measurement results are compared to the limits set. When you press  $(DISPLAN FORMAT)$  and LIST SWEEP, the LIST SWEEP DISPLAY page will be displayed. On the LIST SWEEP DISPLAY page, the sweep points are swept and the measurement results are compared to the limits. During a sweep, an asterisk mark (\*) will appears on the left side of the current measuring list sweep point. The following measurement controls can be set from this page. (Each field in parenthesis is used when that control is set.)

- Sweep Mode of the List sweep Measurement  $(MODE)$
- $\blacksquare$  System Menu (SYS MENU)

So there are three fields on this page:  $\langle LIST \; SWEEP \; DISPLAY \rangle$ ,  $MODE$ , and  $SYS$   $MENU$  fields.

The system menu is described in the following paragraphs.

The list sweep point can not be set from this page, but can only be set from the *LIST SWEEP SETUP* page.

The available fields and the softkeys which corresponded to each field on this page are shown in Figure 3-15 and Figure 3-16.

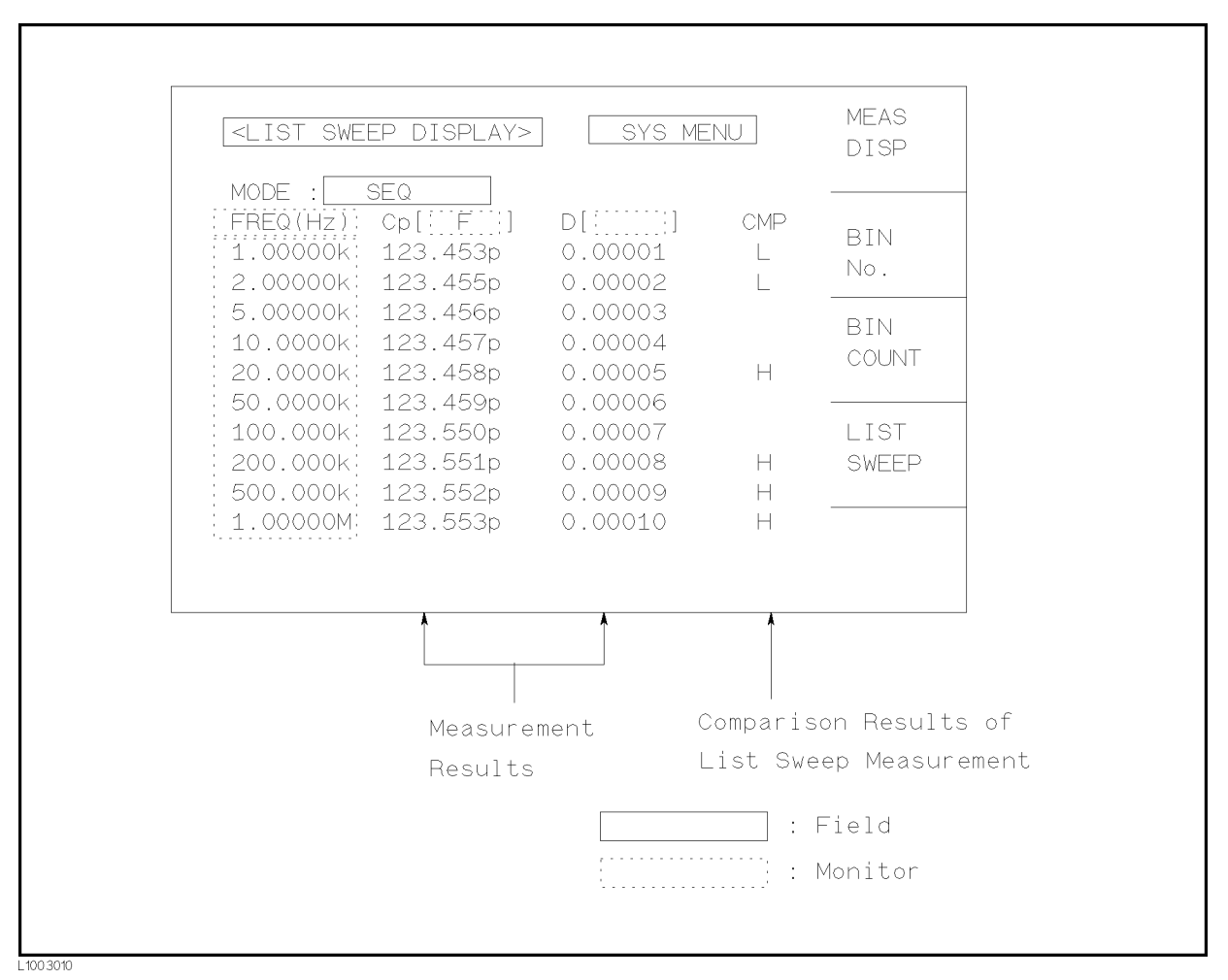

Figure 3-15. Available Fields on the LIST SWEEP DISPLAY Page

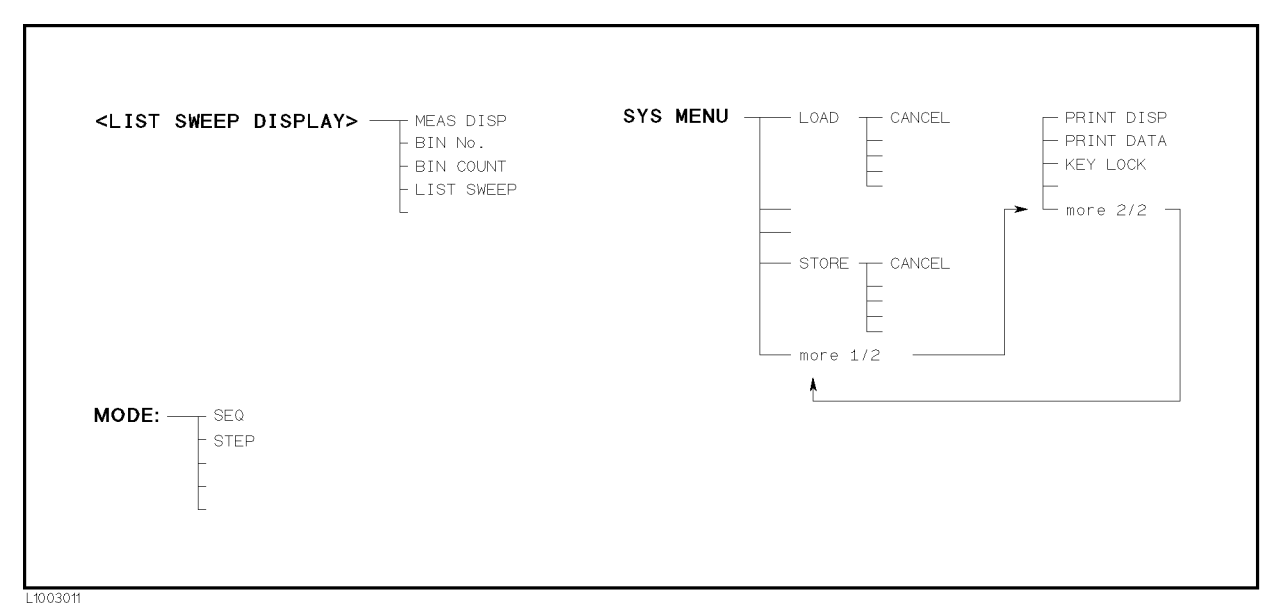

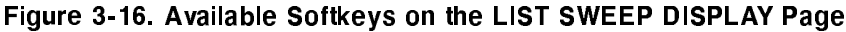

**Sweep Mode** The HP 4284A's List Sweep Measurement function permits up to 10 test frequencies, oscillator levels, or DC bias points to be automatically measured. There are two measurement modes for list sweep measurements: sequential (SEQ) mode and step (STEP) mode. In the case of SEQ mode, when the HP 4284A is triggered once, all sweep points are automatically swept. In the case of the STEP mode, each time the HP 4284A is triggered the sweep point is swept by one step.

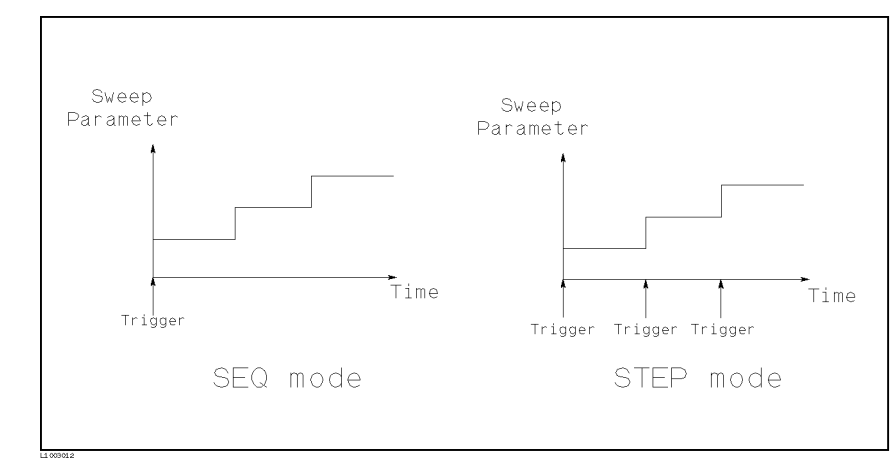

# Figure 3-17. SEQ Mode and STEP Mode

**Note** When two or more sweep points are the same, and are adjacent the HP 4284A measures the device once, and then the measurement result is compared to limits set for each sweep point.

# Front Panel Operation for Setting the Sweep Mode of the List Sweep Measurement

Perform the following steps to set the list sweep measurement mode to the SEQ or STEP modes.

1. Move the cursor to the  $MODE$  field. The following softkeys will be displayed.

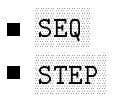

2. Use the softkeys to select and set the list sweep measurement mode (SEQ or STEP mode).

**System Menu** The system menu on this page allows you to perform the following functions.

- Load/Store
- Printer
- Keylock

These functions are the same as the functions of the system menu on the *MEAS DISPLAY* page. (Refer to "System Menu" on page 3-19) So only the procedure is given for each function.

# Load/Store Function

Perform the following steps to store the control settings in the internal non-volatile memory or in an external memory card.

- 1. Set all controls.
- 2. Move the cursor to the SYS MENU field.
- 3. Insert a memory card to the MEMORY card slot, if you are going to store the settings in a memory card.
- 4. Press STORE. The message Enter record number to STORE will be displayed on the system message line.
- 5. Use the entry keys and  $[ENTER]$  to enter the record number where the current control setting are to be stored. When the data is to be stored in the internal EEPROM, record numbers 0 to 9 are used, and when the record is stored in a memory card, record numbers 10 to 19 are used.

Perform the following steps to load the control settings from the internal non-volatile memory or from an external memory card.

- 1. Move the cursor to the *SYS MENU* field.
- 2. Insert the appropriate memory card into the MEMORY card slot, if you are going to load the settings from a memory card.
- 3. Press LOAD. The message Enter record number to LOAD will be displayed on the system message line.

4. Enter the record number using the numeric entry keys and ENTER.

### Printer Function

Perform the following steps to print out the display page or to list sweep measurement results using the PRINT DISP mode or PRINT DATA mode.

- 1. Connect the HP 4284A to the printer using an HP-IB cable.
- 2. Set the printer to the listen only mode.
- 3. Set the talk only mode to ON from the SYSTEM CONFIG page.
- 4. Press DISPLAY FORMAT, and press LIST SWEEP to display the LIST SWEEP DISPLAY page.
- 5. Move the cursor to the SYS MENU field.
- 6. Press more  $1/2$ .
- <sup>7.</sup> Press PRINT DISP to print out the display page. The displayed page will be printed out as shown in Figure 3-18.

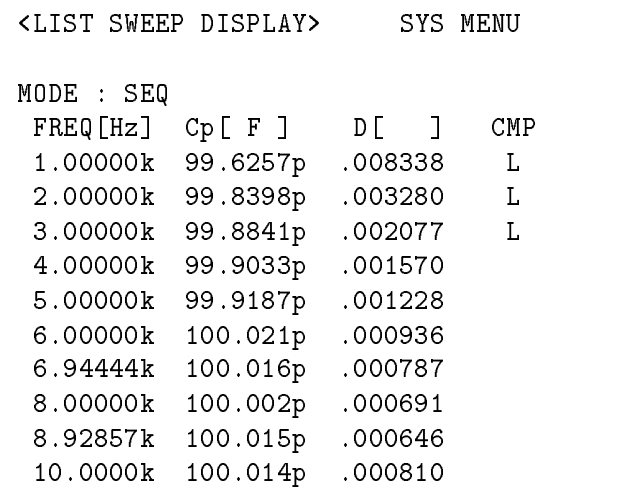

### Figure 3-18. LIST SWEEP DISPLAY Page Example

Press PRINT DATA to print out the measurement results. A marker will appear beside PRINT DATA. The measurement results will be printed out on subsequent measurements according to the following data format. (This format is as same as the ASCII format of the data transfer via HP-IB. For more details, refer to Chapter 7.)

<DATA A>,<DATA B>,<STATUS>,<IN/OUT><CR><LF>

 $\langle \text{DATA A}\rangle ::=$  The measurement results of the main parameter  $(|Z|, |Y|, C, L, R, G).$ 12 ASCII characters (SN.NNNNNESNN)

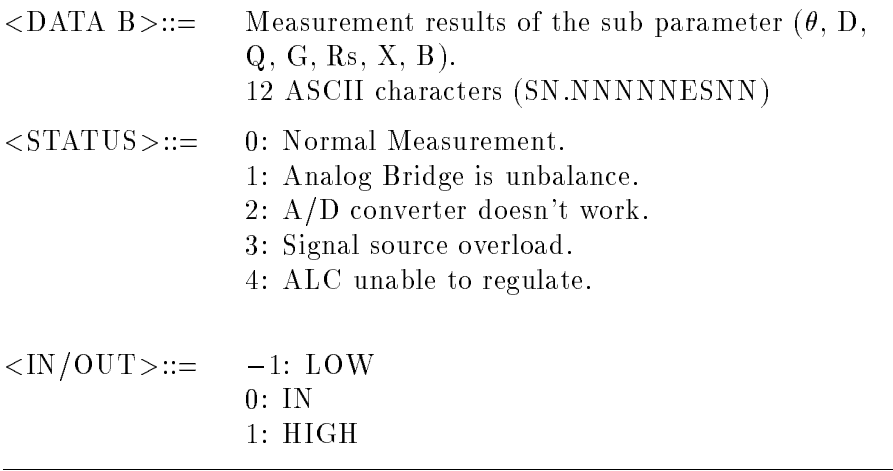

**Note**  $\mathbf{M}$  When the sequential sweep mode is used, the above formats are repeated at each sweep point.

> When the  $\langle$ STATUS $>$  is 1 or 2, 9.9E37 is output as the measurement data. When the  $\langle \text{STATUS} \rangle$  is 0, 3, or 4, the actual measurement results are output.

# Keylock Function

Perform the following steps from the LIST SWEEP DISPLAY page to disable all front panel operation.

- 1. Move the cursor to the  $SYS\ MENU$  field.
- 2. Press more  $1/2$ .
- 3. Press KEY LOCK (a toggle type softkey). A key symbol will be displayed on the left side of KEY LOCK, and the Keys locked message will be displayed on the system message line.
- 4. Press KEY LOCK again, if you want to enable all front panel keys.

# MEAS SETUP Menu

**Introduction** This Chapter provides information for each page's function under MEAS SETUP. MEAS SETUP have four display pages as listed below.

- *MEAS SETUP*
- $\blacksquare$  CORRECTION
- LIMIT TABLE SETUP
- LIST SWEEP SETUP

This Chapter describes each function of each page in the order of the preceding list.

**MEAS SETUP page** When you press (MEAS SETUP), the MEAS SETUP page will be displayed. On this MEAS SETUP page, all of the following measurement control functions can be set. (Each field in parenthesis is used when each control is set.)

- **Comment Line** (*comment line*)
- $\blacksquare$  Measurement Function (*FUNC*)
- **Measurement Range**  $(RANGE)$
- **Test Frequency** (*FREQ*)
- Oscillator Level (LEVEL)  $\blacksquare$
- DC Bias  $(BIAS)$
- Integration Time  $(INTER)$
- **Trigger Mode** (*TRIG*)
- Automatic Level Control  $(ALC)$
- **High Power Mode ON/OFF**  $(H_i-PW)$
- Bias Current Isolation Mode ON/OFF ( $DCI:ISO$ )
- Averaging Rate  $(AVG)$
- Voltage Level Monitor  $ON/OFF$  (Vm)
- **Current Level Monitor ON/OFF**  $(Im)$
- $\blacksquare$ Delay Time *(DELAY)*
- System Menu  $(SYS MENU)$
- Deviation Measurement A Mode (DEV A)
- **D**eviation Measurement B Mode (*(DEV) B*)
- Reference Value for the Deviation Measurement A (REF A)  $\blacksquare$
- Reference Value for the Deviation Measurement B  $((REF)$  B)

Some fields on the  $MEAS$   $SETUP$  page are the same as the fields on the *MEAS DISPLAY* page as follows. So, these fields are not described in this Chapter, and the other functions on the MEAS SETUP page are described in the following paragraphs.

- $\blacksquare$  Measurement Function (*FUNC*)
- $\blacksquare$  Measurement Range (RANGE)
- **Test Frequency**  $(FREG)$
- $\blacksquare$  Oscillator Level (*LEVEL*)
- $\blacksquare$  DC Bias (*BIAS*)
- Integration Time  $(INTER)$

The available fields and the softkeys which corresponded to each field on this page are shown in Figure 4-1 and Figure 4-2.

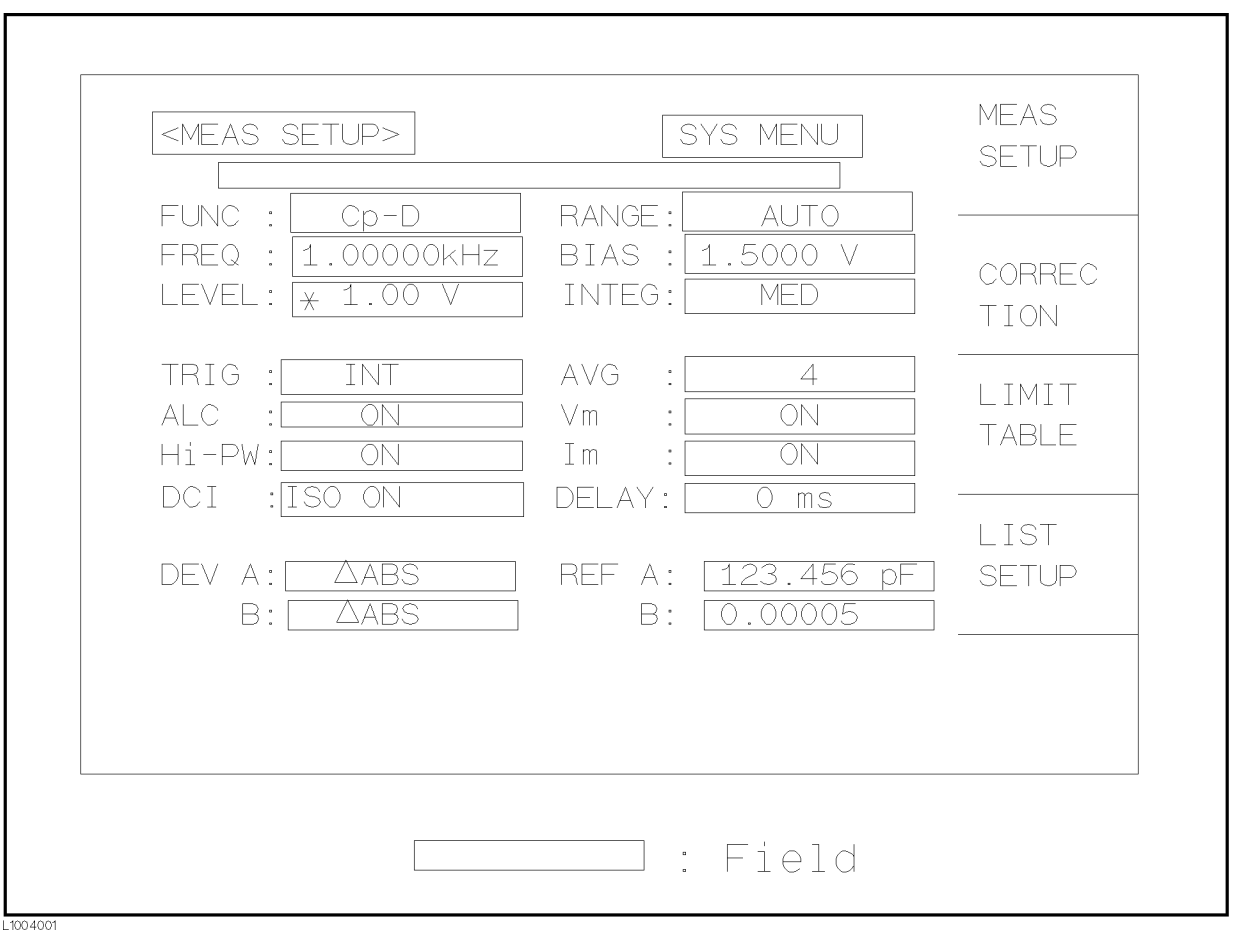

Figure 4-1. Available Fields on the MEAS SETUP Page

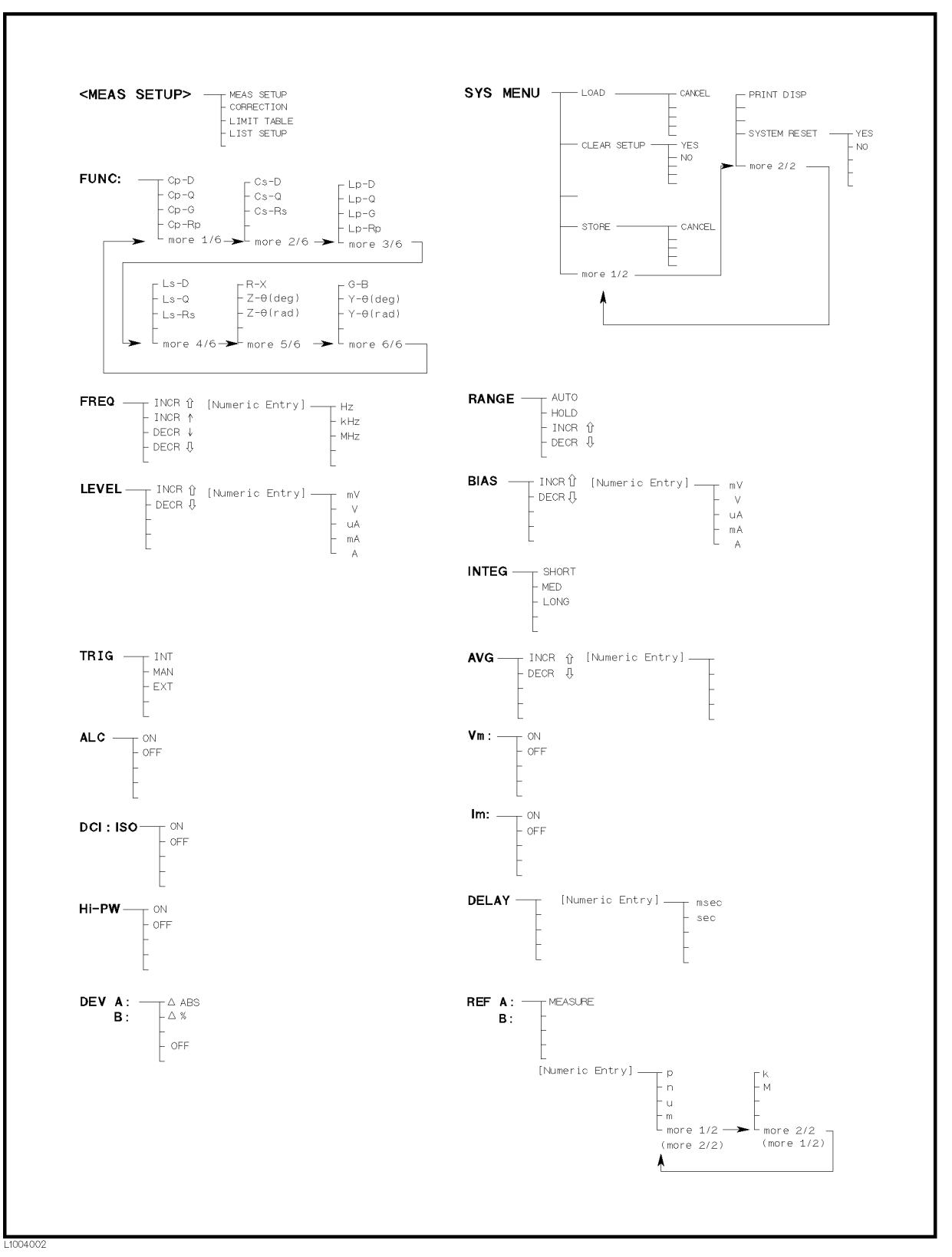

Figure 4-2. Available Softkeys on the MEAS SETUP Page

# Comment

# Description

You can enter a comment using the numeric entry keys ( $\Omega$ ) to  $\Omega$ ,  $\Omega$  $(\text{minus}), \bigcap (\text{period})$  on the comment line field. This comment line is stored to the internal non-volatile memory or to the external memory card with the HP 4284A control settings. Also this comment line is loaded from the internal non-volatile memory or from the external memory card with the control settings. A comment can be up to 30 characters long.

**Note**  $\mathbf{M}$  When you want to enter the ASCII characters on the comment line, only the DISPlay:LINE HP-IB command must be sent via HP-IB.

## Front Panel Operation for Entering a Comment Number

Perform the following steps to enter a comment.

- 1. Move the cursor to the comment line field.
- 2. Enter the comment using the numeric entry keys, then press ENTER.

# Trigger Mode

### Description

The HP 4284A has four trigger modes: INTernal, EXTernal, MANual, and BUS.

When the trigger mode is set to INT trigger mode, the HP 4284A continuously repeats measurements on any display page under DISPLAY FORMAT.

When the trigger mode is set to MAN trigger mode, the HP 4284A performs a single measurement on any display page under (DISPLAY FORMAT) every time (TRIGGER) on the front panel is pressed.

When the trigger mode is set to EXT trigger mode, the HP 4284A performs a single measurement on any display page under  $(DISPLAN FORMAT)$  every time a positive going TTL pulse is applied to the EXT TRIGGER connector on the rear panel. External triggering can be also be achieved by momentarily switching the center conductor of the EXT TRIGGER connector to chassis ground (center conductor circuit contains a pull-up resistor). Figure 4-3 shows the required TTL pulse.

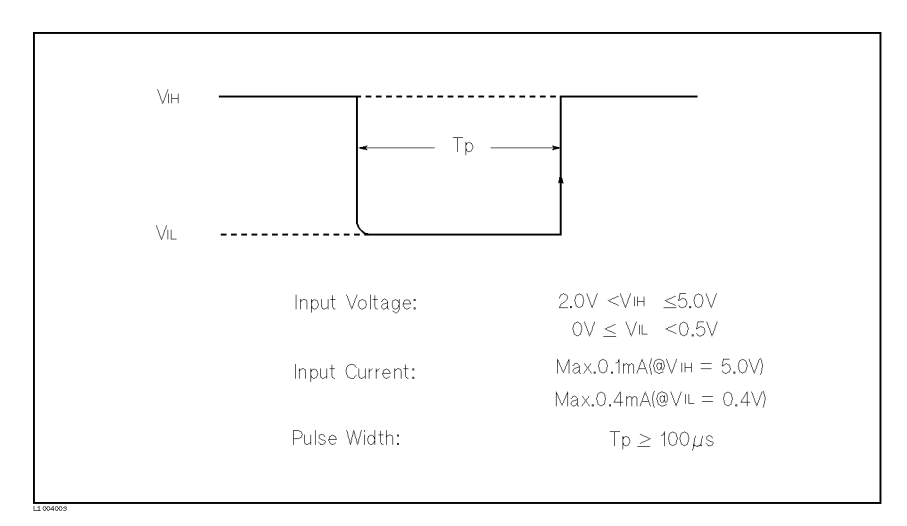

Figure 4-3. External Trigger Pulse

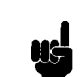

**Note I** The HP 4284A ignores triggers that are applied while a measurement is in progress. Trigger the HP 4284A after the measurement is completed.

> Select the EXT trigger mode when the HP 4284A is triggered via an optional interface.

> When the trigger mode is set to BUS trigger mode, the HP 4284A performs a single measurement every time the TRIGGER command is sent to the HP 4284A via HP-IB. Then the BUS trigger mode cannot be set on the front panel.

# Front Panel Operation for Setting the Trigger Mode

Perform the following steps to set the trigger mode except for in the BUS TRIG mode. To set the trigger mode in the BUS TRIG mode, the TRIGger:SOURce BUS command should be sent via HP-IB.

- 1. Move the cursor to the  $TRIG$  field. The following softkeys will be displayed.
	- **MANUFACTURERS**
- 2. Set the trigger mode using the softkeys.

# Automatic Level Control

# Function Description

The automatic level control (alc) function regulates the actual test level (voltage across the DUT, or current through the DUT) to your desired level. So by using this function, the test signal voltage or current level at the DUT can be held constant.

When the automatic level control function is used, the oscillator level settings are limited as follows.

When Option 001 is not installed, or the high power mode is set to OFF

Voltage Level:  $10 \text{ mV}_{\text{rms}}$  to  $1 \text{ V}_{\text{rms}}$ 

Current Level: 100  $\mu A_{\rm rms}$  to 10 m $A_{\rm rms}$ 

When the high power mode is set to ON

Voltage Level:  $10 \text{ mV}_{\text{rms}}$  to  $10 \text{ V}_{\text{rms}}$ 

Current Level: 100  $\mu A_{\rm rms}$  to 100 m $A_{\rm rms}$ 

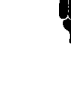

**Note** When the ALC function is active, if the oscillator level setting exceeds the above limits, the ALC function is automatically set to OFF and the setting value is entered as a normal oscillator level.

**Note I** The automatic level control is achieved using feedback with the level monitor function as shown in Figure 4-4. The feedback operation performs a level measurement/OSC level adjustment 2 to 6 times per measurement. (The time required (n in the following formula) depends on the device being tested. The more non-linear the device is, the greater the time required.) When the ALC function can't regulate the level using 6 output level measurement/adjustment cycles (when a device has non-linear characteristics, the ALC function may stop before the 6 output level measurement/adjustment cycles), the ALC function stops, and a warning message ALC unable to regulate is displayed, and sets the oscillator level to equal your setting value, open-loop, the output level will be the same as when ALC is set to OFF. The time required for the ALC function to operate is calculated using the following formula.

(meas.time (SHORT) + approx. 115 msec.) - <sup>n</sup>

Where,  $n = 2 \text{ (min.)}$ 

 $n = 6$  (max.)

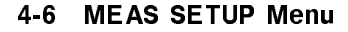

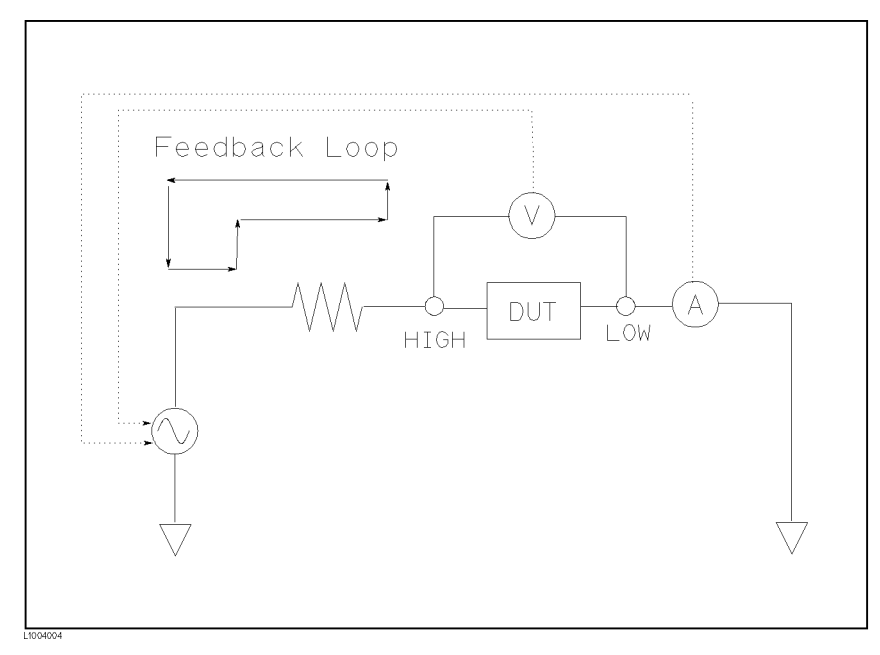

Figure 4-4. Feedback Circuit

The available operation range for the ALC function is shown in Figure 4-5. The solid line shows the operation range for a resistor as the DUT, and the dotted line shows the operation range for a capacitor or inductor as the DUT.

The uncertainty of the limitation of the operating range is:

Hi-PW mode: off  $\pm$  13%

Hi-PW mode: on  $\pm 16\%$ 

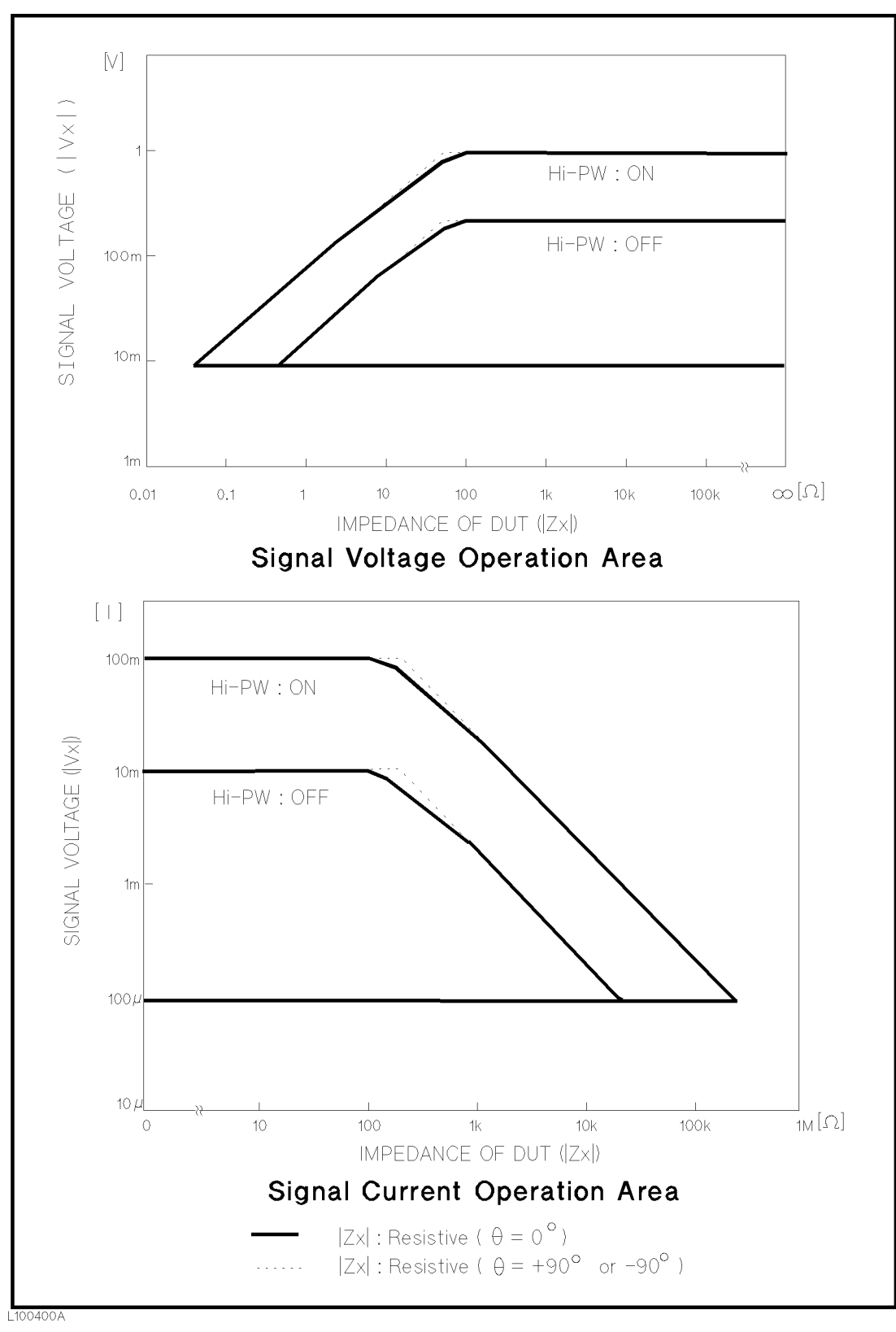

Figure 4-5. Available Operating Area for the ALC Function

# Front Panel Operation for Setting the Automatic Level Control Function

Perform the following steps to set the automatic level control function to ON or OFF.

- 1. Move the cursor to the  $ALC$  field. The following softkeys will be displayed.
	-
	-
- <sup>2</sup>. Press ON to set the automatic level control function to ON. Press  $OFF$  to set the automatic level control function  $OFF$ .

# High Power Mode

# Description (Refer to Appendix G.)

When Option 001 (Power Amplier/DC Bias) is installed, the oscillator level can be set from the 5  $\rm mV_{rms}$  to 20  $\rm V_{rms},$  and from 50  $\mu A_{\rm rms}$  to 200 mA<sub>rms</sub>, and also the dc bias can be set up to  $\pm 40$  V. The  $Hi-PW$  field allows you to make Option 001 valid or invalid. So if the high power mode is set to OFF, the oscillator level or the dc bias controls are the same as the oscillator level or the dc bias controls of an HP 4284A without Option 001.

**Note**  $\bullet$  When Option 001 is installed, the power-on default setting of the high power mode is ON.

> When the low test signal level measurement is performed without using dc bias, the measurement value at the high power mode: OFF may be more stable than the measurement value at the high power mode: ON.

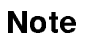

**Note ...** When the HP 42841A is connected to the HP 4284A, the high power mode is set to OFF, and Option 001 is disabled.

# Front Panel Operation for Setting the High Power Mode

Perform the following steps to set the high power mode to ON or OFF when Option 001 is installed.

- 1. Move the cursor to the  $Hi-PW$  field. The following softkeys will be displayed.
	- $\blacksquare$  ON
	- $\blacksquare$  OFF
- 2. Press ON to set the high power mode to ON. Press OFF to set the high power mode to OFF.

# Bias Current Isolation

# Function Description (Refer to Appendix G.)

When Option 001 (Power Amplifier/DC Bias is installed, the dc bias can be set up to  $\pm 40$  V. The dc bias current through the device under test can be calculated using the following formula.

$$
I_{dc} = \frac{Vs}{100 + R_{dc}}
$$
  
=  $\frac{Is \times 100}{100 + R_{dc}}$   
Where, Idc: Actual Bias Current [A]  
Rdc: DUT's DC resistance [Ω]  
Vs: Setting Value of the dc bias [V]  
Is: Setting Value of the dc bias [A]

This bias current isolation function prevents the DC current from affecting the measurement input circuit. The  $DCI: ISO$  field allows you to set the bias current isolation function to ON or OFF. When the bias current isolation function is set to ON, the bias current through the device can be up to 100 mA. When the bias current isolation function is set to OFF, the current through the device can be set to the values listed in Table 4-1. When the current through a device exceeds the values listed in Table 4-1, normal measurement can't be performed.

Table 4-1. Maximum DC Bias Current

| Measurement Range   100 $\Omega$   300 $\Omega$   1 k $\Omega$   3 k $\Omega$   10 k $\Omega$   30 k $\Omega$   100 k $\Omega$ |  |  |                                                                                                    |  |
|----------------------------------------------------------------------------------------------------|--|--|----------------------------------------------------------------------------------------------------|--|
| Max. current                                                                                                    |  |  | $\left 2 \text{ mA}\right 2 \text{ mA}\left 1 \text{ mA}\right 300 \mu\text{A}\left 100 \mu\text{A}\right 30 \mu\text{A}\left 10 \mu\text{A}\right $ |  |

**Note ...** The bias current isolation function influences the measurement accuracy. (Refer to "Relative Measurement Accuracy with Bias Current Isolation" in Chapter 9.) So when measuring a high impedance device at low frequency with low bias current, the bias current isolation function should be set to OFF.

### Front Panel Operation for Setting the Bias Current Isolation Function

Perform the following steps to set the bias current isolation function to ON or OFF when high power mode is set to ON.

- 1. Move the cursor to the  $DCI: ISO$  field. The following softkeys will be displayed.
	-
	-

 $2$ . Press ON to set the bias current isolation function to ON. Press  $OFF$  to set the bias current isolation function to  $OFF$ .

# Averaging Rate

### Description

The HP 4284A's averaging rate function arithmetically averages the results of two or more  $A/D$  conversions. (The  $A/D$  conversion time can be set in the  $INTEG$  field.) The number of conversions averaged can be set from 1 to 256, in steps of 1.

## Front Panel Operation for Setting the Averaging Rate

Perform the following steps to set the averaging rate.

- 1. Move the cursor to the  $AVG$  field. The following softkeys will be displayed.
	- INCR \*

This softkey is used to increment the averaging rate. (1, 2, 4, 8, 16, 32, 64, 128, and 256)

DECREASE AND DECREASE ARE AN OPERATORS OF THE CONTRACTORS OF THE CONTRACTORS OF THE CONTRACTORS OF THE CONTRACTORS OF THE CONTRACTORS OF THE CONTRACTORS OF THE CONTRACTORS OF THE CONTRACTORS OF THE CONTRACTORS OF THE CONTR

This softkey is used to decrement the averaging rate. (1, 2, 4, 8, 16, 32, 64, 128, and 256)

2. Use the softkeys to set the averaging rate, or enter the averaging rate using the numeric entry keys, and  $[ENTER]$ 

# Delay Time

### Description (Refer to Appendix G.)

The HP 4284A's delay time function allows you to set a trigger delay so the HP 4284A will delay the start of the measurement after it is triggered. (When the list sweep measurement is performed, the HP 4284A will delay the start of the measurement at each sweep point using the trigger delay time.) The trigger delay time can be set from 0 s to 60 s in 1 ms steps. This function is useful if a component handler triggers the HP 4284A before stable contact is made with the device under test  $(DUT)$ .

# Front Panel Operation for Setting the Delay Time

Perform the following steps to set the delay time.

- 1. Move the cursor to the  $DELAY$  field.
- 2. Enter the delay time using the numeric entry keys. When one of the numeric entry keys is pressed, the following unit softkeys will be displayed, these can be used instead of  $[ENTER]$ .
	- ment and the control of the control of the control of the control of the control of the control of the control of the control of the control of the control of the control of the control of the control of the control of the
	-

# Level Monitor Function

### Description

The level monitor function allows you to monitor the actual voltage level across the device under test or the actual current level though the device under test. The voltage monitor value is only displayed on the *MEAS DISPLAY* page at *Vm* monitor area. The current monitor value is only displayed on the MEAS DISPLAY page at Im monitor area.

**Note**  $\ldots$  The correction function interacts with the level monitor function. So the monitor value may be changed by the correction data change or the OPEN/SHORT/LOAD correction ON/OFF condition change.

## Front Panel Operation for Setting the Level Monitor Function

Perform the following steps to set the level monitor function to ON or OFF.

- 1. Move the cursor to the  $V_m$  field. The following softkeys will be displayed.
	- ON THE CONTRACT OF THE CONTRACT OF THE CONTRACT OF THE CONTRACT OF THE CONTRACT OF THE CONTRACT OF THE CONTRACT OF THE CONTRACT OF THE CONTRACT OF THE CONTRACT OF THE CONTRACT OF THE CONTRACT OF THE CONTRACT OF THE CONTRAC
	- $\blacksquare$  OFF
- 2. Press 0N to set the voltage level monitor function to ON. Press  $\overline{OFF}$  to set the voltage level monitor function to off.
- 3. Move the cursor to the  $Im$  field. The following softkeys will be displayed.
	- ON THE CONTRACT OF THE CONTRACT OF THE CONTRACT OF THE CONTRACT OF THE CONTRACT OF THE CONTRACT OF THE CONTRACT OF THE CONTRACT OF THE CONTRACT OF THE CONTRACT OF THE CONTRACT OF THE CONTRACT OF THE CONTRACT OF THE CONTRAC
	- $\blacksquare$  OFF
- 4. Press 0N to set the current level monitor function to ON. Press  $OFF$  to set the current level monitor function to  $OFF$ .

# Deviation Measurement Function Description

The deviation measurement function allows you to display the deviation value instead of the actual measurement value. The deviation value is the value calculated by taking the difference between the actual measurement value and a previously stored reference value. This function is useful when the change of a component's value versus changes in temperature, frequency, bias, etc. are being observed. Deviation measurements can be made for either or both primary parameter and/or secondary parameter measurements. There are two types of deviation measurements.

 $\blacksquare$   $\triangle$ ABS (Delta ABSolute) deviation measurement
The difference between the measured value of the DUT and a previously stored reference value are displayed. The formula used to calculate the deviation is as follows.

$$
\Delta \text{ABS} = \text{X} - \text{Y}
$$

Where, X: The measured value of the DUT Y: The stored reference value

 $\Delta\%$  (Delta percent) deviation measurement

The difference between the measured value of the DUT and a previously stored reference value are displayed as a percentage of the reference value. The formula used to calculate the percent deviation is as follows.

$$
\Delta\% = (\text{X} - \text{Y}) / \text{Y} \times 100 [\%]
$$

Where, X: The measured value of the DUT Y: The stored reference value

### Front Panel Operation for the Deviation Measurement Function

Perform the following steps to execute the deviation measurement function.

1. Move the cursor to the  $REF$  A field to enter the reference value for the primary parameter. The following softkey will be displayed.

### NNNNNNNNNNNNNNNNNNNNNNNNNN

When the device which has a reference value is connected, pressing this  $MEA-SURE$ , the HP 4284A measures the device, and the measurement results are entered as a reference value for REF A and REF B values.

- 2. Enter the reference value for the primary parameter using MEA-SURE or the numeric entry keys.
- 3. Move the cursor to the  $(REF)$  B field to enter the reference value for the secondary parameter. The following softkey will be displayed.

When the device is to be used as the reference value is connected, MEA-SURE is pressed, the HP  $4284A$  measures the device, and the measurement results are entered as a reference value for REF A and REF B values.

- 4. Enter the reference value for the secondary parameter using MEA-SURE or the numeric entry keys. If the reference values for A and B are entered using  $MEA-SURE$  in step 2, skip this step.
- 5. Move the cursor to the  $DEVA$  field. The following softkeys will be displayed.
- $\triangle$  ABS  $\Delta$  %
- 6. Select and press a softkey to select the deviation mode for the primary parameter.
- 7. Move the cursor to the  $(DEF)$  B field. The following softkeys will be displayed.
	- $\triangle$  ABS
	- $\Delta$  %
	- OFFICERS AND RESIDENCE OF THE CONTROL CONTROL CONTROL CONTROL CONTROL CONTROL CONTROL CONTROL CONTROL CONTROL CONTROL CONTROL CONTROL CONTROL CONTROL CONTROL CONTROL CONTROL CONTROL CONTROL CONTROL CONTROL CONTROL CONTROL
- 8. Select and press a softkey to select the deviation mode for the secondary parameter.

**System Menu** The system menu on this page allows you to perform the following control functions.

- Load/Store
- Clear Setup
- **Printer**
- System Reset

These functions, except for the clear setup function and system reset function, are the same as the functions on the system menu on the MEAS DISPLAY page. (The description of each function is given on page 3-19, system menu.) So in the case of the clear setup function and the system reset function, the description and setting procedure are given, while in the case of the other functions, only the procedure is given.

# Load/Store Function

Perform the following steps on the MEAS SETUP page to store the control settings to the internal non-volatile memory or the external memory card, or to load the control settings from the internal non-volatile memory or the external memory card.

- 1. Set all controls.
- 2. Move the cursor to the SYS MENU field on the MEAS SETUP page.
- 3. If you are using a memory card insert the memory card into the MEMORY card slot.
- 4. Press STORE when you want to use the store function. The message Enter record number to STORE will be displayed on the system message line.

Press LOAD when you want to use the load function. The message Enter record number to LOAD will be displayed on the system message line.

5. Enter the record number using the numeric entry keys and (ENTER) to store the current control settings, or load the control settings.

# Clear Setup Function

This function allows you to set all of the operation on the MEAS SETUP page to the power on default settings. The control settings on the other pages are not initialized. Figure 4-6 shows the MEAS SETUP page after performing the clear setup function.

| <mfas sftup=""></mfas>                            | SYS MENU                                                    | t oad                 |
|---------------------------------------------------|-------------------------------------------------------------|-----------------------|
| FUNC : Cp-D<br>FREQ : 1.00000kHz<br>IFVEL: 1.00 V | RANGE: AUTO<br>BIAS: 0.000 V<br>INTEG: MED                  | CLEAR<br><b>SFTUP</b> |
| TRIG : INT<br>ALC: OFF<br>$Hi-PW:$ OFF            | $\overline{1}$<br>AVG :<br>i on<br>$Vm \qquad :$<br>Tm : ON |                       |
| DCT : ISO OFF<br>DEV A: OFF<br>B: OFF             | DFIAY: 0 ms<br>REE A: 0.00000 F<br>B: 0.00000               | <b>STORE</b>          |
| 1004005                                           |                                                             | more<br>1/2           |

Hi-PW : ON (When Option 001 is installed)

Figure 4-6. MEAS SETUP page After Clearing the Setup

Perform the following steps to set only all of the operations on the MEAS SETUP page to the power on default settings.

- 1. Move the cursor to the  $SYS\ MENU$  field.
- 2. Press CLEAR SETUP . The message Clearing setup. Are you sure? will be displayed, and the following softkeys will be displayed.
	-
	-
- <sup>3.</sup> Press YES to set all of the control settings on the *MEAS SETUP* page to the power-on default settings.

### Printer Function

Perform the following steps to print out the display page using the PRINT DISP mode.

- 1. Connect a printer to the HP 4284A using an HP-IB cable.
- 2. Set the printer to the Listen Only mode.
- 3. Set the Talk Only mode to ON from the SYSTEM CONFIG page.
- 4. Press (MEAS SETUP) to display the MEAS SETUP page.
- 5. Move the cursor to the  $SYS$   $MENU$  field.
- 6. Press more  $1/2$ .
- <sup>7</sup>. Press PRINT DISP. The display page will be printed out to the printer as shown below.

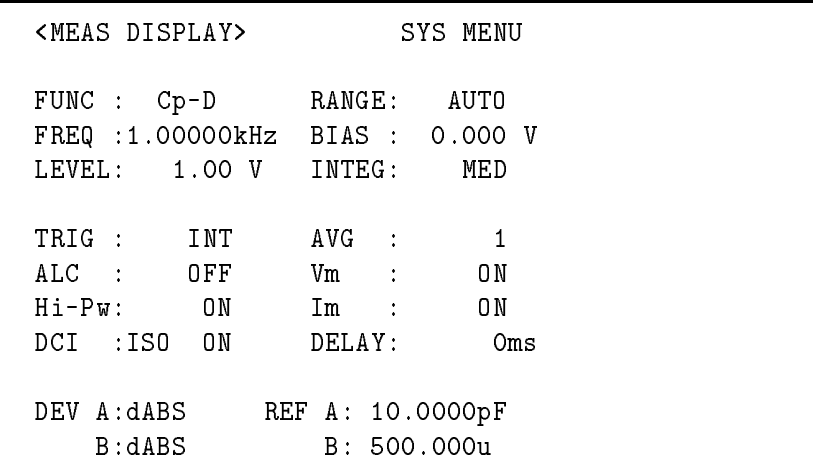

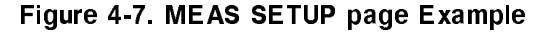

### SYSTEM RESET Function

This function allows you to set all of the control settings to the power-on default values. (For more detail information about the default settings, refer to Appendix C.)

Perform the following steps to execute the SYSTEM RESET function.

- 1. Move the cursor to the SYS MENU field on the MEAS SETUP page.
- $2.$  Press more 1/2.
- $3.$   $\mathrm{Press}$  SYSTEM RESET . The message Resetting system, Are you sure? will be displayed, and the following softkeys will be displayed.
	-
	-

 $^{\rm 4.~Press~YES~to~reset~the~HP~4284A.$ 

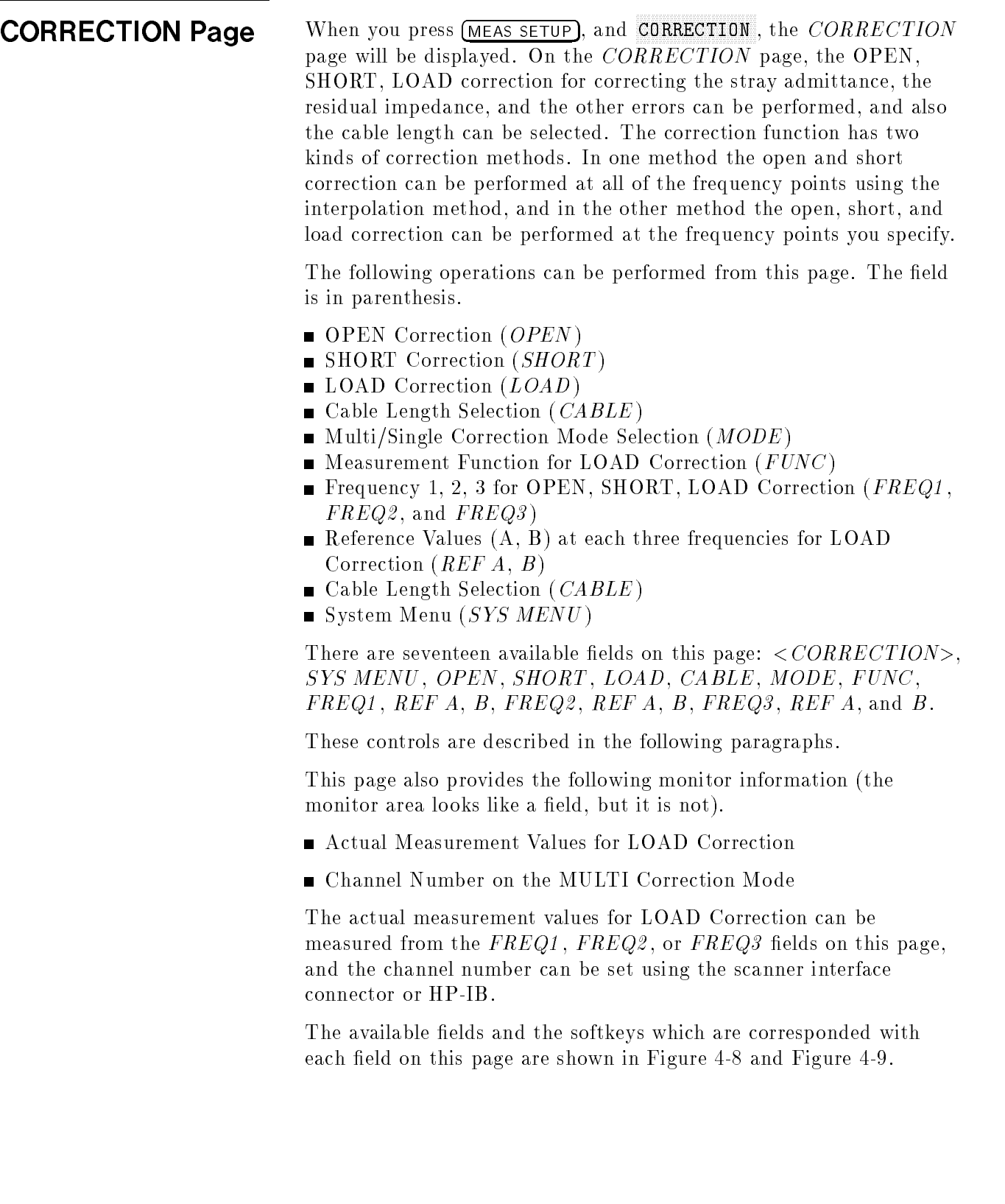

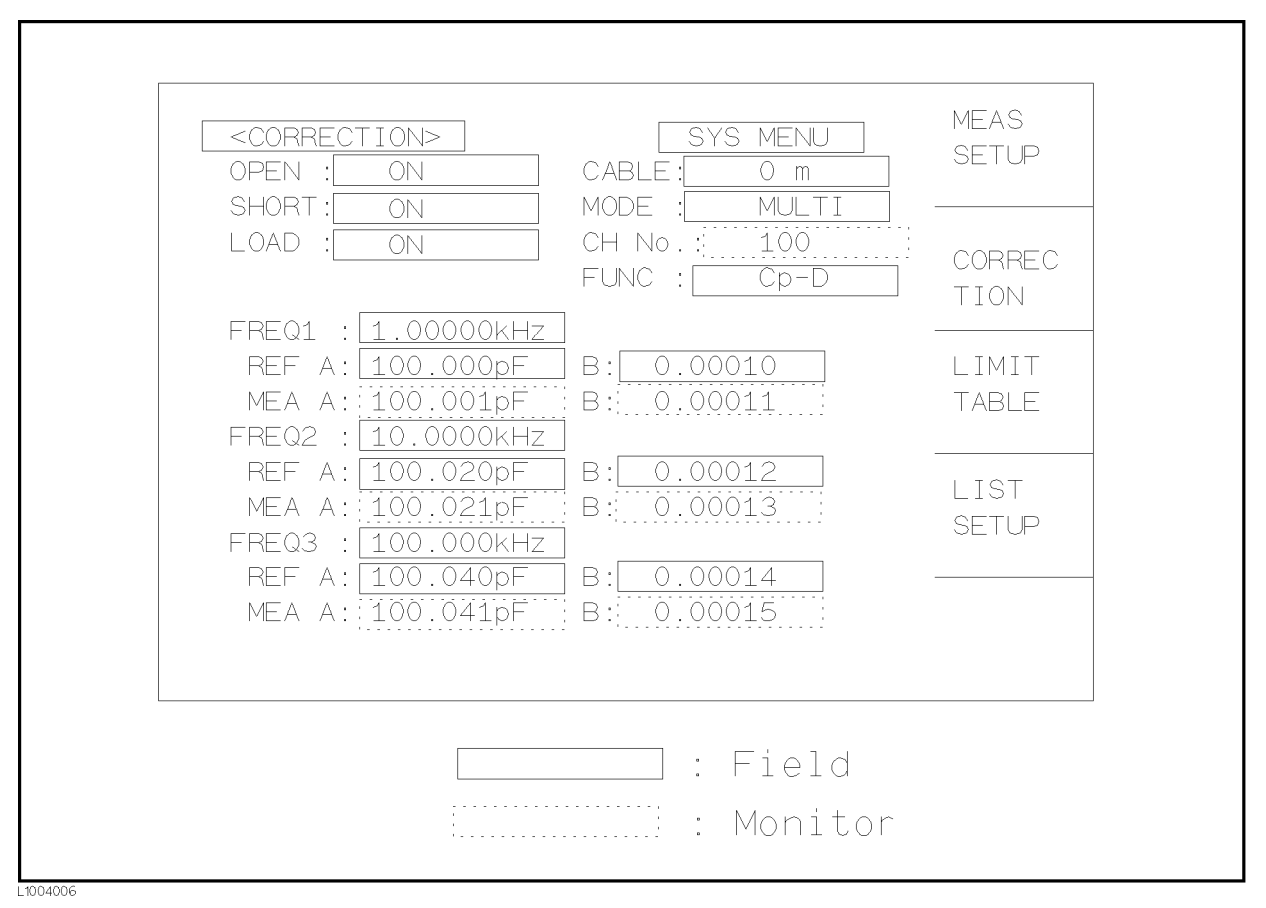

Figure 4-8. Available Fields on the CORRECTION Page

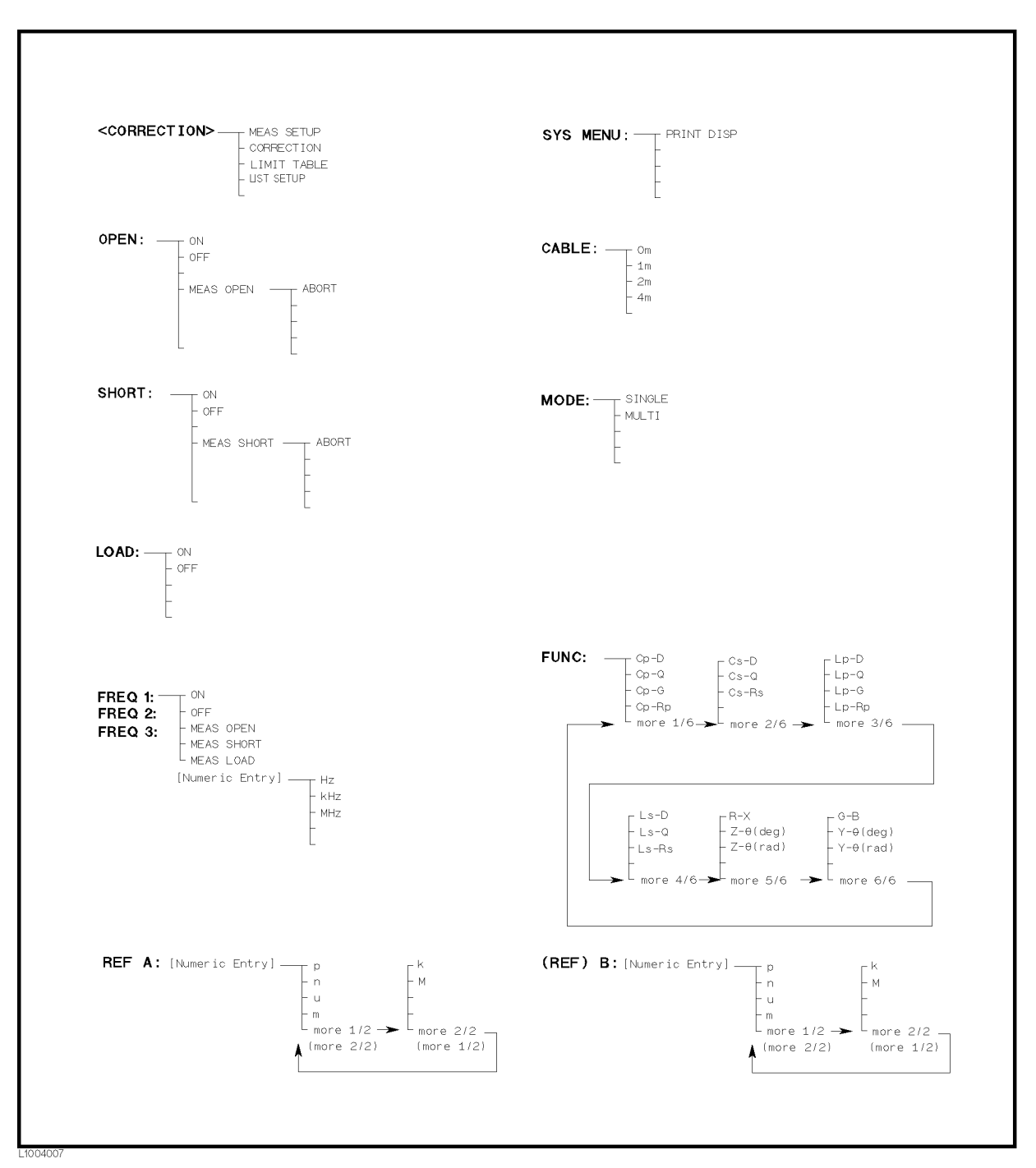

Figure 4-9. Available Softkeys on the CORRECTION Page

# OPEN Correction

### Description

The HP 4284A's OPEN correction capability cancels errors due to the stray admittance (G, B) in parallel with the device under test (Refer to Figure 4-10).

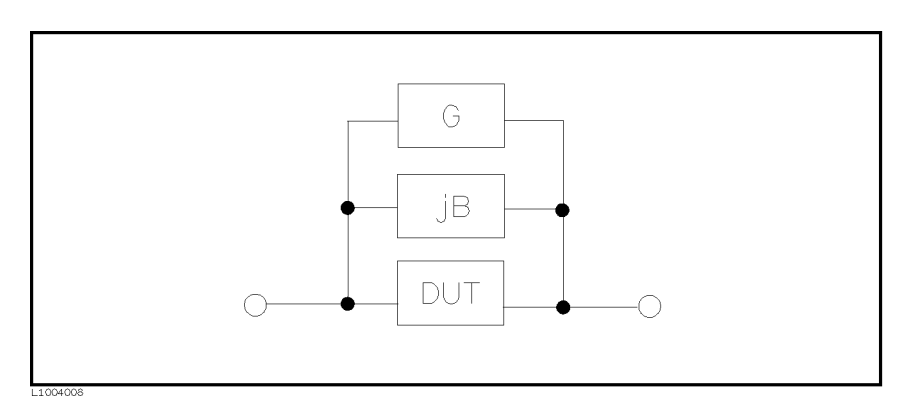

Figure 4-10. Stray Admittance

The HP 4284A uses two kinds of OPEN correction data as follows.

■ The OPEN correction data is taken at all 48 preset frequency points, independent of the test frequency you set. Except for those 48 frequency points, the OPEN correction data for each measurement point over the specied range is calculated using the interpolation method (Refer to Figure 4-11 in the next page). The following is a list of the 48 preset frequency points.

> 20 Hz 100 Hz 1 kHz 10 kHz 100 kHz 1 MHz 25 Hz 120 Hz 1.2 kHz 12 kHz 120 kHz 30 Hz 150 Hz 1.5 kHz 15 kHz 150 kHz 40 Hz 200 Hz 2 kHz 20 kHz 200 kHz 50 Hz 250 Hz 2.5 kHz 25 kHz 250 kHz 60 Hz 300 Hz 3 kHz 30 kHz 300 kHz 80 Hz 400 Hz 4 kHz 40 kHz 400 kHz 500 Hz 5 kHz 50 kHz 500 kHz 600 Hz 6 kHz 60 kHz 600 kHz 800 Hz 8 kHz 80 kHz 800 kHz

To take the OPEN correction data at the preset frequencies, MEAS OPEN displayed when the cursor is moved to the  $OPEN$  field, is used.

■ The OPEN correction data which is taken at the frequency points you specify allows you to set up to three frequency points in the  $FREG1$ ,  $FREG2$ , and  $FREG3$  fields. To take the OPEN correction data at the frequency points you specify. MEAS OPEN displayed when the cursor is moved to the FREQ1, FREQ2, or  $FREG3$  field, is used.

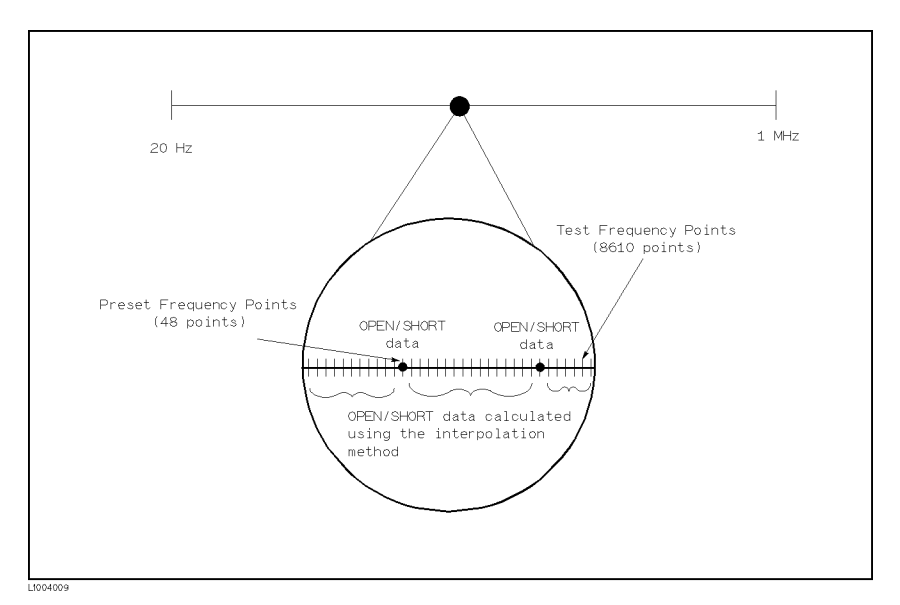

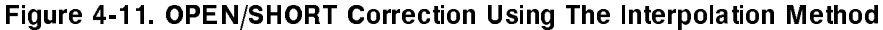

# Front Panel Operation for the Open Correction

There are two procedures: OPEN correction using the interpolation method, and OPEN correction at the frequency points you specify.

Perform the following steps to execute the OPEN correction at all frequency points using the interpolation method. When you want to execute the OPEN correction at a single frequency point, refer to "LOAD Correction".

- 1. Move the cursor to the  $OPEN$  field. The following softkeys will be displayed.
	- $\blacksquare$  ON
	- OFFICERS AND RESIDENCE OF THE CONTROL CONTROL CONTROL CONTROL CONTROL CONTROL CONTROL CONTROL CONTROL CONTROL CONTROL CONTROL CONTROL CONTROL CONTROL CONTROL CONTROL CONTROL CONTROL CONTROL CONTROL CONTROL CONTROL CONTROL
	- MEAS OPEN
- 2. Connect your test fixture to the UNKNOWN Terminals without connecting the device under test.
- 3. Press **MEAS OPEN**. The HP 4284A will measure the OPEN  $\,$ admittance (capacitance, and inductance) at the preset frequency points. The time required to measure the open correction data is approximately 90 s. During the OPEN correction measurement, the following softkey is available.
	-

This softkey is used to stop an OPEN correction data measurement. The previous OPEN correction data will still be stored.

4. Press ON to perform the OPEN correction calculations on subsequent measurements using the OPEN interpolation

correction data when the  $FREG1$ ,  $FREG2$ , and  $FREG3$  fields are set to OFF.

When the  $FREG1$ ,  $FREG2$ , and  $FREG3$  fields are set to ON, and the test frequency is equal to FREQ1/2/3, the OPEN correction data at  $FREQ1/2/3$  is used. (Refer to APPENDIX D.)

5. Press DFF not to perform the OPEN correction calculations on subsequent measurements.

### **SHORT Correction** show that is a series of the series of the correction of the correction of the correction of the correction of

### Description

The HP 4284A's SHORT correction capability corrects for the residual impedance  $(R, X)$  in serial with the device under test (Refer to Figure 4-12).

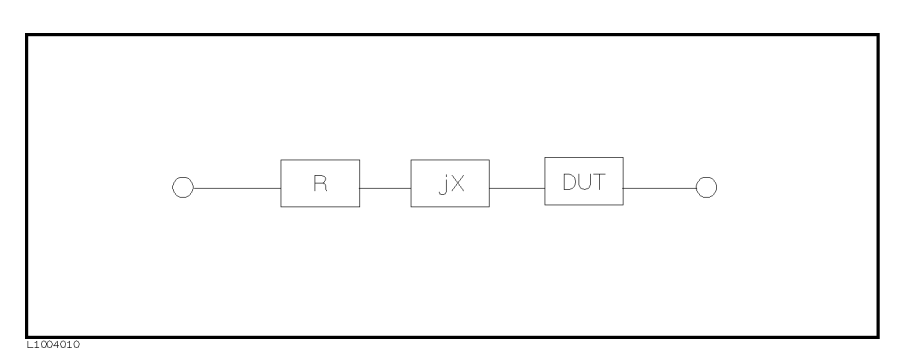

Figure 4-12. Residual Impedance

The HP 4284A uses the following two kinds of SHORT correction data.

■ The SHORT correction data is taken at all 48 preset frequency points independent of the test frequency(ies) you set, and the SHORT correction data for each measurement point other than those present frequency points are calculated using the interpolation method(Refer to Figure 4-11). All preset frequency points (48 frequency points) are as same as the preset frequencies for the OPEN correction using the interpolation method.

To take the SHORT correction data at the preset frequency points, MEAS SHORT, which is displayed when the cursor is moved to the  $SHORT$  field, is used.

■ The SHORT correction data which is taken at the frequency points you specify. You can set up to three frequency points in the  $FREG1, FREG2,$  and  $FREG3$  fields.

To take the SHORT correction data at the frequency points you  $s = 1$  , and  $s = 1$ MEAS SHORT, which is displayed when the cursor is moved to the  $FREG1$ ,  $FREG2$ , or  $FREG3$  field, is used.

### Front Panel Operation for the Short Correction

There are two procedures: SHORT correction at all frequency points, and SHORT correction at user specied frequency points.

Perform the following steps to execute the SHORT correction for all frequency points. When you want to execute the short correction at the user specified frequency points, refer to "LOAD Correction".

- 1. Move the cursor to the  $SHORT$  field. The following softkeys will be displayed.
	- ON THE CONTRACT OF THE CONTRACT OF THE CONTRACT OF THE CONTRACT OF THE CONTRACT OF THE CONTRACT OF THE CONTRACT OF THE CONTRACT OF THE CONTRACT OF THE CONTRACT OF THE CONTRACT OF THE CONTRACT OF THE CONTRACT OF THE CONTRAC
	- $\blacksquare$   $\blacksquare$
	- MEAS SHORT
- 2. Connect the test fixture to the UNKNOWN Terminals, and short the measurement contacts together.

Press MEAS SHORT. The HP 4284A will measure the short impedance (inductance and resistance) at the preset frequency points. The time required to measure the short correction data is approximately 90 s. During the SHORT correction measure cycle, the following softkey is available.

ABORT AND A REPORT OF THE CONTRACT OF THE CONTRACT OF THE CONTRACT OF THE CONTRACT OF THE CONTRACT OF THE CONTRACT OF THE CONTRACT OF THE CONTRACT OF THE CONTRACT OF THE CONTRACT OF THE CONTRACT OF THE CONTRACT OF THE CONT

This softkey is used to stop the short correction data measurement. The previous SHORT correction data is still stored.

3. Press ON to perform SHORT correction calculations on subsequent measurements when the  $FREG1$ ,  $FREG2$ , and  $FREG3$ fields are set to OFF.

When the  $FREG1$ ,  $FREG2$ , and  $FREG3$  fields are set to ON, and the test frequency is equal to FREQ1/2/3, the SHORT correction data at FREQ1/2/3 is used. (Refer to Appendix D.)

4. Press  $\texttt{OFF}$  to halt SHORT correction calculations on subsequent measurements.

# LOAD Correction

### Description

The HP 4284A's LOAD correction capability corrects for the other errors by using the transmission coefficient derived from the relationship between a standard's (premeasured) reference value to the actual measurement value at the frequency points you specify (up to three frequency points). So, OPEN/ SHORT/LOAD corrections can be performed at the frequency points you specify (Refer to Figure 4-13). The three frequency points can be set in the  $FREG1, FREG2$ , and  $FREG3$  fields. The standard's reference values are set in the *REF A*, and *B* fields. Before entering the standard's reference values, the measurement function for the standard must

be set in the  $FUNC$  field. The standard's value can be measured using MEAS LOAD, which is displayed when the cursor is moved to the  $FREG1, FREG2,$  or  $FREG3$  fields.

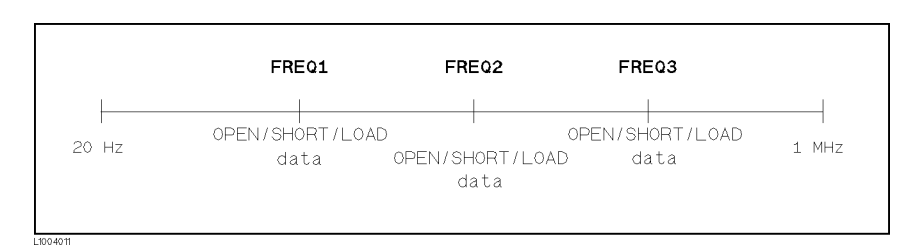

Figure 4-13. OPEN/SHORT/LOAD Correction

# Front Panel Operation for the OPEN/SHORT/LOAD Correction

Perform the following steps to perform the OPEN/ SHORT/LOAD correction at the frequency points you want to specify.

1. Move the cursor to the FREQ1, FREQ2, or FREQ3 field to specify the frequency for the OPEN/SHORT/LOAD correction. The following softkeys will be displayed.

# **ON THE CONTRACT OF PROPERTY AND RESIDENTS**

This softkey is used to make the OPEN/SHORT/LOAD correction data at the FREQ1, FREQ2, or FREQ3 frequency point valid.

# OF REAL PROPERTY AND RESIDENCE AND RESIDENCE AND RESIDENCE AND RESIDENCE AND RESIDENCE AND RESIDENCE AND RESIDENCE AND RESIDENCE AND RESIDENCE AND RESIDENCE AND RESIDENCE AND RESIDENCE AND RESIDENCE AND RESIDENCE AND RESID

This softkey is used to make the OPEN/SHORT/LOAD correction data at the FREQ1, FREQ2, or FREQ3 frequency point invalid.

MEAS OPEN

This softkey is used to perform an OPEN correction measurement at the FREQ1, FREQ2, or FREQ3 frequency points.

MEAS SHORT

This softkey is used to perfom a SHORT correction measurement at the FREQ1, FREQ2, or FREQ3 frequency points.

# MEAS LOAD

This softkey is used to perform a LOAD correction measurement at the FREQ1, FREQ2, or FREQ3 frequency points.

- 2. Press  $\mathsf{ON}\,$  to show the previous frequency for the  $\,$ OPEN/SHORT/LOAD correction.
- 3. Enter the frequency using the numeric entry keys. When pressing one of the numeric entry keys, the softkey labels are changed to

the available units ( $Hz$ , kHz, and  $MHz$ ), so you can use these softkeys to enter the unit and terminate the entry without hitting ENTER. (When ENTER is used, the numeric data is entered with  $Hz.$ )

4. Connect the test fixture to the UNKNOWN Terminals.

 $-$ OPEN correction $-$ 

- 5. Leave the connection contacts open.
- 6. Press MEAS OPEN. The HP  $4284A$  performs an OPEN correction measurement at the frequency points you specified. After which, the OPEN correction measurement data are displayed on the system message line.
- 7. Move the cursor to the OPEN field.
- 8. Press ON to perform the OPEN correction calculations for subsequent measurements at the specified frequency points.

 $-SHORT$  correction-

- 9. Move the cursor to the  $FREG1$ ,  $FREG2$ , or  $FREG3$  field at which you specied the frequency.
- 10. Short the connection contacts ogether.t
- 11. Press MEAS SHORT. The HP 4284A will perform a SHORT correction measurement, and display the SHORT correction data on the system message line.
- 12. Move the cursor to the  $SHORT$  field.
- 13. Press ON to perform the SHORT correction calculations for subsequent measurements at the specified frequency points.

 $-LOAD$  correction-

- 14. Prepare the standard for measurement.
- 15. Move the cursor to the  $FUNC$  field.
- 16. Set the measurement function for your standard. (Refer to the next paragraph (Measurement function for the standard.))
- 17. Move the cursor to the  $REFA$  field of your specified frequency.
- 18. Enter the premeasured value of your standard's primary parameter using the numeric entry keys and the unit softkeys.
- 19. Move the cursor to the  $B$  field on the right side of your set  $REF$  $A$  field.
- 20. Enter your standard's premeasured secondary parameter value using the numeric entry keys and the unit softkeys.
- 21. Move the cursor to the  $FREG1$ ,  $FREG2$  or  $FREG3$  field at which you specied the frequency.
- 22. Connect the standard to the measurement contacts.
- 23. Press MEAS LOAD. The HP 4284A will perform a LOAD correction measurement, and display the LOAD correction data on the system message line.
- 24. Move the cursor to the  $LOAD$  field.
- 25. Press ON to enable the LOAD correction calculations for subsequent measurements at the specied frequency points.

Note  $\blacksquare$  The relationship between the *CORRECTION* page and OPEN/SHORT/LOAD correction function are as follows.

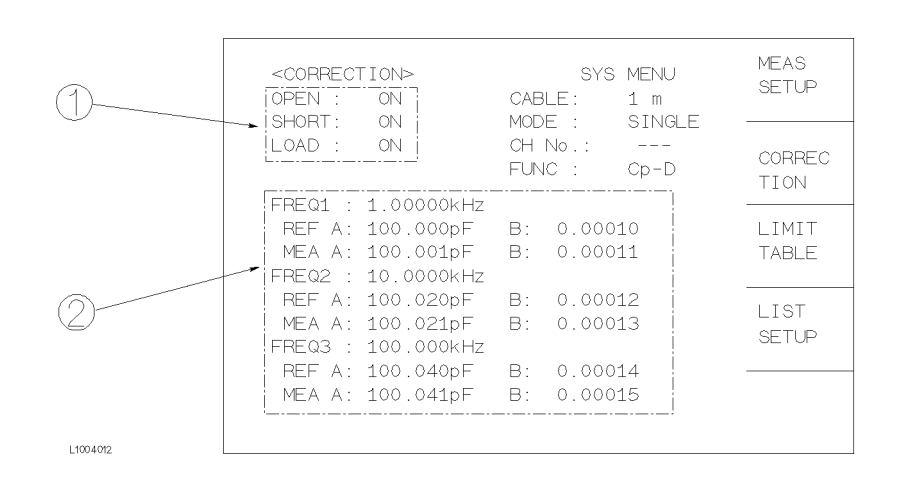

<sup>1</sup> This area is used as follows.

- To perform the OPEN/SHORT/LOAD correction calculations using either the OPEN/SHORT interpolation correction data or the OPEN/SHORT/LOAD correction data at the spot frequency you specify. This correction data selection depends on the test frequency.
- To obtain the OPEN/SHORT interpolation correction data.

<sup>2</sup> This area is used as follows.

- To obtain the OPEN/SHORT/LOAD correction data at the spot frequencies you specify (FREQ1, FREQ2, or FREQ3).
- To make the OPEN/SHORT/LOAD correction data at the spot frequencies you specify (FREQ1, FREQ2, or FREQ3) valid or invalid.

The correction data used depends on the test frequency as follows. (For more detail, refer to APPENDIX D.)

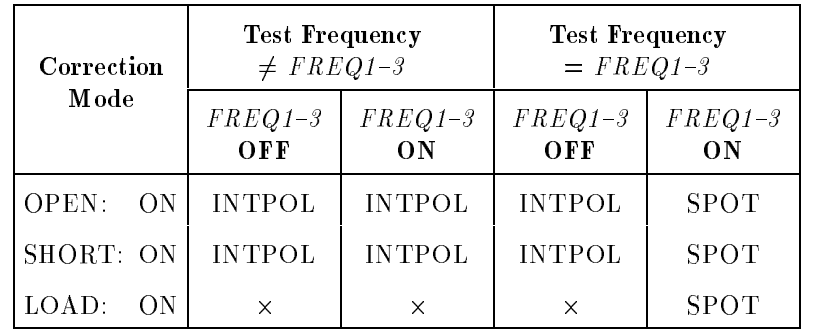

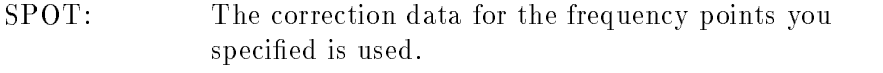

INTPOL: Interpolation correction data is used.

: Correction isn't performed even if the correction function is set to ON in the OPEN, SHORT, or  $LOAD$  fields.

When the frequency you specify is equal to a frequency already specied, the following correction data is used.

**Test Frequency = FREQ1 = FREQ2** 

Correction data: Data at FREQ1

**Test Frequency = FREQ2 = FREQ3** 

Correction data: Data at FREQ2

Test Frequency =  $\text{FREQ1} = \text{FREQ2} = \text{FREQ3}$ 

Correction data: Data at FREQ1

# Measurement Function for the Standard Description

When the LOAD correction is performed, the reference (pre-measured) value of the standard must be entered. The reference value should be the premeasured value of the following measurement functions.

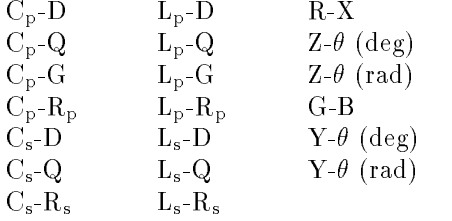

The LOAD correction corrects the errors using the transmission coefficient derived from the relationship between the standard's reference value and the actual raw measurement value. The above function is used only for calculating the transmission coefficient.

# Front Panel Operation for Setting the Standard's Measurement Function

Perform the following steps to set the measurement function for the standard.

- 1. Move the cursor to the  $FUNC$  field. The following softkeys will displayed.
	- Contract the contract of the contract of the contract of the contract of the contract of the contract of the contract of the contract of the contract of the contract of the contract of the contract of the contract of the c Contract the contract of the contract of the contract of the contract of the contract of the contract of the contract of the contract of the contract of the contract of the contract of the contract of the contract of the c
	- comments are constructed and construction of the construction of the construction of the construction of the construction of the construction of the construction of the construction of the construction of the construction
	- Cp-Rp
	- $more 1/6$
- 2. Select and press a softkey to set the measurement function. If the measurement function softkey you want isn't displayed, press more  $1/6$ . The following softkeys will be displayed.
	- Contract the contract of the contract of the contract of the contract of the contract of the contract of the contract of the contract of the contract of the contract of the contract of the contract of the contract of the c
	- $C<sub>S</sub>$ Cs-Q
	-
	- more 2/6
- 3. Select and press a softkey to set the measurement function. If the measurement function softkey you want isn't displayed, press more  $2/6$ . The following softkeys will be displayed.
	- Later than the contract of the contract of the contract of the contract of the contract of the contract of the contract of the contract of the contract of the contract of the contract of the contract of the contract of the
	- Later than the control of the control of the control of the control of the control of the control of the control of the control of the control of the control of the control of the control of the control of the control of t
	- Later than the contract of the contract of the contract of the contract of the contract of the contract of the contract of the contract of the contract of the contract of the contract of the contract of the contract of the
	- Later than the control of the control of the control of the control of the control of the control of the control of the control of the control of the control of the control of the control of the control of the control of t
	- more 3/6
- 4. Select and press a softkey to set the measurement function. If the measurement function softkey you want isn't displayed, press more  $3/6$ . The following softkeys will be displayed.
	-
	- Later than the control of the control of the control of the control of the control of the control of the control of the control of the control of the control of the control of the control of the control of the control of t
	-
	- more 4/6
- 5. Select and press a softkey to set the measurement function. If the measurement function softkey you want isn't displayed, press  $\mathtt{more\,}$  4/6. The following softkeys will be displayed.
	-
- Z- (deg)
- Z- (rad) and (rad) and (rad) and (rad) and (rad) and (rad) and (rad) and (rad) and (rad) and (rad) and (rad) and (rad) and (rad) and (rad) and (rad) and (rad) and (rad) and (rad) and (rad) and (rad) and (rad) and (rad) and
- more 5/6
- 6. Select and press a softkey to set the measurement function. If the measurement function softkey isn't displayed, press more 5/6. The following softkeys will be displayed.
	-
	- Y- (deg) A- (deg) A- (deg) A- (deg) A- (deg) A- (deg) A- (deg) A- (deg) A- (deg) A- (deg) A- (deg) A- (deg) A-
	- Y- (rad) Y- (rad) Y- (rad) Y- (rad) Y- (rad) Y- (rad) Y- (rad) Y- (rad) Y- (rad) Y- (rad) Y- (rad) Y- (rad) Y-
	- more 6/6
- 7. Select and press a softkey to set the measurement function.

# Single/Multi Correction Mode Selection Description

When the Option 301 (Scanner Interface) is installed, the HP 4284A can store up to 128 sets of OPEN, SHORT, LOAD correction measurement data, and one LOAD correction reference data for each of the three test frequencies (FREQ1, FREQ2, and FREQ3), and this correction mode is the MULTI correction mode. (The normal correction mode is the SINGLE correction mode.)

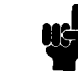

**Note ...** When the MULTI correction mode is used, the OPEN/SHORT correction using the interpolation method cannot be performed. (Only the OPEN/SHORT/LOAD correction at the frequencies you specify can performed.)

> The FREQ1, FREQ2, and FREQ3 frequency points are dependent on the correction mode (SINGLE, MULTI).

> This *MODE* field allows you to select the single correction mode or the multi correction mode. For more information about the multi correction mode, refer to Chapter 3, option 301. scanner interface operation note.

In the case of the multi correction mode, the channel number for selecting the correction data is displayed at the CH No. monitor area.

# Front Panel Operation for Setting the Correction Mode to the Multi Correction Mode

- 1. Press (CATALOG/SYSTEM), and SYSTEM CONFIG to display the SYSTEM CONFIG page.
- 2. Move the cursor to the *SCANNER INTERFACE SETTING* field.
- 3. Press ON to make the scanner interface function valid.
- $4.$  Press (MEAS SETUP), and CORRECTION to return to the  $\,$ CORRECTION page.
- 5. Move the cursor to the MODE field. The following softkeys will be displayed.
	-
	-
- $^6\cdot$  Press <code>MULTI</code> to select the multi correction mode. If you want to set the single correction mode, press SINGLE.

# Cable Length Selection

### Description

The HP 4284A has two reference planes—to the UNKNOWN Terminals (0m), and to the end of the HP 16048A/B test leads (1m). When Option 006 (2m/4m Cable Length Operation) is installed, the HP 4284A has four reference planes—to the UNKNOWN Terminals  $(0m)$ , to the end of the HP 16048A/B Test Leads  $(1m)$ , to the end of the HP 16048D test leads (2m), and to the end of the HP 16048E test leads (4m). Measurement accuracy is specied at these points.

When you select 0m, the four outer conductors of the  $H_{POT}$ ,  $H_{CUR}$ , L<sub>POT</sub>, and L<sub>CUR</sub> test leads must be tied together at the UNKNOWN terminals.

When you select 1m, the four outer conductors of the  $H_{POT}$ ,  $H_{ClIR}$ ,  $L_{\text{POT}}$ , and  $L_{\text{CUR}}$  test leads must be tied together at the end of the HP 16048A/B 1m leads.

When you select 2m, the four outer conductors of the test leads must be tied together at the end of the HP 16048D 2m test leads.

When you select 4m, the four outer conductors of the  $H_{POT}$ ,  $H_{CUR}$ ,  $L_{\text{POT}}$ , and  $L_{\text{CUR}}$  test leads must be tied together at the end of the HP 16048E 4m test leads.

In other words, the four-terminal pair configuration must be terminated for the cable length selected. When an HP 16048A/B/D/E test leads are used, use the furnished terminal plate at the end of the cable for easy configuration.

# Front Panel For Selecting the Cable Length

Perform the following steps to select the cable length.

- 1. Move the cursor to the  $CABLE$  field. The following softkeys will be displayed.
	- $O$  m
	- $1 \text{ m}$
	- $2 \text{ m}$
	-
	- $4 \text{ m}$
- 2. Select and press a softkey to select the cable length.

**System Menu** The system menu on this page allows you to perform the following control functions.

■ Printer

This function is the same as the functions on the system menu on the MEAS DISPLAY page. (A description of this function is given in "System Menu" in Chapter 3.) So only the procedure is given in the following paragraphs.

### Printer Function

Perform the following steps to print out the information of the CORRECTION page using the PRINT DISP mode.

- 1. Connect the HP 4284A to the printer using an HP-IB cable.
- 2. Set the printer to the Listen Only mode.
- 3. Set the Talk Only mode to ON from the SYSTEM CONFIG page.
- 4. Press (MEAS SETUP), and CORRECTION to display the CORRECTION page.
- 5. Move the cursor to the *SYS MENU* field.
- 6. Press PRINT DISP to print out the display page. The display page is printed out to the printer as shown in Figure 4-14.

| <correction></correction>   |                 | SYS MFNU |  |  |  |
|-----------------------------|-----------------|----------|--|--|--|
| OPEN :<br>ON                | CABLE : 0 m     |          |  |  |  |
| SHORT:<br>ON.               | MODE : MULTI    |          |  |  |  |
| ON.<br>$LOAD$ :             | CH No.: O       |          |  |  |  |
|                             | $FUNC$ : $Cp-D$ |          |  |  |  |
| FRE01 :1.00000kHz           |                 |          |  |  |  |
| REF A: 100.000pF B: .000000 |                 |          |  |  |  |
| MEA A: 99.6222pF B: .008178 |                 |          |  |  |  |
| FREQ2 :2.00000kHz           |                 |          |  |  |  |
| REF A: 100.000pF B:         |                 | .000000  |  |  |  |
| MEA A: 99.8350pF B: .003234 |                 |          |  |  |  |
| FREQ2 :1.00000MHz           |                 |          |  |  |  |
| REF A: 100.000pF B:         |                 | .000003  |  |  |  |
| MEA A: 99.9439pF B: .000266 |                 |          |  |  |  |
|                             |                 |          |  |  |  |

Figure 4-14. CORRECTION Page Example

LIMIT TABLE SETUP Page When you press (MEAS SETUP), and LIMIT TABLE, the LIMIT TABLE SETUP page will be displayed. The LIMIT TABLE SETUP page allows you to set the HP 4284A's comparator. The HP 4284A's built-in comparator can sort devices into a maximum of ten bins (BIN 1 to BIN 9 and one OUT OF BINS) using a maximum of nine pairs of primary limits and one pair of secondary parameter limits. Also, devices whose primary parameter is within limits, but whose secondary parameter measurement result not within limits, can be sorted into an AUXiliary BIN. The comparator function is especially useful when using the HP 4284A with a component handler (handler interface option is installed). These limit settings for bin sorting are only set on this LIMIT TABLE SETUP page.

- $\blacksquare$  Measurement Function (*FUNC*)
- Comparator Function's Limit Mode  $(MODE)$
- Nominal Value for tolerance mode  $(NOMINAL)$
- Auxiliary bin  $ON/OFF(AUX)$
- Comparator Function ON/OFF  $(COMP)$
- $\blacksquare$  Low Limit Value of each bin  $(LOW)$
- $\blacksquare$  High Limit Value of each bin  $(HIGH)$

Each function is described in the following paragraphs.

The available fields and the softkeys which correspond to the fields on this page are shown in Figure 4-15 and Figure 4-16.

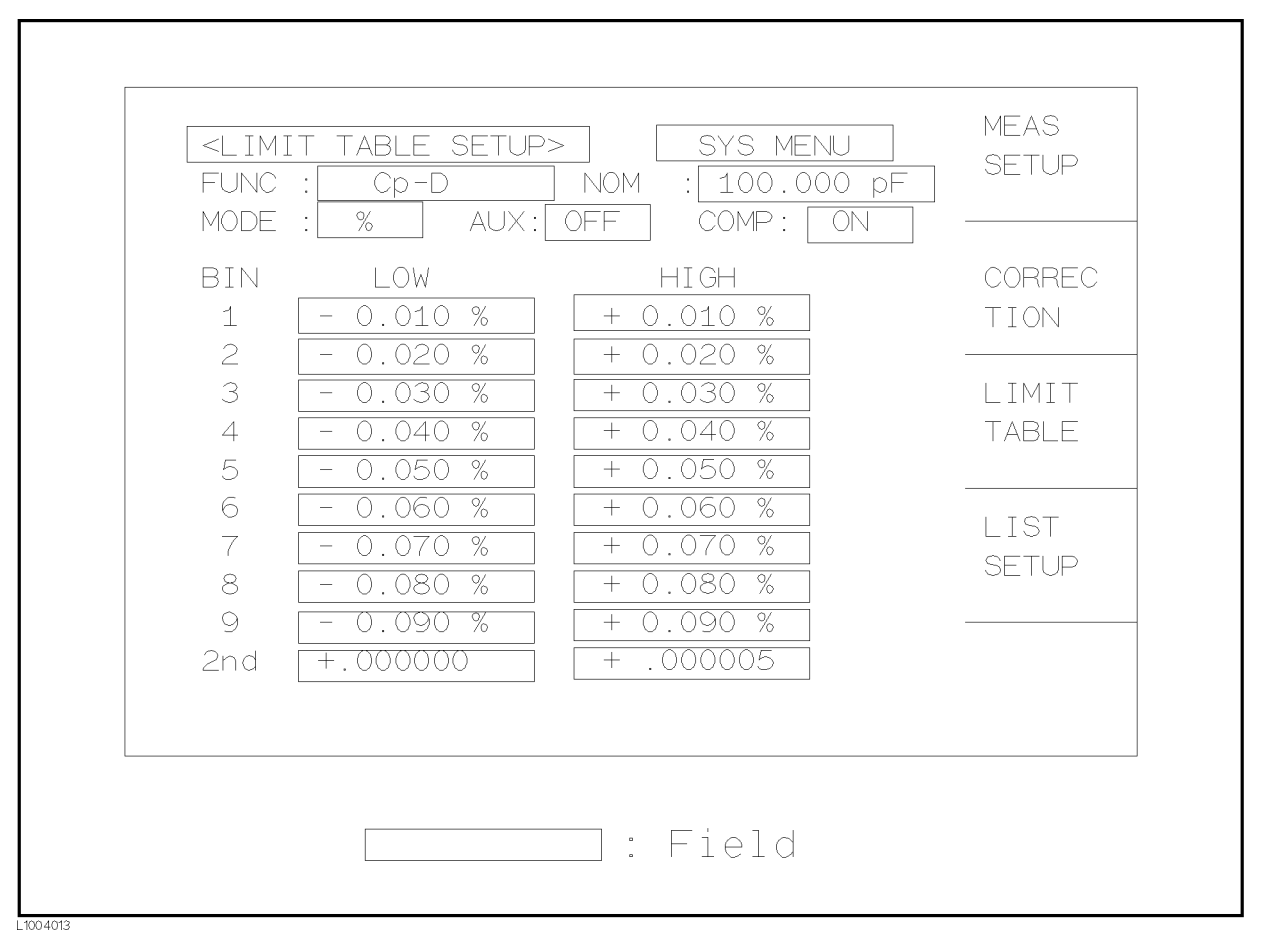

Figure 4-15. Available Fields on the LIMIT TABLE SETUP Page

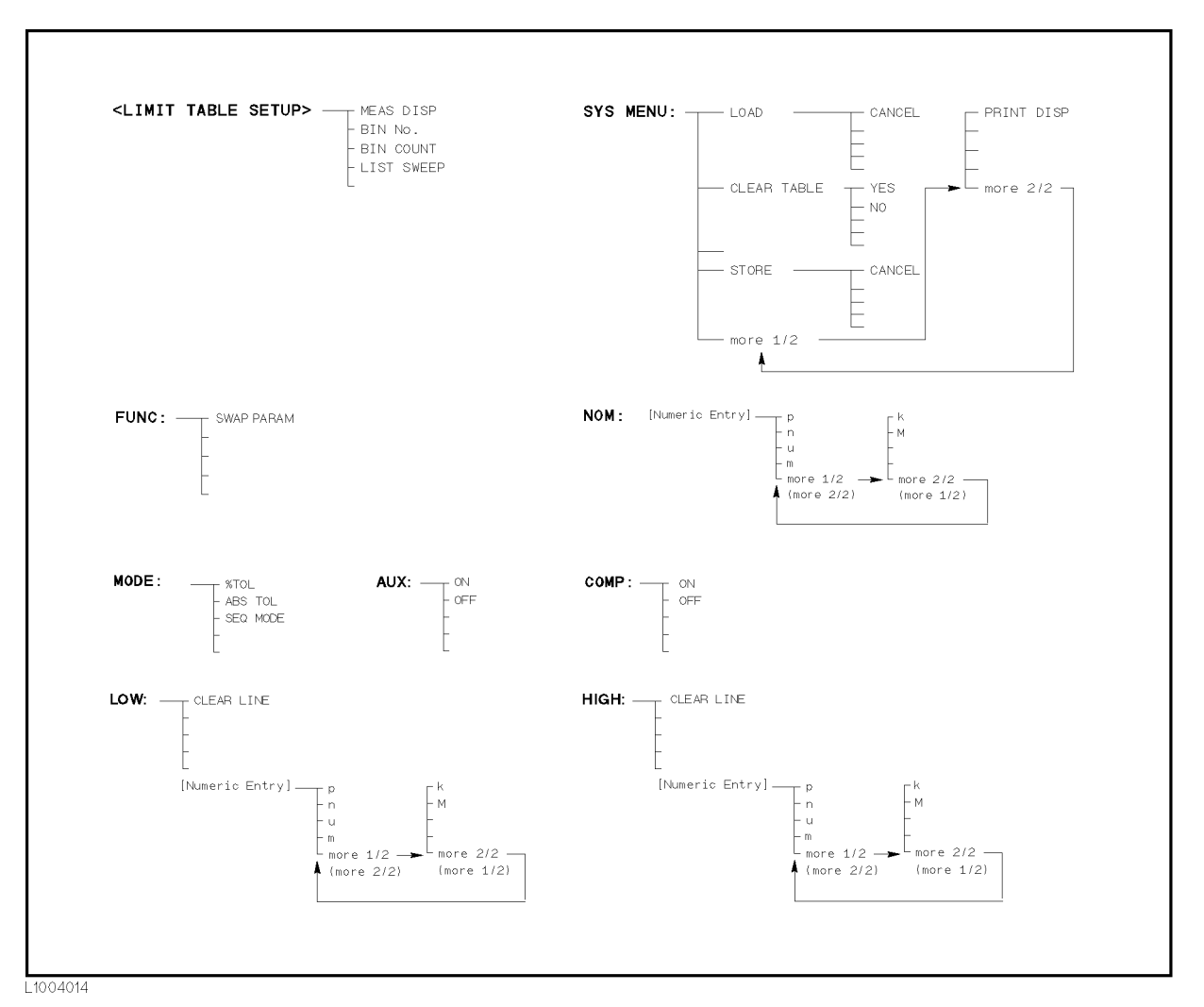

Figure 4-16. Available Softkeys on the LIMIT TABLE SETUP Page

# Swap Parameter Function Description

The swap parameter function is used to swap the primary parameter for the secondary parameter in the  $FUNC$  field. For example, when the measurement function is  $C_p$ -D, the swap parameter function sets the measurement function to  $D-C_p$ . (Refer to Figure 4-17) Then the comparison limits for D are a maximum of nine pairs of comparison limits, and the comparison limits for  $C_p$  are now one pair.

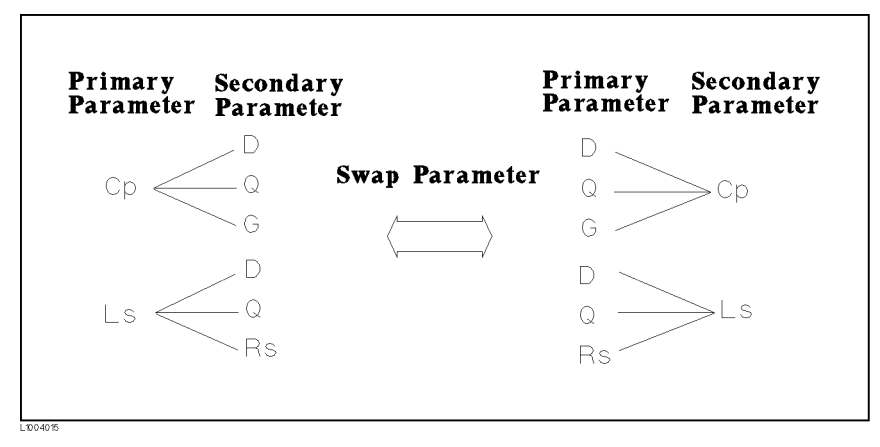

Figure 4-17. Swap Parameter Function

# Front Panel Operation for Swapping the Primary Parameter for the Secondary Parameter

Perform the following steps to swap the primary parameter for the secondary parameter.

- 1. Move the cursor to the  $FUNC$  field. The following softkey will be displayed.
	- SWAP PARAM
- $2.$  Press SWAP PARAM to swap the primary parameter for the  $\,$ secondary parameter.
- 3. Press SWAP PARAM again to return the measurement function to the previous combination.

# Limit Mode for Comparator Description

There are two methods for specifying primary parameter limits, as follows. (Refer to Figure 4-18)

- **Tolerance Mode The tolerance mode specifies comparison limits by** the deviation from the specied nominal value. (The nominal value is specified at  $NOM$  field.) There are two methods used to specify the tolerance mode limits, the ratio in percent and by parameter value.
- Sequential Mode The sequential mode specifies comparison limits as the absolute measurement value. The limits must be set in order from the smallest value to the largest value.

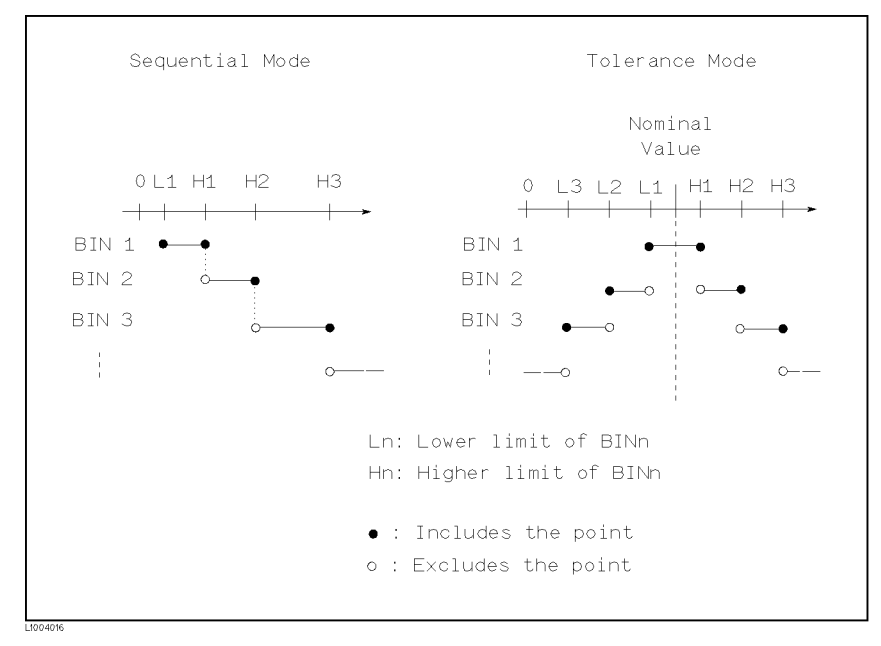

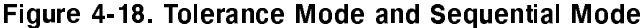

**Note ...** The limit values for tolerance mode sorting must be placed in the order of the narrower limits to the wider limits. If BIN 1 has the widest limits, all of the DUTs will be sorted into BIN 1.

> In tolerance mode sorting, the lower limit doesn't have to be less than the nominal value, and the upper limit doesn't have to be greater than the nominal value. As you can see in the following illustration, there can be openings and there can be duplications.

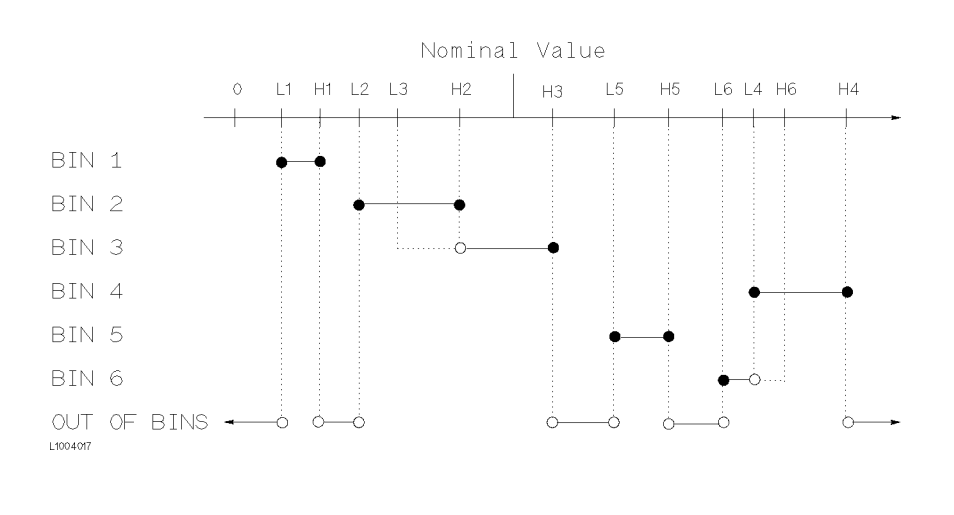

### Front Panel Operation for Setting the Limit Mode for the Comparator

Perform the following steps to set the limit mode for the comparator.

1. Move the cursor to the  $MODE$  field. Then the following softkeys will be displayed.

# Y. TOL

This softkey is used to set the limit mode to the tolerance mode (the ratio in percent).

ABS TOL

This softkey is used to set the limit mode to the tolerance mode (parameter value).

# SECOND CONTRACTOR CONTRACTOR

This softkey is used to set the limit mode to the sequential mode

2. Select and set the limit mode using the softkeys.

# Nominal Value for Tolerance Mode Description

When the tolerance mode is used as a limit mode for the primary parameter, the nominal value must be set. The nominal value can be set within the range of the following measurement range of the primary parameter.

| Parameter     | Range                                        |
|---------------|----------------------------------------------|
| Z , R, X      | $0.01 \text{ m}\Omega$ to 99.9999 M $\Omega$ |
| Y , G, B      | $0.01$ nS to 99.9999 S                       |
| $\mathcal{C}$ | 0.01 fF to 9.99999 F                         |
| T,            | 0.01 nH to 99.9999 kH                        |
| D             | 0.000001 to 9.99999                          |
|               | 0.01 to 99999.9                              |
|               | $-180.000$ ° to 180.000 °                    |

Primary Parameter and Display Range

When the limit mode for the primary parameter is the sequential mode, the nominal value can be set, but this has no meaning in the sequential mode.

# Front Panel Operation for Setting the Nominal Value

Perform the following steps to set the nominal value.

- 1. Move the cursor to the  $NOM$  field.
- 2. Enter the nominal value using the numeric entry keys. When the numeric data is entered, the suffix softkeys ( $\mathbf{p}_1$ ,  $\mathbf{n}_2$ , <sup>n</sup> , , NNNNN m and the state of the state of the state of the state of the state of the state of the state of the state of can be used instead of ENTER.

# Comparator Function

# ON/OFF Description

The HP 4284A's built-in comparator can sort devices into a maximum of ten bins (BIN 1 to BIN 9 and the OUT OF BINS bin) using a maximum of nine pairs of primary limits and one pair of secondary parameter limits. Also, a device whose primary parameter is within limits, but whose secondary parameter measurement result is not within limits can be sorted into the AUXiliary BIN. The comparator function is especially useful when using the HP 4284A with a component handler (handler interface option is installed).

# Front Panel Operation for Setting the Comparator Function to ON or OFF

Perform the following steps to set the comparator function to ON or OFF.

- 1. Move the cursor to the  $COMP$  field. The following softkeys will be displayed.
	-
	-
- 2. Use the softkeys to set the comparator function to ON or OFF.

# Auxliary Bin ON/OFF

### **Description**

When the secondary parameters affect the sorting results, the limits for the secondary parameter can be set in 2nd  $LOW/HIGH$  fields. So there are three patterns for the sorting area of the secondary parameter.

When the secondary parameter limits are not specied on the LIMIT TABLE SETUP page.

Devices will be sorted according to primary parameter comparison results.

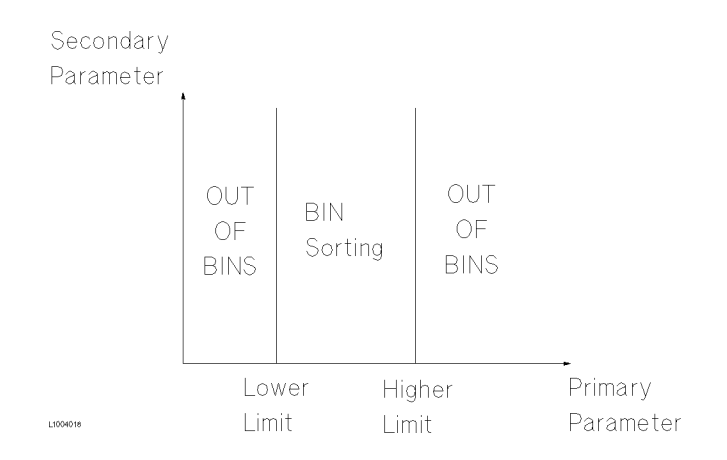

When the secondary parameter limits are set and AUX BIN are set to OFF.

Only devices with secondary limits are sorted by the primary parameter result. Devices not within the secondary parameter limits are sorted OUT OF BINS even if the device's primary parameter is within limits.

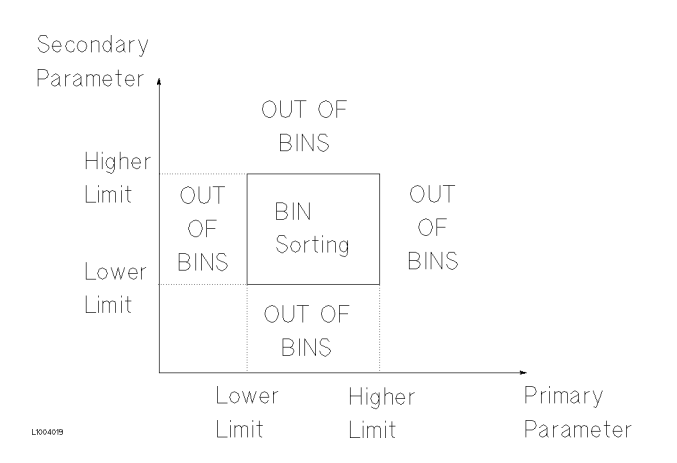

When the secondary parameter limits are set and AUX BIN are set to ON.

Devices whose primary parameter is not within limits are sorted OUT OF BINS. Devices whose primary parameter is within limits, but whose secondary parameter is out of limits are sorted into the AUX BIN.

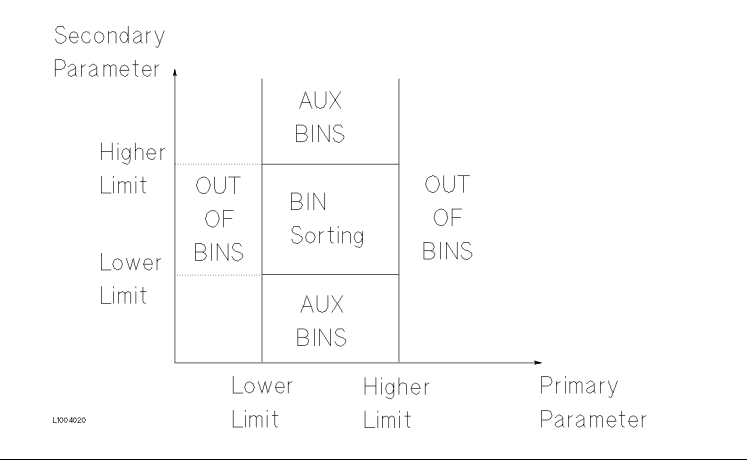

**Note**  $\ldots$  When only the lower limit of the secondary parameter is set and the AUX BIN are set to ON, the devices whose primary parameter is within limits, but whose secondary parameter is equal to or below the lower limit are sorted into the AUX BIN. Also when only the higher limit of the secondary parameter is set and the AUX BIN are set to ON, the devices whose primary paramter is within limits, but whose secondary parameter is equal or above the higher limit are sorted into the AUX BIN. (See below.)

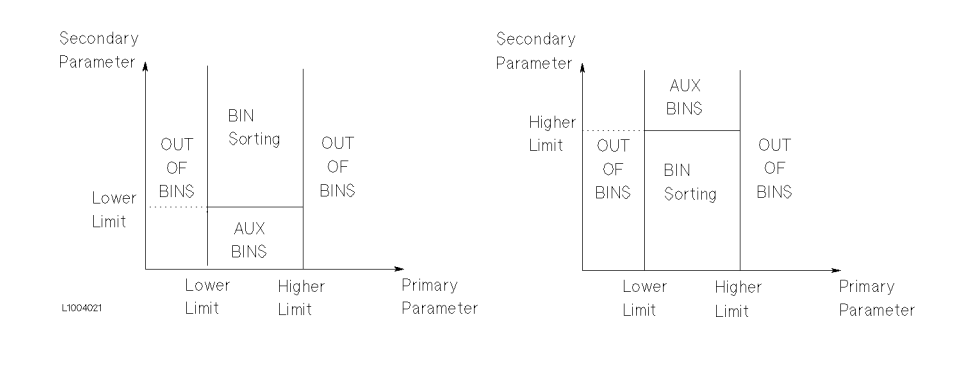

The AUX field allows you to set the AUX BIN to ON or OFF.

### Front Panel Operation for Setting the AUX BIN to ON or OFF

Perform the following steps to set the AUX BIN to ON or OFF.

1. Move the cursor to the  $AUX$  field. The following softkeys will be displayed.

- 
- 
- 2. Select and press a softkey to set AUX BIN to ON or OFF.

# Low/High Limits

# Description

The HP 4284A's built-in comparator can sort devices into a maximum of ten bins (BIN 1 to BIN 9, and OUT OF BINS) using a maximum of nine pairs of primary parameter limits and one pair of secondary parameter limits. These primary parameter low/high limits can be set in the  $BIN 1$  to  $BIN 9$   $LOW/HIGH$  fields, and the secondary parameter low/high limits can be set in the  $2nd$  $LOW/HIGH$  fields.

Note Do NOT enter a value which is lower than the LOW limit into the HIGH limit in the tolerance sorting mode. If you do, the warning message Warning, Improper high/low limits will be displayed (this isn't an error), and the HP 4284A will not sort a DUT into the BINs you specify.

> The limit values for sequential mode sorting can be set without setting the lower/higher limits of BIN1. For example,

**BIN** 1: Low Limit (L1) only BIN 2: High Limit (H2) BIN 3: High Limit (H3)

L1004023

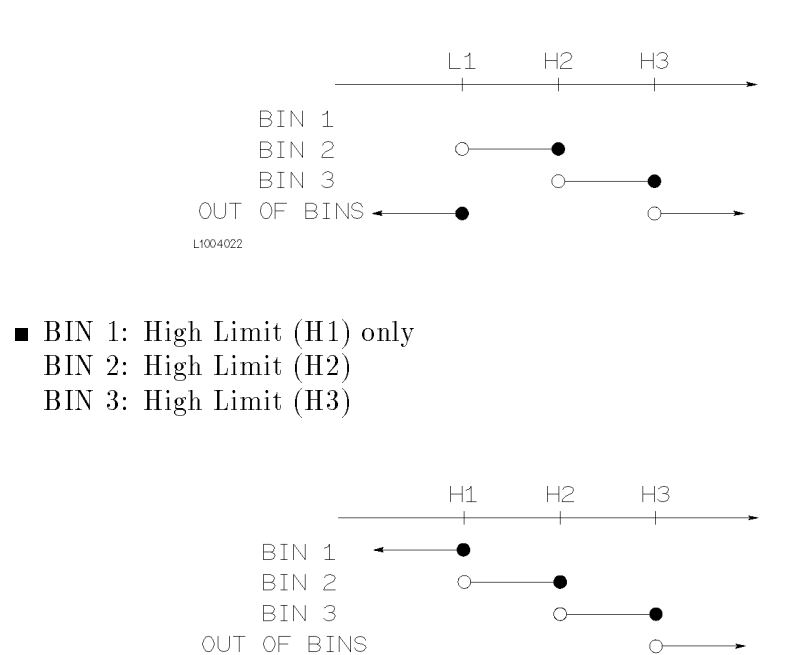

# $\blacksquare$  BIN 2: High Limit (H2) BIN 3: High Limit (H3)

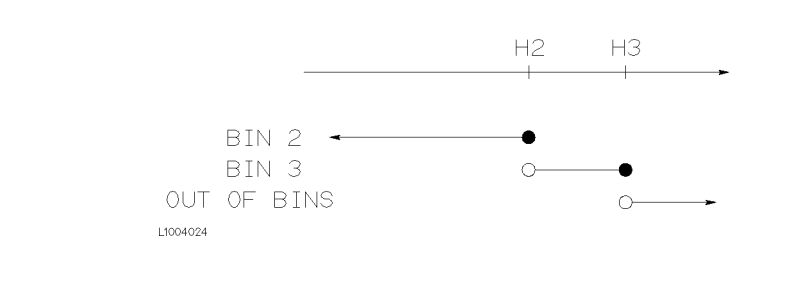

### Front Panel Operation for Setting the Low/High Limits

Perform the following steps to set the bin sorting limits.

- 1. Set the measurement function for the comparator function, the nominal value, and the the limit mode for the primary parameter.
- 2. Move the cursor to the *SYS MENU* field, and perform the clear table function.
- 3. Move the cursor to the *BIN 1 LOW* field. When you use the tolerance mode, perform steps 4 through 7. When you use the sequential mode, perform steps 8 through 12.

 $-Tolerance$  Mode is used-

- 4. Enter the limit value of the BIN 1 at *BIN 1 LOW* field using the numeric entry keys. When one of the numeric entry keys is pressed, the suffix softkeys ( $p$ ,  $n$ , ----- ,  $k$  , and  $M$  ) are available, and so you can use these softkeys to enter the unit and terminate the entry without hitting (ENTER). When the limit value of BIN 1 is entered in the  $BIN \; 1 \; LOW$  field, the BIN 1 low limit becomes  $-$  (absolute input value), and the BIN 1 high limit becomes + (absolute input value).
- 5. The cursor will be automatically moved to the  $BIN 2$  LOW field. Repeat step 4 until the limits of the BIN 9 is entered. After that, the cursor will be moved to the  $2nd$  LOW field.
- 6. Enter the low limit value of the secondary parameter. After that, the cursor will be automatically moved to the  $2nd$  HIGH field.
- 7. Enter the high limit value of the secondary parameter. Then the entry example using the tolerance mode is shown in Figure 4-16.

 $-Sequential\ Mode\ is\ used-$ 

8. Enter the low limit of the BIN 1 using the numeric entry keys. When the one of the numeric entry keys is pressed, the suffix soft-keys (p. n. <sup>n</sup> , ,  $\mathbf k$  , and  $\mathbf M$  ) are available, so you can use these softkeys to enter the unit and terminate the entry without hitting (ENTER).

- 9. The cursor will be automatically moved to the *BIN 1 HIGH* field after entering the low limit of the BIN 1. Enter the high limit of the BIN 1.
- 10. The cursor will be automatically moved to the BIN 2 HIGH field. Because the BIN 2 low limit value is as same as the BIN 1 high limit value. Enter the high limit of the BIN 2.
- 11. Repeat step 5 until the BIN 9 limits are entered. After entering the BIN 9 high limit, the cursor will be automatically moved to the 2nd  $LOW$  field. Enter the low limit value of the secondary parameter.
- 12. The cursor will be automatically moved to the  $2nd$  HIGH field. Enter the high limit value of the secondary parameter. The entry example using the sequential mode is shown below.

| <b>FUNC</b><br>$MODE$ :  | <i imit="" setup="" table=""><br/><math>Cp - D</math><br/><math>\sim</math> 1<br/>SEQ.<br/>AUX: ON</i> | SYS MENU<br>: 100.000 pF<br><b>NOM</b><br>COMP:<br>0N | MEAS<br><b>SFTUP</b> |
|--------------------------|----------------------------------------------------------------------------------------------------|-------------------------------------------------------|----------------------|
| BIN<br>1<br>2            | l OW<br>+100.000pF                                                                                     | HT GH<br>+110.000pF<br>+120.000pF                     | CORREC<br>TT ON      |
| 3<br>$\overline{4}$<br>5 |                                                                                                    | +130.000pF<br>+140.000pF<br>+150.000pF                | LIMIT<br>TABLE       |
| 6<br>7<br>8<br>9         |                                                                                                    | +160.000pF<br>+170.000pF<br>+180.000pF                | LIST<br><b>SETUP</b> |
| 2nd                      | $+ 0.000$                                                                                              | +190.000pF<br>$+ 0.005$                               |                      |

Figure 4-19. Limit Table Using the Sequential Mode

**System Menu** The system menu on this page allows you to perform the following control functions.

- Load/Store
- Clear Table
- Printer

These functions, except for the clear table function, are the same as the functions in the system menu on the MEAS DISPLAY page. (A description of each function is given in "System Menu" in Chapter 3.) So, in the case of the clear table function, the description and procedure are given, and in the case of the other functions, only the procedure is given.

### Load/Store Function

Perform the following steps on the LIMIT TABLE SETUP page to Load/Store the control settings to the internal non-volatile memory or to the external memory card.

- 1. Set all controls.
- 2. Move the cursor to the SYS MENU field on the LIMIT TABLE SETUP page.
- 3. Insert the memory card to the MEMORY card slot, if you are using a memory card.
- 4. Press  $STORE$  when you want to use the store function. The message Enter record number to STORE will be displayed on the system message line.

Press LOAD when you want to use the load function. The message Enter record number to LOAD will be displayed on the system message line.

5. Enter the record number using the numeric entry keys and ENTER to store the current control settings, or load the control settings.

# Clear Table Function

This function allows you to clear all of the limit values. So, when you change the limit mode, this function must be used.

Perform the following steps to clear all of bin sorting limits on the LIMIT TABLE SETUP page.

- 1. Move the cursor to the *SYS MENU* field.
- 2. Press CLEAR TABLE. The message Clearing table, Are you sure? will be displayed, and the following softkeys will be displayed.
	-

NO. A REPORT OF THE PARTY OF THE PARTY OF THE PARTY OF THE PARTY OF THE PARTY OF THE PARTY OF THE PARTY OF THE

- 
- 3. Press YES to clear all of the bin sorting limits.

### Printer Function

Perform the following steps to print out the display page using the PRINT DISP mode.

- 1. Connect the HP 4284A to the printer using the HP-IB cable.
- 2. Set the printer to the Listen Only mode.
- 3. Set the talk only mode to ON on the SYSTEM CONFIG page.
- 4. Press (MEAS SETUP) and LIMIT TABLE to display the  $LIMIT$ TABLE SETUP page.
- 5. Move the cursor to the  $SYS\ MENU$  field.
- 6. Press more  $1/2$ .
- <sup>7.</sup> Press PRINT DISP. The display page is printed out to the printer as shown in Figure 4-20.

|                | FUNC: Cp-D NOM: 100.000pF |         |              |          |  |  |
|----------------|---------------------------|---------|--------------|----------|--|--|
|                |                           |         |              |          |  |  |
| MODE:          | $\gamma$                  | AUX: ON |              | COMP: ON |  |  |
| BIN            | LOW                       |         | HIGH         |          |  |  |
|                | $1 - 0.001 \%$            |         | $+$ 0.001 %  |          |  |  |
|                | $2 - 0.002$ %             |         | $+$ 0.002 %  |          |  |  |
| $3 -$          | $-$ 0.005 % + 0.005 %     |         |              |          |  |  |
| 4              | $-0.010 \%$               |         | $+$ 0.010 %  |          |  |  |
| 5.             | $-0.020$ %                |         | $+$ 0.020 %  |          |  |  |
| 6.             | $-0.050$ %                |         | $+$ 0.050 %  |          |  |  |
| $\overline{7}$ | $-0.100 \%$               |         | $+$ 0.100 %  |          |  |  |
| 8              | $-$ 0.200 %               |         | $+$ 0.200 %  |          |  |  |
| 9              | $-0.500$ %                |         | $+ 0.500 \%$ |          |  |  |
|                | 2nd +.000000              |         | $+.000010$   |          |  |  |

Figure 4-20. LIMIT TABLE SETUP Page Example

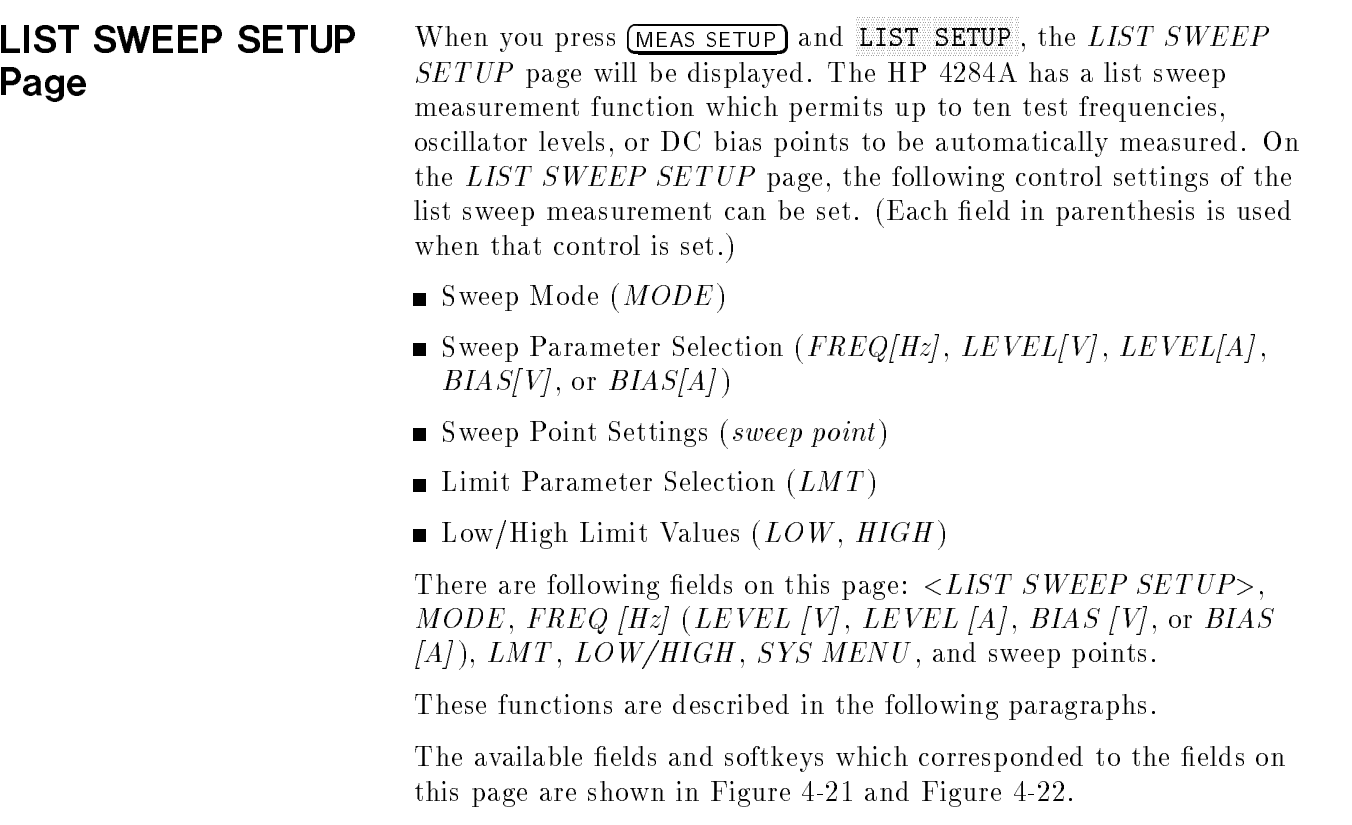
| <list setup="" sweep=""><br/><b>SEQ</b><br/><math>MODE</math>:</list> |                                                                                  | SYS MENU                                     | <b>MEAS</b><br><b>SETUP</b>  |
|-----------------------------------------------------------------------|----------------------------------------------------------------------------------|----------------------------------------------|------------------------------|
| FREQ(Hz)<br>1.00000k<br>2.00000k                                      | <b>LMT</b><br>LOW.<br>A<br>123.456p<br>123.456p<br>A                             | <b>HIGH</b><br>124.567p<br>124.567p          | <b>CORREC</b><br><b>TION</b> |
| 5.00000k<br>10.0000k<br>20.0000k                                      | A<br>123.456p<br>123.456p<br>A<br>123.456p<br>A                                  | 124.567p<br>124.567p<br>124.567p             | LIMIT<br>TABLE               |
| 50.0000k<br>100.000K<br>200.000k<br>500.000k                          | 123.456p<br>A<br>123.456p<br>A<br>$\forall$<br>123.456p<br>123.456p<br>$\forall$ | 124.567p<br>124.567p<br>124.567p<br>124.567p | LIST<br><b>SETUP</b>         |
| 1.00000M                                                              | 123.456p<br>A                                                                    | 124.567p                                     |                              |
|                                                                       |                                                                                  | : Field                                      |                              |

Figure 4-21. Available Fields on the LIST SWEEP SETUP Page

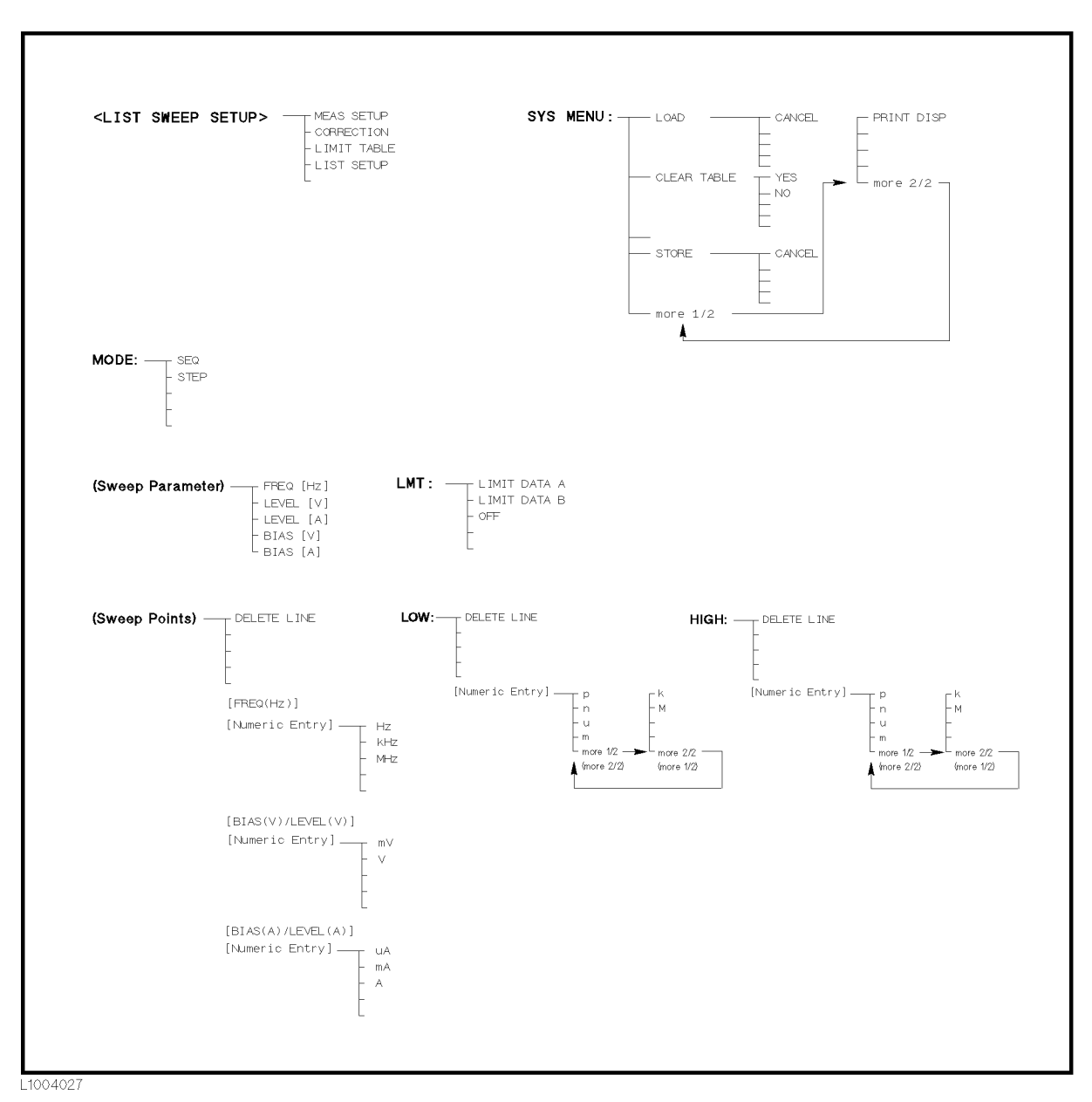

Figure 4-22. Available Softkeys on the LIST SWEEP SETUP Page

#### Sweep Mode

#### Description

The HP 4284A has a List Sweep measurement function which permits up to 10 test frequencies, oscillator levels, or DC bias points to be automatically measured. There are two sweep modes for the list sweep measurements: sequential (SEQ) mode and step (STEP) mode. In the case of the sequential mode, when the HP 4284A is triggered once, the device is automatically measured at all sweep points. In the case of the step mode, the sweep point is incremented each time the HP 4284A is triggered.

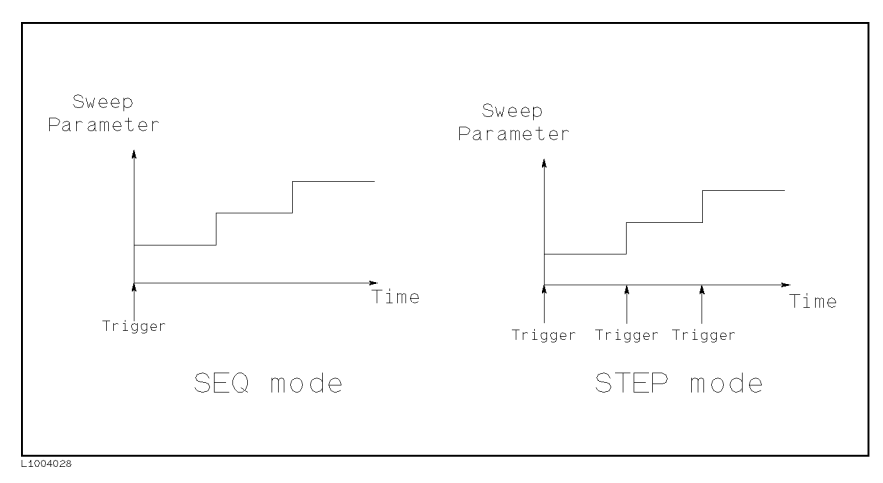

#### Figure 4-23. SEQ mode and STEP mode

**Note ...** When two or more sweep points are the same, and are adjacent the HP 4284A measures the device once, and then the measurement result is compared to limits set for each sweep point.

#### Front Panel Operation for Setting the List Sweep Measurement Mode

Perform the following steps to set the list sweep measurement mode to the sequential mode, or to the step mode.

- 1. Move the cursor to the  $MODE$  field. The following softkeys will be displayed.
	- SECOND CONTRACTOR CONTRACTOR
	-
- 2. Select and press a softkey to set the list sweep measurement mode.

## List Sweep Parameter

#### Description

The sweep point parameter for the list sweep measurement can be set to the test frequency, oscillator level, and DC bias. This field allows you to set the parameter of the list sweep measurement.

#### Front Panel Operation for Setting the List Sweep Parameter

Perform the following steps to set the list sweep parameter.

- 1. Move the cursor to the FREQ  $|Hz|$  (LEVEL  $|V|$ , LEVEL  $|A|$ ,  $BIAS$   $[V]$ , or  $BIAS$   $[A]$  field. The following softkeys will be displayed.
	- $FREQ$  [Hz]
	- LEVEL TVT
	- LEVEL [A]
	- BIAS [V]
- BIAS **[A]**
- 2. Select and press a softkey to set the list sweep measurement sweep parameter.

# Sweep Points and Limit

### Mode Description

The list sweep function permits entry of up to 10 points and measurement limits. Figure  $4-24$  shows the available fields for setting the sweep points, the limit parameter, and the high/low limit values.

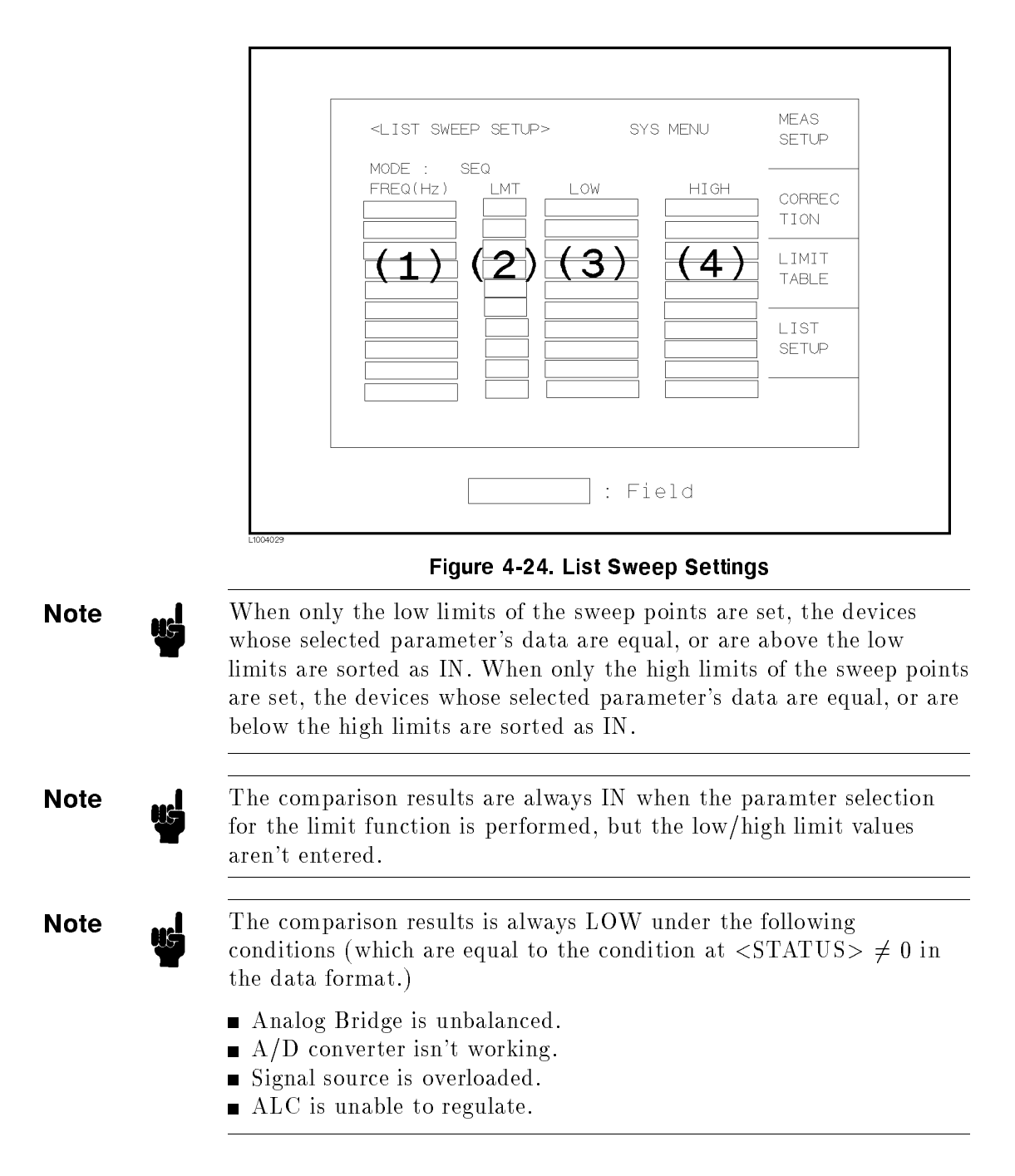

**Note ...** Do NOT enter a value which is lower than the LOW limit into the HIGH limit. If you do, the warning message Warning, Improper high/low limits will be displayed (this isn't an error). The comparison results are as follows.

Measurement results <sup>&</sup>lt; LOW limit

Result: LOW

 $\blacksquare$  Measurement results  $\geq$  LOW limit

Result: HIGH

#### Front Panel Operation for Setting the Sweep Points

Perform the following steps to set the sweep points and measurement limits.

- 1. Move the cursor to the *sweep parameter* field and set the sweep parameter.
- 2. Move the cursor to the *sweep point* field.
- 3. Enter the sweep point using the numeric entry keys. When the one of the numeric entry keys is pressed, the unit softkeys  $(u, m)$ .  $k$  , and  $M$  ) are available, so you can use these softkeys to enter the unit and terminate the entry without hitting  $\sqrt{\text{ENTER}}$ .
- 4. The cursor will move automatically to the  $LMT$  field after you enter a sweep point. The following softkeys will be displayed.
	- LIMIT DATA A

This softkey is used to set the limit parameter to the primary parameter of the measurement function. When this softkey is pressed, the cursor will automatically move to the  $LOW$  field.

LIMIT DATA B

This softkey is used to set the limit parameter to the secondary parameter of the measurement function. When this softkey is pressed, the cursor will move automatically to the  $LOW$  field.

This softkey is used to set the list sweep measurement's limit function to OFF for the sweep point. When this softkey is pressed, the cursor will move automatically to the next sweep point field.

- 5. Press the softkey to set the limit parameter.
- 6. The cursor will move automatically to the  $LOW$  field. (If you pressed DFF in the previous step, the cursor will move automatically to the next sweep point field.) Enter the low limit value.
- 7. The cursor will move automatically to the  $HIGH$  field. Enter the high limit value using the numeric entry keys. After entering the

high limit value, the cursor will move automatically to the next sweep point field. Repeat steps 3 through 7.

- **System Menu** The system menu on this page allows you to perform the following control functions.
	- Load/Store
	- Clear Table
	- Printer

These functions, except for the clear table function, are the same as the functions in the system menu on the MEAS DISPLAY page. (A description of each function is given in "System Menu" in Chapter 3 on page 3-19.) So in the case of the clear table function, the description and procedure are given, and in the case of the other functions, only the procedure is given.

#### Load/Store Function

Perform the following steps on the LIST SWEEP SETUP page to Load/Store the control settings from/to internal non-volatile memory or an external memory card.

- 1. Set all controls.
- 2. Move the cursor to the SYS MENU field on the LIST SWEEP SETUP page.
- 3. If you are using a memory card insert the memory card to the MEMORY card slot.
- 4. Press STORE when you want to use the store function. The message Enter record number to STORE will be displayed on the system message line.

Press LOAD when you want to use the load function. The message Enter record number to LOAD will be displayed on the system message line.

5. Enter the record number using the numeric entry keys and ENTER to Load/Store the current control settings.

#### Clear Table Function

This function allows you to clear all of the list sweep points and limits. When you change from the current sweep parameter to the other sweep parameter, this function must be used.

Perform the following steps to set only all of the operations on the LIST SWEEP SETUP page to the power on default settings.

- 1. Move the CURSOR to the SYS MENU field.
- 2. Press CLEAR TABLE. Then the message Clearing table, Are you sure? will be displayed, and the following softkeys will be displayed.
- 
- $N<sub>0</sub>$
- $3.$  Press YES to clear all of the list sweep points and limits.

#### Printer Function

Perform the following steps to print out the display page using the PRINT DISP mode.

- 1. Connect the HP 4284A to the printer using an HP-IB cable.
- 2. Set the printer to the Listen Only mode.
- 3. Set the talk only mode to ON on the SYSTEM CONFIG page.
- 4. Press MEAS SETUP and LIST SETUP to display the  $LIST$  SWEEP SETUP page.
- 5. Move the cursor to the  $SYS\ MENU$  field.
- 6. Press more  $1/2$ .
- <sup>7.</sup> Press PRINT DISP. The display page is printed out to the printer as shown in Figure 4-25.

| <list setup="" sweep=""></list> |   |          | SYS MFNU |  |
|---------------------------------|---|----------|----------|--|
| MODE : SEQ                      |   |          |          |  |
| FREQ [Hz] LMT                   |   | LOW      | HIGH     |  |
| 1.00000k                        | А | 100.000p | 100.030p |  |
| 2.00000k                        | A | 100.000p | 100.030p |  |
| 5.00000k                        | А | 100.000p | 100.030p |  |
| 10.0000k                        | А | 100.000p | 100.030p |  |
| 20.0000k                        | А | 100.000p | 100.030p |  |
| 50.0000k                        | А | 100.000p | 100.030p |  |
| 100.000k                        | Α | 100.000p | 100.030p |  |
| 200.000k                        | Α | 100.000p | 100.030p |  |
| 500.000k                        | А | 100.000p | 100.030p |  |
| 1.00000M                        | Α | 100.000p | 100.030p |  |

Figure 4-25. LIST SWEEP SETUP Page Example

# Catalog/System Configuration

**Introduction** This chapter provides information on the function of each page of CATALOG/SYSTEM. The following three pages can be called from CATALOG/SYSTEM.

- *CATALOG*
- SYSTEM CONFIG
- SELF TEST

This chapter describes the functions on each page in the order of the preceding list of display pages.

CATALOG Page When you press CATALOG/SYSTEM, the CATALOG page will be displayed. On this CATALOG page, the catalog of the HP 4284A's internal memory (eeprom) or the external memory card which is inserted into the front panel MEMORY card slot, and the following control functions can be set from this page. (The field in parenthesis is used to set the control function.)

System Menu (SYS MENU)

There are two fields on this page:  $\langle \text{CATALOG} \rangle$  and SYS MENU fields.

The available fields and the softkeys which corresponded to each field on this page are shown in Figure 5-1 and Figure 5-2.

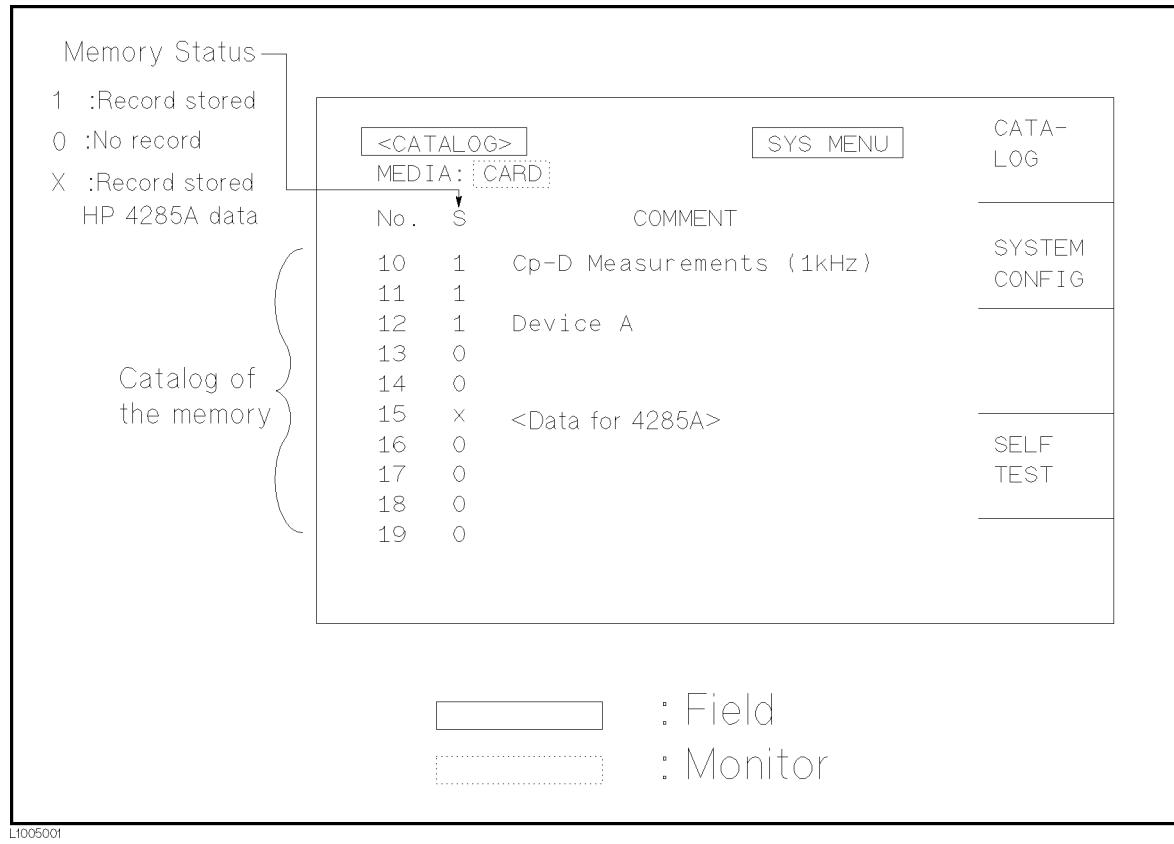

Figure 5-1. Available Fields on the CATALOG Page

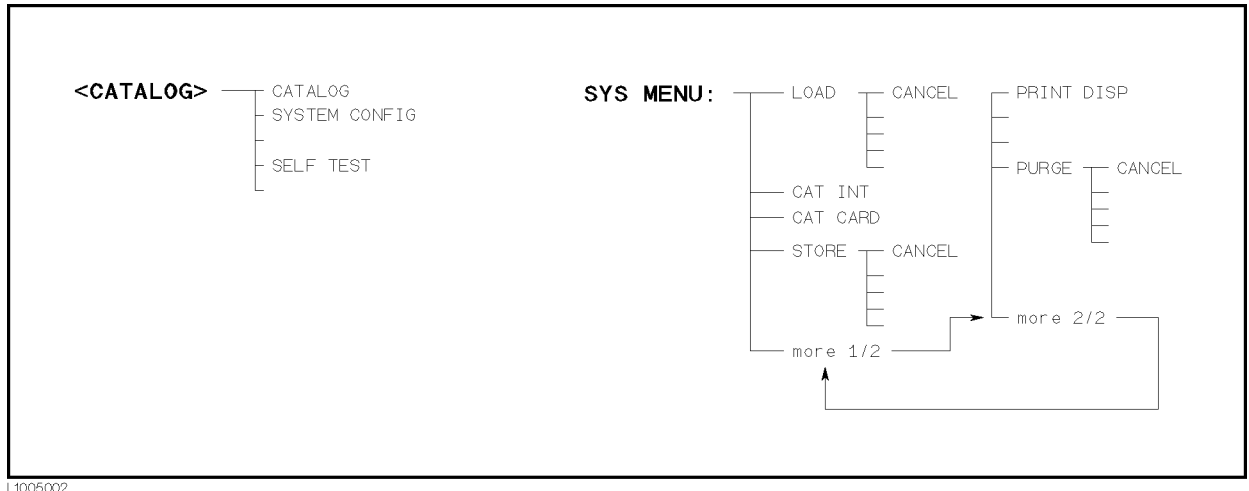

Figure 5-2. Available Softkeys on the CATALOG Page

**System Menu** The system menu on this page allows you to perform the following functions.

- Load/Store
- Media Specifying
- Printer
- Purge

The load/store function is the same as the functions displayed on the system menu of the MEAS DISPLAY page. And the printer function is the same as the function of PRINT DISP of the system menu on the MEAS DISPLAY page. (The description of each function is given in "System Menu" in Chapter 3.) So in the case of the MEDIA SPECIFYING and the PURGE functions, the description and setting procedures are described in the following paragraphs, only the procedure is described for the other functions.

#### Media Specifying

On the CATALOG page, the catalog of the HP 4284A's internal memory (EEPROM) or the external memory card which are inserted into the MEMORY card slot on the front panel are displayed, with memory status (records stored or no record in the memory) and the comments (displayed on the comment line) for each settings.

To specify the media of memory to be displayed the catalog, CAT INT or CAT CARD can be used.

Perform the following steps to specify the media of memory.

- 1. Move the cursor to the *SYS MENU* field using the CURSOR arrow keys. The following softkeys will be displayed in the softkey label area.
	- CAT INT
	- CAT CARD
- $^2\cdot$  Select the memory media, using CAT INT for the internal memory, or CAT CARD for the memory card.

#### Load/Store Function

Perform the following steps to store the current control settings to the internal non-volatile memory or to the external memory card, or to load the control settings from the internal non-volatile memory or from the external memory card.

- 1. Set all controls.
- 2. Move the cursor to the SYS MENU field on the CATALOG page.
- 3. Insert the memory card into the MEMORY card slot, if you are going to store or load the settings to or from a memory card.

4. Press STORE when you want to use the STORE function. The message Enter record number to STORE will be displayed on the system message line.

Press LOAD when you want to use the LOAD function. The message Enter record number to LOAD will be displayed on the system message line.

5. Use the numeric entry keys and  $[ENTER]$  to enter the record number at which the current control settings will be STORED to or LOADED from.

#### Printer Function

Perform the following steps to print out the displayed page using the PRINT DISP mode.

- 1. Connect the HP 4284A to the printer using an HP-IB cable.
- 2. Set the printer to the Listen Only mode.
- 3. Set the Talk Only mode to ON from the SYSTEM CONFIG page.
- 4. Press (CATALOG/SYSTEM) to display the CATALOG page.
- 5. Move the cursor to the SYS MENU field.
- $6.$  Press more  $1/2$ .
- <sup>7.</sup> Press PRINT DISP to print out the displayed page. The displayed page is printed out as shown in Figure 5-3.

| <catalog></catalog> |              | MEDIA : CARD                 | SYS MENU |
|---------------------|--------------|------------------------------|----------|
| No. S               |              | COMMENT                      |          |
|                     |              | 10 1 470pF Ceramic Capacitor |          |
| 11 1                |              |                              |          |
| 12                  | $\mathbf{1}$ | Magnetic Head test           |          |
|                     |              | 13 1 9140-401                |          |
| $14\quad$           |              |                              |          |
| $15\quad$ 0         |              |                              |          |
| 16 0                |              |                              |          |
| 170                 |              |                              |          |
| 18 0                |              |                              |          |
| 19                  | $\Omega$     |                              |          |
|                     |              |                              |          |

Figure 5-3. CATALOG Page Example

#### Purge Function

Perform the following steps to purge the control settings from the internal non-volatile memory or from the external memory card.

1. Move the cursor to the *SYS MENU* field on the *CATALOG* page.

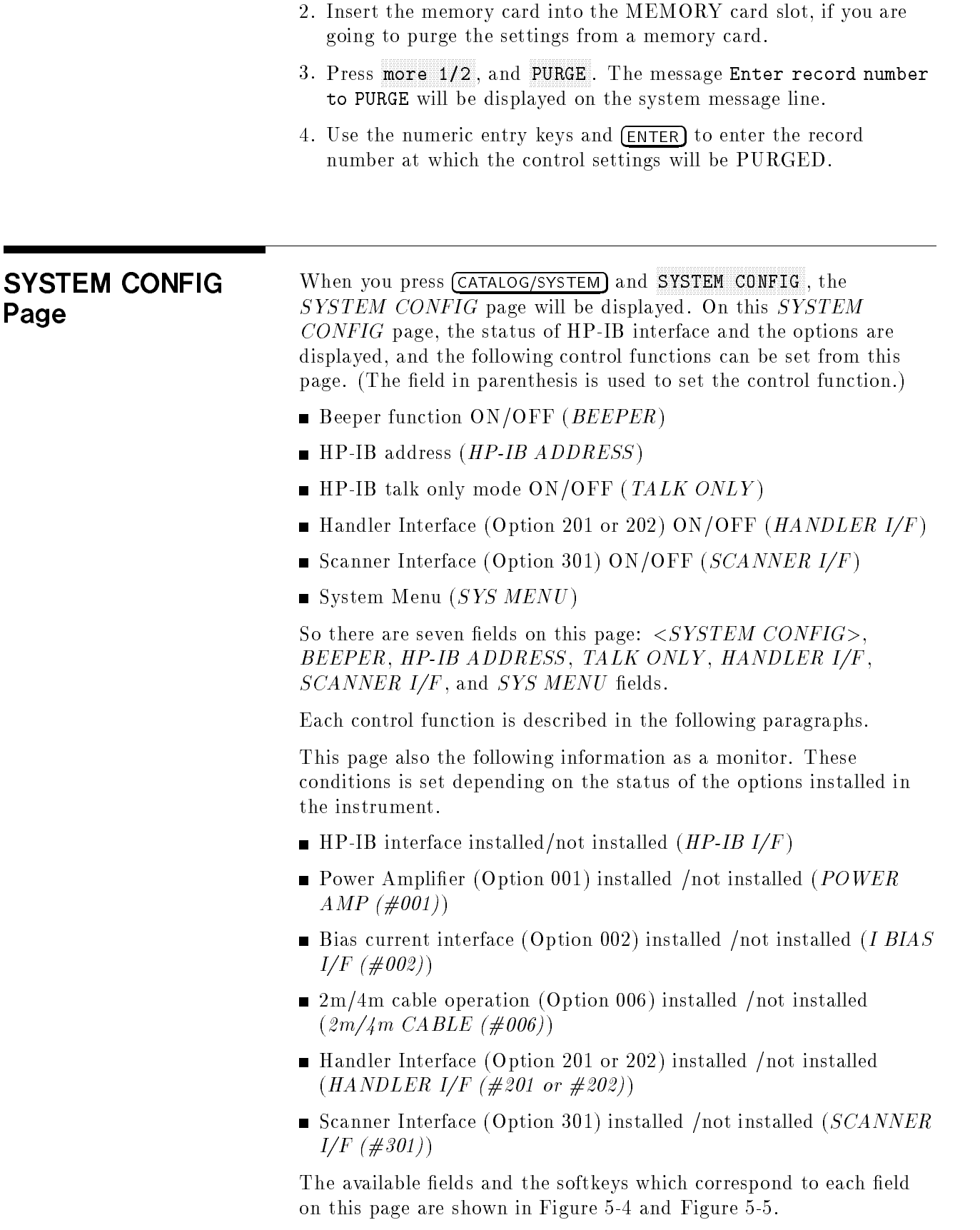

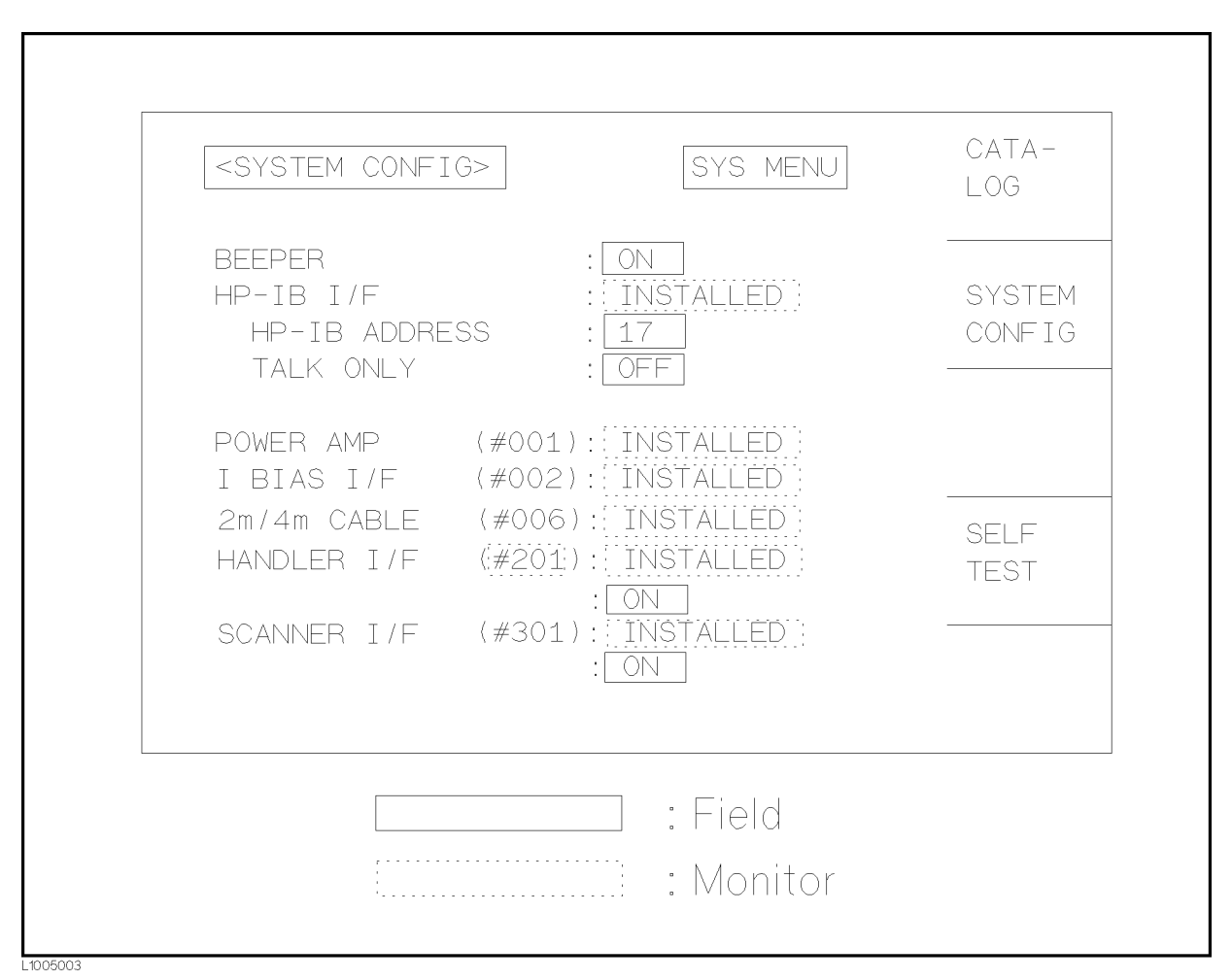

Figure 5-4. Available Fields on the SYSTEM CONFIG Page

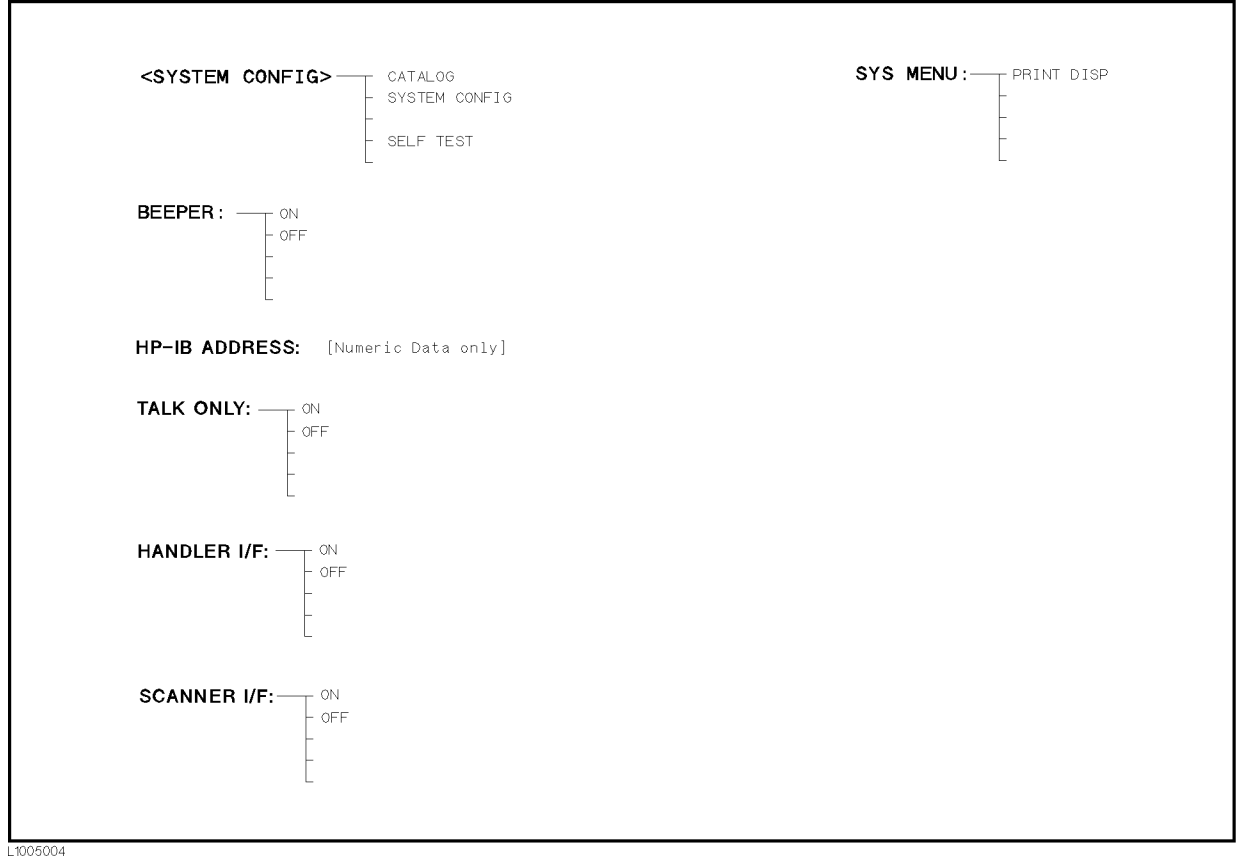

Figure 5-5. Available Softkeys on the SYSTEM CONFIG Page

# Beeper Function

## ON/OFF Description

The HP 4284A has a beeper which it beeps if any of the following conditions occur.

- **ADCERR** is displayed.
- An error has occurred.
- Warning message is displayed.
- Correction data measurement at 48 preset frequencies is completed.
- Comparison judgment Result is out of bin.
- Failed sweep comparison judgment.
- Key lock ON/OFF is switched.

#### How to Set the Beeper to ON or OFF

Perform the following steps to set the beeper function to ON or OFF.

1. Move the cursor to the BEEPER field on the SYSTEM CONFIG page. The following softkeys will be displayed in the softkey label area.

- ON THE CONTRACT OF THE CONTRACT OF THE CONTRACT OF THE CONTRACT OF THE CONTRACT OF THE CONTRACT OF THE CONTRACT OF THE CONTRACT OF THE CONTRACT OF THE CONTRACT OF THE CONTRACT OF THE CONTRACT OF THE CONTRACT OF THE CONTRAC
- $\blacksquare$  OFF
- 2. Use the softkeys to set the beeper function to the ON or OFF.

## HP-IB Setting

#### Description

All HP 4284As except those with Option 109 Delete HP-IB Interface are equipped with an HP-IB interface so they can be controlled via the HP-IB bus. The HP 4284A can be linked to other instruments and computers to form an automated measurement system. The status of the HP-IB interface installed/not installed is monitored on this SYSTEM CONFIG page (HP-IB  $I/F$ ).

The HP-IB address and the Talk Only mode can be set on this page.

#### How to Set the HP-IB Address

Perform the following steps to set HP-IB address.

- 1. Move the cursor to the HP-IB ADDRESS field on the SYSTEM CONFIG page.
- 2. Enter the HP-IB address using the numeric entry keys, and press ENTER.

#### How to Set the Talk Only Mode

Perform the following steps to set the HP 4284A to the Talk Only mode (ON). To set the HP 4284A to the addressable mode, perform the following steps to set the Talk Only mode to OFF.

- 1. Move the cursor to the TALK ONLY field on the SYSTEM CONFIG page. The following softkeys will be displayed in the softkey label area.
	-
	-
- 2. Use the softkeys to set the Talk Only mode to ON (Talk only), or to OFF (addressable).

# Handler Interface

## Setting Description

When the HP 4284A is equipped with an Option 201 or 202 Handler Interface, the 36-pin Amphenol connector on the rear panel is used to interface between the HP 4284A and the handler to pass control input/output signals and the comparator function bin judgment results. Refer to the HP 4284A Option 201 or 202 Operation Note.

The status of the handler interface installed/not installed is monitored on this SYSTEM CONFIG page (HANDLER I/F  $(\#201$ or  $\#202$ ).

#### How to Set the Handler Interface to ON or OFF

When the handler interface is set to ON, the handler interface signals through the interface connector are enabled. Perform the following steps to set the handler interface signal input/output to ON or OFF.

- 1. Move the cursor to the HANDLER I/F (#201) field (or the HANDLER I/F ( $\#202$ ) field) on the SYSTEM CONFIG page. The following softkeys will be displayed in the softkey label area.
	-
	- OF REAL PROPERTY AND RESIDENCE.
- 2. Use the softkeys to set the handler interface function to ON or OFF.

# Scanner Interface

#### Setting Description

When the HP 4284A is equipped with the Option 301 Scanner Interface, the multi channel correction function can be used. The 14-pin Amphenol connector on the rear panel is used to interface between the HP 4284A and the scanner to pass control output signals and channel selection signals for multi channel correction. Refer to the HP 4284A Option 301 Operation Note.

The status of the scanner interface installed/not installed is monitored on this SYSTEM CONFIG page (SCANNER I/F  $(\#301)$ ).

#### How to Set the Scanner Interface to ON or OFF How to Set the Scanner Interface to ON or OFF

When the scanner interface is set to ON, the scanner interface signals through the interface connector are enabled. Perform the following steps to set the handler interface to ON or OFF.

**Note**  $\ldots$  To set the correction mode to MULTI, this procedure must be performed, even if the multi channel correction function is used without the interface connector on the rear panel, for example in the case of controlling a scanner and the HP 4284A via HP-IB.

- 1. Move the cursor to the *SCANNER I/F*  $(\text{\#301})$  field on the SYSTEM CONFIG page. The following softkeys will be displayed in the softkey label area.
	-
	-
- 2. Use the softkeys to set the scanner interface function to ON or OFF.
- **System Menu** The system menu on this page allows you to perform the following functions.
	- **Printer**

The printer function is the same as the function of PRINT DISP of the system menu on the MEAS DISPLAY page. (The description of the function is given in "System Menu" in Chapter 4.) So only the setting procedures for this function are described in the following paragraphs.

#### Printer Function

Perform the following steps to print out the displayed page or the measurement data using the PRINT DISP mode.

- 1. Connect the HP 4284A to the printer using an HP-IB cable.
- 2. Set the printer to the Listen Only mode.
- 3. Set the Talk Only mode to ON from the SYSTEM CONFIG page.
- 4. Move the cursor to the SYS MENU field.
- 5. Press PRINT DISP to print out the displayed page. The displayed page is printed out as shown in Figure 5-6.

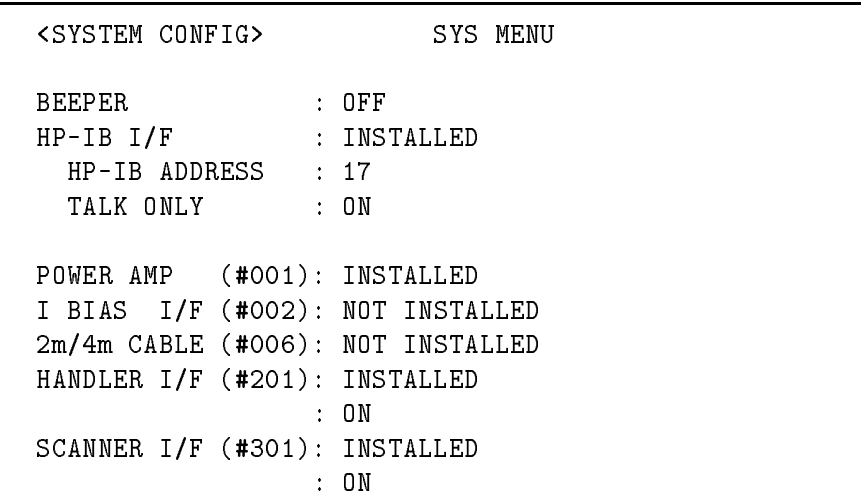

Figure 5-6. SYSTEM CONFIG page Example

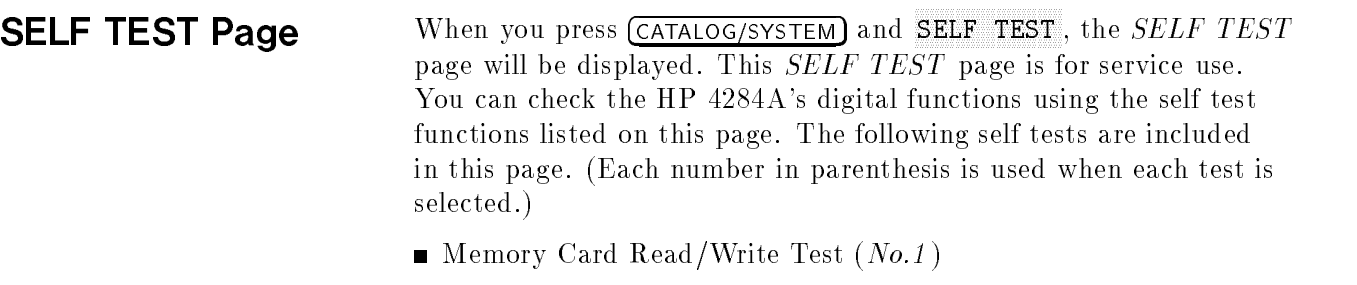

- **LED** Display Test  $(No.2)$
- $\blacksquare$  LCD Display Test (No.3)
- **Handler Interface Test**  $(No.4)$
- Scanner Interface EEPROM Read/Write Test  $(No.5)$
- Scanner Interface Input/Output Test  $(No.6)$
- Bias Current Interface Input/Output Test  $(No. 7)$

There are two fields on this page,  $\langle SELF \; TEST \rangle$ , and  $TEST$  $MENU$ .

Each test is described in the following paragraphs.

The available fields and the softkeys which corresponded to the field on this page are shown in Figure 5-7 and Figure 5-8.

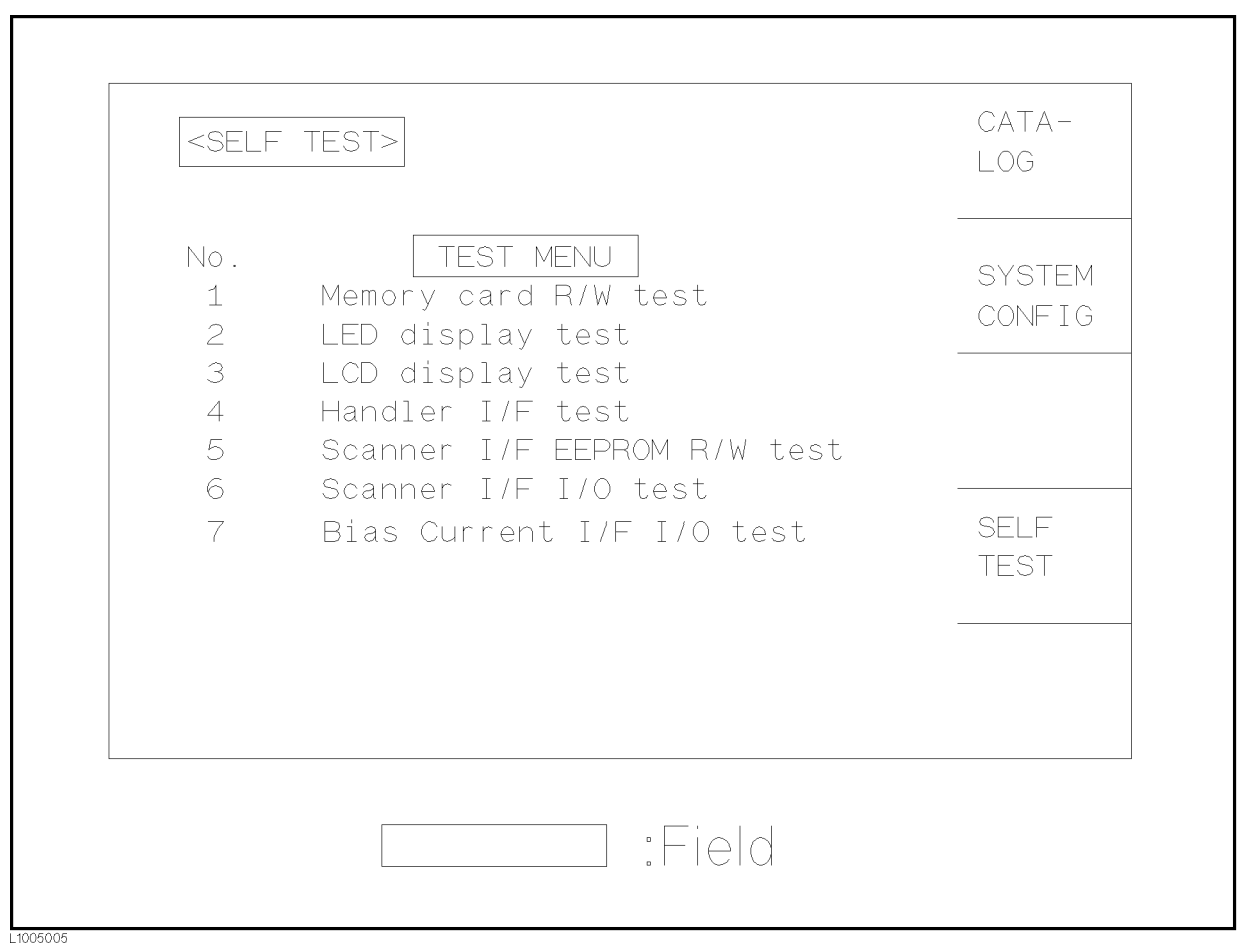

Figure 5-7. Available Fields on the SELF TEST Page

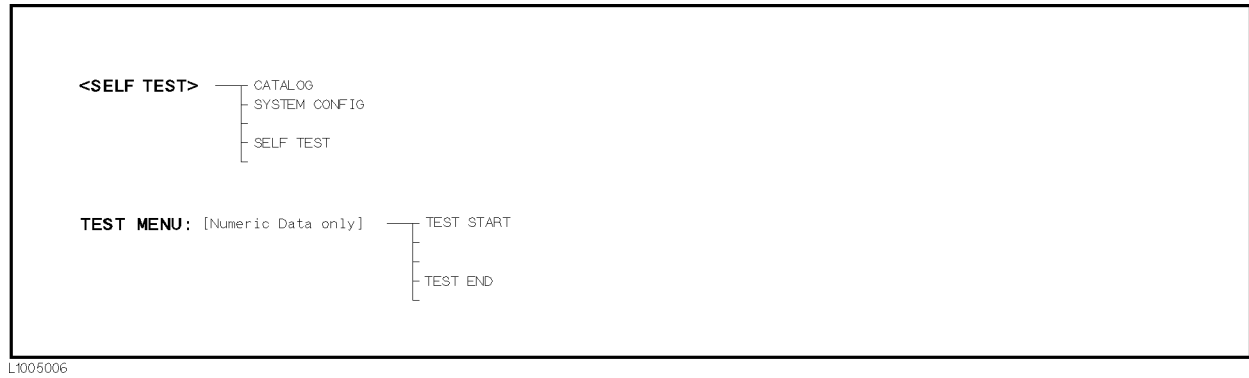

Figure 5-8. Available Softkeys on the SELF TEST Page

### Memory Card R/W Test

#### Description

This test is used to check the read and write functions of the memory card. When this test is started, a bit pattern is written to the lower address of the memory card, then pattern is read back and checked. This write pattern check is repeated from the low to high memory addresses.

#### How to Perform the Memory Card R/W Test

Perform the following steps to perform the memory card  $R/W$  test.

- 1. Move the cursor to the TEST MENU field on the SELF TEST page.
- 2. Press  $\Omega$  and  $\Omega$  ENTER, to select test number 1. The  $\blacktriangleright$  MEMORY  $CARD R/W TEST$  screen will be displayed, and the following information indicating the address of the memory card is displayed.

 $START$   $ADRS$   $(HEX) =$  : Start address as a hexadecimal expression  $END\ ABRS$  ( $HEX$ ) = : End address as a hexadecimal

expression TEST ADRS  $(HEX) =$ : Current testing address as a hexadecimal expression

3. Insert a memory card into the MEMORY card slot on the front panel.

**Note**  $\qquad \qquad \bullet$  When this test is performed, data stored on the memory card is retained.

**Caution All** While this test is in progress, DO NOT remove the memory card, and DO NOT turn the HP 4284A OFF. If you do the data stored on the memory card may be lost.

4. Press TEST START to start the test.

**Note**  $\ldots$  To abort the test, press TEST END.

If the test failed, the test is aborted and TEST ADRS (HEX)=on the display shows the address at which the test failed. Retry the test from step 1.

If the test passed, Test completed. will be displayed on the system message line.

5. Press TEST END to exit from the  $MEMORY$  CARD R/W TEST display.

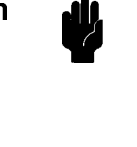

### LED Display Test

#### Description

This test checks the five LEDs on the front panel. When this test is started, five LED indicators,  $RMT$ ,  $LTN$ ,  $TLK$ ,  $SRQ$  and  $DC$   $BIAS$ , will be toggled ON and OFF once per second.

#### How to Perform the LED Display Test

Use the following steps to perform the LED display test.

- 1. Move the cursor to the TEST MENU field on the SELF TEST page.
- 2. Press (2) and  $[ENTER]$  to select test number 2. The  $\blacktriangleright$ *LED* DISPLAY TEST screen will be displayed.
- 3. Press TEST START to start the test. The five LED indicators, RMT, LTN, TLK, SRQ and DC BIAS, will be toggled ON and OFF once per second.
- 4. Press TEST END to stop the test and to exit from the  $\blacktriangleright LED$ DISPLAY TEST screen.

#### LCD Display Test

#### Description

This test checks the front panel LCD. When this test is started, all LCD characters used are displayed and toggled between the normal and inverse modes once per second.

#### How to Perform the LCD Display Test

Perform the following steps to perform the LCD display test.

- 1. Move the cursor to the TEST MENU field on the SELF TEST page.
- 2. Press 3 and (ENTER), to set the test number to 3. The  $\blacktriangleright$  LCD DISPLAY TEST screen and all LCD characters will be displayed.
- 3. Press TEST START to start the test. The display will toggle between the normal and inverse modes once per second.
- 4. Press TEST END to stop the test and to exit from the  $\blacktriangleright$ *LCD* DISPLAY TEST screen.

### Handler I/F Test

#### Description

This test checks the output signals of the Option 201 or 202 Handler Interface. When this test is started, each of the handler output signals is sequentially asserted for one second, until all output signals have been asserted, then the sequence is repeated until TEST END is pressed. This test using the Handler Simulator (HP PN 04278-65001) is described on CHAPTER 10, PERFORMANCE TEST.

# Scanner I/F EEPROM

#### R/W Test Description

This test checks the read and write functions of EEPROM for the Option 301 Scanner Interface. When this test is started, a bit pattern is written to the lower address of the EEPROM, then the write pattern is checked by reading back the bit pattern. This write pattern check is repeated from low to high EEPROM addresses.

#### How to Perform the Scanner I/F EEPROM R/W Test

Perform the following steps to perform the scanner interface EEPROM R/W test.

- 1. Move the cursor to the TEST MENU field on the SELF TEST page.
- 2. Press [5] and (ENTER), to set the test number to 5. The  $SCANNER$  I/F EEPROM R/W TEST screen will be displayed, and the following messages indicating the address of the scanner interface EEPROM are displayed.

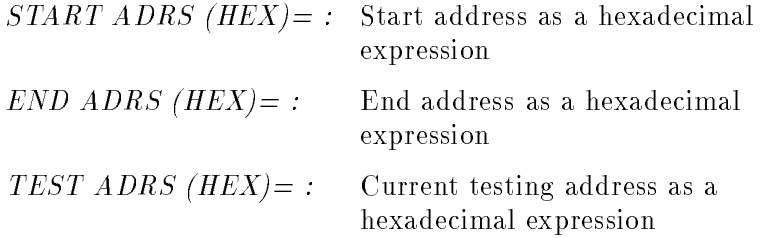

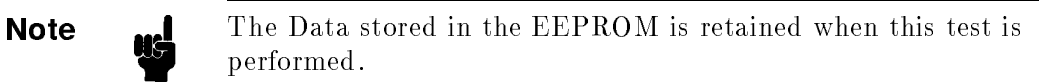

3. Press TEST START to start the test.

Note 1. To abort the test, press TEST END.

If the test failed, the test is aborted and TEST ADRS (HEX)= on the display will show the address at which the test failed. Restart from step 1.

If the test passed, the message Test completed. will be displayed on the system message line.

4. Press TEST END to exit from the  $\blacktriangleright$  SCANNER I/F EEPROM R/W TEST screen.

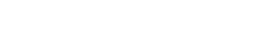

#### Description

This test checks the input/output signals of the Option 301 Scanner Interface. When the test is started, two scanner output signals (/INDEX and /EOM) are asserted alternately, and the input signals (CH No. and /CH\_VALID) are read when only the status of these signals is switched. These sequence is repeated until TEST END is pressed. This test uses the Scanner Simulator (HP PN 04278-65301) described on *CHAPTER 10, PERFORMANCE TEST*.

#### Bias Current I/F I/O Test

#### Description

This test checks the input/output signals of the Option 002 Bias Current Interface. When the test is started, the  $\sqrt{CS_0}$  and  $\sqrt{CS_1}$ output signals are alternately asserted, and ADDRESS and DO0 to DO7 output signals are changed in ascending order. Input signals DI0 to DI15 are read when only the status of these signals is switched. This sequence is repeated until TEST END is pressed. This test uses the Bias Current Interface Simulator (HP PN 42841-65001) described on Chapter 10.

# Measurement Procedure and Examples

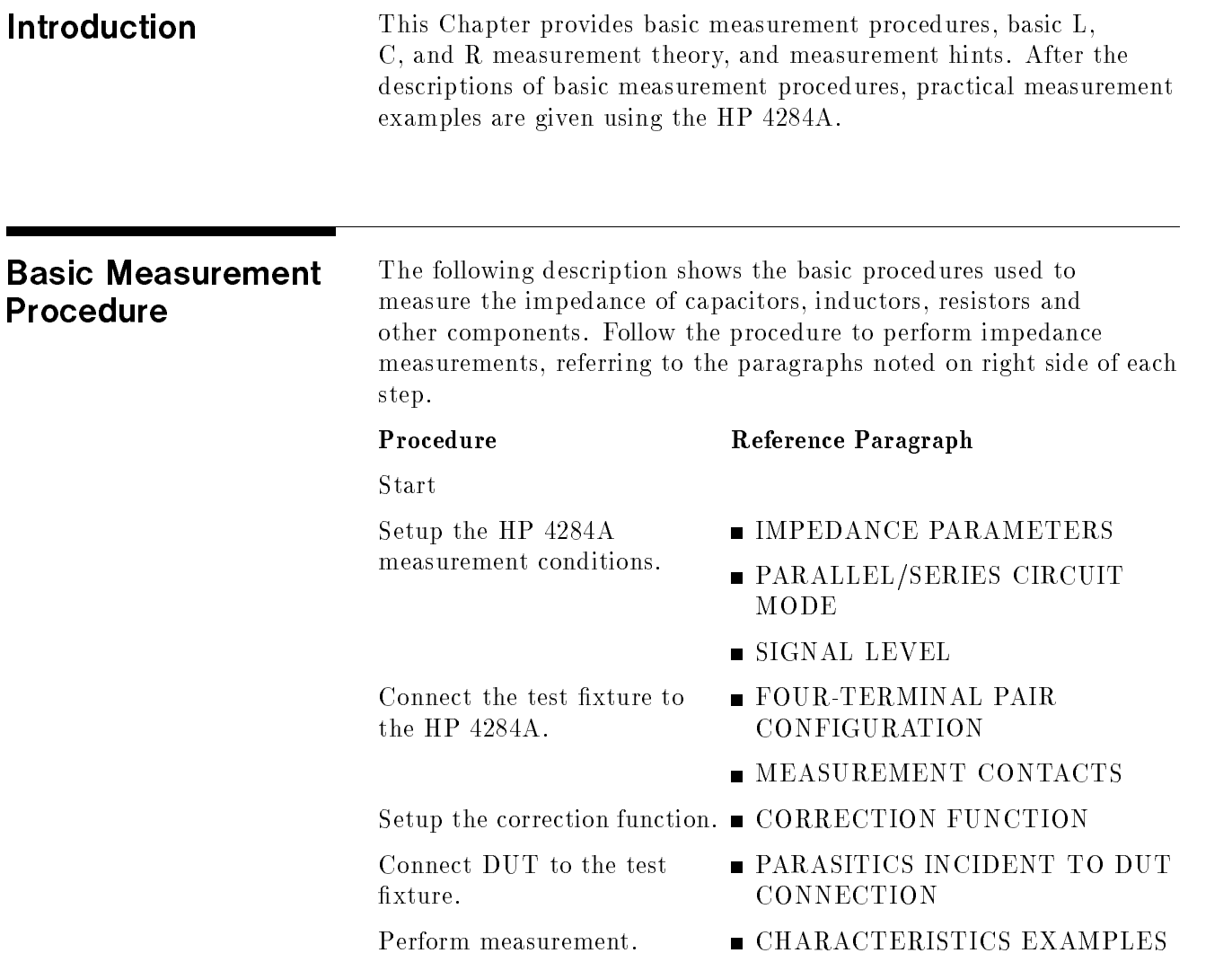

## Impedance **Parameters**

All circuit components, resistors, capacitors or inductors, have parasitic components lurking in the shadows waiting for the unwary, for example unwanted resistance in capacitors, unwanted capacitance in inductors, and unwanted inductance in resistors. Thus simple components should be modeled as complex impedances, for in fact that is what they are!

Figure 6-1  $(A)$  shows the impedance definitions and  $(B)$  shows vector representation of impedance. Impedance, <sup>Z</sup> is the total opposition that a circuit or device offers to the flow of alternating current at a given frequency. <sup>Z</sup> contains a real and an imaginary part, and it is expressed in rectangular form as Resistance and Reactance, or in polar form as magnitude of Impedance and Phase as follows.

$$
Z = R + jX = |Z| \angle \theta
$$

$$
|Z| = \sqrt{R^2 + X^2}
$$

$$
\theta = \arctan\left(\frac{|X|}{R}\right)
$$

$$
\mathrm{R}=\mathrm{R_s}
$$

Where,

- Z : Impedance [ ]
- $\mathbf{r}$  . The  $\mathbf{r}$  state  $\mathbf{r}$  and  $\mathbf{r}$  and  $\mathbf{r}$
- $\cdots$  . The contract  $\cdots$
- $\mathcal{L}$ j : Magnitude of Impedance  $\mathcal{L}$
- $\theta$ : Phase of Impedance [deg or rad]
- $R_s$ :  $\cdots$  specified in the series  $\cdots$

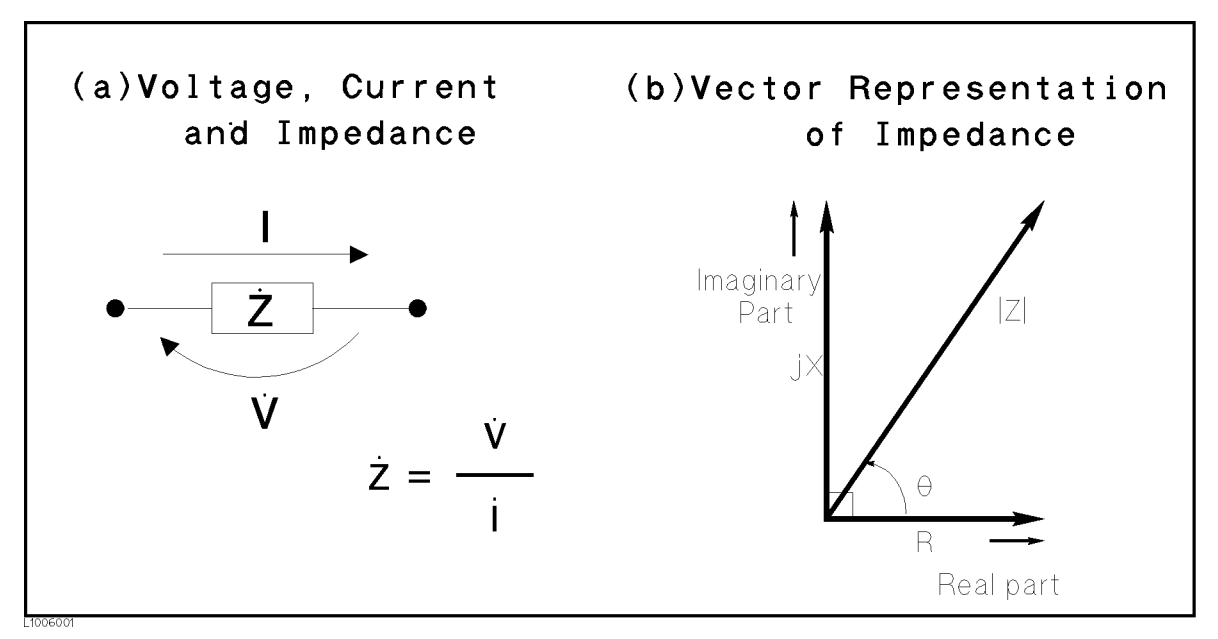

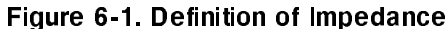

The following parameters can be used to represent the reactance.

$$
X = 2\pi fL
$$

Where,

 $f$  : Frequency [Hz]  $L:$  Inductance [H]

In addition to these parameters, the Quality Factor  $(Q)$  and Dissipation Factor (D) are used to describe the quality of components.

$$
Q = \frac{1}{D} = \frac{|X|}{R}
$$

Where,

Q : Quality Factor

D : Dissipation Factor

In some case, the reciprocal of impedance (Admittance),  $Y$  is used. Figure 6-2 shows the vector representation of admittance. As  $Z$  (Impedance),  $Y$  contains a real and an imaginary part, and is expressed in rectangular form as Conductance and Susceptance, or in polar form as magnitude of Admittance and Phase. The following are expressions for Admittance.

$$
Y = \frac{1}{Z}
$$
  
\n
$$
Y = G + jB = |Y| \angle \phi
$$
  
\n
$$
|Y| = \sqrt{G^2 + B^2} = \frac{1}{|Z|}
$$
  
\n
$$
\phi = \arctan\left(\frac{|B|}{G}\right) = -\theta
$$
  
\n
$$
B = 2\pi fC
$$
  
\n
$$
Q = \frac{1}{D} = \frac{|B|}{G}
$$
  
\n
$$
G = \frac{1}{R_P}
$$

Where,

- Y : Admittance [ S ]
- G : Conductance [ S ]
- B : Susceptance [S]
- <sup>j</sup>Yj : Magnitude of Admittance [ S ]
- $\phi$ : Phase of Admittance [deg or rad]
- C : Capacitance [ F ]
- $R_{\rm CD}$  : Parallel Residence [  $\sim$  ]

**Note** The |Y|- $\theta$  measurement function of the HP 4284A can obtain the |Y| and  $\phi$  parameters given in the above equations.

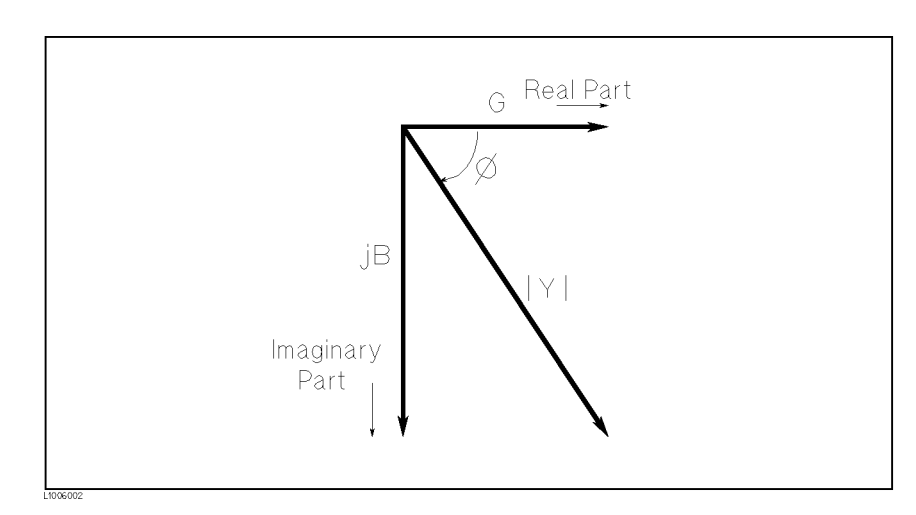

Figure 6-2. Vector Representation of Admittance

# Parallel/Series Circuit Mode

To measure L, C, or R, there are two equivalent circuit models, the parallel and series modes as shown in Table 6-1, and the HP 4284A can served the mode by setting the FUNC (Cp) Cs, Ep or Es) can the MEAS SETUP page. To determine which mode is best, consider the relative impedance magnitude of the reactance and  $R_s$  and  $R_p$ .

| Circuit Mode | <b>M</b> easurement<br><b>Function</b>                      | Definition of D, Q and G                                                                 |
|--------------|-------------------------------------------------------------|------------------------------------------------------------------------------------------|
| $C_p$ mode   | $C_p$ -D<br>$\mathrm{C_p\text{-}Q}$<br>$C_p-G$<br>$C_p-R_p$ | $D = \frac{1}{2\pi f C_p R_p} = \frac{1}{Q}$<br>$G = \frac{1}{R_n}$                      |
| $C_s$ mode   | $C_s$ -D<br>$C_s - Q$<br>$C_s-R_s$                          | $D = 2\pi fC_sR_s = \frac{1}{Q}$                                                         |
| $L_{p}$ mode | $L_p$ -D<br>$L_{p}$ -Q<br>$L_p-G$<br>$L_p-R_p$              | $\begin{cases} Q = \frac{R_p}{2\pi fL_p} = \frac{1}{D} \\ G = \frac{1}{R_p} \end{cases}$ |
| $L_s$ mode   | $L_s-D$<br>$L_s - Q$<br>$L_s-R_s$                           | $Q = \frac{2\pi fL_s}{R_e} = \frac{1}{D}$                                                |

Table 6-1. Parallel/Series Circuit Mode

### Selecting Circuit Mode of Capacitance

The following description gives some practical guide lines for selecting the capacitance measurement circuit mode.

#### Small Capacitance (modeled by (a) in Figure 6-3)

Small capacitance yields large reactance, which implies that the effect of the parallel resistance  $(R_p)$  has relatively more significance than that of series resistance  $(R_s)$ . The low value of resistance represented by  $R_s$  has negligible significance compared with the capacitive reactance, so the parallel circuit mode  $(C_p-D \text{ or } C_p-G)$  should be used.

#### Large Capacitance (modeled by (b) in Figure 6-3)

When the converse is true and the measurement involves a large value of capacitance (low impedance),  $R_s$  has relatively more significance than  $\rm R_p$ , so the series circuit mode (C<sub>s</sub>-D or C<sub>s</sub>-Q) should be used.

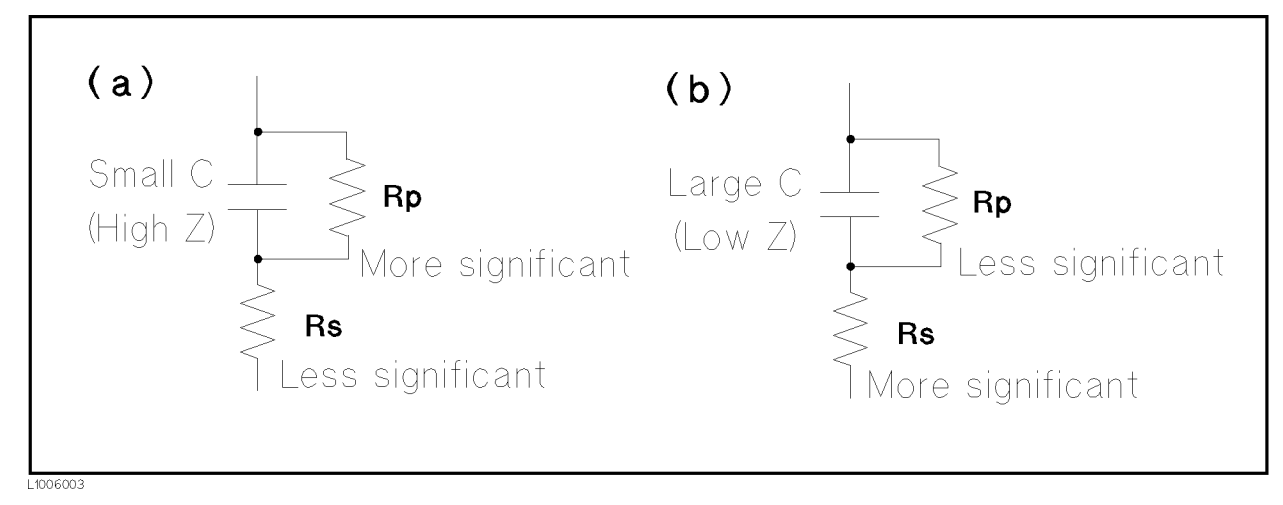

#### Figure 6-3. Capacitance Circuit Mode Selection

The following is a rule of thumb for selecting the circuit mode according to the impedance of the capacitor.

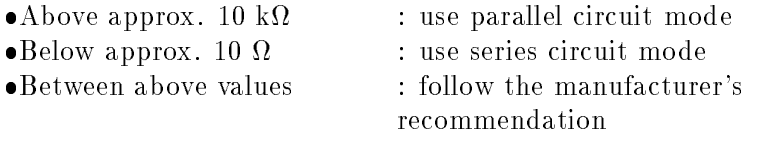

For example, to measure a 20  $\mu$ F capacitor at 1 kHz (impedance will be approximately 8 ), the Cs-D or Cs-Q function is suitable.

### Selecting Circuit Mode of Inductance

The following description gives some practical guide lines for selecting the inductance measurement circuit mode.

#### Large Inductance (modeled by (a) in Figure 6-4)

The reactance at a given frequency is relatively large (compared with that of a small inductance), so the parallel resistance becomes more signicant than the series component. So, a measurement in the parallel equivalent circuit mode  $(L_p-D, L_p-Q)$  or  $L_p-G$ ) is more suitable.

#### Small Inductance (modeled by (b) in Figure 6-4)

Conversely, for low values of inductance the reactance becomes relatively small (compared with that of a large inductance) so the series resistance component is more signicant. So, the series equivalent circuit mode  $(L_s-D \text{ or } L_s-Q)$  is the appropriate choice.

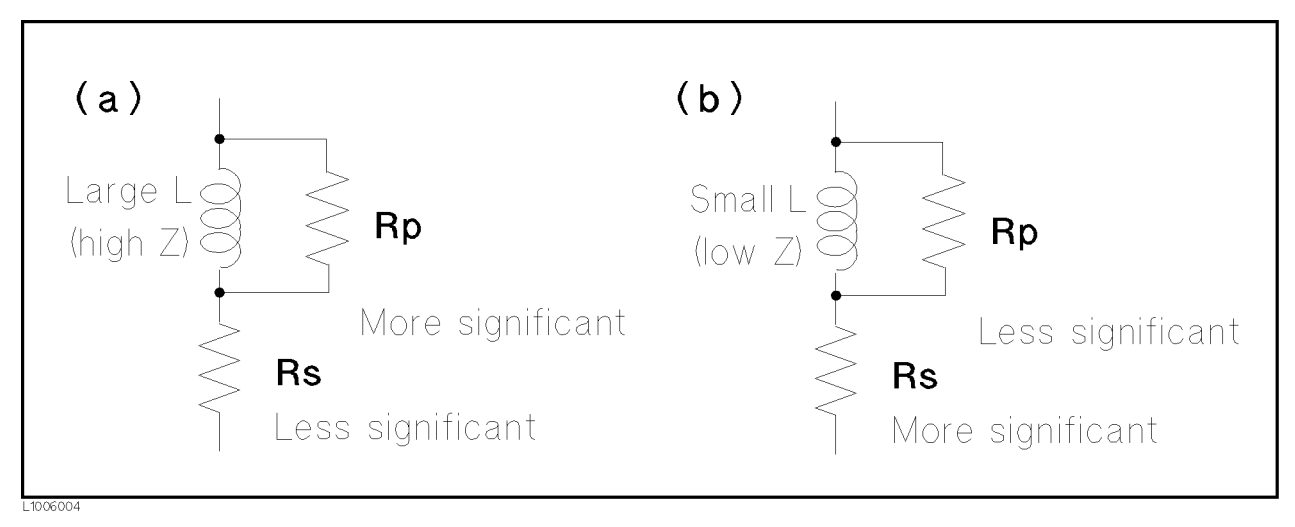

#### Figure 6-4. Inductance Circuit Mode Selection

The following is a rule of thumb for selecting the circuit mode according to the impedance of the inductor.

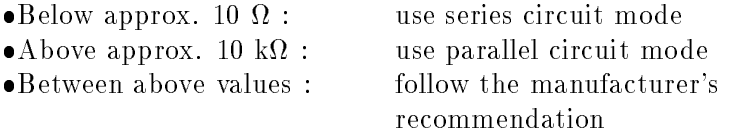

For example, to measure a 1 mH inductor at the 1 kHz (impedance  $\mathbf{m}_j$  be approximately 6.3  $\mathbf{m}_j$ ,  $\mathbf{m}_S$  is the  $\mathbf{q}_j$  function is suitable.

Signal Level Most components have impedance characteristics that are dependent on the applied signal level. So, the oscillator level setting should be set appropriate for the DUT.

## Signal Level Across The DUT

Figure 6-5 shows a simplied model of the HP 4284A and a DUT. The signal level across the DUT depends on the oscillator level, the source resistance of the HP 4284A, and the impedance of the DUT, as follows.

$$
|V_{\rm m}| = \frac{|Z_{\rm x}|}{|R_{\rm so} + Z_{\rm x}|} \times |V_{\rm osc}|
$$

$$
|I_{\rm m}| = \frac{|V_{\rm osc}|}{|R_{\rm so} + Z_{\rm x}|}
$$

Where,  $|V_{\text{osc}}|$  : oscillator voltage level of the HP 4284A,  $R_{\rm SO}$  : Source resister of the HP  $_{\rm H}$  (= 100 M/  $|V_m|$  : Signal voltage level applied on DUT,  $|I_m|$  : Signal current level flowed in DUT,  $|Z_x|$ : Impedance of DUT.

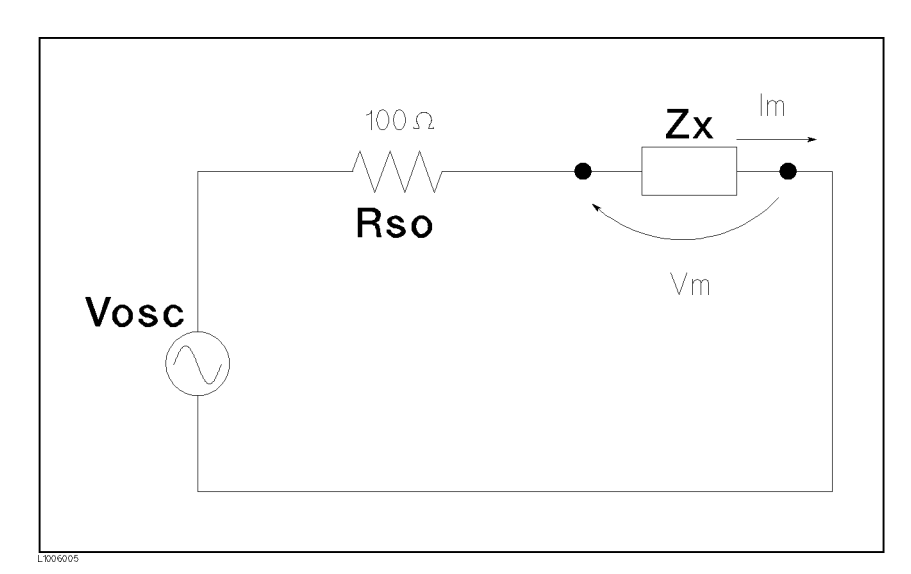

Figure 6-5. Simplified Model of Signal Level and DUT

**Oscillator Level Setting** The HP 4284A's oscillator level (Vosc in Figure 6-5) can be set to the appropriate value in the voltage or current mode. Using the ALC (automatic level control) function, the signal level set is the same as the applied level across the DUT (Vm or Im in Figure 6-5). So the signal level setting mode can be selected in the following four ways. ■ Oscillator level set as voltage and ALC set to OFF:

- The open terminal voltage is set to the entered voltage value in the  $LEVEL$  field.
- Oscillator level set as current and ALC set to OFF: The short terminal current is set to the entered current value in the  $LEVEL$  field.
- Oscillator level set as voltage and ALC set to ON: The signal level across the DUT is set to the entered voltage value in the *LEVEL* field.
- Oscillator level set as current and ALC set to ON: The signal level across the DUT is set to the entered current value in the  $LEVEL$  field.

For more information for the ALC function, refer to Chapter 4, Automatic Level Control Function.

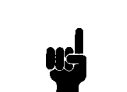

**Note**  $\mathbf{M}$  By using the level monitor function (Vm and Im on the MEAS  $DISPLAY$  page), the actual signal level across the DUT (Vm and Im in Figure 6-5) can be monitored.

#### Signal Level Setting Selection Example for Inductance Measurements

An inductor's inductance value may differ widely depending on the current through the inductor due to the permeability of its core material. Inductance measurements under constant current signal levels allows you to extract the frequency characteristics of the inductor isolated from its signal level characteristics.

To make constant current level measurements, set appropriate oscillator level in current value, and set ALC to ON. The signal current level through the inductor will be constant.

# Four-Terminal Pair Configuration

Generally, any mutual inductance, interference of the measurement signals, and unwanted residual factors in the connection method incidental to ordinary termination methods will have signicant effects on the measurements, especially at a high frequency. The HP 4284A employs the four-terminal pair measurement conguration which permits easy, stable, and accurate measurements and avoids the measurement limitations inherent to such factors.

Figure 6-6 shows the four-terminal pair measurement principle. The UNKNOWN terminals consists of four coaxial connectors.

- $\blacksquare$  H<sub>CUR</sub> : High current
- $\blacksquare$  H<sub>POT</sub> : High potential
- $\blacksquare$  L<sub>POT</sub> : Low potential
- $\blacksquare$  L<sub>CUR</sub> : Low current

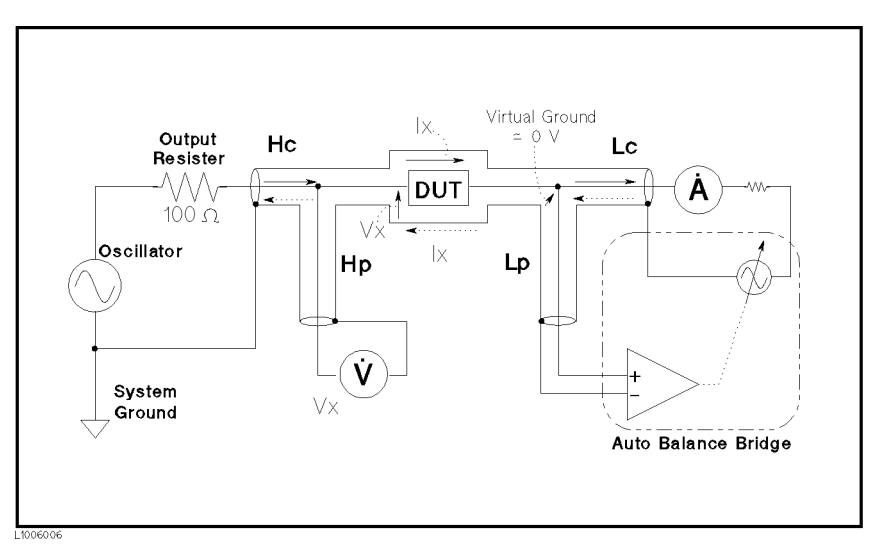

Figure 6-6. Four-Terminal Pair Measurement Principle

The four-terminal pair measurement method has the advantage in both low and high impedance measurements. The outer shield conductors work as the return path for the measurement signal current (they are not grounded). The same current flows through both the center conductors and outer shield conductors (in opposite directions), but no external magnetic fields are generated around the conductors (the magnetic fields produced by the inner and outer currents completely cancel each other). Because the measurement signal current does not develop an inductive magnetic field, test leads

do not contribute additional errors due to self or mutual inductance between the individual leads.

#### Measurement **Contacts** This paragraph gives general notes and techniques for using the four-terminal pair configuration efficiently. To realize accurate measurements using the four-terminal pair measurement technique, the following are required to make measurement contacts (the number labels in the following description corresponds to the numbers in Figure 6-7). 1. The signal path between the HP 4284A and DUT should be as short as possible. 2. To construct the four-terminal pair measurement circuit configuration, the outer shields of  $H_{\text{CUR}}$  and  $H_{\text{POT}}$ ,  $L_{\text{CUR}}$  and  $L_{POT}$  terminals must be respectively connected together at the point as near as possible to the point at which the DUT will connected.

3. Keep connections between the point at which the shielding ends and DUT as short as possible.

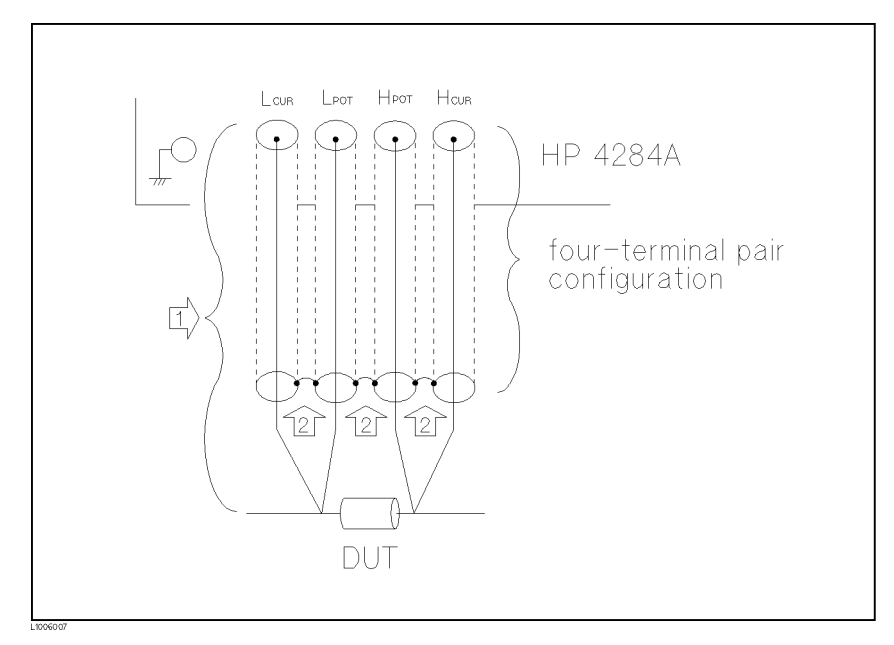

Figure 6-7. Measurement Contacts

The following paragraphs will give you some techniques for using the four-terminal pair configuration effectively and efficiently.

**Capacitance To Ground** To measure capacitors of 10 pF or less, the stray capacitance (when the conductors are grounded, this is capacitance to ground), between the measurement contacts and the conductors near the capacitor will influence the measurement, as shown in Figure 6-8.

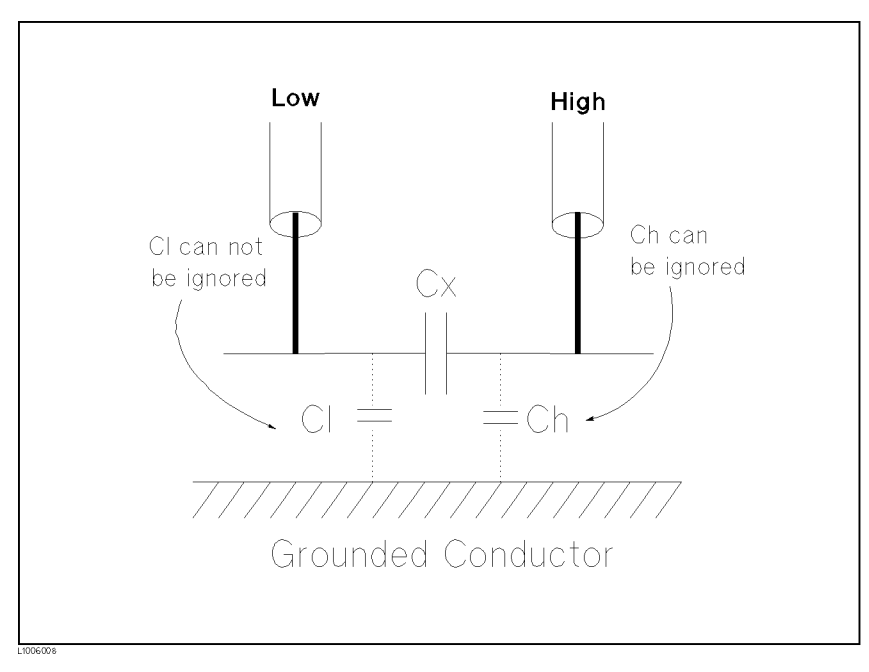

Figure 6-8. Model of Capacitance to Ground

To minimize the stray capacitance of the test leads, the center conductor of the test leads should be kept as short as possible, as shown in Figure 6-9  $(A)$ . If four-terminal pair connections are close to the point where contact is made with the DUT, interconnect the shields of the measurement terminals to the conductor to reduce the in
uence of the stray capacitance to ground, as shown in Figure 6-9 (B).

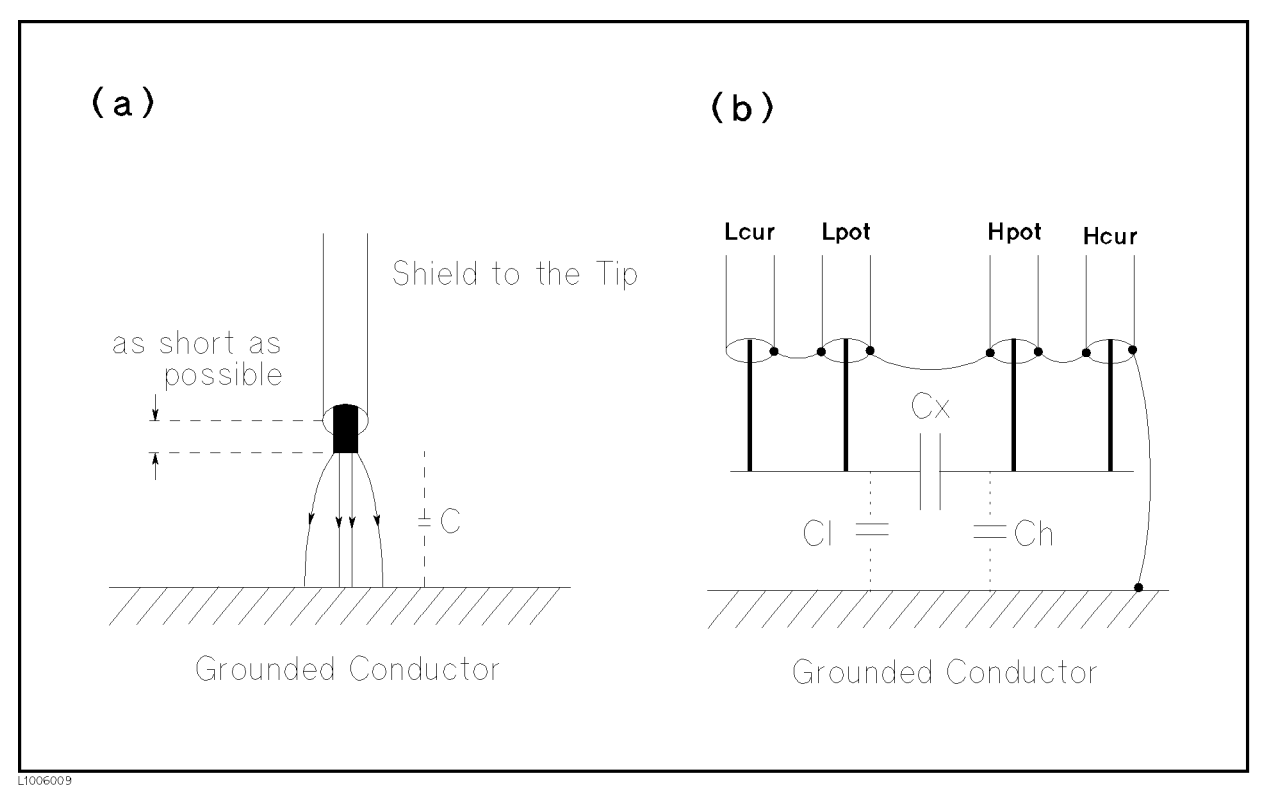

#### Figure 6-9. Reducing Capacitance to Ground

**Contact Resistance** Contact resistance between the contacting terminals and the DUT causes measurement error when measuring large values of capacitance, especially in D (dissipation factor) measurements.

> When measuring large capacitance values, the four-terminal measurement contacts have the advantage of less measurement error as compared to the two terminal method. Select a test fixture which can hold the DUT tight to stabilize the connection.
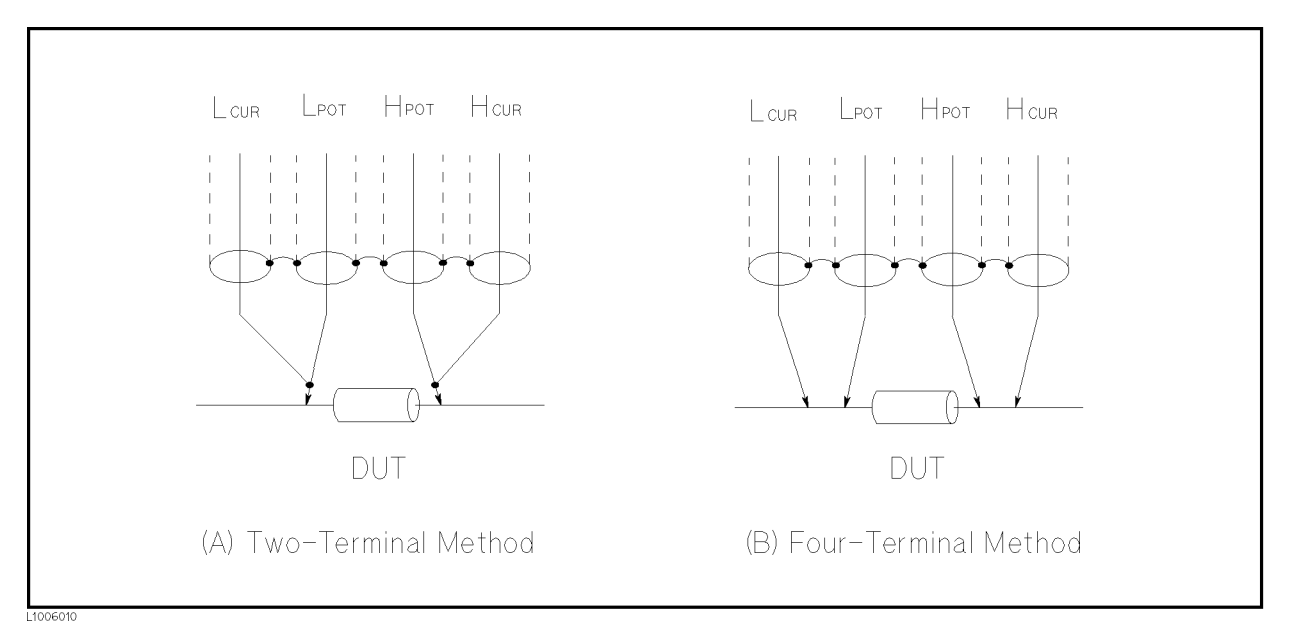

Figure 6-10. Contact Resistance

Extending Test Leads When extending the four-terminal pair test leads to the contacts of DUT, make the contacts as shown in Figure 6-11. If the measurement contact cannot be made using the four-terminal pair conguration, use one of the connection methods shown in Figure 6-12, to make the measurement contact.

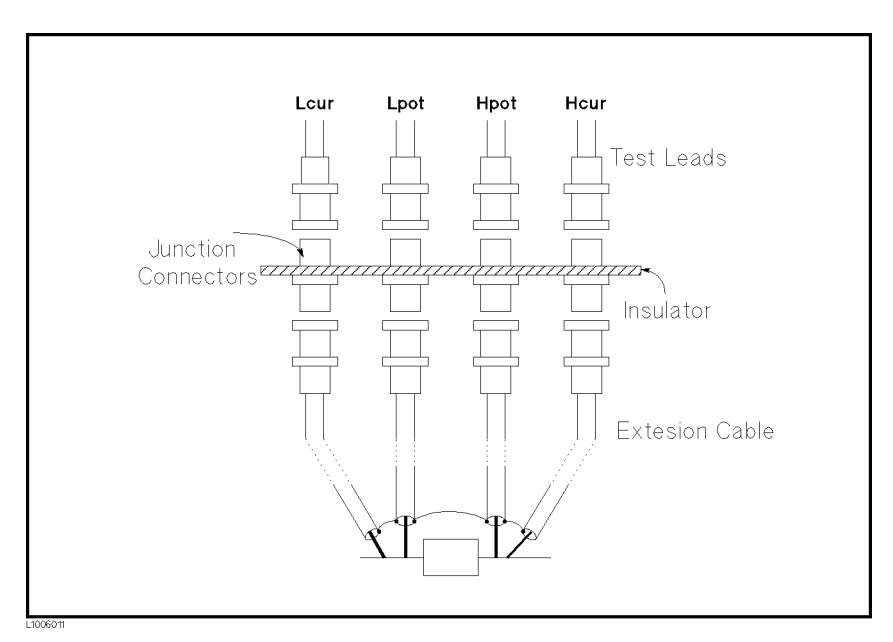

Figure 6-11. Extending The Four-Terminal Pair Test Leads

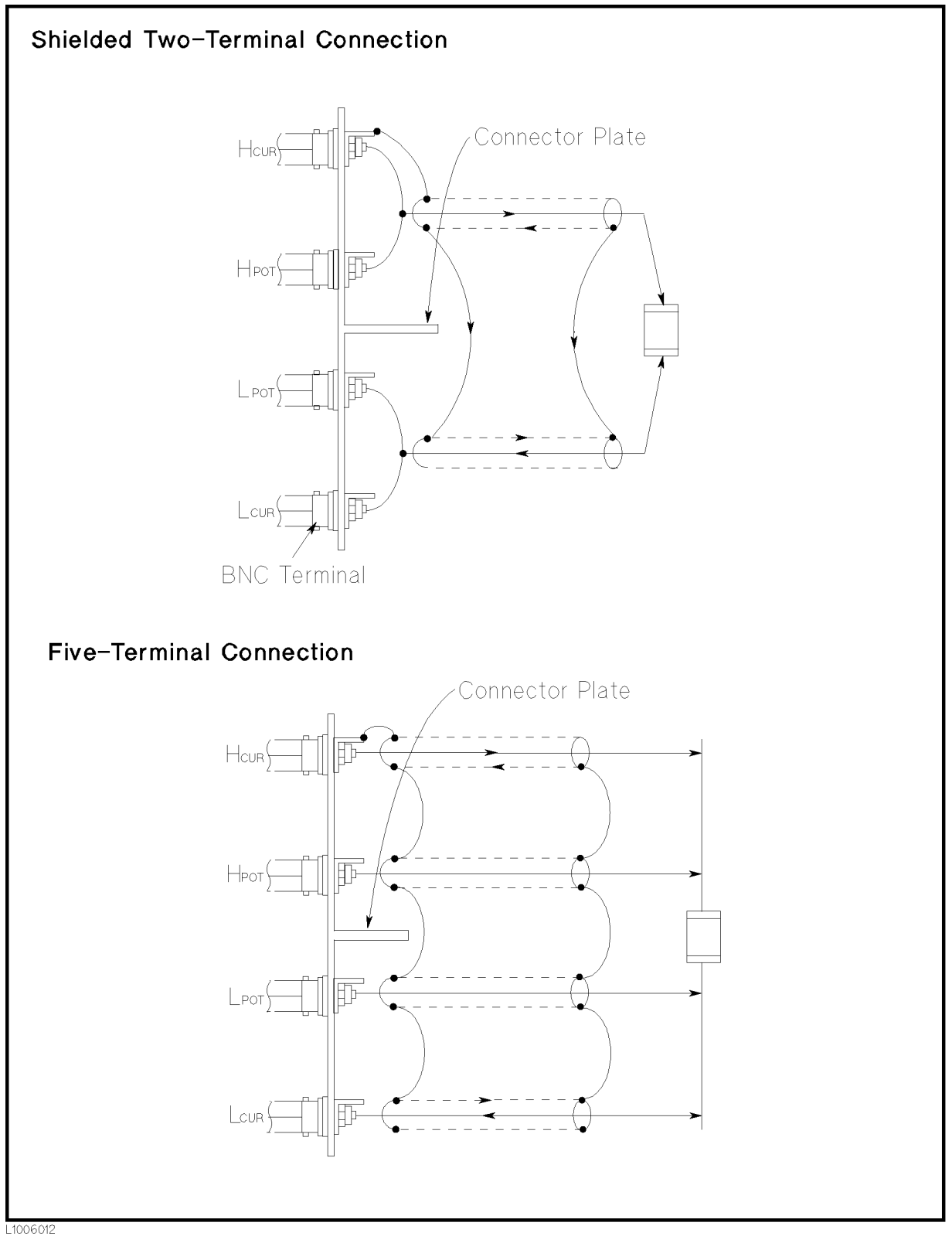

Figure 6-12. Measurement Contacts for Test Leads Extension

## Guarding For Low **Capacitance** Measurements

Use a guard plate to minimize measurement errors caused by stray capacitance when measuring low capacitance values, such as low capacitance chip capacitors. Figure 6-13 shows an example of measurement contacts using a guard plate in the four-terminal pair measurement configuration.

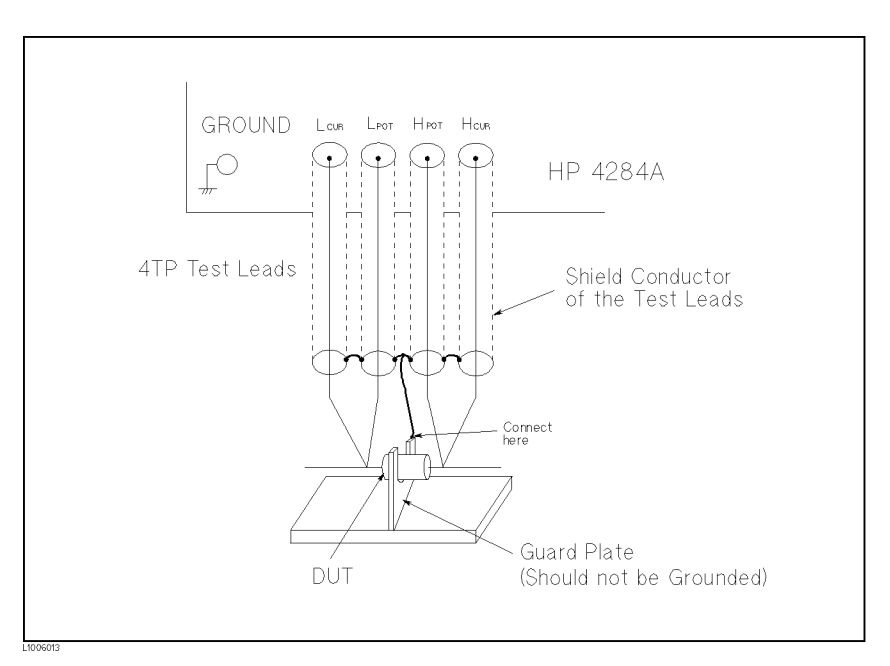

Figure 6-13. Example DUT Guard Plate Connection

**Shielding** Shielding minimizes the effects of electrical noise picked up by the test leads. So provide a shield plate and connect it to the outer shield conductors of the four-terminal pair test leads as shown in Figure 6-14.

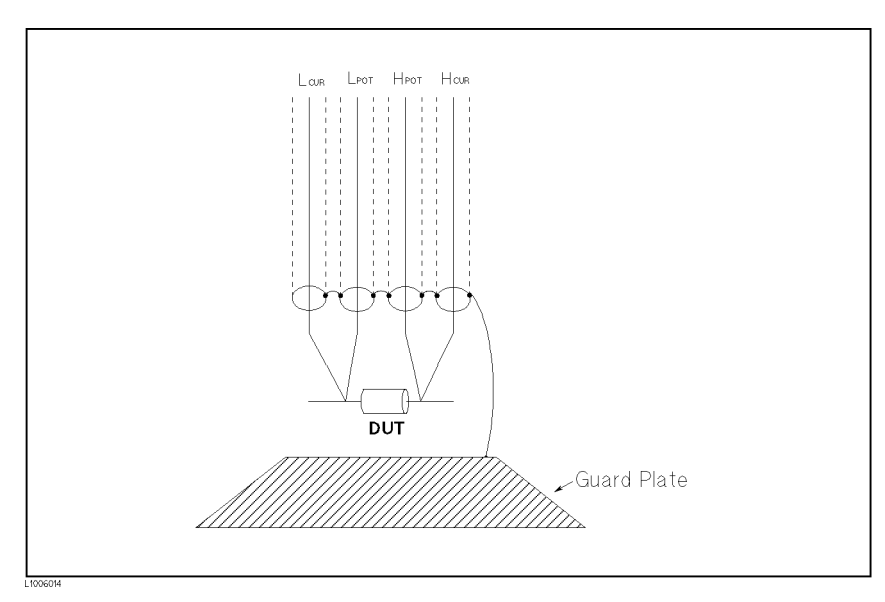

Figure 6-14. Guard Shield

Correction Functions The HP 4284A has powerful correction functions, Cable Length correction, and OPEN, SHORT, and LOAD corrections. These correction functions are used to correct additional error due to the test fixture and the test leads. Table 6-2 lists the Correction functions with a brief description.

| Correction<br><b>Selection</b>        | Description                                                                                                    | <b>Typical Usage</b>                                    |  |  |  |  |
|---------------------------------------|----------------------------------------------------------------------------------------------------|---------------------------------------------------------|--|--|--|--|
| Cable Length<br>Correction            | Correct phase shift<br>error due to the 1 or<br>2 m test Leads.                                                                                                    | • Measurements using the<br>HP 16048A/D                 |  |  |  |  |
| OPEN<br>Correction                    | Correct for stray<br>admittance due to<br>the test fixture.                                                                                                    | • High impedance measurements                           |  |  |  |  |
| <b>SHORT</b><br>Correction            | Correct for residual<br>impedance due to<br>test fixture.                                                                                                    | • Low impedance measurements                            |  |  |  |  |
| OPEN/<br>SHORT<br>Correction          | Correct the stray<br>admittance and<br>residual impedance<br>due to the test<br>fixture.                                                                                                    | • Precise measurements                                  |  |  |  |  |
| OPEN/<br>SHORT/<br>LOAD<br>Correction | $\bullet$ Measurements to be referenced to<br>Correct any error<br>due to the test<br>a standard<br>fixture and test leads<br>by using the<br>• Measurements using a test fixture<br>standard.<br>that has complicated impedance<br>characteristics |                                                         |  |  |  |  |
|                                       |                                                                                                    | For example, the HP 4284A<br>combined with the scanner. |  |  |  |  |

Table 6-2. Correction Functions

Simple measurements using an HP supplied direct connecting test xture

In this case, LOAD correction is not required, OPEN/SHORT correction is enough to correct the residual errors.

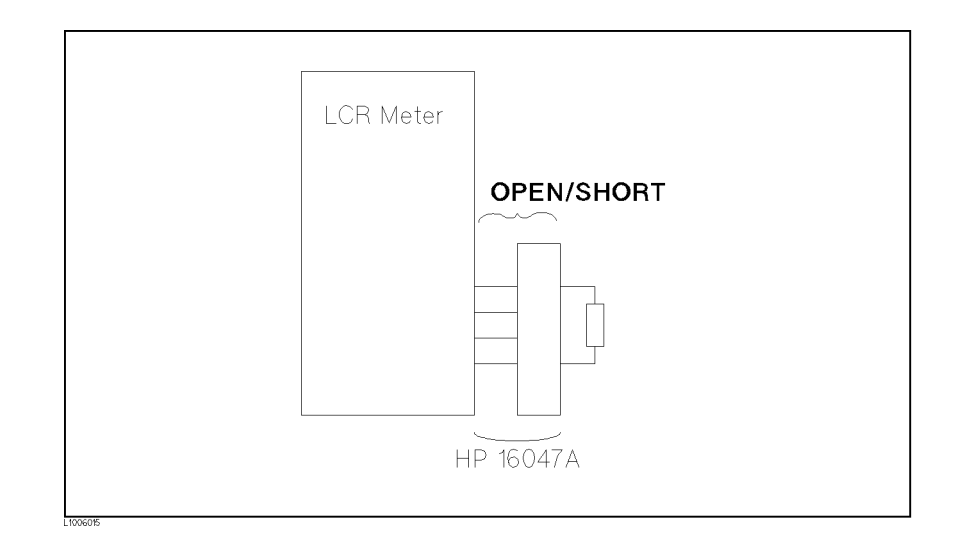

 $\blacksquare$  Measurements using HP test leads and a test fixture.

In this case, CABLE LENGTH and OPEN/SHORT correction is used. Of course CABLE CORRECTION must be performed completely described in \Cable Length Selection" in Chapter 4.

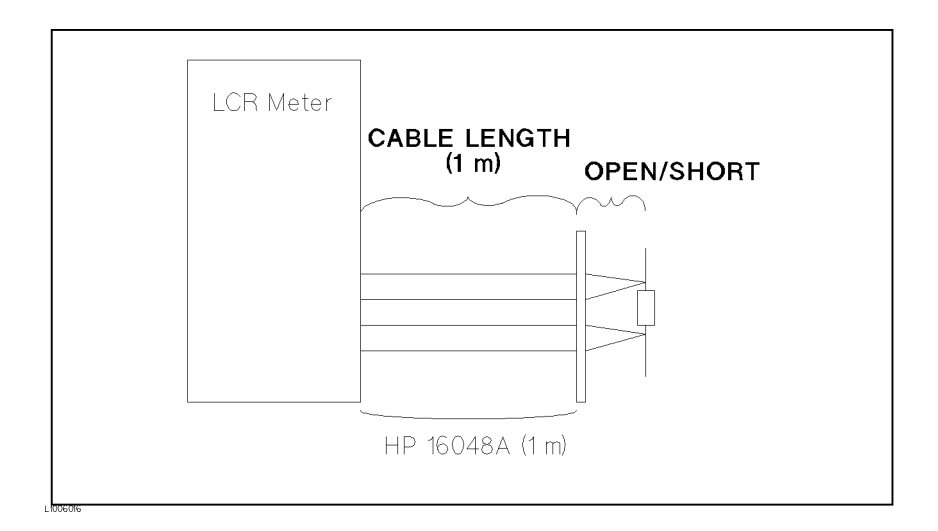

**Precise measurements to be referenced to a working standard.** 

Use the working standard as the LOAD reference DUT and perform the OPEN/SHORT/LOAD correction.

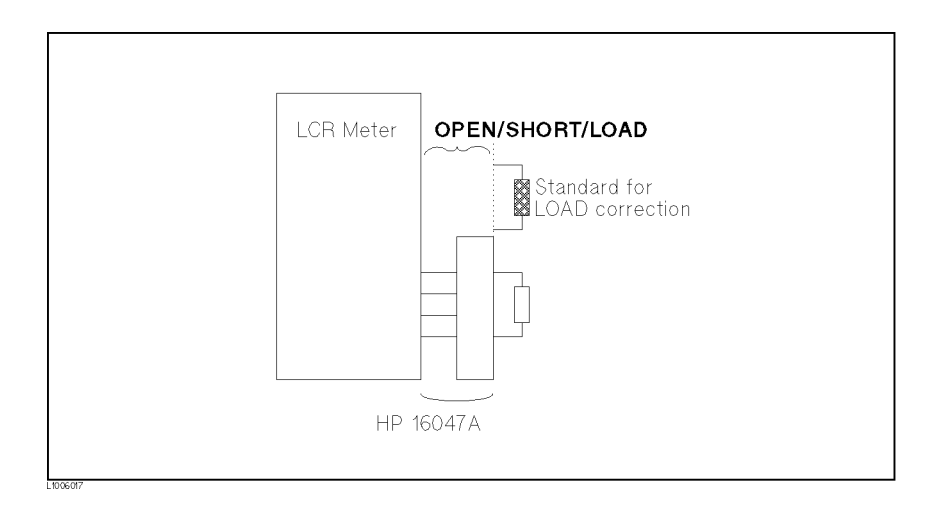

Measurements using a test xture that has complicated impedance characteristics.

In this case, use the OPEN/SHORT/LOAD correction. When you combine a scanner, the HP 4284A with Option 301 scanner interface provides powerful error correction functions for up to three sets of OPEN/SHORT/LOAD correction data for 128 channels.

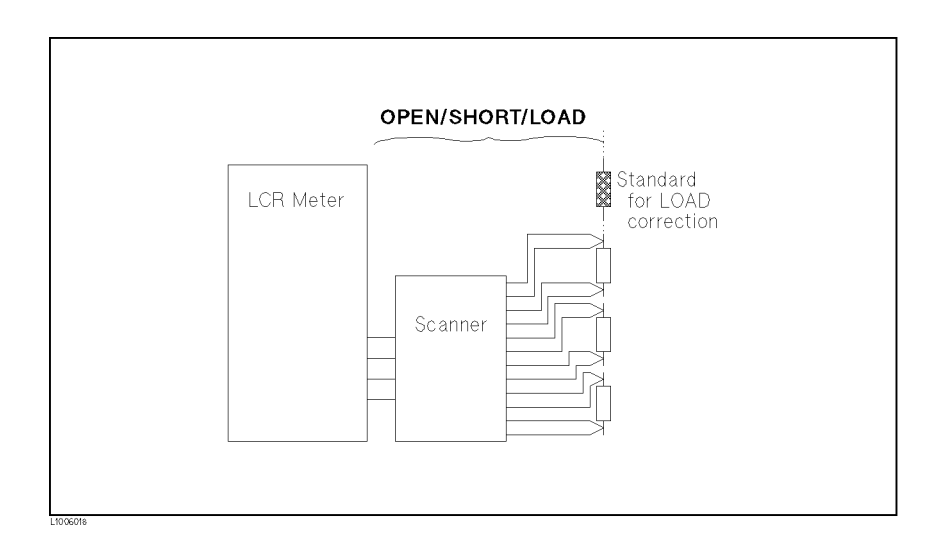

# Performing OPEN

To perform an OPEN correction data measurement, set up an OPEN condition, nothing is connected to the test fixture. When the OPEN measurement is being performed, don't touch or move your hands near the test fixture.

## Performing SHORT Correction

To perform a SHORT correction data measurement, set up a SHORT condition, using a shorting bar to short between high terminal and low terminal of the UNKNOWN terminals.

Figure 6-15 shows a sample shorting bar (HP Part Number 5000-4226) for the HP  $16047A/C/D$  test fixtures.

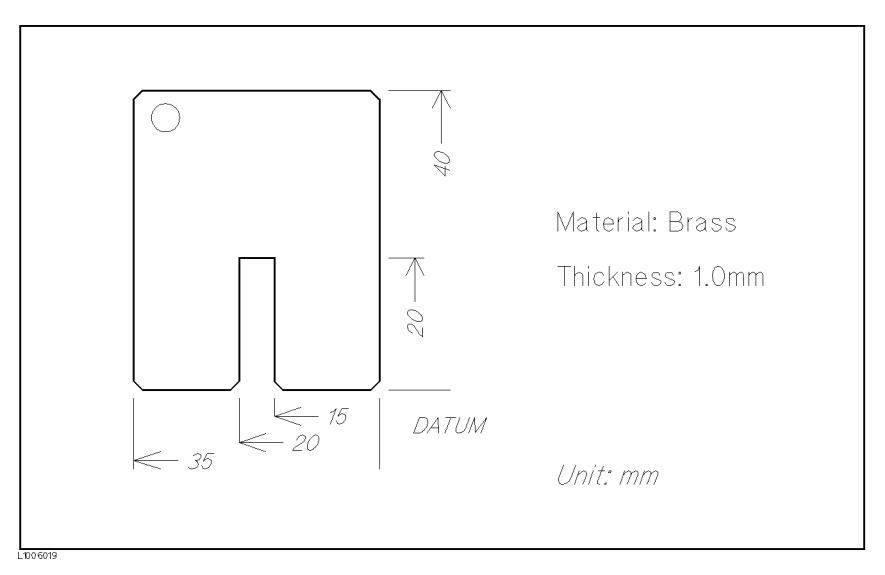

Figure 6-15. Sample Shorting Plate

The shorting bar should have very low residual impedance, so a high conductivity metal plate that is not easily corroded, is recommended for the shorting plate. (It must be clean.)

### Photo

### Figure 6-16. Shorting Plate Connection

### Performing LOAD To perform LOAD correction data measurement, connect the LOAD standard to the measurement contacts.

### Preparing the Standard

It is necessary to prepare the working standard, such as a standard resistor and standard capacitor. It is recommended that you select a standard whose impedance is as close as possible to DUT's impedance. The following are recommendations for selecting standards.

For capacitance measurements:

A standard capacitor whose capacitance is nearly equal to the DUT capacitance is recommended.

For resistance measurements:

A standard resistor whose resistance is nearly equal to DUT's resistance is recommended.

For inductance measurements:

A standard inductor whose inductance is nearly equal to DUT's inductance is recommended.

### Reference Values of the LOAD Standard

Enter specified reference values of the standard as the REF A and REF B values using the appropreate function on the CORRECTION page. For example, When using a standard capacitor which has a specied parallel capacitance and D values, enter the specied

parallel capacitance value as the REF  $A$  value and the specified  $D$ value as the  $REF\,B$  value with  $\mathrm{C_{p}\text{-}D}$  function.

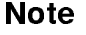

**Note** If the REF A and REF B values are entered with the  $C_p$ -D function, measurements with other functions (such as the  $|Z|$ - $\theta$  function) can be performed.

### Using the Pre-Measured Device for the LOAD

Even if you have no standard which has specied reference values, you can perform a LOAD correction using a device such as a general purpose capacitor or resistor. The pre-measured values of a device are used for the REF A and REF B values. Follow the procedure shown in below to use a device for the LOAD standard.

- 1. Prepare a device, whose impedance is as close as possible to the DUT's impedance, for the LOAD standard.
- 2. If the device has BNC connectors constructed in the four-terminal pair conguration, measure the device directly, do not use a test xture (connect it directly to the HP 4284A).

If the device does not have four-terminal pair measurement terminals, measure the device using a direct coupling test fixture (such as the HP  $16047A/C/D$ ).

3. On the CORRECTION page, enter the measured values obtained in step 2 as the REF  $A$  and REF  $B$  values with the function used in step 2.

# Parasitics Incident to DUT Connection

You should consider that some parasitics remain in measurement path even after performing corrections, as follows.

Figure 6-16 shows parasitic impedance model after corrections performed using the HP  $16047A/C/D$  test fixture. In this case, to minimize the influence of parasitics on measurement the values, insert DUT completely into the test fixture (keep the leads of the DUT as short as possible).

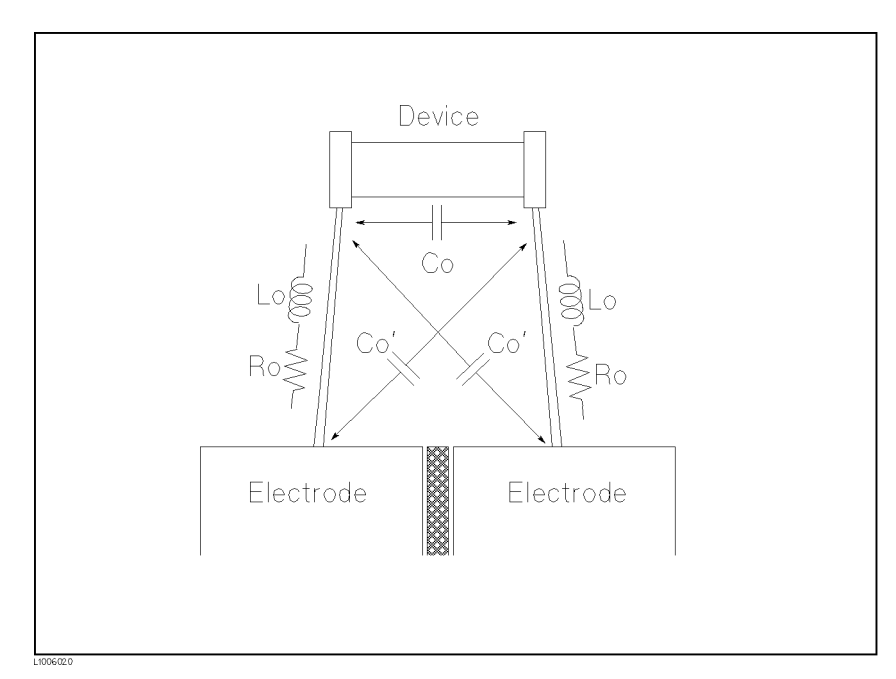

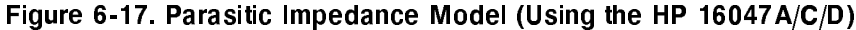

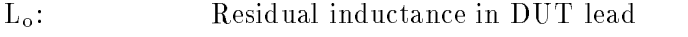

- R<sub>o</sub>: Lead resistance in DUT lead
- C<sub>o</sub>: Stray capacitance

# **Characteristics** Example

Figure 6-18 shows typical characteristics of various components. As can be seen in the figure, a component may have different effective parameter values dependent upon its operating conditions. The measured values most useful in actual applications are obtained from precise measurement under the actual operating conditions.

| <b>DUT</b>               | <b>Characteristics Example</b>                                                                                                    | Measurement<br><b>Functions</b>                |
|--------------------------|----------------------------------------------------------------------------------------------------|------------------------------------------------|
| Large C                  | Z <br>$(-000 - 1)$<br>. f                                                                                                    | Cs-Rs, Cs-D,<br>$Cs - Q,$<br>$R-X,  Z -\Theta$ |
| Small C                  | ∣ZI∱<br>지구<br>$- f$                                                                                                    | Cp-D, Cp-G,<br>$G-B,  Y -\Theta$               |
| Large L                  | Z <br>ا بالكليب)                                                                                                    | Lp-Rp, Lp-D,<br>$Lp-Q$ ,<br>$G-B,  Y -\Theta$  |
| Small L                  | Z <br>$(\begin{array}{c} \displaystyle \frac{1}{2} \left( \begin{array}{c} \displaystyle \frac{1}{2} \left( \frac{1}{2} \right) \displaystyle \frac{1}{2} \left( \frac{1}{2} \right) \end{array} \right) \end{array}$<br>$-\text{conv}\vee\vee\vee$ | Ls-Rs, Ls-D,<br>$Ls-Q$ ,<br>$R-X,  Z -\Theta$  |
| Large R                  | Z <br>$\overline{\mathbb{W}}$<br>$\ddot{\mathsf{f}}$                                                                                                    | Cp-Rp,<br>$G-B,  Y -\Theta$                    |
| Small R<br><b>OOGOO1</b> | Z <br>$-\infty$<br>f                                                                                                    | Ls-Rs,<br>$R-X,  Z - \Theta$                   |

Figure 6-18. Typical Characteristics of Components

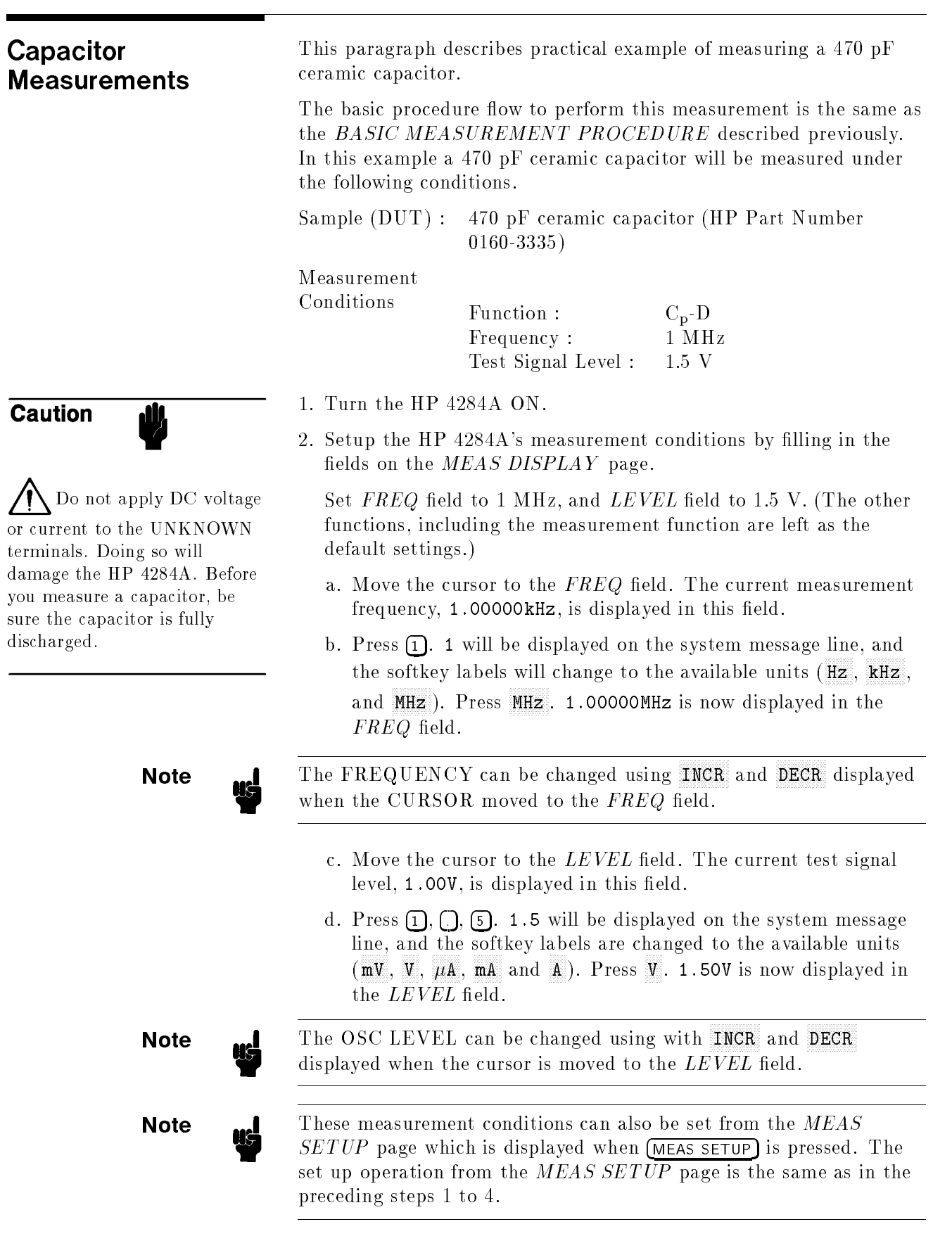

3. Connect the test fixture to the HP 4284A.

The HP 16047A Direct Couple Test Fixture (general purpose) is used for this measurement.

Connect the HP 16047A to the HP 4284A's UNKNOWN terminals, as shown in Figure 6-19.

Figure CONNECT-FIXTURE here.

### Figure 6-19. Connecting the HP 16047A

4. Perform the correction.

To compensate for the HP 16047A's residuals and strays, an OPEN/SHORT correction is required.

- a. Leave the HP 16047A in an OPEN condition as shown in Figure 6-17.
- b. Press (MEAS SETUP), and CORRECTION . The  $CORRECTION$ page will now be displayed.
- c. Move the cursor to the  $OPEN$  field. ON, OFF and MEAS OPEN  $\,$ will be displayed.
- d. Press MEAS OPEN to perform the OPEN correction data measurement. Wait until the message OPEN measurement completed. is displayed on the system message line.
- e. Press ON to set the OPEN correction function to ON.
- f. Connect a shorting bar to the HP 16047A to set up the SHORT condition as shown in Figure 6-20.

Figure SHORT-BAR here.

### Figure 6-20. Connecting A Shorting Bar

- g. Move the cursor to the  $SHORT$  field. ON, OFF a MEAS SHORT will be displayed.
- h. Press **MEAS SHORT** to perform the SHORT correction data measurement. Wait until the message SHORT measurement completed. is displayed on the system message line.
- i. Press ON to set the SHORT correction function to ON.  $\,$
- 5. Connect DUT to the test fixture.

Insert the DUT into the HP 16047A's measurement contacts deeply as shown in Figure 6-21.

Figure DUT here.

Figure 6-21. Connecting DUT

6. Perform the measurement.

## Press (DISPLAY FORMAT)

Measurements are performed continuously by the internal trigger, and the capacitors measured Cp and D values are displayed as large characters as shown in Figure 6-22.

| <meas display=""></meas>                | SYS MENU                                                 | MF AS<br>DI SP      |
|-----------------------------------------|----------------------------------------------------------|---------------------|
| FREQ : 1.00000MHz<br>LEVEL: 1.50 V      | RANGE : AUTO<br>- BIAS : 0.000 V<br><b>MED</b><br>INTEG: | <b>BIN</b><br>No.   |
|                                         | Cp: 484.101 pF                                           | <b>BIN</b><br>COUNT |
| D : 017368<br>Vm : 1.431 V Im : 4.280mA |                                                          | l TST.<br>SWEEP     |
| CORR: OPEN, SHORT                       |                                                          |                     |

Figure 6-22. Measurement Results of A 470 pF Capacitor

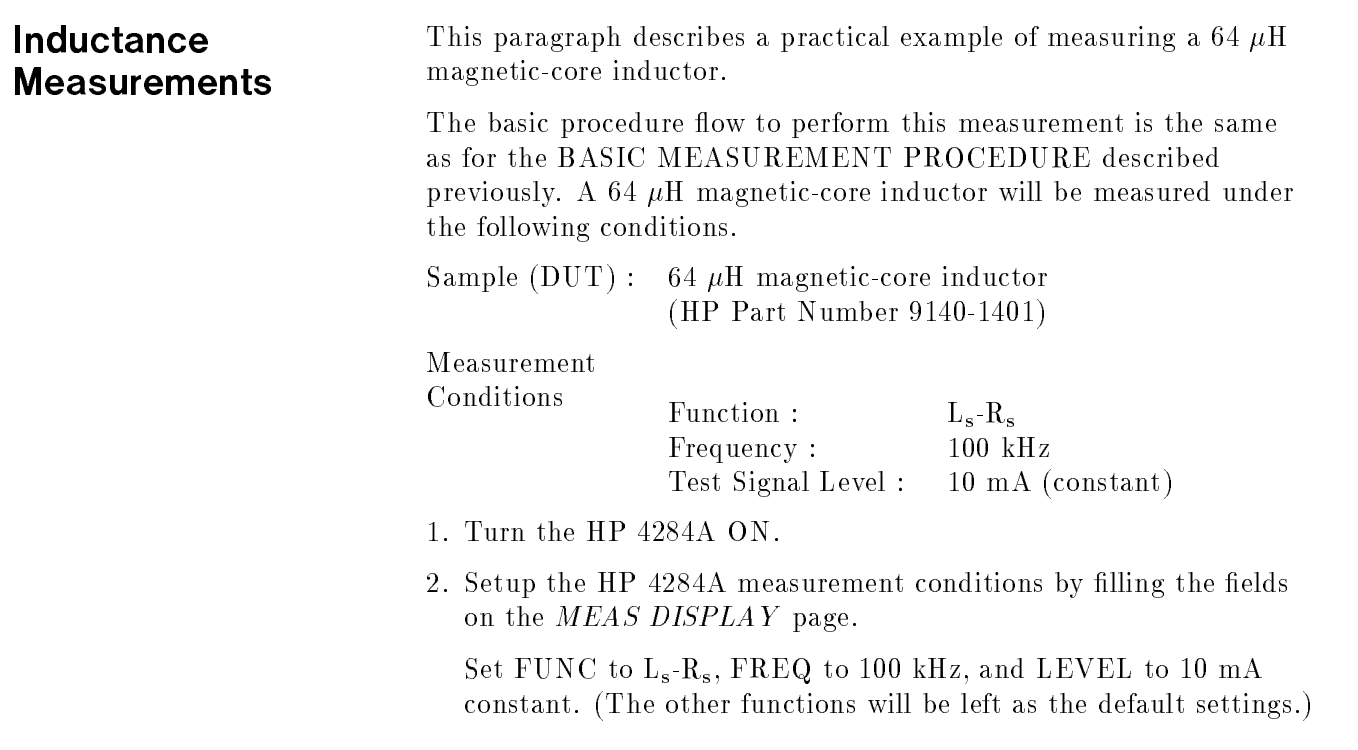

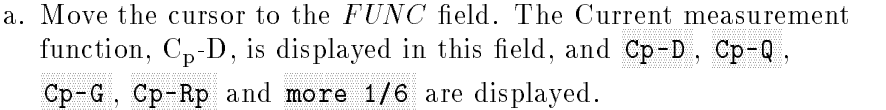

- $^{\rm b.}$  Press more 1/6. Cs-D. Cs-D , Cs-Q ,  $Cs-Rs$  and more  $2/6$  will be displayed.
- c. Press more 2/6. Lp-D. Lp-D , Later the control of the control of the control of the control of the control of the control of the control of Later than the control of the control of the control of the control of the control of the control of the control of the control of the control of the control of the control of the control of the control of the control of t Lp-Rp and more 3/6 will be displayed.
- d. Press more 3/6. Ls-D. Ls-Q ,  $Ls$ -Rs and more 4/6 will be displayed.
- e. Press Ls-Rs to select the  $L_s$ -R<sub>s</sub> measurement function.
- f. Move the cursor to the  $FREQ$  field. The current measurement frequency, 1.00000kHz, will be displayed in this field.
- g. Press  $[1]$ ,  $[0]$ ,  $[0]$ . 100 will be displayed on the system message line, and the softkey labels will change to the available units (  $KHz$  , and  $MHz$  ). Press  $KHz$  , 100.000 kHz is displayed on the  $FREG$  field.

**Note FREQ** can be changed using INCR and DECR displayed when the  $CURSOR$  is moved to the  $FREG$  field.

- h. Move the cursor to the  $LEVEL$  field. The current test signal level, 1.00V, will be displayed in this field.
- i. Press  $[1]$ , and  $[0]$ . 10 will be displayed on the system message line, and the softkey labels are changed to the available units  $\sim$  $m<sub>1</sub>$  ,  $m<sub>2</sub>$  ,  $m<sub>3</sub>$  ,  $m<sub>4</sub>$  ,  $m<sub>5</sub>$  ,  $m<sub>6</sub>$  ,  $m<sub>7</sub>$  ,  $m<sub>7</sub>$  ,  $m<sub>7</sub>$  ,  $m<sub>7</sub>$  ,  $m<sub>7</sub>$  ,  $m<sub>7</sub>$  ,  $m<sub>7</sub>$  ,  $m<sub>7</sub>$  ,  $m<sub>7</sub>$  ,  $m<sub>7</sub>$  ,  $m<sub>7</sub>$  , <sup>V</sup> , A , and the second contract of the second contract of the second contract of the second contract of the second  $mA$  and  $A$ ). Press  $mA$ . 10.0mA is displayed on the *LEVEL* field.

**Note I.** These measurement conditions can also be set from the MEAS  $SETUP$  page displayed when (MEAS SETUP) is pressed. The setting operation on the MEAS SETUP page is same as in the preceding steps (a) to (i).

- j. Press (MEAS SETUP). The MEAS SETUP page is displayed.
- k. Move the CURSOR to the  $ALC$  field. The current status of the ALC function, OFF, is displayed on this field, and ON and  $OFF$  are displayed.
- <sup>1.</sup> Press **ON** to set the test signal current level to be constant.
- 3. Connect the test fixture to the HP 4284A.

The HP 16047A Direct Couple Test Fixture (general purpose) is used for this measurement.

Connect the HP 16047A to the HP 4284A's UNKNOWN terminals, as shown in Figure 6-23.

Figure CONNECT-FIXTURE-L here.

### Figure 6-23. Connecting the HP 16047A

4. Perform the correction.

To compensate the HP 16047A's residuals and strays, an OPEN/SHORT correction is required.

- a. Leave the HP 16047A in an OPEN condition as shown in Figure 6-21.
- b. Press (MEAS SETUP), and CORRECTION. The  $CORRECTION$ page will be displayed.
- c. Move the cursor to the  $OPEN$  field. ON, OFF and MEAS OPEN will be displayed.
- d. Press **MEAS** OPEN to perform the OPEN correction data measurement. Wait until the message OPEN measurement completed. is displayed on the system message line.
- e. Press  $\overline{\mathtt{ON}}$  to set the OPEN correction function to ON.
- f. Connect a shorting bar to the HP 16047A to set up the SHORT condition as shown in Figure 6-24.

Figure SHORT-BAR-L here.

### Figure 6-24. Connecting A Shorting Bar

- g. Move the cursor to the  $SHORT$  field. ON, OFF a MEAS SHORT will be displayed.
- h. Press **MEAS SHORT** to perform the SHORT correction data measurement. Wait until the message SHORT measurement completed. is displayed on the system message line.
- i. Press ON to set the SHORT correction function to ON.  $\,$
- 5. Connect the DUT to the test fixture.

Insert the DUT into the HP 16047A's measurement contacts deeply, as shown in Figure 6-25.

Figure DUT-L here.

### Figure 6-25. Connecting DUT

6. Perform the measurement.

## Press (DISPLAY FORMAT)

Measurements are performed continuously by the internal trigger, and the measured Ls and Rs values of the magnetic-cored inductor are displayed in large characters as shown in Figure 6-26.

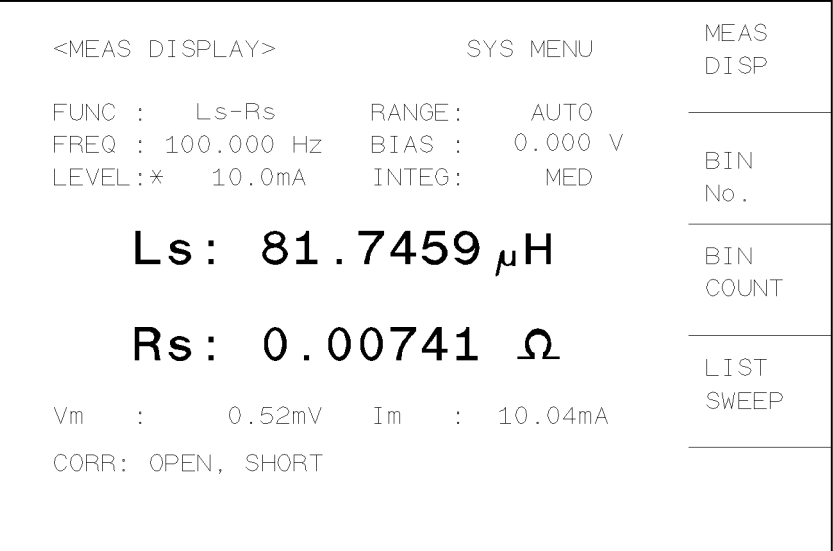

Figure 6-26. Measurement Results of The Magnetic-Cored Inductor

### If the HP 4284A does NOT Measure does not meer as a complete state of the state of the state of the state of the state of the state of the state of the state of the state of the state of the state of the state of the state of the state of the state of the **Correctly**

The HP 4284A is working correctly but its measurement results seem strange. For example:

- The HP 4284A does not measure at all.
- **Measurement value is strange.**
- Measurement value is strange at a specic frequency point or points.

These situations may be caused by the incorrect correction data. If you come upon these situations, use the following procedure to check the instrument.

- 1. Turn correction OFF.
	- a. Press (MEAS SETUP), CORRECTION. CORRECTION . A 200 MILES AND CORRECTED AT A 200 MILES AND LODGED AT A 200 MILES. A 200 MILES AND LODGED AT A 200 MILES AND LODGED AT A 200 MILES AND LODGED AT A 200 MILES. A 200 MILES AND LODGED AT A 200 MILES AND LODGED A
	- b. Move the cursor to the *OPEN* field and press  $0FF$ .
	- <sup>c.</sup> Move the cursor to the *SHORT* field and press OFF.
	- <sup>d.</sup> Move the cursor to the *LOAD* field and press OFF .
	- e. I fore International and contrint Contains Off. .

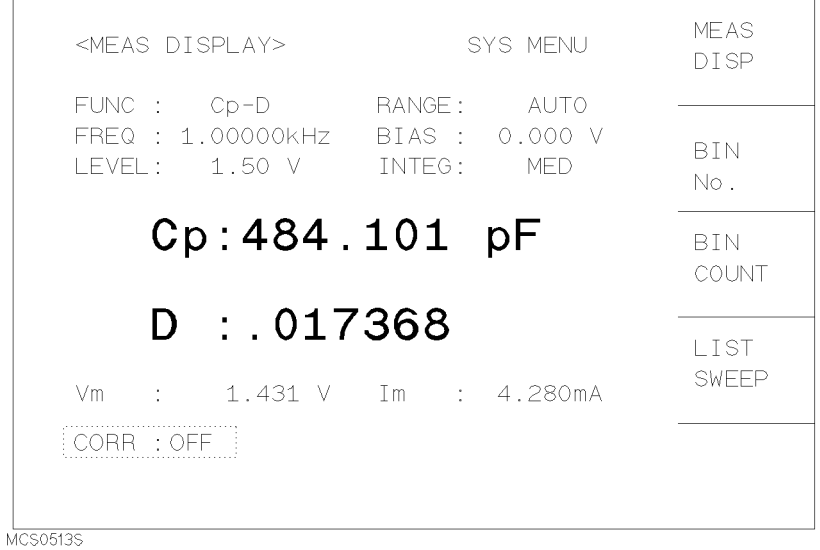

2. Measure the DUT again. If the HP 4284A now measures properly then the correction data may have been improperly obtained or saved. Carefully perform the correction procedure again and measure the DUT.

For more information on the correction procedure, refer to chapter 4, "CORRECTION Page".

# Remote Control

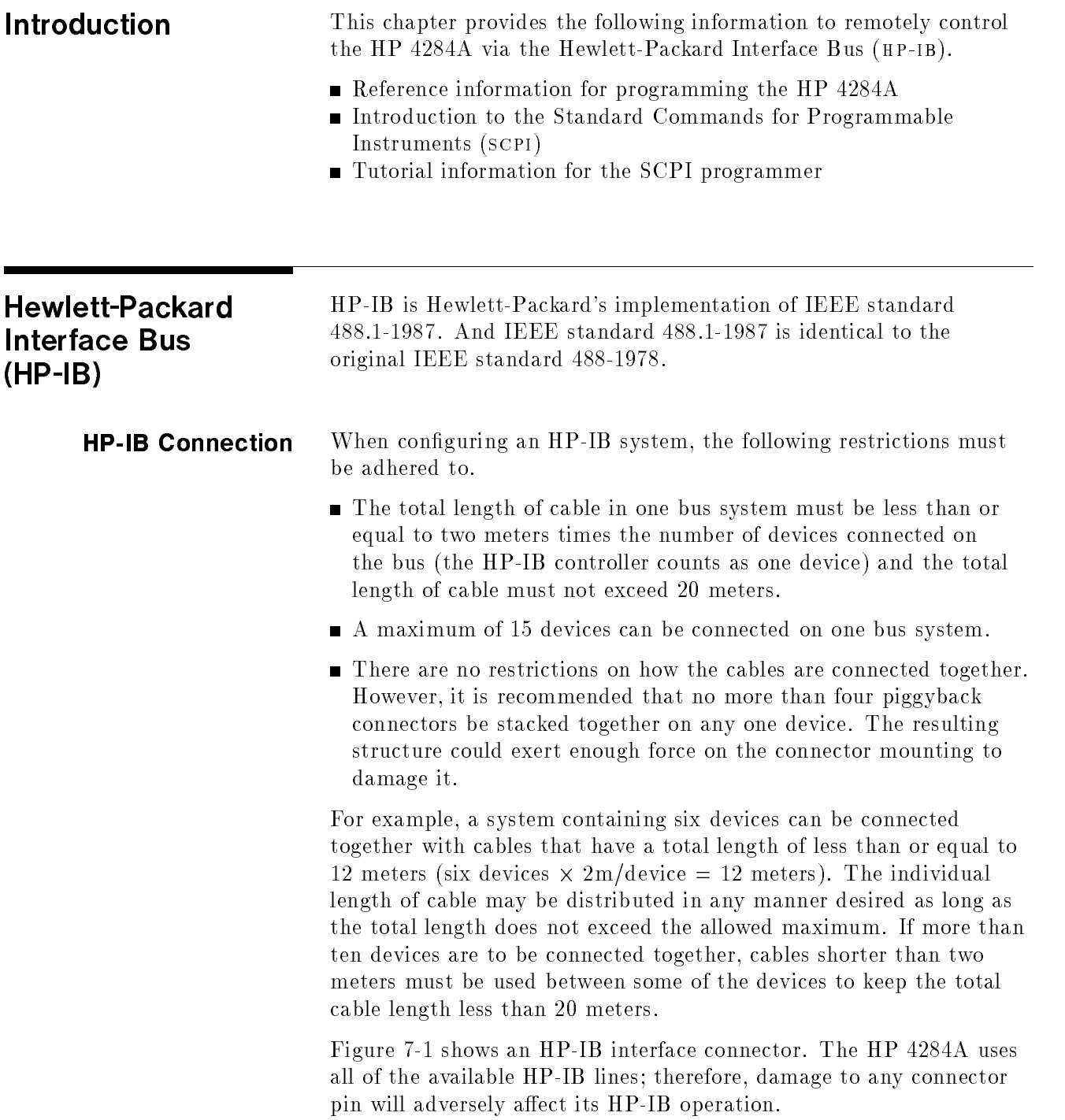

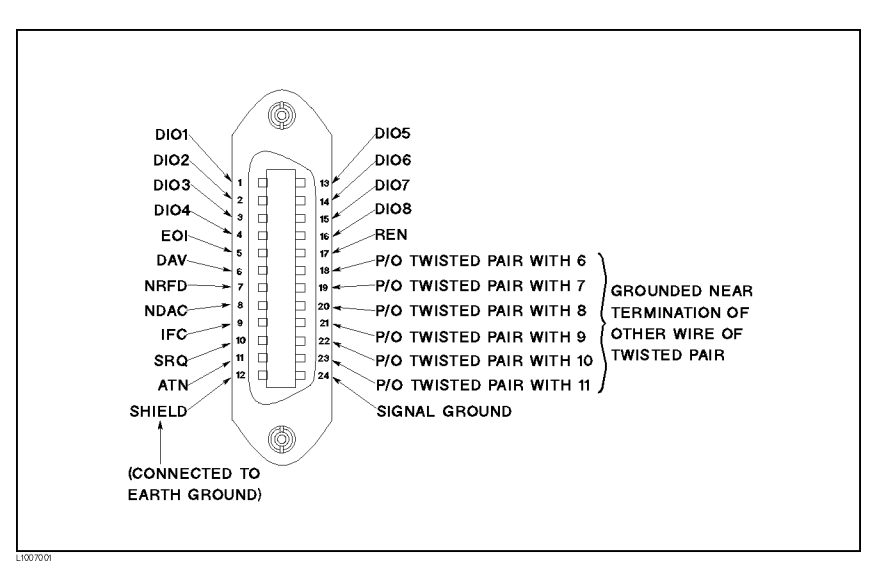

Figure 7-1. HP-IB Connector Signal/Pin Configuration

| <b>HP Part Number</b> | Length                           |
|-----------------------|----------------------------------|
| 10833A                | $1 \text{ m} (3.3 \text{ ft})$   |
| 10833B                | $2 \text{ m} (6.6 \text{ ft})$   |
| 10833C                | $4 \text{ m} (13.2 \text{ ft})$  |
| 10833D                | $0.5 \text{ m} (1.6 \text{ ft})$ |

Table 7-1. HP-IB Interconnect Cables

Typical HP-IB system interconnection is shown in Figure 7-2. The HP-IB connector is firmly fastened using two bolts to keep it from working loose during use.

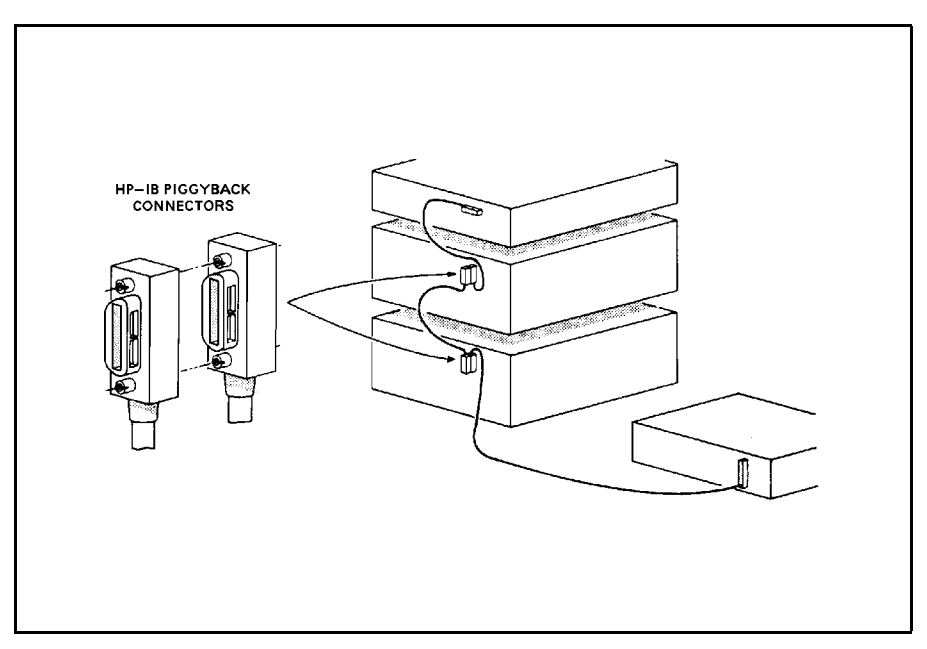

Figure 7-2. Typical HP-IB System Interconnection

HP-IB Capability Table 7-2 lists the HP 4284A's HP-IB capabilities and functions. These functions provide the means for an instrument to receive, process, and transmit, commands, data, and status over the HP-IB bus.

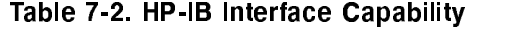

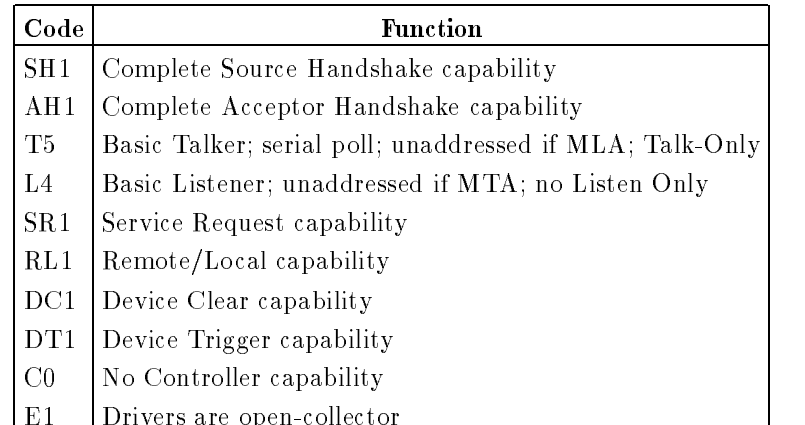

HP-IB Addressing The HP 4284A's HP-IB address is stored in non-volatile memory and can be set to any address from 0 to 30 by front panel key entry in the SYSTEM CONFIG page. When the HP 4284A is shipped from the factory the default HP-IB address is 17. For more information, refer to "How to Set the HP-IB Address" in Chapter 5.

HP-IB Bus Capability The HP 4284A will respond to the following bus commands which are given as HP 9000 series 200/300 BASIC statements.

### ABORT I/O (IFC)

ABORT I/O (IFC control line TRUE) halts all bus activity and deselects the HP 4284A.

For example:

ABORT 7

### CLEAR LOCKOUT/SET LOCAL

CLEAR LOCKOUT/SET LOCAL (REN control line false) releases devices on the bus from the lockout mode and returns them to local (front panel) control. The difference between CLEAR LOCKOUT/SET LOCAL, and LOCAL is in the addressing method used.

For example:

LOCAL 7

### DEVICE CLEAR (SDC or DCL)

This command can be used with an address to clear a particular device (SDC : selected device clear) or used without an address (DCL : clears all devices). The HP 4284A will initialize the following items only when it receives this command. Then the:

- $\blacksquare$  Input buffer is cleared
- $\Box$  Output data buffer is cleared
- Bit 4 (MAV bit) of the status byte is set to "0"

For example:

CLEAR 7

### LOCAL (GTL)

LOCAL returns control of a listening device to front panel control.

For example:

LOCAL 717

### LOCAL LOCKOUT (LLO)

LOCAL LOCKOUT disables the LOCAL operation (HP 4284A : Pressing  $[ICL]$  of all devices on the bus. After this command is sent you will be unable to operate the HP 4284A from the front panel. Execute the LOCAL command to undo LOCAL LOCKOUT.

For example:

LOCAL LOCKOUT 7

### **REMOTE**

REMOTE sets the HP 4284A to the remote mode. When this command is sent, front panel with the exception of  $[ICL]$  will be disabled.

For example:

REMOTE 717

### SPOLL

SPOLL is the serial polling command. SPOLL is used to place the status byte of the addressed instrument on the bus. The eight bits of the status byte can be masked off and read to determine the HP 4284A's operating state.

For example:

Var=SPOLL(717)

### SERVICE REQUEST

The HP 4284A can send an SRQ (Service Request) control signal when it requires the controller to perform a task. An SRQ can be thought of as an interrupt which informs the controller that information is ready to be transmitted, or that an error condition exists in the instrument. When the HP 4284A sends an SRQ it also sets Bit 6 of the status byte. Bit 6 is the RQS (Request Service) bit, sometimes referred to as the *status bit* in connection with polling. When the HP 4284A is serially polled, it clears the RQS bit and the SRQ line, one of the five management control lines of the system interface. Any bit in the status byte can initiate an SRQ. The status byte may be masked by the user to determine which bits caused the HP 4284A to set the SRQ line. For more information on the status byte, refer to "Status Byte".

### TRIGGER (GET)

Enables the HP 4284A to the TRIGGER bus command. This command may be sent to a selected device or to all devices addressed as listeners on the HP-IB bus. The HP 4284A must first be addressed as a listener, second the trigger mode is set to the BUS trigger mode before the trigger message is sent.

For example:

SEND 7;UNL MTA LISTEN 17 TRIGGER 7

# **Standard** Commands for Programmable Instruments(SCPI)

Standard Commands for Programmable Instrument(scpi) is the new universal command set adopted by Hewlett-Packard for test and measurement instrumentation by extending IEEE 488.2-1987. (SCPI is equal to TMSL, Test and Measurement Systems Language, which developed by Hewlett-Packard.) This language uses standard HP-IB hardware and will be used in many future Hewlett-Packard Products. SCPI uses easy to learn, self explanatory commands, and is flexible for both beginners and expert programmers. Detailed SCPI command descriptions are given in Chapter 8.

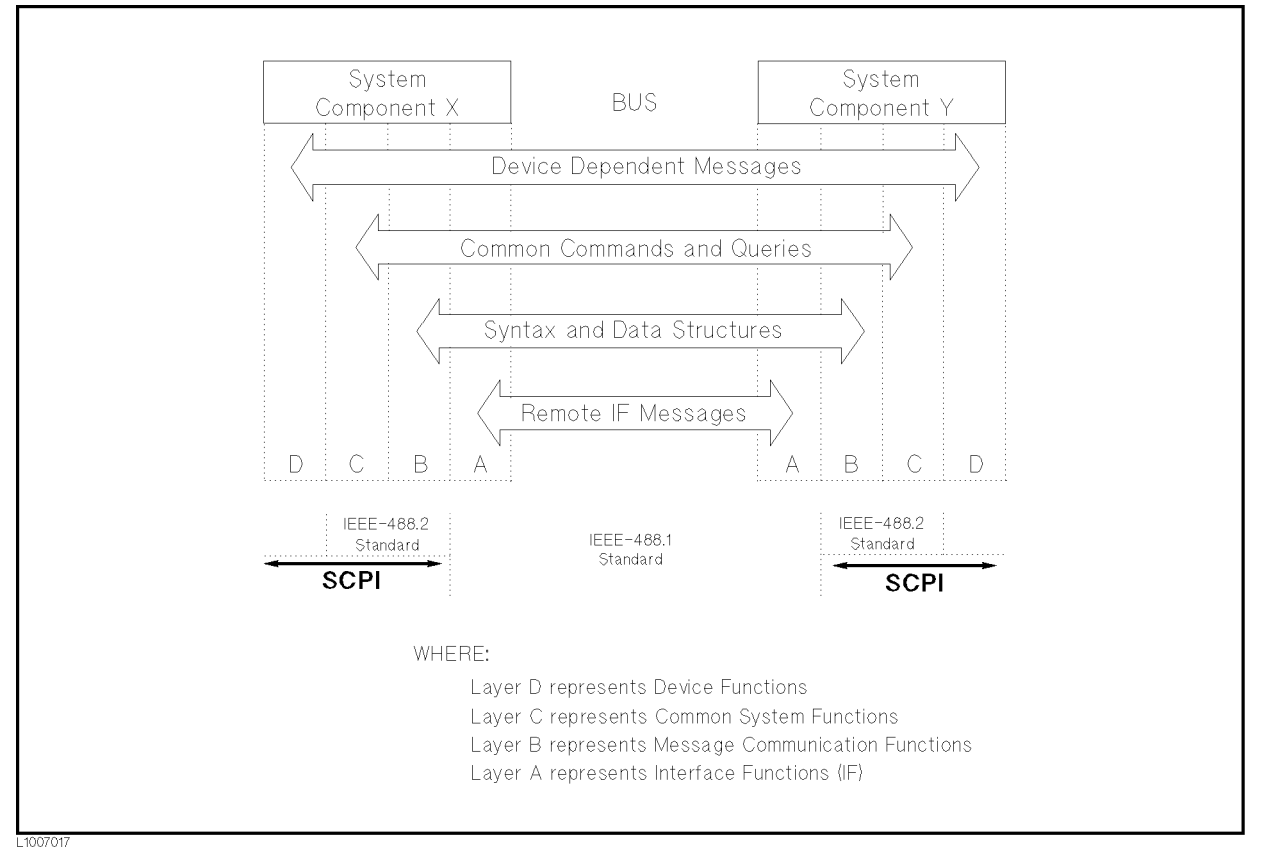

Figure 7-3. Functional Layers Diagram

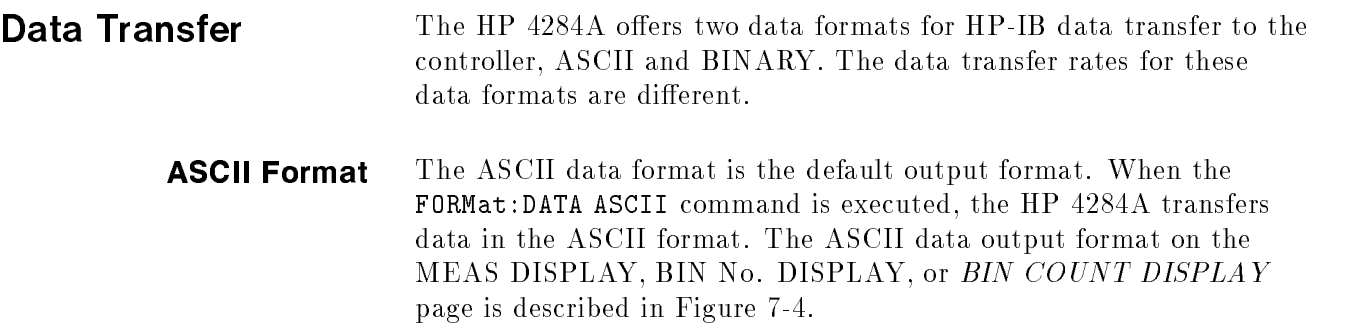

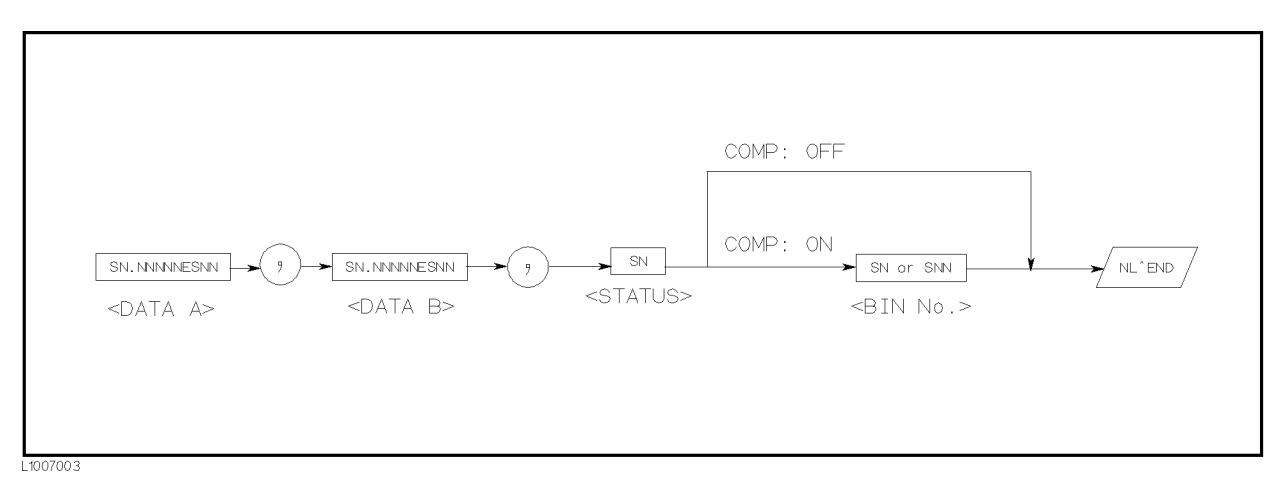

### Figure 7-4. ASCII Format 1

The <DATA A>, <DATA B>, <STATUS>, and <BIN No.> formats are as follows.

<DATA A> and <DATA B> format:

The data output formats for <DATA A> (primary parameter's measurement data), and <DATA B> (secondary parameter's measurement data) uses the 12 ASCII character fixed length format as follows.

SN.NNNNNESNN  $(S: +/-, N: 0 \text{ to } 9, E: Exponent Sign)$ 

 $\blacksquare$  <STATUS> Format:

The <STATUS> data shows the measurement status when getting the measurement data as follows.

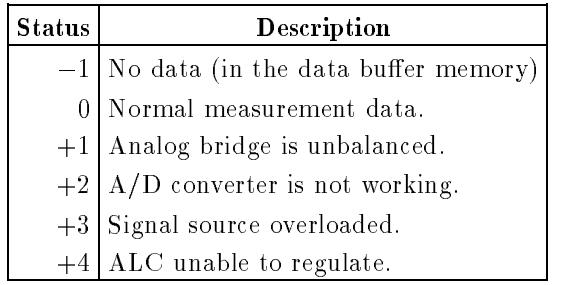

The data output formats for <STATUS> uses the 2 ASCII character fixed length format as follows.

SN  $(S: +/-, N: 0 \text{ to } 4)$ 

**Note**  $\text{MSE}$  When the  $\langle \text{STATUS} \rangle$  is  $-1$ , 1, or 2, the measurement data is 9.9E37. When the <STATUS> is 0, 3, or 4, the actual measurement data is output.

 $\blacksquare$  <BIN No.> Format:

The <BIN No.> data shows the bin sorting results as follows.

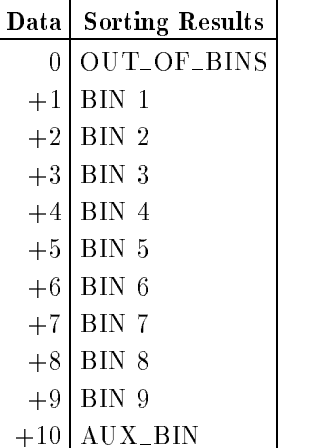

The <BIN No.> data is output with the measurement data only when the comparator function is set to ON.

The data output formats for <BIN No.> uses a 2 or 3 ASCII character data length format as follows.

SN or SNN  $(S: +/-, N: 0 \text{ to } 9)$ 

The ASCII data output format on the LIST SWEEP DISPLAY page is described in Figure 7-5. The data loop is repeated for the number of the sweep points.

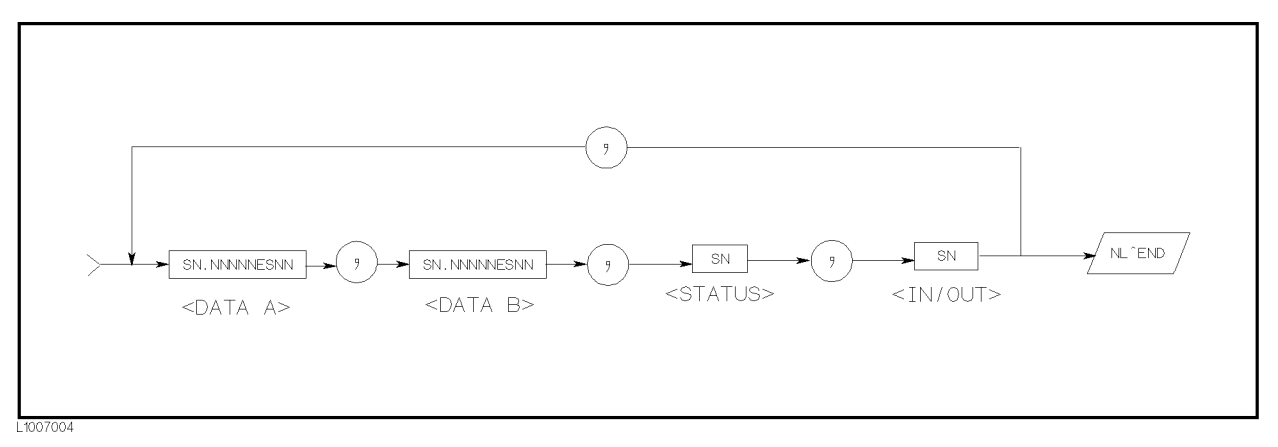

Figure 7-5. ASCII Format 2 (List Sweep)

The <DATA A>, <DATA B>, <STATUS> formats are the same as the formats on the MEAS DISPLAY, BIN No. DISPLAY, or BIN COUNT DISPLAY page. So the only the  $\langle N/OUT \rangle$  format will be described.

 $\blacksquare$  <IN/OUT> format:

The  $\langle$ IN/OUT $>$  data shows the result of the list sweep's comparator function.

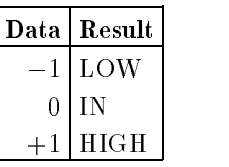

When the comparator function of the list sweep measurement isn't used, the  $\langle$ IN/OUT $>$  data output result is 0 (zero).

The data output formats for <IN/OUT> use the 2 ASCII character fixed length format as follows.

SN  $(S: +/-, N: 0 \text{ to } 1)$ 

**Binary Format** When the FORMat:DATA REAL, 64 command is executed the HP 4284A transfers data in the BINARY format. The BINARY format is the 64-bit floating point binary format specified in IEEE Standard 754-1985. This is the same data format used by the HP Technical computers, such as the HP 9000 series 200/300 computers. The BINARY data output format on the MEAS DISPLAY, BIN No. DISPLAY, or *BIN COUNT DISPLAY* page is shown in Figure 7-6.

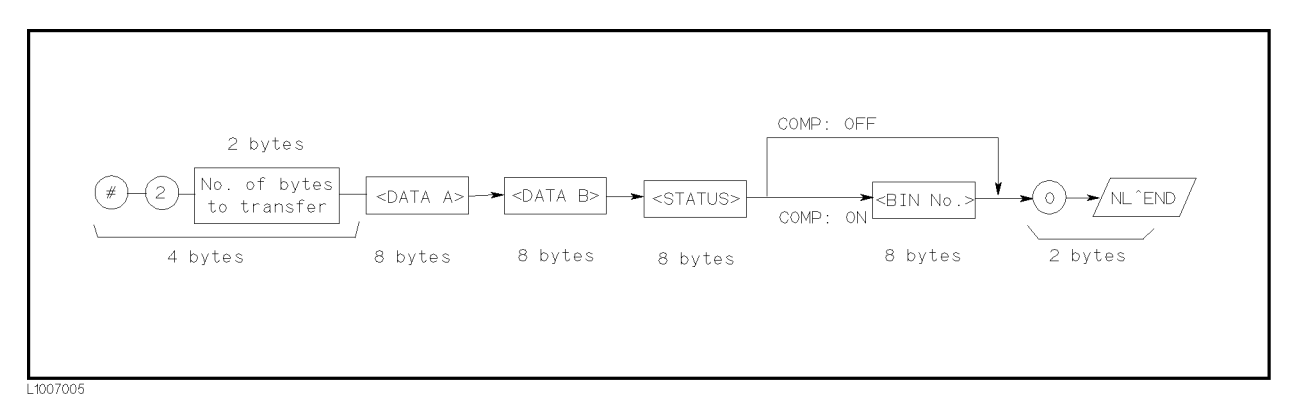

Figure 7-6. BINARY Format 1

This data field is initiated by a unique code, the number sign  $(\#)$ . A second byte,  $(2)$ , designates the number of the bytes for the "No. of the bytes transfer". "No. of the bytes transfer" designates the data byte length. The last byte is zero (0), and has no meaning. The response message terminator is, the EOI line is asserted while the New Line (Line Feed) character (10 decimal) is being sent on the bus.

### Floating Point Format Each data format of the <DATA A>, <DATA B>, <STATUS>, and  $\langle$ BIN No. $>$  are common formats (8 bytes, IEEE 754 floating point format) as follows. The meaning of each data is the same as the meaning of each data in the ASCII format.

| Bit No.          | 7 | 6           | 5 | 4             | 3           |   |   |                |
|------------------|---|-------------|---|---------------|-------------|---|---|----------------|
| First byte sent  |   | $E_{msb}$ E |   | E.            | E           | E |   |                |
| Second byte sent | E | E           | Е | $E_{\rm lsb}$ | $F_{msb}$ F |   | F |                |
| Third - seventh  |   |             | F |               |             |   |   |                |
| byte sent        |   |             |   |               | $\bullet$   |   |   | ٠              |
| Last byte sent   |   | F           | F | F             | F           |   |   | $F_{\rm{lsb}}$ |

IEEE 754 Floating Point Format

### Where,

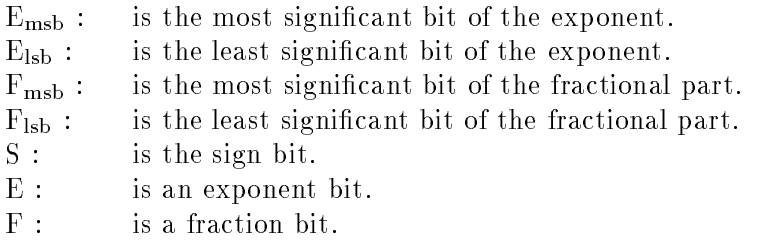

The real number RN represented in floating point format are provided using the following formula. (EXP: Exponent part of number, f: Fractional part of number)

When  $0 < e < 11111111111 (2047)$ 

 $RN = (-1)^{3} \times 2^{(3)(12)} \times (1 + 1/2^{3})$ When  $e = 0$  $RN = (-1)^{3} \times 2^{3}$   $\longrightarrow$   $(1/2^{3})$ When  $e = 0$ ,  $f = 0$ ,  $RN = 0$ For example,  $S=1$  $EXP = 01111111111 (1023 decimal)$ 

f = 1000 00000000 00000000 00000000 00000000 00000000 00000000 (251)

$$
RN = (-1)^{1} \times 2^{(1023 - 1023)} \times \left(1 + \frac{2^{51}}{2^{52}}\right)
$$
  
= -1 × 1 × 1.5  
= -1.5

When the list sweep measurement is performed, the binary data format is as follows.  $\langle$ DATA A>,  $\langle$ DATA B>,  $\langle$ STATUS>, and  $\langle$ IN/OUT> are repeated as many times as there are sweep points. Each data format is the same as the 8-byte data format described in the "Floating Point Format". The meaning of each data is the same as each data in the ASCII format.

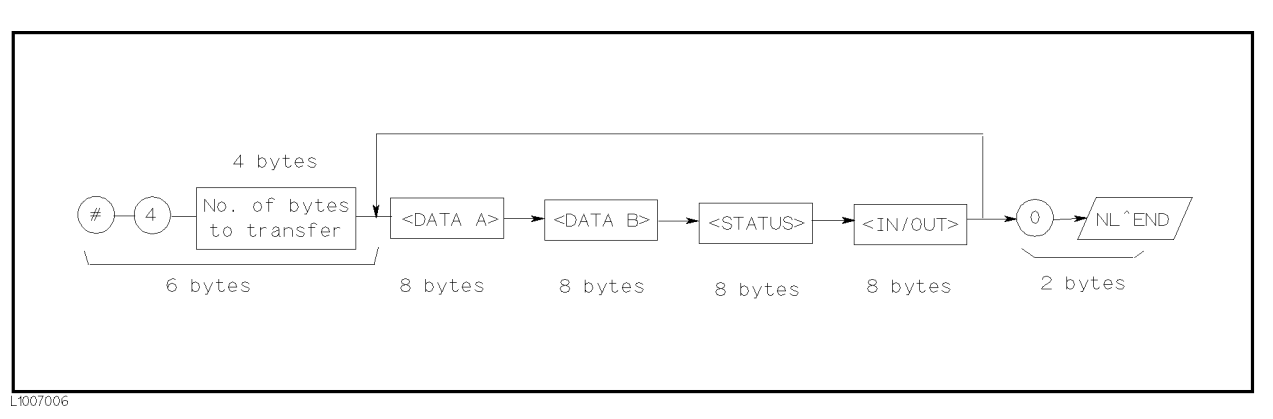

Figure 7-7. Binary Data Format For List Sweep Measurement

**Trigger System** Figure 7-8 shows the HP 4284A trigger state diagram when in REMOTE.

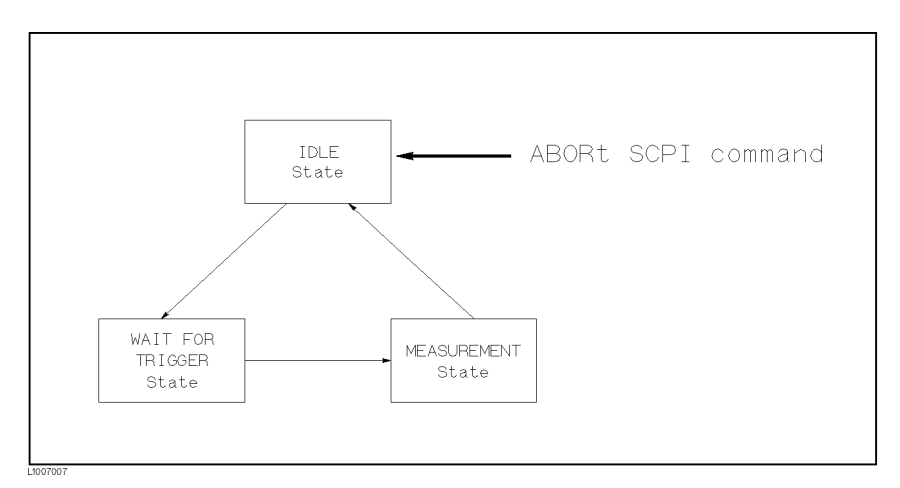

Figure 7-8. Trigger State Diagram

Each HP-IB trigger state is described in the following paragraphs.

**IDLE** state

During the IDLE state, the measurement data can be read by a controller via HP-IB using the FETCh? query. To change the IDLE state to the WAIT FOR TRIGGER state, the INITiate subsystem command must be used as shown in Figure 7-9.

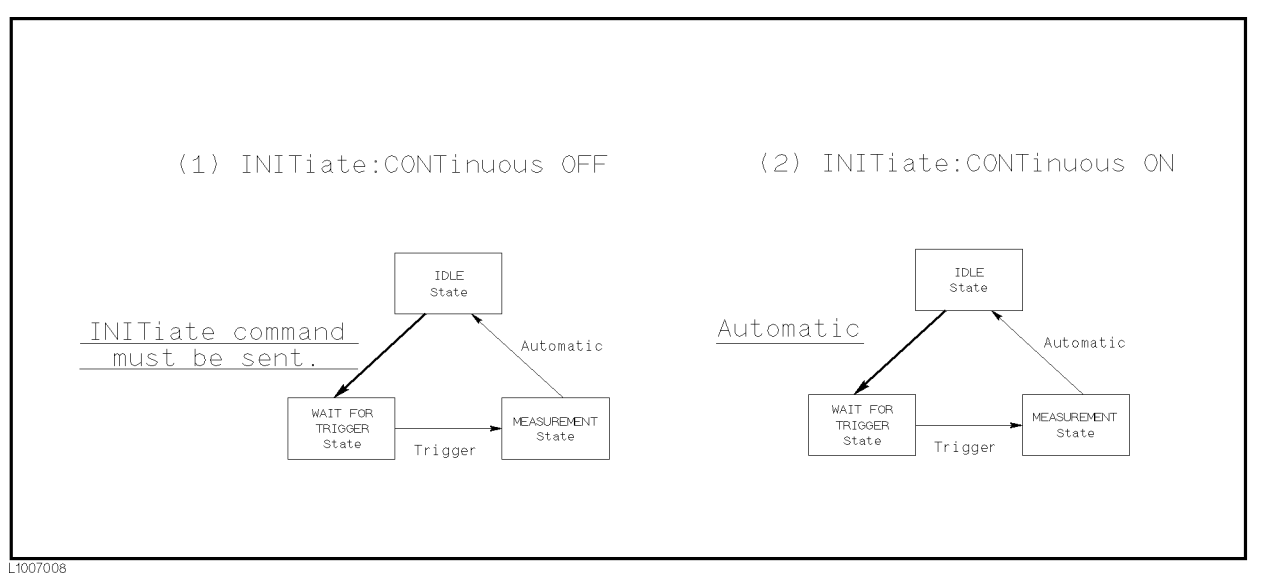

Figure 7-9. INITiate Subsystem Commands and Trigger System

There are the following two conditions for the INITiate subsystem commands.

1. INITiate:CONTinuous OFF condition

In this condition, the INITiate:IMMediate command must be sent via HP-IB to change the IDLE state to the WAIT FOR TRIGGER state after reading the measurement data by a controller.

2. INITiate:CONTinuous ON condition

In this condition, the IDLE state is automatically changed to the WAIT FOR TRIGGER state without using the INITiate:IMMediate command after reading the measurement data by a controller.

**Note ...** When the ABORt command is sent under any state, the HP 4284A state is forced to the IDLE state. In this condition there are no data stored in the HP 4284A. If the FETCh? query is sent in this case, an error (error message  $-230$ : "Data corrupt or stale") will occur.

### WAITING FOR TRIGGER state

In this state, the HP 4284A can accept a trigger command while in the remote condition. When the trigger command is sent to the HP 4284A, the state is automatically changed to the MEASUREMENT state.

There are three kinds of the trigger commands: \*TRG common command, Group Execution Trigger (GET) bus command, and TRIGger:IMMediate SCPI command. These commands are divided into two types in this trigger system. (Refer to Figure 7-10.)

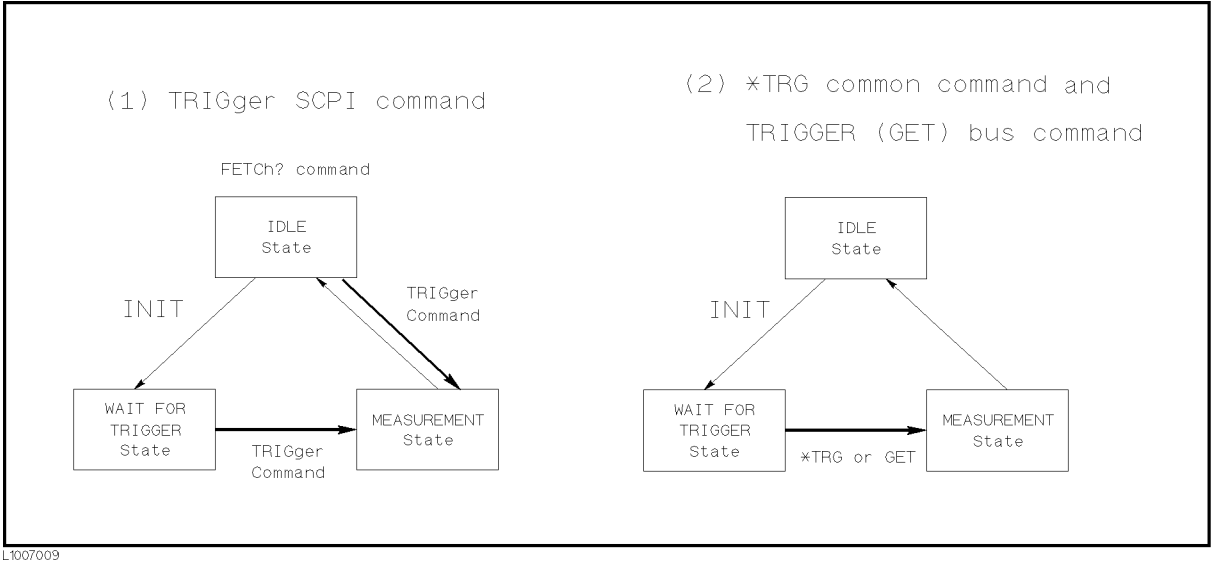

### Figure 7-10. Trigger System and Trigger Commands

1. TRIGger:IMMediate SCPI command

Either the WAIT FOR TRIGGER state or the IDLE state, the HP 4284A is triggered by sending the TRIGger:IMMediate

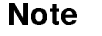

command. When the measurement results can be read by a controller under the IDLE state, the FETCh? command must be used.

2. \*TRG common command or Group Execution Trigger (GET) bus command

In the WAIT FOR TRIGGER state, the HP 4284A is triggered by sending the \*TRG common command or GET bus command, and the measurement results in one trigger sequence can be read without sending the FETCh? command under the IDLE state. Thus,

 $"*TRG" = "TRIGger:IMMediate;:FETCh?"$ 

Figure 7-11 and Figure 7-12 shows the difference between the TRIGger:IMMediate command and \*TRG or GET command by using the sample programs.

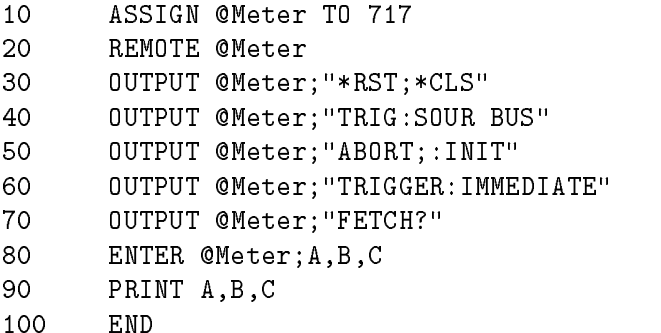

Figure 7-11. TRIGger:IMMediate Command Sample Program

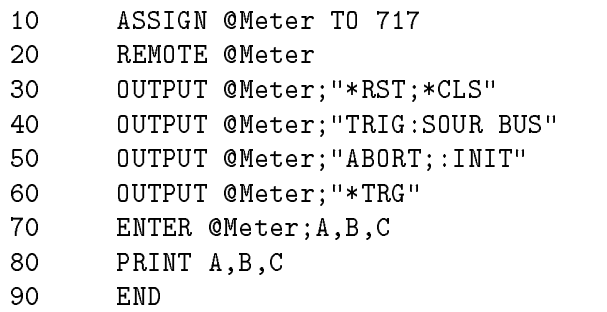

Figure 7-12. \*TRG or GET Command Sample Program

Note When the HP 4284A is set to the EXT TRIG mode, and is triggered via the EXT TRIGGER connector or an optional interface under the remote condition, this trigger signal has the same effect as the TRIGger:IMMediate SCPI command.

**MEASUREMENT** state

In this state, DUT measurement is being performed. After the DUT measurement is completed, trigger state automatically changes to the IDLE state.

**Note**  $\ldots$  The HP 4284A can only measure a DUT on one page of the *MEAS* DISPLAY, BIN No. DISPLAY, BIN COUNT DISPLAY, and LIST SWEEP DISPLAY pages under (DISPLAY FORMAT) even if the HP 4284A is in remote.

> A typical flowchart of data transfer using the trigger system is shown below.

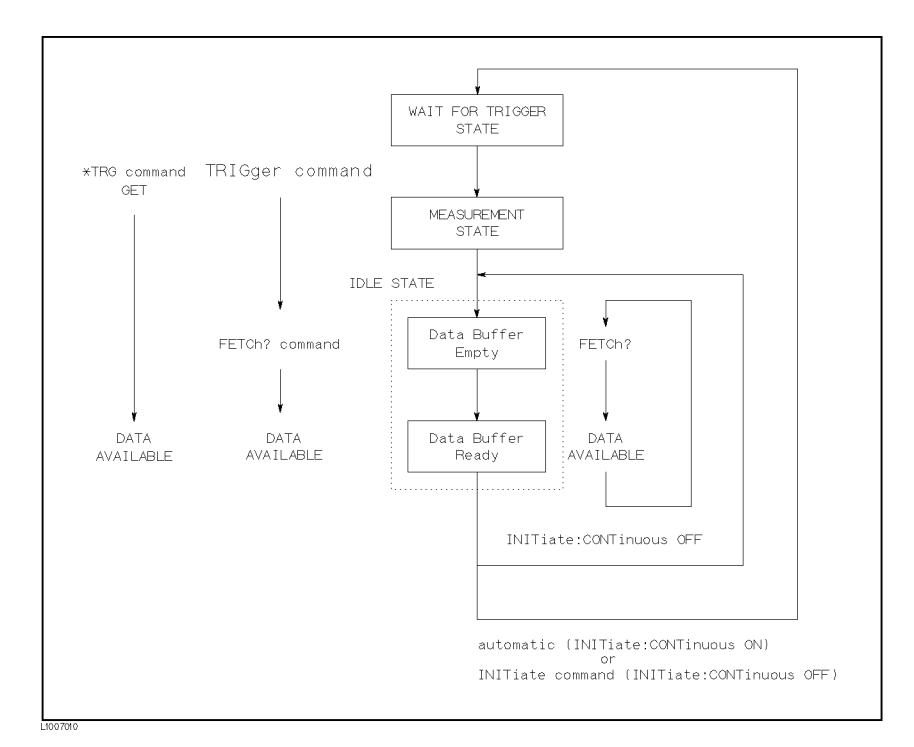

Figure 7-13. Triggering System and Data Transfer

**Data Buffer Memory** The HP 4284A has data buffer memory capability. The data buffer memory can hold up to 128 sets of measurement results, and all buffered measurement results are transferred at once to the controller using the MEMory:READ? DBUF command as shown in Figure 7-14. So the overall data transmission time will be greatly reduced.

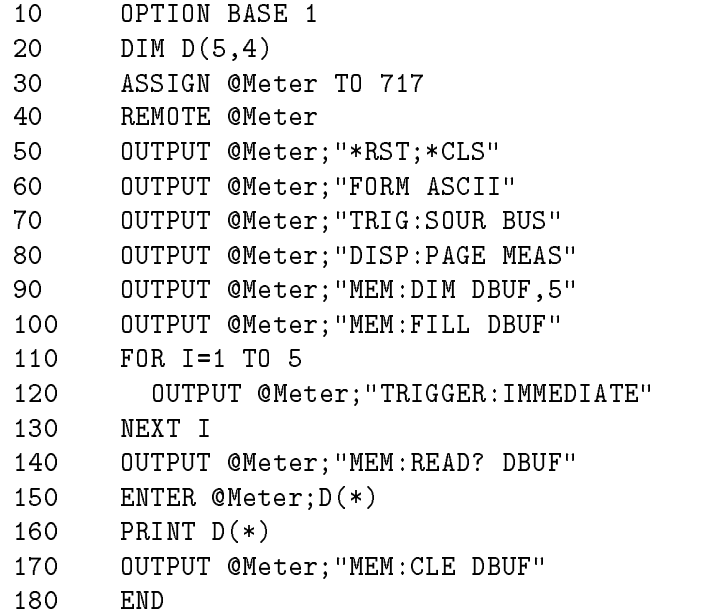

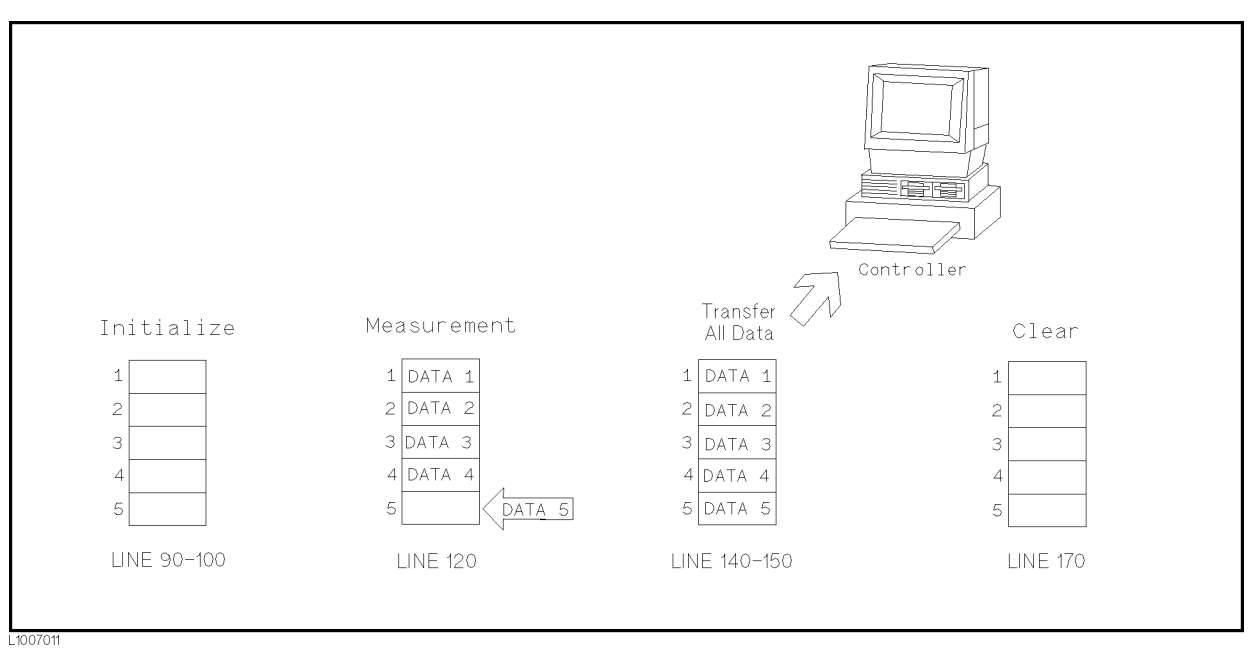

Figure 7-14. Buffered Data Transfer Sample Program and Description
**Note ...** When the data buffer memory is used, use the following rules.

- The measurement data after sending the MEMory: FILL DBUF command to use the data buffer memory capabilities are stored into the data buffer memory in the order measured.
- When triggering the HP 4284A using the TRIGger: IMMediate command, the measurement results are entered only into the data buffer memory. So you don't have to clear the output buffer. When triggering using the \*TRG or Group Execution Trigger (GET) command, the measurement results are entered into both the data buffer memory and the output buffer. So the output buffer must be cleared every time the HP 4284A's controller reads the measurement results. If you don't, error  $(-410,$  "Query INTERRUPTED") will occur.
- When the number of sets of measurement data exceeds the capacity of the buffer memory, all of the overflowed measurement data are lost, error 90: "Data Memory Overflow" occurs, and bit 3 of the standard event status register is set to 1. If you enter new data into the data buffer memory, the data buffer memory should first be cleared using the MEMory: CLEar DBUF command.
- When the number of sets of measurement data is less than the capacity of the buffer memory, the following data, instead of the actual measurement data, are input to the unused portion of the data buffer memory.

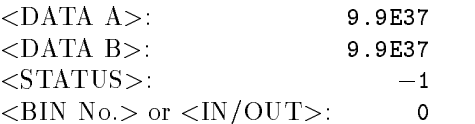

- $\blacksquare$  When the data buffer memory capabilities are used during a list sweep measurement, the measurement result of one sweep point is stored as one set of measurement data. So when two or more sweep points are the same, and are adjacent, the HP 4284A measures the device once, but the number of data sets stored is equal to the number of sweep points.
- When the limit function of the list sweep measurement is set to OFF at a sweep point,  $\langle IN/OUT \rangle$  is 0. Also when the comparator function is set to OFF, the  $\langle$ BIN No. $>$  is 0.

There are two formats returned by MEMory:READ? DBUF query, ASCII and BINARY. Each format is described below. (The sample programs using the data buffer memory (returned format: ASCII and BINARY) are shown later in this chapter.)

ASCII Format

When the ASCII format is selected as a data format, the returned format is as follows. The  $\langle$ DATA A $>$ ,  $\langle$ DATA B $>$ ,  $\langle$ STATUS $>$ ,

 $\langle$ BIN No.>, or  $\langle$ IN/OUT> data format and meaning are the same as the ASCII data format described in "ASCII Format".

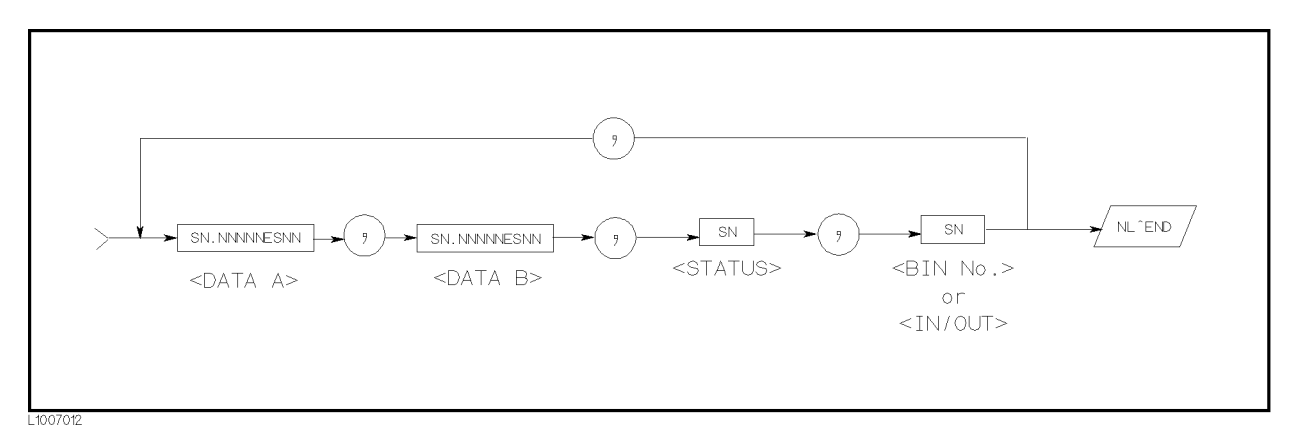

Figure 7-15. ASCII Format (Buffer Memory)

**BINARY** Format

When the BINARY format is selected as the data format, the returned format is as follows. The  $\langle$ DATA A $>$ ,  $\langle$ DATA B $>$ , <STATUS>, <BIN No.>, or <IN/OUT> data format and meaning are the same as the BINARY data format described in "Binary Format".

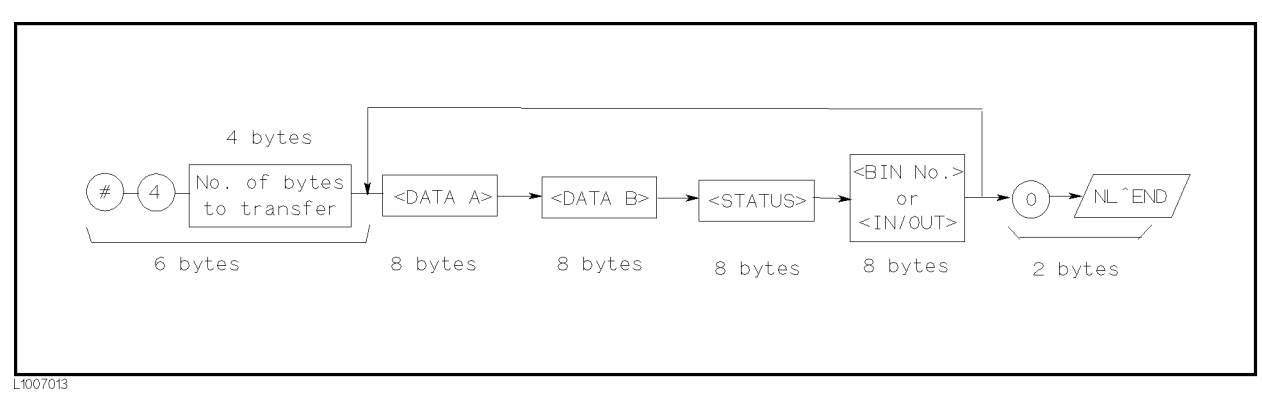

Figure 7-16. BINARY Format (Buffer Memory)

Each data format has a different data transfer rate. Table 7-3 shows the typical time required from sending the FETCh? command or the MEM:READ? DBUF command to enter the data using the ENTER command with an HP 9000 series 300 computer.

| Format       | Data Type                             | Time            |
|--------------|---------------------------------------|-----------------|
| <b>ASCIL</b> | Data without BIN No.                  | $10 \text{ ms}$ |
|              | Data with BIN No.                     | $11 \text{ ms}$ |
|              | List Sweep Data (10 points)           | $75 \text{ ms}$ |
|              | Data Buffer Memory (128 sets of data) | $960$ ms        |
| INARY        | Data without BIN No.                  | $8 \text{ ms}$  |
|              | Data with BIN No.                     | $8.8$ ms        |
|              | List Sweep Data (10 points)           | $34 \text{ ms}$ |
|              | Data Buffer Memory (128 sets of data) | $406$ ms        |

Table 7-3. Data Format and Data Transfer Time

Status Byte The status byte register contains an 8-bit word that the HP 4284A places on the HP-IB bus when it is serially polled.

> The value of each bit indicates the status of an internal HP 4284A function, and two bits of the status byte are used as the summary bits of the registers (Refer to Figure 7-17). Bits are set to \1" and reset to "0".

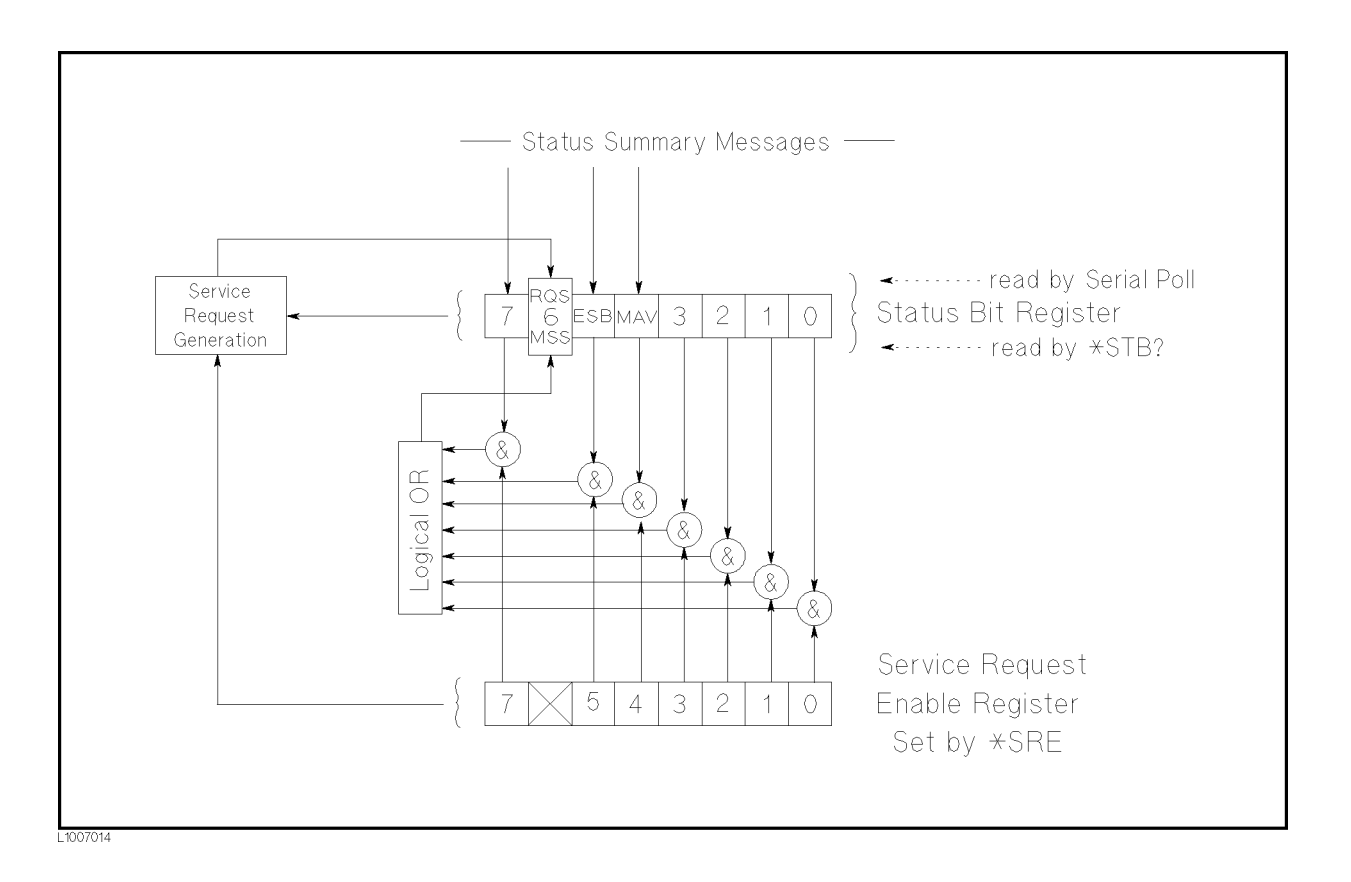

Figure 7-17. Status Byte Register

The individual bit assignments of the status byte and its bit weights are given in Table 7-4. When you read the status byte using HP-IB serial polling, the value is the sum of the total bit weights of all the high bits at the time you read the byte. After serial polling the status byte, only bit 6 (RQS) is cleared.

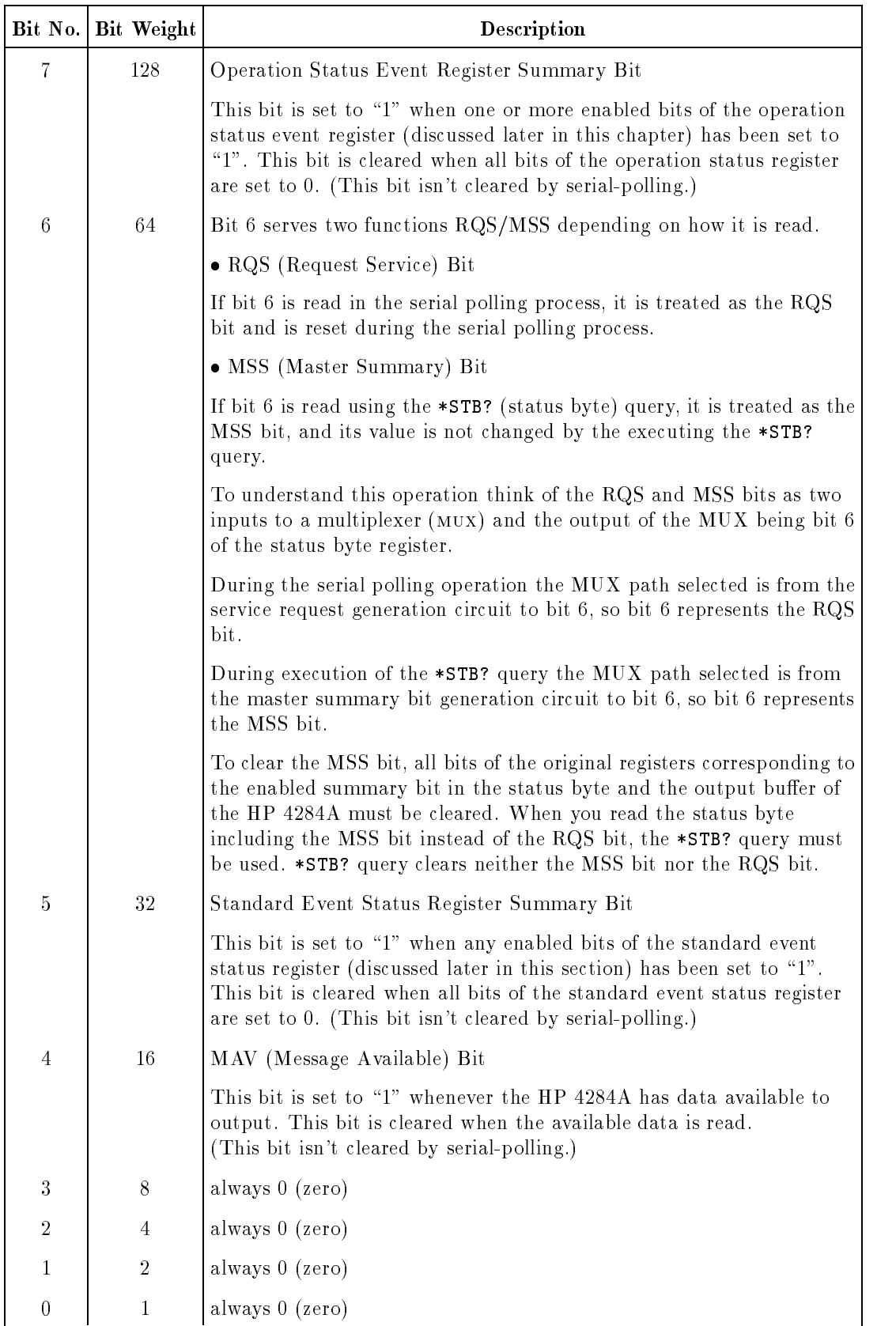

# Table 7-4. Status Byte Assignments

## Enabling the Status Byte

A service request (SRQ) will be generated when any enable bit in the status byte register is set to \1". So to enable/disable any bits of the status byte register, you can set bits in the service request enable register. These bits correspond to bits in the status byte. When a bit is set in the service request enable register it enables that bit in the status byte to request service. To set bits in the service request enable register, the \*SRE command is used. The syntax of the \*SRE command is :

 $*SRE$ < $n>$ 

Where,  $\langle n \rangle$ : decimal number (0 to 255)

For example,

If  $\langle n \rangle$  is equal to 34 (00100010 in binary), bit 1 and bit 5 are enabled, as follows.

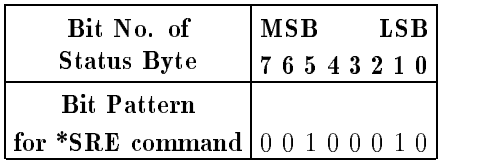

In this case, when either bit 1 or bit 5 of the status byte is set to  $1"$ , a service request is generated.

The default setting is \*SRE 0 (all bits of the status byte are disabled).

Bit 6 (RQS) is non-maskable, and bits 0 to 3 are always 0 (zero). Thus, it is meaningless to mask these bits. (The \*SRE command's bit pattern for masking bit 6 is ignored, and the \*SRE command's bit pattern for masking bits 0 to 3 are accepted, but is meaningless.)

# Operation Status Register Group

The operation status register group provides operation status reporting by summarizing multiple events into a summary message (bit 7) of the status byte. The structure of the operation status register group is shown in Figure 7-18. The operation status register group consists of the standard operation status condition register, the standard operation status event register, and the standard operation status event enable register.

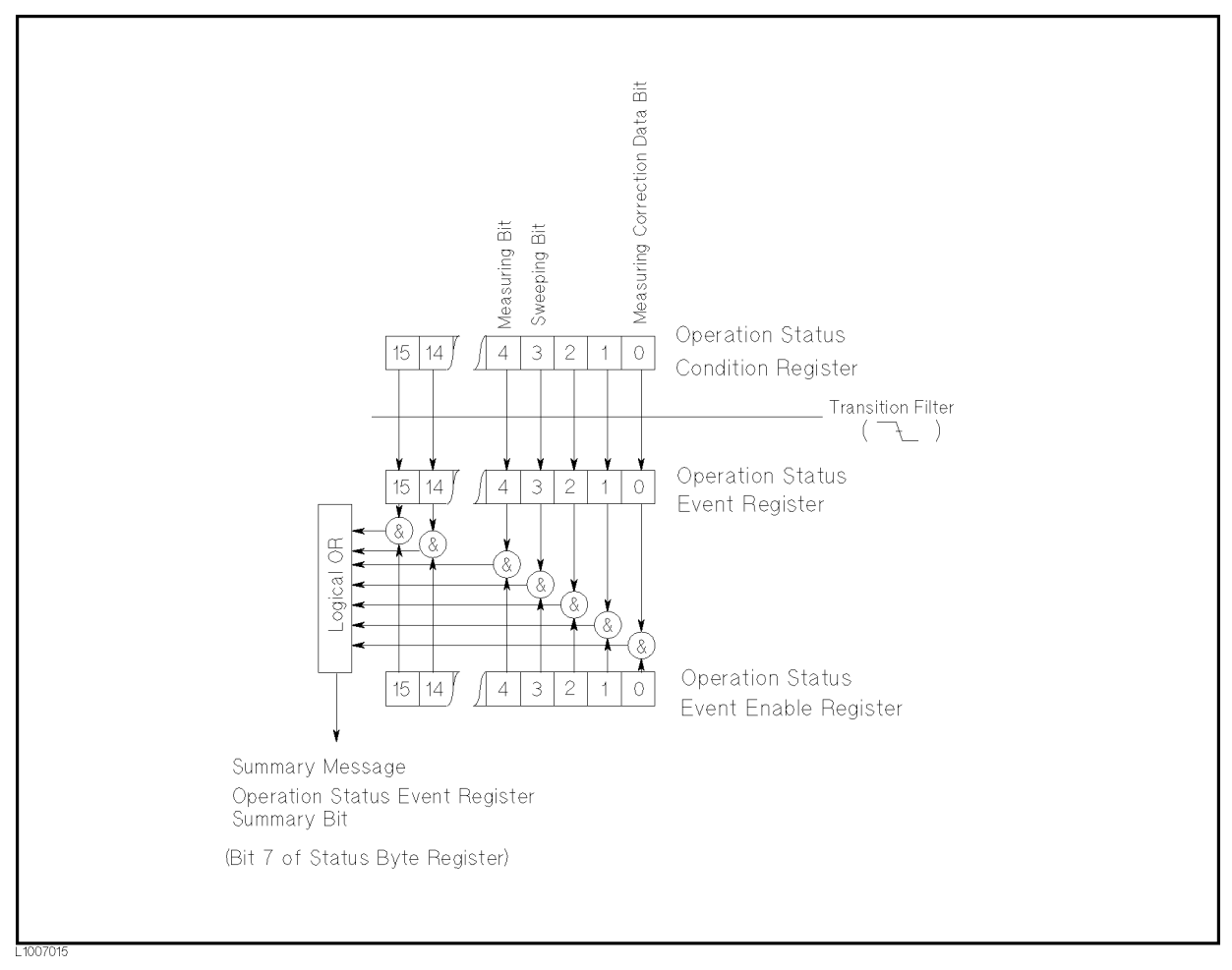

Figure 7-18. Operation Status Register Structure

## Standard Operation Status Condition Register

The standard operation status condition register consists of 16-bits, and reflects these states in its condition bits. So each time the HP 4284A's condition is changed, its condition bit is changed from " $0$ " to " $1$ ", or from " $1$ " to " $0$ ". Each bit of the standard operation status condition register is shown below.

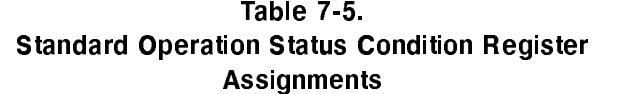

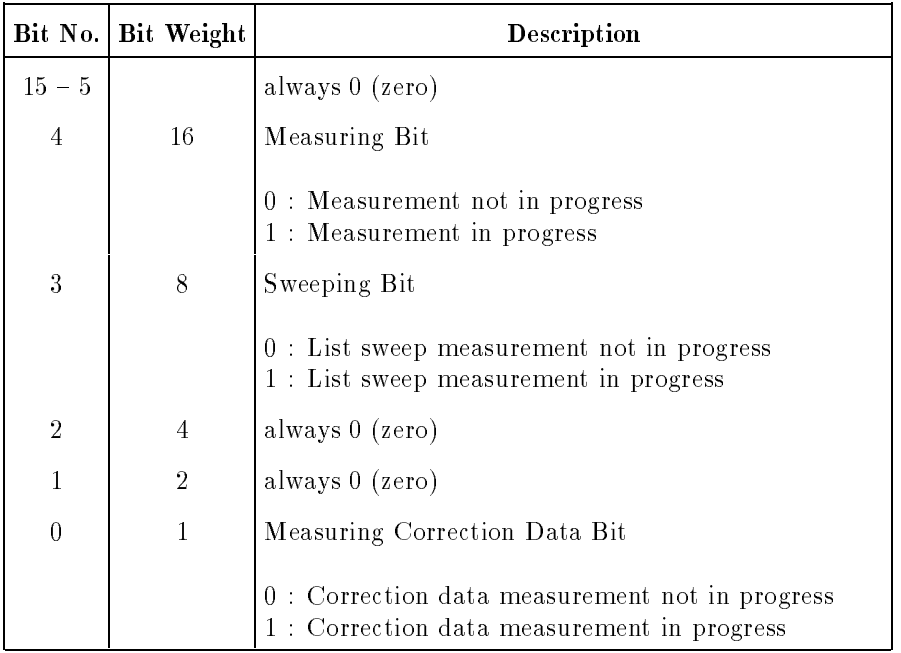

When you read the contents of the standard operation status condition register using the STATus:OPERation:CONDition? query, the standard operation status condition register isn't cleared. To clear the standard operation status condition register, the device's condition state should only be changed by setting all bits to 0.

## Standard Operation Status Event Register

The standard operation status event register consists of 16-bit registers, and each event bit in the event register corresponds to a condition bit in the standard operation status condition register. Each event bit is set to " $1$ " when its corresponding bit in the condition register makes a "1" to "0" transition only, a negative transition filter is used.

| Bit No.        | Bit Weight     | Description                                                                                                  |
|----------------|----------------|----------------------------------------------------------------------------------------------------|
| $15 - 5$       |                | always 0 (zero)                                                                                              |
| 4              | 16             | Measurement Complete Bit                                                                                     |
|                |                |                                                                                                    |
|                |                | This bit is set to "1" when a single point<br>measurement is completed.                                      |
| 3              | 8              | List Sweep Measurement Complete Bit                                                                          |
|                |                |                                                                                                    |
|                |                | This bit is set to "1" when a last sweep point<br>measurement of the list sweep measurement is<br>completed. |
| $\sqrt{2}$     | 4              | always 0 (zero)                                                                                              |
| $\mathbf{1}$   | $\overline{2}$ | always 0 (zero)                                                                                              |
| $\overline{0}$ | $\mathbf{1}$   | Correction Data Measurement Complete Bit                                                                     |
|                |                |                                                                                                    |
|                |                | This bit is set to "1" when the OPEN, SHORT, or<br>LOAD correction data measurement is completed.            |

Table 7-6. Standard Operation Status Event Register Assignments

When you read the contents of the operation status event register using the STATus:OPERation:EVENt? query, the operation status event register is cleared, and bit 7 of the status byte is set to "0".

### Standard Operation Status Event Enable Register

A operation status summary bit (bit 7 of the status byte) will be set when any enable bit in the operation status event register is set to \1". To enable/disable any bits of the operation status event register, the standard operation event enable register is used. The standard operation event enable register is the same length as the standard operation event register. When a bit is set in the operation status event register it enables the corresponding bit in the operation event register to request service. To set any bit in the operation status event enable register, The STATus:OPERation:ENABle command is used. The syntax of the STATus:OPERation:ENABle command is:

 $\texttt{STATus:OPERation:ENABLE} \langle n \rangle$ 

Where,  $\langle n \rangle$ : decimal number (0 to 65535)

For example,

If  $\langle n \rangle$  is equal to 8 (00000000000000000 in binary), bit 3 is enabled, as follows.

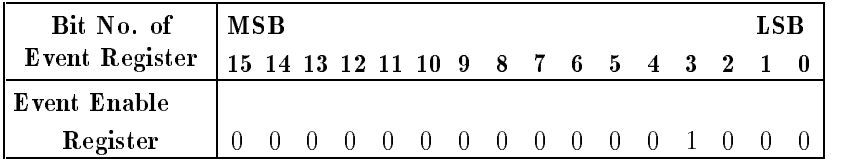

In this case, when either bit 3 of the operation status event register is set to "1", the operation status summary bit (bit  $7$  of the status byte) is set to "1".

The default setting is STATus:OPERation:ENABle 0 (all bits of the operation status event register are disabled).

Bit 1, bit 2, and bits 5 to 15 are always 0 (zero). Thus, it is meaningless to mask these bits.

# Standard Event Status Register

The standard event status register contains the 16-bits of the operation status report which is defined in IEEE 488.2-1987 as shown in Figure 7-19. If one or more enable bits of the standard event status register is set to \1", bit 5 (standard event status register summary bit) of the status byte is set to \1". Each bit of the standard event status register is shown on the next page.

When each error bit (bit 2, bit 3, bit 4, and bit 5) of the standard event status register is set to "1", an error message with the following error numbers is input to the error queue. For details, refer to Appendix B.

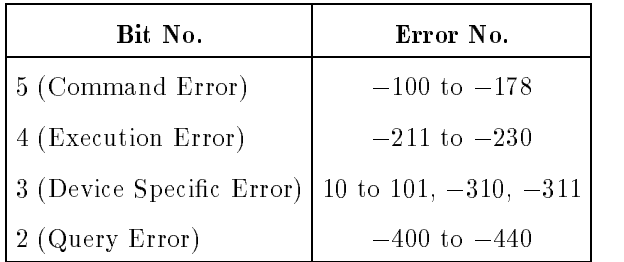

When you read the contents of the standard event status register using the \*ESR? command, the standard event status register is cleared, and bit 5 of the status byte is set to  $"0"$ .

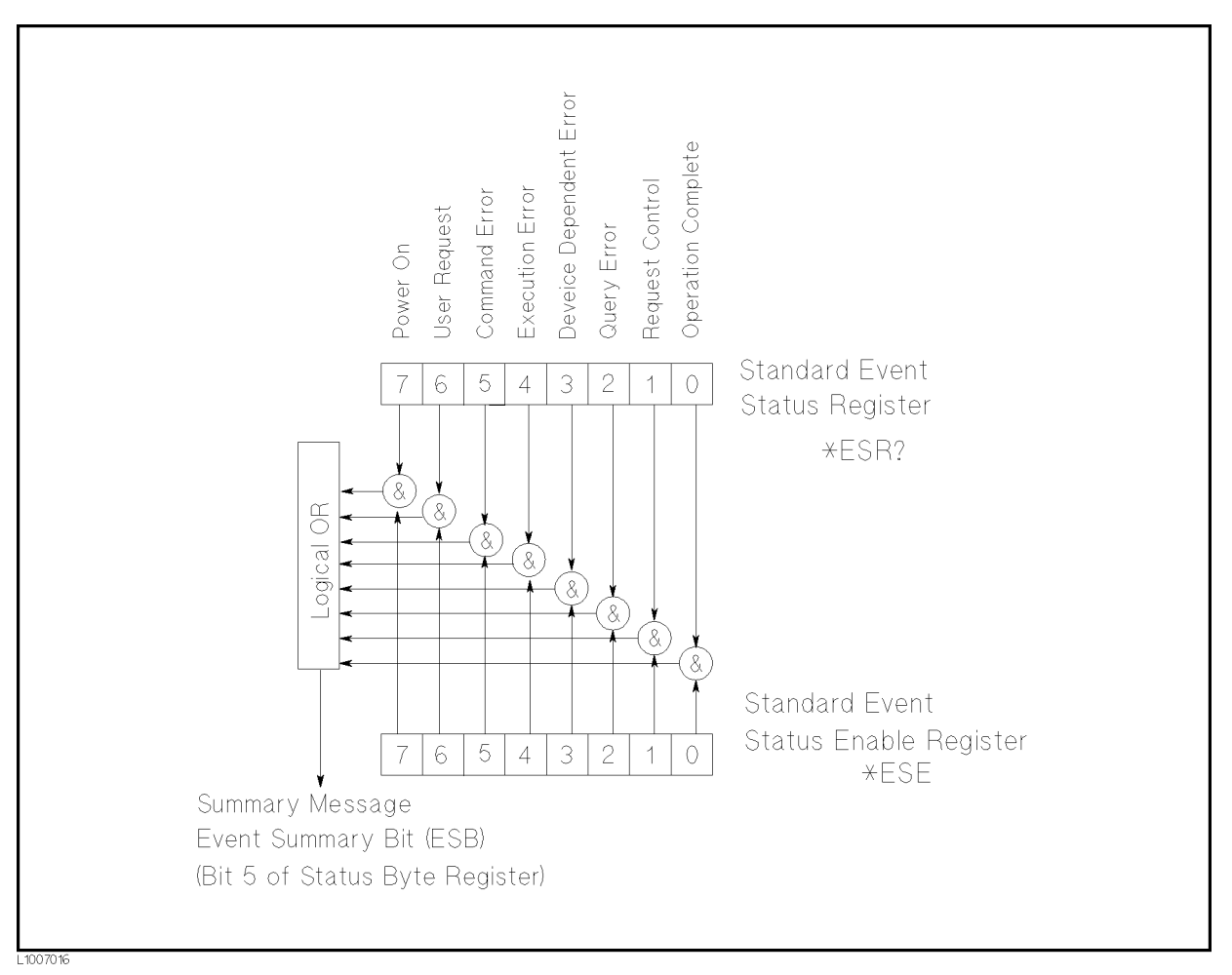

Figure 7-19. Standard Event Status Register

| Bit No.          | <b>Bit Weight</b> | Description                                                                                                    |
|------------------|-------------------|----------------------------------------------------------------------------------------------------|
| $\overline{7}$   | 128               | Power On (PON) Bit                                                                                                    |
|                  |                   | This bit is set to "1" when the HP 4284A's power supply has<br>been turned OFF and then ON since the last time this register<br>was read.                                                                                     |
| 6                | 64                | User Request (URQ) Bit                                                                                                    |
|                  |                   | always 0 (zero)                                                                                                    |
| 5                | 32                | Command Error (CME) Bit                                                                                                    |
|                  |                   | This bit is set to "1" if the following the command errors occur.<br>An IEEE 488.2 syntax error occurred.<br>The device received a Group Execute Trigger (GET) inside a<br>program message.                                   |
| $\overline{4}$   | 16                | Execution Error (EXE) Bit                                                                                                    |
|                  |                   | This bit is set to "1" when a parameter following a header of a<br>HP-IB command was evaluated by the HP 4284A as being<br>outside of its legal input range or is otherwise inconsistent with<br>the HP 4284A's capabilities. |
| 3                | $8\,$             | Device Specific Error (DDE) Bit                                                                                                    |
|                  |                   | This bit is set to "1" when a device dependent error (except for<br>the command error, query error, and execution error) has<br>occurred.                                                                                     |
| $\sqrt{2}$       | $\overline{4}$    | Query Error (QYE) Bit                                                                                                    |
|                  |                   | This bit is set to "1" when reading data from the output buffer<br>and no data was present, or when the data was lost.                                                                                                    |
| $\mathbf{1}$     | $\sqrt{2}$        | Request Control (RQC) Bit                                                                                                    |
|                  |                   | always 0 (zero)                                                                                                    |
| $\boldsymbol{0}$ | $\mathbf{1}$      | Operation Complete (OPC) Bit                                                                                                    |
|                  |                   | This bit is set to "1" when the HP 4284A has completed all<br>selected pending operations before sending the *OPC command.                                                                                                    |

Table 7-7. Standard Event Status Register Assignments

## Enabling the Event Status Register

An event status register summary bit (bit 6 of the status byte) will be set to "1" when any enable bit in the standard event status register is set to \1". To enable/disable any bits of the standard event status register, you can set the bits in the standard event status enable register. These bits correspond to bits in the standard event status enable register. When a bit is set in the standard event status enable register it enables the corresponding bit in the standard event status register and sets bit 6 of the status byte (event status register summary bit) to \1". To set any bit in the standard event status enable register, the \*ESE command is used. The syntax of the \*ESE command is:

 $*ESE < n>$ \*ESE<n>

Where,  $\langle n \rangle$ : decimal number (0 to 255)

For example,

If  $\langle n \rangle$  is equal to 34 (00100010), bit 1 and bit 5 are enabled, as follows.

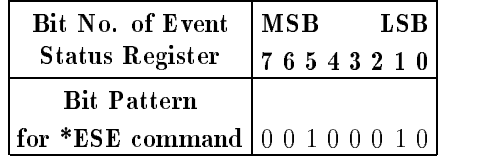

When either bit 1 or 5 of the standard event status register is set to " $1$ ", the event status register summary bit (bit 6 of the status byte) is set to "1".

The default setting is \*ESE 0 (all bits of the standard event status byte are disabled).

Bits 1 and 6 of the event status register are always 0 (zero). Thus masking these bits has no meaning.

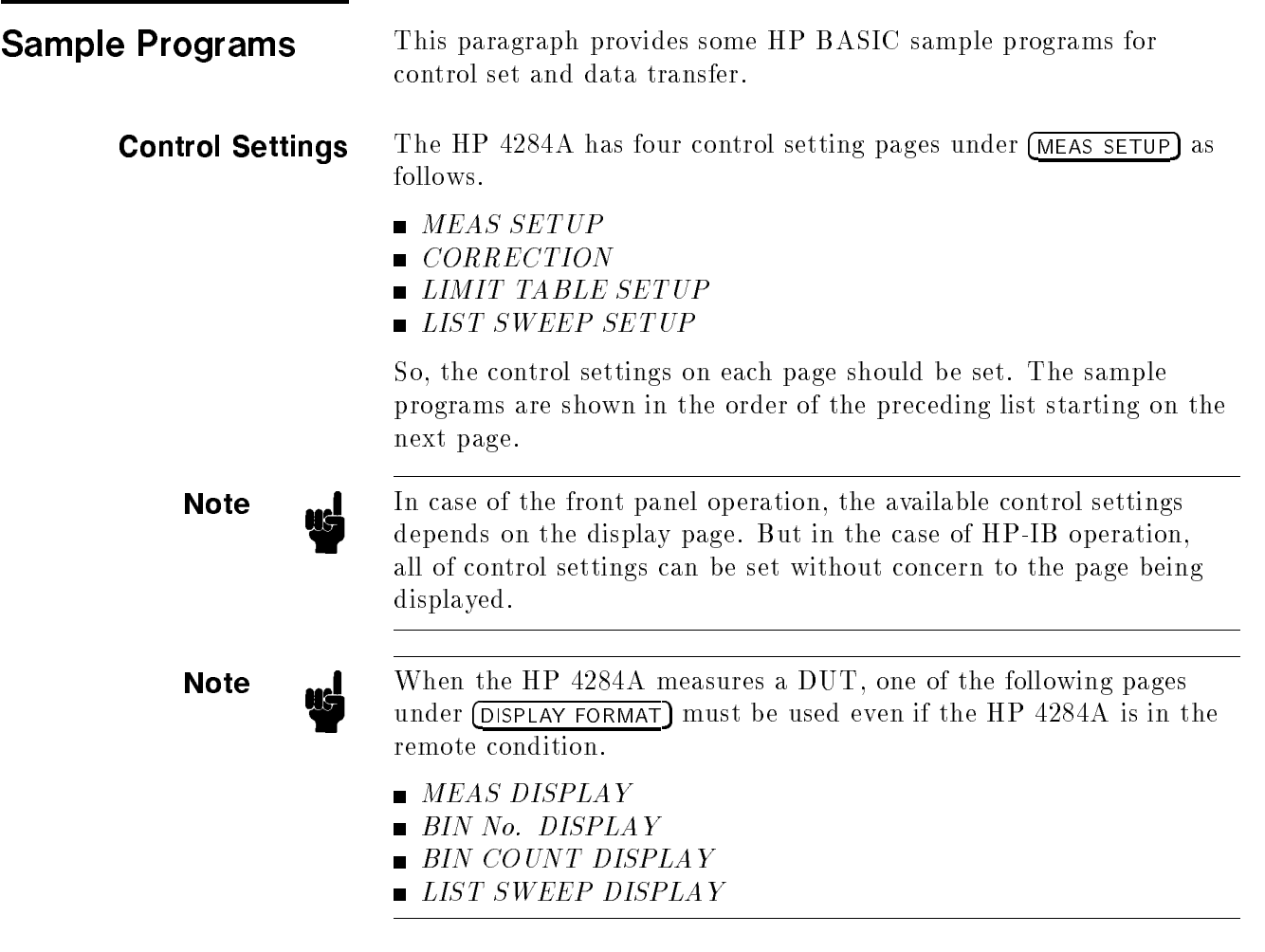

# MEAS SETUP page

This sample program sets all of the setting controls on the MEAS SETUP page.

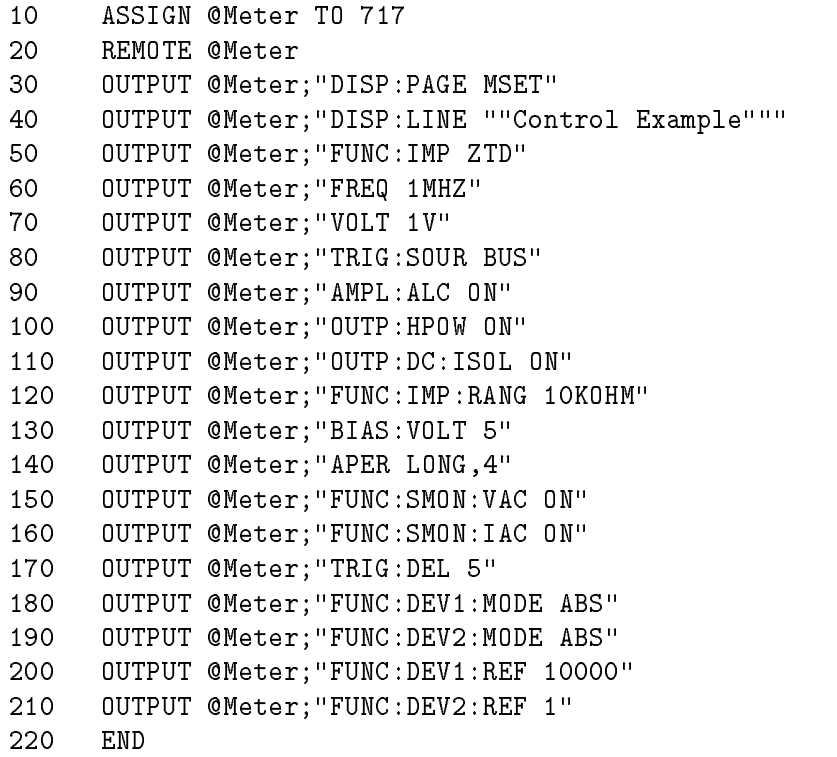

Figure 7-20. MEAS SETUP Page

# CORRECTION page

This sample program sets the setting controls on the CORRECTION page after the correction data have already been stored.

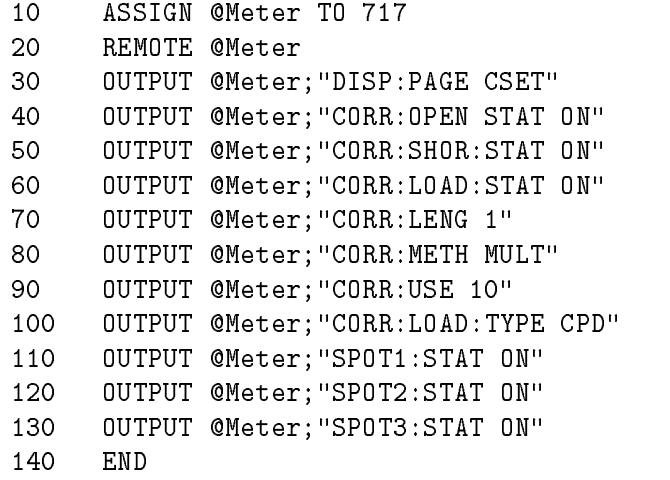

# Figure 7-21. CORRECTION page

# LIMIT TABLE SETUP page

This sample program sets all of the setting controls on the LIMIT TABLE SETUP page.

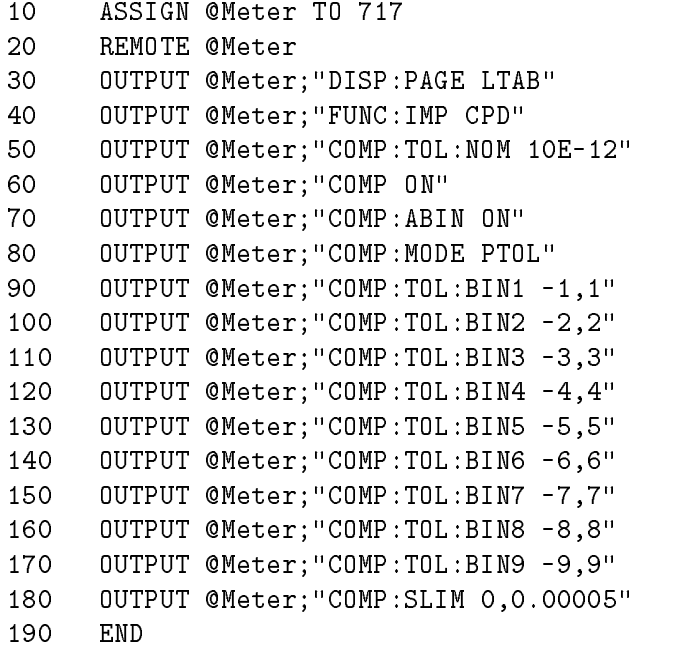

Figure 7-22. LIMIT TABLE SETUP page

# LIST SWEEP SETUP page

This sample program sets all of the setting controls on the LIST SWEEP SETUP page.

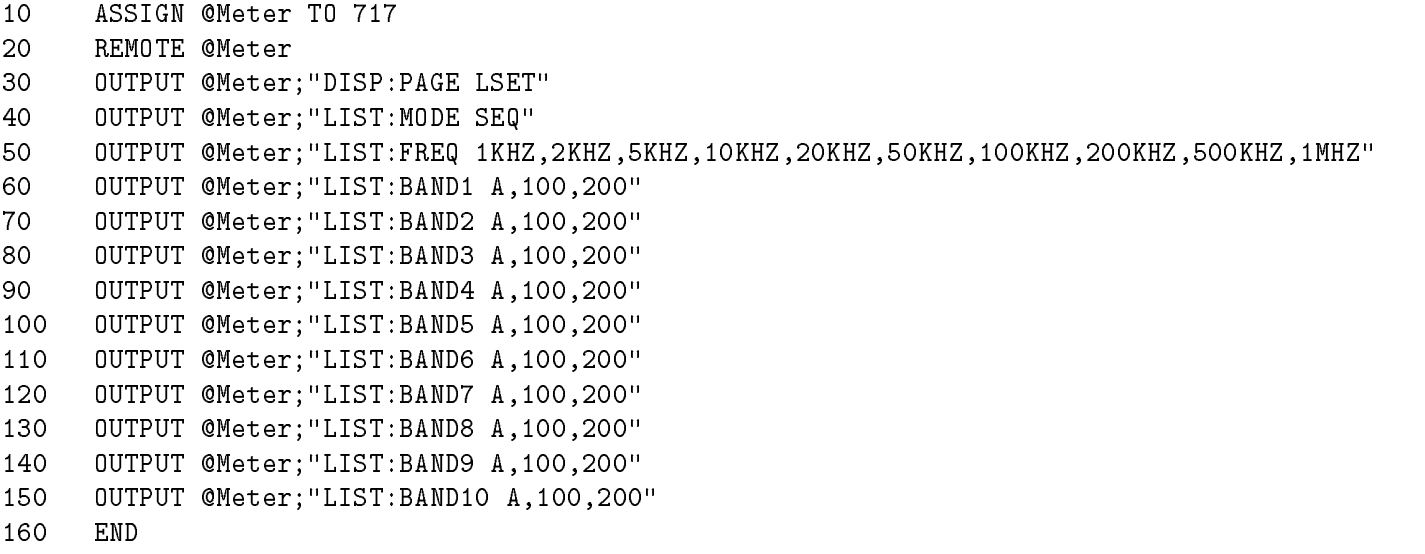

Figure 7-23. LIST SWEEP SETUP

Data Transfer Examples The HP 4284A has two data transfer formats, ASCII and BINARY. This paragraph includes sample programs for each.

### ASCII Format

The sample programs using the ASCII data format are in the following three patterns.

- Measurement data transfer when the comparator function of the limit table is set to ON. (Figure 7-24)
- $\blacksquare$  Measurement data transfer using the buffer memory function when the comparator function of the limit table is set to ON. (Figure 7-25)
- Measurement data transfer when the list sweep measurement is performed. (Figure 7-26)

```
10 ASSIGN @Meter TO 717
20 REMOTE @Meter
30 OUTPUT @Meter;"*RST;*CLS" !\
40 OUTPUT @Meter;"FORM ASCII" ! Setup
50 OUTPUT @Meter;"TRIG:SOUR BUS" ! Measurement
60 OUTPUT @Meter;"COMP ON" ! Condition
70 OUTPUT @Meter;"INIT:CONT ON" !/
80 FOR I=0 TO 9
90 TRIGGER @Meter ! Perform measurement
100 ENTER @Meter;A,B,C,D ! Transfer data to controller
110 PRINT A, B, C, D 920 Print measurement result
120 NEXT I
130 END
```
Figure 7-24. Sample Program (Comparator) Using ASCII Format

```
10 DIM D(127,3)
20 ASSIGN @Meter TO 717
30
    REMOTE @Meter
40 OUTPUT @Meter;"*RST;*CLS" !\
50 OUTPUT @Meter;"FORM ASCII" ! Setup
60 OUTPUT @Meter;"MEM:DIM DBUF,128" ! Measurement
70 OUTPUT @Meter;"TRIG:SOUR BUS" ! Condition
80 OUTPUT @Meter;"COMP ON" !/
90 OUTPUT @Meter;"MEM:FILL DBUF" ! Enable the buffer memory
100 FOR I=0 TO 127 !
110 OUTPUT @Meter;"TRIGGER" ! Perform measurement 128 times
120 NEXT I !/
130 OUTPUT @Meter;"MEM:READ? DBUF" !\
140 ENTER @Meter; D(*) 140 ENTER emergency in the measurement result
150 PRINT D(*) 150 PRINT D(*) 150 PRINT D(*)
160 OUTPUT @Meter;"MEM:CLE DBUF" ! Disable the buffer memory
170
   END
170 End in 170 End in 170 End in 170 End
```
Figure 7-25. Sample Program (Buffer Memory) Using ASCII Format

```
10 DIM D(6,3)
20 ASSIGN @Meter TO 717
30 REMOTE @Meter
40 OUTPUT @Meter;"*RST;*CLS" !\
50 OUTPUT @Meter;"FORM ASCII"
                                    \mathbf{1}60 OUTPUT @Meter;"TRIG:SOUR BUS" ! |
70 OUTPUT @Meter;"LIST:MODE SEQ" ! |
80 OUTPUT @Meter;"LIST:FREQ 1KHZ,2KHZ,5KHZ,10KHZ,20KHZ,50KHZ,100KHZ"
90 OUTPUT @Meter;"LIST:BAND1 A,100,200"! Setup
100 OUTPUT @Meter;"LIST:BAND2 A,100,200"! Measurement
110 OUTPUT @Meter;"LIST:BAND3 A,100,200"! Condition
120 OUTPUT @Meter;"LIST:BAND4 A,100,200"! |
130 OUTPUT @Meter;"LIST:BAND5 A,100,200"! |
140 OUTPUT @Meter;"LIST:BAND6 A,100,200"! |
150 OUTPUT @Meter;"LIST:BAND7 A,100,200"! |
160 OUTPUT @Meter;"DISP:PAGE LIST" ! |
170 OUTPUT @Meter;"INIT:CONT ON" !/
180 TRIGGER @Meter ! Perform measurement
190 ENTER @Meter;D(*) ! Transfer measurement data
200 PRINT D(*) ! Display measurement data
```
Figure 7-26. Sample Program (List Sweep) Using ASCII Format

### BINARY Format

The sample programs using the BINARY data format are in the following three patterns. (The contents of the sample programs are same as the contents of the ASCII format's sample programs.)

- Measurement data transfer when the comparator function of the limit table is set to ON. (Figure 7-27)
- $\blacksquare$  Measurement data transfer using the buffer memory function when the comparator function of the limit table is set to ON. (Figure 7-28)
- Measurement data transfer when the list sweep measurement is performed. (Figure 7-29)

```
10 INTEGER Header_1,Header_2,Term
20 ASSIGN @Meter TO 717;FORMAT ON
30
    ASSIGN @Binary TO 717;FORMAT OFF
40 REMOTE @Meter
50 OUTPUT @Meter;"*RST;*CLS" !\
60 OUTPUT @Meter;"FORM REAL,64" ! Setup
70 OUTPUT @Meter;"TRIG:SOUR BUS" ! Measurement
80 OUTPUT @Meter;"COMP ON" ! Condition
90 OUTPUT @Meter;"INIT:CONT ON" !/
100 FOR I=0 TO 9
110 TRIGGER @Meter | | Perform measurement
120 ENTER @Binary;Header_1,Header_2,A,B,C,D,Term! Transfer data
130 PRINT A,B,C,D ! Display measurement result
140 NEXT I
150
    END
```
Figure 7-27. Sample Program (Comparator) Using BINARY Format

```
10 INTEGER Header_1,Header_2,Header_3,Term
20 DIM D(127,3)
30
    ASSIGN @Meter TO 717;FORMAT ON
40 ASSIGN @Binary TO 717;FORMAT OFF
50 REMOTE @Meter
60 OUTPUT @Meter;"*RST;*CLS" !\
70 OUTPUT @Meter; "FORM REAL, 64" ! Setup
80 OUTPUT @Meter; "MEM: DIM DBUF, 128" ! Measurement
90 OUTPUT @Meter; "TRIG: SOUR BUS" ! Condition
100 OUTPUT @Meter;"COMP ON" !/
110 OUTPUT @Meter;"MEM:FILL DBUF" ! Enable the buffer memory
120 FOR I=0 TO 127
130 OUTPUT @Meter; "TRIGGER" ! Perform the measurement 128 times
140 NEXT I
150 OUTPUT @Meter; "MEM: READ? DBUF" ! Transfer data
160 ENTER @Binary;Header_1,Header_2,Header_3,D(*),Term
170 PRINT D(*) ! Display the measurement result
180 OUTPUT @Meter;"MEM:CLE DBUF" ! Disable the buffer memory
190
    END
```
Figure 7-28. Sample Program (Buffer Memory) Using BINARY Format

```
10 INTEGER Header_1,Header_2,Header_3,Term
20 DIM D(6,3)
30 ASSIGN @Meter TO 717;FORMAT ON
40 ASSIGN @Binary TO 717;FORMAT OFF
50 REMOTE @Meter
60 OUTPUT @Meter;"*RST;*CLS" !\
70 OUTPUT @Meter;"FORM REAL, 64"
                                     \mathbf{I} |
     0UTPUT @Meter;"TRIG:SOUR BUS" ! |
80
90 OUTPUT @Meter;"LIST:MODE SEQ" ! |
100 OUTPUT @Meter;"LIST:FREQ 1KHZ,2KHZ,5KHZ,10KHZ,20KHZ,50KHZ,100KHZ"
110 OUTPUT @Meter;"LIST:BAND1 A,100,200"! Setup
120 OUTPUT @Meter;"LIST:BAND2 A,100,200"! List
130 OUTPUT @Meter;"LIST:BAND3 A,100,200"! Sweep
140 OUTPUT @Meter;"LIST:BAND4 A,100,200"! Table
150 OUTPUT @Meter;"LIST:BAND5 A,100,200"!|
160 OUTPUT @Meter;"LIST:BAND6 A,100,200"!|
170 OUTPUT @Meter;"LIST:BAND7 A,100,200"!|
180 OUTPUT @Meter;"DISP:PAGE LIST" ! |
190 OUTPUT @Meter;"INIT:CONT ON" !/
200 TRIGGER @Meter ! Perform measurement
210 ENTER @Binary;Header_1,Header_2,Header_3,D(*),Term! Transfer measurement data
220 PRINT D(*) ! Display measurement data
230
     FND
```
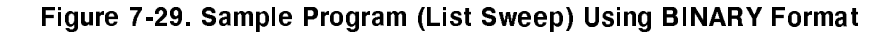

# Command Reference

Introduction This chapter provides descriptions of all the HP 4284A's available HP-IB commands which correspond to Standard Commands for Programmable Instruments(scpi) command sets, listed in functional subsystem order. Use this chapter as a reference. Each command description contains the following paragraphs:

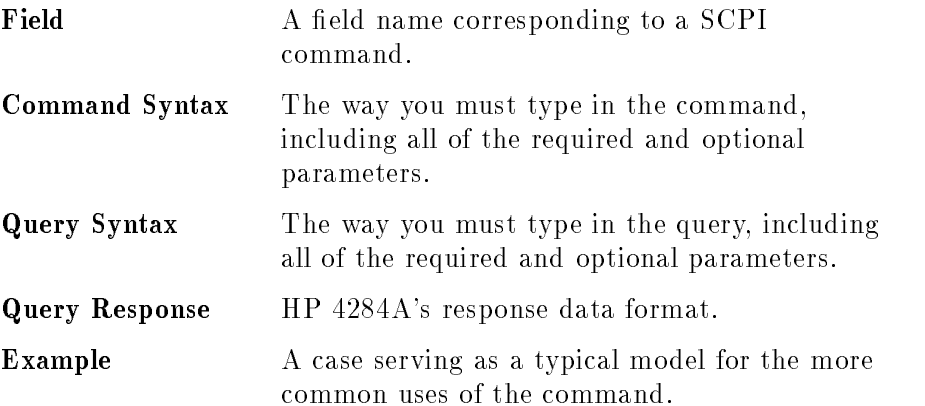

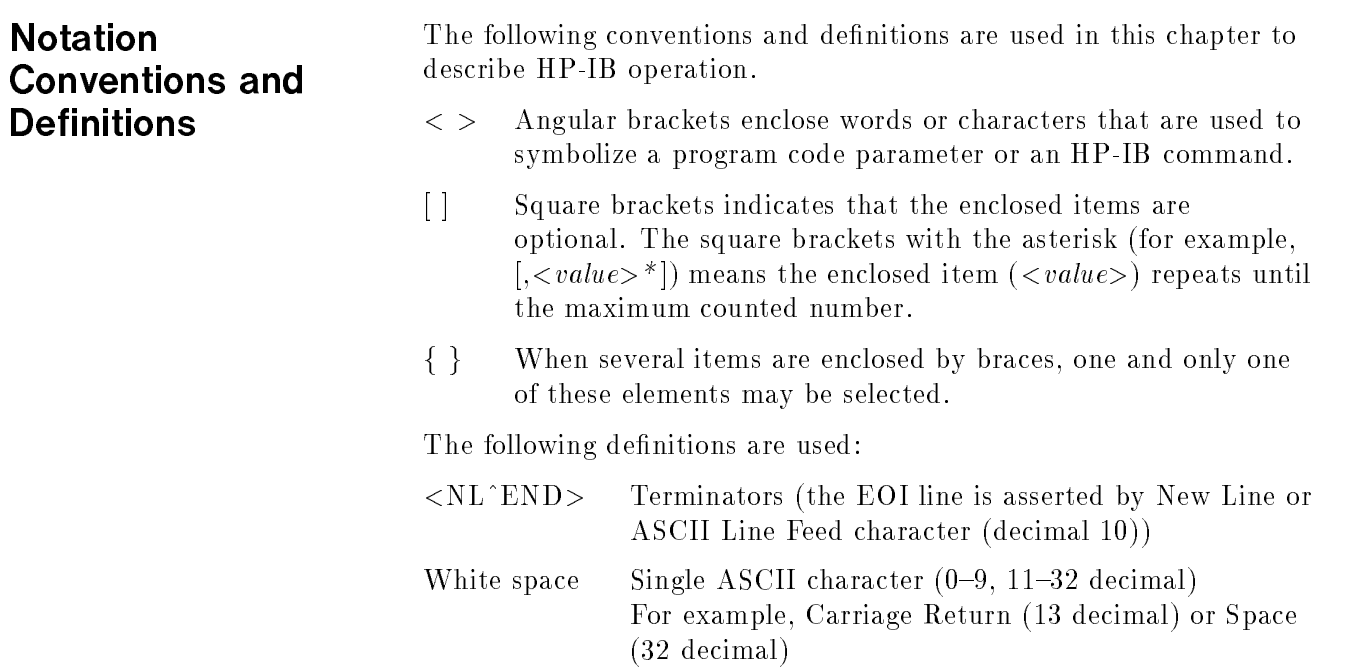

Command Structure The HP 4284A commands are divided into two types: HP-IB common commands and SCPI commands. The HP-IB common commands are defined in IEEE std. 488.2-1987, and these commands are common for all devices. The SCPI commands are used to control all of the HP 4284A's functions. The SCPI commands are tree structured three levels deep. (The highest level commands are called the subsystem commands in this manual.) So the lower level commands are legal only when the subsystem commands have been selected. A colon  $(:)$  is used to separate the higher level commands and the lower level commands. See Figure 8-1 for a sample.

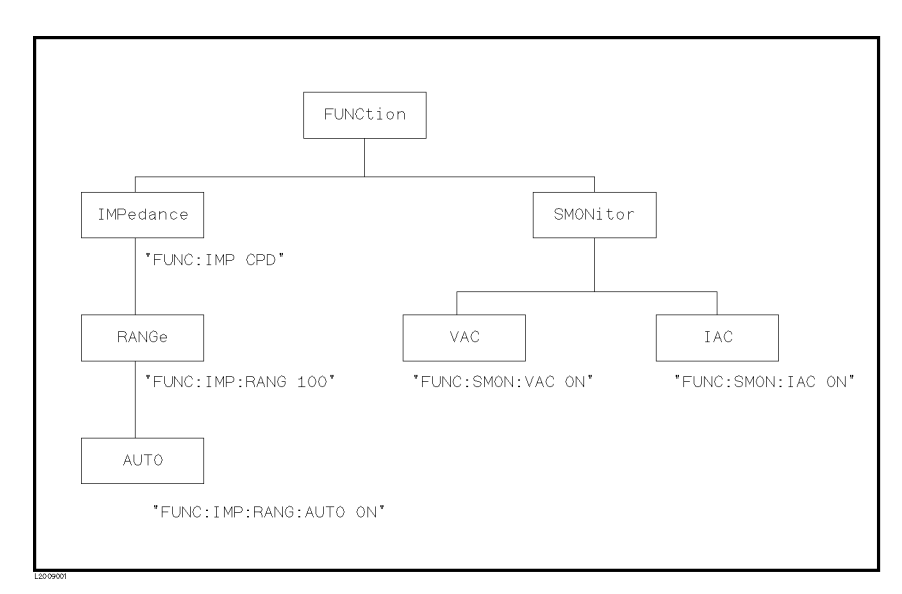

Figure 8-1. Command Tree Example

The basic rules of the command tree are as follows.

■ Letter case (upper and lower) is ignored.

```
For example,
FUNC:IMP CPD = func:imp CPD = FuNc:IMP CPd
```
 $\blacksquare$  Spaces ( $\sqcup$  used to indicate a space) must not be placed before and/or after the colon (:).

For example, (wrong) FUNC $\sqcup:\sqcup$ IMP CPD  $\rightarrow$  (right) FUNC:IMP CPD

The command can be completely spelled out or in abbreviated. (The rules for command abbreviation are described later in this section)

For example,  $FUNCTION : IMPEDANCE CPD = FUNC : IMP CPD$ 

■ The command header should be followed by a question mark (?) to generate a query for that command.

For example, FUNC:IMP?

The semicolon (;) can be used as a separator to execute multiple commands on a single line. The multiple command rules are as follows.

Commands at the same level and in the same subsystem command group can be separated by a semicolon (;) on a multiple command line.

For example, FUNC:SMON:VAC ON;IAC ON

 $\blacksquare$  To restart commands from the highest level, a semicolon (;) must be used as the separator, and then a leading colon (:), which shows that the restarted command is a command at the top of the command tree, must follow.

For example, FUNC:IMP CPD;:FUNC:SMON:VAC ON

■ The HP-IB common commands can restart only after a semicolon on a multiple command line.

For example, FUNC:IMP CPD;\*SRE 32

■ The HP-IB common commands keeps the previous commands level in a multiple command line.

For example, FUNC:IMP CPD;\*SRE 32;SMON:VAC ON;IAC ON

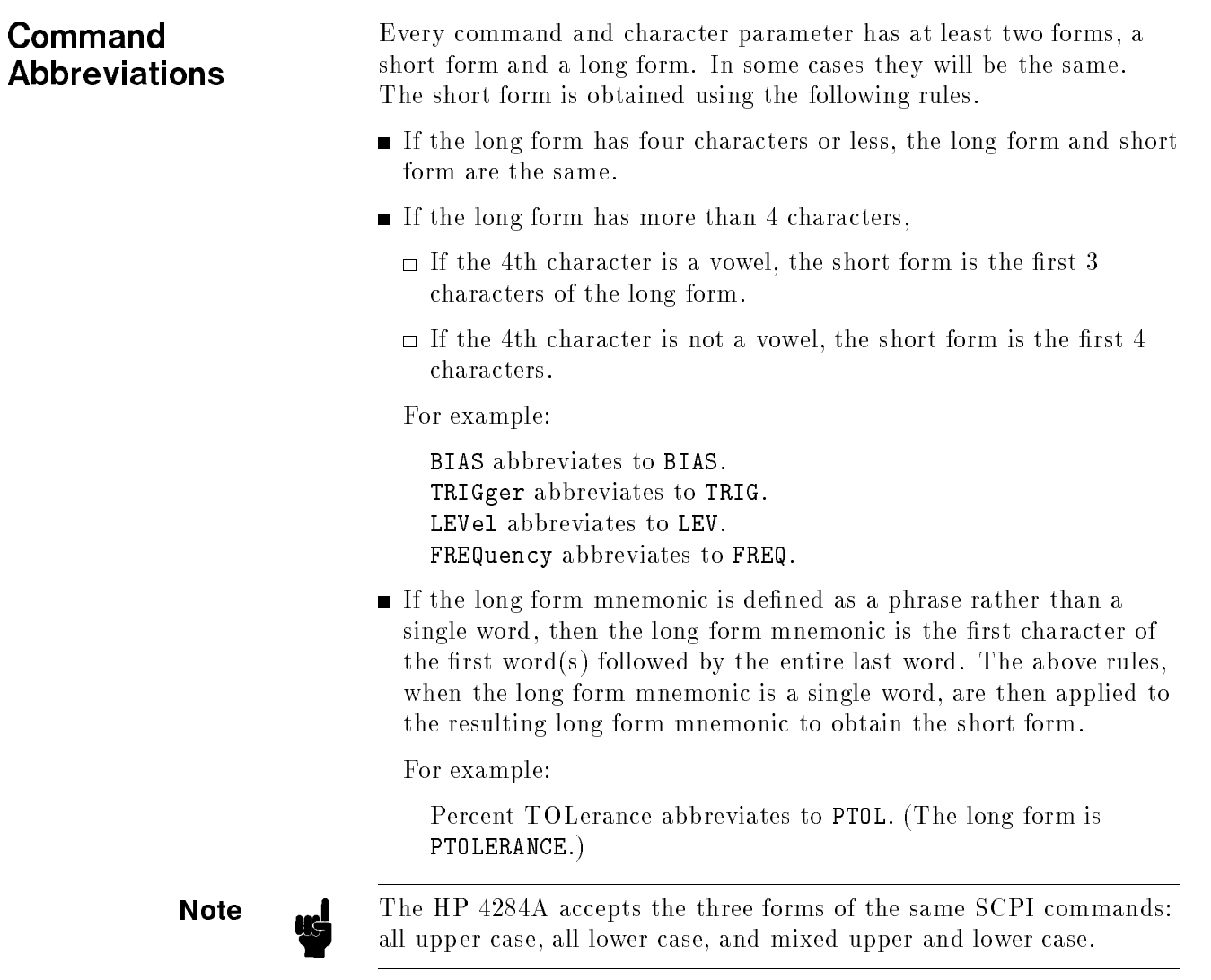

# Header and **Parameters**

The HP-IB control commands consists of a command header and parameters. (See the following.)

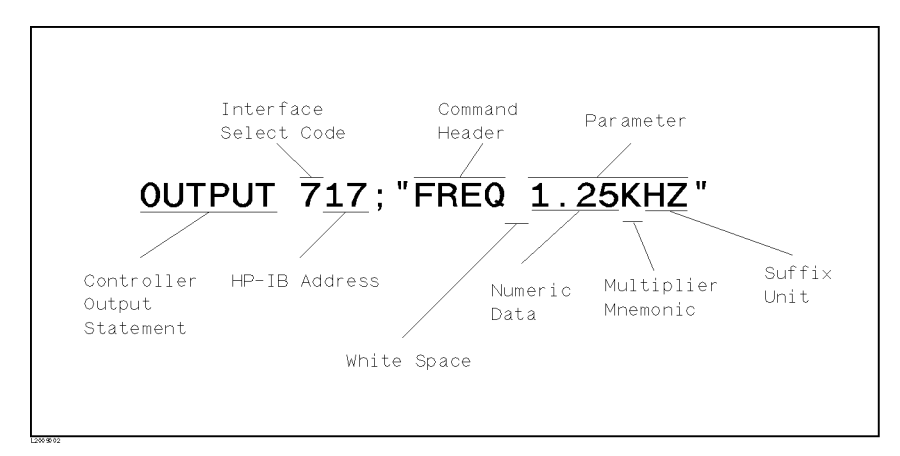

Figure 8-2. Command Header and Parameters

Headers can be of the long form or the short form. The long form allows easier understanding of the program code and the short form allows more efficient use of the computer. Parameters may be of two types as follows.

Character Data and String Data

Character data consists of ASCII characters. The abbreviation rules are the same as the rules for command headers. String data consists of ASCII characters enclosed by double quotes (" ").

■ Numeric Data

Integer (NR1), fixed point (NR2), or floating point (NR3). These three numeric data types are defined in IEEE 488.2-1988. (Refer to the syntax diagrams on the next page.) The available range for numeric data is  $\pm$  9.9E37.

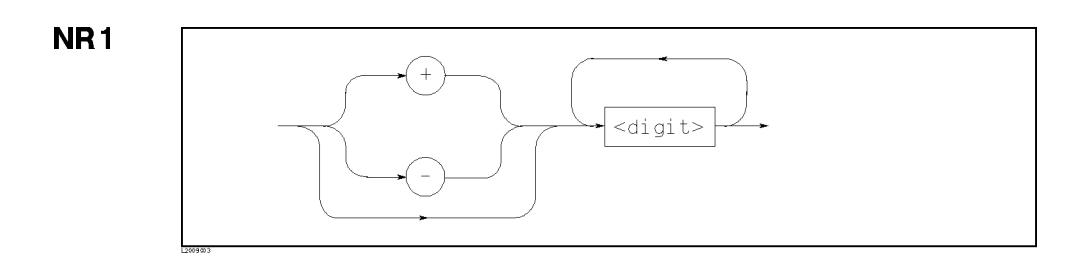

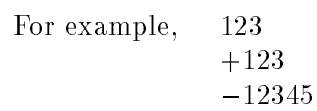

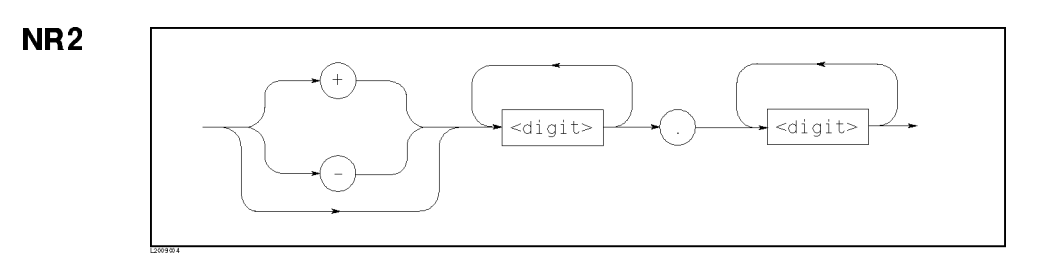

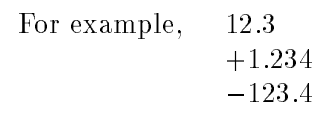

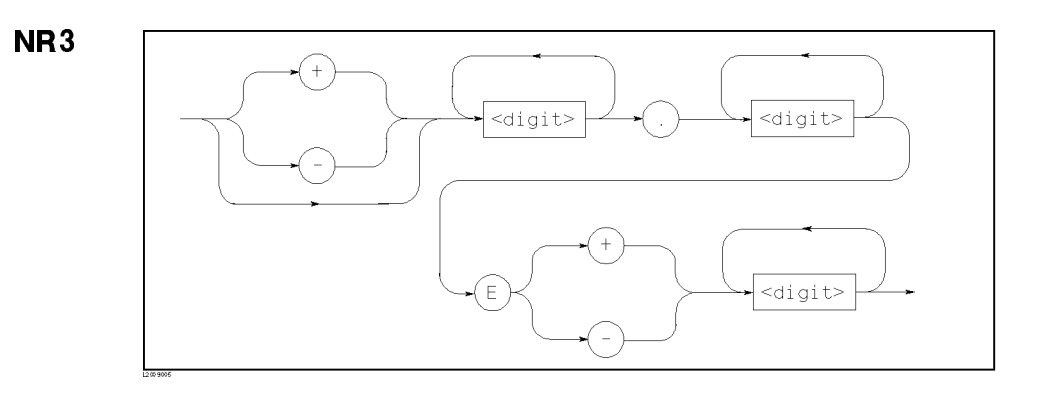

For example, 1.23E+5  $123.4E - 56$ 

When numeric data is used as a parameter, the suffix multiplier mnemonics and suffix units (The suffix multiplier must be used with the suffix unit.) can be used for some commands as follows.

| <b>Definition</b>                        |         | Mnemonic        |  |
|------------------------------------------|---------|-----------------|--|
| 1E18                                     | (EXA)   | ЕX              |  |
| 1E15                                     | (PETA)  | РE              |  |
| 1E12                                     | (TERA)  | T               |  |
| 1E9                                      | (GIGA)  | G               |  |
| 1E6                                      | (MEGA)  | MA <sup>1</sup> |  |
| 1E3                                      | (KILO)  | Κ               |  |
| $1E-3$                                   | (MILLI) | М               |  |
| $1E-6$                                   | (MICRO) | U               |  |
| $1E-9$                                   | (NANO)  | N               |  |
| $1E-12$                                  | (PICO)  | P               |  |
| $1E - 15$                                | (FEMTO) | F               |  |
| $1E-18$                                  | (ATTO)  | A               |  |
| <sup>1</sup> : M or MA is available only |         |                 |  |
| when the suffix unit is HZ.              |         |                 |  |

Table 8-1. Multiplier Mnemonics

Table 8-2. Suffix Units and Available Commands

| Suffix Unit  | Available Command                   |
|--------------|-------------------------------------|
| HZ.          | FREQuency                           |
|              | LIST:FREQuency                      |
|              | CORRection: SPOT <n>: FREQuency</n> |
| V            | VOLTage                             |
|              | BIAS:VOLTage                        |
|              | LIST:VOLTage                        |
|              | LIST: BIAS: VOLTage                 |
| $\mathbf{A}$ | CURRent                             |
|              | BIAS: CURRent                       |
|              | LIST:CURRent                        |
|              | LIST: BIAS: CURRent                 |
| OHM          | FUNCtion: IMPedance: RANGe          |
| М            | CORRection:LENGth                   |
| ς            | TRIGger:DELay                       |

The header separator is placed between the header and its parameter. This is one white space which is defined as a single ASCII character in the range 0 through 9 or 11 through 32 decimal. This includes the ASCII space (32 decimal) code.

**Terminators** There are two kinds of the terminators: program message terminators and response message terminators.

Program Message **Terminators** The HP 4284A responds to the input data message when it is in the remote mode (REN control line true) and is addressed to listen. The input data message contain a string of HP-IB commands and terminators. The HP-IB commands are executed after the terminators are received. The terminators defined as follows.

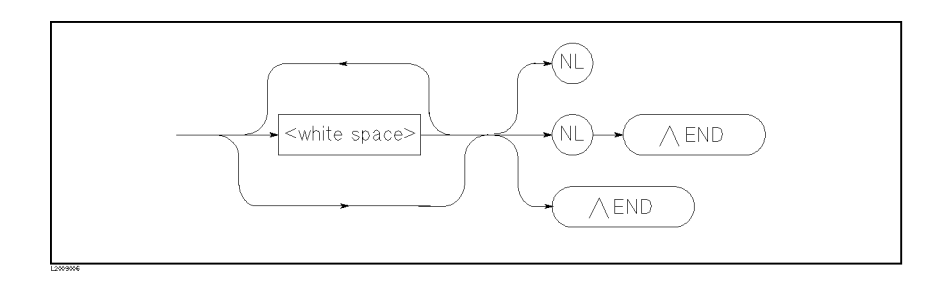

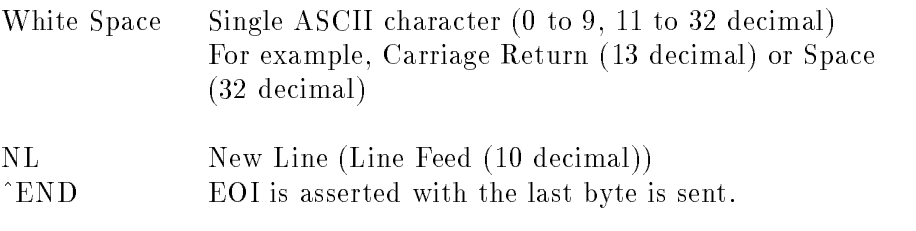

# Response Message

The HP 4284A can send an output data message when it is in the local or remote modes, when it is addressed to talk, or in the talk-only mode. The data message contains the message returned by the query command and the terminators. Terminators defined as follows.

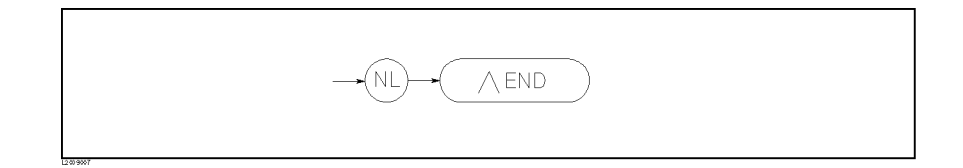

The EOI line is asserted while the New Line or Line Freed character (10 decimal) is being sent on the bus.

# **Command**

All commands in this reference are fully explained and listed in the following functional command order.

### HP 4284A Subsystem Commands

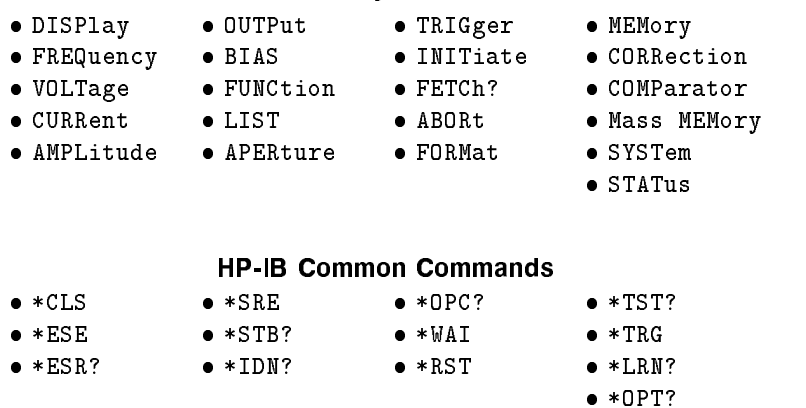

The explanation of each subsystem command is patterned as follows.

- 1. Subsystem command name
- 2. Command Tree (Subsystem command only)
- 3. Compound Command Name
- 4. Command Description
- 5. Command Syntax
- 6. Example Using The Above Command Syntax
- 7. Query Syntax
- 8. Query Response
- 9. Example Using The Above Query Syntax

DISPlay Subsystem The DISPlay subsystem command group sets the display page, and enters ASCII characters on the comment line. Figure 8-3 shows the command tree of the DISPlay subsystem command group.

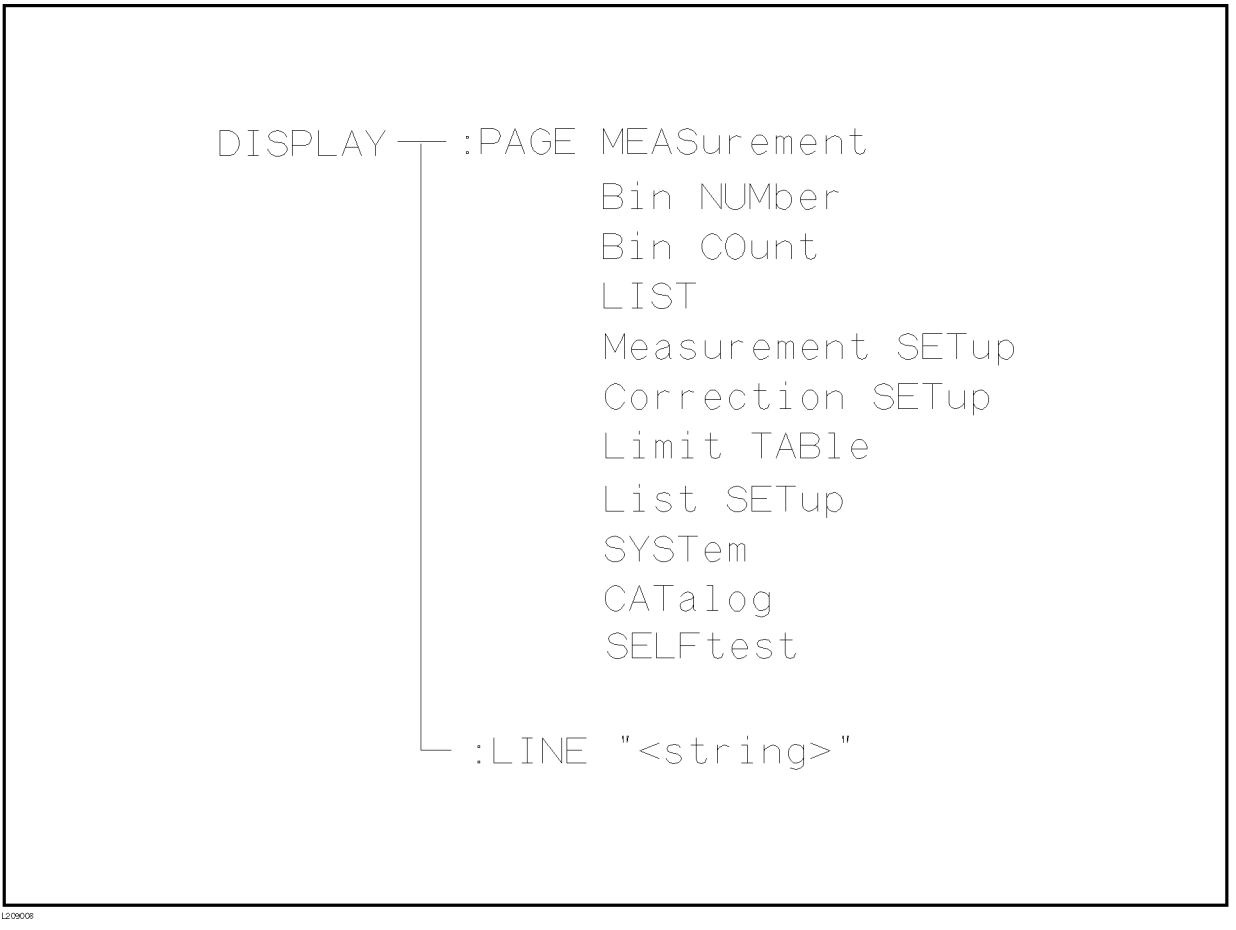

Figure 8-3. DISPlay Subsystem Command Tree

# :PAGE The :PAGE command sets the display page. The :PAGE? query returns the abbreviated page name currently displayed on the LCD screen.

## Command Syntax DISPlay: PAGE <page name>

Where,  $\langle \textit{page name} \rangle$  is:

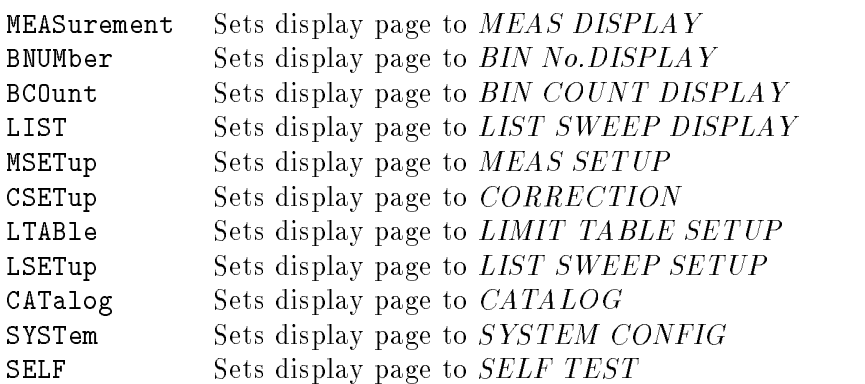

## Example

OUTPUT 717;"DISP:PAGE BCO" ! Set to the BIN COUNT DISPLAY

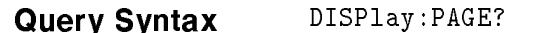

Query Response Returned data format is :

 $\langle page~name>\leq NLL$  $\cap$ END $\rangle$ 

Where,

- $\langle$  page name> Return the abbreviated name of the current display page as shown in the preceding list.
- Example 10 OUTPUT 717;"DISP:PAGE?" 20 ENTER 717;A\$ 30 PRINT A\$ 40 END

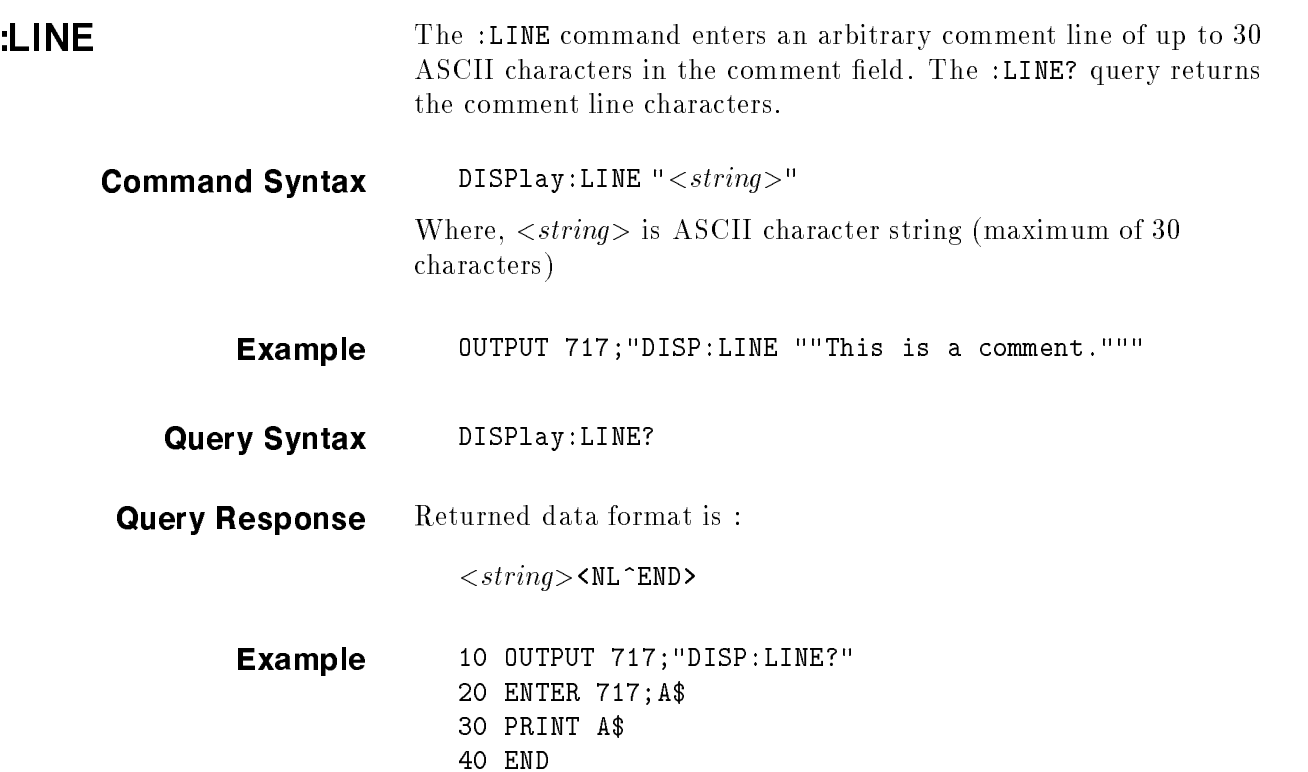
# **FREQuency Subsystem**

The FREQuency command sets the oscillator frequency. The FREQuency? query returns the current test frequency setting.

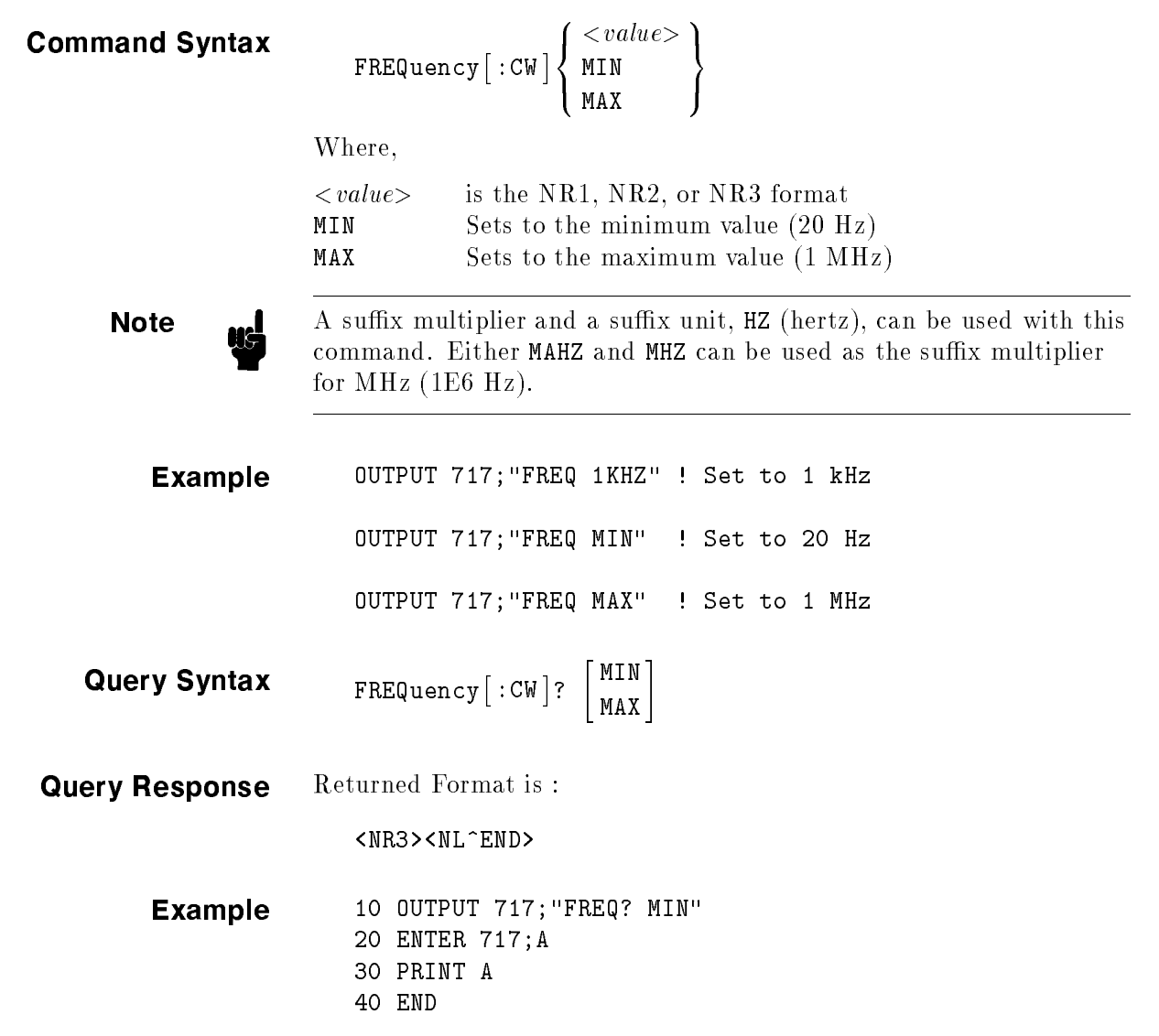

VOLTage Subsystem The VOLTage command sets the oscillator's output voltage level. The VOLTage? query returns the current oscillator voltage level.

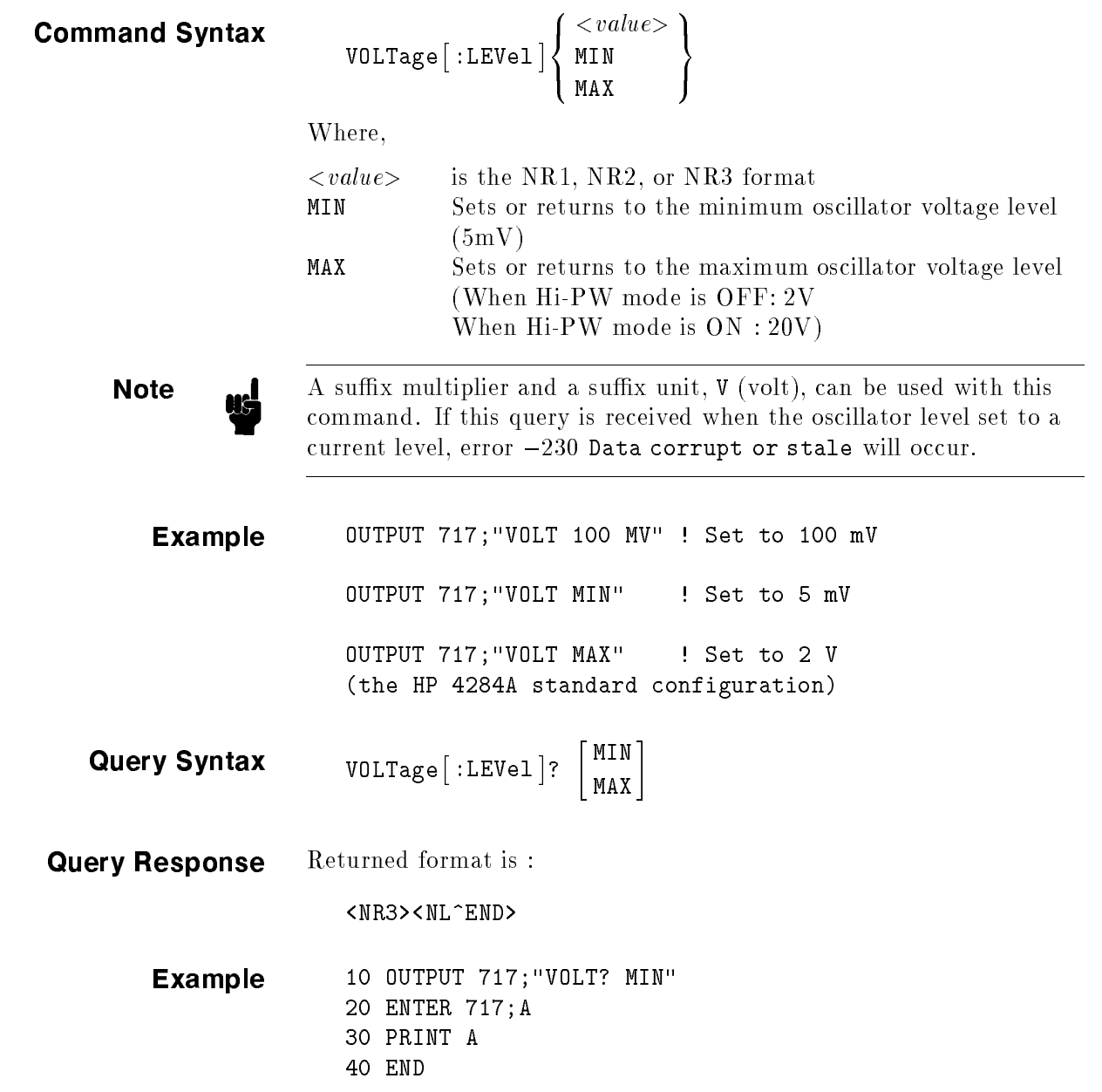

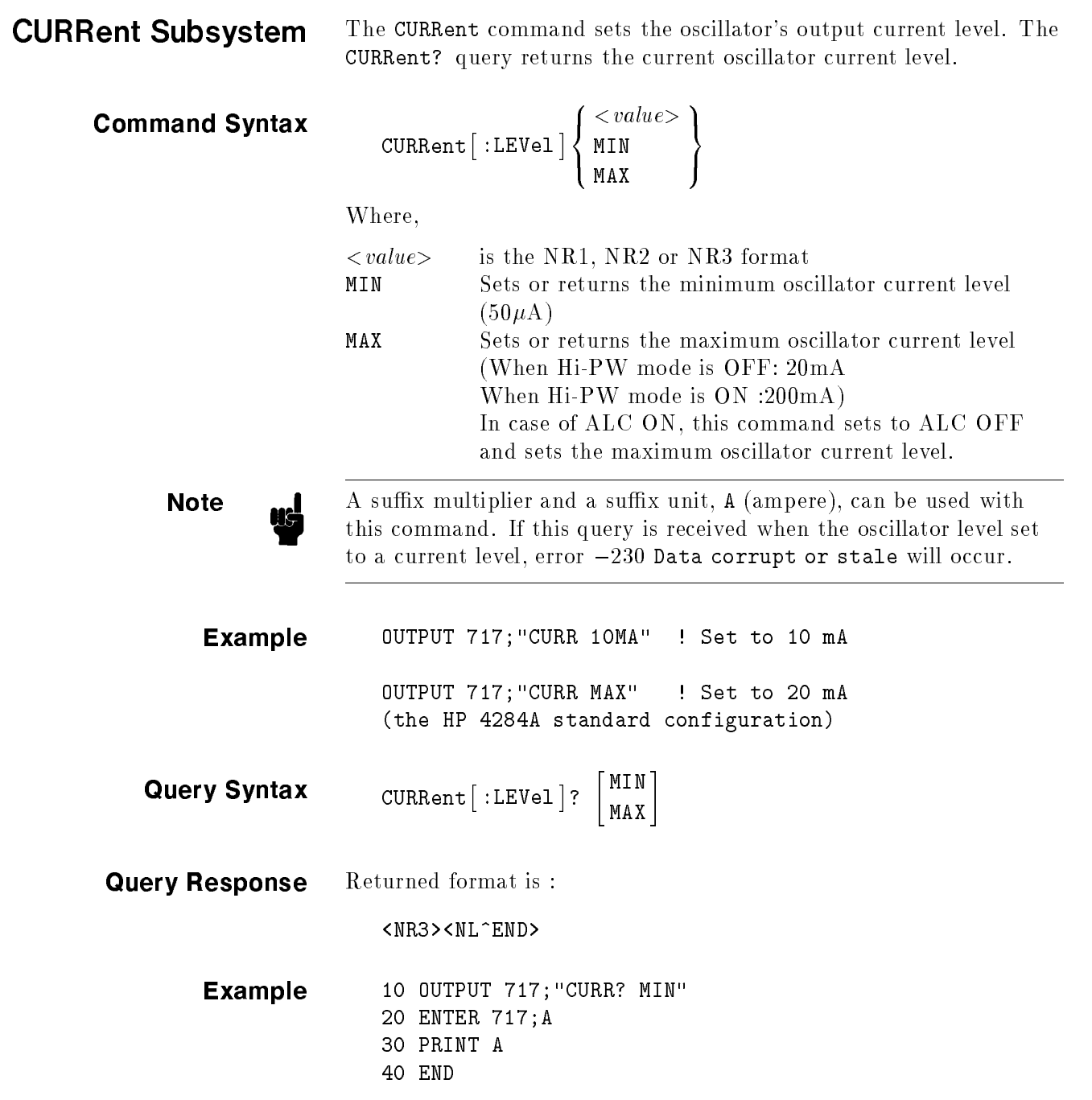

ш

## AMPLitude Subsystem

Command Syntax

The AMPLitude command sets the Automatic Level Control (alc) to ON or OFF. The AMPLitude? query returns the current ALC ON/OFF state.

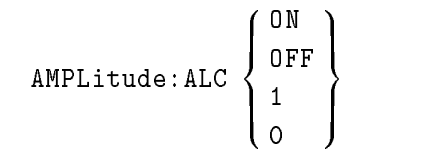

Where,

<sup>1</sup> (decimal 49) When the function is ON <sup>0</sup> (decimal 48) When the function is OFF

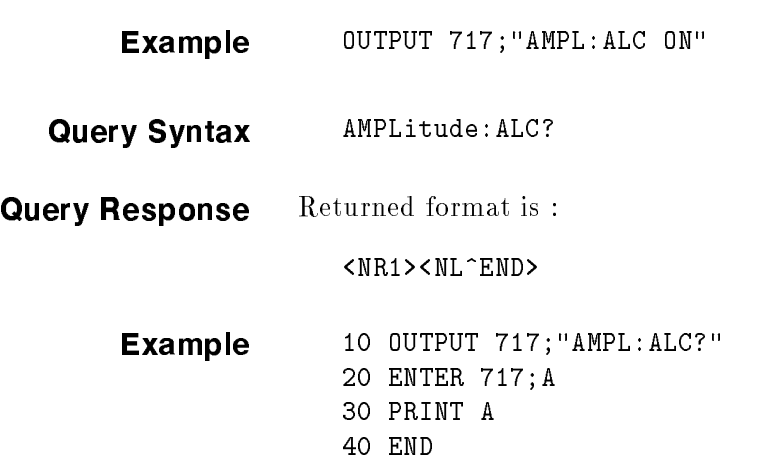

OUTPut Subsystem The OUTPut subsystem command sets the DC bias monitor function. Figure 8-4 shows the command tree of the OUTPut subsystem group.

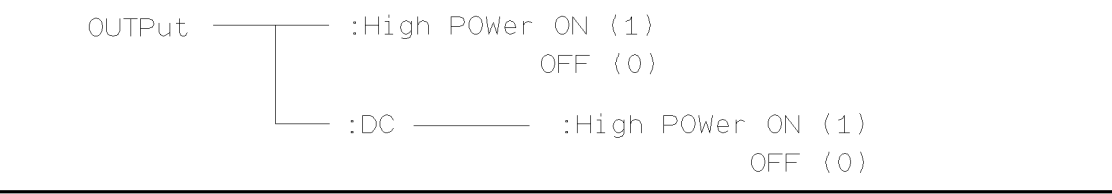

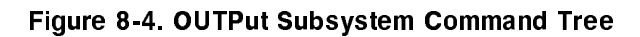

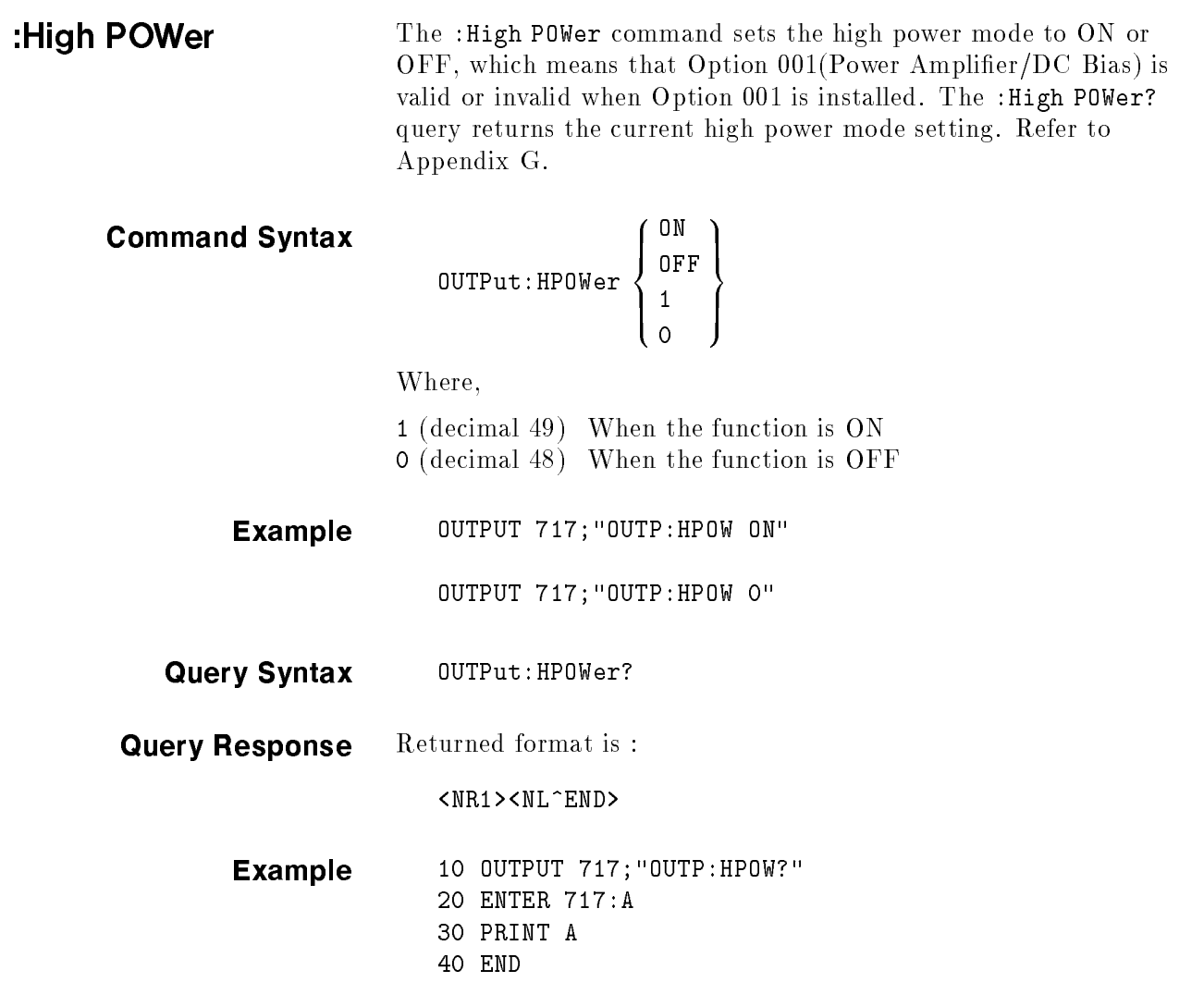

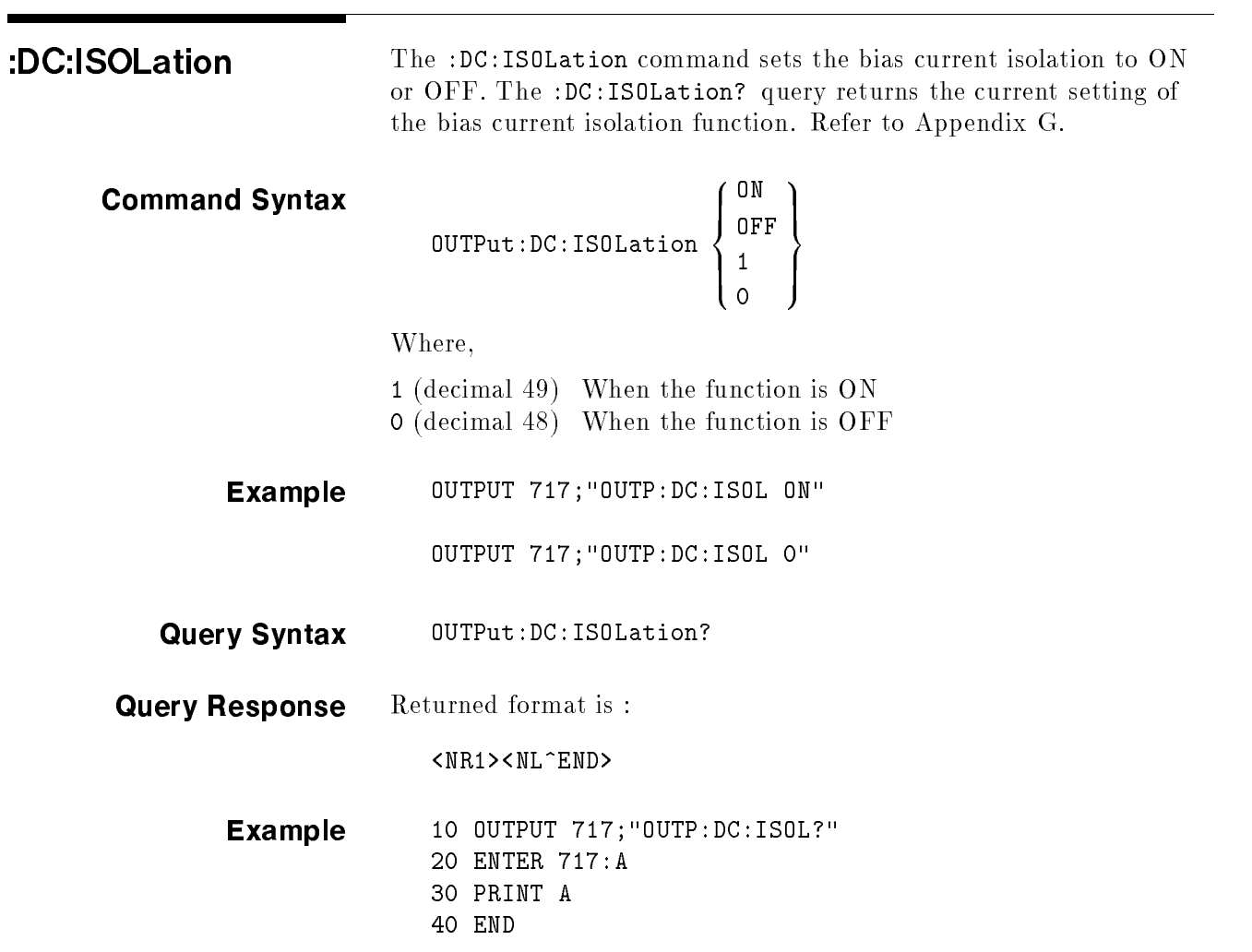

**BIAS Subsystem** The BIAS subsystem command group sets the DC BIAS switch to ON or OFF, and sets the DC bias voltage value or the DC bias current value. Figure 8-5 shows the command tree of the BIAS subsystem command group. Refer to Appendix G.

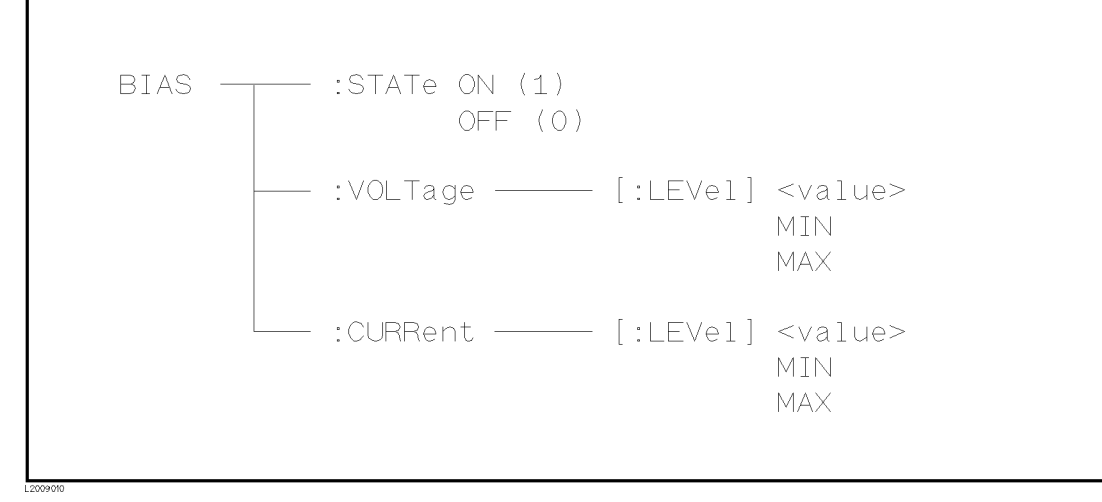

Figure 8-5. BIAS Subsystem Command Tree

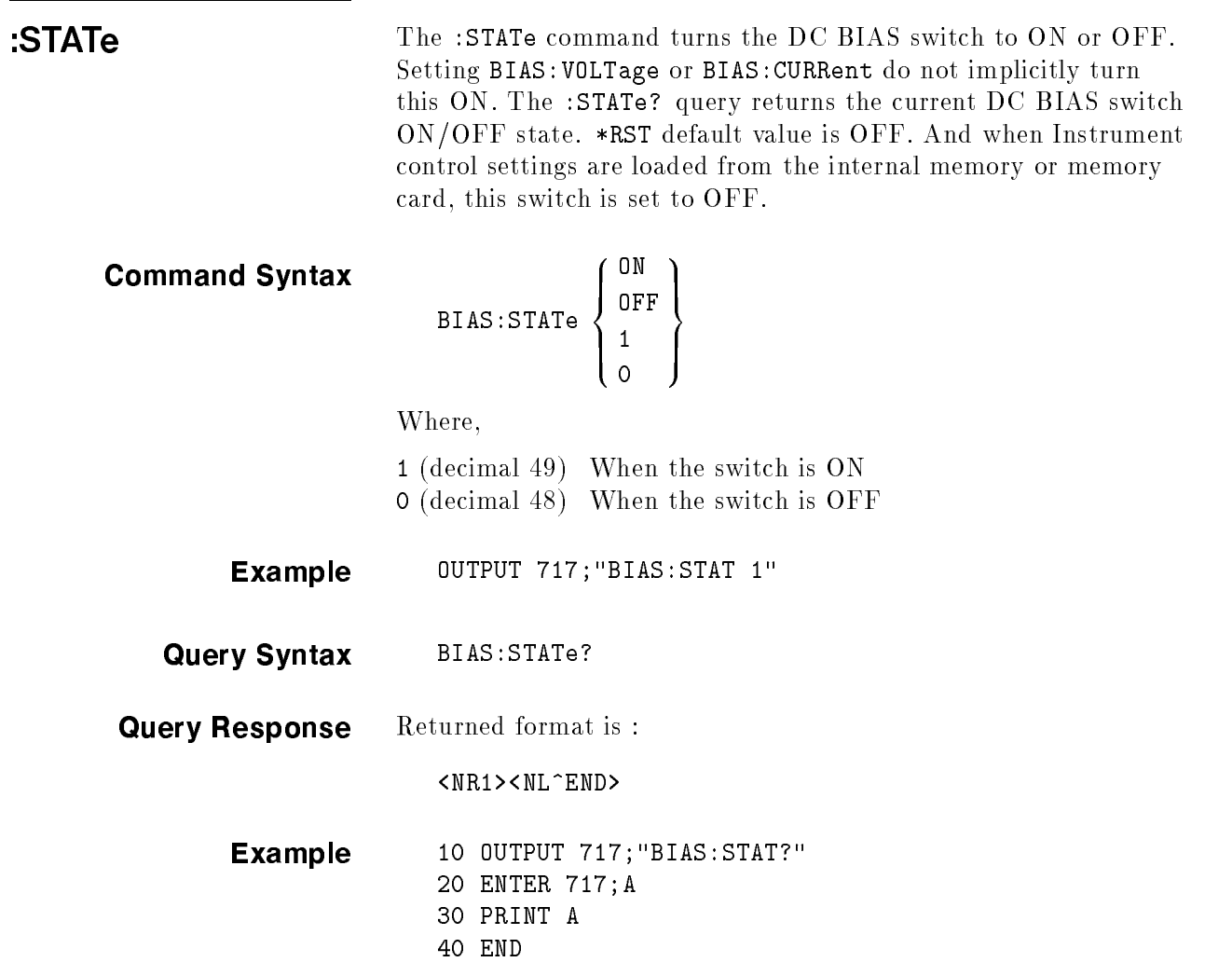

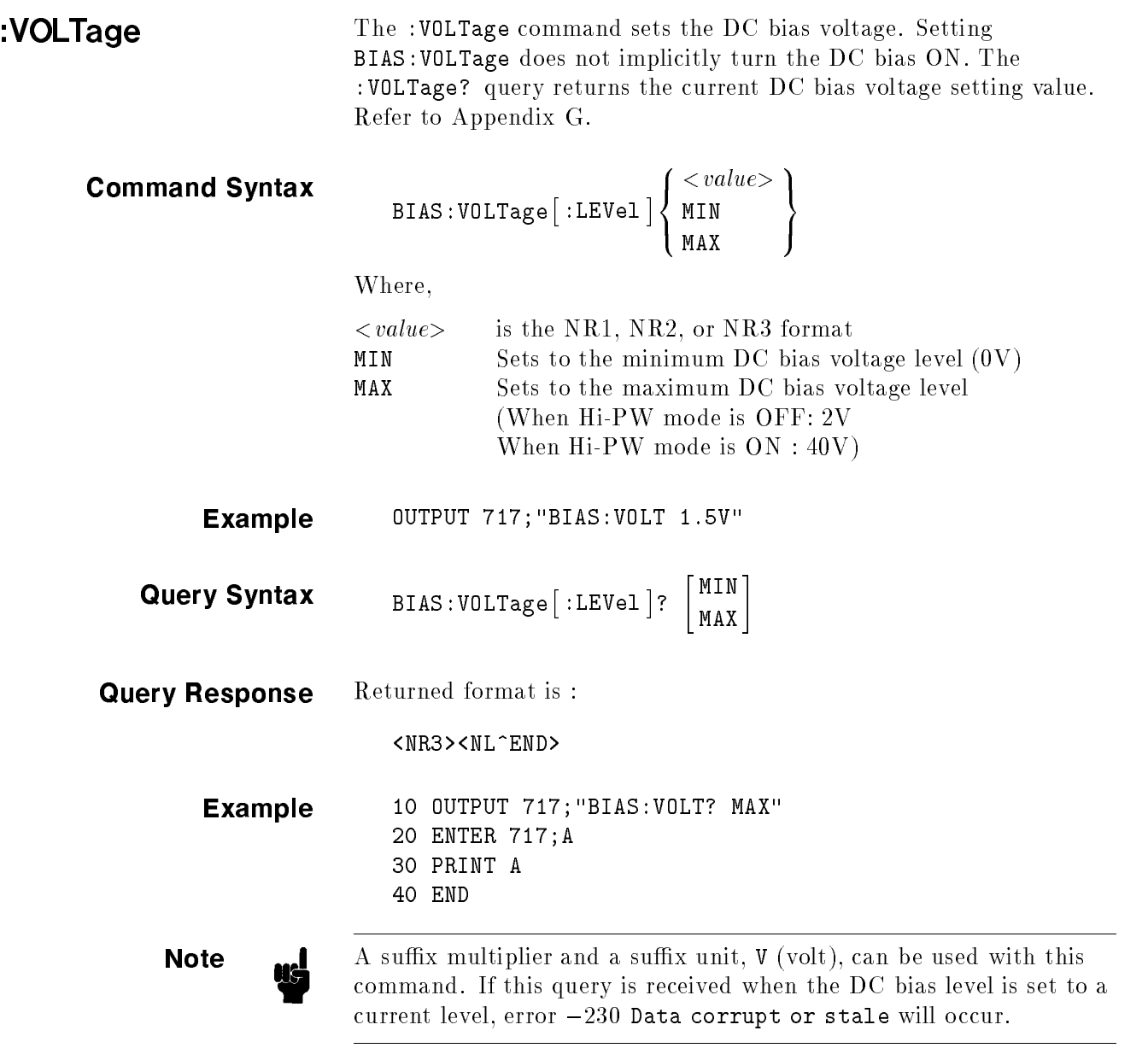

ш

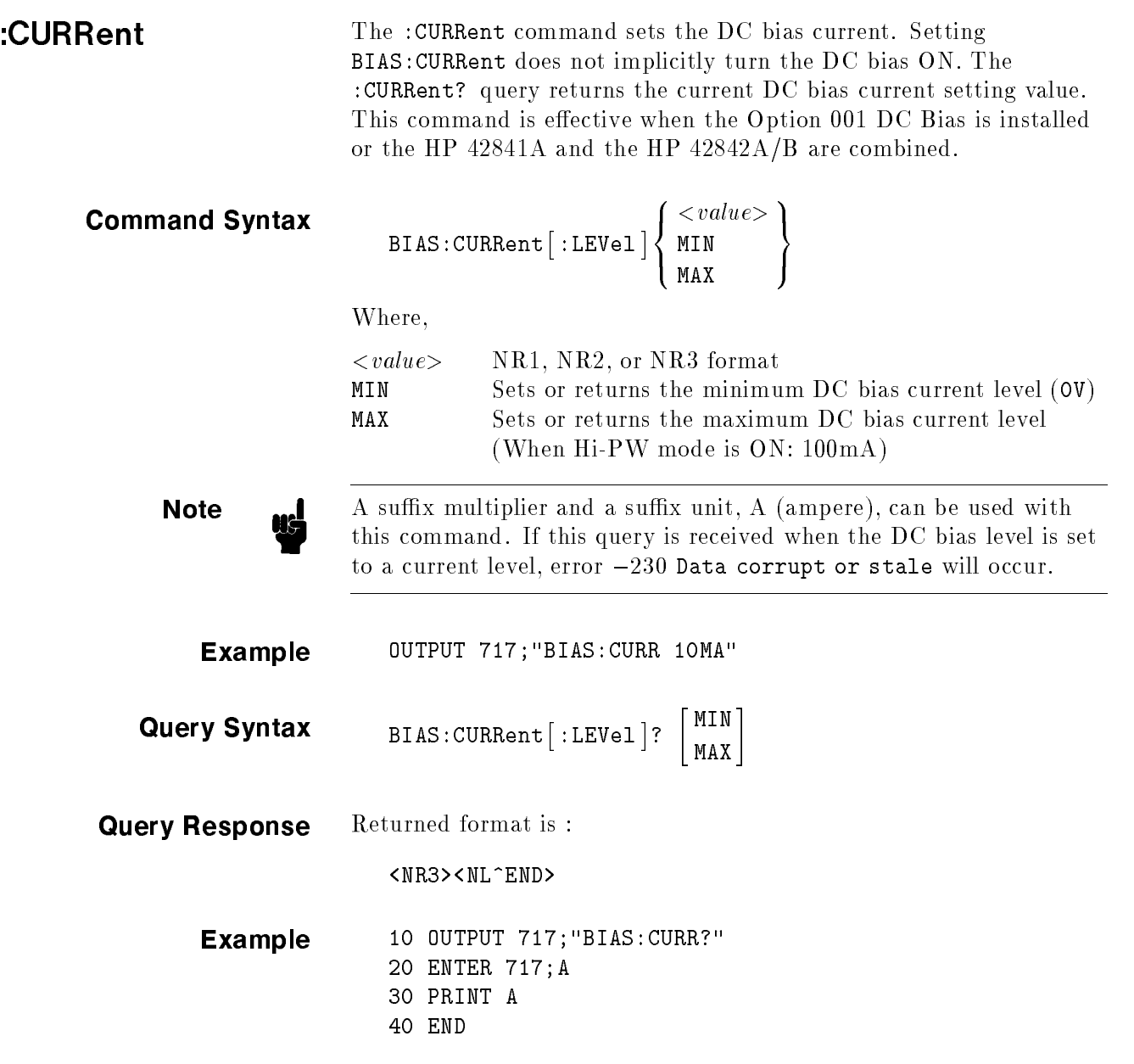

## FUNCtion Subsystem

The FUNCtion subsystem command group sets the measurement function, the measurement range, monitor ON/OFF control, and the deviation measurement control. Figure 8-6 shows the command tree of the FUNCtion subsystem command group.

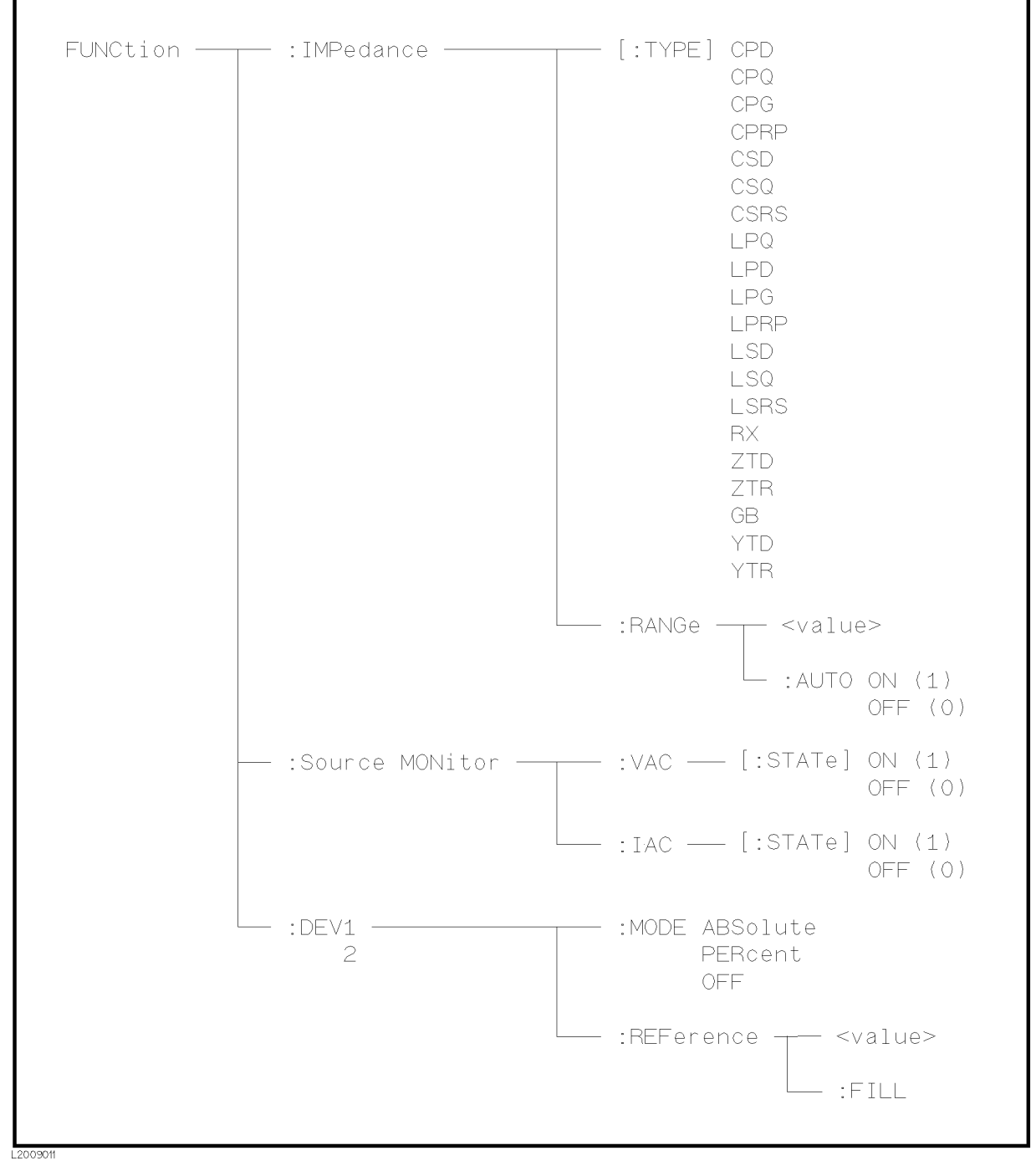

Figure 8-6. FUNCtion Subsystem Command Tree

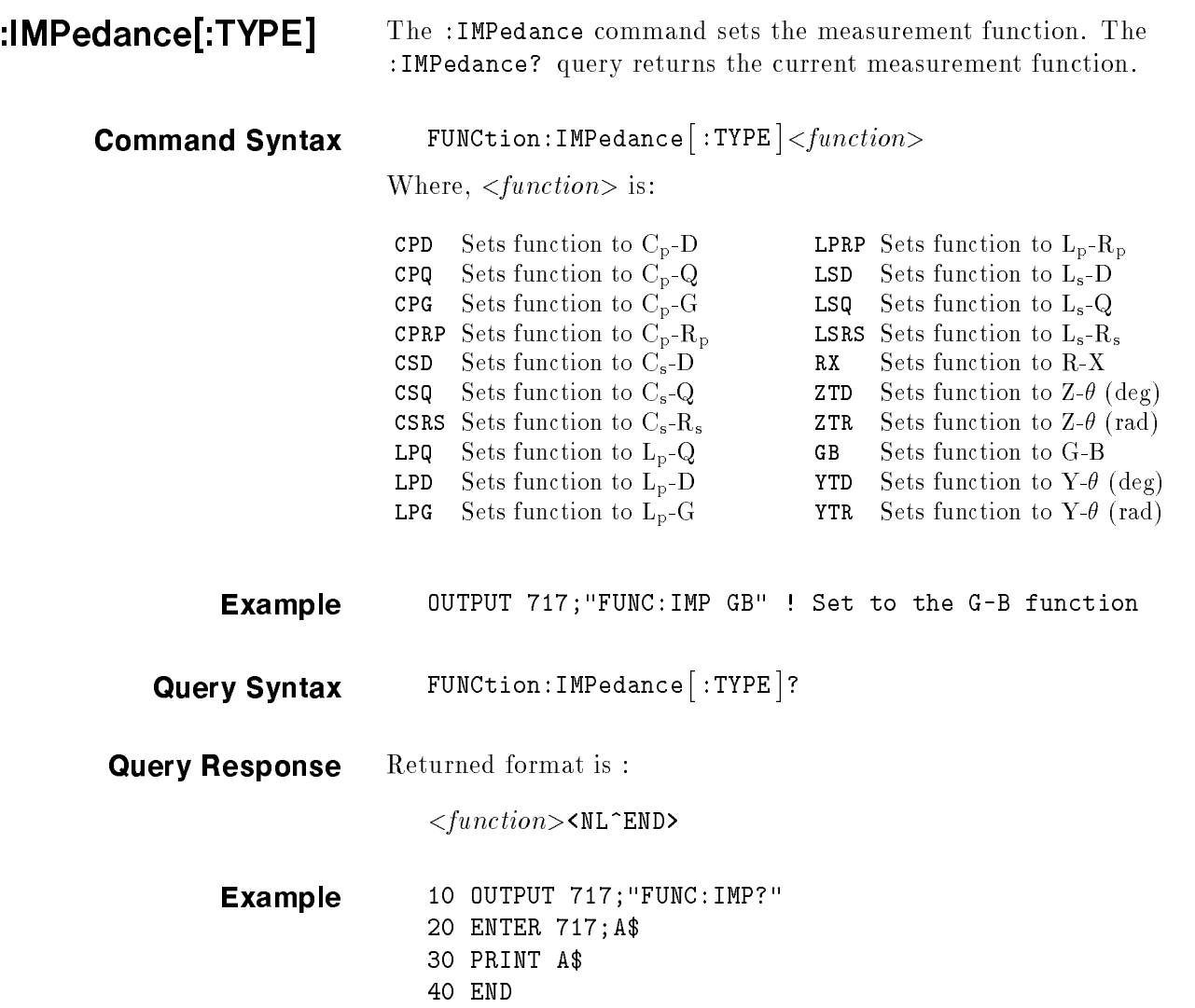

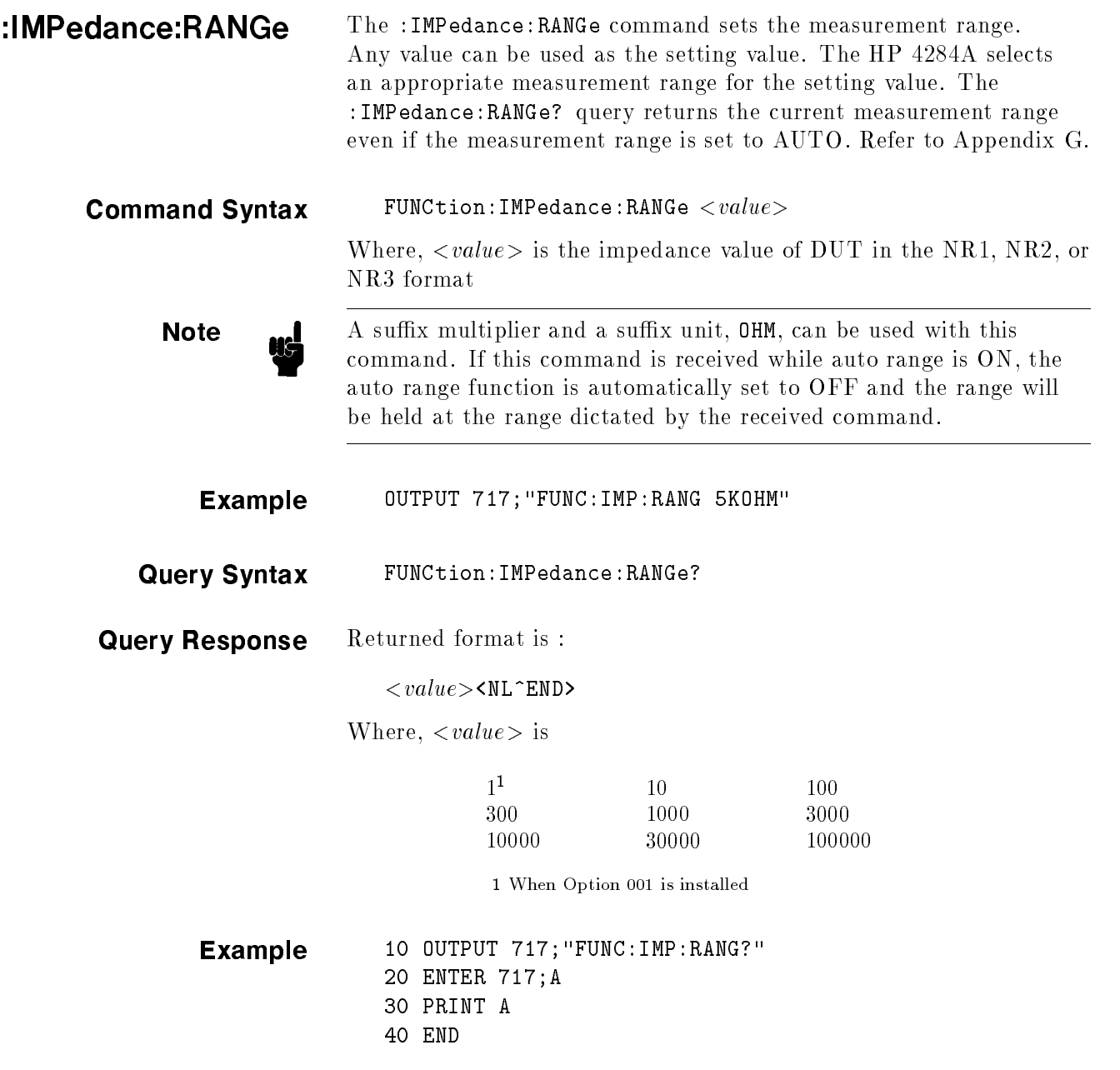

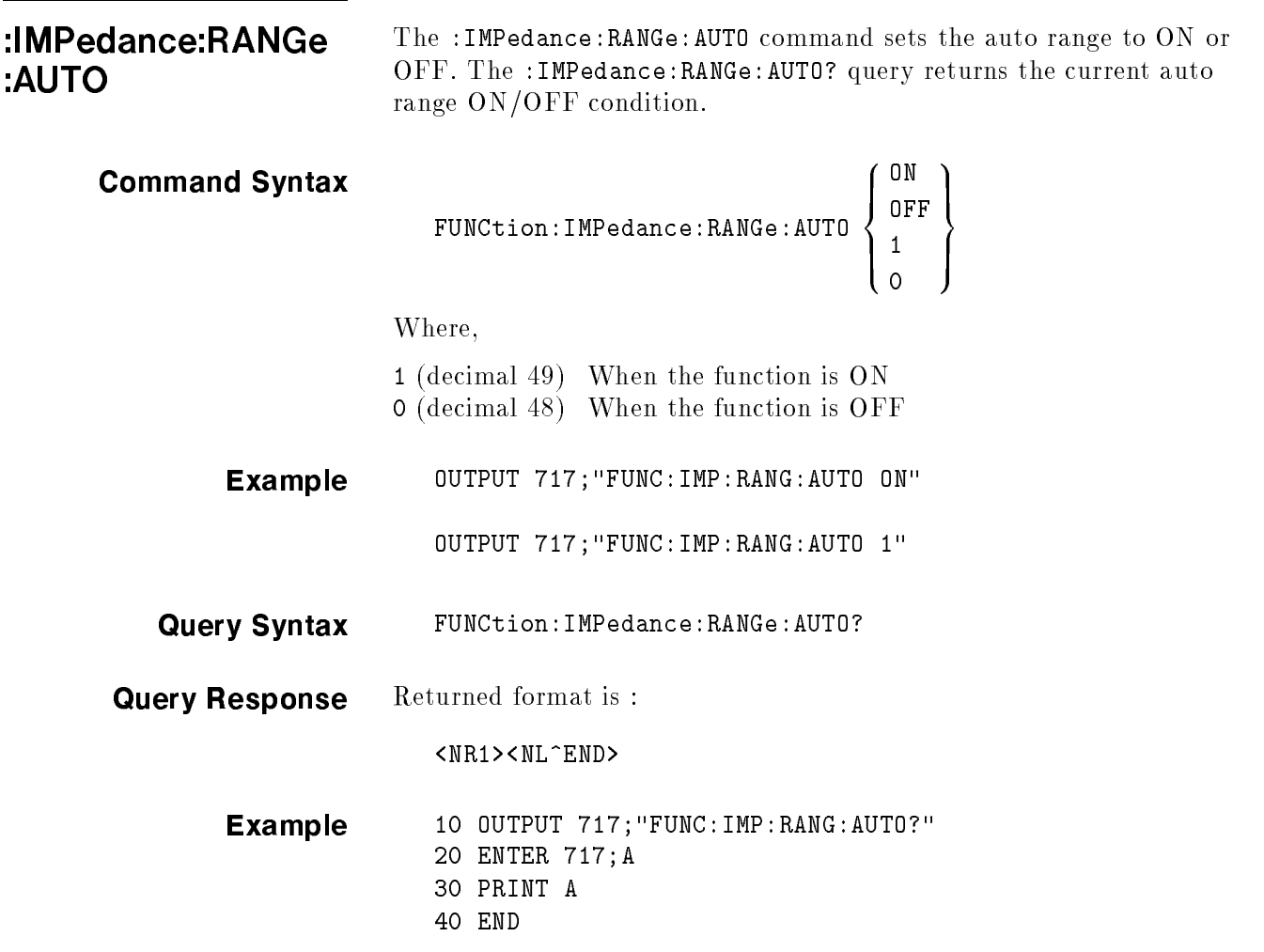

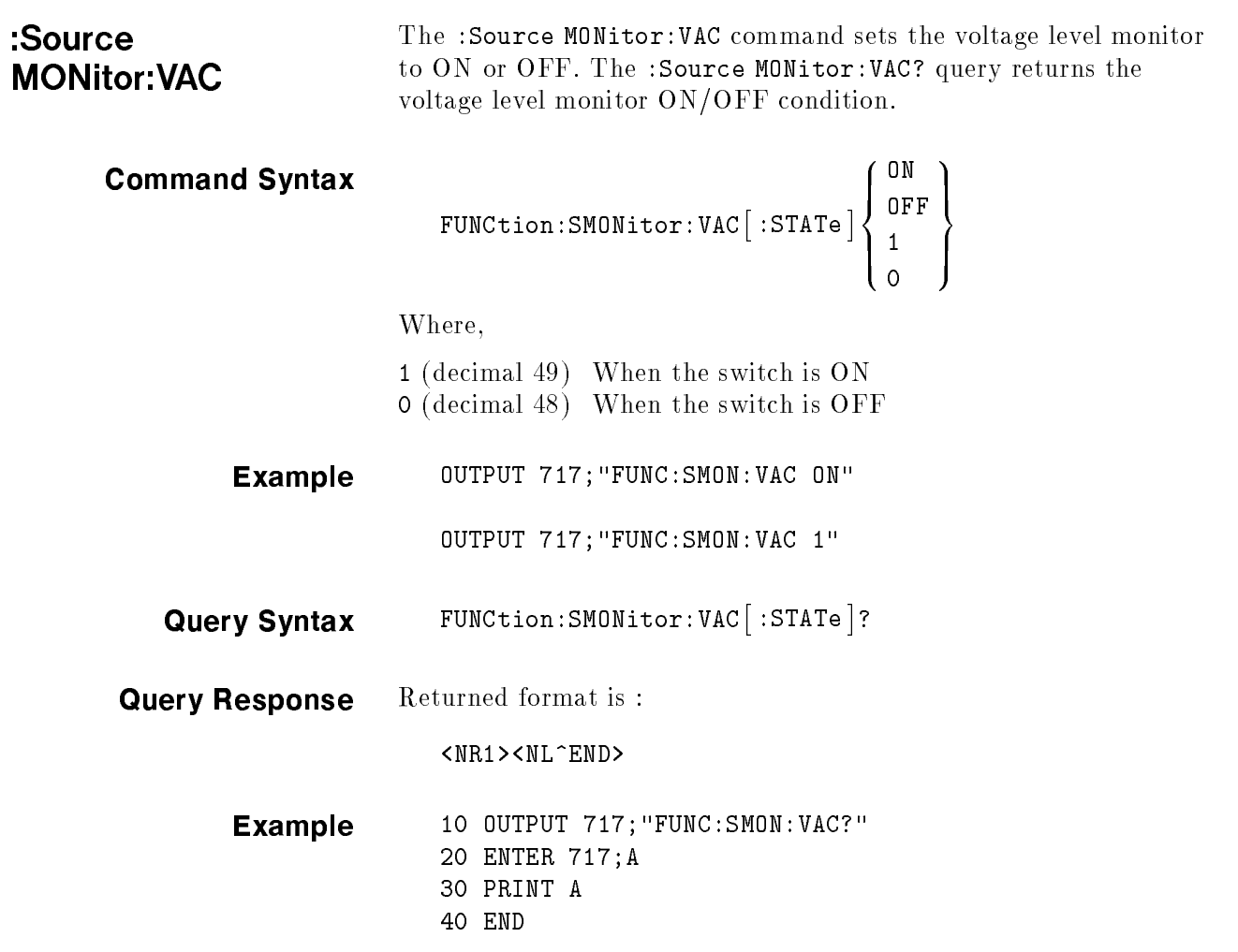

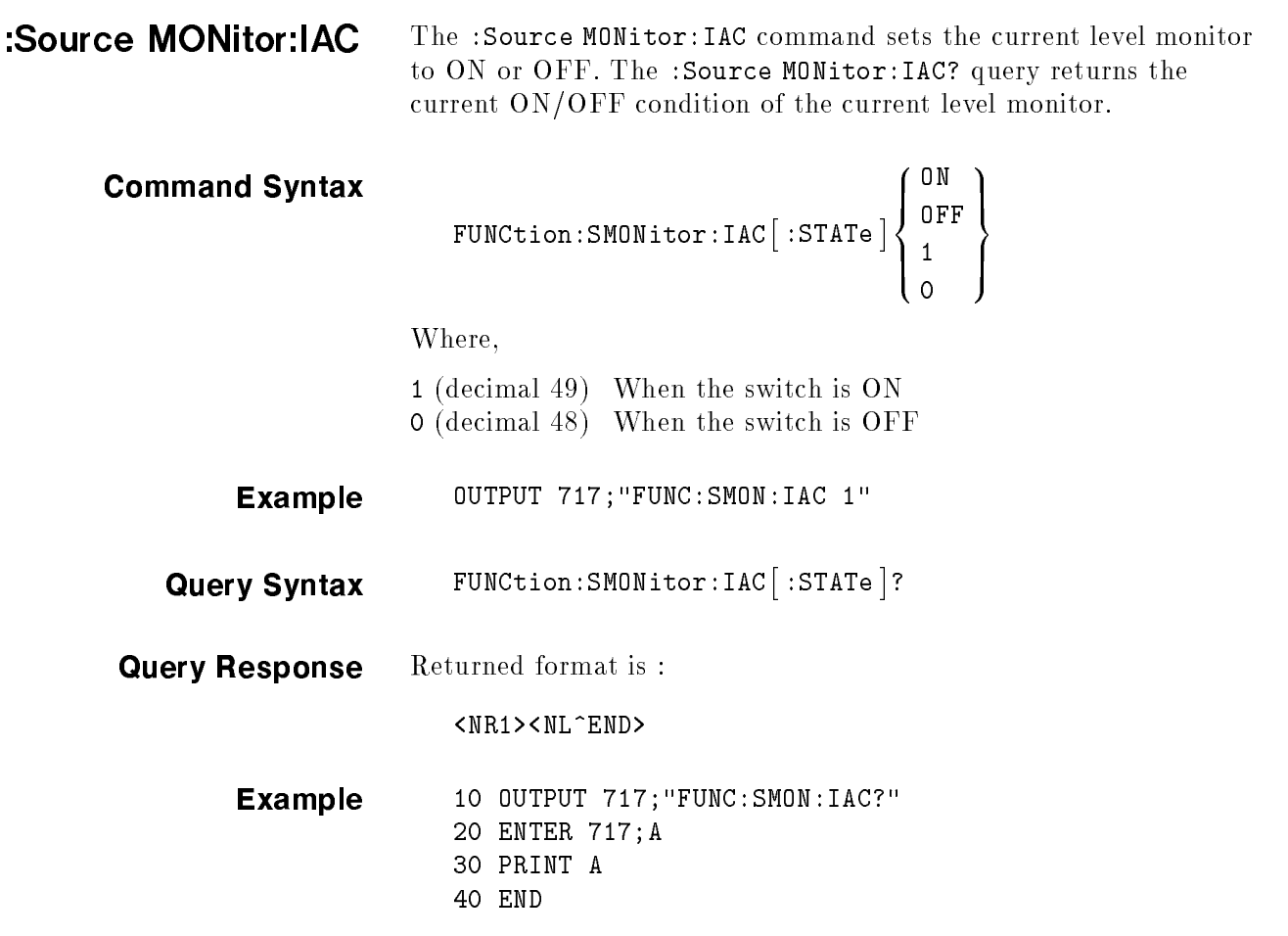

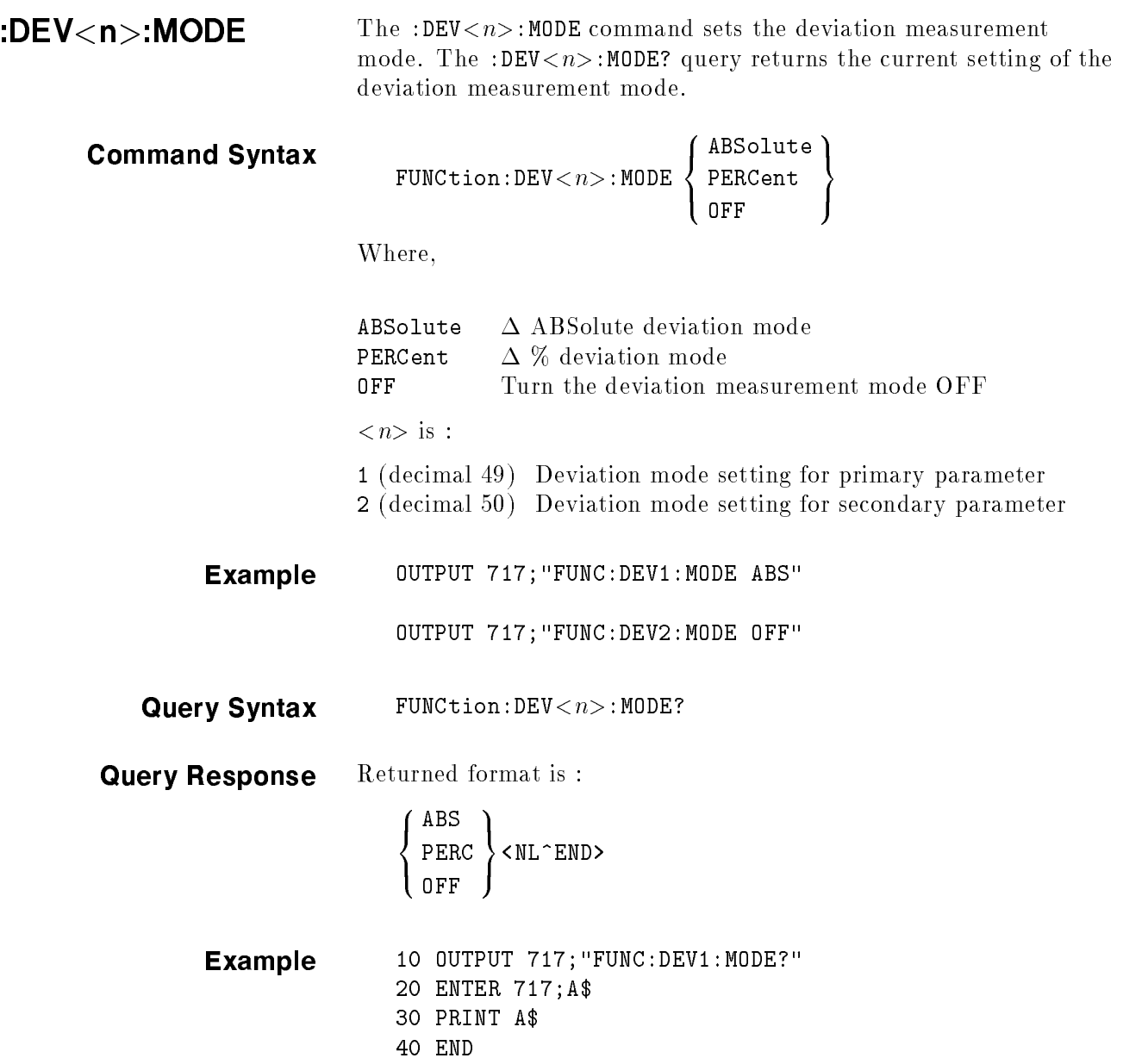

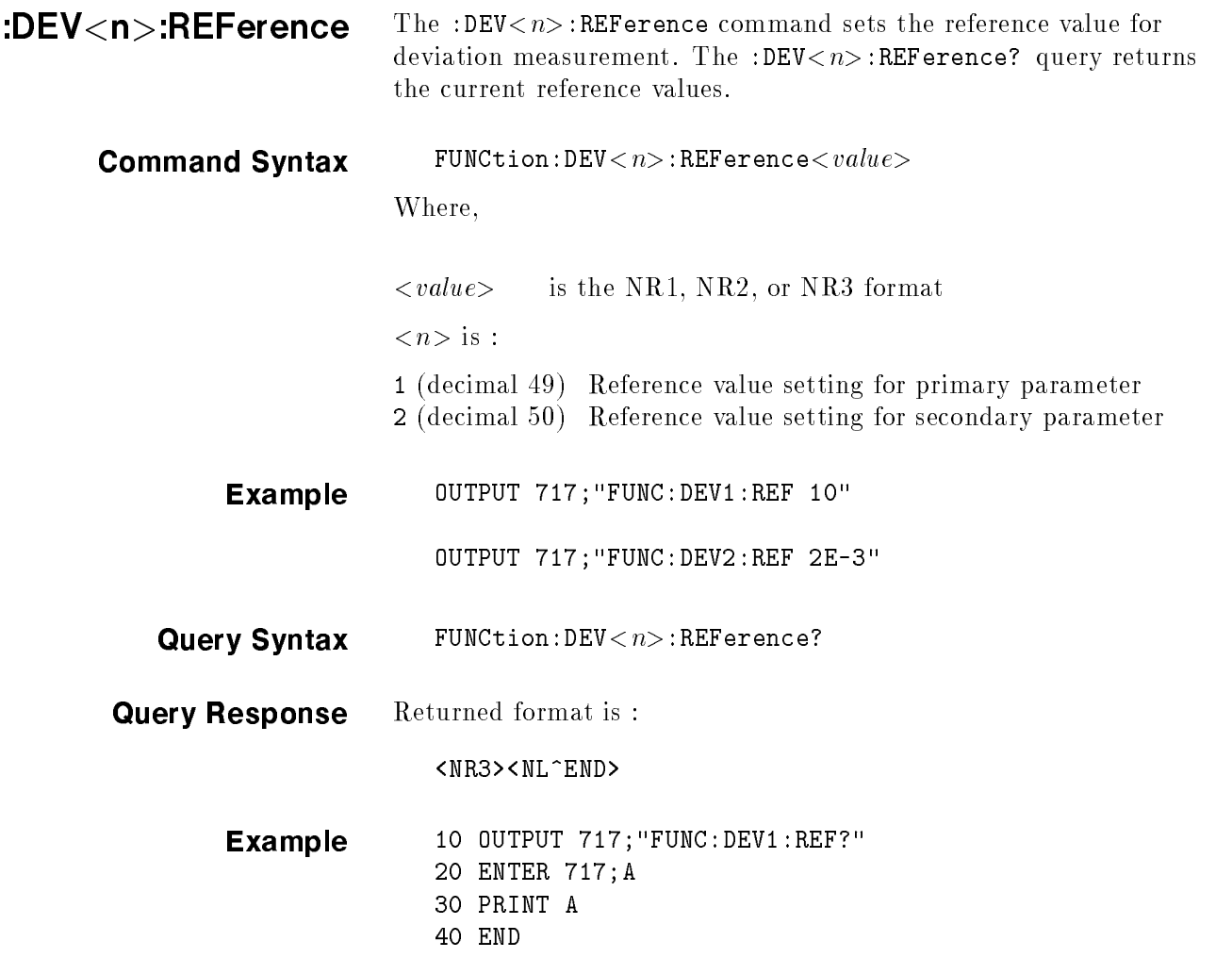

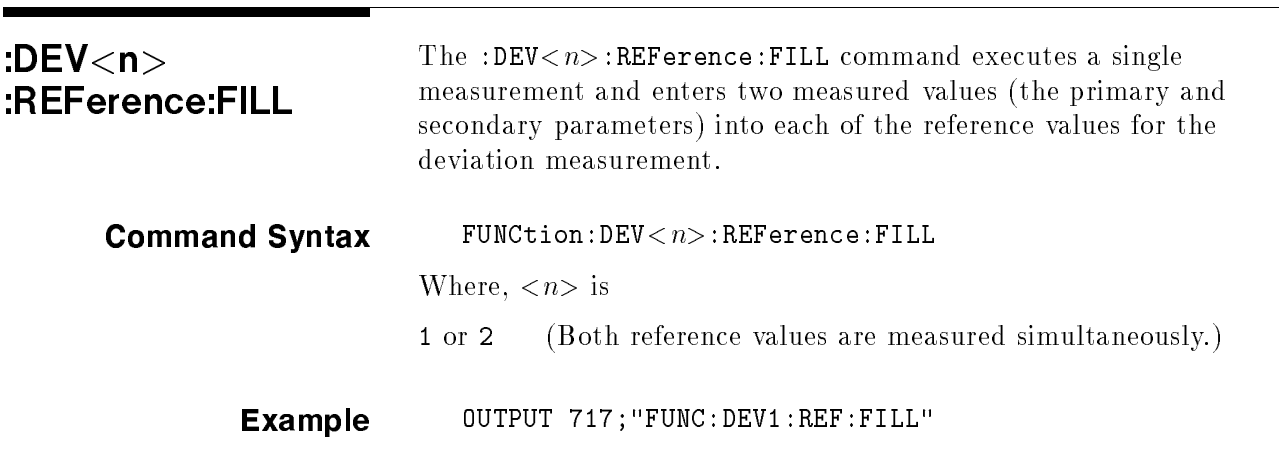

LIST Subsystem The LIST subsystem command group sets the List Sweep measurement function, including the sweep point settings, the sweep mode and limit values for the limit function. Figure 8-7 shows the command tree of the LIST subsystem command group.

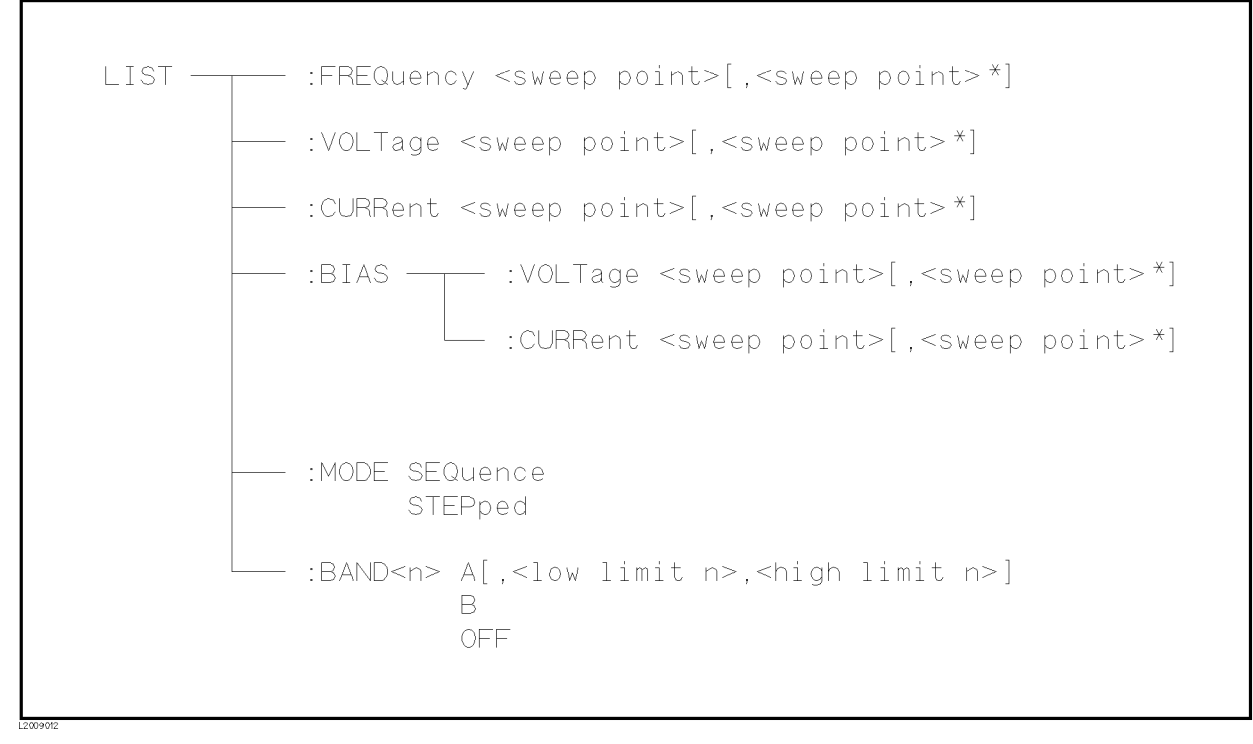

Figure 8-7. LIST Subsystem Command Tree

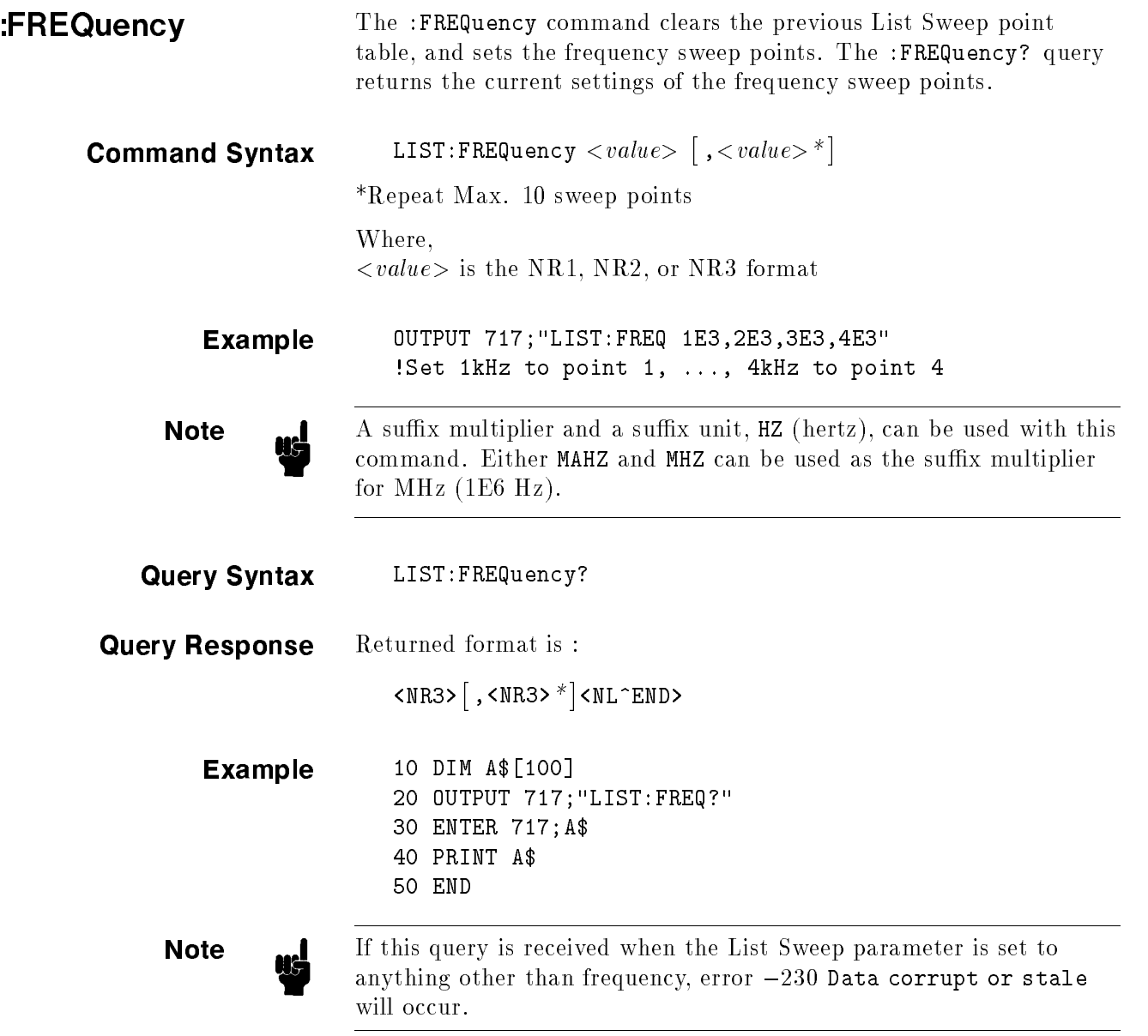

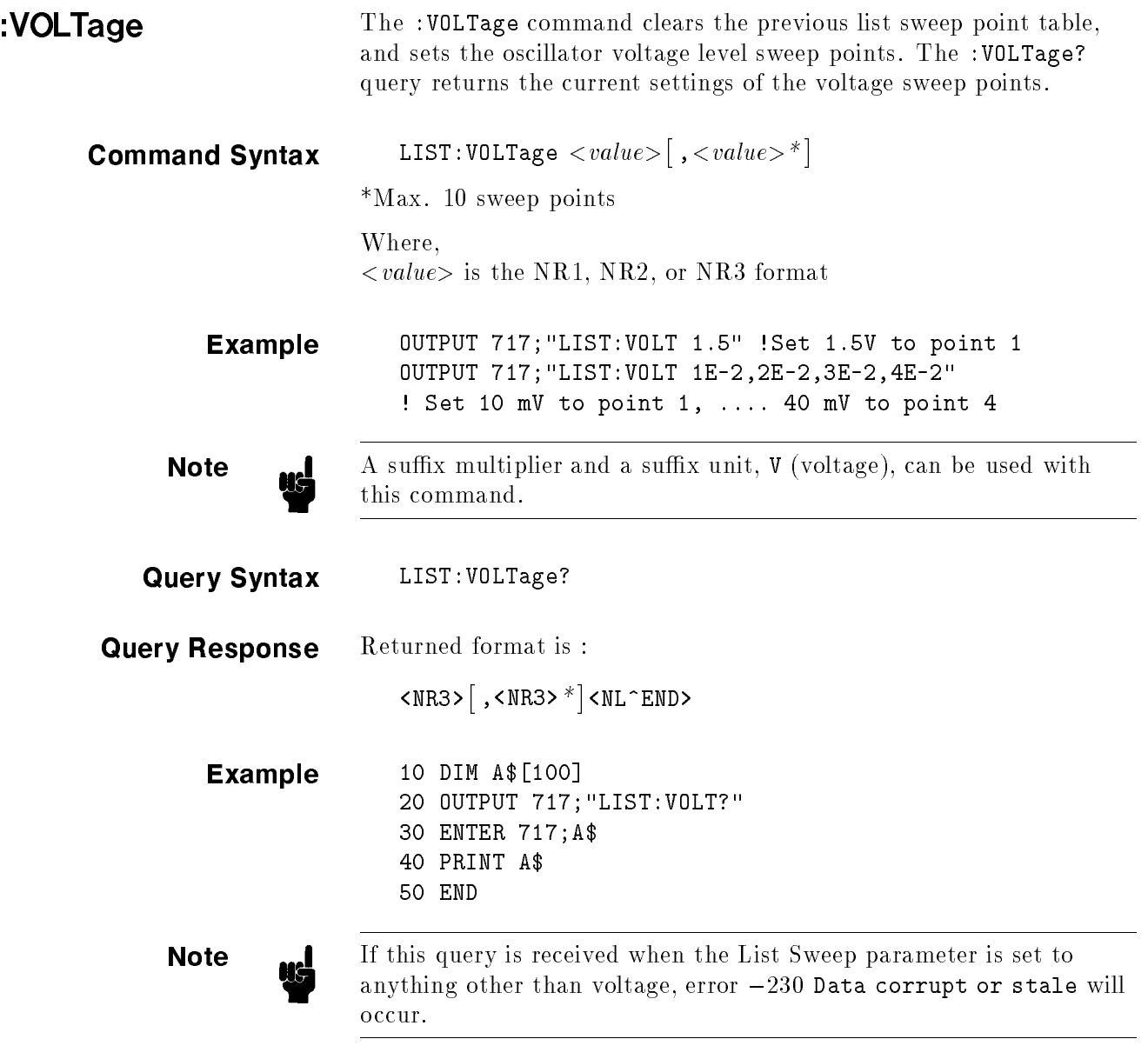

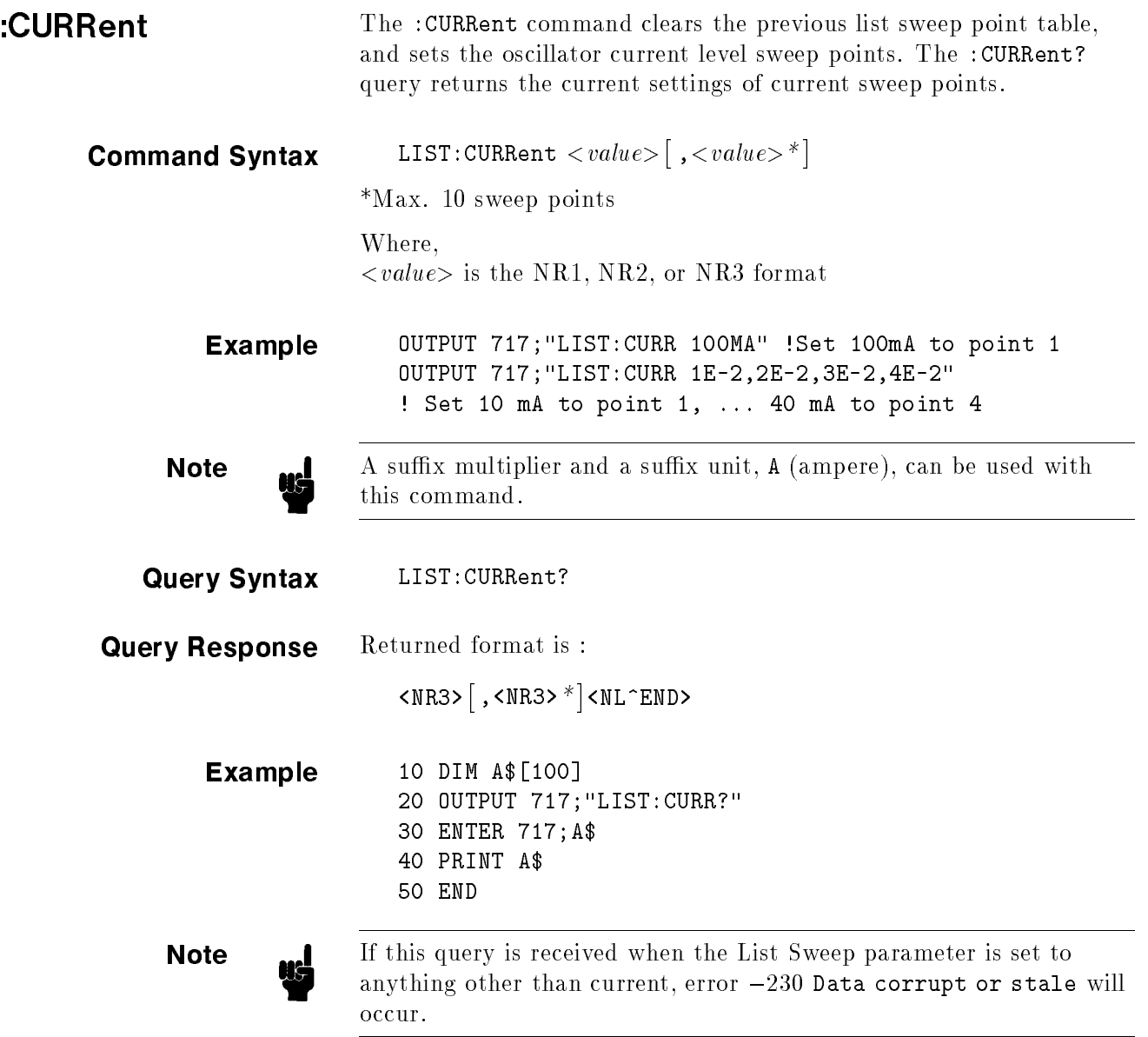

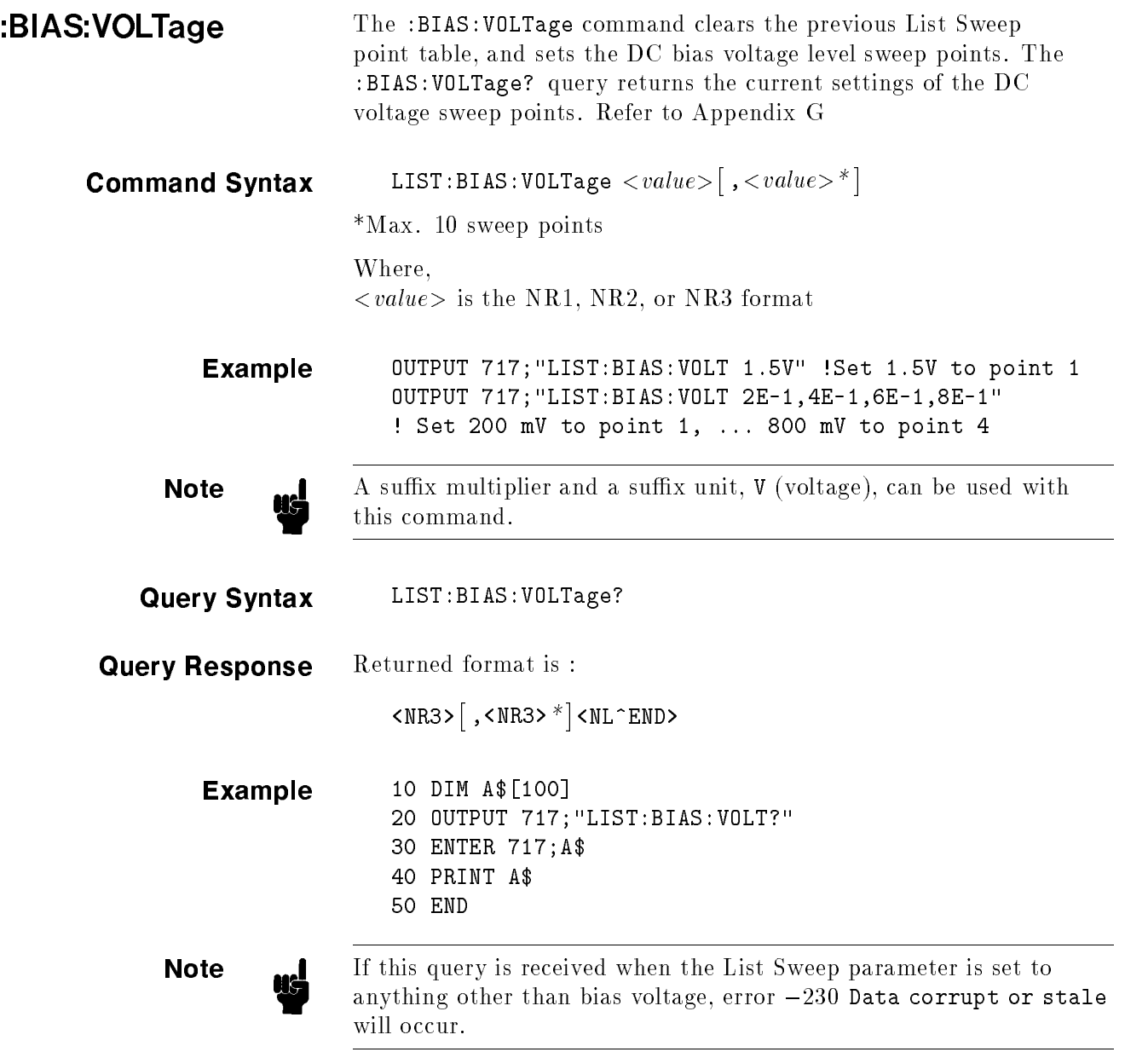

 $\mathbf{r}$ 

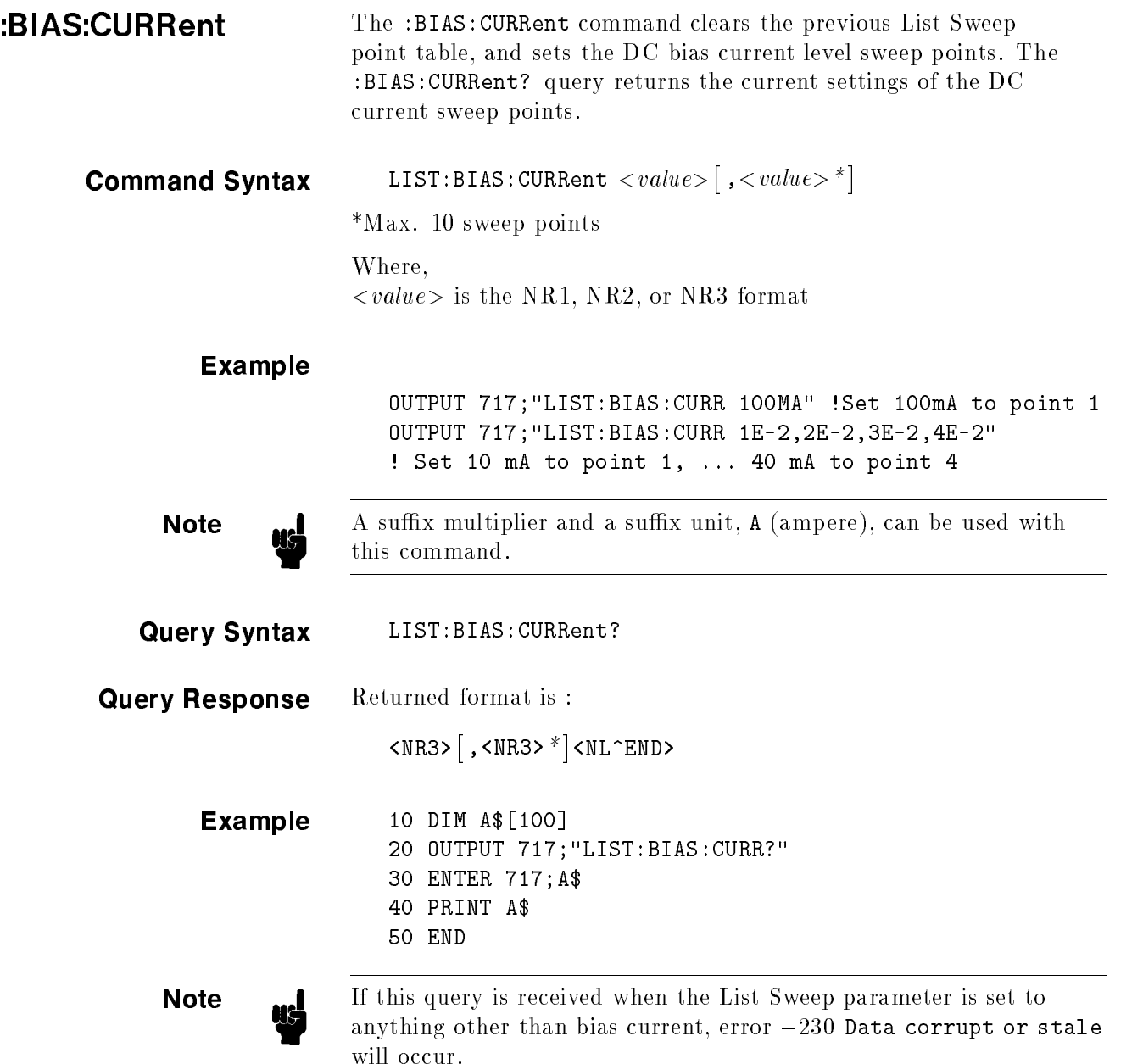

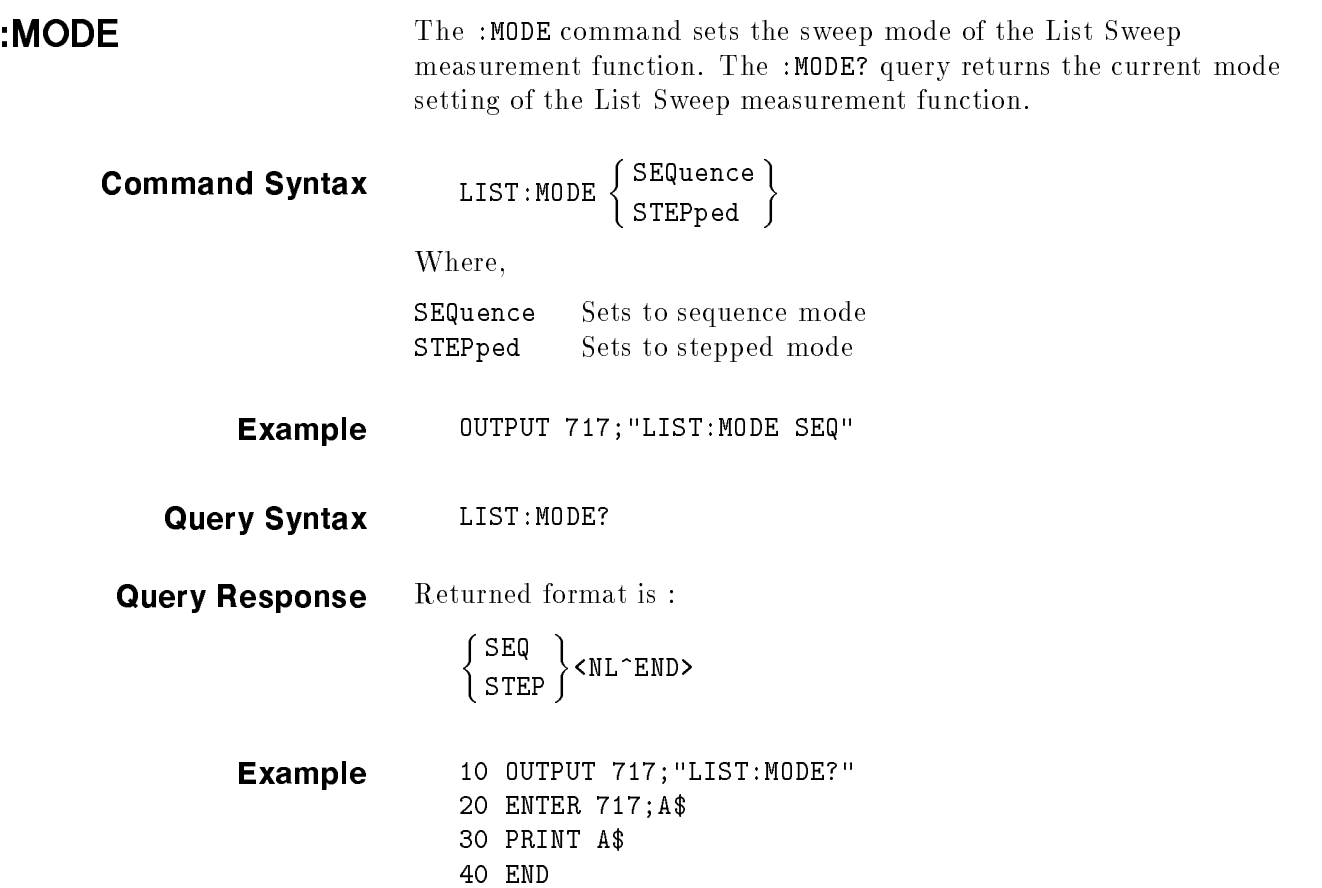

ш

T

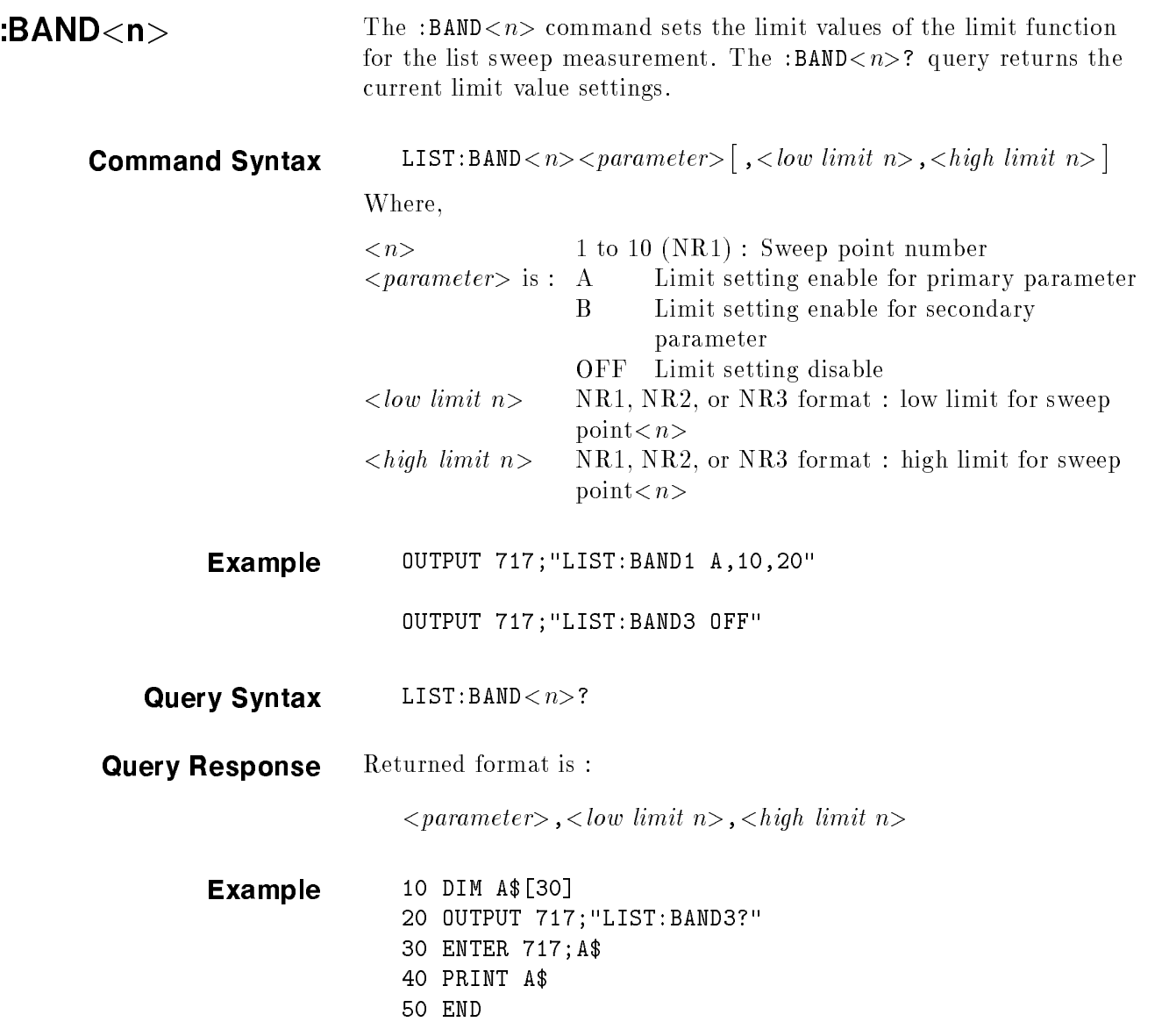

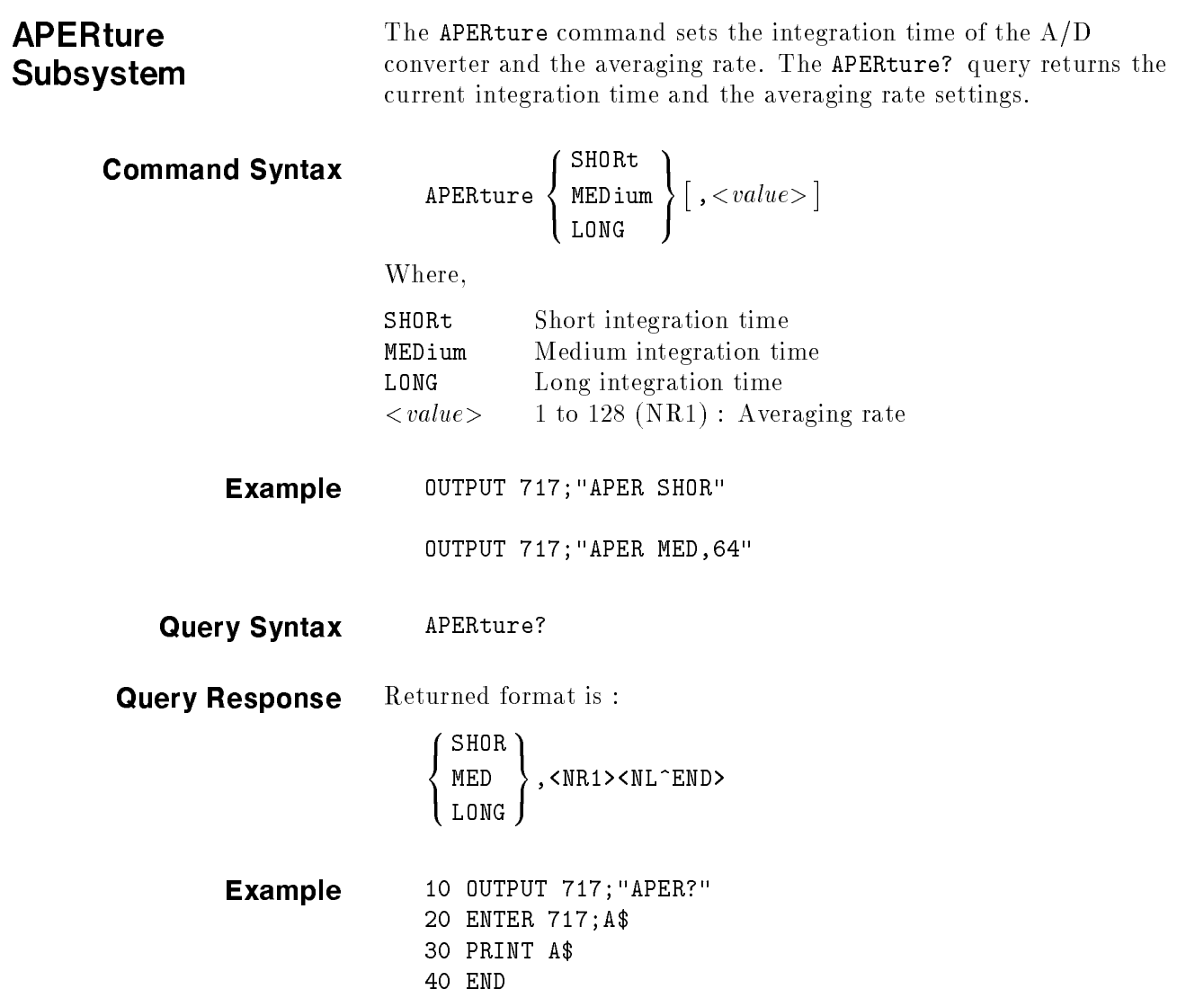

TRIGger Subsystem The TRIGger subsystem command group is used to enable a measurement or a sweep measurement, and to set the trigger mode and the trigger delay time. Figure 8-8 shows the command tree of the TRIGger subsystem command group.

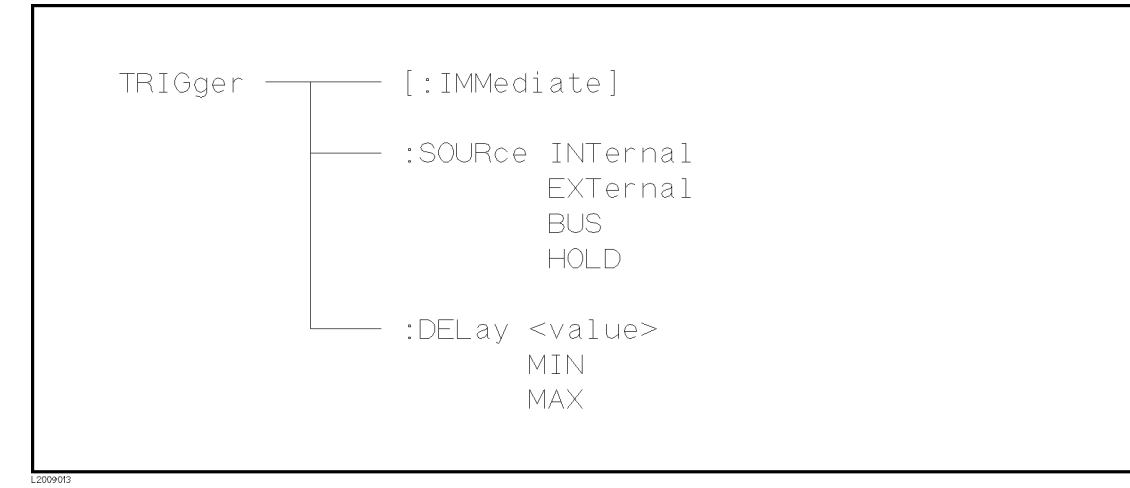

Figure 8-8. TRIGger Subsystem Command Tree

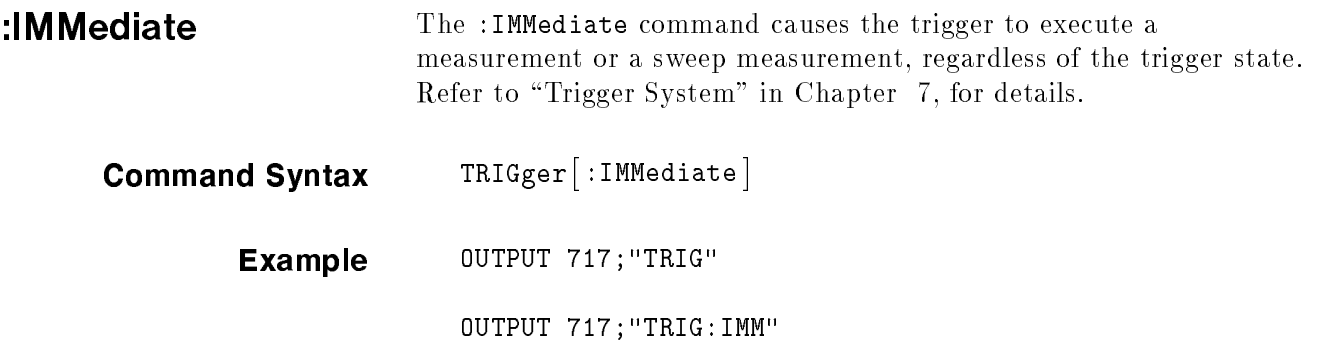

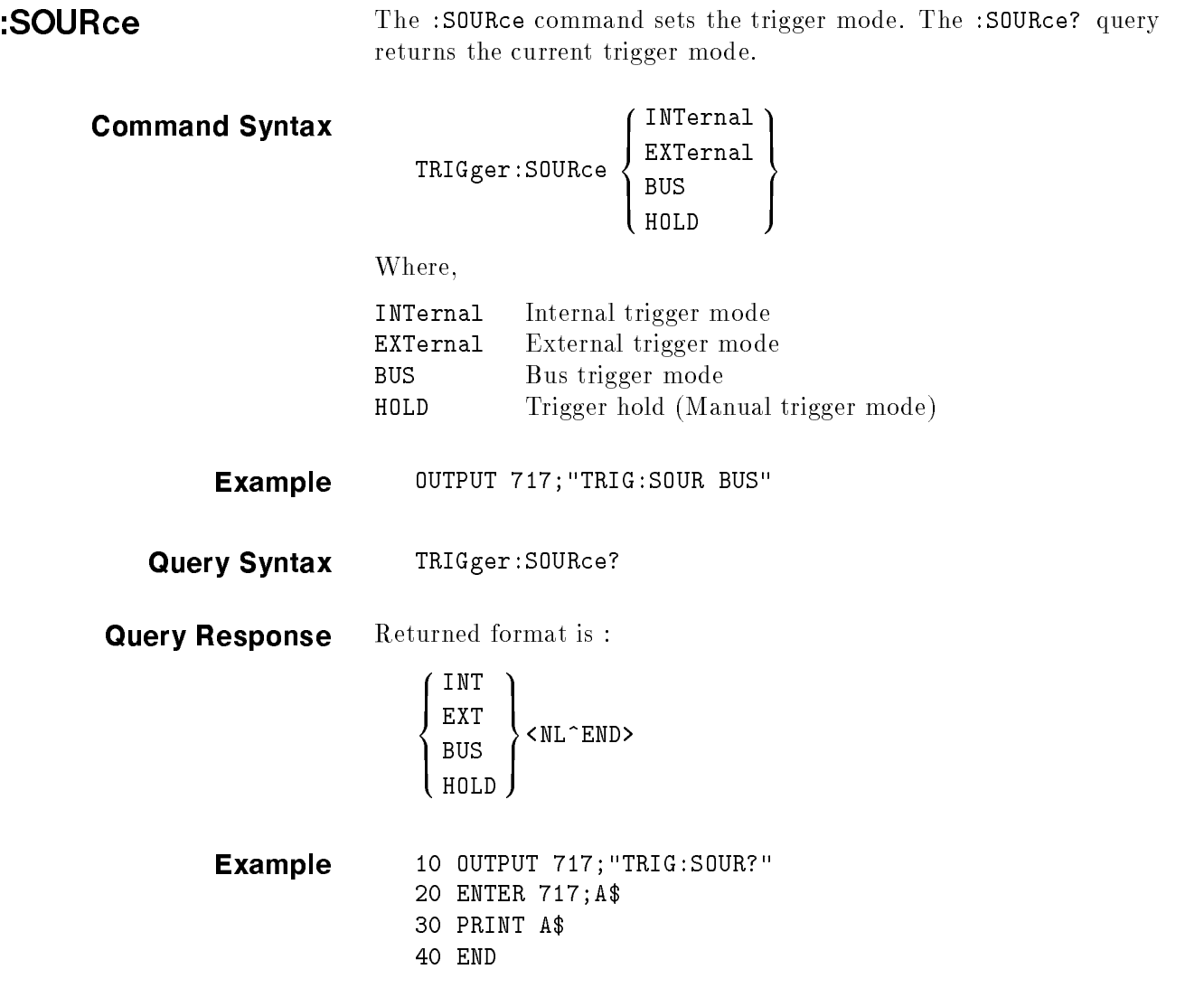

Т

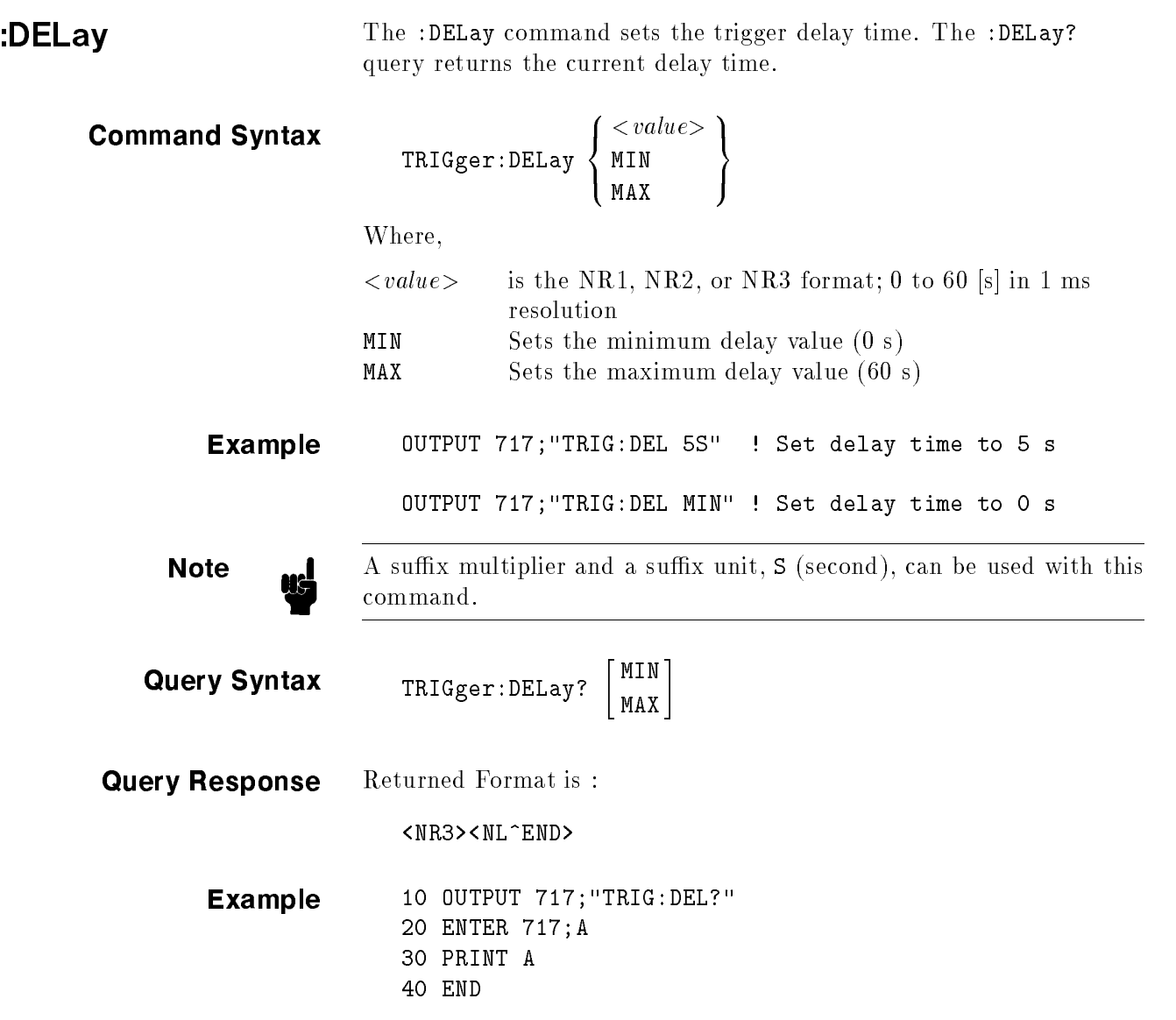

INITiate Subsystem The INITiate subsystem command group controls initiation of the triggering system. Figure 8-9 shows the command tree of the INITiate subsystem command group.

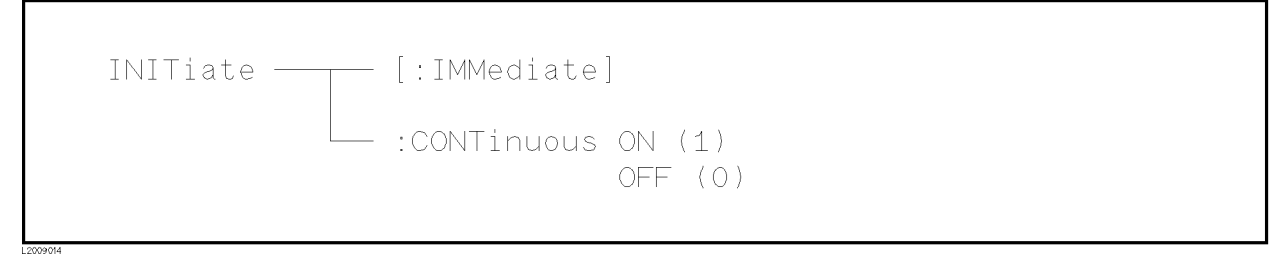

Figure 8-9. INITiate Subsystem Command Tree

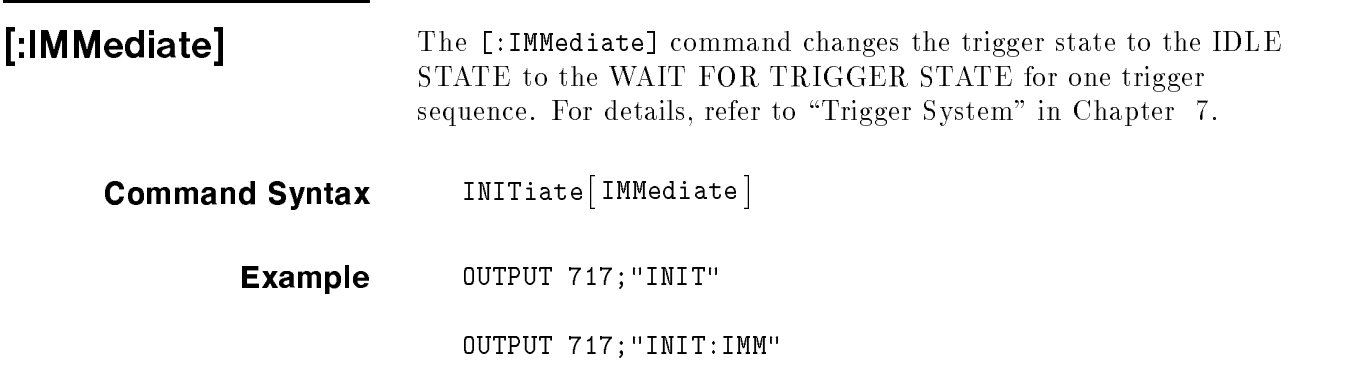

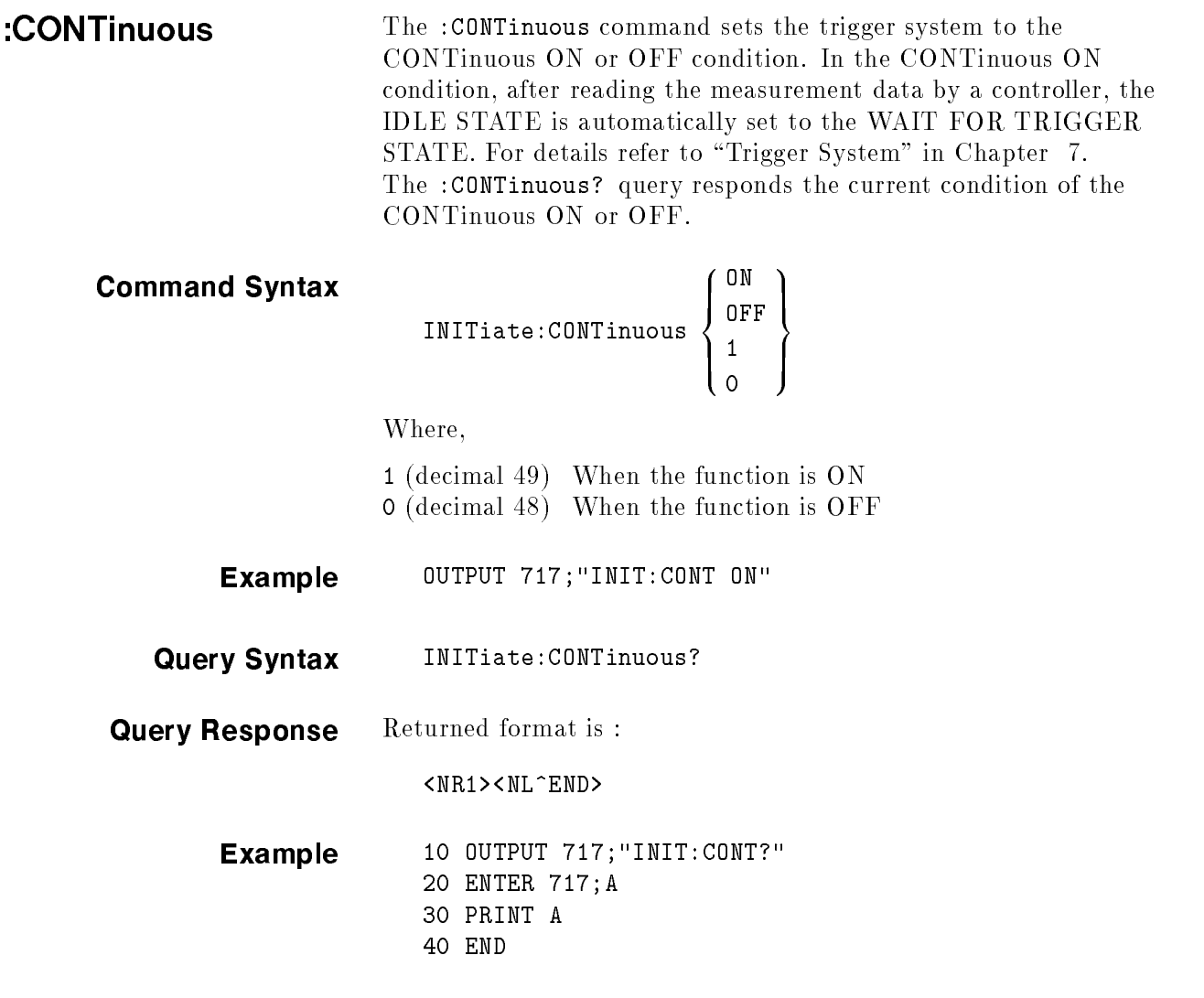

FETCh? Subsystem The FETCh? subsystem command group is a sensor-only command which retrieves the measurement data taken by measurement(s) initiated by a trigger, and places the data into the HP 4284A's output buffer.

> Figure 8-10 shows the command tree of the FETCh? subsystem command group.

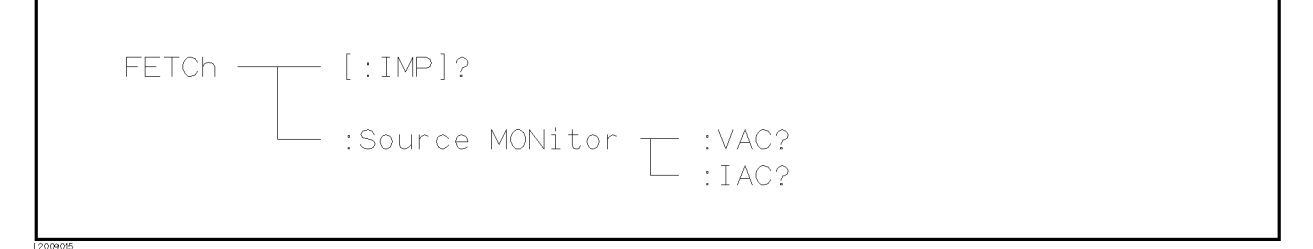

### Figure 8-10. FETCh? Subsystem Command Tree

[:IMP]? The [:IMP]? query sets the latest measurement data of the primary and secondary parameters into the HP 4284A's output buffer. For the returned format, refer to "Data Transfer" in Chapter 7.

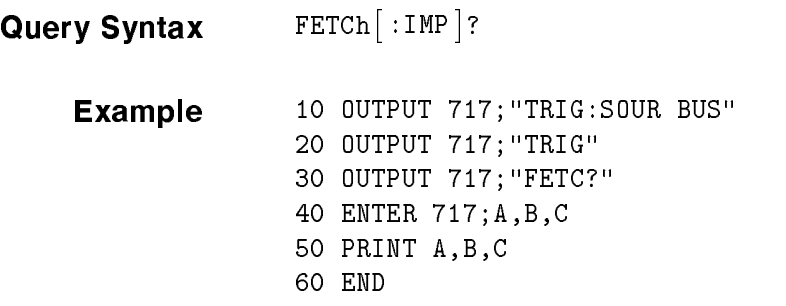

:Source MONitor:VAC? The :Source MONitor:VAC? query sets the latest measured voltage monitor data into the HP 4284A's output buffer. Query Syntax FETCh: SMONitor: VAC? Query Response Returned format is : <NR3><NL^END>. Example 10 OUTPUT 717; "TRIG: SOUR BUS" 20 OUTPUT 717;"TRIG" 30 OUTPUT 717;"FETC:SMON:VAC?" 40 ENTER 717;A 50 PRINT A 60 END **Note** If this query is received when the voltage level monitor is set to OFF, returned data is 9.9E37.

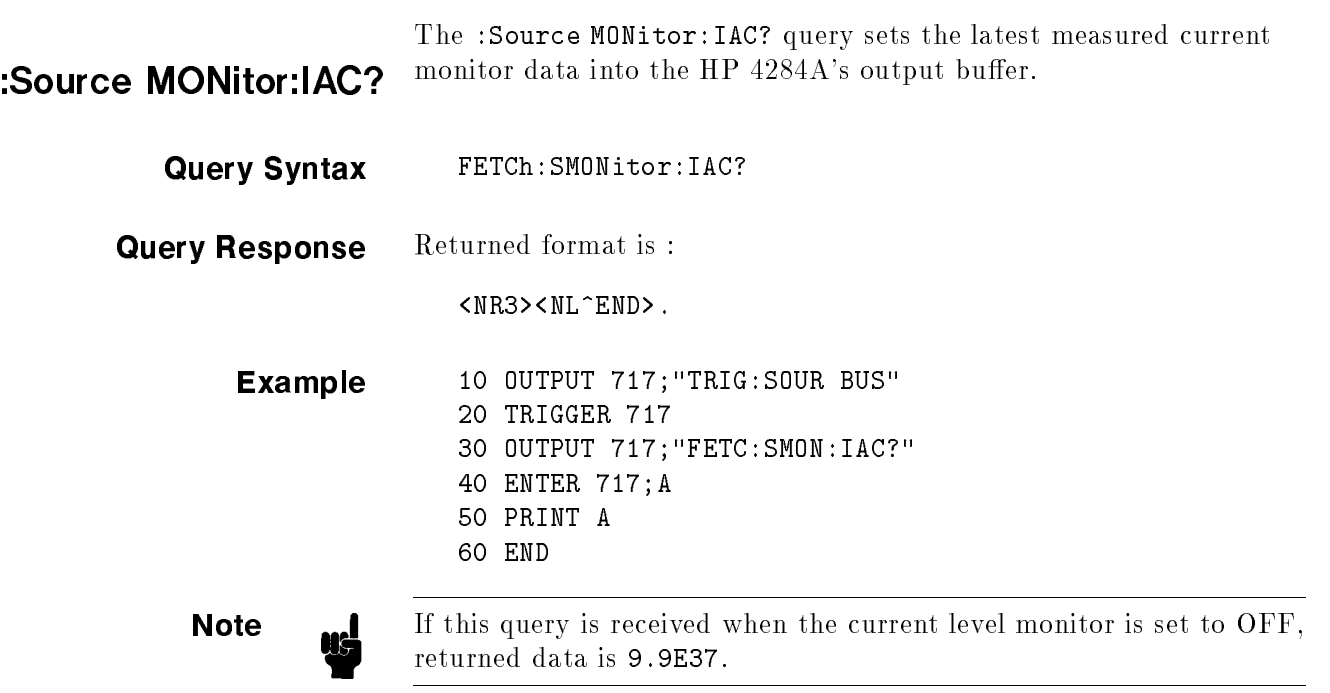

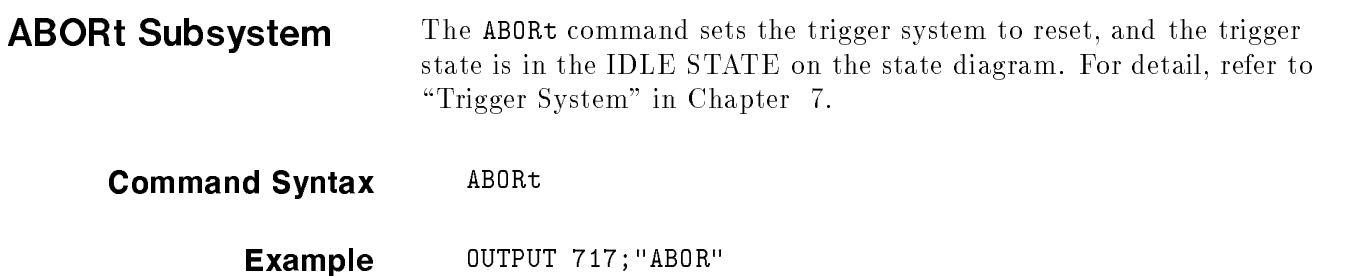

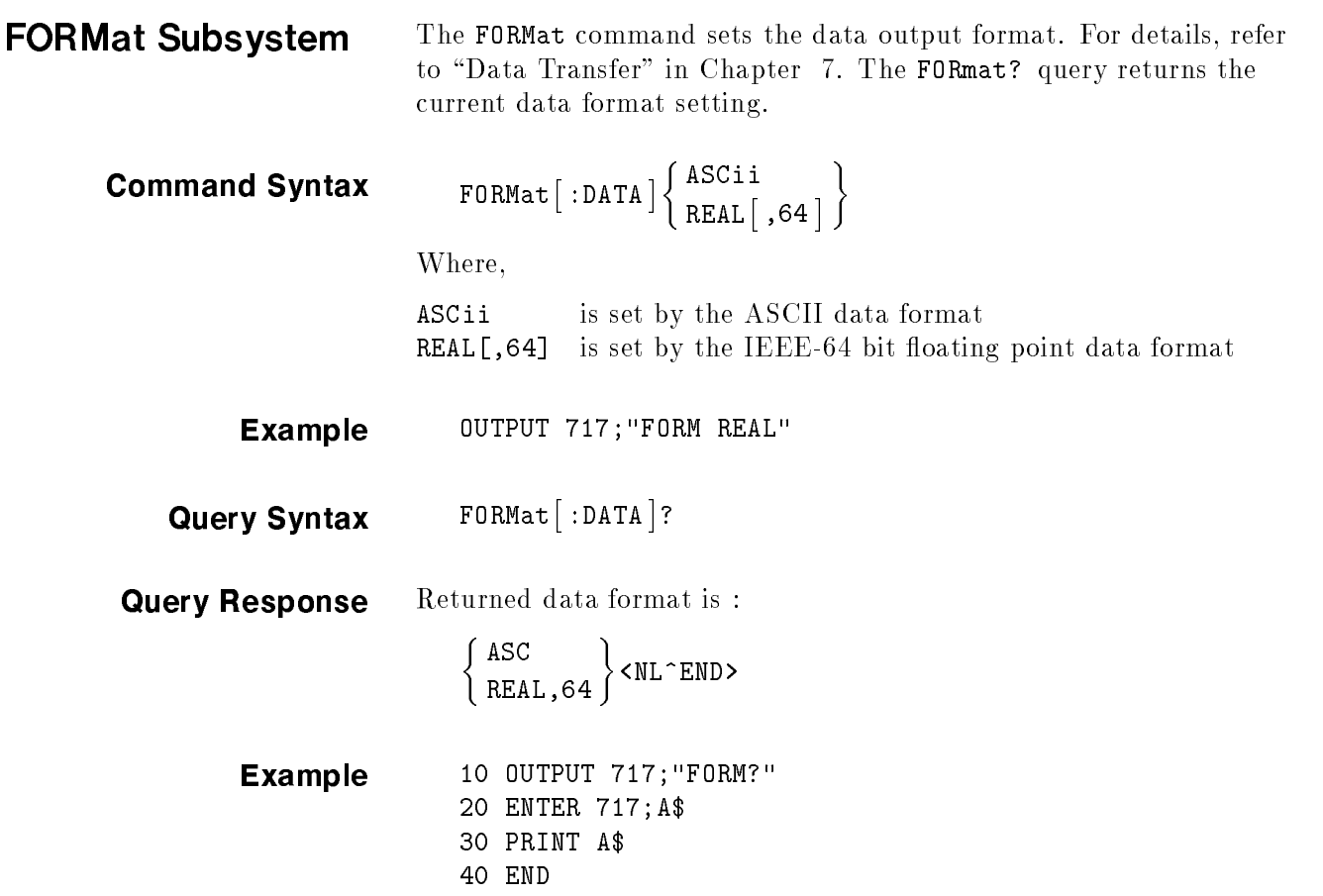
MEMory Subsystem The MEMory subsystem command group controls the HP 4284A's data buffer. Figure 8-11 shows the command tree of the MEMory subsystem command group.

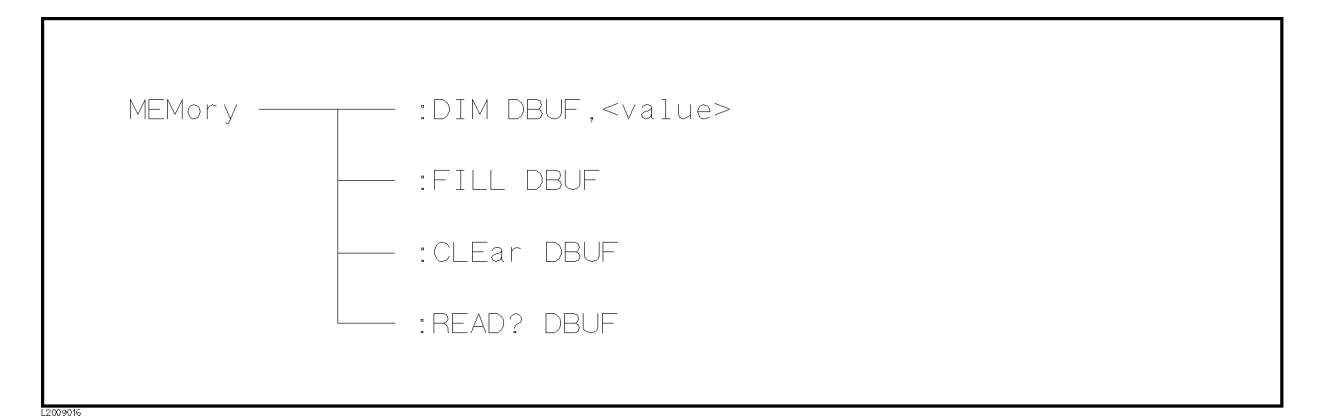

### Figure 8-11. MEMory Subsystem Command Tree

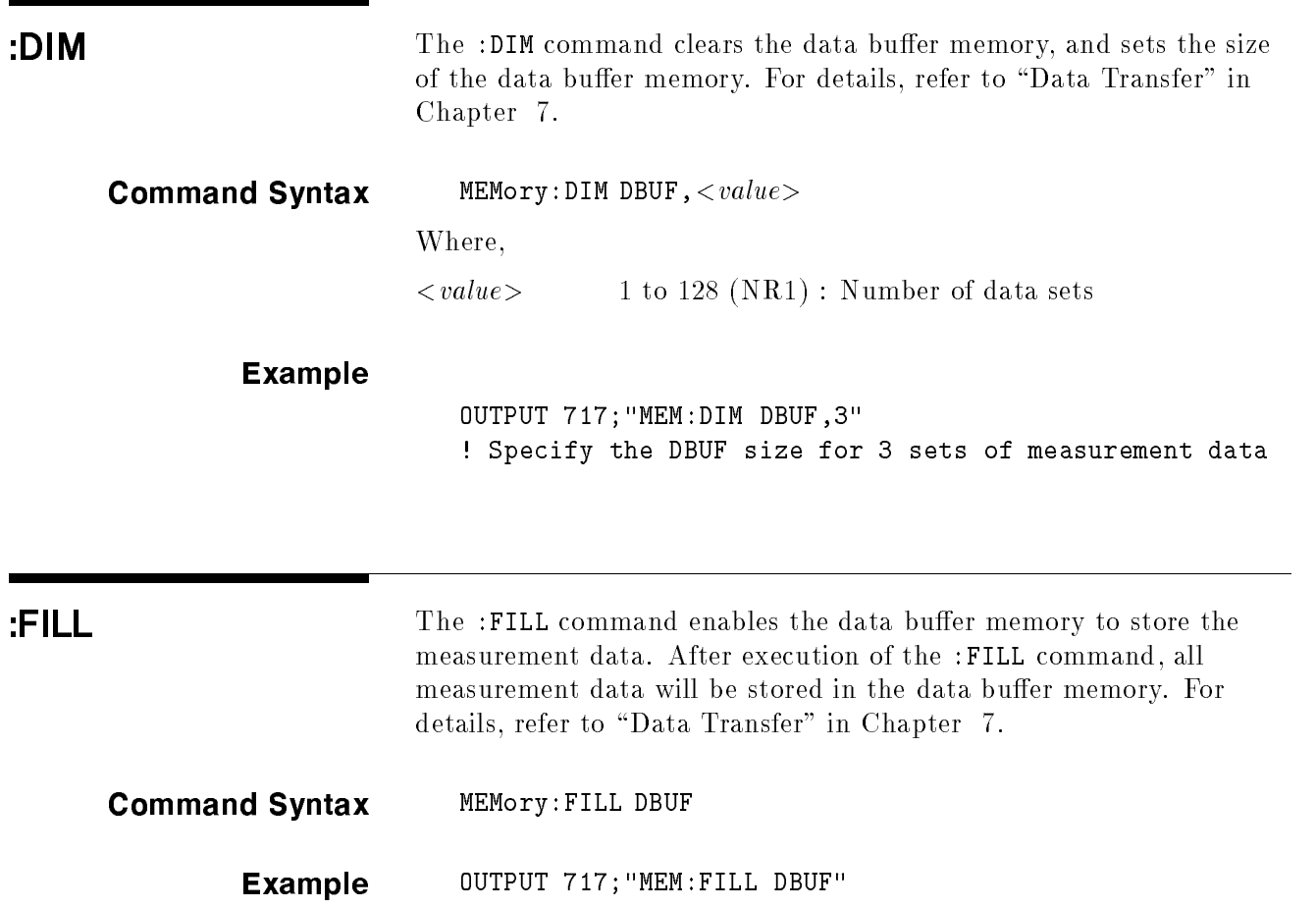

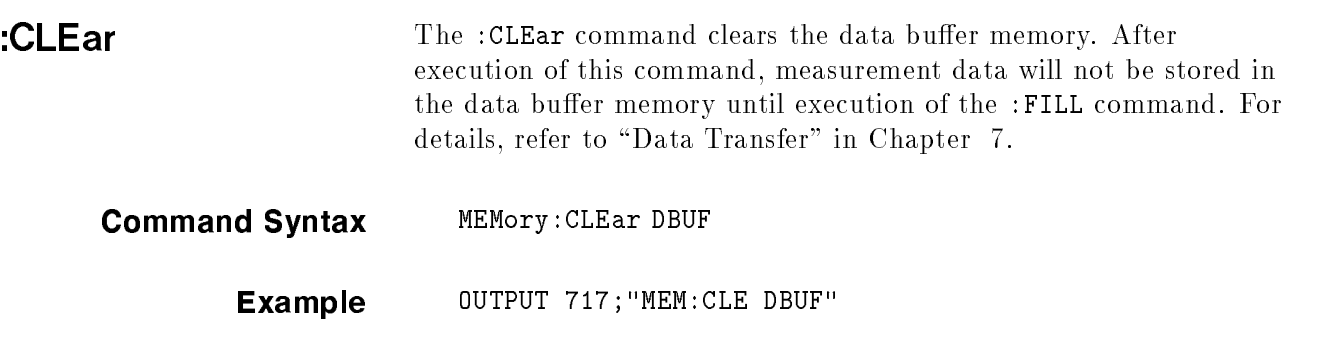

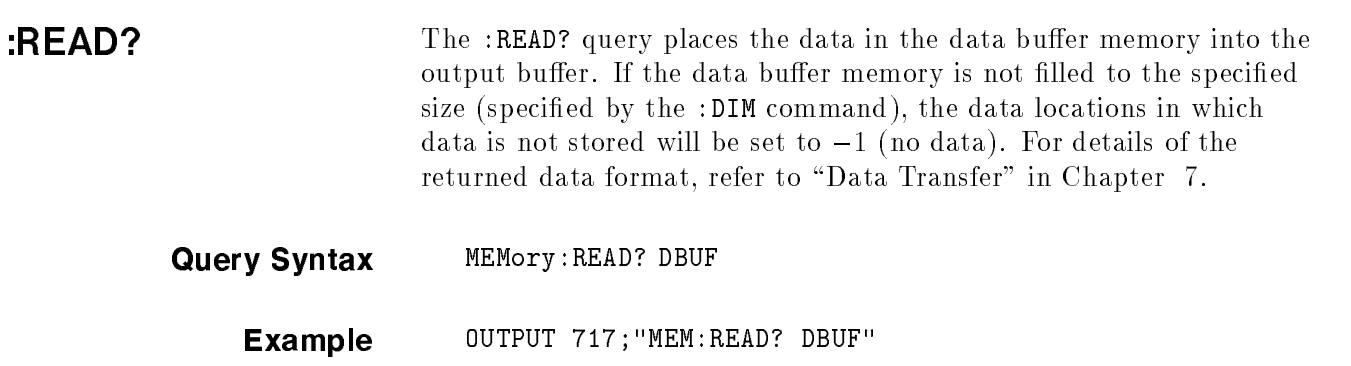

## **CORRection** Subsystem

The CORRection subsystem command group sets the correction function, including the cable length correction settings, and the OPEN/SHORT/LOAD correction settings. Figure 8-12 shows the command tree of the CORRection subsystem command group.

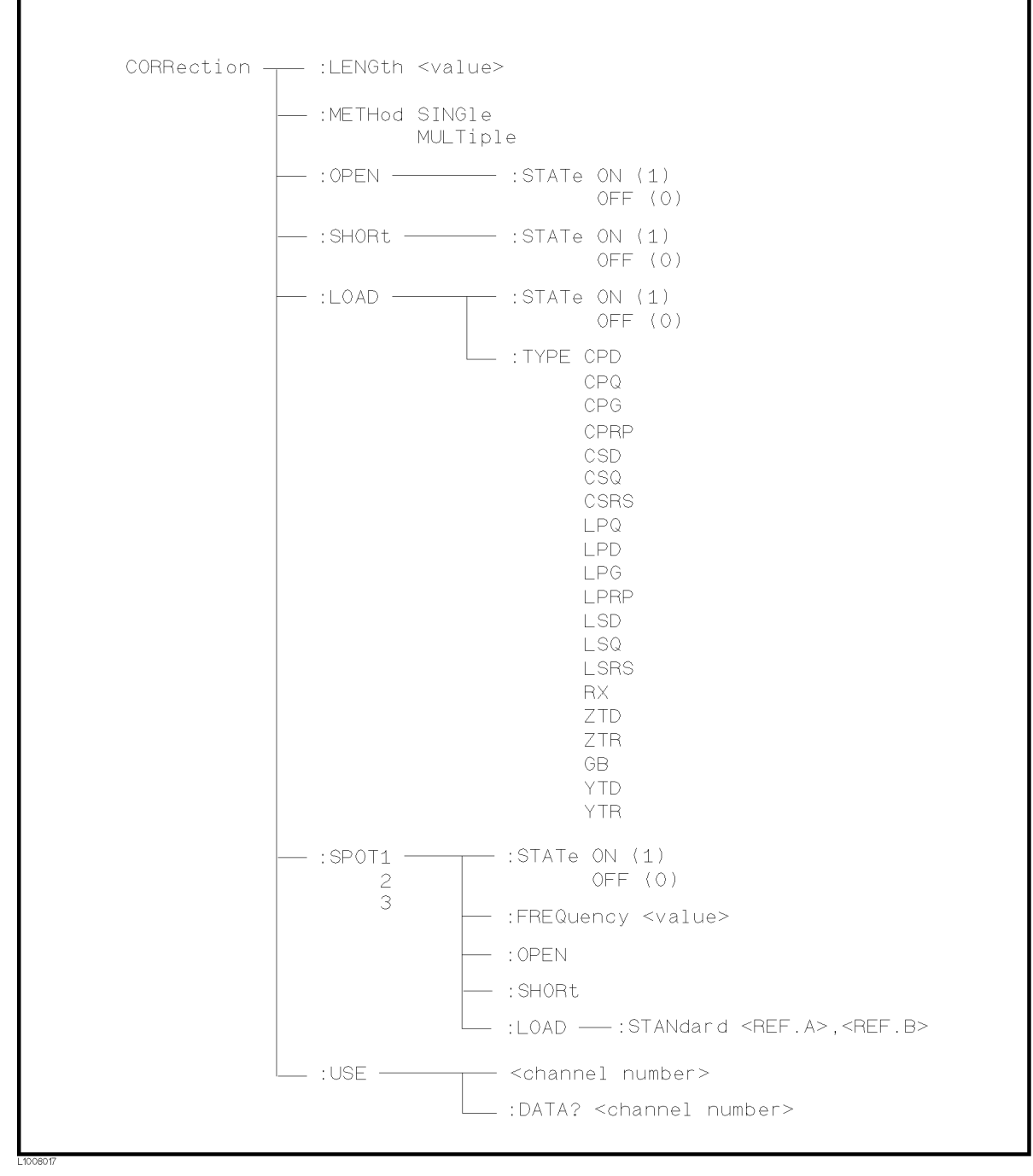

Figure 8-12. CORRection Subsystem Command Tree

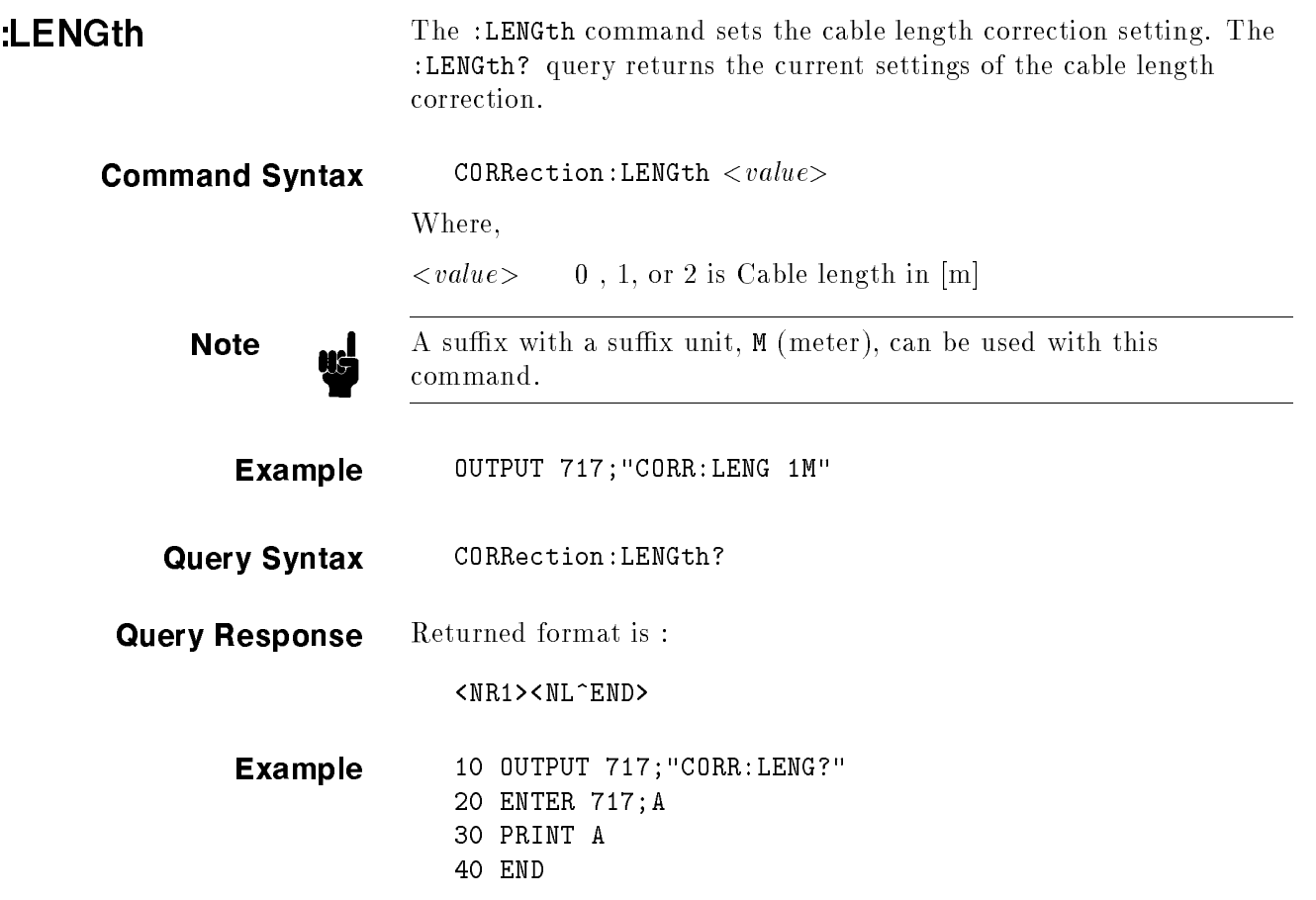

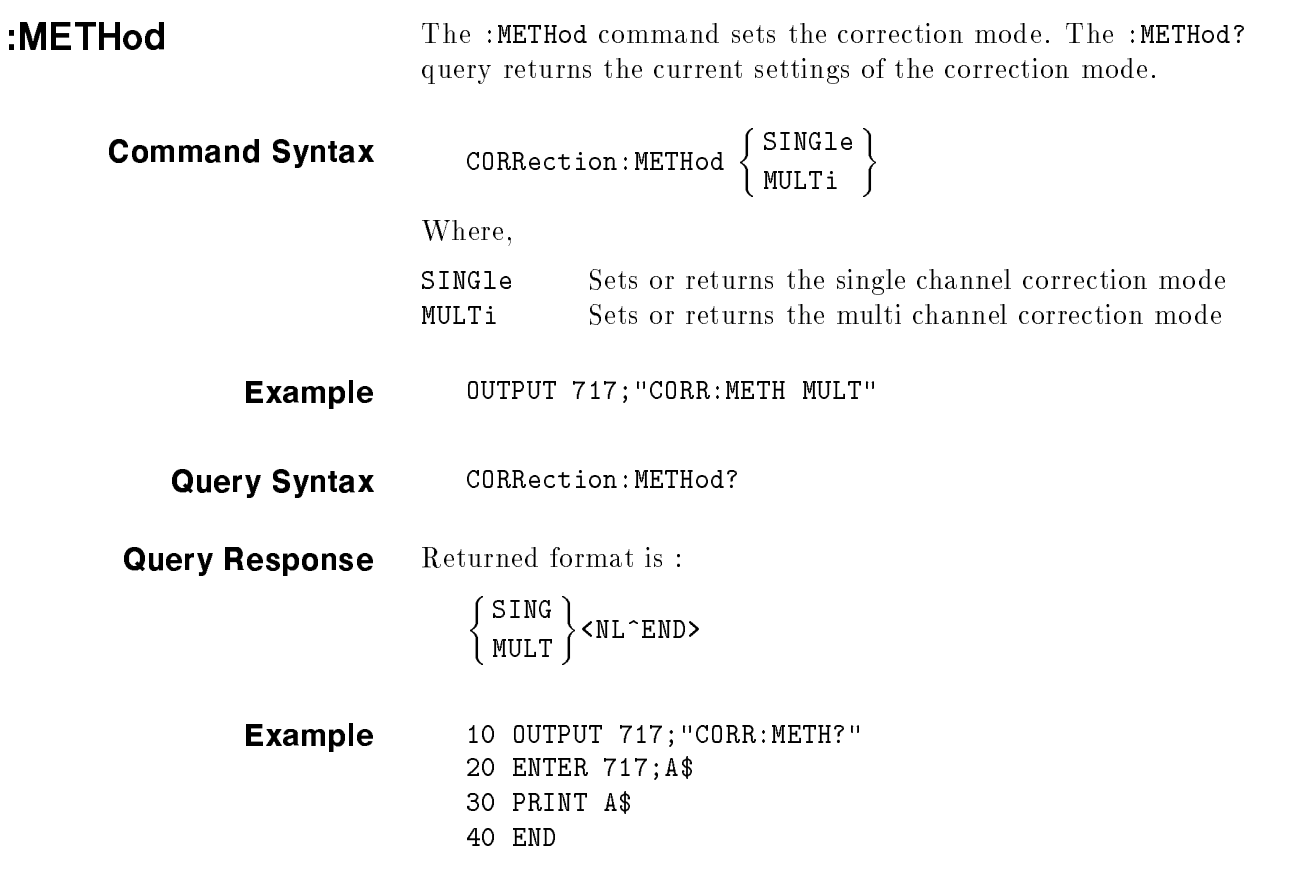

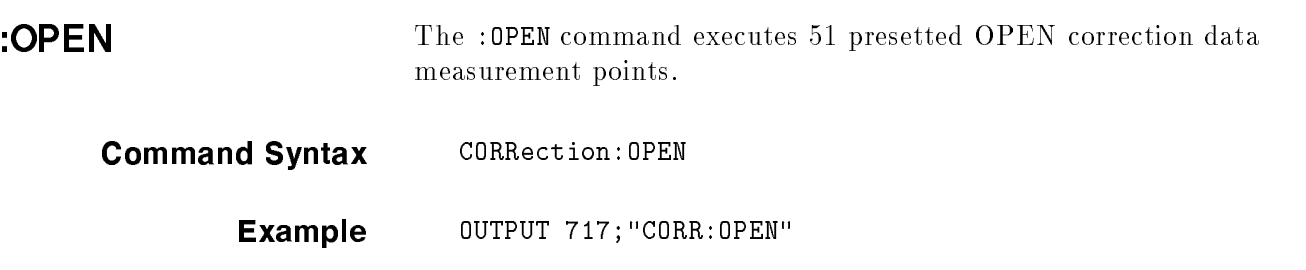

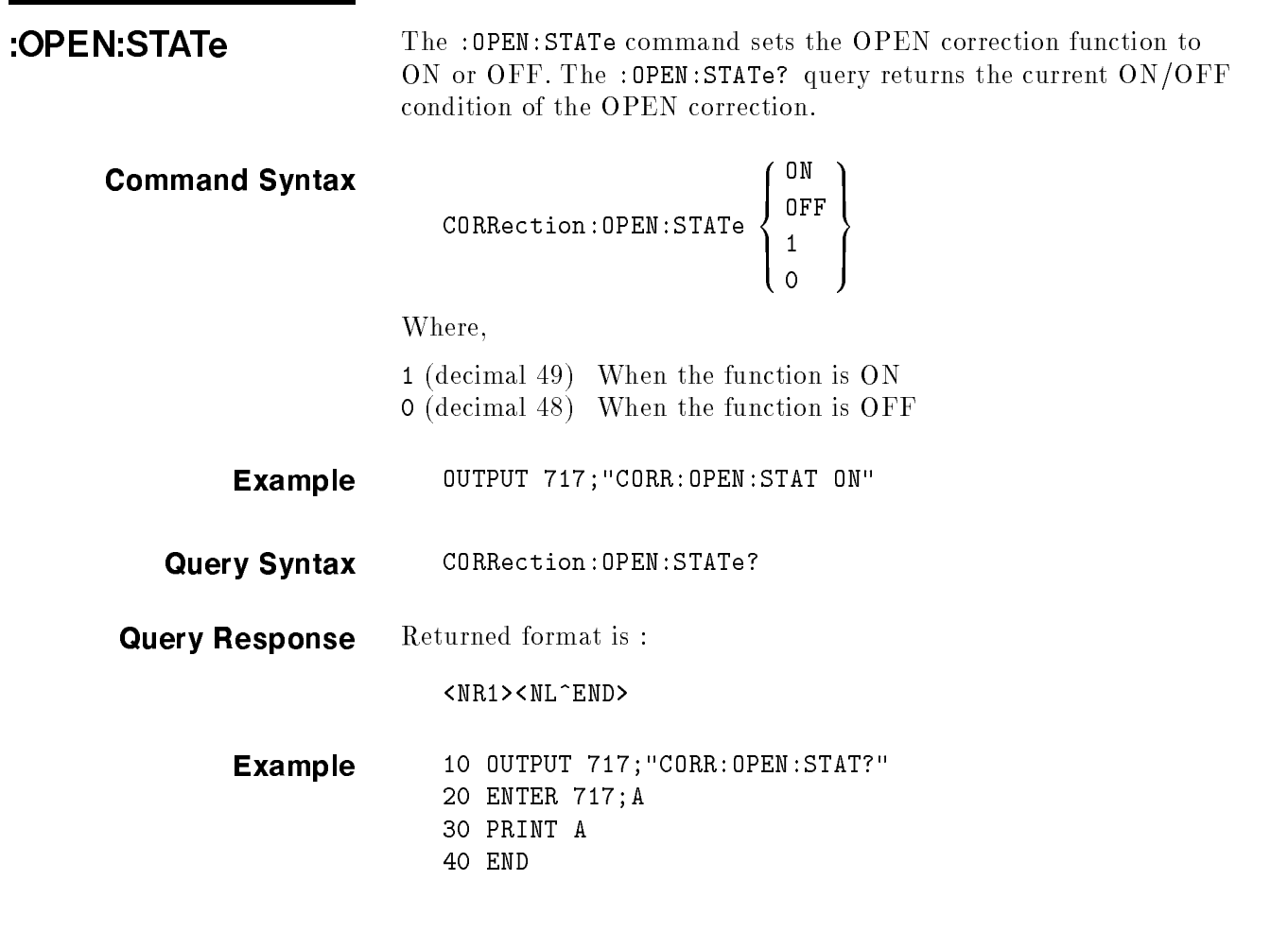

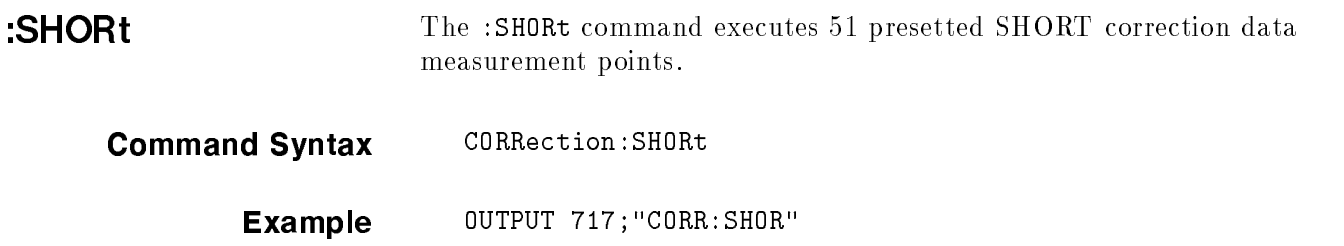

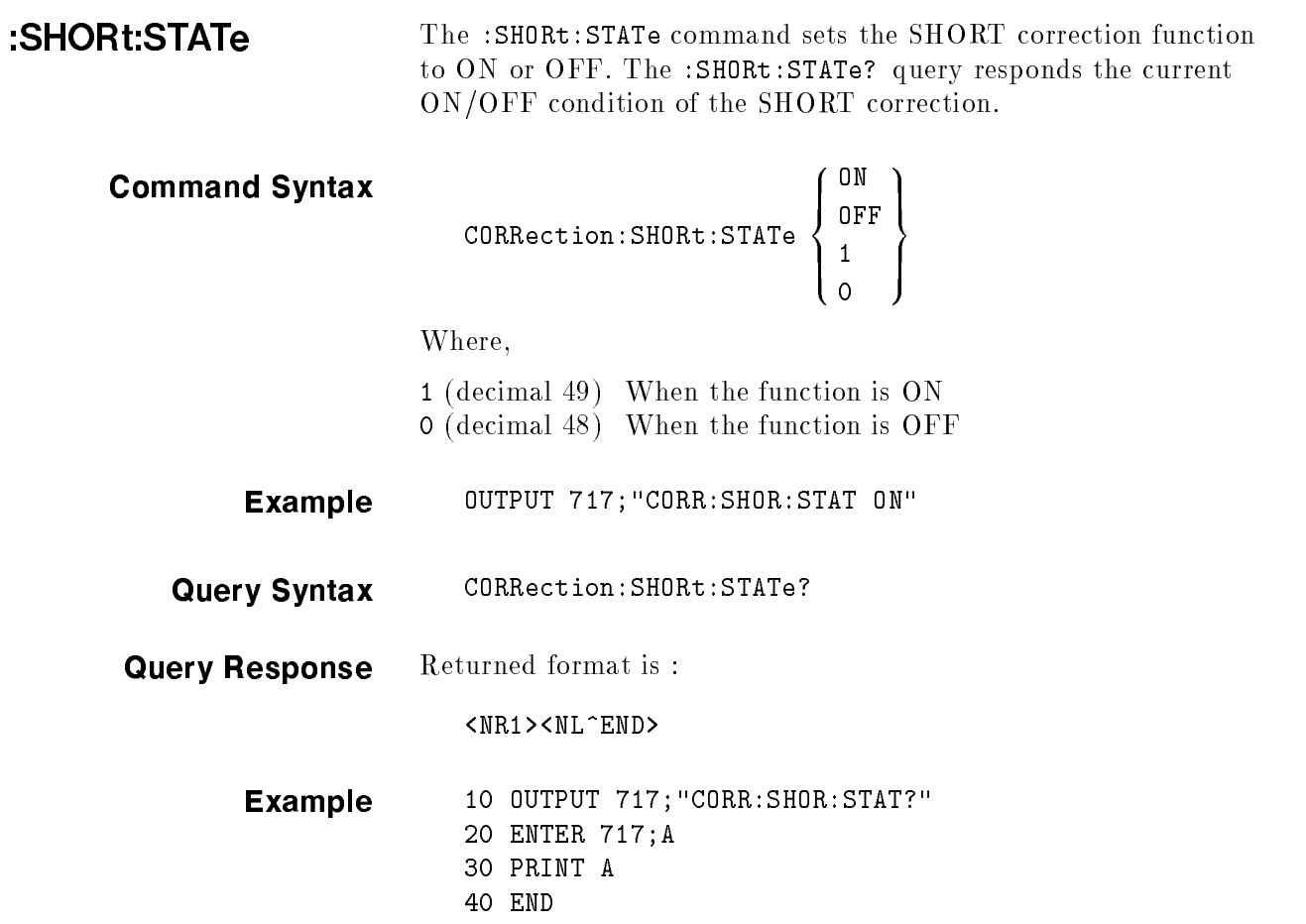

Command Syntax

:LOAD:STATe The :LOAD:STATe command sets the LOAD correction function to ON or OFF. The :LOAD:STATe? query responds the current ON/OFF condition of the LOAD correction.

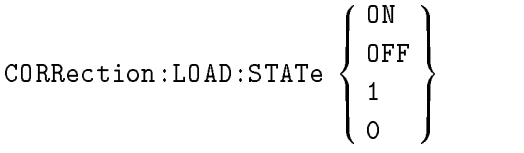

Where,

<sup>1</sup> (decimal 49) When the function is ON <sup>0</sup> (decimal 48) When the function is OFF

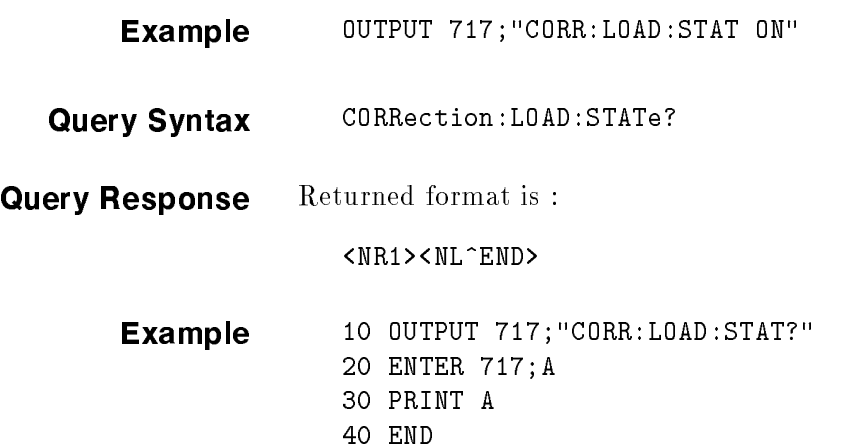

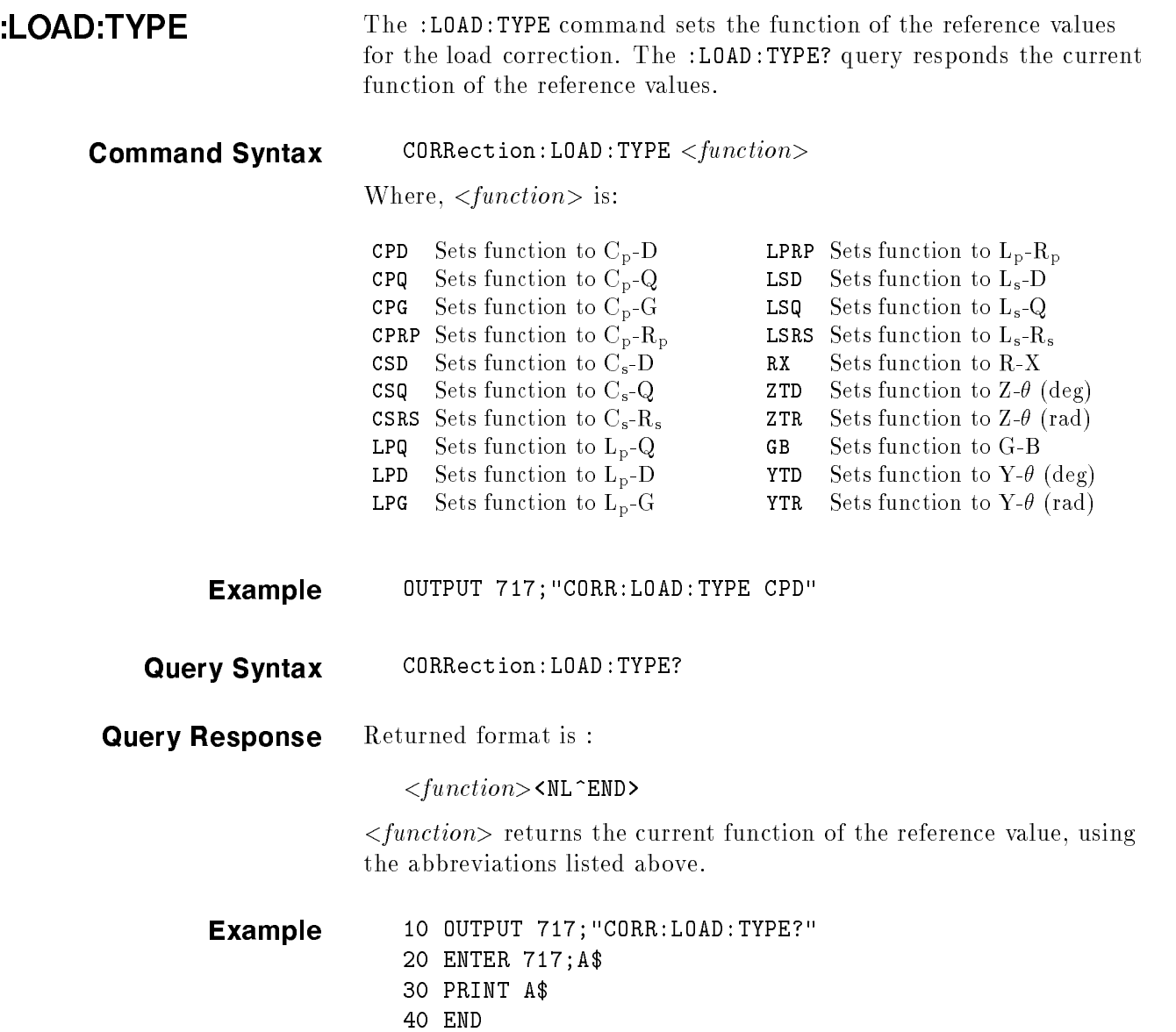

a pr

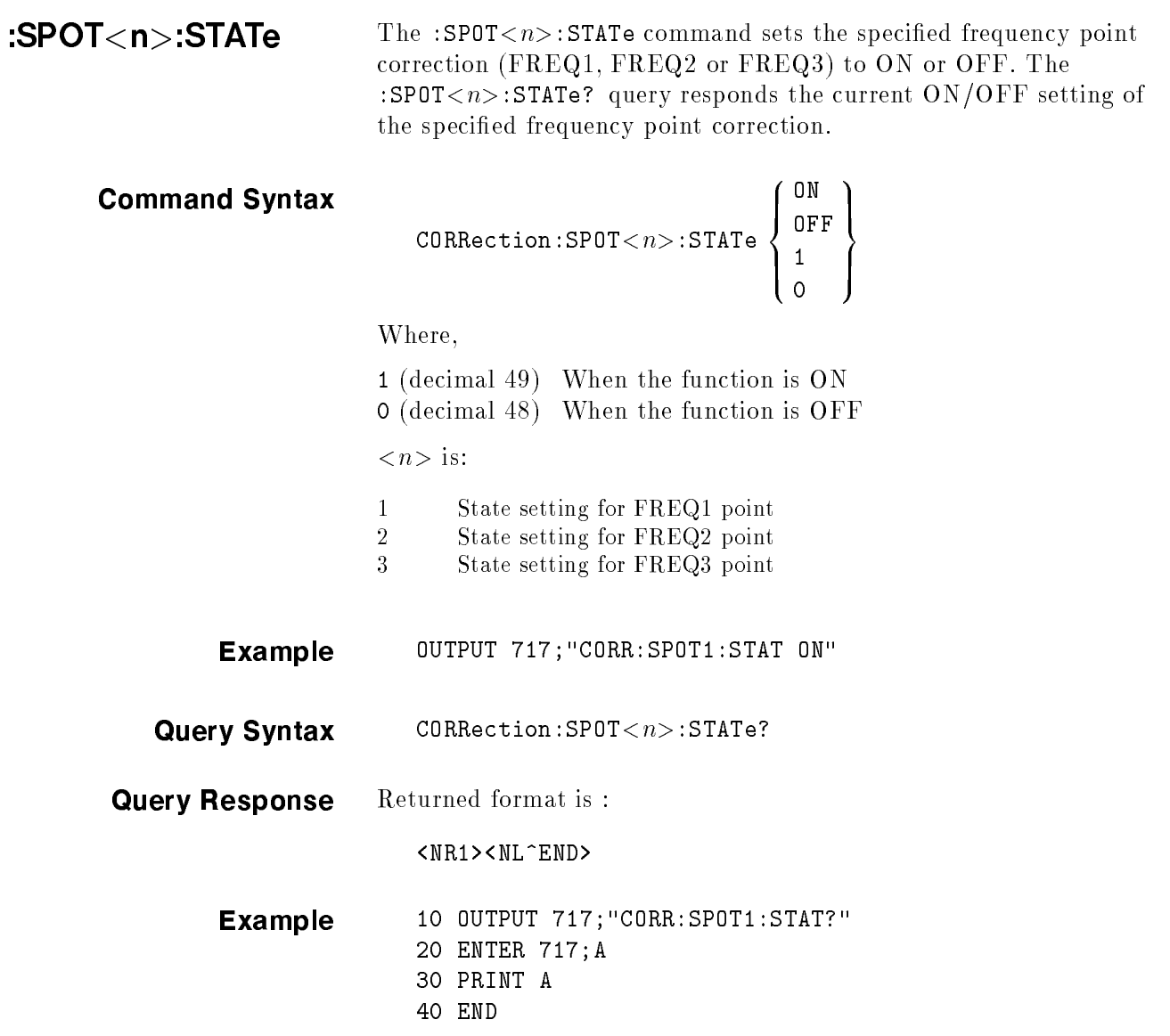

:SPOT<n>:FREQuency The :SPOT $\langle n \rangle$ :FREQuency command sets the frequency points (FREQ1, FREQ2 or FREQ3) for the specied frequency point correction. The : SPOT< $n$ >: FREQuency? query returns the current settings of the frequency points ( FREQ1, FREQ2 or FREQ3). **Command Syntax** CORRection: SPOT< $n$ >: FREQuency <value> where, where  $\sim$  $\langle value \rangle$  is the NR1, NR2, or NR3 format  $\langle n \rangle$  is: <sup>1</sup> Frequency setting for FREQ1 point <sup>2</sup> Frequency setting for FREQ2 point <sup>3</sup> Frequency setting for FREQ3 point **Example** OUTPUT 717; "CORR:SPOT1:FREQ 2KHZ"! Set 2 kHz to FREQ1 **Note A** suffix multiplier and a suffix unit, HZ (hertz), can be used with this command. Either MAHZ and MHZ can be used as the suffix multiplier for MHz  $(1E6 Hz)$ . Query Syntax CORRection: SPOT<n>:FREQuency? Query Response Returned format is : <NR3><NL^END> Example 10 OUTPUT 717;"CORR:SPOT1:FREQ?" 20 ENTER 717;A 30 PRINT A 40 END **Note**  $\ldots$  If this query is received when the List Sweep parameter is set to anything other than frequency, error  $-230$  Data corrupt or stale will occur.

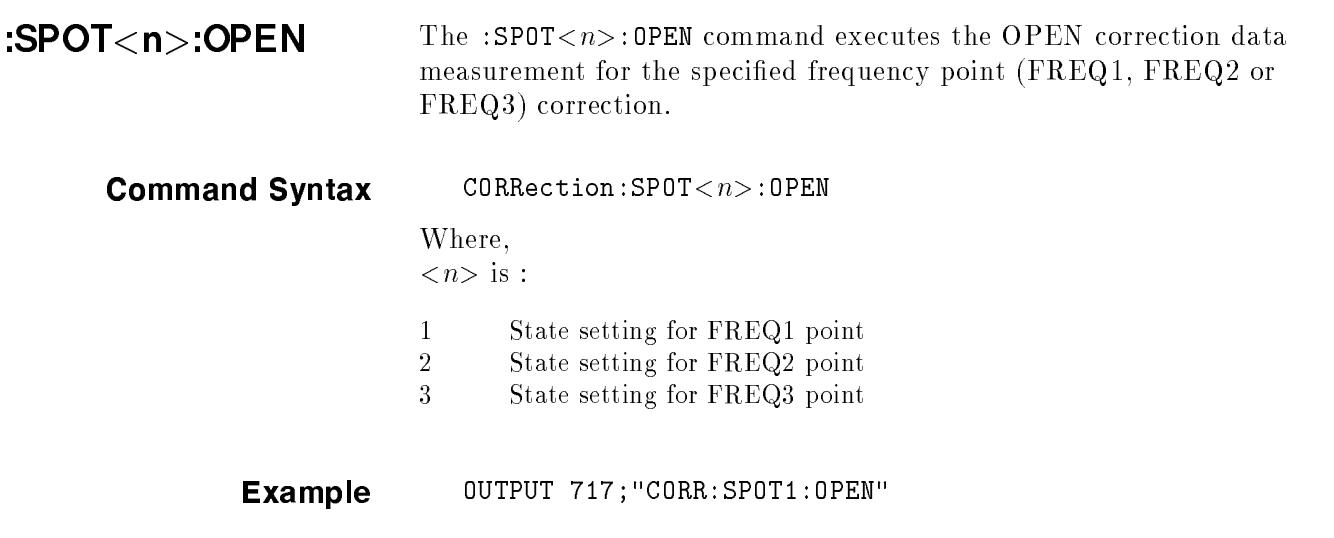

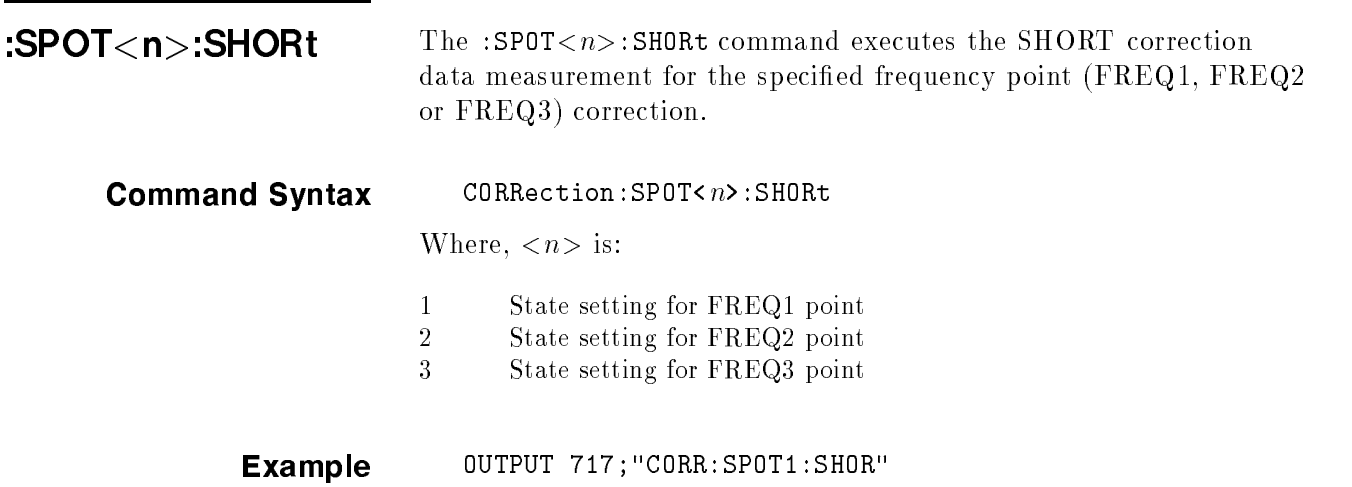

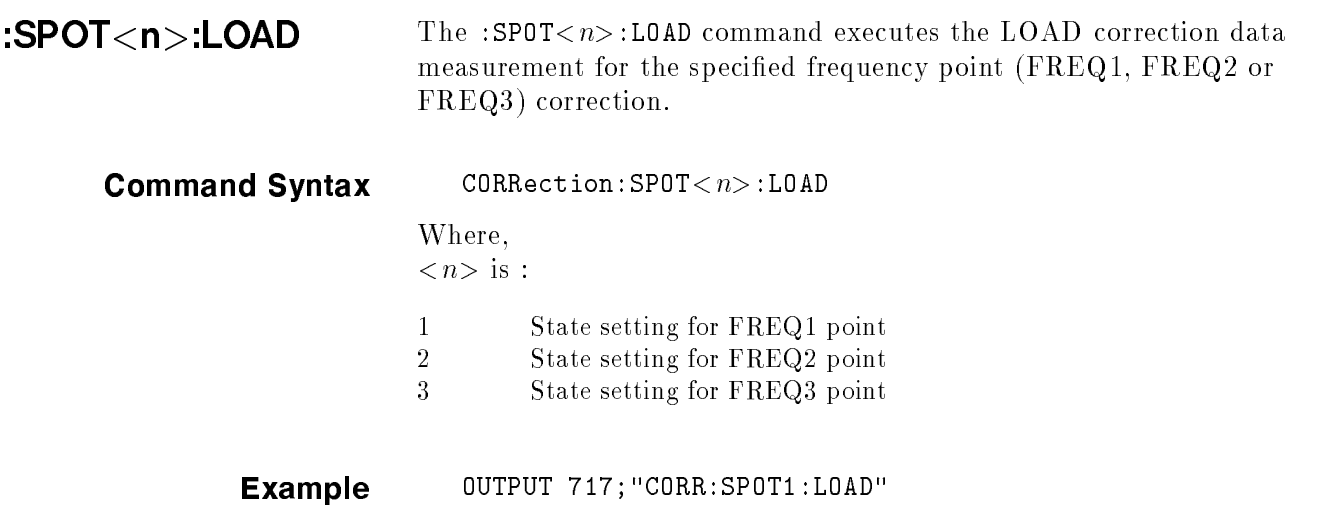

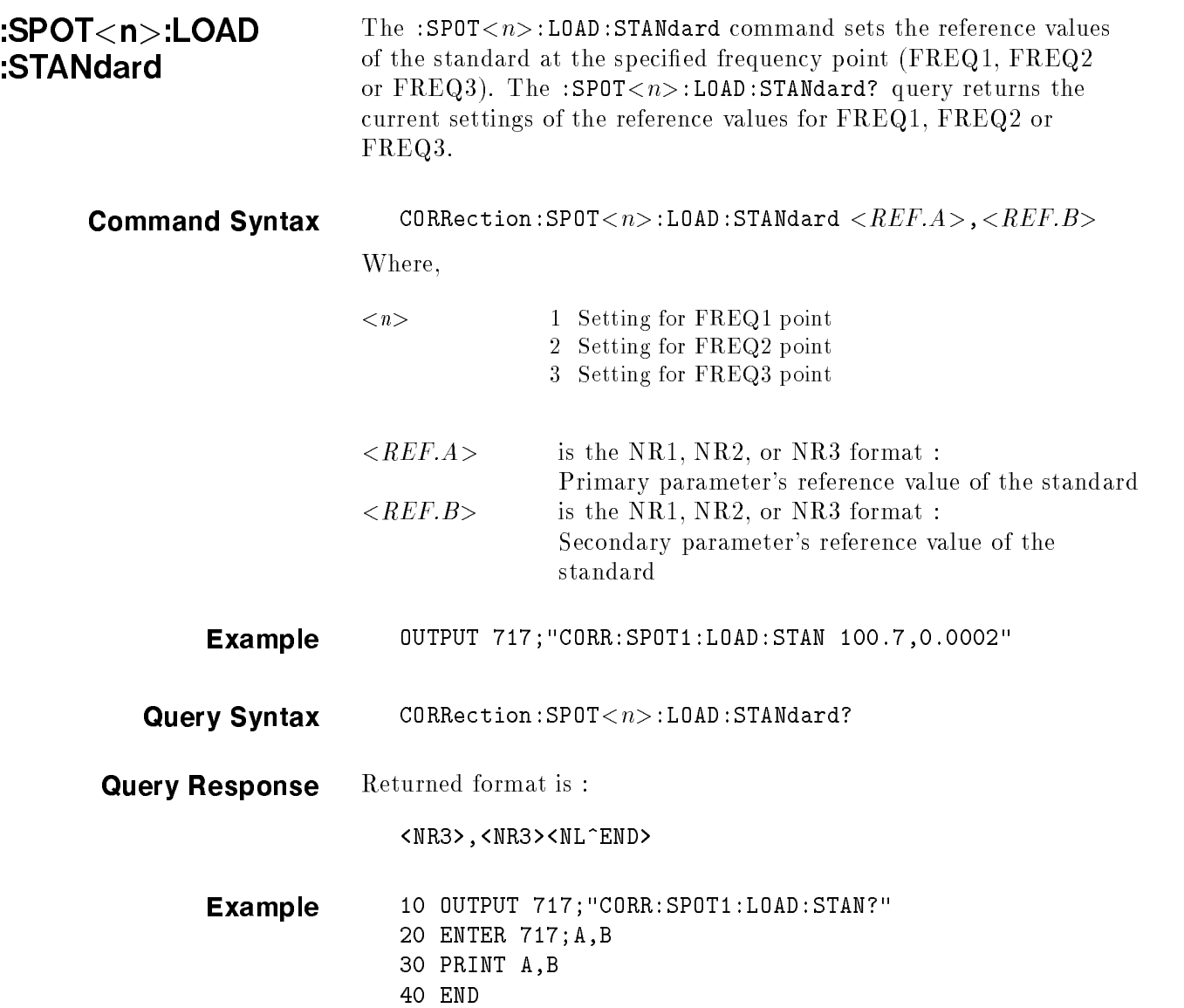

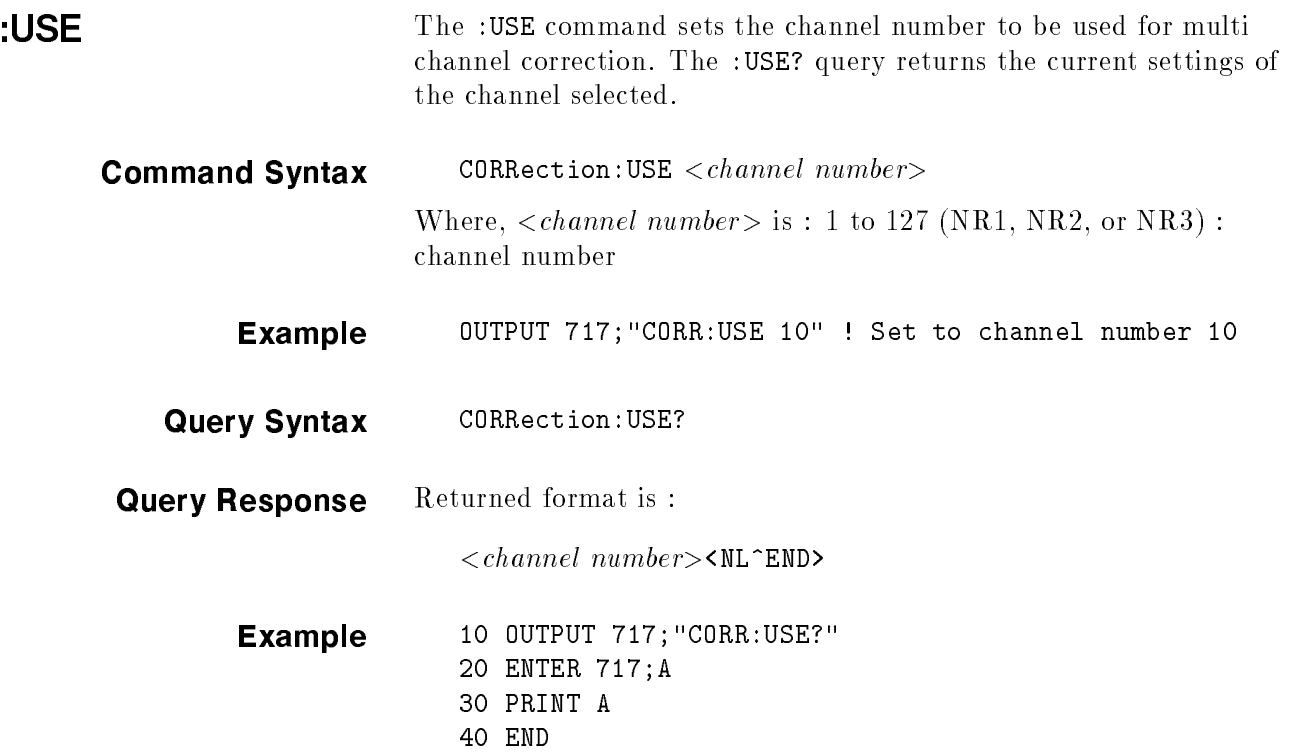

ш

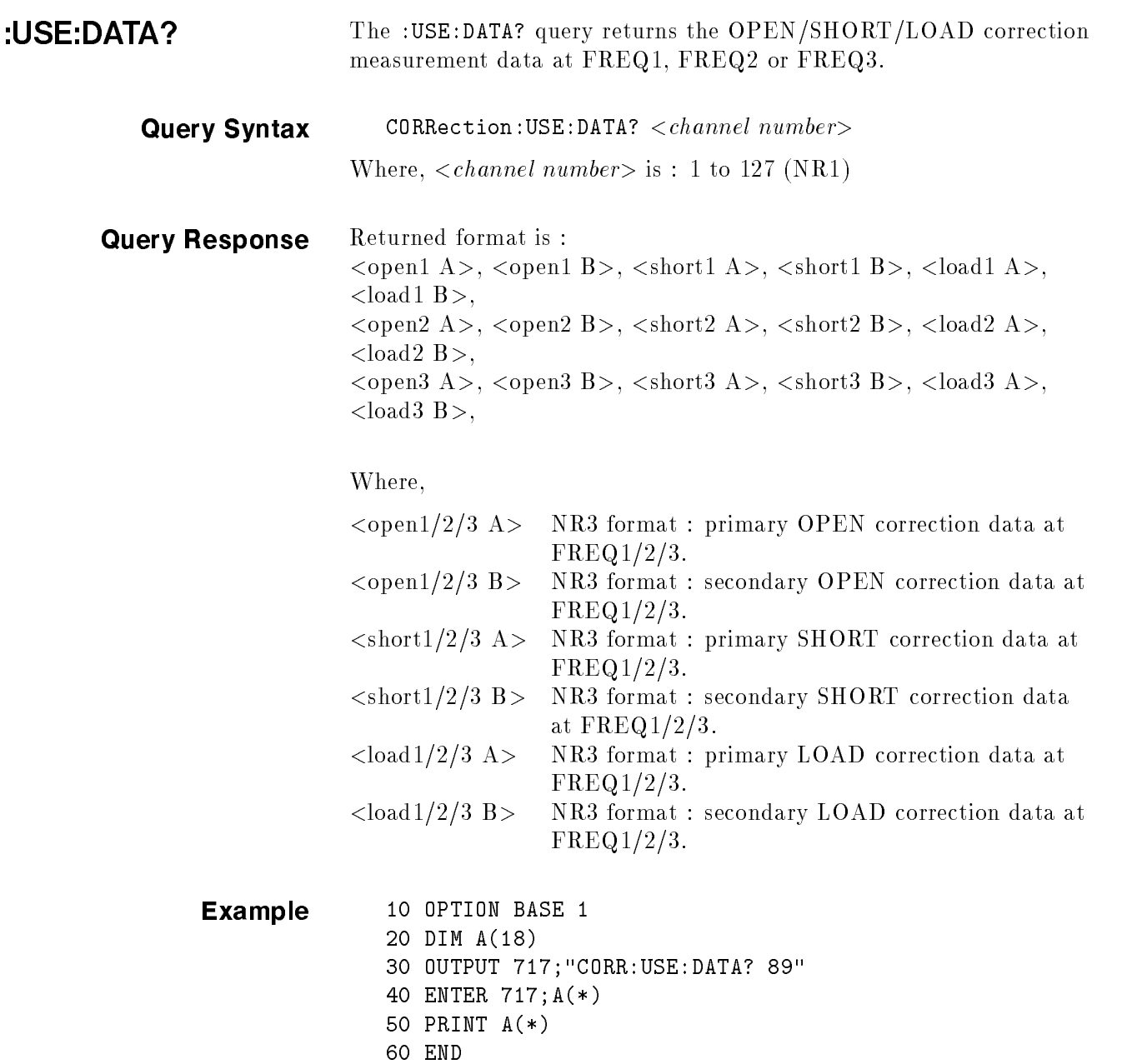

# **COMParator** Subsystem

The COMParator subsystem command group sets the comparator function, including its ON/OFF setting, limit mode, and limit values. Figure 8-13 shows the command tree of the COMParator subsystem command group.

```
COMParator [:STATe] ON (1)
           OFF (0)-: MODE Absolute TOLerance
        Percent TOLerance
        SEQuence
\vdash :TOLerance \top :NOMinal <value>
                - :BIN<n> <low limit>,<high limit>
- :SEQuence - :BIN <BIN1 low limit>,<BIN1 high limit>,
                    <BIN2 high limit>,<BIN3 high limit>,
                    ......., <BINn high limit>
├ :Secondary LIMimit <low limit>,<high limit>
 -: Auxiliary BIN ON(1)
                 OFF(0)-:SWAP ON (1)OFF (0)\vdash :BIN \longrightarrow :CLEar
                - :COUNt - [:STATe]
                            -:DATA?
                             : CLEar
```
Figure 8-13. COMParator Subsystem Command Tree

Command Syntax

[:STATe] The [:STATe] command sets the comparator function to ON or OFF. The [:STATe]? query responds the current ON/OFF condition of comparator function.

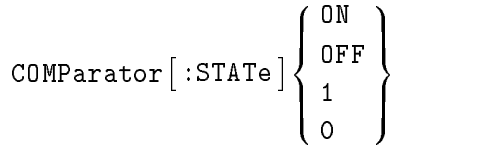

Where,

<sup>1</sup> (decimal 49) When the function is ON <sup>0</sup> (decimal 48) When the function is OFF

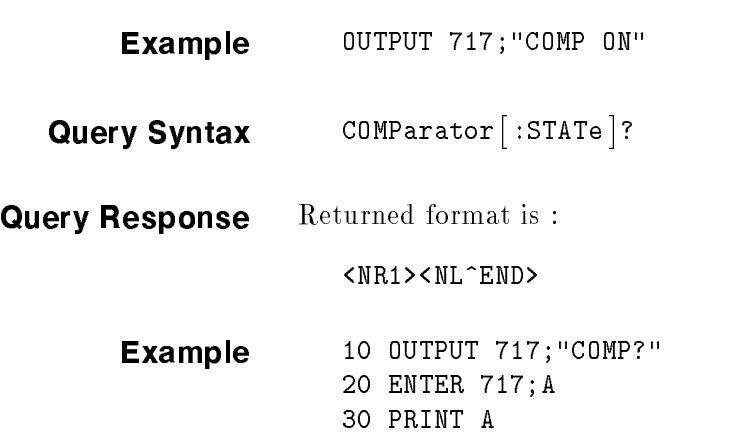

40 END

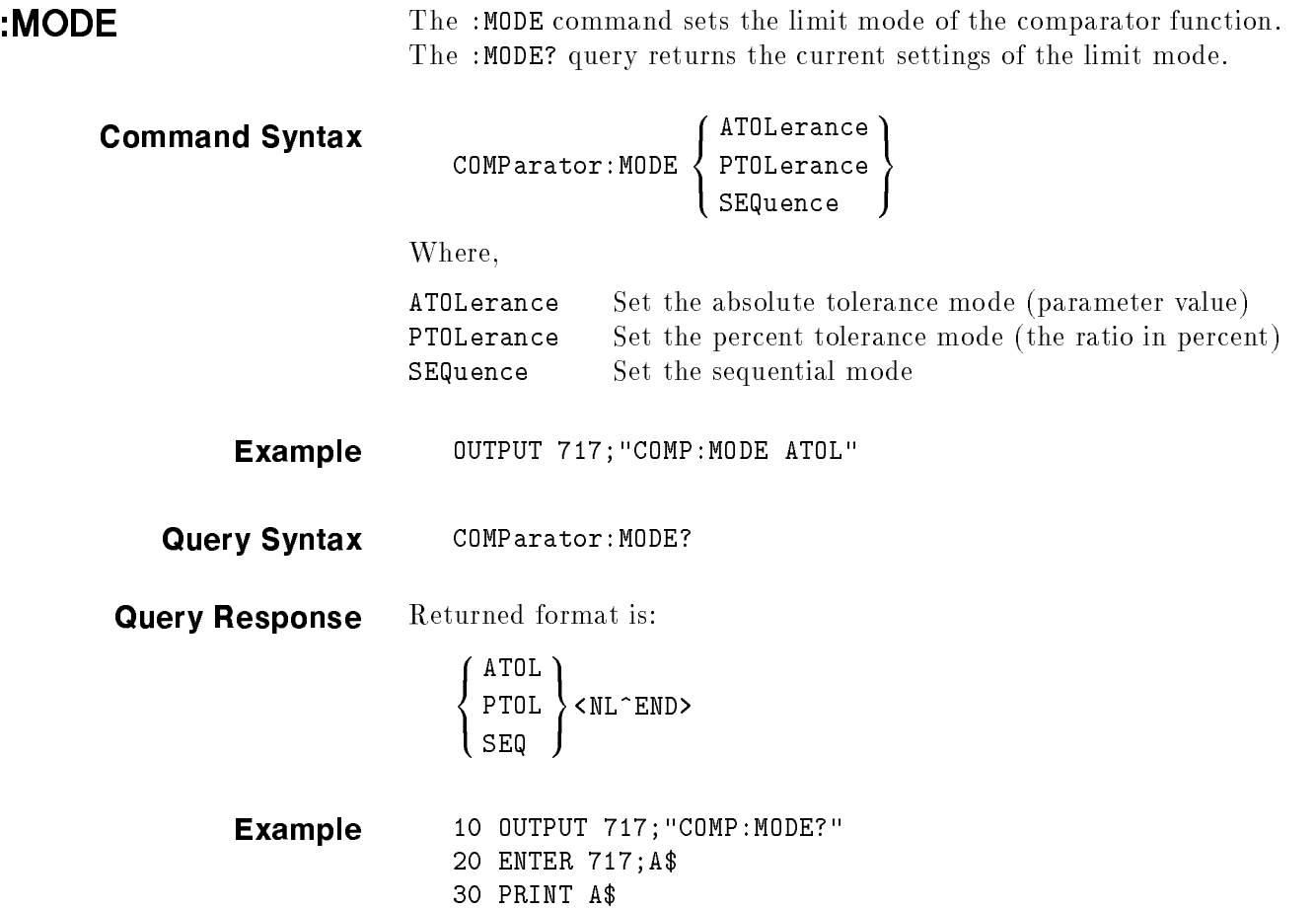

40 END

н.

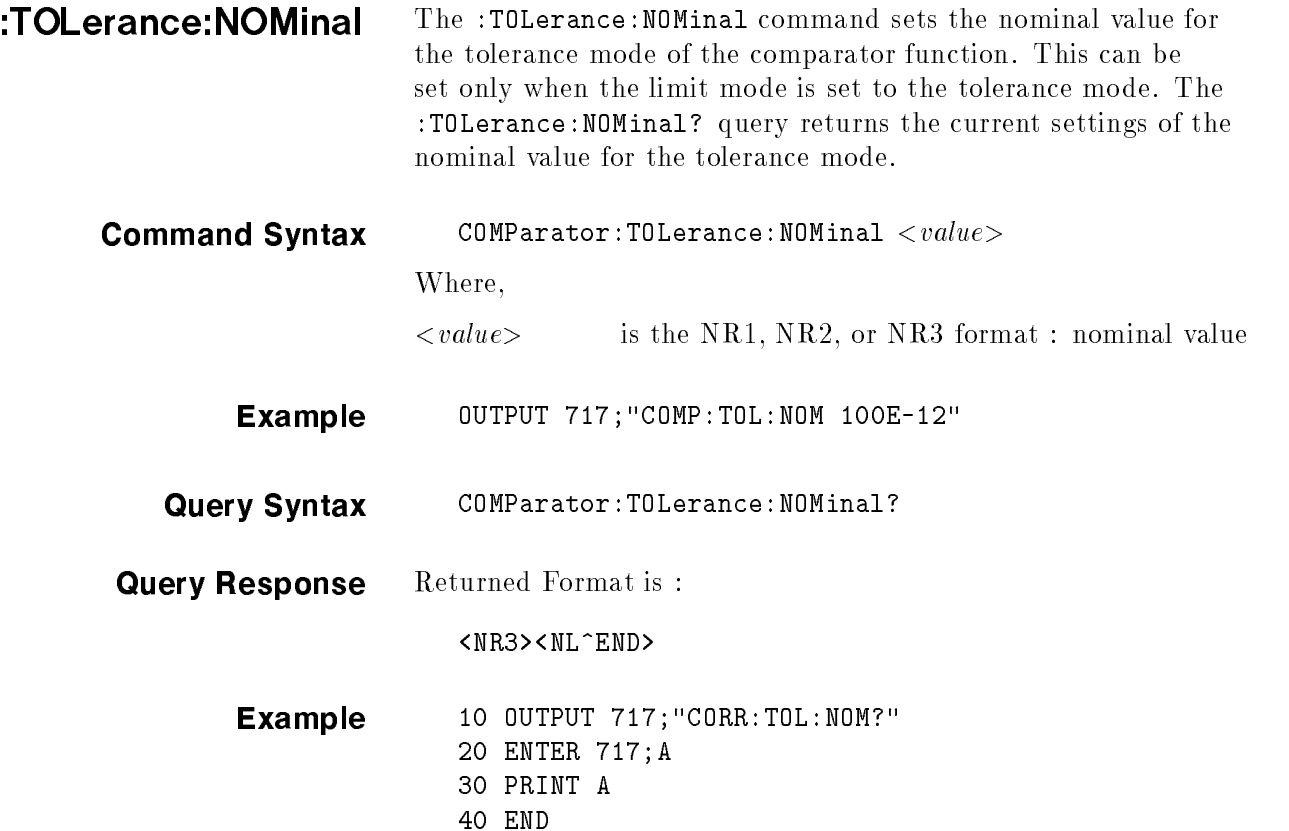

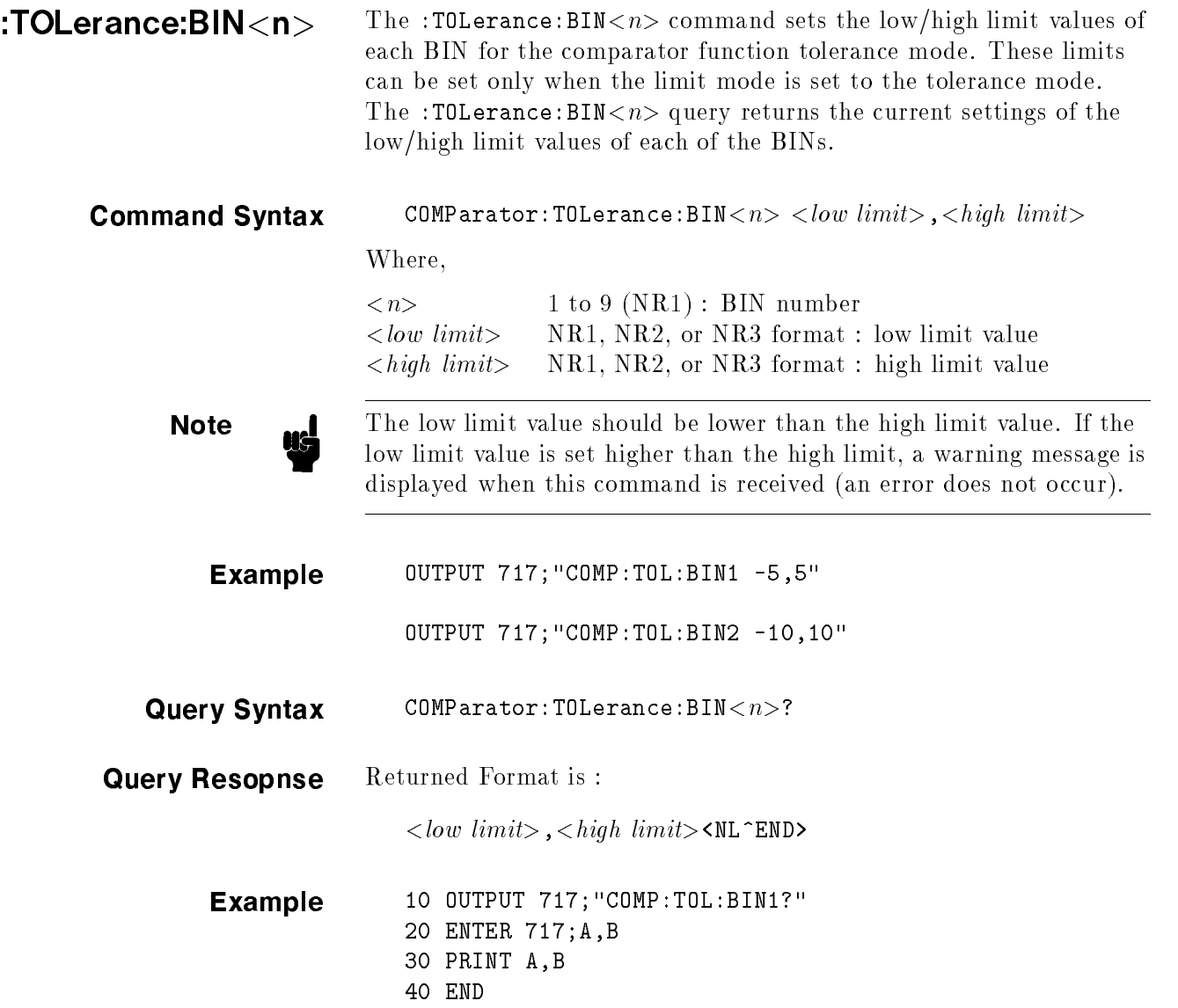

ш

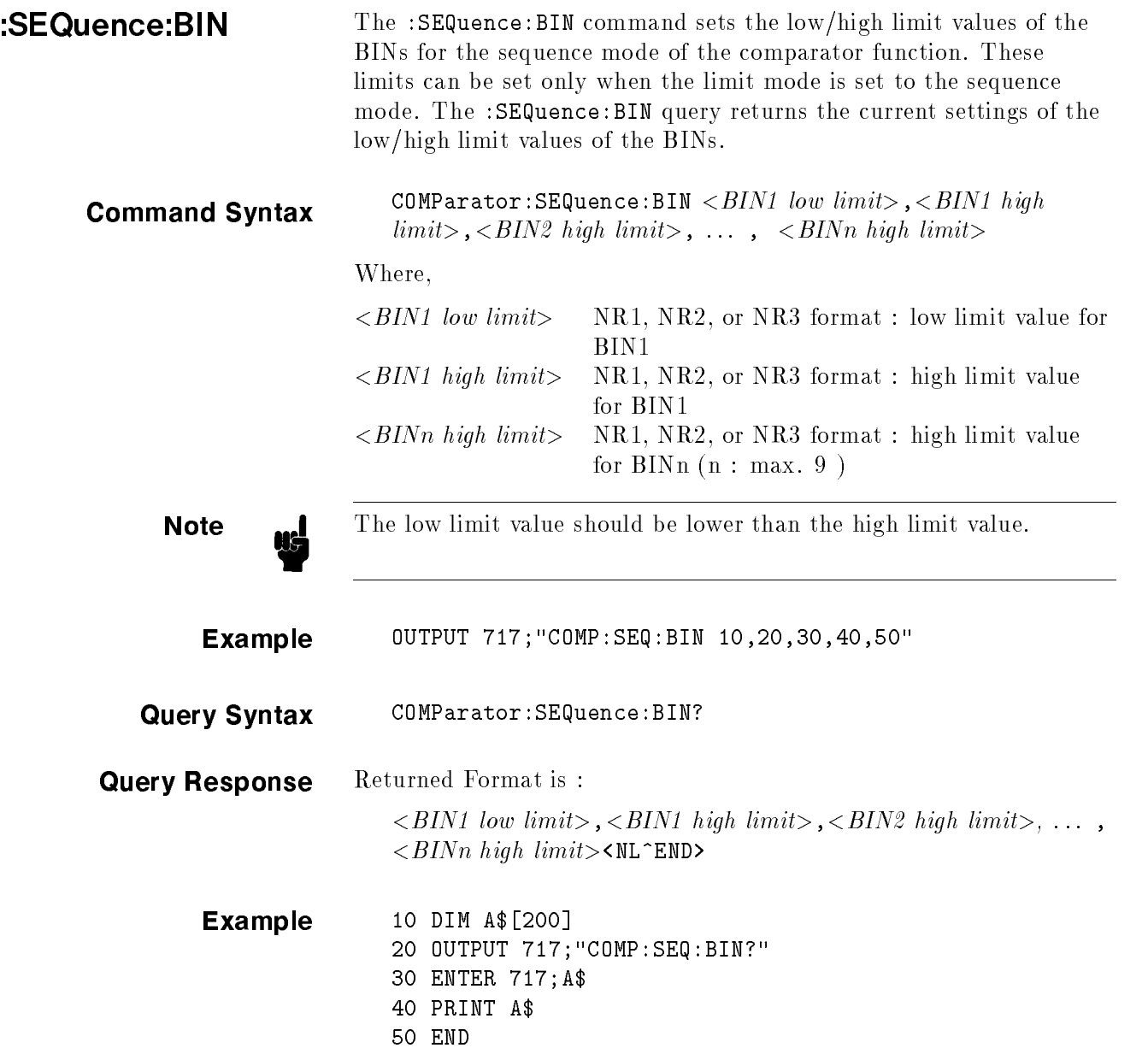

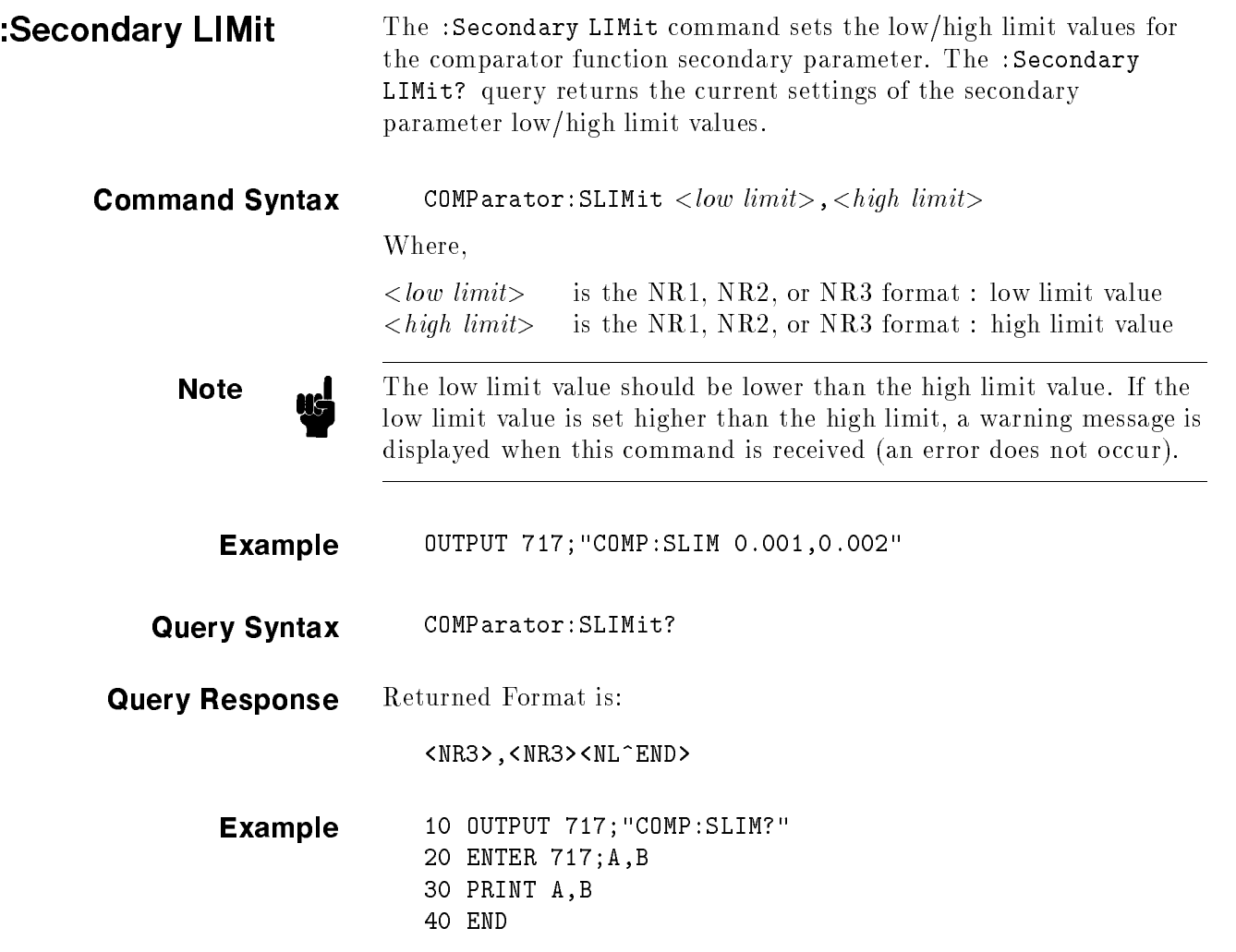

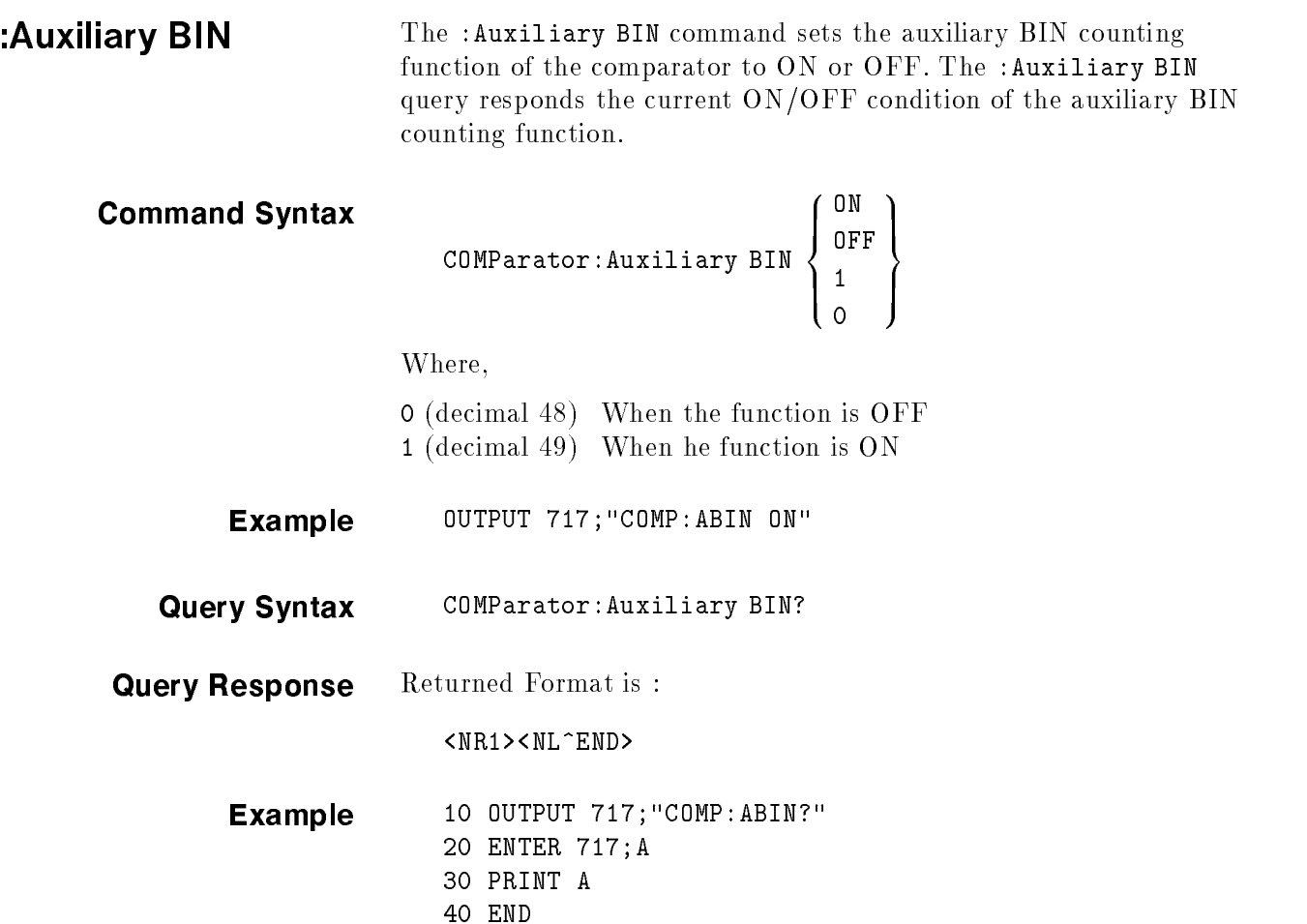

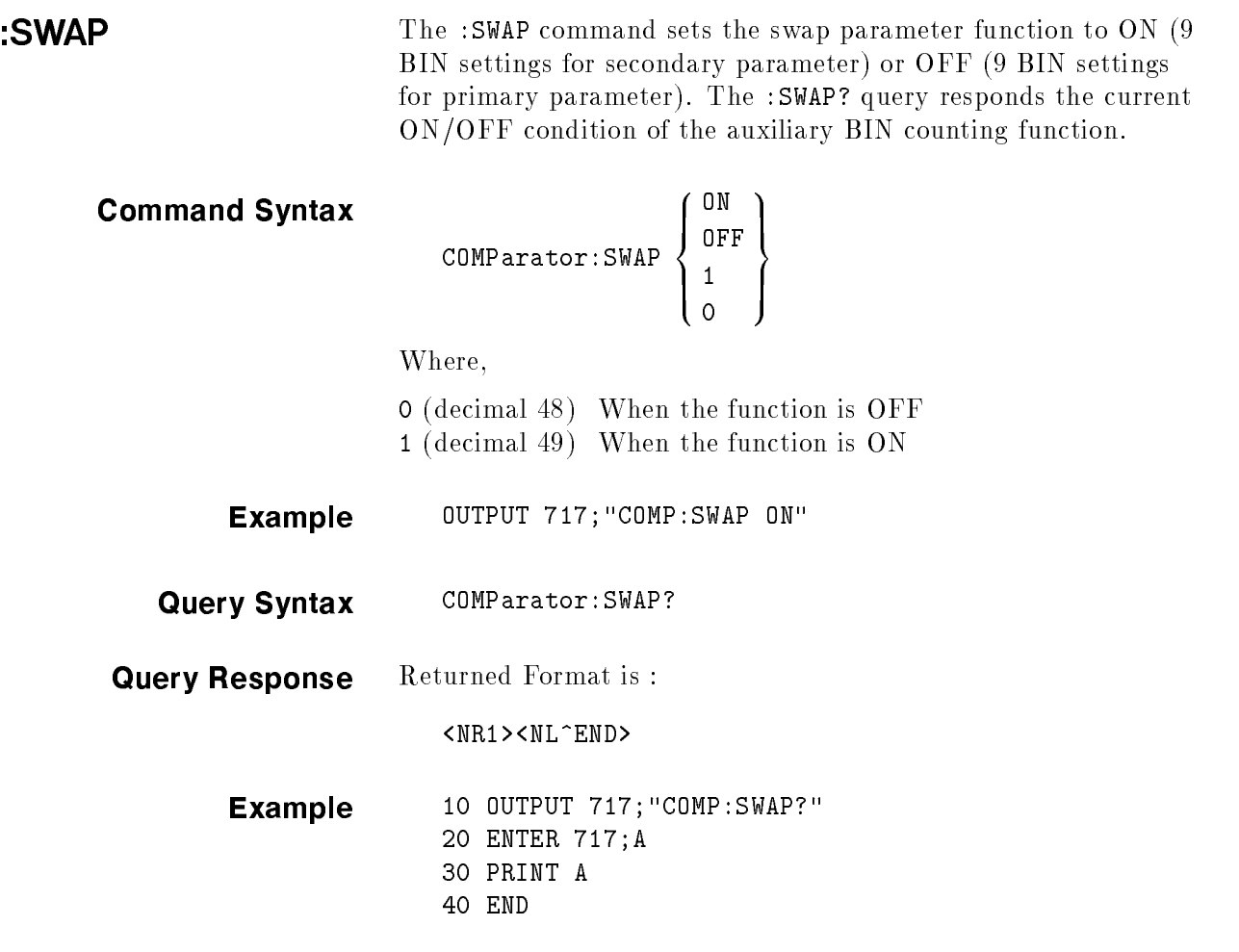

a pr

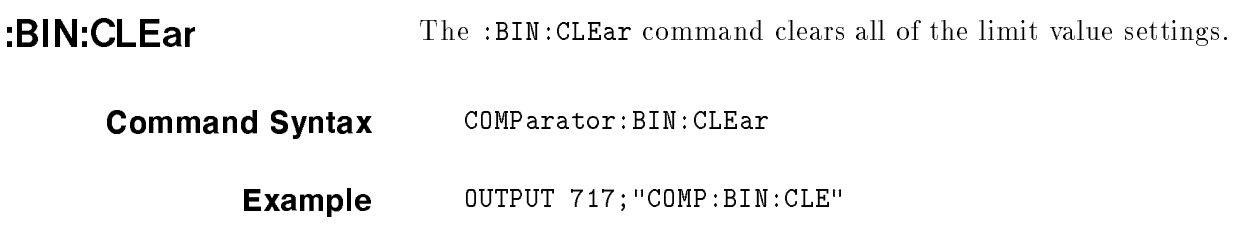

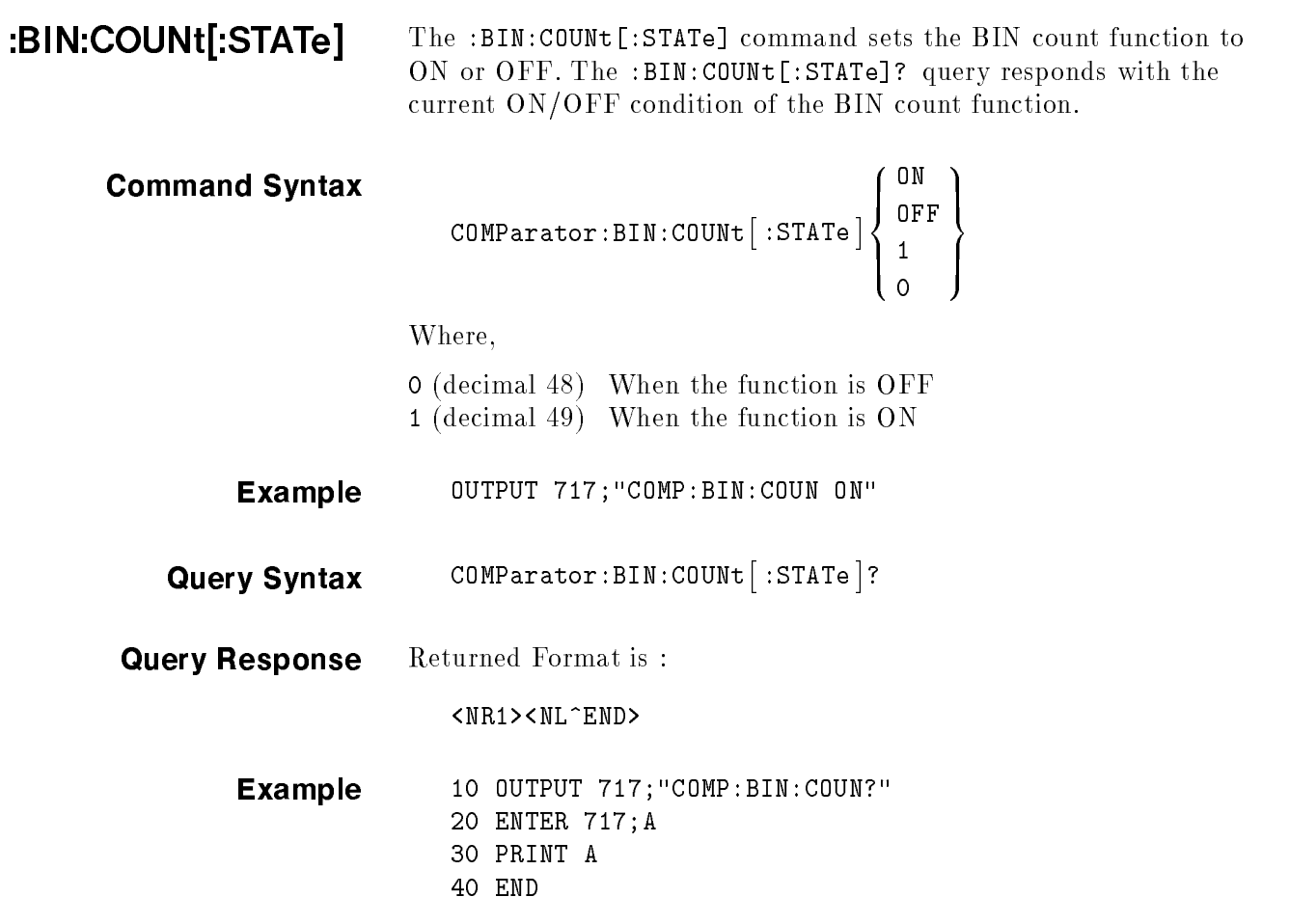

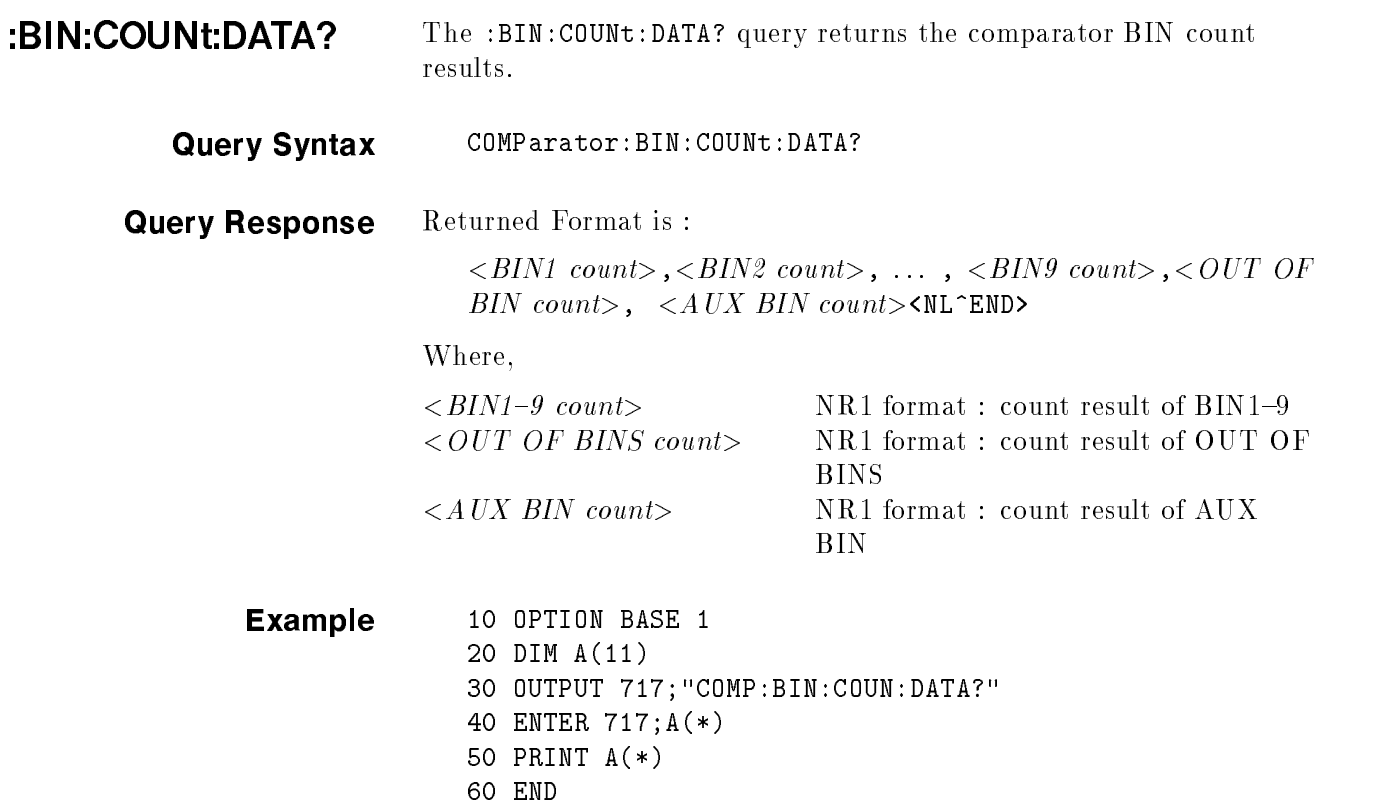

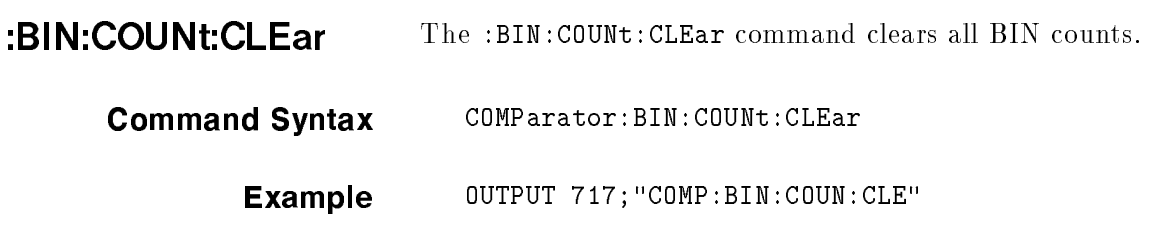

## Mass MEMory Subsystem

Г

The Mass MEMory subsystem command group loads or stores setting data from/to the internal EEPROM and the external memory card. Figure 8-14 shows the command tree of the Mass MEMory subsystem command group.

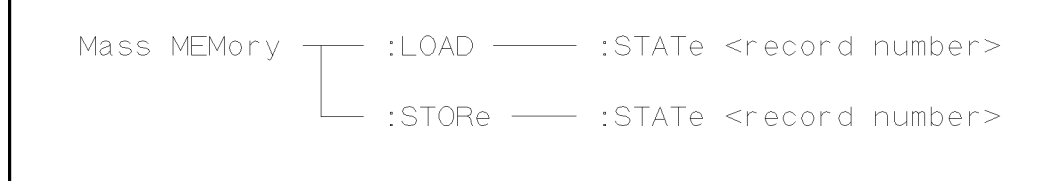

Figure 8-14. Mass MEMory Subsystem Command Tree

| <b>LOAD STATe</b>     | The :LOAD: STATe command loads the setting data from the internal<br>EEPROM or a memory card.     |                                                                                                    |  |
|-----------------------|---------------------------------------------------------------------------------------------------|----------------------------------------------------------------------------------------------------|--|
| <b>Command Syntax</b> | MMEMory:LOAD: STATE < value>                                                                      |                                                                                                    |  |
|                       | Where,                                                                                            |                                                                                                    |  |
|                       | $\langle value \rangle$                                                                           | 0 to 9 (NR1) : record number for internal EEPROM<br>10 to 19 $(NR1)$ : record number for memory card |  |
| <b>Example</b>        | OUTPUT 717; "MMEM: LOAD: STAT 10"                                                                 |                                                                                                    |  |
|                       |                                                                                                   |                                                                                                    |  |
| :STORe:STATe          | The :STORe:STATe command stores the setting data to the internal<br>EEPROM or to the memory card. |                                                                                                    |  |
| <b>Command Syntax</b> |                                                                                                   | MMEMory:ST0Re:STATe < value>                                                                         |  |
|                       | Where,                                                                                            |                                                                                                    |  |
|                       | $\langle value \rangle$                                                                           | 0 to 9 (NR1) : record number for EEPROM<br>10 to 19 (NR1) : record number for memory card            |  |
| <b>Example</b>        |                                                                                                   | OUTPUT 717; "MMEM: STOR: STAT 5"                                                                     |  |

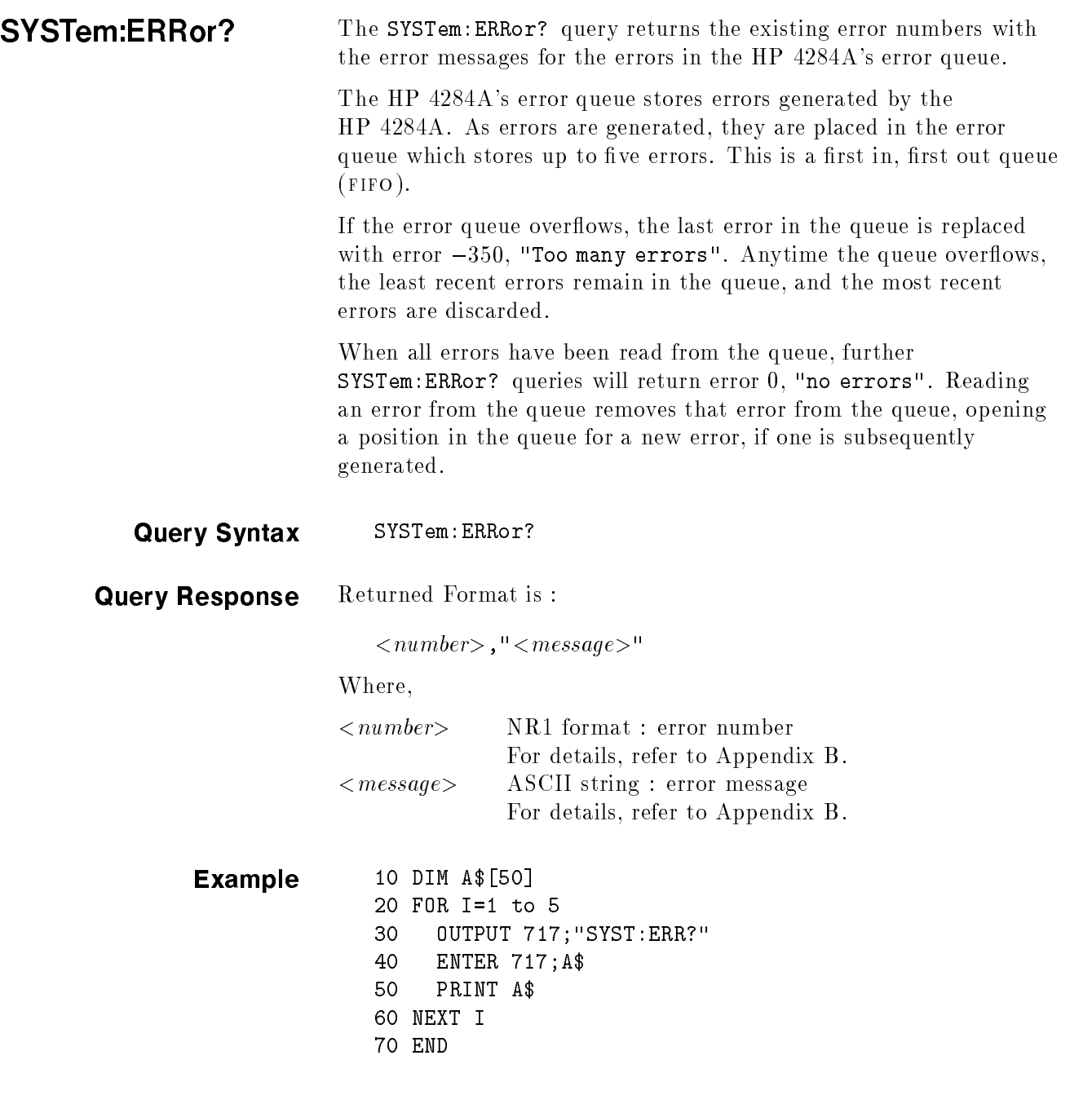

н.

STATus Subsystem The STATus subsystem command group sets the Operation Status Registers which report events which are part of the HP 4284A's normal operation, including measuring and sweeping. Figure 8-15 shows the command tree of the STATus subsystem command group.

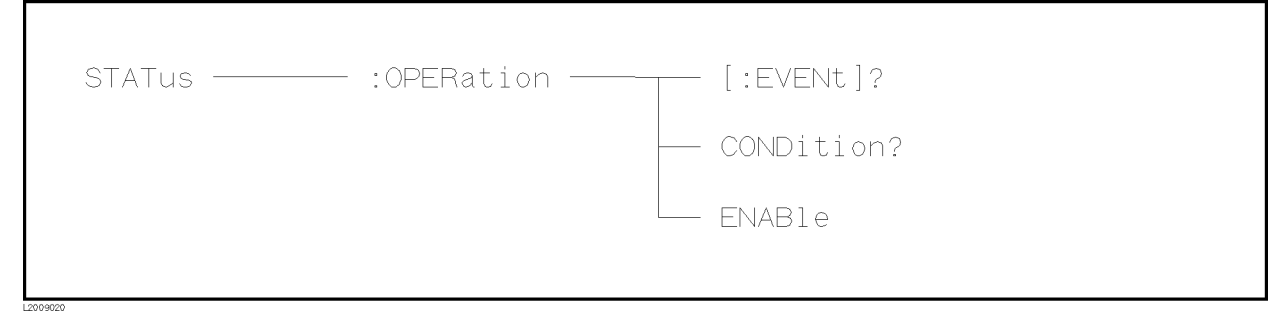

Figure 8-15. STATus Subsystem Command Tree

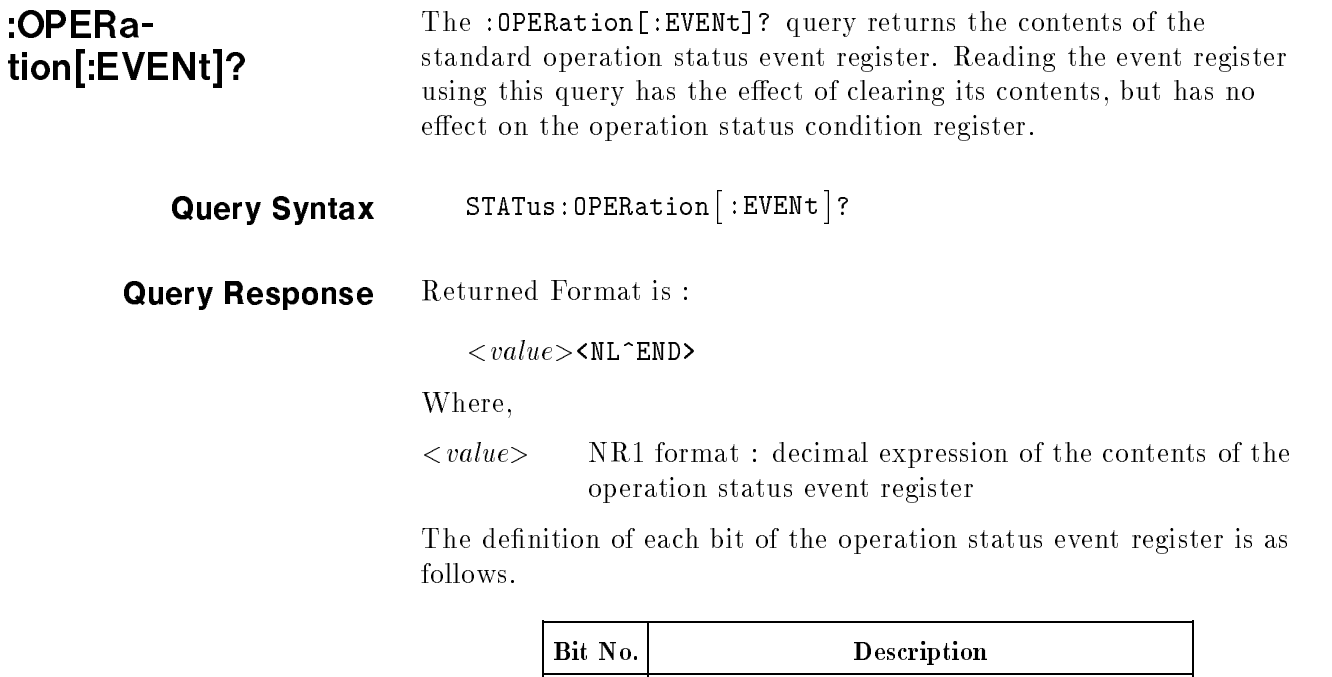

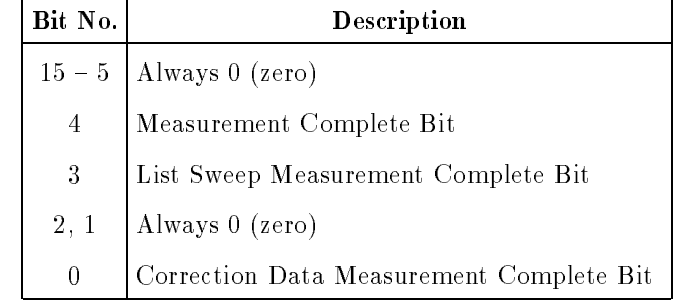

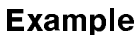

п

ple 10 OUTPUT 717; "STAT:OPER?" 20 ENTER 717;A 30 PRINT A 40 END

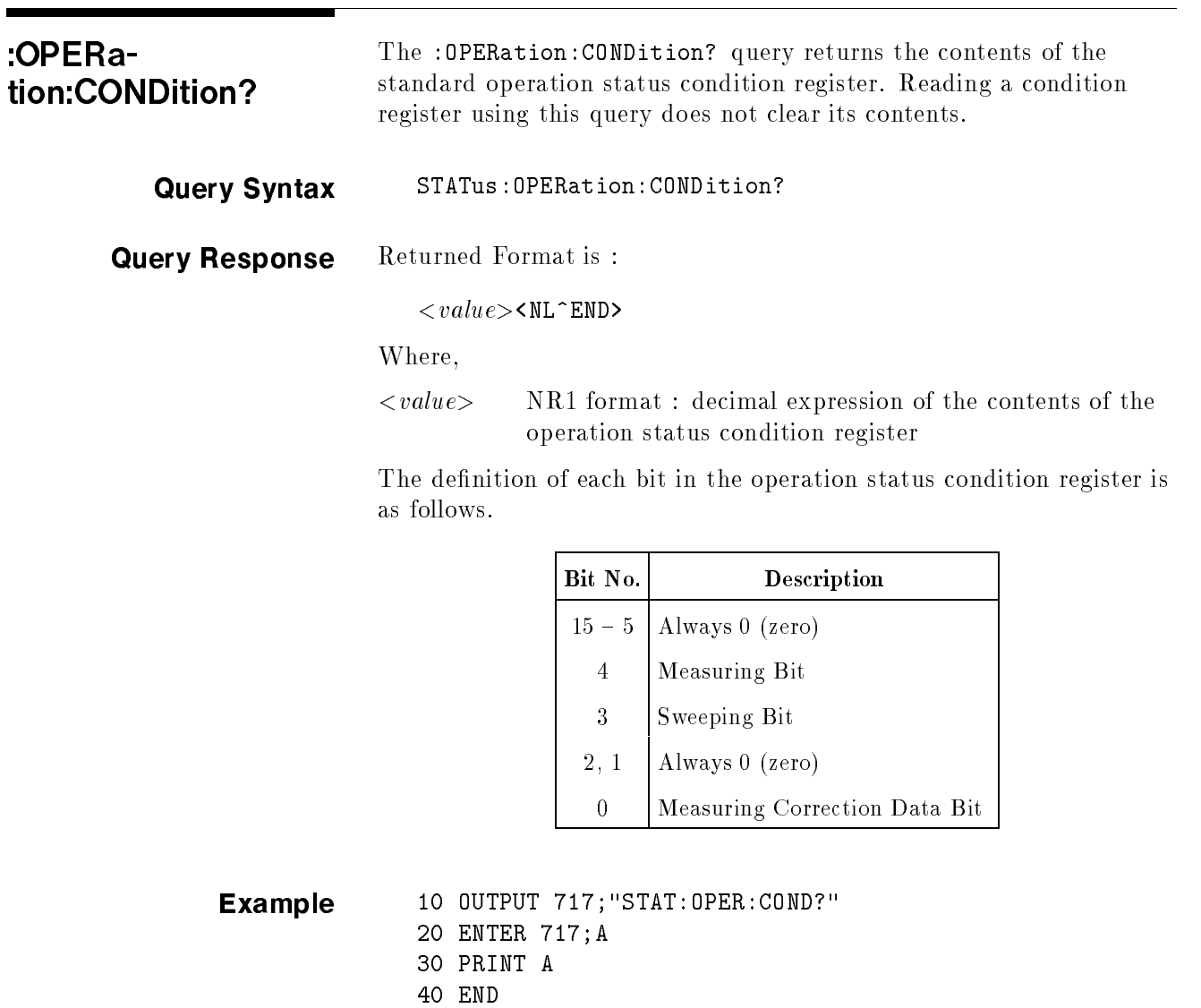

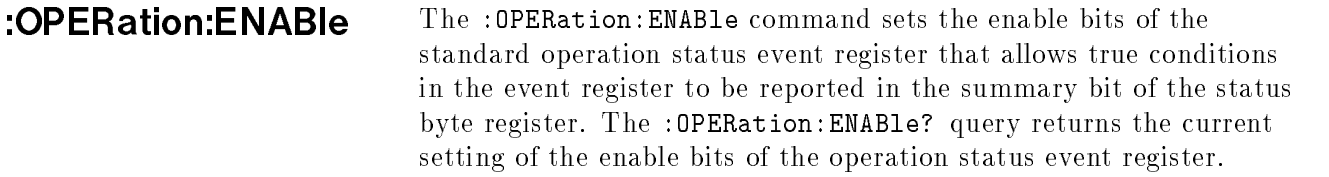

## Command Syntax STATus: OPERation: ENABle <value>

Where,

 $\langle value \rangle$  NR1 format : decimal expression of enable bits of the operation status event register

The definition of each bit in the operation status event register is as follows.

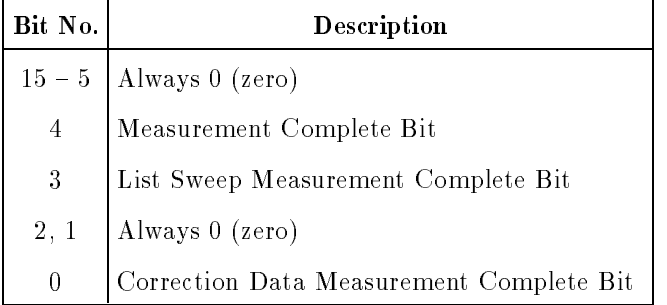

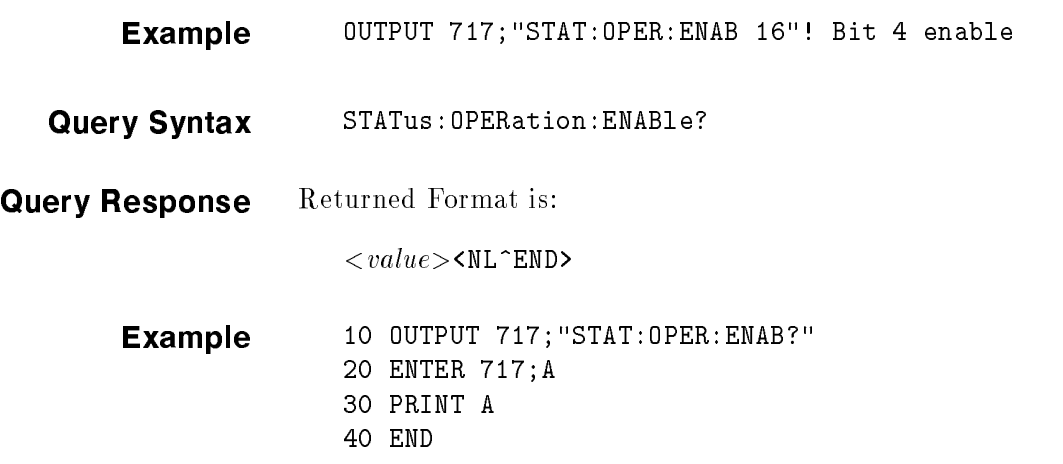

Common Commands The HP-IB Common commands are defined as IEEE 488.2-1987, and are noninstrument specic HP-IB commands. A common command consists of an asterisk (\*) and a header. The HP 4284A acceptable HP-IB common commands are as follows.

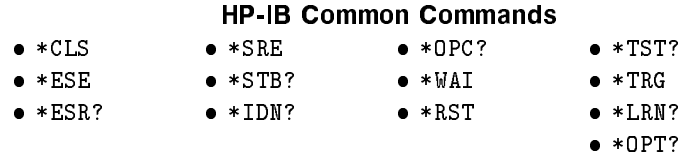

\*CLS The \*CLS command (clear status command) clears the status byte register, the event register of the standard operation status register structure, and the standard event status register. It also clears the error queue (refer to the description of the SYSTem:ERRor? query).

## Command Syntax \*CLS

Example OUTPUT 717; "\*CLS"

\*ESE The \*ESE command (standard Event Status Enable command) sets the enable bits of the standard event status register. The \*ESE? query returns the current setting of the enable bits of the event status register.

### Command Syntax \*ESE <value>

Where,

 $\langle value \rangle$  NR1 format : decimal expression of enable bits of the operation status register

The definition of each bit in the event status register is as follows.

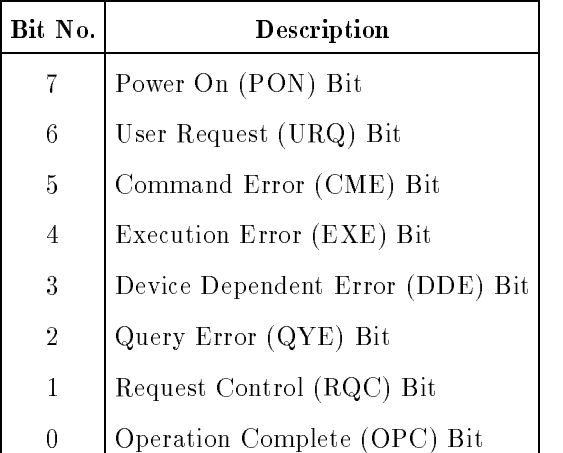

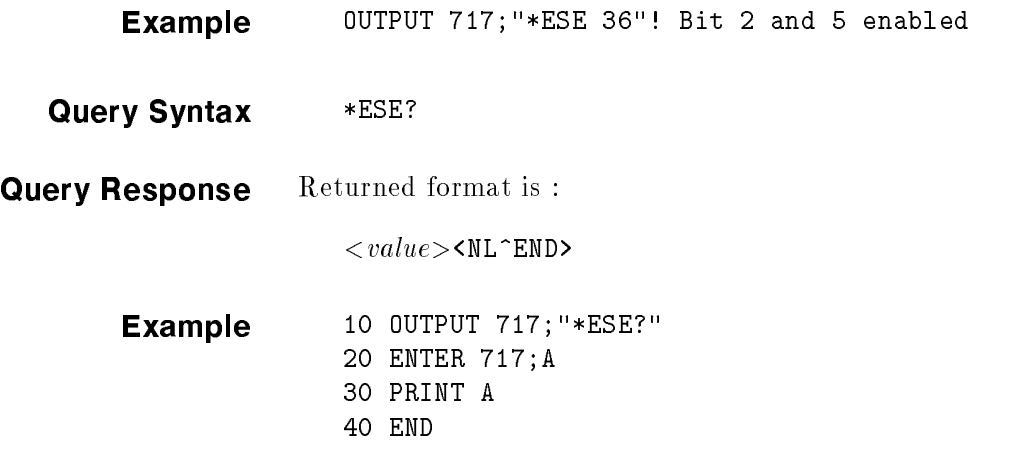

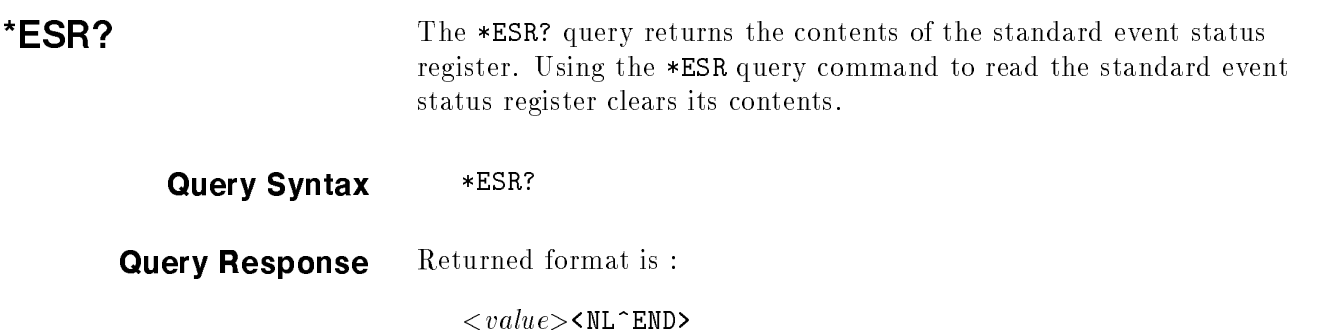

Where,

 $\langle value \rangle$  NR1 format : decimal expression of the contents of the event status register

The definition of each bit of the event status register is as follows.

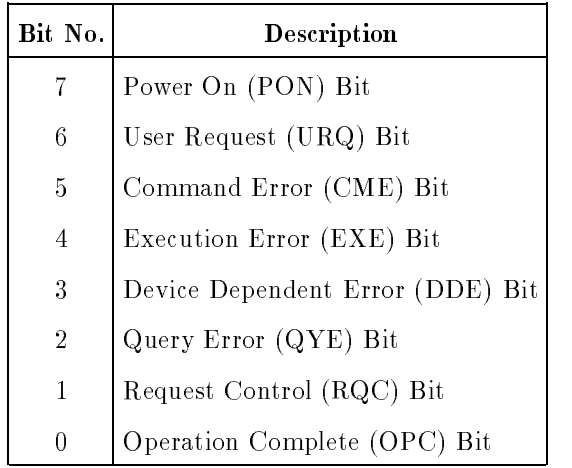

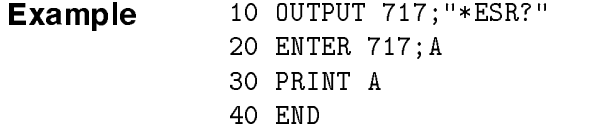
\*SRE The \*SRE command (Service Request Enable command) sets the enable bits of the status byte register. The \*SRE? query returns the current setting of the status byte register.

## Command Syntax \*SRE <value>

Where,

 $\langle value \rangle$  NR1 format : decimal expression of enable bits of the status byte register

The definition of each bit of the status byte register is as follows.

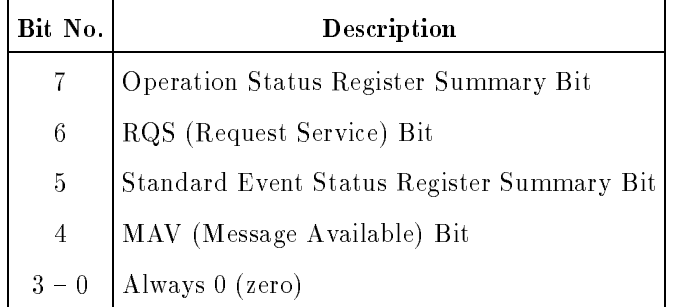

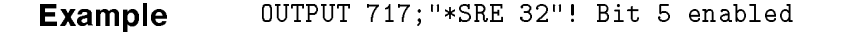

**Query Syntax**  $*SRE?$ 

Query Response Returned format is :

 $<$ <br/> $value$  $>$ <br/> $\tt\tt\verb+CL+CD+$ 

Example 10 OUTPUT 717; "\*SRE?" 20 ENTER 717;A 30 PRINT A 40 END

\*STB? The \*STB? query reads the status byte by reading the master summary status (MSS) bit. These bits represent the contents of the status byte register. Execution of the \*STB query command has no effect on the contents of the status byte register. Query Syntax \*STB?

Query Response Returned format is :

 $\langle value\rangle$ <NL^END>

Where,

 $\langle value \rangle$  NR1 format : decimal expression of the contents of the status byte register

The definition of each bit of the status byte is as follows.

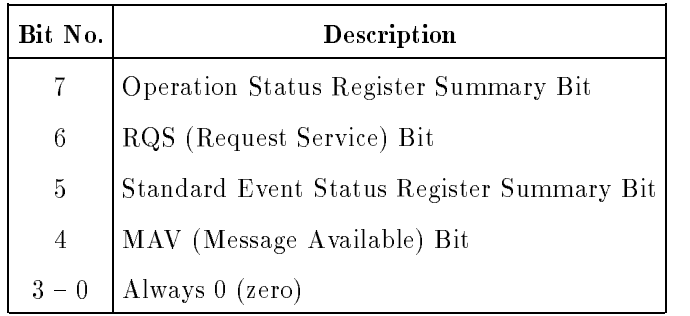

Example 10 OUTPUT 717; "\*STB?" 20 ENTER 717;A 30 PRINT A 40 END

# \*IDN? The \*IDN? query returns the HP 4284A ID. Query Syntax \*IDN? Query Response Returned format is :

 $\langle \textit{manufacturer} \rangle$ ,  $\langle \textit{model} \rangle$ ,  $\langle \textit{serial no.} \rangle$ ,  $\langle \textit{firmware} \rangle$ NL^END>

should not be sent before a normal query in a program message. (For example, \*IDN?;FREQ? can not accepted, FREQ?;\*IDN? should be

Where,

sent.)

 $\langle$  manufacturer> HEWLETT-PACKARD  $< model > \hspace{1.6cm} 4284A$  $\langle \text{serial number} \rangle$  0 (not available)  $\langle f\text{trmware}\rangle$  REVdd.dd (dd.dd : ROM firmware revision number)

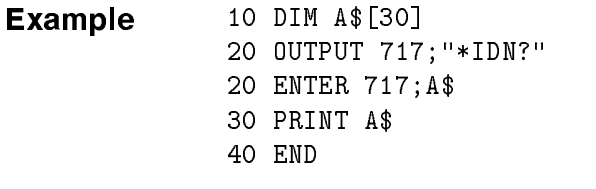

Note Inlis string data is an arbitrary ASCII response. So, this command

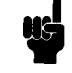

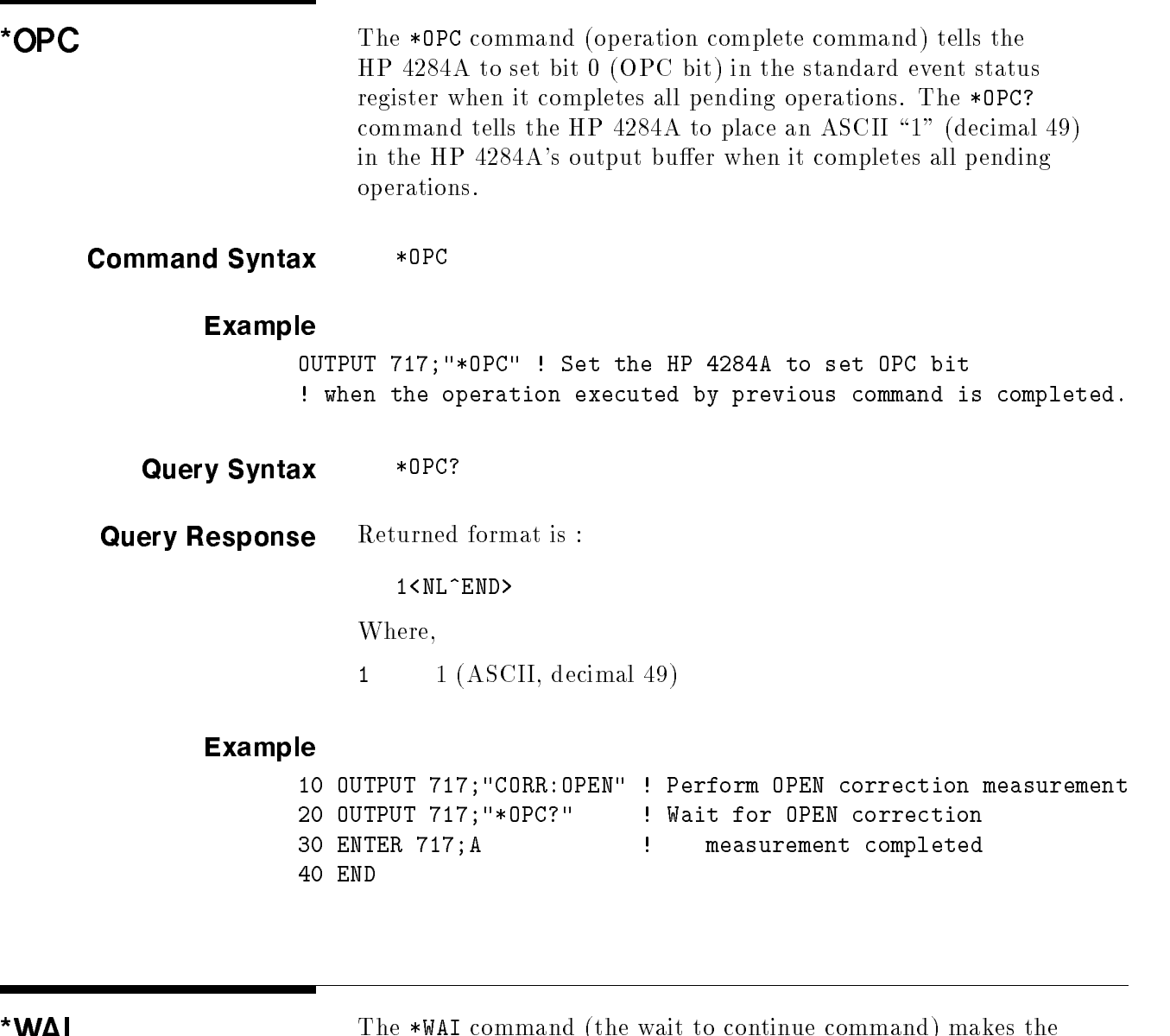

 $\mathbf{W}$ HP 4284A wait until all previously sent commands are completed. The HP 4284A then continues executing the commands that follow the \*WAI command.

Command Syntax \*WAI

Example OUTPUT 717; "\*WAI"

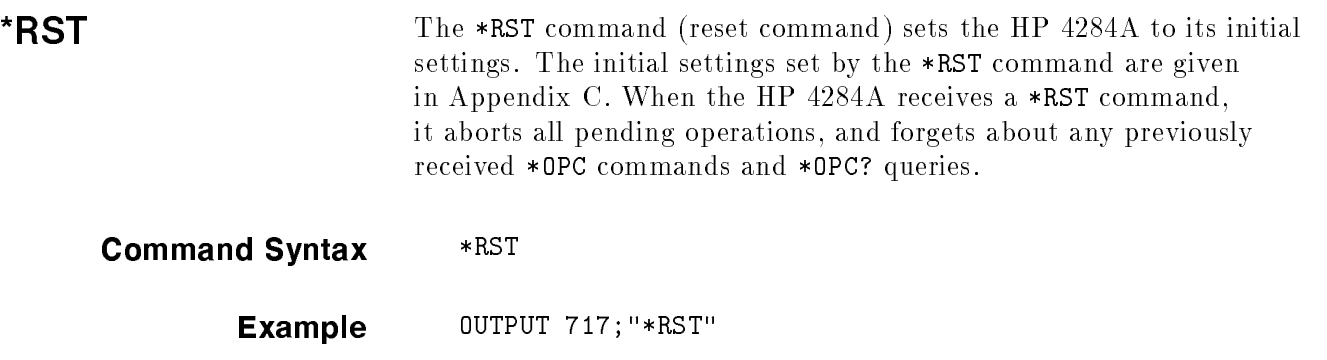

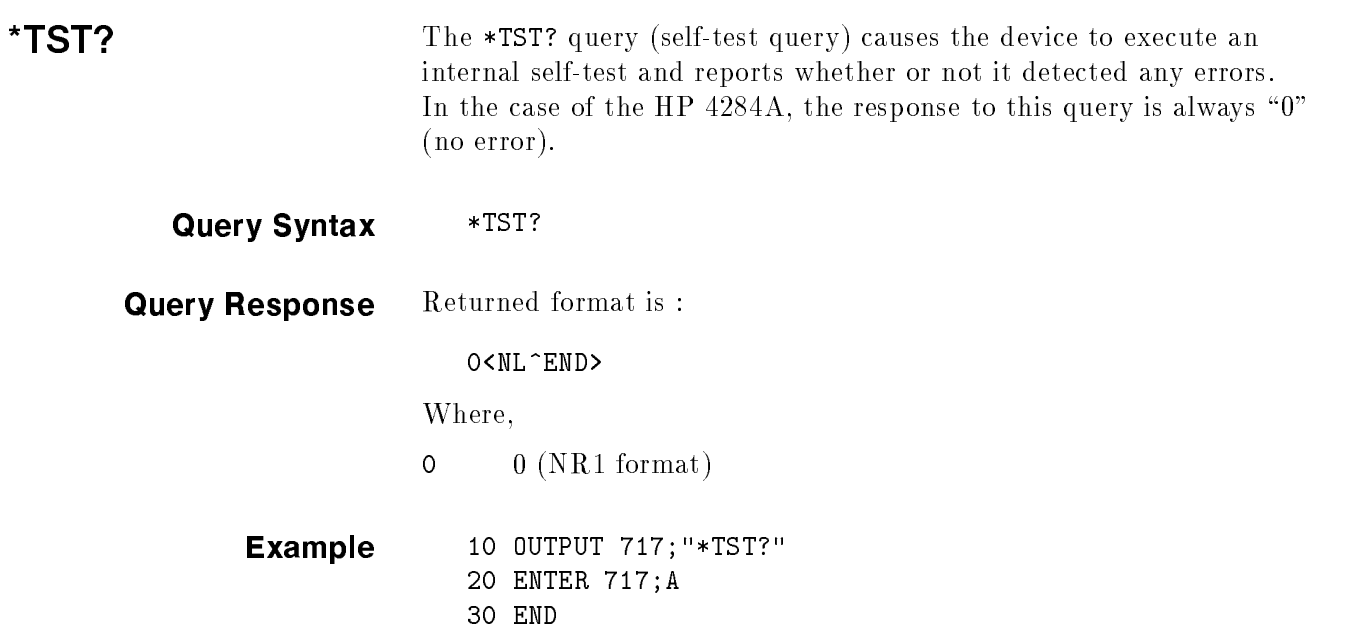

\* $TRG$  The \*TRG command (trigger command) performs the same function as the Group Execute Trigger command (refer to \Trigger System" in Chapter 7). This command also moves the primary and secondary parameter measurement data into the HP 4284A's output buffer.

## Command Syntax \*TRG

Example 10 OUTPUT 717; "\*TRG" 20 ENTER 717;A,B,C 30 PRINT A,B,C 40 END

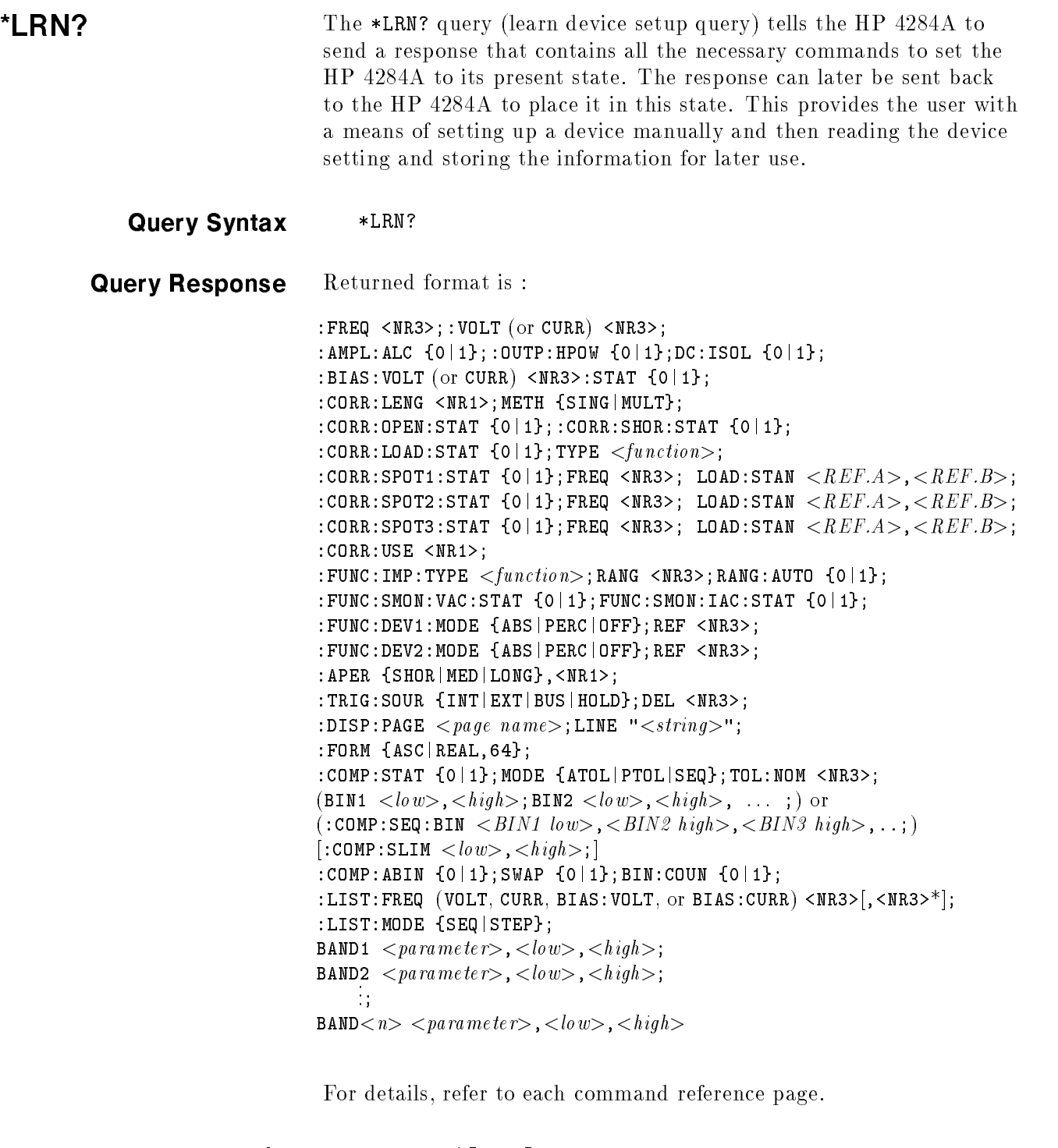

**Example** 10 DIM A\$[1000] 20 OUTPUT 717;"\*LRN?" 30 ENTER 717;A\$ 40 ! 50 OUTPUT 717;A\$ 60 END

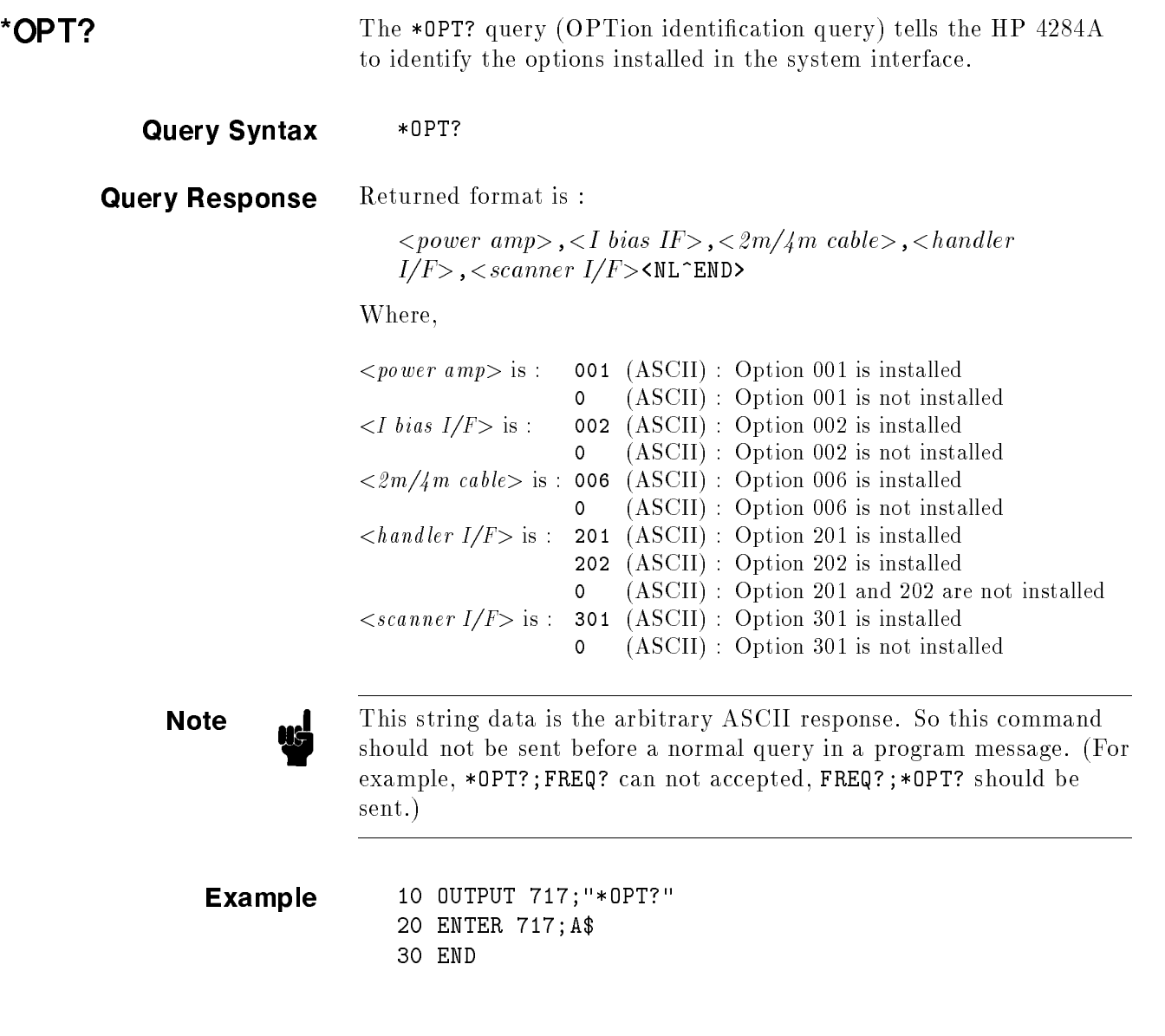

т

## General Information

| <b>Introduction</b>                                    | This chapter describes specifications, supplemental performance<br>characteristics, storage/repackaging, and other general information<br>about the HP 4284A.                                                                                                    |
|--------------------------------------------------------|----------------------------------------------------------------------------------------------------|
| <b>Components not</b><br><b>Covered by</b><br>Warranty | The memory card is not covered under the HP 4284A's warranty. If<br>the memory card becomes defective even within the warranty period<br>of the HP 4284A, the memory card must be paid for by the user.                                                                                                    |
| <b>Serial Number</b>                                   | Hewlett-Packard uses a two-section, nine character serial number<br>which is stamped on the serial number plate (Figure 9-1) attached<br>to the instrument's rear panel. The first four digits and a letter are<br>the serial number prefix, and the last five digits are the suffix. The<br>letter placed between the two sections identifies the country where<br>the instrument was manufactured. The prefix is the same for all<br>identical instruments; it changes only when a change is made to the<br>instrument. The suffix, however, is assigned sequentially and is<br>different for each instrument. The contents of this manual apply to<br>instruments with the serial number prefix(es) listed under the serial<br>numbers on the title page. |
|                                                        | $\lceil \phi \rceil$<br>HEWLETT-PACKARD JAPAN<br>2940J12345<br>SER.NO.<br>$\overline{\mathsf{AK}}$<br>MADE IN JAPAN<br>- 33                                                                                                    |

Figure 9-1. Serial Number Plate

An instrument manufactured after the printing of this manual may have a serial number prefix that is not listed on the title page. This unlisted serial number prefix indicates the instrument is different from those described in this manual. The manual for this new instrument may be accompanied by a yellow Manual

Change supplement or have a different manual part number. This sheet contains "change information" that explains how to adapt the manual to the newer instrument.

In addition to change information, the supplement may contain information for correcting errors (Errata) in the manual. To keep this manual as current and accurate as possible, Hewlett-Packard recommends that you periodically request the latest Manual Changes supplement. The supplement for this manual is identified by this manual's printing date and its part number, both of which appear on the manual's title page. Complimentary copies of the supplement are available from Hewlett-Packard. If the serial prefix or number of an instrument is lower than that on the title page of this manual, see Appendix A, MANUAL CHANGES .

For information concerning, a serial number prefix that is not listed on the title page or in the Manual Change supplement, contact the nearest Hewlett-Packard office.

**Specifications** The complete HP 4284A specifications are listed below. These specications are the performance standards or limits against which the instrument is tested. When shipped from the factory, the HP 4284A meets the specications listed in this section. The specification test procedures are covered in Chapter 10.

#### Measurement Functions

#### Measurement Parameters

 $\mathcal{L}^{\pm}$  .

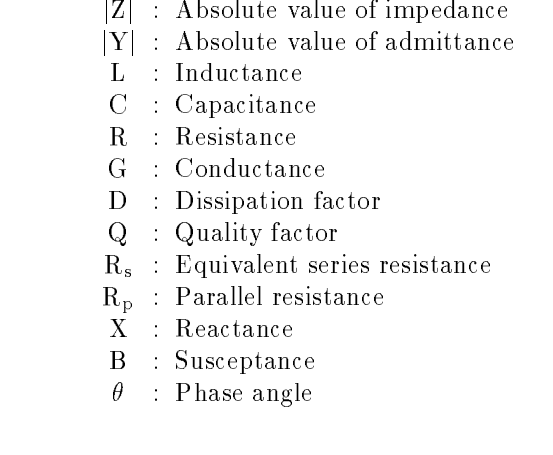

#### **Combinations**

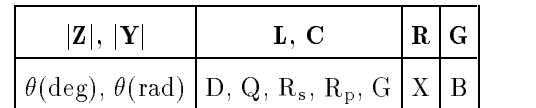

#### Mathematical Functions

The deviation and the percent of deviation of measurement values from a programmable reference value.

#### Equivalent Measurement Circuit

Parallel and Series

#### Ranging

Auto and Manual (Hold/Up/Down)

#### **Trigger**

Internal, External, BUS (HP-IB), and Manual.

#### Delay Time

Programmable delay from the trigger command to the start of the measurement, 0 to 60.000 sec. in 1 msec. steps.

#### Measurement terminals

Four-terminal pair

#### Test Cable Length

**Standard.** 0 m and 1 m selectable

With Option 006.  $0 \text{ m}$ ,  $1 \text{ m}$ ,  $2 \text{ m}$  and  $4 \text{ m}$  selectable

#### Integration Time

Short, Medium and Long (See Supplemental Performance Characteristics for the measurement time.)

#### Averaging

1 to 256, programmable

#### Test Signal

#### Frequency

20 Hz to 1 MHz, 8610 selectable frequencies (refer to Appendix F for selectable frequencies.)

Accuracy.  $\pm 0.01\%$ 

#### Signal Modes

Normal. Programs selected voltage or current at the measurement terminals when they are opened or shorted, respectively.

**Constant.** Maintains selected voltage or current at the device under test independent of changes in the device's impedance.

#### Signal Level

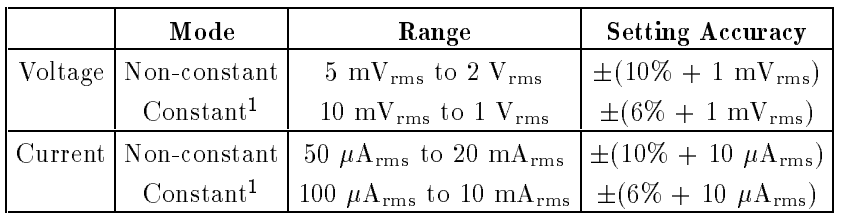

<sup>1</sup> Automatic Level Control Function is set to ON.

#### Output Impedance

100 , 3%

#### Test Signal Level Monitor

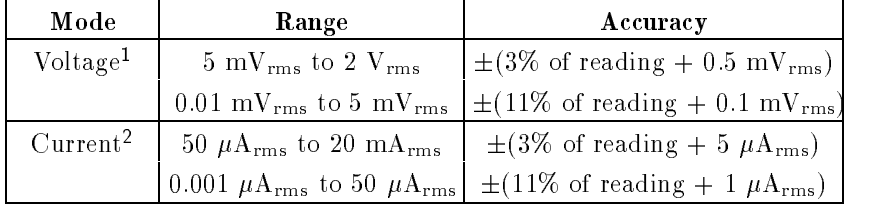

<sup>1</sup> Add the impedance measurement accuracy [%] to the voltage level monitor accuracy when the DUT's impedance is  $<$  100  $\Omega$ .

<sup>2</sup> Add the impedance measurement accuracy [%] to the current level monitor accuracy when the DUT's impedance is  $>$  100  $\Omega$ .

Accuracies apply when test cable length is 0 m or 1 m. additional error when test cable length is 2 m or 4 m is given as:

$$
f_m \times \frac{2}{2} \qquad [\%]
$$
\nWhere,  
\n
$$
f_m
$$
 is test frequency [MHz],  
\nL is test cable length [m].  
\nExample  
\nDUT's impedance : 50  $\Omega$   
\nTest signal level : 0.1 V<sub>rms</sub>  
\nMeasurement accuracy : 0.1 %  
\nThen,  
\nVoltage level monitor accuracy is  
\n $\pm (3.1 \% \text{ of reading} + 0.5 \text{ mV}_{\text{rms}})$ 

#### Display Range

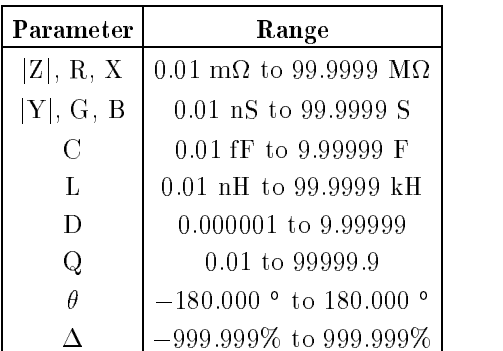

#### Absolute Measurement Accuracy

Absolute measurement accuracy is given as the sum of the relative measurement accuracy plus the calibration accuracy.

#### $|Z|, |Y|, L, C, R, X, G$  and B Accuracy

 $|Z|, |Y|, L, C, R, X, G$  and B accuracy is given as,

 $A_e + A_{cal}$  [%]

Where,  $A_e$  is the relative accuracy,  $A_{cal}$  is the calibration accuracy.

L, C, X and B accuracies apply when  $D_x$  (measured D value)  $\leq 0.1$ . R and G accuracies apply when  $Q_x$  (measured Q value)  $\leq 0.1$ . G accuracy described in this paragraph applies to the G-B combination only.

#### D accuracy

D accuracy is given as,

 $D_e + \theta_{cal}$ 

Where,  $D_e$  is the relative D accuracy,  $\theta_{cal}$  is the calibration accuracy [radian].

Accuracy applies when  $D_x$  (measured D value)  $\leq 0.1$ .

#### Q Accuracy

Q accuracy is given as,

$$
\pm \frac{Q_x^2 \times D_a}{1 \mp Q_x \times D_a}
$$

Where,  $Q_x$  is the measured Q value,  $D_a$  is the absolute D accuracy.

Accuracy applies when Qx - Da <sup>&</sup>lt; 1.

#### $\theta$  Accuracy

 $\theta$  accuracy is given as,

 $\theta_e + \theta_{cal}$  [deg]

Where,  $\theta_e$  is the relative  $\theta$  accuracy [deg],  $\theta_{cal}$  is the calibration accuracy [deg].

#### G Accuracy

When  $D_x$  (measured D value)  $\leq 0.1$ .

G accuracy is given as,

$$
B_x \times D_a \qquad [S]
$$
  

$$
B_x = 2\pi f C_x = \frac{1}{2\pi f L_x}
$$

Where,  $B_x$  is the measured B value [S],  $C_x$  is the measured C value [F],  $L_x$  is the measured L value [H],  $D_a$  is the absolute D accuracy,  $f$  is the test frequency [Hz].

G accuracy described in this paragraph applies to the  $\mathrm{C_p\text{-}G}$  and  $\mathrm{L_p\text{-}G}$ combinations only.

#### Rp Accuracy

When  $D_x$  (measured D value)  $\leq 0.1$ 

 $R_p$  accuracy is given as,

$$
\pm \frac{R_{px} \times D_a}{D_x \mp D_a} \qquad [\Omega]
$$

 $\mathcal{L}_{\text{true}}$ ,  $\mathcal{L}_{\text{true}}$  is the measured Rp value  $\mathcal{L}_{\text{true}}$  $D_x$  is the measured D value,  $D_a$  is the absolute D accuracy.

#### R<sub>S</sub> Accuracy

When  $D_x$  (measured D value)  $\leq 0.1$ 

 $R_s$  accuracy is given as,

$$
X_x \times D_a \qquad [\Omega]
$$

$$
X_x = 2\pi f L_x = \frac{1}{2\pi f C_x}
$$

 $\ldots$   $\ldots$ ,  $\ldots$  is the measured in  $\ldots$  $C_x$  is the measured C value [F],  $L_x$  is the measured L value [H],  $D_a$  is the absolute D accuracy,  $f$  is the test frequency [Hz].

## Relative Measurement Accuracy

Relative measurement accuracy includes stability, temperature coefficient, linearity, repeatability and calibration interpolation error. Relative measurement accuracy is specied when all of the following conditions are satisfied:

- 1. Warm-up time :  $\geq 30$  minutes
- 2. Test cable length : 0 m, 1 m, 2 m or 4 m (HP 16048  $A/B/D/E$ )

For 2 m or 4 m cable length operation, test signal voltage and test frequency are set according to Figure A. (2 m and 4 m cable can be used only when Option 006 is installed.)

- 3. OPEN and SHORT corrections have been performed.
- 4. Bias current isolation : OFF

(For accuracy with bias current isolation, refer to supplemental performance characteristics.)

- 5. Test signal voltage and DC bias voltage are set according to Figure B.
- 6. The optimum measurement range is selected by matching the DUT's impedance to the effective measuring range shown in Table 3-1-1, page 3-7. (For example, if the DUT's impedance is 50 k $\Omega$ , the optimum range is the 30 k range.)

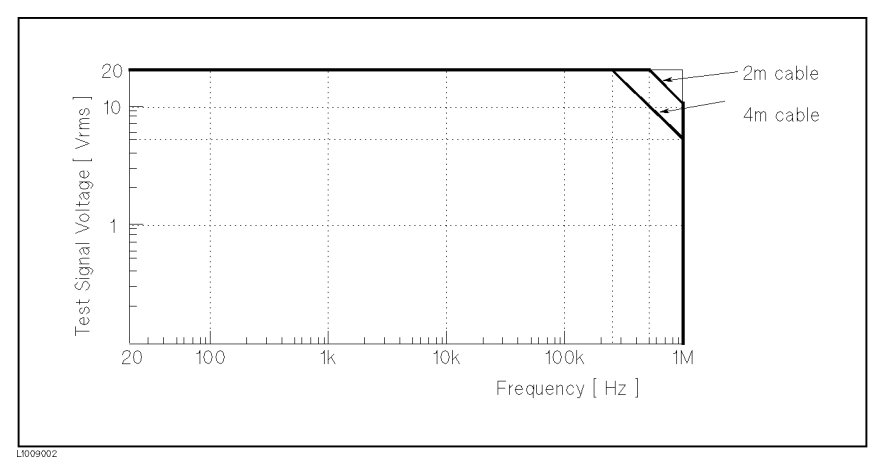

Figure 9-2. Test Signal Voltage and Test Frequency upper Limits to apply measurement accuracy to 2 m and 4 m Cable Length Operation.

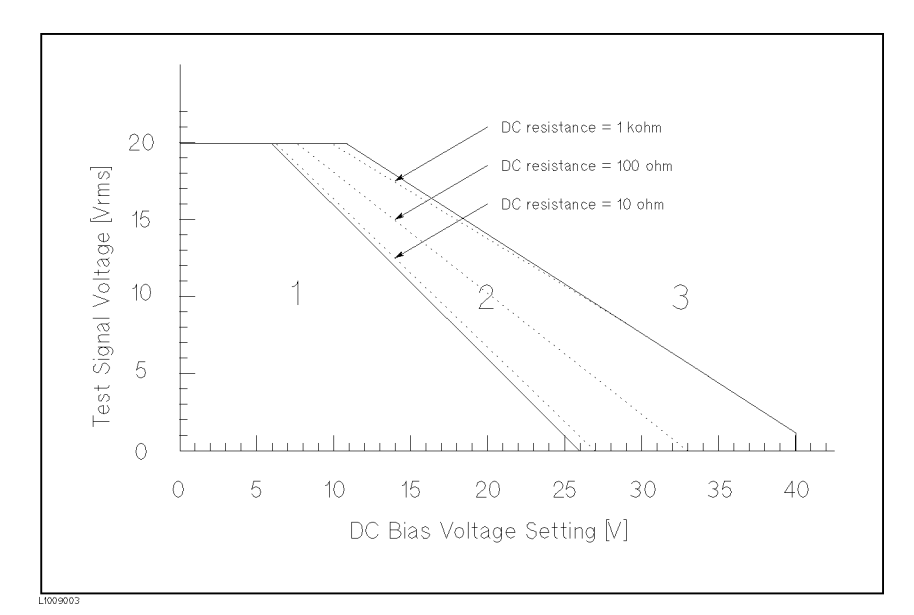

Figure 9-3. Test Signal Voltage and DC Bias Voltage Upper Limits Apply for Measurement Accuracy.

Range 1: Measurement accuracy can apply.

Range 2: The limits applied for measurement accuracy differ according to DUT's DC resistance. Three dotted lines show the value who be upper limits when the DC resistance is 100 methods when the 200 methods of the DC resistance is 100 methods of the DC resistance is 100 methods of the DC resistance is 100 methods of the DC resistance and 1 k .

#### $|Z|, |Y|, L, C, R, X, G$  and B Accuracy

 $|Z|, |Y|, L, C, R, X, G$  and B accuracy  $A_{\varepsilon}$  is given as

$$
A_e = \pm [A + (K_a + K_{aa} + K_b \times K_{bb} + K_c) \times 100 + K_d] \times K_e
$$
 [%)

- A: Basic Accuracy (Refer to Figure C and D.)
- $K_a$ : Impedance Proportional Factor (Refer to Table A.)
- $K_{aa}:$  Cable Length Factor (Refer to Table B.)
- $K_b$ : Impedance Proportional Factor (Refer to Table A.)
- $K_{bb}$ : Cable Length Factor (Refer to Table C.)
- $K_c$ : Calibration Interpolation Factor (Refer to Table D.)
- $K_d$ : Cable Length Factor (Refer to Table E.)  $K_e$ : Temperature Factor (Refer to Table F.)

L, C, X and B accuracies apply when  $D_x$  (measured D value)  $\leq 0.1$ . R and G accuracies apply when  $Q_x$  (measured Q value)  $\leq 0.1$ . When  $D_x \geq 0.1$ , multiply  $A_e$  by  $\sqrt{1 + D_x^2}$  for L, C, X and B accuracies. When  $Q_x \geq 0.1$ , multiply  $A_e$  by  $\sqrt{1 + Q_x^2}$  for R and G accuracies. G accuracy described in this paragraph applies to the G-B combination only.

#### D accuracy

D accuracy  $D_e$  is given as,

$$
D_e=\pm\frac{A_e}{100}
$$

Accuracy applies when  $D_x$  (measured D value)  $\leq 0.1$ .

When  $D_x > 0.1$ , multiply  $D_e$  by  $(1 + D_x)$ .

#### Q Accuracy

Q accuracy is given as,

$$
\pm \frac{Q_x^2 \times D_e}{1 \mp Q_x \times D_e}
$$

Where,  $Q_x$  is the measured Q value,  $D_e$  is the relative D accuracy.

Accuracy applies when Qx - De <sup>&</sup>lt; 1.

#### $\theta$  Accuracy

 $\theta$  accuracy is given as,

$$
\frac{180}{\pi} \times \frac{A_e}{100} \qquad [deg]
$$

### G Accuracy

When  $D_x$  (measured D value)  $\leq 0.1$ .

G accuracy is given as,

$$
B_x \times D_e \qquad [S]
$$

$$
B_x = 2\pi f C_x = \frac{1}{2\pi f L_x}
$$

Where,  $B_x$  is the measured B value [S],  $C_x$  is the measured C value [F],  $L_x$  is the measured L value [H],  $D_e$  is the relative D accuracy,  $f$  is the test frequency [Hz].

G accuracy described in this paragraph applies to the  $C_p$ -G and  $L_p$ -G combinations only.

#### Rp Accuracy

When  $D_x$  (measured D value)  $\leq 0.1$ 

 $R_p$  accuracy is given as,

$$
\pm \frac{R_{px} \times D_e}{D_x \mp D_e} \qquad [\Omega]
$$

 $\mathcal{L}_{\text{V}}$  is the measured Rp value  $\mathcal{L}_{\text{P}}$  $D_x$  is the measured D value,  $D_e$  is the relative D accuracy.

#### Rs Accuracy

- When  $D_x$  (measured D value)  $\leq 0.1$
- Rs accuracy is given as,

$$
X_x \times D_e \qquad [\Omega]
$$

$$
X_x = 2\pi f L_x = \frac{1}{2\pi f C_x}
$$

 $\mathcal{L}$  is the measured  $\mathcal{L}$  value  $\mathcal{L}$  $C_x$  is the measured C value [F],  $L_x$  is the measured L value [H],  $D_e$  is the relative D accuracy,  $f$  is the test frequency [Hz].

#### Example of C-D Accuracy Calculation Measurement Conditions

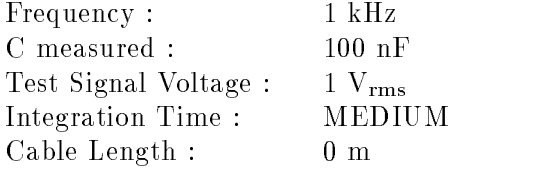

Then;

$$
A = 0.05
$$

$$
|Z_{\rm m}| = \frac{1}{2\pi \times 1 \times 10^3 \times 100 \times 10^{-9}}
$$
  
= 1590 [Ω]

$$
K_{a} = \frac{1 \times 10^{-3}}{1590} \left( 1 + \frac{200}{1000} \right)
$$
  
= 7.5 × 10<sup>-7</sup>

$$
K_{\rm b} = 1590 \times 1 \times 10^{-9} \left( 1 + \frac{70}{1000} \right)
$$
  
= 1.70 × 10<sup>-6</sup>

$$
\rm K_c=0
$$

Therefore;

$$
C_{\text{accuracy}} = \pm [0.05 + (7.5 \times 10^{-7} + 1.70 \times 10^{-6}) \times 100]
$$
  

$$
\approx \pm 0.05 \qquad [\%]
$$
  

$$
D_{\text{accuracy}} = \pm \frac{0.05}{100}
$$
  

$$
= \pm 0.0005
$$

## Specification Charts and Tables

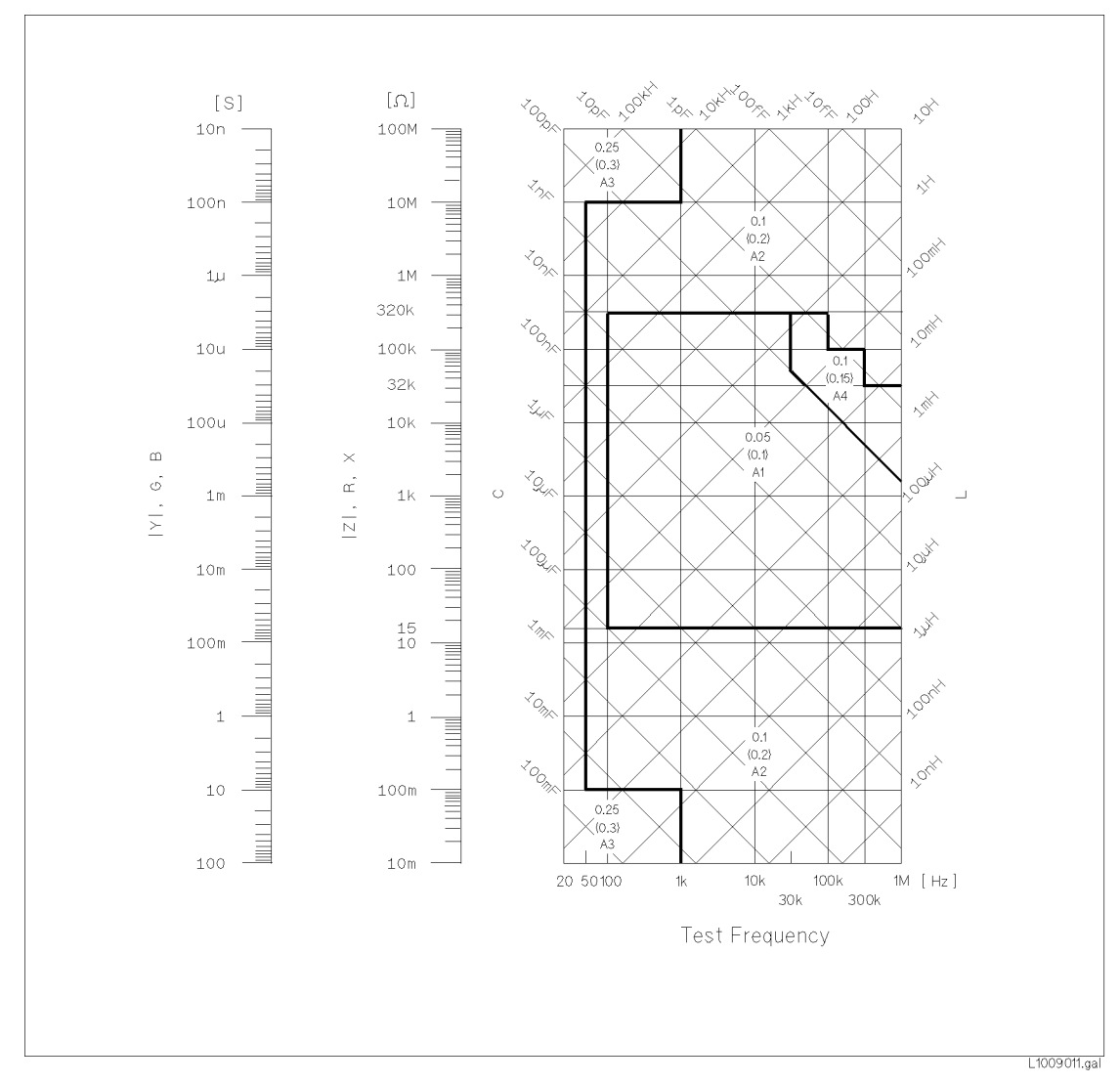

Figure 9-4. Basic Accuracy A (1 of 2)

On boundary line apply the better value.

Example of how to find the A value.

- 0.05— A value when 0.3  $V_{rms} \leq V_s \leq 1 V_{rms}$  and integration time is MEDIUM and LONG.
- $(0.1)$  A value when 0.3 V<sub>rms</sub>  $\leq$  V<sub>s</sub>  $\leq$  1 V<sub>rms</sub> and integration time is SHORT.
- $\rm A_1\!\!-\!\!$  A value when  $\rm V_s < 0.3~V_{rms}$  or  $\rm V_s > 1~V_{rms}.$  To find the value of  $A_1$ ,  $A_2$ ,  $A_3$  and  $A_4$  refer to Figure 9-5.

Where, S. Test signal velocity

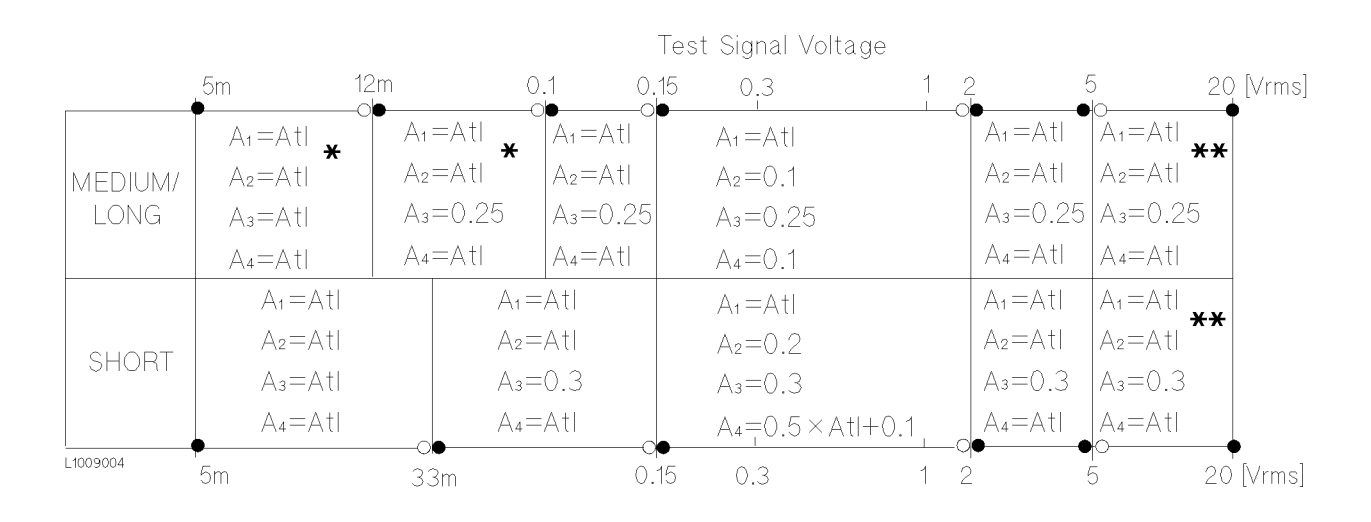

The following table lists the value of  $A_1$ ,  $A_2$ ,  $A_3$ , and  $A_4$ . When Atl is indicated find the Atl value using the following graph.

\*: Multiply the A values as follows, when the test frequency is less than 300 Hz.

> 100 Hz  $\leq f_m < 300$  Hz: Multiply the A values by 2.  $f_m < 100$ Hz: Multiply the A values by 2.5.

\*\*: Add 0.15 to the A values when all of the following measurement conditions are satisfied.

> Test Frequency : 300 kHz  $< f_m \leq 1$  MHz  $T$ est Signal voltage :  $5 \times 100$ s  $\sim 15 = 20$  Vrms  $D \circ I$  : inductor,  $|E_{m}| \sim 200$  if  $\langle |E_{m}| \rangle$  : impedance of  $D \circ I$

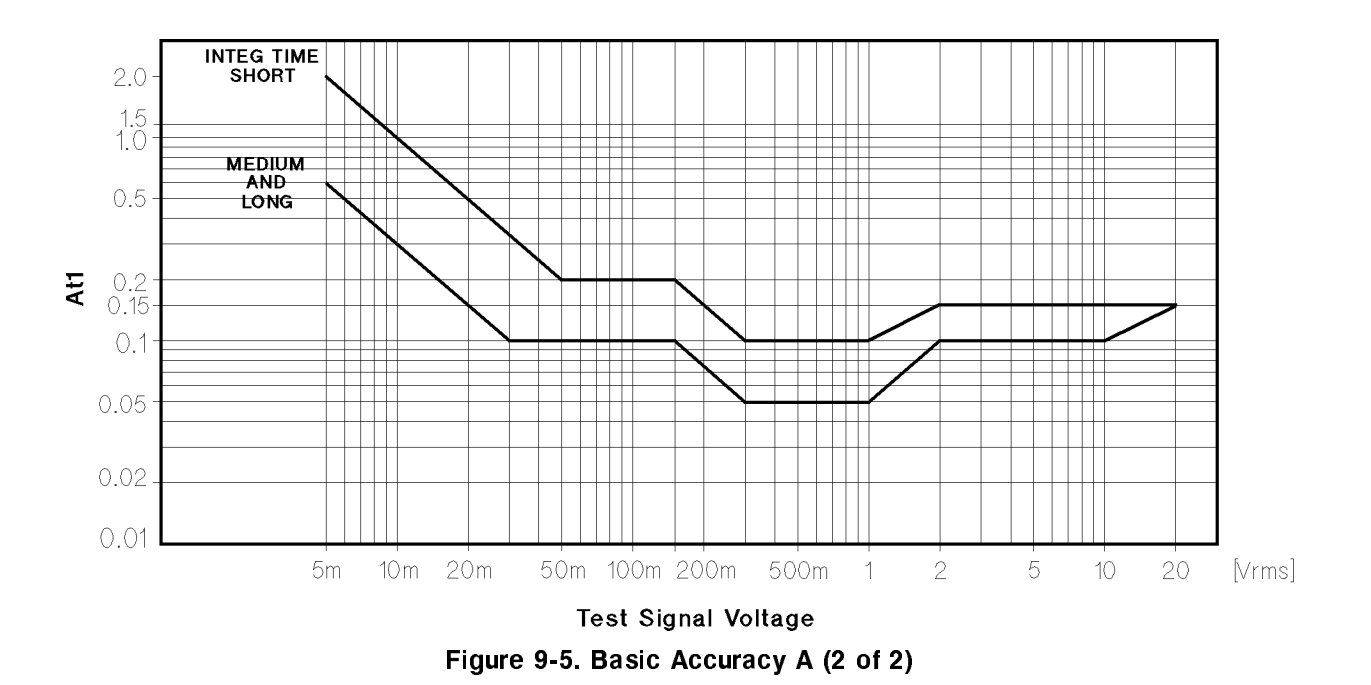

 $K_a$  and  $K_b$  values are the incremental factors in low impedance and high impedance measurements, respectively.  $K_a$  is practically negligible for impedances above 500 , and Kb is also negligible for impedances below 500 .

| Integ-<br>time             | Frequency                                                                               | $K_{a}$                                                                                                    | $K_{\rm b}$                                                                                     |
|----------------------------|-----------------------------------------------------------------------------------------|----------------------------------------------------------------------------------------------------|-------------------------------------------------------------------------------------------------|
| MEDIUM<br><b>LONG</b>      | $f_m < 100$ Hz                                                                          | $\frac{1\times10^{-3}}{ Z_{\rm m} }$<br>$\left(1+\frac{200}{V_s}\right)\left(1+\sqrt{\frac{100}{f_m}}\right)$     | $ Z_{\rm m} $ $(1 \times 10^{-9})$ $(1 + \frac{70}{V_s})$ $(1 + \sqrt{\frac{100}{f_{\rm m}}}$   |
|                            | 100 Hz $\leq f_m \leq 100$ kHz                                                          | $\frac{1\times10^{-3}}{ Z_{\rm m} }$<br>$(1+\frac{200}{V_1})$                                                     | $ Z_{\rm m} $ $(1 \times 10^{-9})$ $(1 + \frac{70}{V_s})$                                       |
|                            | 100 kHz $< f_m \leq 300 \text{ kHz}$                                                    | $\frac{1 \times 10^{-3}}{ Z_{\rm m} }$<br>$(2+\frac{200}{V_1})$                                                   | $ Z_{\rm m} $ $(3 \times 10^{-9})$ $(1 + \frac{70}{V_s})$                                       |
|                            | 300 kHz $< f_m < 1$ MHz                                                                 | $\frac{1\times10^{-3}}{ Z_{\rm m} }$<br>$\left(3+\frac{200}{\mathrm{V_s}}+\frac{\mathrm{V_s^2}}{10^8}\right)$     | $ Z_{\rm m} $ $(10 \times 10^{-9})$ $(1 + \frac{70}{V_s})$                                      |
| SHORT                      | $f_m < 100 \text{ Hz}$                                                                  | $\frac{2.5 \times 10^{-3}}{ Z_{\rm m} }$<br>$\left(1+\frac{400}{V_s}\right)\left(1+\sqrt{\frac{100}{f_m}}\right)$ | $ Z_{\rm m} $ $(2 \times 10^{-9})$ $(1 + \frac{100}{V_s})$ $(1 + \sqrt{\frac{100}{f_{\rm m}}})$ |
|                            | 100 Hz $\leq f_m \leq 100$ kHz                                                          | $\frac{2.5 \times 10^{-3}}{ Z_{\rm m} }$<br>$(1+\frac{400}{V})$                                                   | $ Z_{\rm m} $ $(2 \times 10^{-9})$ $(1 + \frac{100}{V_s})$                                      |
|                            | 100 kHz $< f_m \leq 300 \text{ kHz}$                                                    | $\frac{2.5 \times 10^{-3}}{ Z_{\rm m} }$<br>$(2+\frac{400}{V_s})$                                                 | $ Z_{\rm m} $ $(6 \times 10^{-9})$ $(1 + \frac{100}{V})$                                        |
|                            | 300 kHz $< f_m \leq 1$ MHz                                                              | $\frac{2.5 \times 10^{-3}}{ Z_{\rm m} }$<br>$\left(3+\frac{400}{\mathrm{V_s}}+\frac{\mathrm{V_s^2}}{10^8}\right)$ | $ Z_{\rm m} $ $(20 \times 10^{-9})$ $(1 + \frac{100}{V})$                                       |
| $f_m$ : Test Frequency  Hz | $ Z_{\rm m} $ : Impedance of DUT $[\Omega]$<br>$V_s$ : Test Signal Voltage $[mV_{rms}]$ |                                                                                                    |                                                                                                 |

Table 9-1. Impedance Proportional Factors  $K_a$  and  $K_b$ 

 $\ldots$  and  $\ldots$  produces  $\ldots$  impediances above 500  $\ldots$ 

Table 9-2. Cable Length Factor Kaa

| <b>Test Signal</b>                    | Cable Length                          |                                                   |                                                    |                                                   |  |  |  |
|---------------------------------------|---------------------------------------|---------------------------------------------------|----------------------------------------------------|---------------------------------------------------|--|--|--|
| voltage                               | 0 <sub>m</sub>                        | 1 <sub>m</sub>                                    | 2m                                                 | 4 m                                               |  |  |  |
| $\leq 2$ V <sub>rms</sub>             |                                       | 0                                                 | $\frac{K_a}{2}$                                    | Κ,                                                |  |  |  |
| $> 2$ V <sub>rms</sub>                | ∩                                     | $2\times10^{-3}\,\text{Xf}_\text{m}^2$<br>$Z_{m}$ | $(1+5 \times f_m^2) \times 10^{-3}$<br>$Z_{\rm m}$ | $(2+10\times f_m^2)\times 10^{-3}$<br>$Z_{\rm m}$ |  |  |  |
| $ f_m $ : Test Frequency [MHz]        |                                       |                                                   |                                                    |                                                   |  |  |  |
|                                       | $ Z_m $ : Impedance of DUT $[\Omega]$ |                                                   |                                                    |                                                   |  |  |  |
| $K_a$ : Impedance Proportional Factor |                                       |                                                   |                                                    |                                                   |  |  |  |

| Frequency                    | Cable Length   |                |    |                                                                                                    |
|------------------------------|----------------|----------------|----|----------------------------------------------------------------------------------------------------|
|                              | 0 <sub>m</sub> | $1~\mathrm{m}$ | 2m | 4 <sub>m</sub>                                                                                                    |
| $f_m < 100 \text{ kHz}$      |                |                |    |                                                                                                    |
| 100 kHz $< f_m \leq 300$ kHz |                |                |    | $\begin{array}{c c c} 1 & 1+5\times f_m & 1+10\times f_m & 1+20\times f_m \\ 1 & 1+2\times f_m & 1+4\times f_m & 1+8\times f_m \\ 1 & 1+0.5\times f_m & 1+1\times f_m & 1+2\times f_m \end{array}$ |
| 300 kHz $< f_m \leq 1$ MHz   |                |                |    |                                                                                                    |
| $f_m$ : Test Frequency [MHz] |                |                |    |                                                                                                    |

Table 9-3. Cable Length Factor K<sub>bb</sub>

Table 9-4. Calibration Interpolation Factor K<sub>C</sub>

| <b>Test Frequency</b>          |        |
|--------------------------------|--------|
| Direct Calibration Frequencies |        |
| Other Frequencies              | 0.0003 |

Direct Calibration Frequencies are the following 48 frequencies.

#### Table 9-5. Preset Calibration Frequencies

|                                               |  |  |  |  | $20\quad 25\quad 30\quad 40\quad 50\quad 60\quad 80\quad \text{Hz}$ |
|-----------------------------------------------|--|--|--|--|---------------------------------------------------------------------|
| 100 120 150 200 250 300 400 500 600 800 [Hz]  |  |  |  |  |                                                                     |
| $1 \t1.2 \t1.5 \t2.2.5 \t3.4 \t5.6 \t8 [kHz]$ |  |  |  |  |                                                                     |
| 10 12 15 20 25 30 40 50 60 80 kHz             |  |  |  |  |                                                                     |
| 100 120 150 200 250 300 400 500 600 800 [kHz] |  |  |  |  |                                                                     |
| $1 \quad \text{[MHz]}$                        |  |  |  |  |                                                                     |

Table 9-6. Cable Length Factor  $\kappa_d$ 

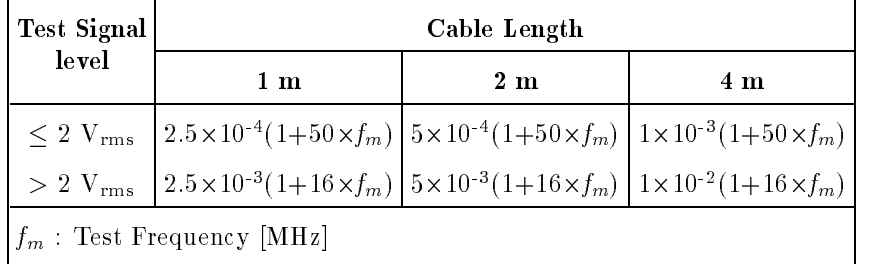

| Temperature $(°C)$ | h |  |  | ' h |
|--------------------|---|--|--|-----|
| L1009005           |   |  |  |     |

Figure 9-6. Temperature Factor K<sub>e</sub>

#### HP 4284A Calibration Accuracy Calibration accuracy is shown in the following figure.

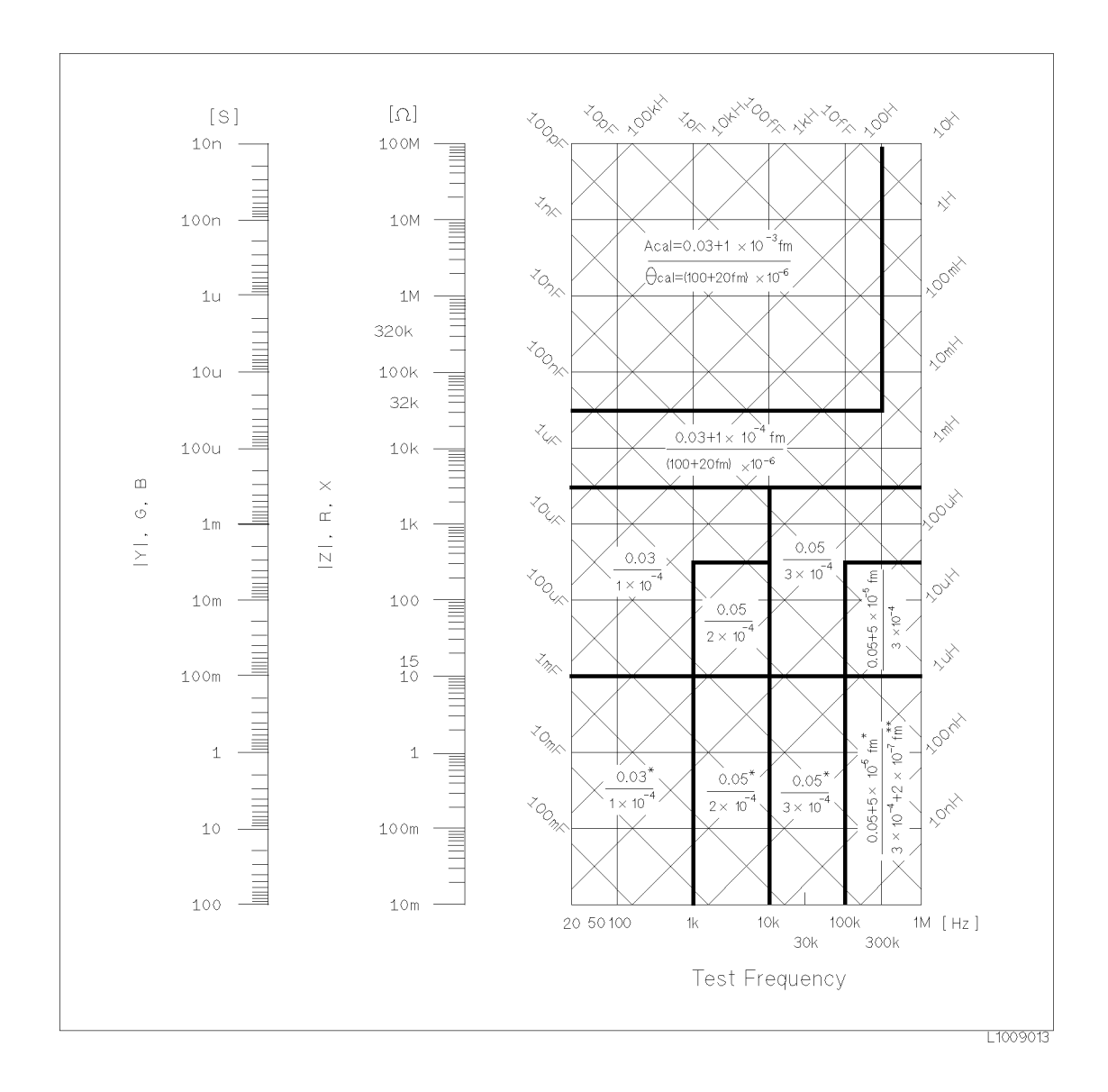

 $f_m$ : test frequency [kHz]

On boundary line apply the better value.

Upper value  $(A_{cal})$  is  $|Z|, |Y|, L, C, R, X, G$  and B calibration accuracy [%].

Lower value  $(\theta_{\text{cal}})$  is phase calibration accuracy in radians.

- $\mathcal{L}_{\text{L}}$  = 0.1% when Hi-PW mode is On.
- $A_{\text{cal}} = (300 + f_m) \times 10^{-6}$  [rad] when Hi-P w mode is ON.

Phase calibration accuracy in degree,  $\theta_{\text{cal}}$  [deg], is given as,

$$
\theta_{cal} \quad [deg] = \frac{180}{\pi \times \theta_{cal}} \qquad [rad]
$$

## Correction Functions

#### Zero Open

Eliminates measurement errors due to parasitic stray impedances of the test fixture.

#### Zero Short

Eliminates measurement errors due to parasitic residual impedances of the test fixture.

Improves the measurement accuracy by using a working standard (calibrated device) as a reference.

#### **List Sweep** A maximum of 10 frequencies or test signal levels can be programmed. Single or sequential test can be performed. When Option 001 is installed, DC bias voltages can also be programmed.

**Comparator Function** Ten bin sorting for the primary measurement parameter, and IN/ OUT decision output for the secondary measurement parameter.

#### Sorting Modes

Sequential mode

Sorting into unnested bins with absolute upper and lower limits.

Tolerance Mode

Sorting into nested bins with absolute or percent limits.

#### Bin Count

0 to 999999

#### List Sweep Comparator

HIGH/IN/LOW decision output for each point in the list sweep table.

**DC Bias**  $0 \nabla \cdot 1.5 \nabla$ , and  $2 \nabla$  selectable

#### Setting Accuracy

 $\pm 5\%$  (1.5 V, 2 V)

## Other Functions

#### Store/Load

Ten instrument control settings, including comparator limits and list sweep programs, can be stored and loaded from and into the internal non-volatile memory. Ten additional settings can also be stored and loaded from each removable Memory Card.

#### HP-IB

All control settings, measured values, comparator limits, list sweep program. ASCII and 64-bit binary data format. HP-IB buffer memory can store measured values for a maximum of 128 measurements and output packed data over the HP-IB bus. Complies with IEEE-488.1 and 488.2. The programming language is SCPI.

Interface Functions. SH1, AH1, T5, L4, SR1, RL1, DC1, DT1, C0, E1

#### Self Test

Softkey controllable. Provides a means to confirm proper operation.

#### **Options**

#### Option 001 (Power Amp/DC Bias)

Increases test signal level and adds the variable dc bias voltage function.

#### Test Signal Level

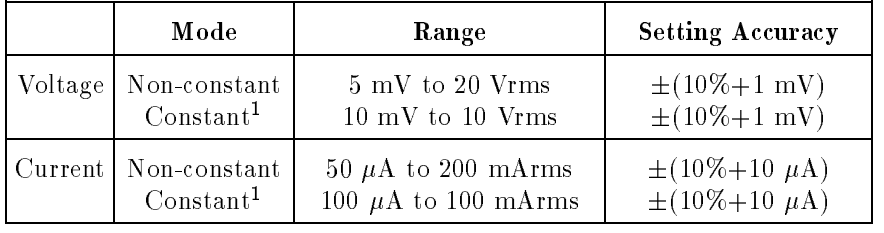

<sup>1</sup> Automatic Level Control Function is set to ON.

#### Output Impedance

100 , 6%

#### Test Signal Level Monitor

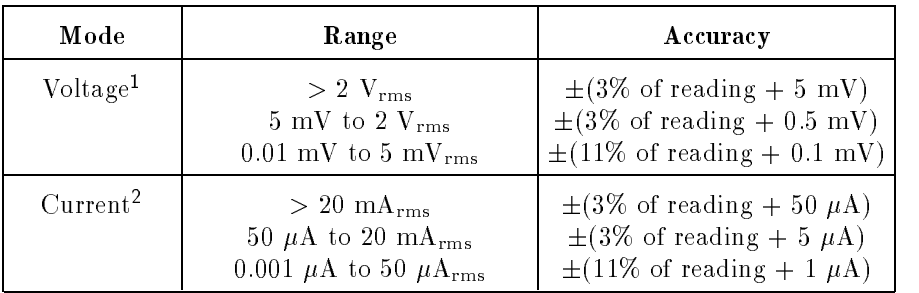

<sup>1</sup> Add the impedance measurement accuracy [%] to the voltage level monitor accuracy when the DUT's impedance is  $<$  100  $\Omega$  .

<sup>2</sup> Add the impedance measurement accuracy [%] to the current level monitor accuracy when the DUT's impedance is  $>$  100  $\Omega$ .

Accuracies apply when test cable length is 0 m or 1 m. Additional error for 2 m or 4 m test cable length is given as:

$$
f_m \times \frac{L}{2} \qquad [\%]
$$

Where,

 $f_m$  is test frequency [MHz],  $L$  is test cable length  $[m]$ .

#### DC Bias Level

The following DC bias level accuracy is specified for an ambient temperature range of  $z_2$   $\cup$   $\pm$   $\circ$   $\cup$  . Multiply the temperature induced setting error listed in Table F for the temperature range of  $0^{\circ}$ C to 55°C.

Voltage Range | Resolution | Setting Accuracy  $\pm (0.000 \text{ to } 4.000) \text{ V}$  1 mV  $\pm (0.1\% \text{ of setting } + 1 \text{ mV})$  $\pm (4.002 \text{ to } 8.000) \text{ V}$  2 mV  $\pm (0.1\% \text{ of setting } + 2 \text{ mV})$  $\pm (8.005 \text{ to } 20.000) \text{ V}$  5 mV  $\pm (0.1\% \text{ of setting } + 5 \text{ mV})$  $\pm (20.01 \text{ to } 40.00) \text{ V}$  10 mV  $\pm (0.1\% \text{ of setting } + 10 \text{ mV})$ 

Test Signal Level  $\leq$  2 V<sub>rms</sub>

Test Signal Level  $> 2$  V<sub>rms</sub>

| Voltage Range                              | Resolution      | <b>Setting Accuracy</b>                          |
|--------------------------------------------|-----------------|--------------------------------------------------|
| $\pm(0.000 \text{ to } 4.000) \text{ V}$   | $1 \text{ mV}$  | $\pm (0.1\% \text{ of setting} + 3 \text{ mV})$  |
| $\pm (4.002 \text{ to } 8.000) \text{ V}$  | $2 \text{ mV}$  | $\pm (0.1\% \text{ of setting} + 4 \text{ mV})$  |
| $\pm (8.005 \text{ to } 20.000) \text{ V}$ | $5 \text{ mV}$  | $\pm (0.1\% \text{ of setting} + 7 \text{ mV})$  |
| $\pm(20.01 \text{ to } 40.00) \text{ V}$   | $10 \text{ mV}$ | $\pm (0.1\% \text{ of setting} + 12 \text{ mV})$ |

Setting accuracies apply when the bias current isolation function is set to OFF. When the bias current isolation function is set to ON, add  $\pm 20$  mV to each accuracy value (DC bias current  $\leq 1$   $\mu$ A).

#### Bias Current Isolation Function

A maximum DC bias current of 100 mA (typical value) can be applied to the DUT.

#### DC Bias Monitor Terminal

Rear panel BNC connector

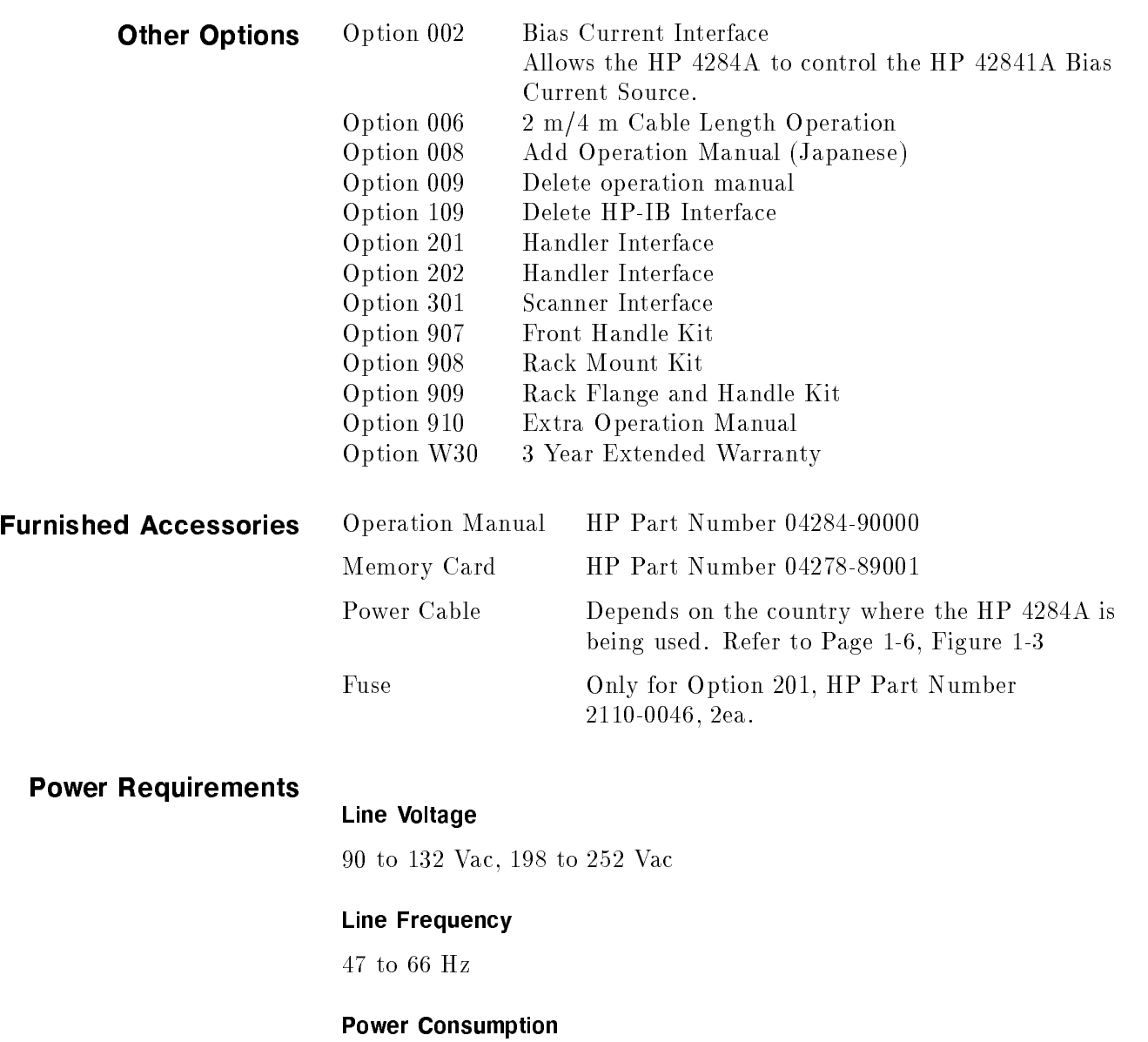

200 VA max.

## Operating Environment

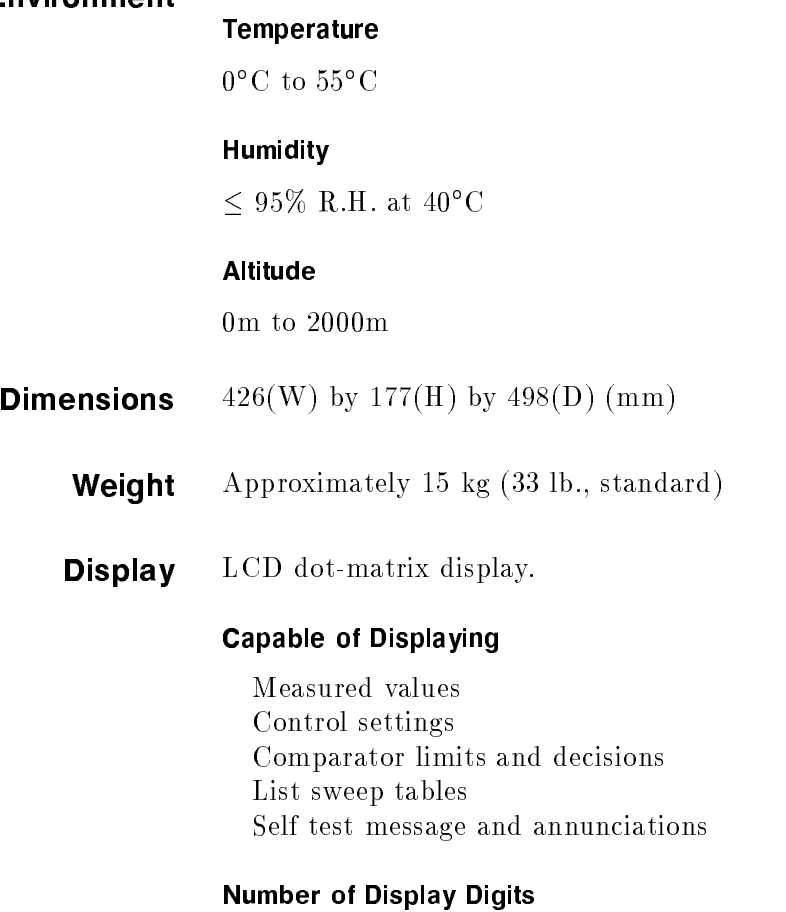

6-digits, maximum display count 999999

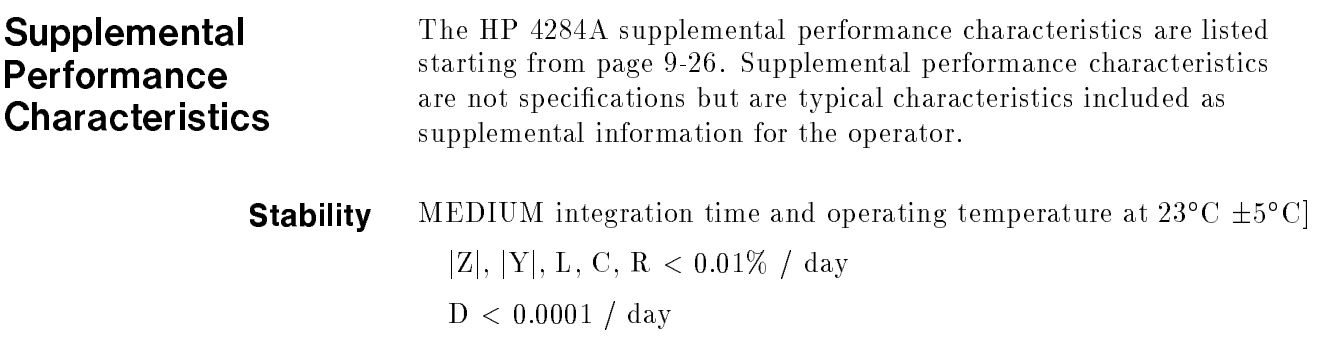

**Temperature Coefficient** MEDIUM integration time and operating temperature at 25 C ±3 C

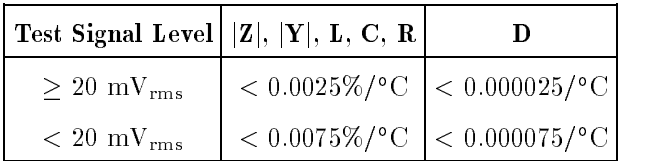

## Settling Time

#### Frequency (fm)

 $< 70$  ms  $(f_m \ge 1$  kHz)  $< 120$  ms (100 Hz  $\le f_m < 1$  kHz)  $< 160$  ms  $(f_m < 100$  Hz)

### Test Signal Level

 $\,<\,120$  ms

#### Measurement Range

- $< 50$  ms/range shift  $(f_m \geq 1$  kHz)
- **Input Protection** Internal circuit protection, when a charged capacitor is connected to the UNKNOWN terminals.

The maximum capacitor voltage is:

$$
V_{max} = \sqrt{\frac{1}{C}} \qquad [V]
$$

Where,  $V_{max} \leq 200 \text{ V},$ <sup>C</sup> is in Farads.

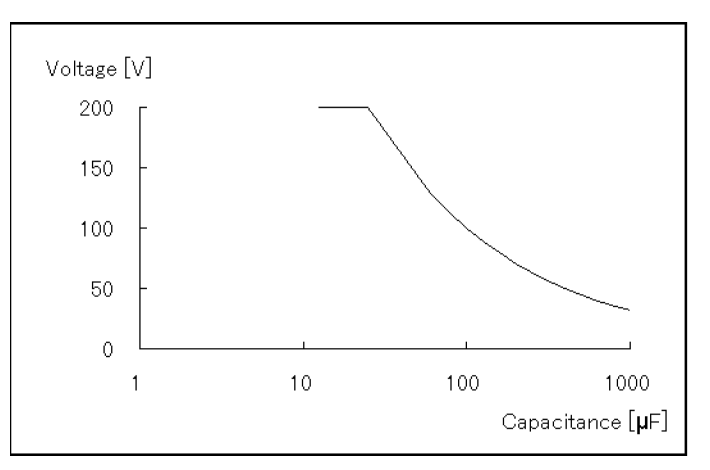

Figure 9-7. Maximum Capacitance Voltage

**Measurement Time** Typical measurement times from the trigger to the output of EOM at the Handler Interface. (EOM: End of Measurement)

| Integ.        | Test Frequency                       |  |                                          |  |  |
|---------------|--------------------------------------|--|------------------------------------------|--|--|
| Time          | $100$ Hz                             |  | $1$ kHz   10 kHz   1 MHz                 |  |  |
| <b>SHORT</b>  |                                      |  | $270 \text{ ms}$   40 ms   30 ms   30 ms |  |  |
| <b>MEDIUM</b> |                                      |  | $400 \text{ ms}$ 190 ms 180 ms 180 ms    |  |  |
| LONG          | $1040$ ms $830$ ms $820$ ms $820$ ms |  |                                          |  |  |

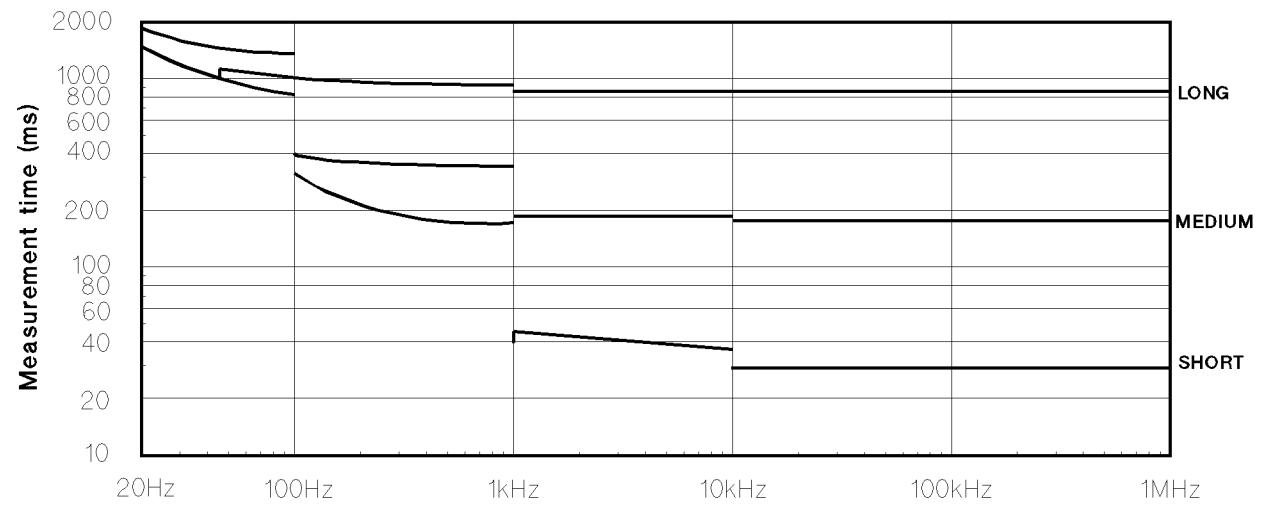

**Test frequency** 

#### Display Time

Display time for each display format is given as

MEAS DISPLAY page approx. 8 ms BIN No. DISPLAY page approx. 5 ms BIN COUNT DISPLAY page approx. 0.5 ms

#### HP-IB Data Output Time

Internal HP-IB data processing time from EOM output to measurement data output on HP-IB lines (excluding display time).

Approx. 10 ms

DC Bias (1.5 V/2 V) Output Current: 20 mA max.

Option 001 (Power Amp/DC Bias) DC Bias Voltage

DC Bias voltage applied to DUT ( $V_{dut}$ ) is given as,

 $\alpha$  and  $\alpha$  is the contract of  $\alpha$  is the contract of  $\alpha$  in the contract of  $\alpha$  is the contract of  $\alpha$ 

Where,  $V_b$  is DC bias setting voltage [V],  $I_b$  is DC bias current [A].

#### DC Bias Current

DC bias current applied to DUT  $(I_{dut})$  is given as,

$$
I_{dut} = \frac{V_b}{100 + R_{dc}} \qquad [A]
$$

Where,  $V_b$  is DC bias setting voltage [V],  $R_{dc}$  is the DUT's DC resistance [ $\Omega$ ].

Maximum DC bias current when the normal measurement can be performed is as follows.

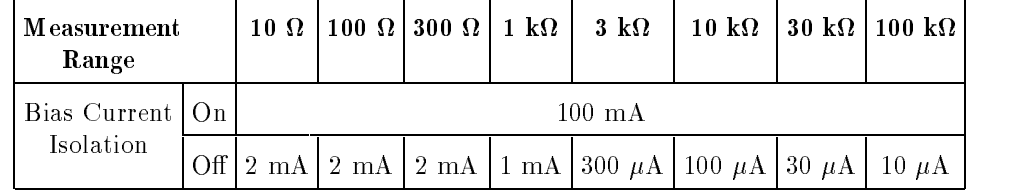

#### Relative Measurement Accuracy with Bias Current Isolation

When the bias current isolation function is set to ON, add the display fluctuation  $(N)$  given in the following equation to the Ae of relative measurement accuracy (Refer to "relative measurement accuracy" of specification).

The following equation is specied when all of the following conditions are satisfied.

DUT impedance  $\geq 100 \Omega$ Test signal level setting  $\leq 1$  V<sub>rms</sub> DC bias current  $\geq 1$  mA Integration time : MEDIUM

$$
N = P \times \frac{DUT_{\text{impedance}} [\Omega]}{\text{Measurement Range} [\Omega]} \times \frac{DC_{\text{bias current}} [\text{mA}]}{\text{Test signal level} [V_{\text{rms}}]} \times \frac{1}{\sqrt{n}} \times 10^{-4} \quad [\%]
$$

Where,  $P$  is the coefficient listed on Table A, n is the number of averaging.

When the DC bias current is less than 1 mA, apply N value at 1 mA. When integration time is set to SHORT, multiply N value by 5. When integration time is set to LONG, multiply N value by 0.5.

#### Table 9-7. Coefficient Related to Test Frequency and Measurement Range

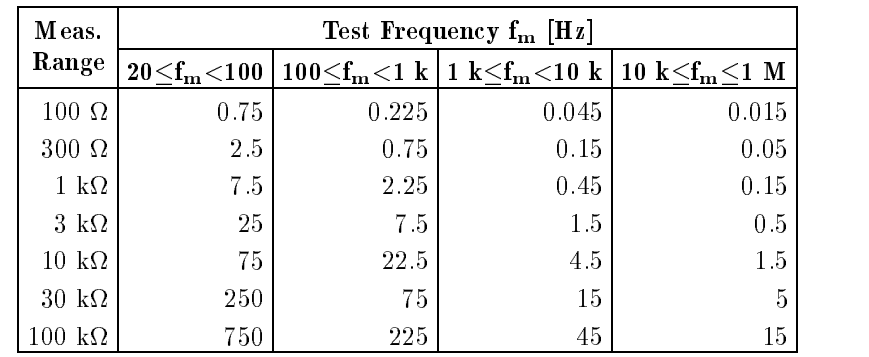

### Calculation Example

#### Measurement Conditions

DUT : 100 pF Test signal level :  $20 \text{ mV}_{\text{rms}}$ Test frequency : 10 kHz Integration time : MEDIUM

Then, DUT's impedance =  $1/(2\pi \times 10^4 \times 100 \times 10^{-12}) = 159 \text{ k}\Omega$ Measurement range is 100 k $\Omega$ DC bias current << 1 mA  $P = 15$  (according to Table A)

> $A_e$  of relative measurement accuracy without bias current isolation is  $\pm 0.22$  [%]. (Refer to "relative measurement accuracy" of specification.)

Then, N (159-103)/(100-103)-1/(20-10-3)-10-4  $= 0.12$  [%]

Therefore, Relative Capacitance measurement accuracy is:

 $\pm (0.22+0.12) = \pm 0.34$  [%]

DC Bias Settling Time When DC bias is set to ON, add the settling time listed in the following table to the measurement time. This settling time does not include the DUT charge time.

| <b>Test</b>                  | <b>Bias Current Isolation</b> |       |  |  |
|------------------------------|-------------------------------|-------|--|--|
| <b>Frequency</b> $(f_m)$     | ON                            | OFF   |  |  |
| 20 Hz $\leq f_m < 1$ kHz     | $210$ ms                      |       |  |  |
| 1 kHz $\leq f_m < 10$ kHz    | 70 ms                         | 20 ms |  |  |
| 10 kHz $\leq f_m \leq 1$ MHz | 30 ms                         |       |  |  |

Sum of DC bias settling time plus DUT (capacitor) charge time is shown in the following figure.

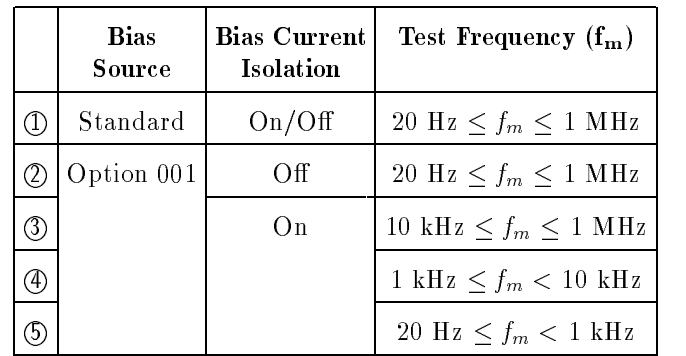

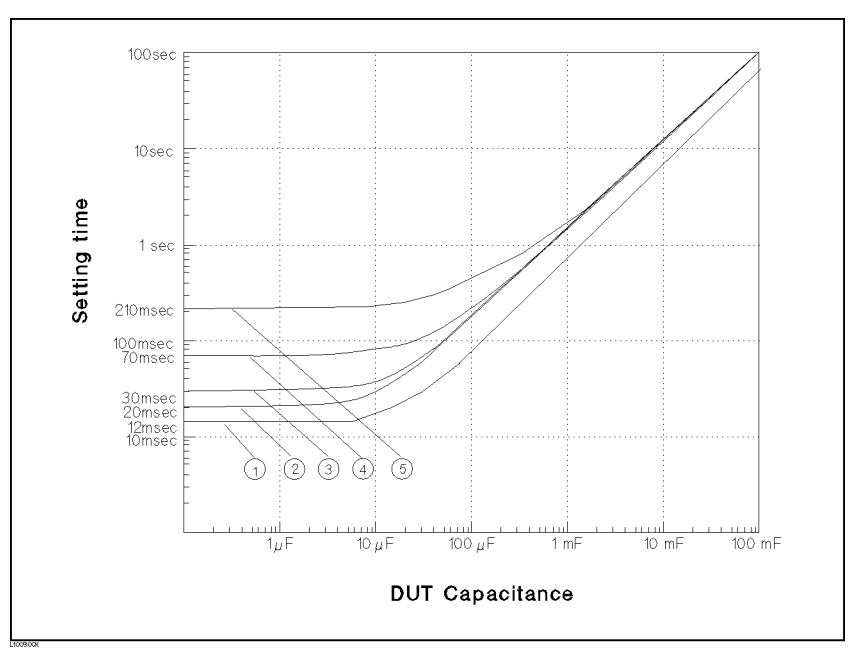

Figure 9-8. Measurement Time

# Rack/Handle

The HP 4284A can be rack mounted and used as a component of a measurement system. Following figure shows how to rack mount the HP 4284A.

Table 9-8. Rack Mount Kits

| Option | Description     | Kit Part Number                                     |
|--------|-----------------|-----------------------------------------------------|
| 907    | Handle Kit      | HP Part Number 5061-9690                            |
| 908    | Rack Flange Kit | HP Part Number 5061-9678                            |
| 909    |                 | Rack Flange & Handle Kit   HP Part Number 5061-9684 |

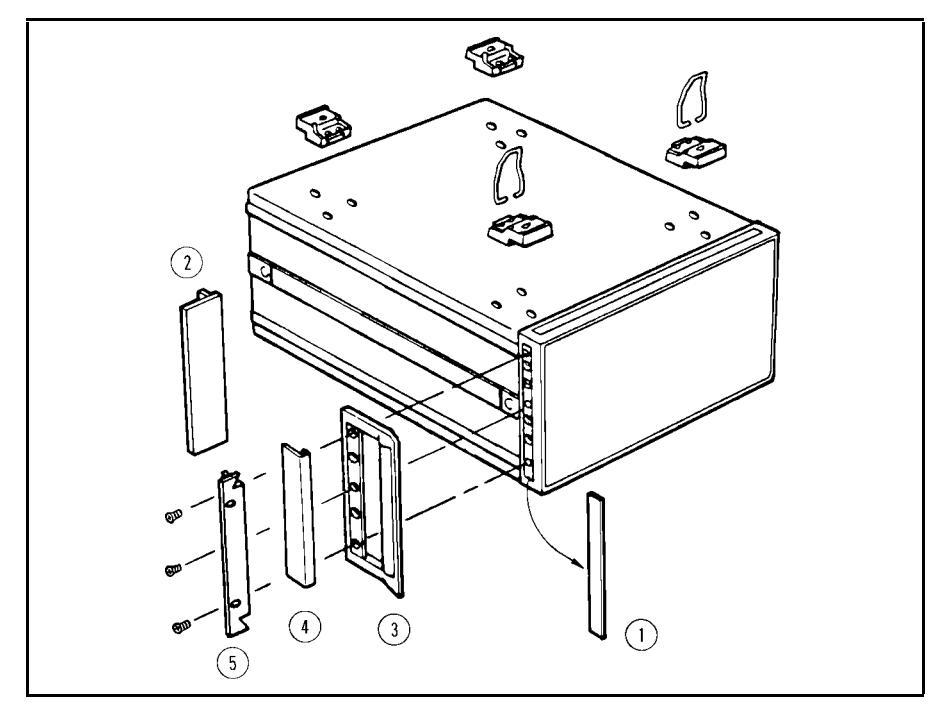

Figure 9-9. Rack Mount Kits Installation

- 1. Remove the adhesive-backed trim strips (1) from the left and right front sides of the HP 4284A.
- 2. HANDLE INSTALLATION: Attach the front handles (3) to the sides using the screws provided and attach the trim strip  $\Phi$  to the handle.
- 3. RACK MOUNTING: Attach the rack mount flange (2) to the left and right front sides of the HP 4284A using the screws provided.
- 4. HANDLE AND RACK MOUNTING: Attach the front handle 3) and the rack mount flange  $\circledS$  together on the left and right front sides of the HP 4284A using the screws provided.

5. When rack mounting the HP 4284A (3 and 4 above), remove all four feet (lift bar on the inner side of the foot, and slide the foot toward the bar).

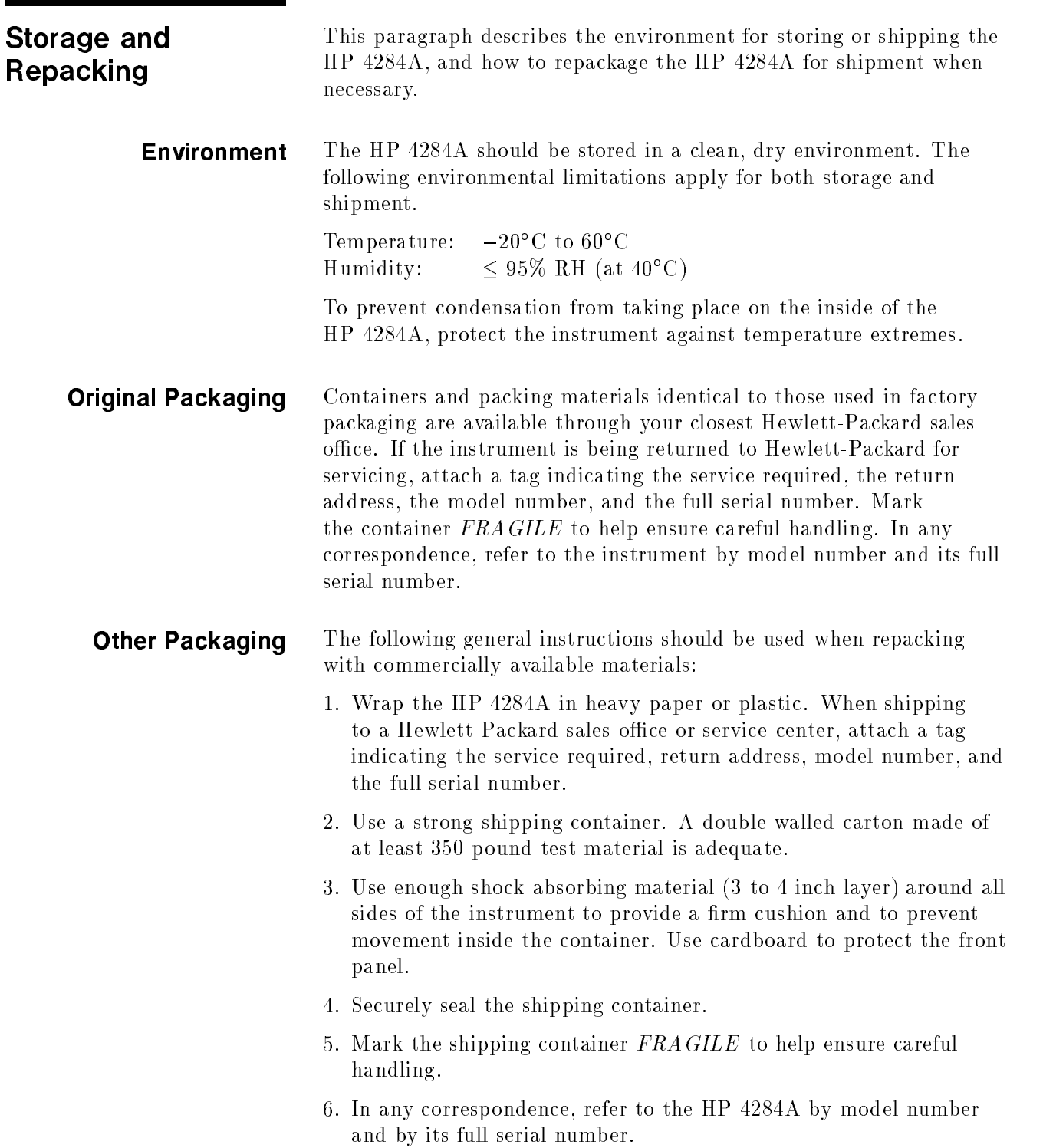
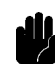

Caution The memory card should be removed, before packing the HP 4284A.

# Performance Tests

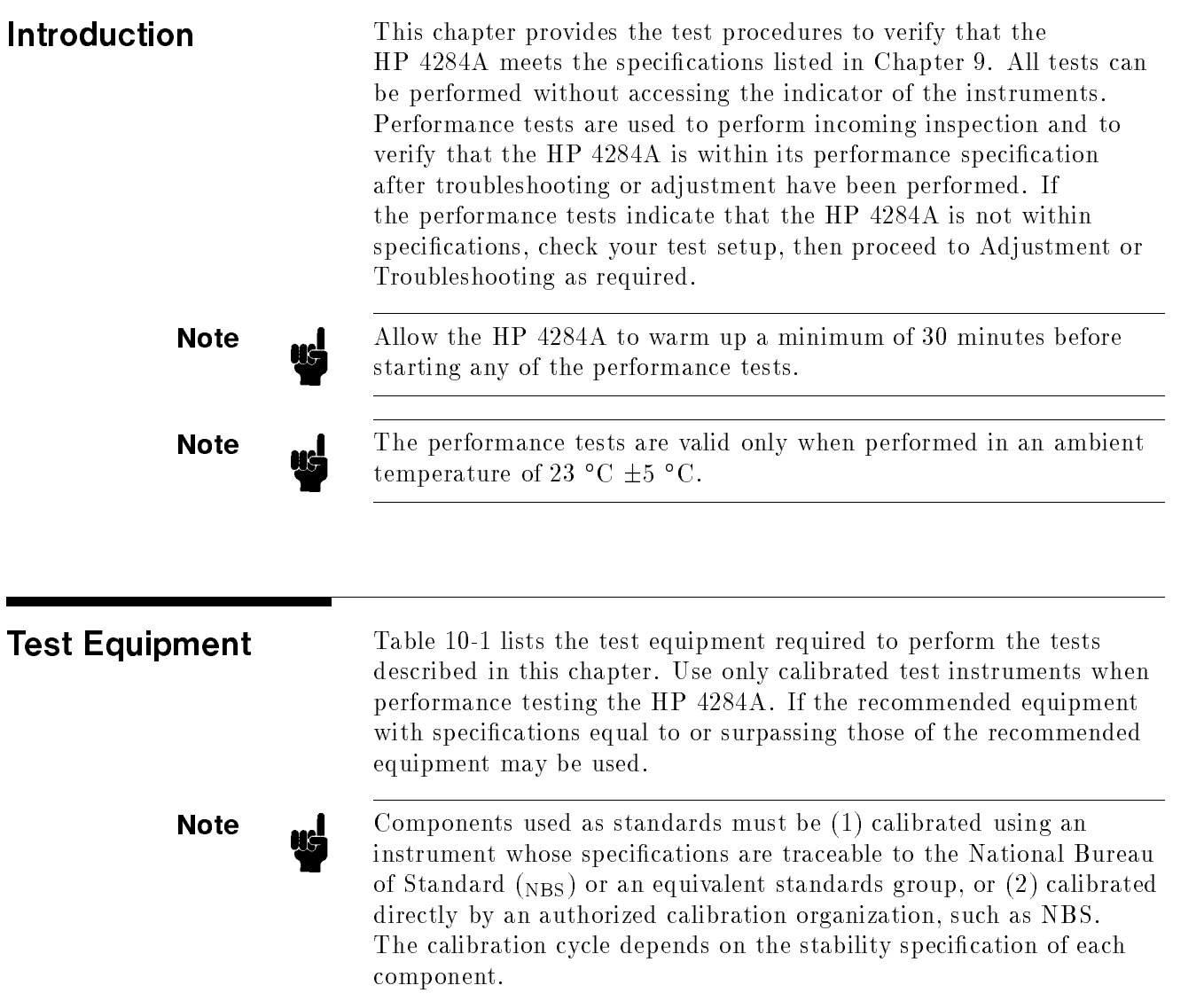

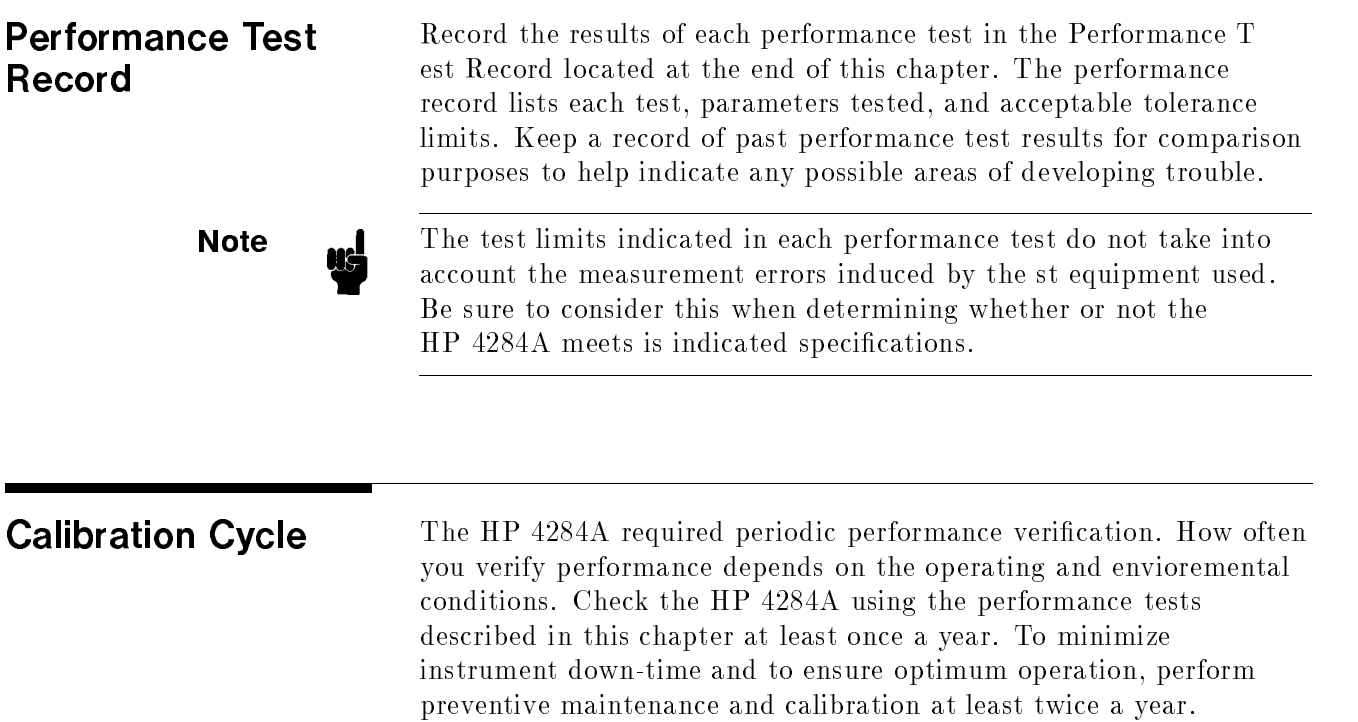

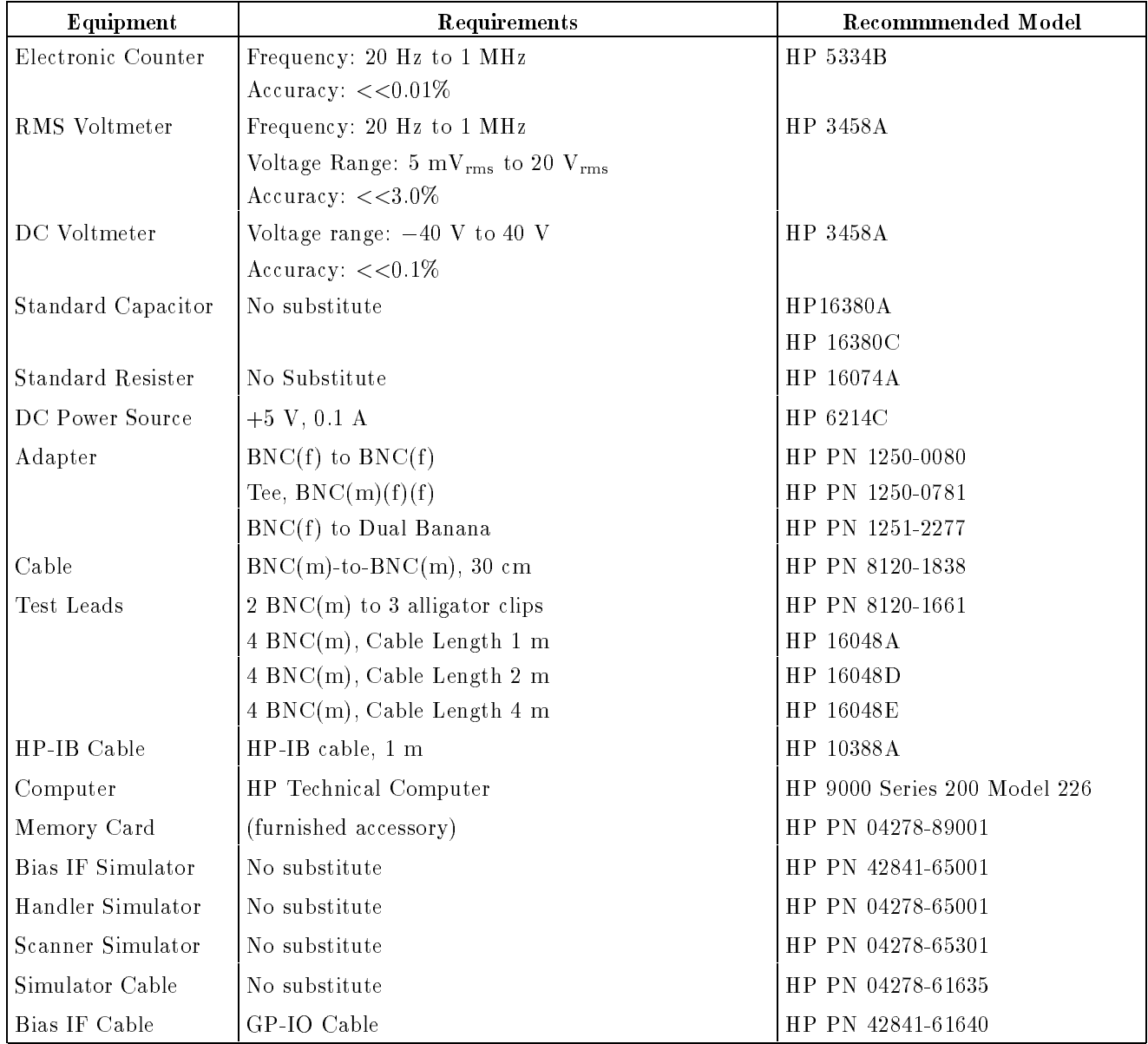

### Table 10-1. Recommended Test Equipment

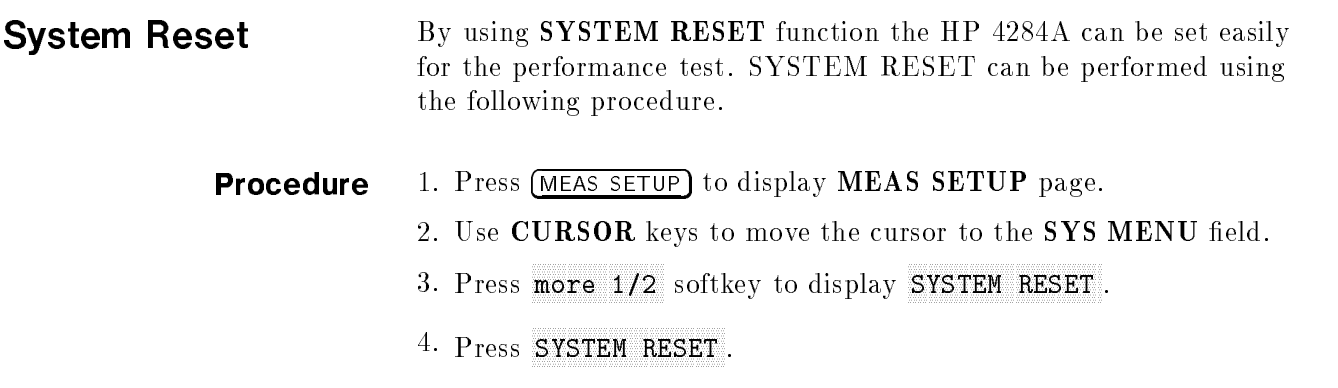

 $^5$  Press YES to perform a SYSTEM RESET.

### Test Frequency Accuracy Test

This test verifies that the accuracy of the HP 4284A's test frequency is within  $\pm 0.01\%$ .

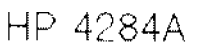

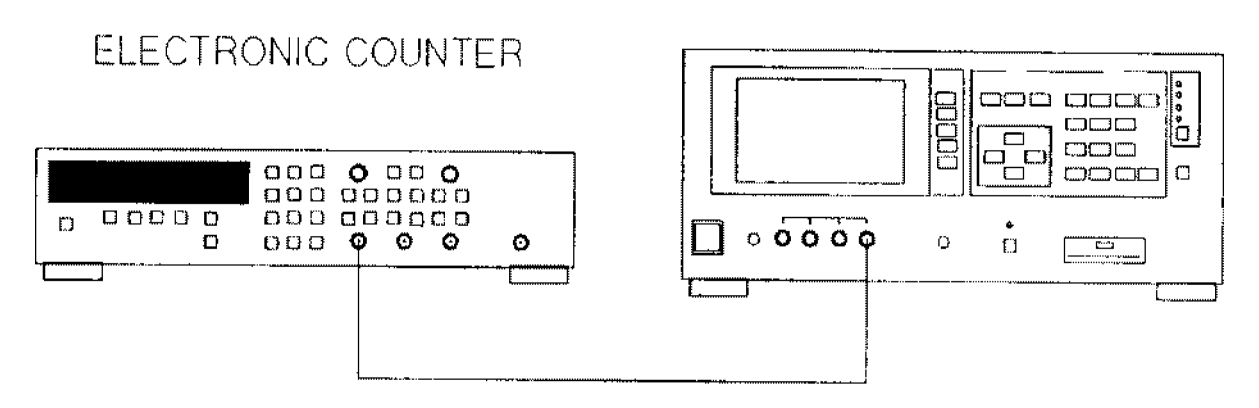

BNC(m)-BNC(m) Cable 30 cm Figure 10-1. Test Frequency Accuracy Test Setup

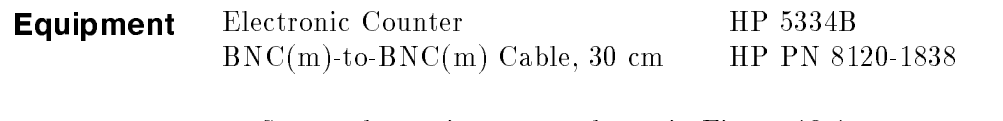

- **Procedure:** 1. Set up the equipment as shown in Figure 10-1.
	- 2. Perform a SYSTEM RESET as described in "System Reset".
	- 3. Set the Test Frequency in accordance with Table 10-2, and confirm that the counter readings are within the test limits given in the table.

| Test Frequency     | <b>Test Limits</b>       |  |  |
|--------------------|--------------------------|--|--|
| $1 \text{ kHz}$    | 0.9999 kHz to 1.0001 kHz |  |  |
| 8 kHz              | 7.9992 kHz to 8.0008 kHz |  |  |
| $20 \; \text{kHz}$ | 19.998 kHz to 20.002 kHz |  |  |
| $80 \text{ kHz}$   | 79.992 kHz to 80.008 kHz |  |  |
| 400 kHz            | 399.96 kHz to 400.04 kHz |  |  |
| 1 MHz              | 0.9999 MHz to 1.0001 MHz |  |  |

Table 10-2. Test Frequency Test limits

## Test Signal Level/Level-Monitor Accuracy Test

This test verifies the HP 4284A's test signal level, and test signal level monitor accuracy.

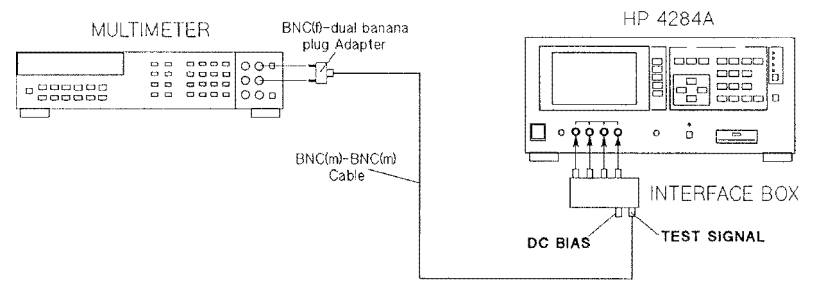

Figure 10-2. Test Signal Level Accuracy Test Setup Using an Interface Box

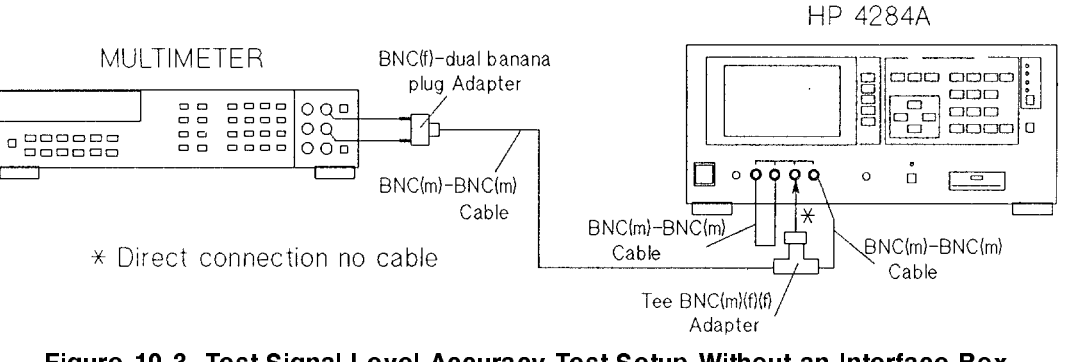

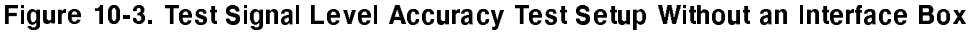

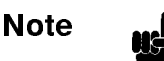

**Note** The BNC to BNC cables used in this test should be shorter than 30 cm.

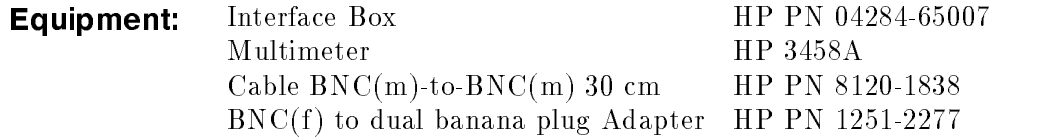

**Procedure:** 1. Set up the equipment as shown in Figure 10-2.

**Note If** the Interface Box is not available, use the following cables and adapters as a substitute. Figure 10-3 shows the test setup without the interface box.

> $BNC(m)$  to  $BNC(m)$  Cable, 30 cm HP PN 8120-1838 2ea. Tee,  $BNC(m)(f)(f)$  Adapter HP PN 1250-0781

- 2. Set the multimeter to ACV.
- 3. Perform a SYSTEM RESET as described in "System Reset".
- 4. Set HP 4284A's controls as follows:

Test Frequency: 1.25 kHz High Power Option: OFF

- 5. Display the MEAS DISPLAY page.
- 6. Set the Oscillator Level in accordance with Table 10-3, and confirm that the Multimeter reading and the Level Monitor reading are within the test limits given in the table.
- 7. Set the Test Frequency to 960 kHz and perform step 6.

**Note**  $\text{S}$  Steps 8 through 11 should be performed only when the HP 4284A is equipped with Option 001.

8. Set the controls of the HP 4284A as follows:

Test Frequency: 1.25 kHz High Power Option: ON

- 9. Display the MEAS DISPLAY page.
- 10. Set the Oscillator Level in accordance with Table 10-4, and confirm that the Multimeter reading and the Level Monitor reading are with in the test limits given in Table 10-3.
- 11. Set the Test Frequency to 960 kHz and perform step 10.

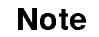

| <b>Test Signal</b> | <b>Test Limits</b>                 |                                |  |
|--------------------|------------------------------------|--------------------------------|--|
| Level              | Multimeter Reading                 | Level Monitor Reading          |  |
| $5 \text{ mV}$     | $5 \text{ mV} \pm 1.5 \text{ mV}$  | M.R. $\pm(3\%+0.5$ mV)         |  |
| $10 \text{ mV}$    | $10 \text{ mV} + 2 \text{ mV}$     | M.R. $\pm(3\%+0.5 \text{ mV})$ |  |
| $20 \text{ mV}$    | $20 \text{ mV} \pm 3 \text{ mV}$   | M.R. $\pm(3\%+0.5 \text{ mV})$ |  |
| $50 \text{ mV}$    | $50 \text{ mV} \pm 6 \text{ mV}$   | M.R. $\pm(3\%+0.5 \text{ mV})$ |  |
| $100 \text{ mV}$   | $100 \text{ mV} + 11 \text{ mV}$   | M.R. $\pm(3\%+0.5 \text{ mV})$ |  |
| $200 \text{ mV}$   | $200 \text{ mV} + 21 \text{ mV}$   | M.R. $\pm(3\%+0.5 \text{ mV})$ |  |
| $250 \text{ mV}$   | $250$ mV $\pm 26$ mV               | M.R. $\pm(3\%+0.5$ mV)         |  |
| $500 \text{ mV}$   | $500 \text{ mV} \pm 51 \text{ mV}$ | M.R. $\pm(3\%+0.5$ mV)         |  |
| 1 V                | $1 V + 101 mV$                     | M.R. $\pm(3\%+0.5 \text{ mV})$ |  |
| 2 V                | $2 V \pm 201$ mV                   | M.R. $\pm(3\%+0.5$ mV)         |  |

Table 10-3. Test Signal Level/Level-Monitor Test Limits (Hi-PW OFF)

M.R. is the Multimeter Reading for the HP 4284A's output signal level.

| <b>Test Signal</b> | <b>Test Limits</b>             |                                |  |
|--------------------|--------------------------------|--------------------------------|--|
| Level              | Multimeter Reading             | <b>Level Monitor Reading</b>   |  |
| $10 \text{ mV}$    | $10 \text{ mV} + 2 \text{ mV}$ | M.R. $\pm(3\%+0.5 \text{ mV})$ |  |
| 1 V                | $1 \,$ V $\pm 0.11 \,$ V       | M.R. $\pm(3\%+0.5 \text{ mV})$ |  |
| 2.5 V              | $2.5$ V $+0.26$ V              | M.R. $\pm(3\% + 5 \text{ mV})$ |  |
| 20 V               | $20 V \pm 2.01 V$              | M.R. $\pm(3\% + 5 \text{ mV})$ |  |

Table 10-4. Test Signal Level/Level-Monitor Test Limits (Hi-PW ON)

M.R. is the Multimeter Reading for the HP 4284A's output signal level.

## DC Bias Level Accuracy Test

This test verifies the accuracy of the HP 4284A's internal dc bias level.

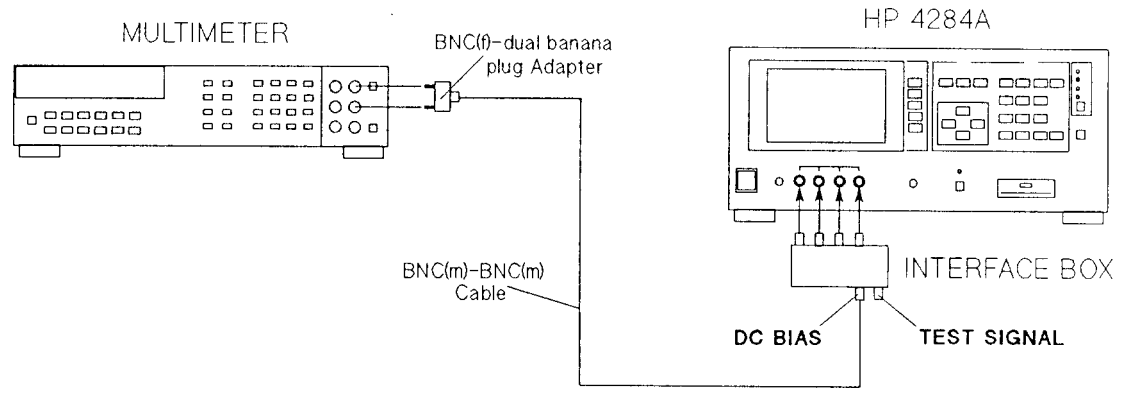

Figure 10-4. DC Bias Level Accuracy Test Setup Using an Interface Box

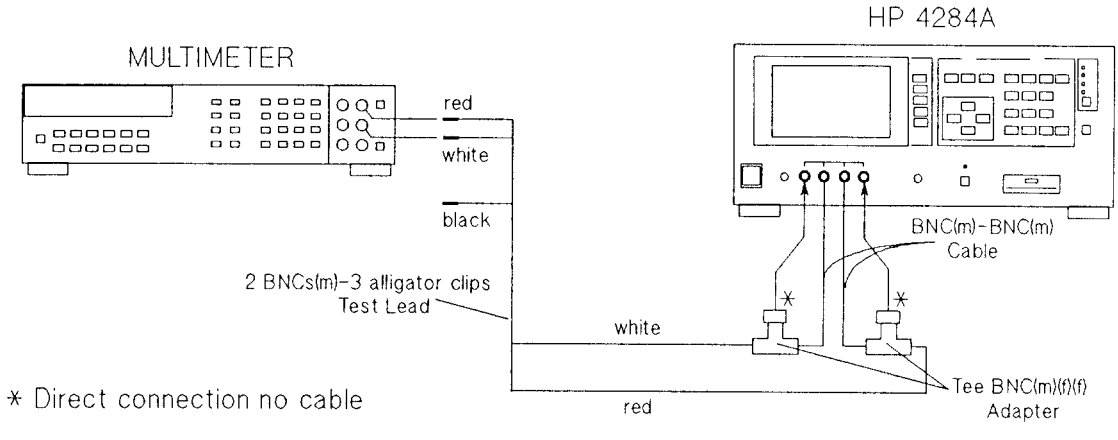

Figure 10-5. DC Bias Level Accuracy Test Setup Without an Interface Box

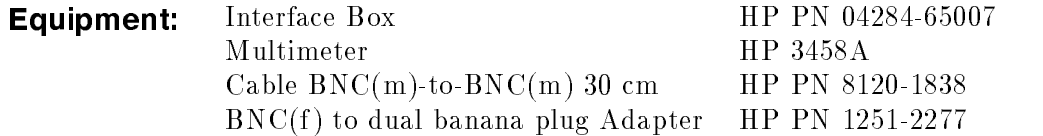

#### **Procedure:** 1. Connect the equipment as shown in Figure 10-4.

**Note i** if the Interface Box is not available, use the following cables and adapters as a substitute. Figure 10-5 shows the test setup without the interface box. The center conductors of  $H_{\text{CUR}}$  and  $H_{\text{POT}}$  are connected to the Hi-input of the multimeter. The center conductors of the LCUR and LPOT are connected to Lo-input of the multimeter.

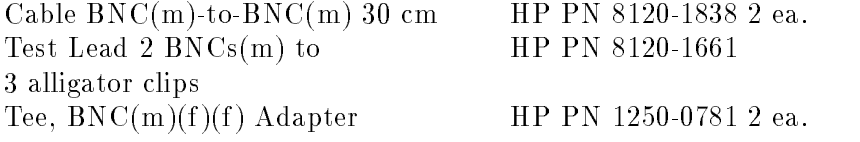

2. Set the multimeter to DCV.

3. Perform a SYSTEM RESET as described in "System Reset".

4. Set HP 4284A's controls as follows:

Test Signal level: 0 mV High Power Option: OFF DC Bias: ON

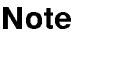

**Note I.** The High Power Mode cannot be changed when the DC Bias is set to ON.

> Set the DC Bias voltage in accordance with Table 10-5, and confirm that the Multimeter readings are within the test limits given in Table 10-5.

Table 10-5. DC Bias Level Test Limits (Hi-PW OFF)

| <b>Bias Level</b> | <b>Test Limits</b> |
|-------------------|--------------------|
| 15 V              | 1.425 V to 1.575 V |
| 9 V               | 1.9 V to 2.1 V     |

**Note I** Steps 6 through 7 should be performed only when the HP 4284A is equipped with Option 001.

5. set the HP 4284A's controls as follows:

Test Signal Level: 0 mV High Power Option: ON DC Bias: ON

6. Set the DC Bias Level in accordance with Table 10-6, and confirm that the Multimeter readings are within the test limits given in Table 10-6.

| <b>Bias Level</b> | <b>Test Limits</b>         |
|-------------------|----------------------------|
| 0 <sub>V</sub>    | $0.0010$ V to $-0.0010$ V  |
| 0.1V              | $0.0989$ V to $0.1011$ V   |
| 2 V               | 1.9970 V to 2.0030 V       |
| 6 V               | 5.9920 V to 6.0080 V       |
| 14 V              | 13.981 V to 14.019 V       |
| 30 V              | 29.960 V to 30.040 V       |
| 40 V              | 39.950 V to 40.050 V       |
| $-0.1$ V          | $-0.1011$ V to $-0.0989$ V |
| $-2$ V            | $-2.0030$ V to $-1.9970$ V |
| $-6$ V            | $-6.0080$ V to $-5.9920$ V |
| $-14$ V           | $-14.019$ V to $-13.981$ V |
| $-30$ V           | $-30.040$ V to $-29.960$ V |
| $-40$ V           | $-40.050$ V to $-39.950$ V |

Table 10-6. DC Bias Level Test Limits (Hi-PW ON)

### Impedance Measurement Accuracy Test

This test verifies the HP 4284A's impedance measurement accuracy.

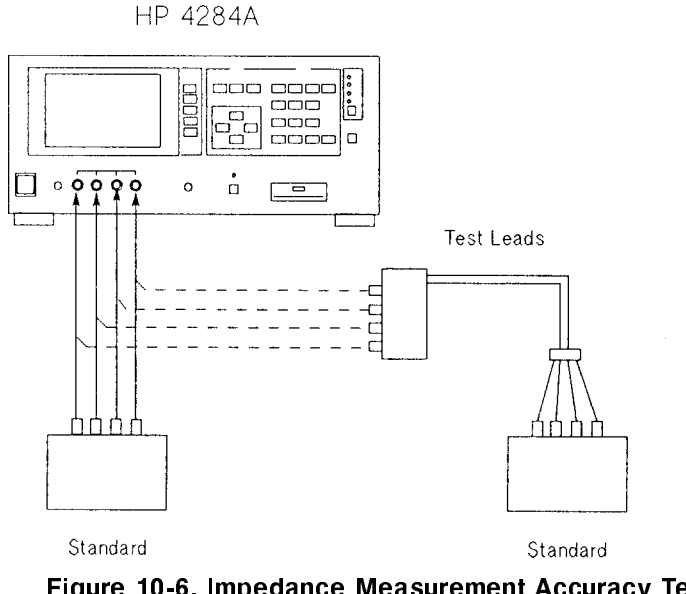

Figure 10-6. Impedance Measurement Accuracy Test Setup

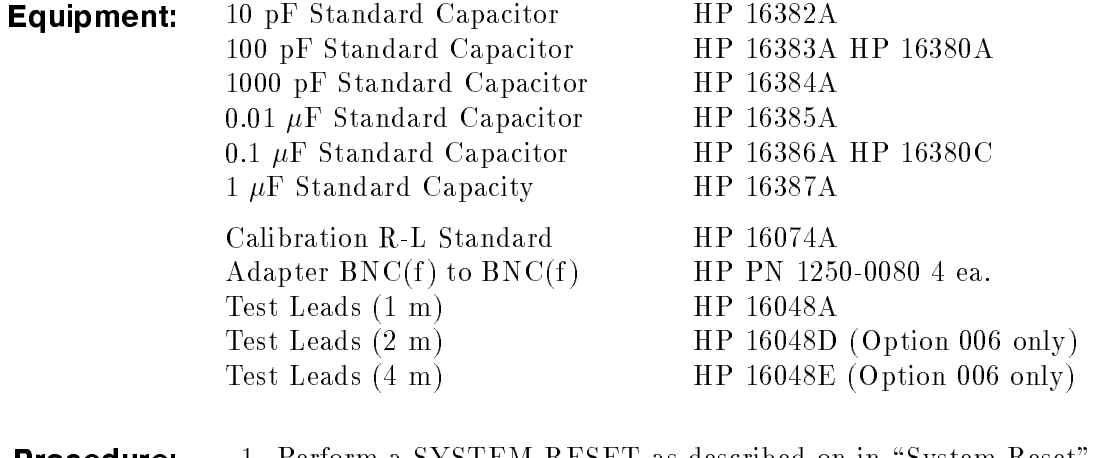

- **Procedure:** 1. Perform a SYSTEM RESET as described on in "System Reset".
	- 2. Press the (MEAS SETUP) MENU key and the CORRECTION softkey to display the CORRECTION page.
	- 3. Set the CORRECTION page as shown in Figure 10-7.

### **CORRECTION** page

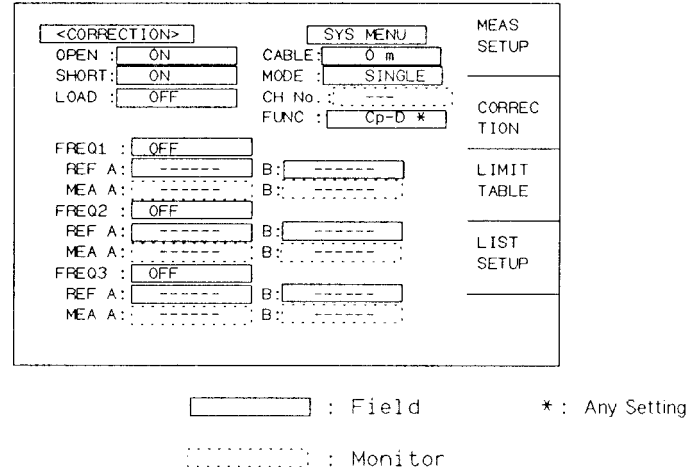

Figure 10-7. Correction Page Setup

**Note** It takes approx. 90 s each to store the OPEN CORRECTION data and the SHORT CORRECTION data.

- 4. Connect the OPEN termination to the HP 4284A's UNKNOWN terminals.
- 5. Move the cursor to the OPEN field.
- 6. Press the MEAS OPEN softkey to store the open correction data.
- 7. Connect the SHORT termination to the HP 4284A's
- 8. Move the cursor to the SHORT field.
- 9. Press the MEAS SHORT softkey to store the short correction data.
- 10. Set the HP 4284A to the Manual Trigger mode.
- 11. Perform Steps 12 through 14 for the all standards and settings listed in Table 10-7.

**Note I.** Test signal level is set to 5.1 V only when the HP 4284A is equipped with Option 001

- 12. Connect the Standard to the HP 4284A's UNKNOWN terminals.
- 13. Press the **TRIGER** key.
- 14. Confirm that the HP 4284A's reading is within the test limits in Table 10-7.

| Setting            |                          |              | Test Limits (Cp, D)       |                     |                     |
|--------------------|--------------------------|--------------|---------------------------|---------------------|---------------------|
| Signal<br>Level    | <b>Test</b><br>Frequency |              | 10 pF Standard            | 100 pF Standard     | 1000 pF Standard    |
| $510~\mathrm{mV}$  | 20 Hz                    | Cp           |                           |                     | $C.V. \pm 32.09 pF$ |
|                    |                          | $\mathbf D$  |                           |                     | $\pm 0.00319$       |
|                    | 125 Hz                   | Cp           |                           | $C.V. \pm 1.759 pF$ | $C.V. \pm 3.05 pF$  |
|                    |                          | D            |                           | $\pm 0.01739$       | $\pm 0.00286$       |
|                    | $1$ kHz                  | Cp           |                           | C.V. $\pm 0.312$ pF | $C.V. \pm 1.00 pF$  |
|                    |                          | $\mathbf D$  |                           | $\pm 0.00293$       | $\pm 0.00081$       |
|                    | 12.5 kHz                 | Cp           | $C.V. \pm 0.0318 pF$      | $C.V. \pm 0.137 pF$ | $C.V. \pm 1.13 pF$  |
|                    |                          | $\mathbf D$  | $\pm 0.0031$              | $\pm 0.00130$       | $\pm 0.00095$       |
|                    | 48 kHz                   | Cp           | $\rm C.V. \pm 0.0246\ pF$ | C.V. $\pm 0.162$ pF | $C.V. \pm 1.16 pF$  |
|                    |                          | $\mathbf D$  | $\pm 0.0028$              | ±0.0190             | $\pm 0.00103$       |
|                    | 96 kHz                   | Cp           | $C.V. \pm 0.0275 pF$      | $C.V. \pm 0.122 pF$ | $C.V. \pm 1.31pF$   |
|                    |                          | $\mathbf D$  | $\pm 0.0035$              | $\pm 0.00116$       | $\pm 0.00111$       |
|                    | $1~\mathrm{MHz}$         | Cp           | $C.V. \pm 0.0249 pF$      | $C.V. \pm 0.102 pF$ | $C V^1 \pm 1.53 pF$ |
|                    |                          | $\mathbf{D}$ | $\pm 0.0038$              | $\pm 0.00082$       | $\pm 0.00083$       |
| $20\ \mathrm{mV}$  | $1$ kHz                  | Cp           |                           | $C.V. \pm 0.898 pF$ | $C.V. \pm 2.53 pF$  |
|                    | $1~\mathrm{MHz}$         | Cp           | $C.V. \pm 0.0402 pF$      | $C.V. \pm 0.208 pF$ | $C.V-1 + 2.59 pF$   |
| $5.1~\mathrm{V}^*$ | $1$ kHz                  | Cp           |                           | $C.V. \pm 0.293 pF$ | $C.V. \pm 1.48 pF$  |
|                    | $1$ MHz                  | Cp           | $C.V. \pm 0.0297 pF$      | $C.V. \pm 0.152 pF$ | $C.V.1 \pm 2.03 pF$ |

Table 10-7. Impedance Measurement Accuracy Test Limits (1 of 2)

C.V.: Standard's calibration value at 1 kHz. C.V.<sup>1</sup> : C.V. multiplied by 1.0003

\*Option 001 only

| Setting          |                     | Test Limits (Cp)             |                      |                    |
|------------------|---------------------|------------------------------|----------------------|--------------------|
| Signal<br>Level  | Test<br>Frequency   | 0.01 $\mu$ <b>F</b> Standard | 0.1 $\mu$ F Standard | 1 $\mu$ F Standard |
| $510 \text{ mV}$ |                     |                              |                      |                    |
|                  | $1 \text{ kHz}$     | $C.V. \pm 0.0082 nF$         | $C.V. \pm 0.081 nF$  | $C.V. \pm 0.81 nF$ |
| $20 \text{ mV}$  |                     |                              |                      |                    |
|                  | $1 \text{ kHz}$     | $C.V. \pm 0.0188 nF$         | $C.V. \pm 0.182 nF$  | $C.V. \pm 1.87 nF$ |
| $5.1 V^*$        |                     |                              |                      |                    |
|                  | $1 \overline{k}$ Hz | $C.V. \pm 0.0132 nF$         | $C.V. \pm 0.131 nF$  | $C.V. \pm 1.31 nF$ |

Table 10-7. Impedance Measurement Accuracy Test Limits (2 of 2)

C.V.: Standard's calibration value at 1 kHz. C.V.<sup>1</sup> : C.V. multiplied by 1.0005 C.V.<sup>2</sup> : C.V. multiplied by 1.0002

\*Option 001 only

- 15. Set the measurement function to R-X.
- 16. Perform Steps 17 through 19 for all the standards and settings listed in Table 10-8.
- 17. Connect the Standard to the HP 4284A's UNKNOWN terminals.
- 18. Press the (TRIGGER) key.
- 19. Confirm that the HP 4284A's readings are within the test limits listed in Table 10-8.

| Setting                   |                          | Test Limits (R)            |                          |
|---------------------------|--------------------------|----------------------------|--------------------------|
| Signal<br>Level           | <b>Test</b><br>Frequency | 100 $\Omega$ Standard      | 1 k $\Omega$ Standard*   |
| $510$ mV                  | $20$ Hz                  | C.V. $\pm 0.285$ $\Omega$  | $C.V. \pm 2.81 \Omega$   |
|                           | $125$ Hz                 | C.V. $\pm 0.112 \Omega$    | $C.V. \pm 1.11 \Omega$   |
|                           | $1 \text{ kHz}$          | C.V. $\pm 0.082$ $\Omega$  | $C.V. \pm 0.81 \Omega$   |
|                           | $12.5$ kHz               | C.V. $\pm 0.132 \Omega$    | $C.V. \pm 1.31 \Omega$   |
|                           | $48$ kHz                 | C.V. $\pm$ O. 132 $\Omega$ | $C.V. \pm 1.31 \Omega$   |
|                           | $96$ kHz                 | C.V. $\pm 0.132 \Omega$    | $C.V. \pm 1.31 \Omega$   |
|                           | $1$ MHz                  | C.V. $\pm 0.154$ $\Omega$  | C.V. $\pm 1.02$ $\Omega$ |
| $20 \text{ mV}$           | $20$ Hz                  | C.V. $\pm 0.691$ Ω         | C.V. $\pm 6.60 \Omega$   |
|                           | $1 \text{ kHz}$          | $C.V. \pm O.191 \Omega$    | $C.V. \pm 1.82 \Omega$   |
|                           | $1$ MHz                  | C.V. $\pm 0.264$ $\Omega$  | $C.V. \pm 2.06 \Omega$   |
| $5.1~\text{V}^{\ast\ast}$ | $20$ Hz                  | C.V. $*0.284$ $\Omega$     | $C.V. \pm 2.81\Omega$    |
|                           | $1 \mathrm{kHz}$         | $C.V. \pm O.131 \Omega$    | $C.V. \pm 1.31 \Omega$   |
|                           | $1$ MHz                  | $C.V. +0.204$ $\Omega$     | $C.V. \pm 1.52 \Omega$   |

Table 10-8. Impedance Measurement Accuracy Test Limits

C.V.: Standard's calibration value at DC.

-1 kvz standard should be measured on the **300 v**z range. -\*\*Option 001 only

- 20. Connect the 1 m Test Leads (HP 16048A) to the UNKNOWN terminals.
- 21. Press the (MEAS SETUP) MENU key and the CORRECTION softkey to display the CORRECTION page.
- 22. Set the CABLE length selection switch to 1 m.
- 23. Store the OPEN CORRECTION data and the SHORT CORRECTION data referring to Steps 4 through 9. In this procedure the OPEN termination and the SHORT termination should be connected to the 1 m Test Leads (HP 16048A).
- 24. Set the HP 4284A to the manual trigger mode.
- 25. Set the measurement function to Cp-D.
- 26. Connect the 1000 pF standard to the 1 m Test Leads (HP 16048A)
- 27. Perform Step 28 through 29 for all the test frequencies listed in Table 10-9.
- 28. Press the **TRIGGER** key.
- 29. Conrm that HP 4284A's reading is within the test limits in Table 10-9.

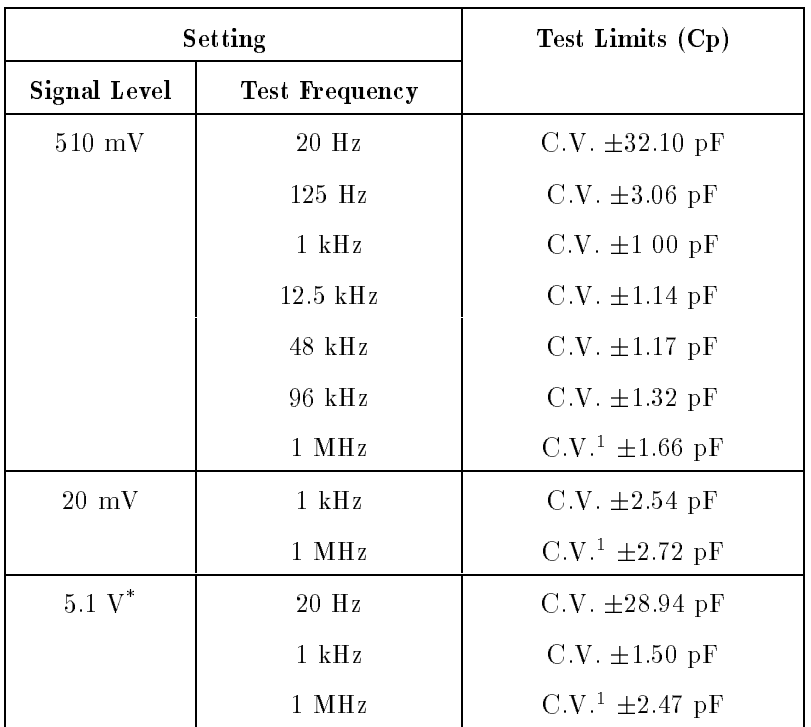

#### Table 10-9. Impedance Measurement Accuracy Test Limits for 1 m Cable Length Operation

C.V.: Standard's calibration value at DC. C.V.<sup>1</sup> : C.V. multiplied by 1.0003

\*Option 001 only

Note Steps 30 through 49 should be performed only when the HP 4284A is equipped with Option 006.

- 30. Connect the 2 m Test Leads (HP  $16048D$ ) to the UNKNOWN terminals.
- 31. Press the (MEAS SETUP) MENU key and the CORRECTION softkey to display the CORRECTION page.
- 32. Set the CABLE to 2 m.
- 33. Store the OPEN CORRECTION data and the SHORT CORRECTION data referring to Step 4 through 9. In this procedure the OPEN termination and the SHORT termination should be connected to the 2 m Test Leads (HP 16048D).
- 34. Set the HP 4284A to the Manual Trigger mode.
- 35. Set the measurement function to  $Cp-D$ .
- 36. Connect the 1000 pF standard to the 2 m Test Leads (HP 16048D).
- 37. Perform Steps 38 through 39 for all the test frequencies listed in Table 10-10.
- 38. Press the (TRIGGER) key.
- 39. Confirm that the HP 4284A's reading is within the test limits in Table 10-10.
- 40. Connect the 4 m Test Leads (HP 16048E) to the UNKNOWNterminals.
- 41. Press the (MEAS SETUP) MENU key and the CORRECTION softkey to display the CORRECTION page.
- 42. Set the CABLE to 4 m.
- 43. Store the OPEN CORRECTION data and the SHORT CORRECTION data referring to steps 4 through 9. In this procedure the OPEN termination and the SHORT termination should be connected to the 4 m Test Leads (HP 16048E).
- 44. Set the HP 4284A to the Manual Trigger mode.
- 45. Set the measurement function to Cp-D.
- 46. Connect the 1000 pF standard to the 4 m Test Leads (HP 16048E).
- 47. Perform Steps 48 through 49 for all the test frequencies listed in Table 10-10.
- 48. Press the (TRIGGER) key.
- 49. Conrm that the HP 4284A's reading is within the test limits listed in Table 10-10.

| Setting         |                   | Test Limits (Cp)    |                     |  |
|-----------------|-------------------|---------------------|---------------------|--|
| Signal<br>Level | Test<br>Frequency | 2 m Cable           | 4 m Cable           |  |
| $510$ mV        | $20$ Hz           | $C.V. \pm 32.10 pF$ | $C.V. \pm 32.11 pF$ |  |
|                 | $125$ Hz          | C.V. $\pm 3.06$ pF  | $C.V. \pm 3.07 pF$  |  |
|                 | $1 \mathrm{kHz}$  | $C.V. \pm 1.00 pF$  | $C.V. \pm 1.01 pF$  |  |
|                 | $12.5$ kHz        | $C.V. \pm 1.14 pF$  | $C.V. \pm 1.15 pF$  |  |
|                 | $48$ kHz          | $C.V. \pm 1.18 pF$  | $C.V. \pm 119 pF$   |  |
|                 | $96 \text{ kHz}$  | $C.V. \pm 1.34 pF$  | $C.V. \pm 1.37 pF$  |  |
|                 | $1 \mathrm{MHz}$  | $C.V.1 \pm 1.80 pF$ | $C.V.1 \pm 2.06 pF$ |  |
| $20 \text{ mV}$ | $1 \mathrm{kHz}$  | $C.V. \pm 2.54 pF$  | $C.V. \pm 2.56 pF$  |  |
|                 | $1$ MHz           | $C.V.1 \pm 2.90 pF$ | $C.V.1 \pm 3.20 pF$ |  |
| $5.1 V^*$       | $20$ Hz           | $C.V. \pm 28.97 pF$ | $C.V. \pm 29.02 pF$ |  |
|                 | $1 \mathrm{kHz}$  | $C.V. \pm 1.53 pF$  | $C.V. \pm 1.58 pF$  |  |
|                 | $1 \mathrm{MHz}$  | $C.V.1 \pm 2.92 pF$ | $C.V.1 \pm 3.81 pF$ |  |

Table 10-10. Impedance Measurement Accuracy Test Limits for 2 m and 4 m Cable Length Operation

C.V.: Standard's calibration value at DC. C.V.<sup>1</sup> : C.V. multiplied by 1.0003

\* Option 001 only

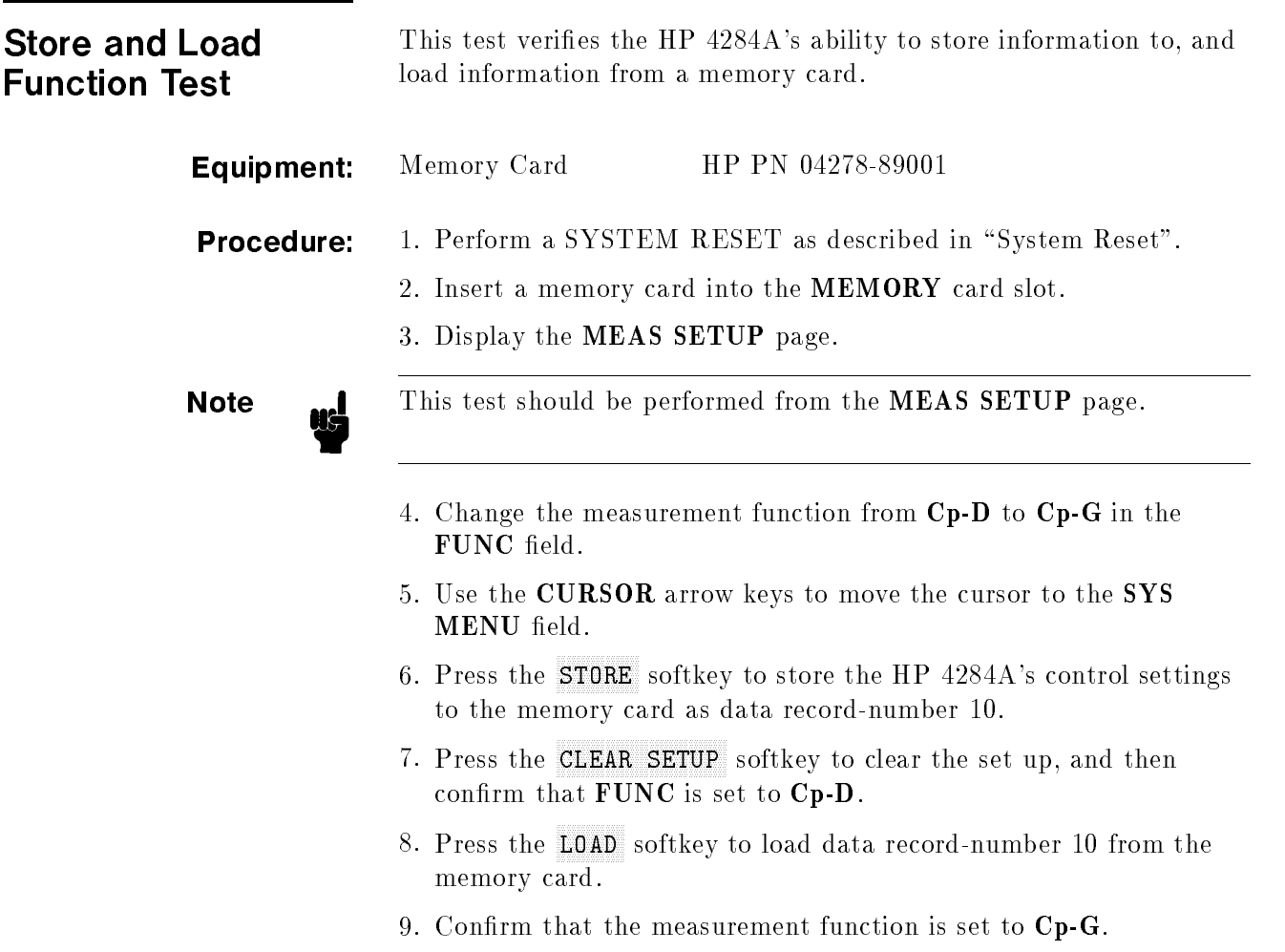

### HP-IB Interface Test This test verifies the HP 4284A'S HP-IB function.

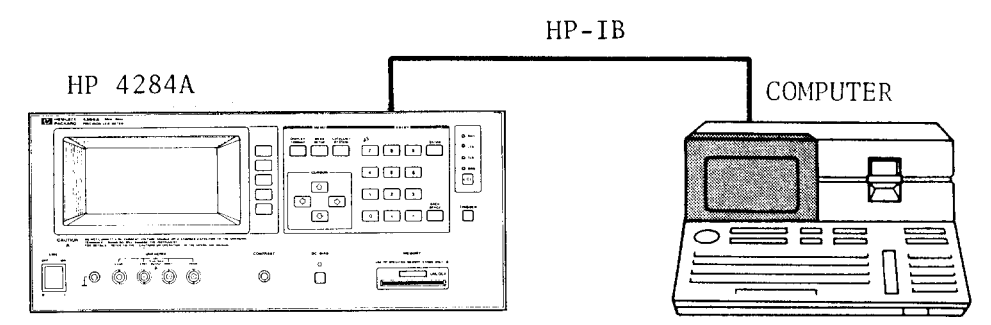

Figure 10-8. HP-IB Interface Test Setup

Equipment: Personal Technical Computer HP 9000 Series 200 Model 226 HP-IB Cable HP 10833A

**Procedure:** 1. Set the HP 4284A's HP-IB address to 17.

- 2. Set up the equipment as shown in Figure 10-8. Use the computer's interface Select Code (7).
- 3. Load BASIC and input the following program, but do not RUN the program yet.
	- <sup>10</sup> DIM A\$[38] <sup>20</sup> OUTPUT 717;"\*IDN?" <sup>30</sup> ENTER 717;A\$ <sup>40</sup> PRINT AS <sup>50</sup> OUTPUT 717;"\*SRE328" <sup>60</sup> OUTPUT 717;"ABC" <sup>70</sup> PRINT SPOLL(717) <sup>80</sup> END
- 4. Press the computer's STEP key three times to single step to line 20.
- 5. Confirm that the LTN and RMT lamps are ON and that the softkey label page cannot be changed by pressing the MENU keys.
- 6. Press the LCL key on the HP 4284A.
- 7. Confirm that the LTN lamp stays ON, the RMT lamp is OFF, and the softkey label page can be changed by pressing the MENU keys.
- 8. Press the computer's STEP key to execute line 30 and conrm that the TLK lamp is ON.
- 9. Step to line 40 and confirm that the following message is displayed on the computer.

"HEWLETT-PACKARD,4284A,0,REV01.01 "

- 10. Step to line 60, and confirm that the SRQ, LTN, and RMT lamps are ON.
- 11. Step to line 80 and confirm that the status byte value displayed on the computer is greater than 95.

This test verifies the bias current interface functions.

Bias Current Interface Function Test (Option 002 only)

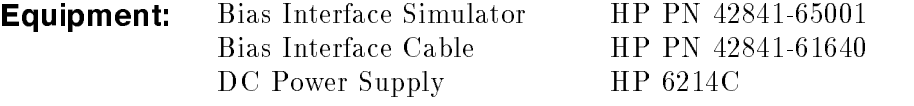

**Procedure:** 1. Set all switches of S1 and S2 on the bias interface simulator to '1' as shown in Figure 10-9.

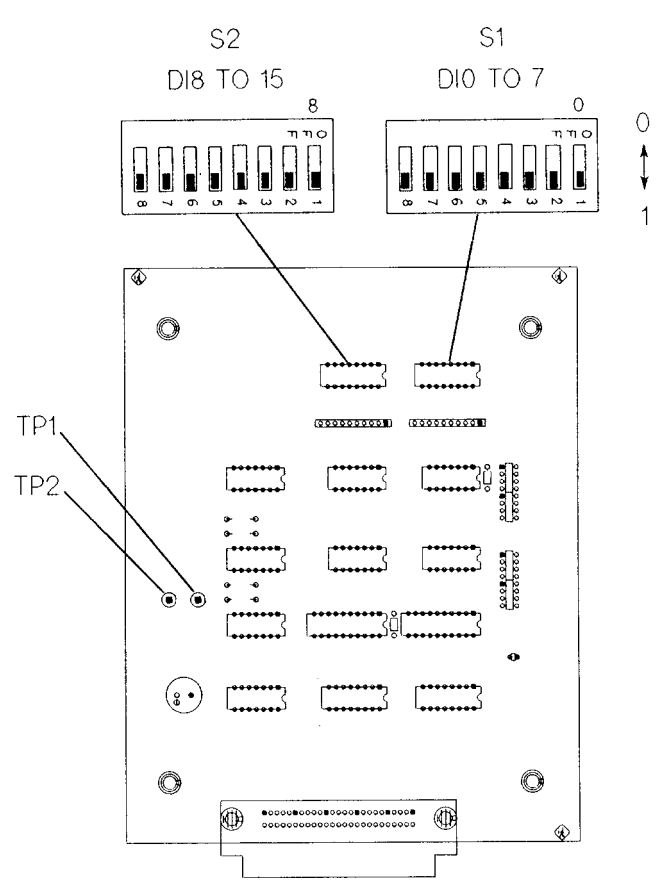

Figure 10-9. Bias Interface Simulator

2. Set DC power supply output voltage +5 V. Connect TP2(GND) on the bias interface simulator to  $-$  terminal of the power supply. Then connect  $TP1(Vcc)$  on the simulator to '+' terminal of the power supply. (refer to Figure 10-9 and Figure 10-10)

**Note 1.1.** DC power for the bias interface simulator can be supplied from the HP 4284A instead of from an external DC power supply. For further details, see "Supplying DC Power to the Simulator".

> 3. Interconnect the bias interface simulator and bias interface connector on the rear panel of the HP 4284A with the bias interface cable as shown in Figure 10-10.

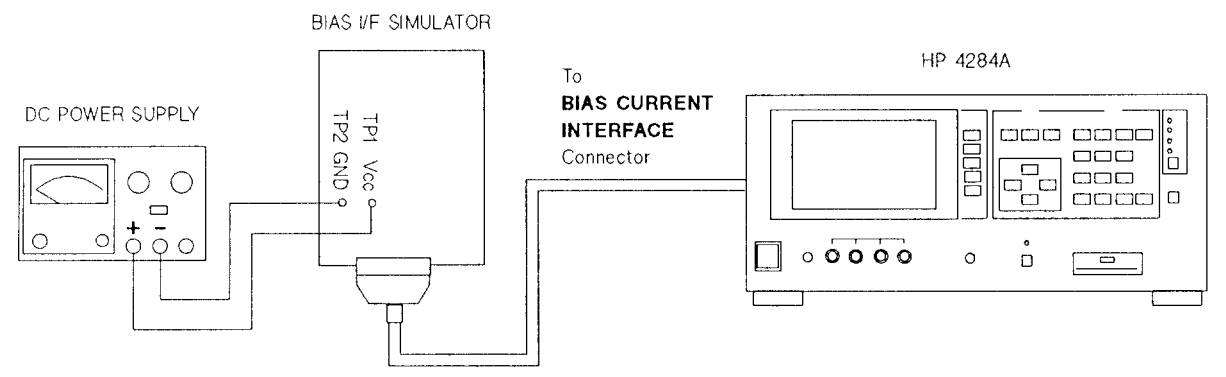

Figure 10-10. Bias Current Interface Function Test Setup

- 4. Turn the HP 4284A ON.
- 5. Press the CATALOG/SYSTEM MENU key.
- 6. Press the SELF TEST softkey to display the SELF TEST page.
- 7. Use the CURSOR arrow keys to move the cursor to the TEST MENU field.
- 8. Press the  $\overline{7}$  and the  $\overline{ENTER}$  keys to select the **Bias Current I/F** I/O test.

**Note**  $\text{and}$  Check the settings of S1 and S2 described in the step 1, if the HP 4284A's LCD displays \E74:Illegal test setup".

- 9. Confirm the /RESET LED on the bias interface simulator turns ON.
- 10. Confirm CS0 and CS1 LEDs on the simulator turn ON as the HP 4284A's output signal is displayed on the LCD. (Refer to Figure 10-11).
- 11. Confirm that ADRS1-ADRS6 LEDs on the simulator turn ON in laccordance with the hexadecimal number displayed on the LCD. One of the 6 LEDs turns ON in sequence as shown in Figure 10-11.
- 12. Confirm that DO0-DO7 LEDs on the simulator turn ON in accordance with the hexadecimal number displayed on the LCD. One of the 8 LEDs turns ON in sequence as shown in Figure 10-11.

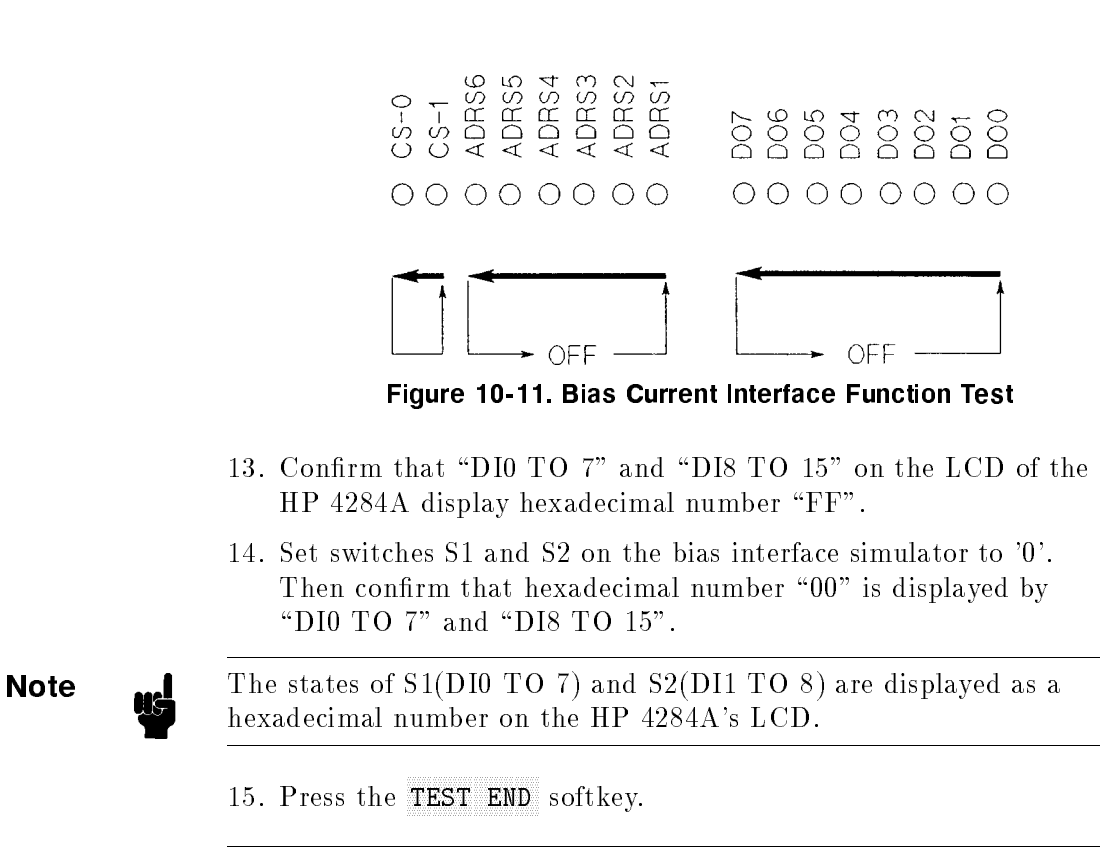

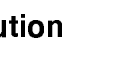

Caution **di** Do not execute any SELF TEST except for the Bias Current I/F I/O Test or the HP 4284A will become inoperative.

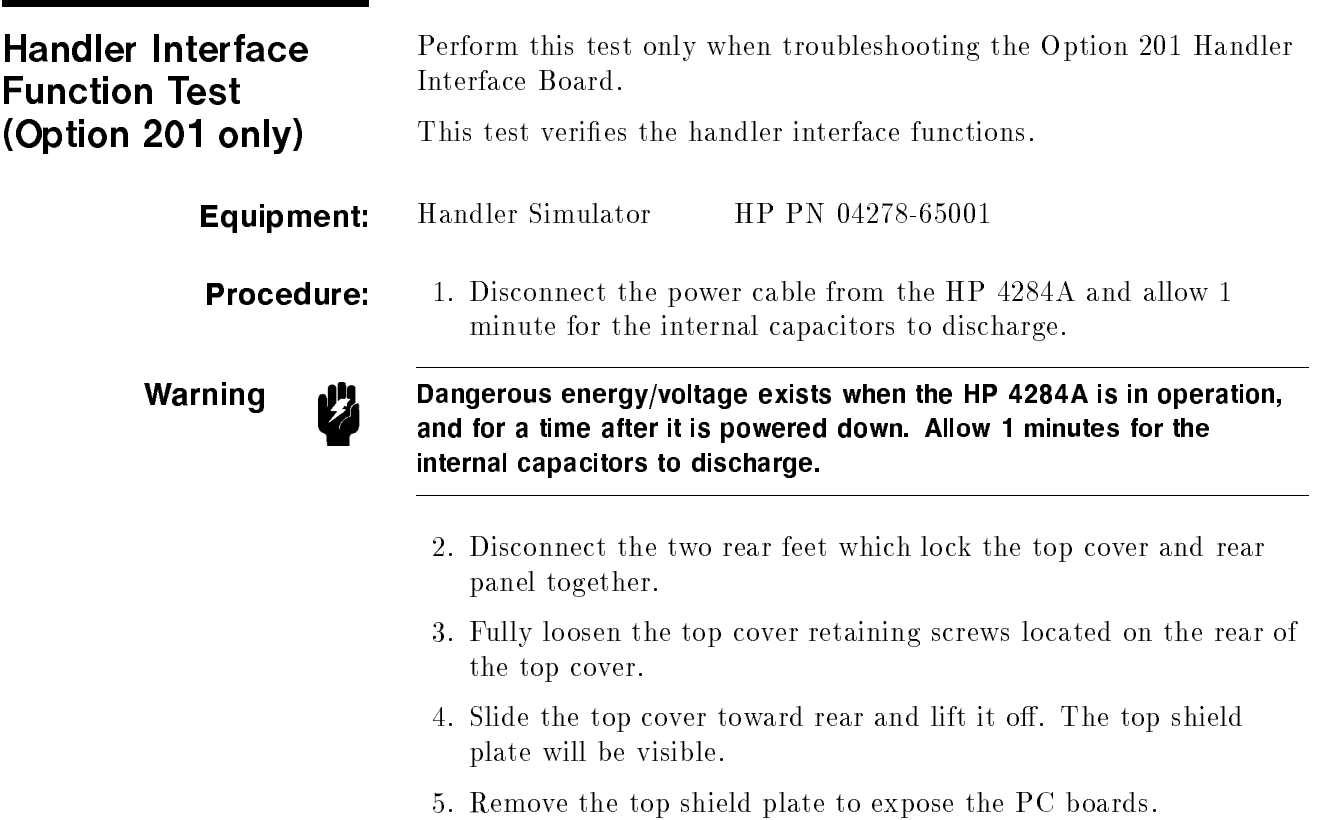

6. Disconnect a flat cable from the handler interface board which has an ORANGE and a BLACK, or an ORANGE and a RED extractors. See Figure 10-12.

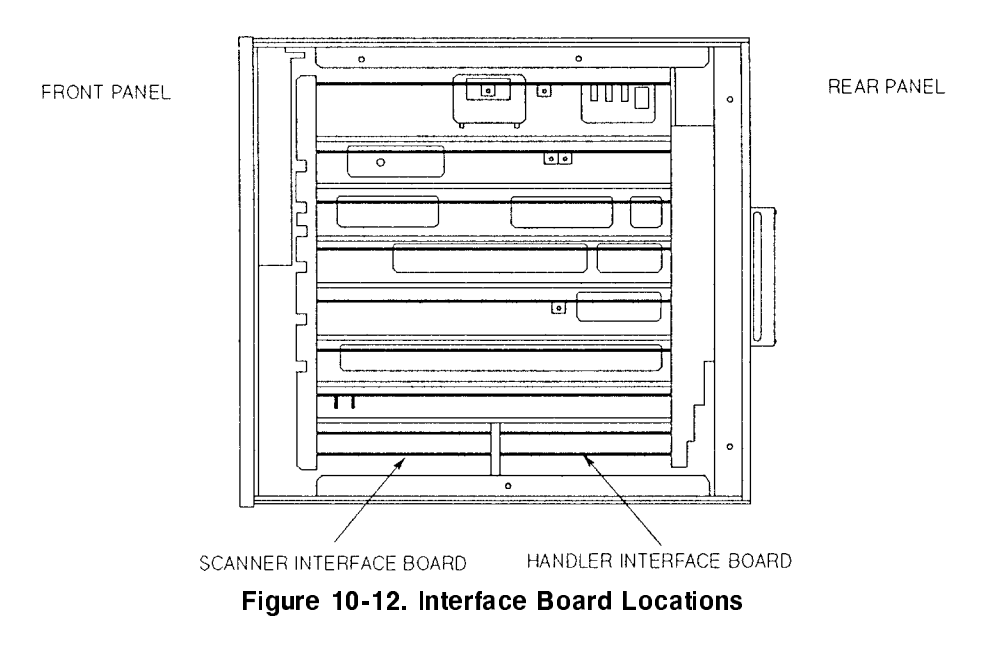

7. Remove the handler interface board.

**Caution All** The interface board contains electronic components that can be damaged by static electricity through electrostatic discharge(ESD). To prevent ESD damage,maintain frequent contact with any bare sheet metal surface on the chassis. A grounding wrist strap (or similar device) is useful for this purpose. Handle the board carefully at all times. Avoid touching electronic components or circuit paths.

**Note All** Before performing step 8, note the jumper settings in order to return them to the same settings at the end of this function test.

> 8. Set the jumpers on the handler interface board to the same settings as when the board is shipped from the factory. Configure the interface board according the color of the extractors, see step (1) for ORANGE and BLACK extractors and step (2) for ORANGE and RED extractors.

(1) ORANGE and BLACK (See Figure 10-13.)

OPEN (remove): W1, W2, W3, W5, W6, W8, W9, W10, and R101 thru R121 SHORT: W4, W7, and W11

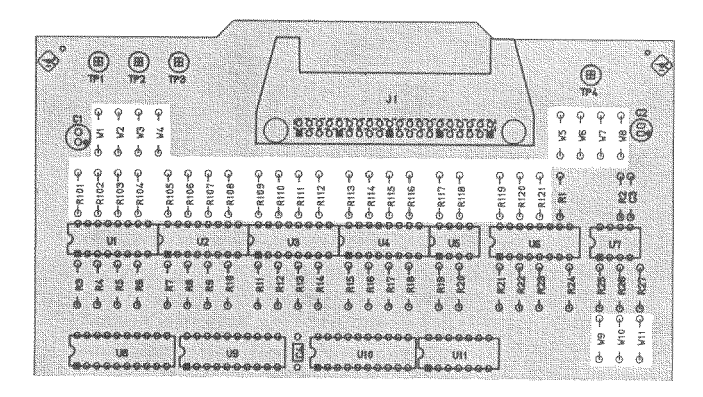

Figure 10-13. Jumper Settings

(2) ORANGE and RED (See Figure 10-14.)

SET: All Jumper Switches to position "N" OPEN (remove): R101 thru R121

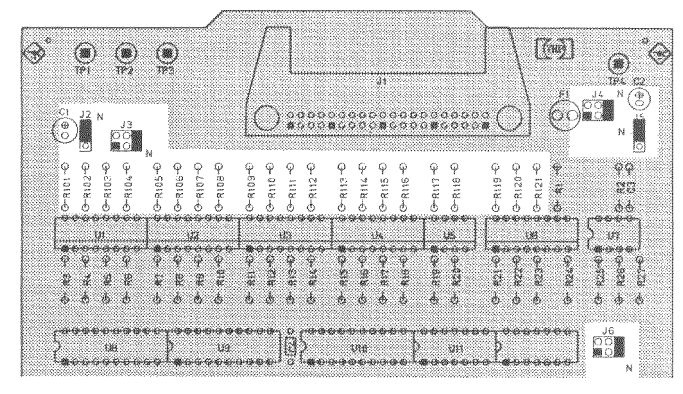

Figure 10-14. Jumper Settings

- 9. Replace the handler interface board, top shield plate, rear feet, and the top cover.
- 10. Turn the HP 4284A ON.
- 11. Connect the handler interface connector on the HP 4284A's rear panel to the handler simulator as shown in Figure 10-14.
- 12. Press the (CATALOG/SYSTEM) MENU key.
- 13. Press the SELF TEST softkey to display the SELF TEST page.

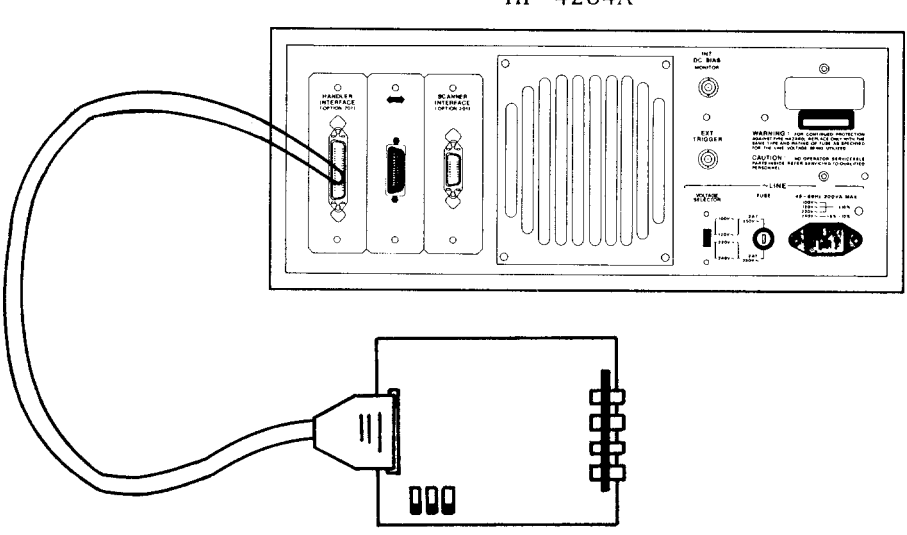

HANDLER SIMULATOR Figure 10-15. Handler Interface Function Test Set UP

HP 4284A

- 14. Use the CURSOR arrow keys to move the cursor to the TEST MENU field.
- 15. Press the  $\overline{4}$  and the  $\overline{[ENTER]}$  keys to select the Handler I/F test.
- $16.$  Press the TEST START softkey.  $\,$
- 17. Confirm that the LEDs on the handler simulator turn ON in accordance with the HP 4284A's output signals displayed on the LCD. The LEDs turns ON light in the sequence shown in Figure 10-15.

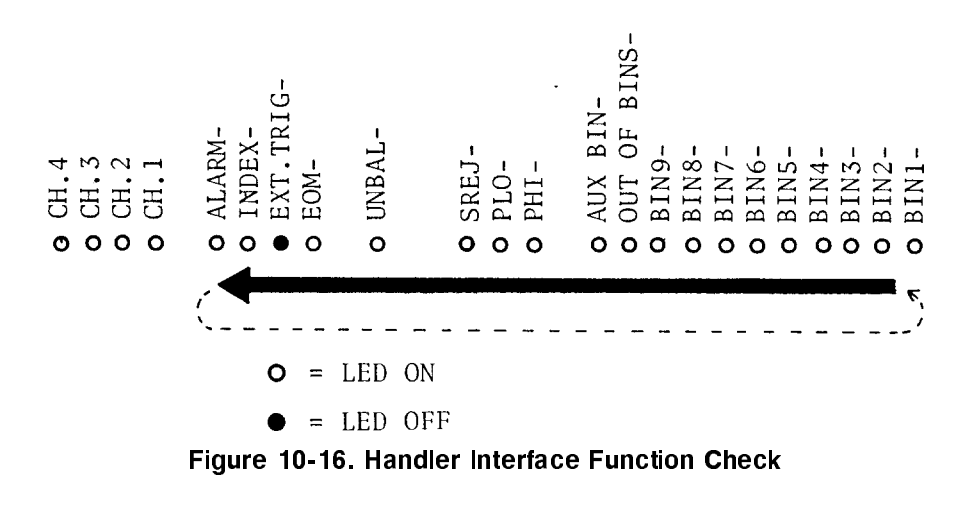

18. Press the TEST END softkey.

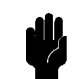

Caution **di** Do not execute any SELF TEST except for the Bias Current I/F I/O Test or the HP 4284A will become inoperative. The remaining SELF TEST are for serviceuse only.

> 19. Return the jumper settings on the handler interface board to their original settings.

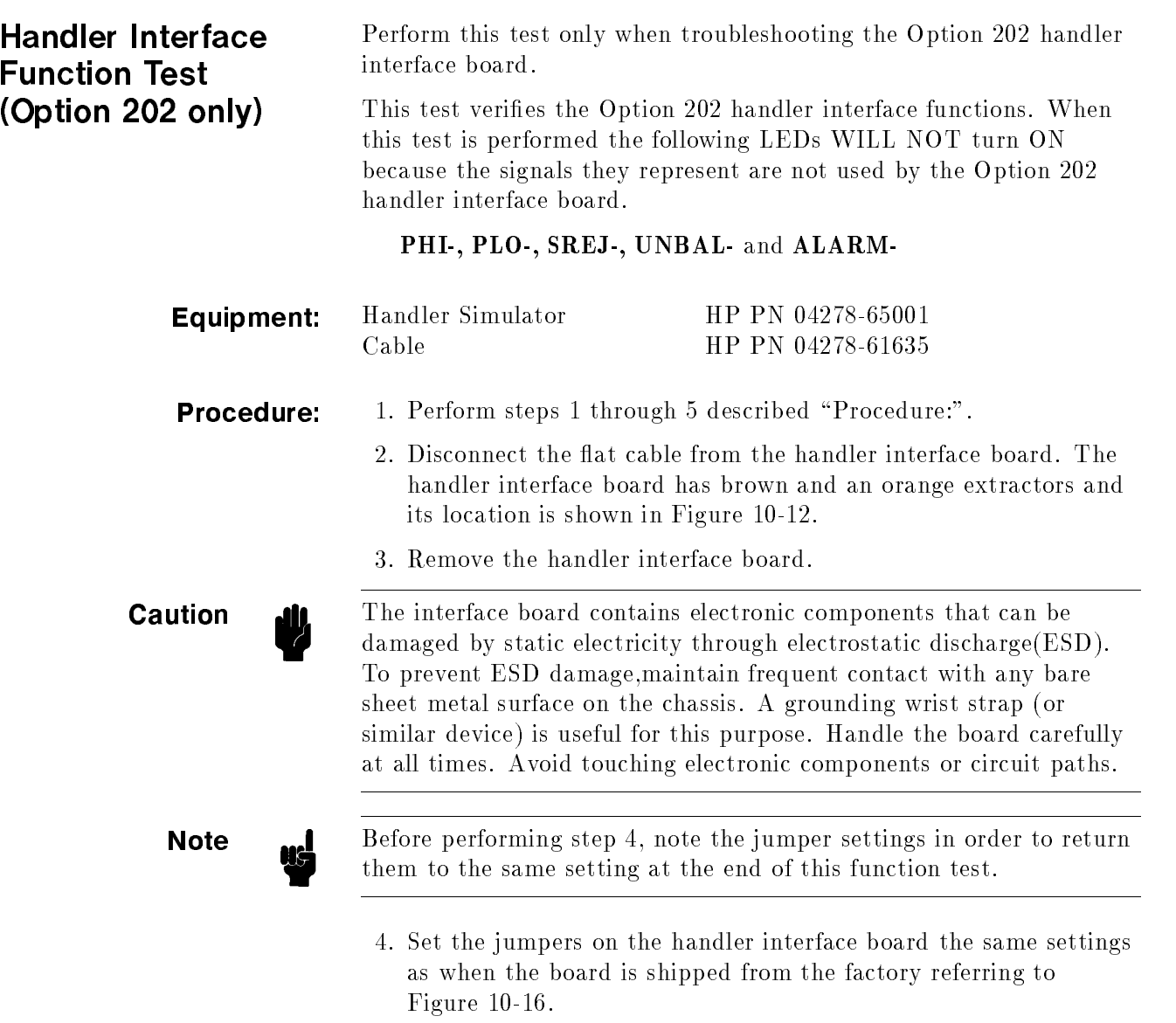

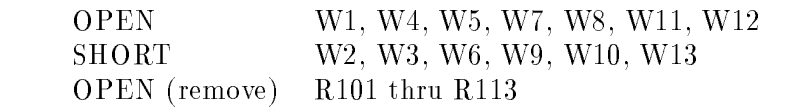

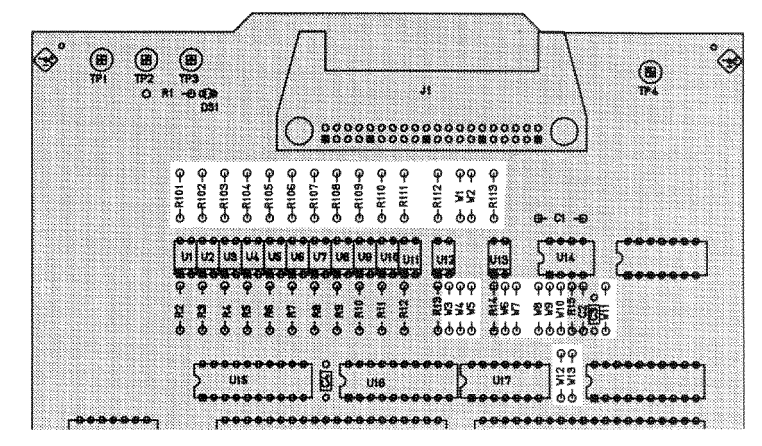

Figure 10-17. Jumper Settings

- 5. Replace the handler interface board, top shield board, rear feet, and the top cover.
- 6. Turn the HP 4284A ON.
- 7. Connect the handler interface connector on the HP 4284A's rear panel with the handler simulator as shown in Figure 10-17.

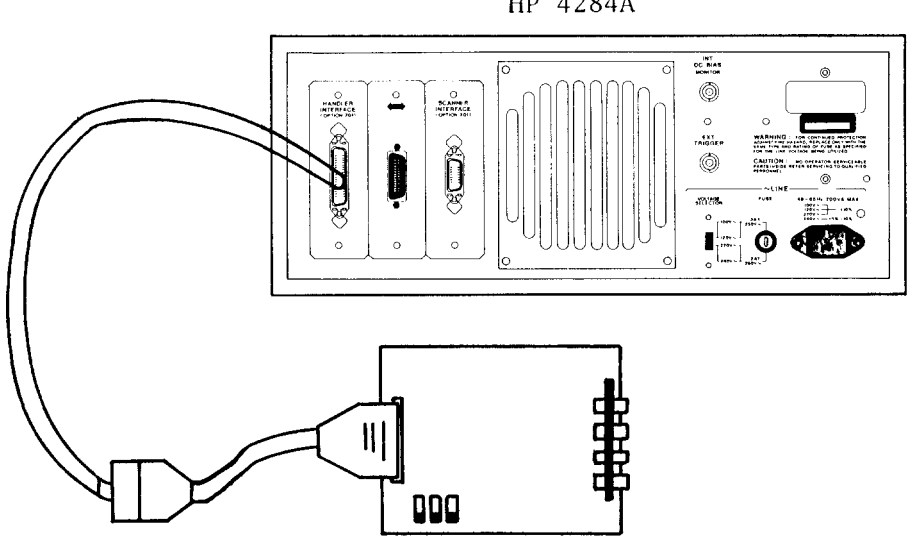

HP 4284A

HANDLER SIMULATOR Figure 10-18. Handler Interface Function Test Set up

- 8. Press the CATALOG/SYSTEM) MENU key.
- $^9\cdot$  Press the SELF TEST softkey to display the SELF TEST page.
- 10. Move the cursor to the TEST MENU field.
- 11. Press the  $\overline{4}$  and  $\overline{ENTER}$  keys to select the Handler I/F test.
- 12. Press the TEST START softkey.
- 13. Confirm that the LEDs on the handler simulator board turn ON in accordance with the HP 4284A's output signals displayed on the LCD. The LEDs should turn ON in the sequence shown in Figure 10-18.

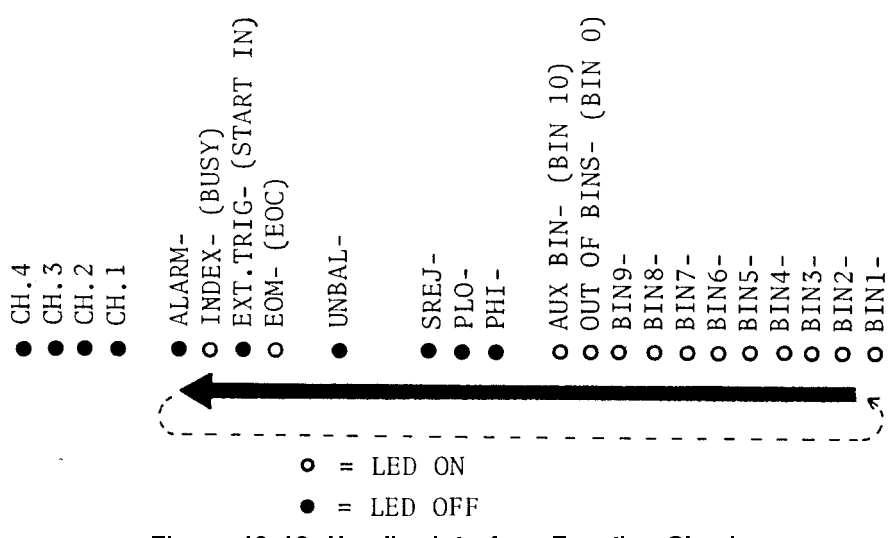

Figure 10-19. Handler Interface Function Check

14. Press the TEST END softkey.

Caution **di** Do not execute any SELF TEST except for the Bias Current I/F I/O Test or the HP 4284A will become inoperative. The remaining SELF TEST are for serviceuse only.

> 15. Return the jumper settings on the handler interface board to the original settings.

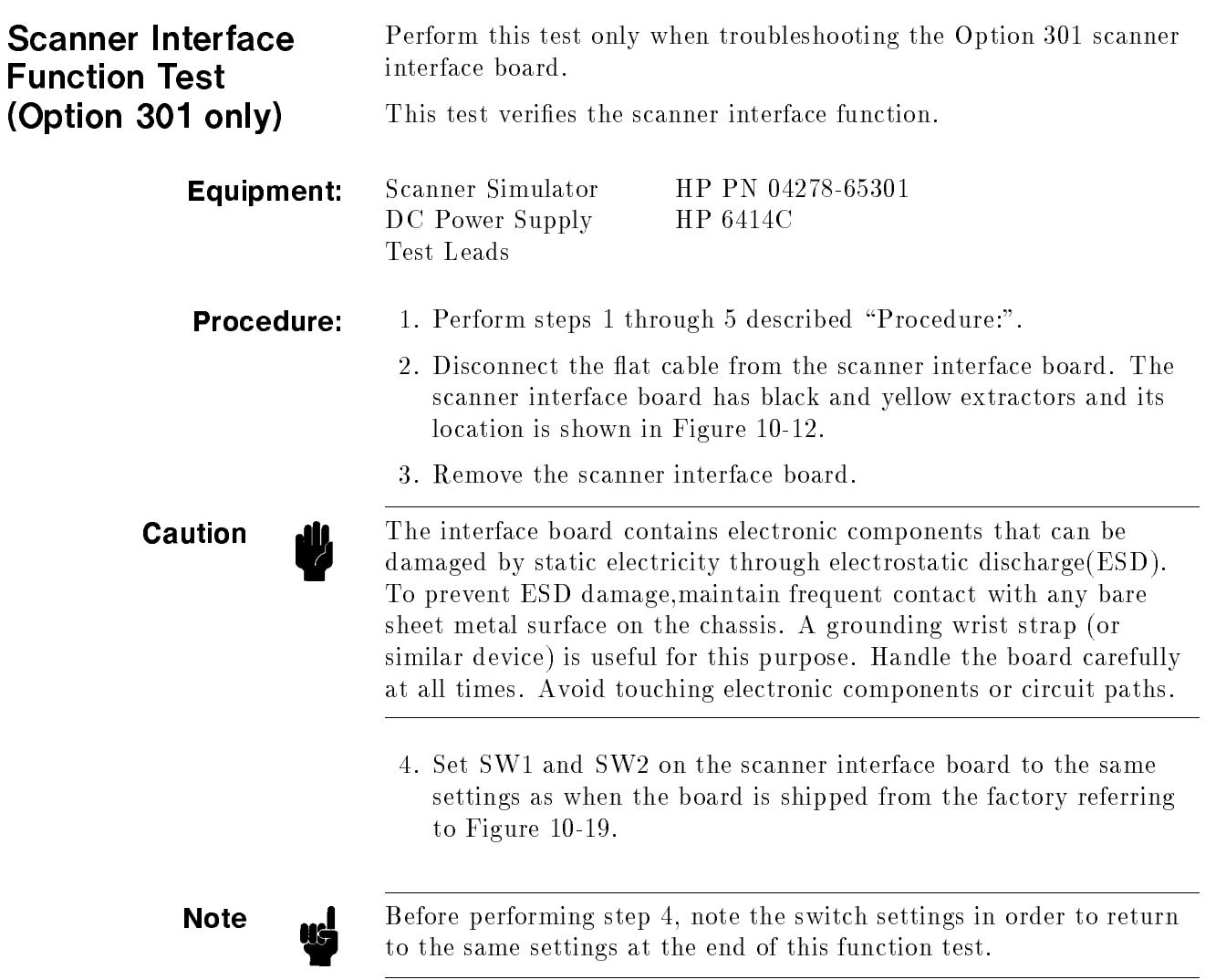

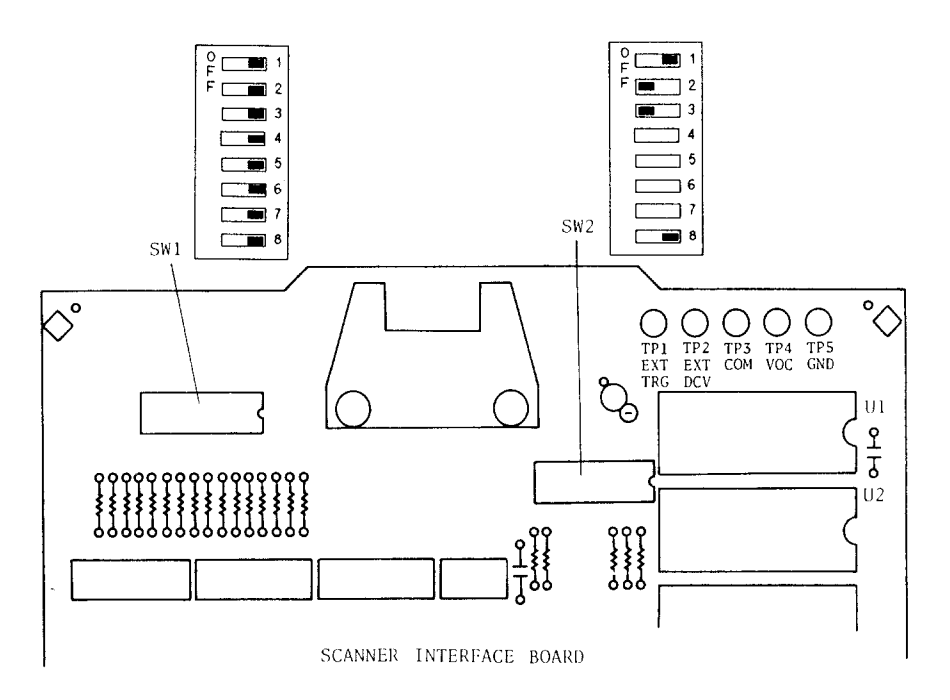

Figure 10-20. SW1 and SW2 settings

- 5. Replace the scanner interface board and reconnect the flat cable.
- 6. Set DC power supply output voltage  $+5$  V. Connect  $TP2(GND)$ on the bias interface simulator to  $-$  terminal of the power supply. Then connect TP1 (Vcc) on the simulator to  $'+$ terminal of the power supply. (refer to Figure 10-20)

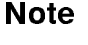

**Note** DC power for the bias interface simulator can be supplied from the HP 4284A instead of an external DC power supply. For further details, see "Supplying DC Power to the Simulator".

> 7. Connect the scanner simulator to the scanner interface connector on the HP 4284A's rear panel as shown in Figure 10-20.

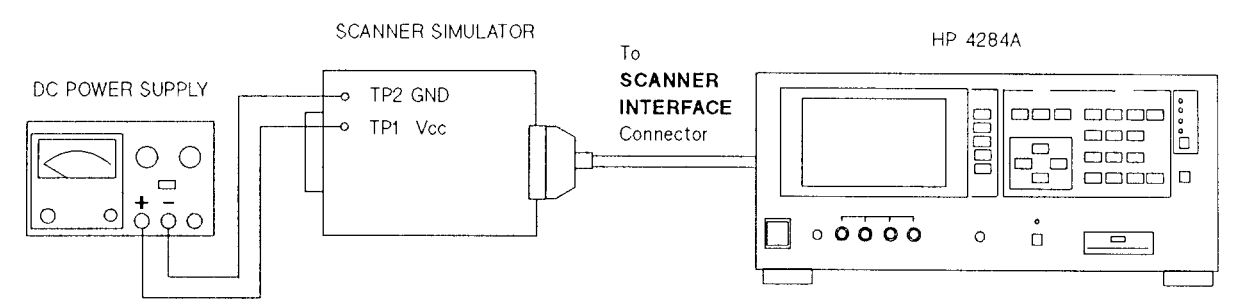

Figure 10-21. Scanner Simulator Connections

8. Replace the top shield plate, rear feet, and top cover. Turn the HP 4284A ON.
- 9. Press the CATALOG/SYSTEM) MENU key.
- 10. Press the SELF TEST softkey to display the SELF TEST page.
- 11. Use the CURSOR arrow keys to move the cursor to the TEST MENU field.
- 12. Press the 6 and ENTER keys to select the Scanner I/F l/O test.
- 13. Press the TEST START softkey.
- 14. Confirm that LEDs on the scanner simulator board turn ON in accordance with the HP 4284A settings displayed in the LCD.
- 15. Press the TEST END softkey.

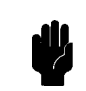

Caution **di** Do not execute any SELF TEST except for the Bias Current I/F I/O Test or the HP 4284A will become inoperative. The remaining SELF TEST are for serviceuse only.

- 16. Remove the top cover, top shield plate and expose the scanner interface board. Set SW1 and SW2 on the scanner interface board to their settings before this test.
- 17. Replace the top shield plate, rear feet, and top cover.

#### Supplying DC Power This paragraph shows the procedure supplying  $+5$  V DC to the Bias Interface Simulator or the Scanner Simulator from the HP 4284A to the Simulator to the Simulator Simulator Computer in the Simulator of the Simulator Simulator Simulator Simulator Simulator interior.

## **Procedure:** 1. Disconnect the power cable from the HP 4284A and allow 1 minutes for the internal capacitors to discharge.

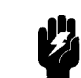

**Warning** Dangerous energy/voltage exists when the HP 4284A is in operation, and for a time after it is powered down. Allow 1 minutes for the internal capacitors to discharge.

- 2. Disconnect the two rear feet which lock the top cover and rear panel together.
- 3. Fully loosen the top cover retaining screws located on the rear of the top cover.
- 4. Slide the top cover towards the rear and lift it off. The top shield plate will be visible.

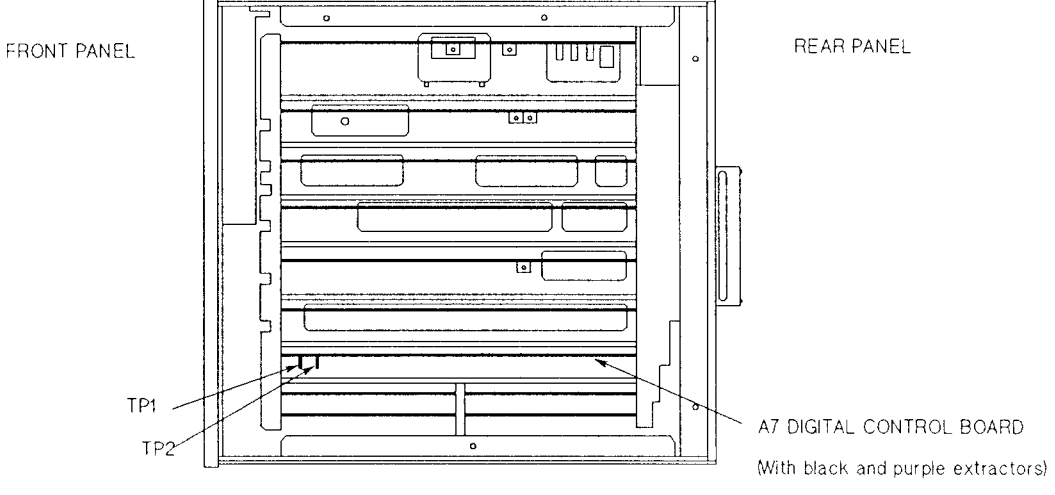

Figure 10-22. A7 Board Location

5. Connect TP2 (GND) on the A7 digital control board to the TP2 (GND) on the simulator board. Then connect TP1 on the A7 board to TP1 (5 V or Vcc) on the simulator board. Figure 10-21 shows the location of TP1 and TP2 on the A7 board.

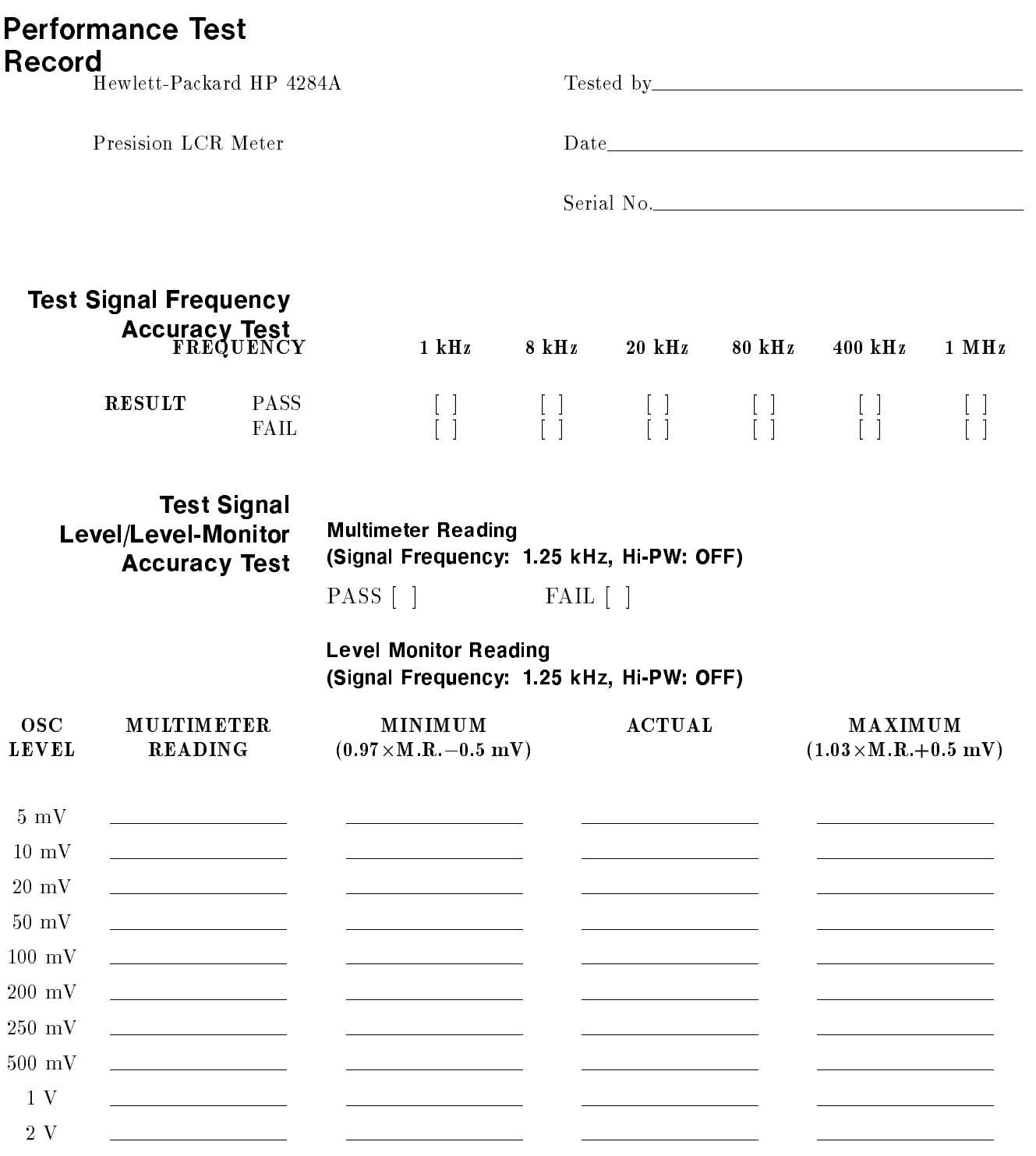

M.R. is the Multimeter Reading for the HP 4284A's test signal level.

### Multimeter Reading (Signal Frequency: 960 kHz, Hi PW: OFF)

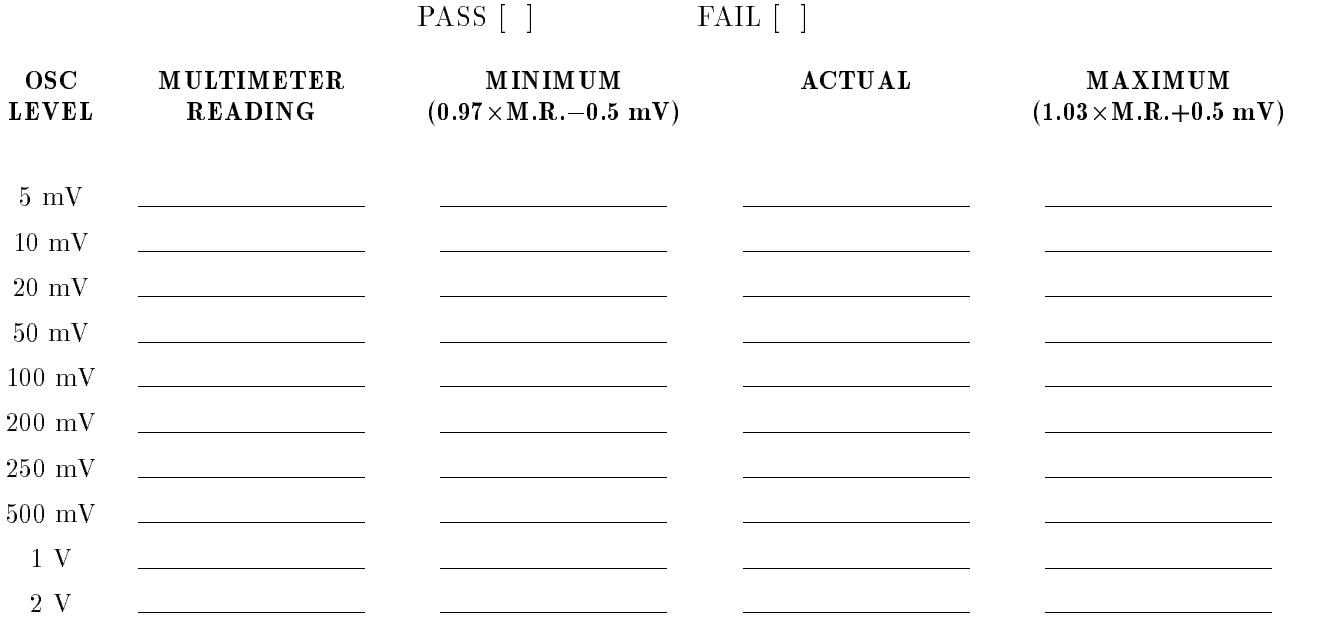

M.R. is the Multimeter Reading for the HP 4284A's test signal level.

## Multimeter Reading (Signal Frequency: 1.25 kHz, Hi PW: ON) Option 001 ONLY

## PASS [ ] FAIL [ ]

## Level Monitor Reading (Signal Frequency: 1.25 kHz, Hi-PW: ON) Option 001 ONLY

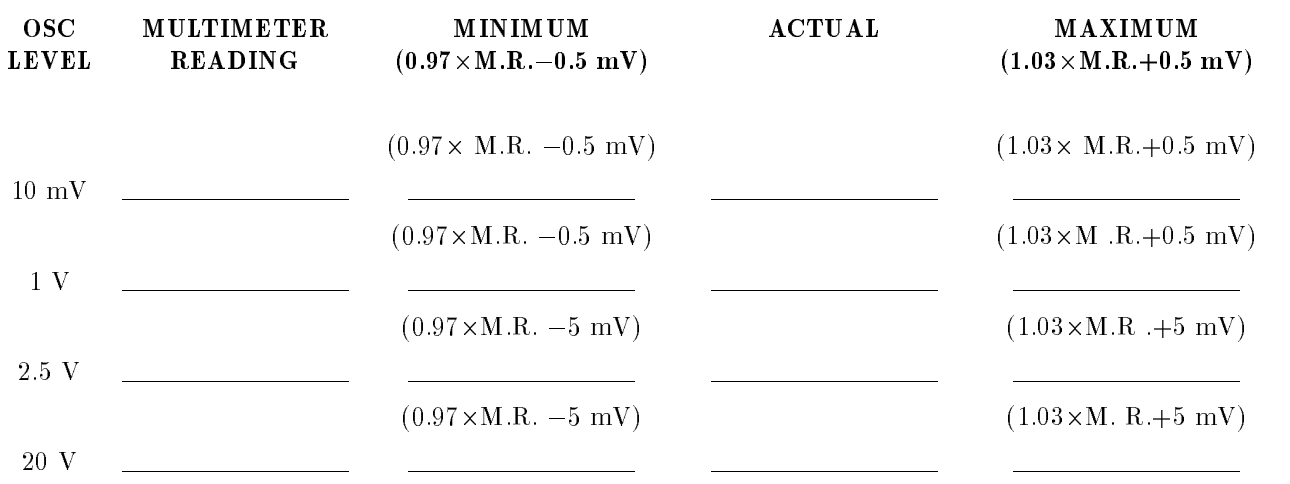

## Multimeter Reading (Signal Frequency: 960 kHz, Hi PW: ON) Option 001 ONLY

PASS [ ] FAIL [ ]

## Level Monitor Reading (Signal Frequency: 960 kHz, Hi-PW: ON) Option 001 ONLY

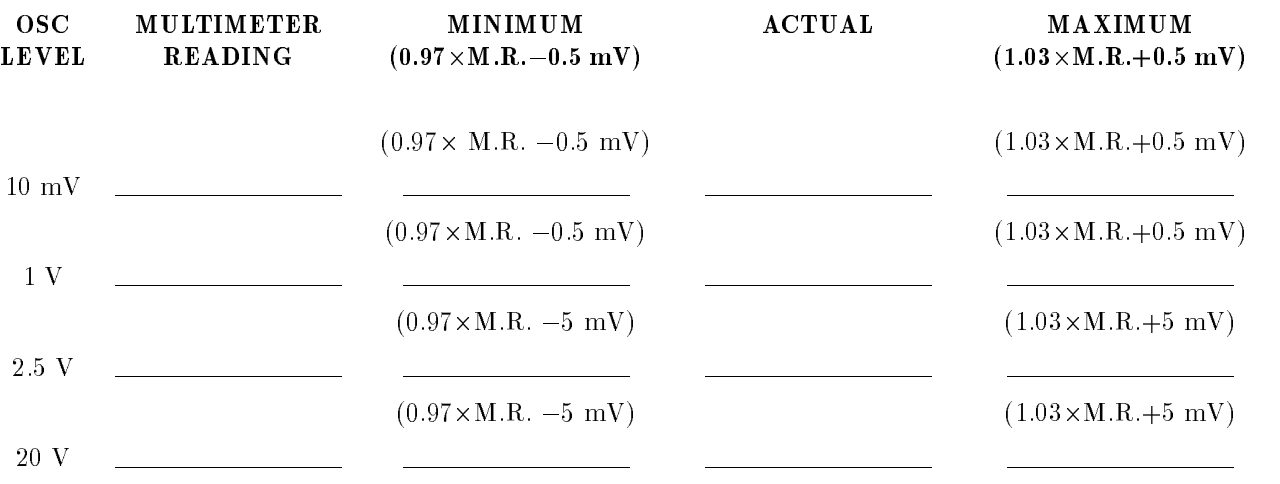

## DC Bias Voltage

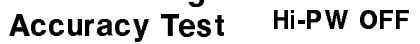

PASS [ ] FAIL [ ]

## Hi-PW ON (Option 001 only)

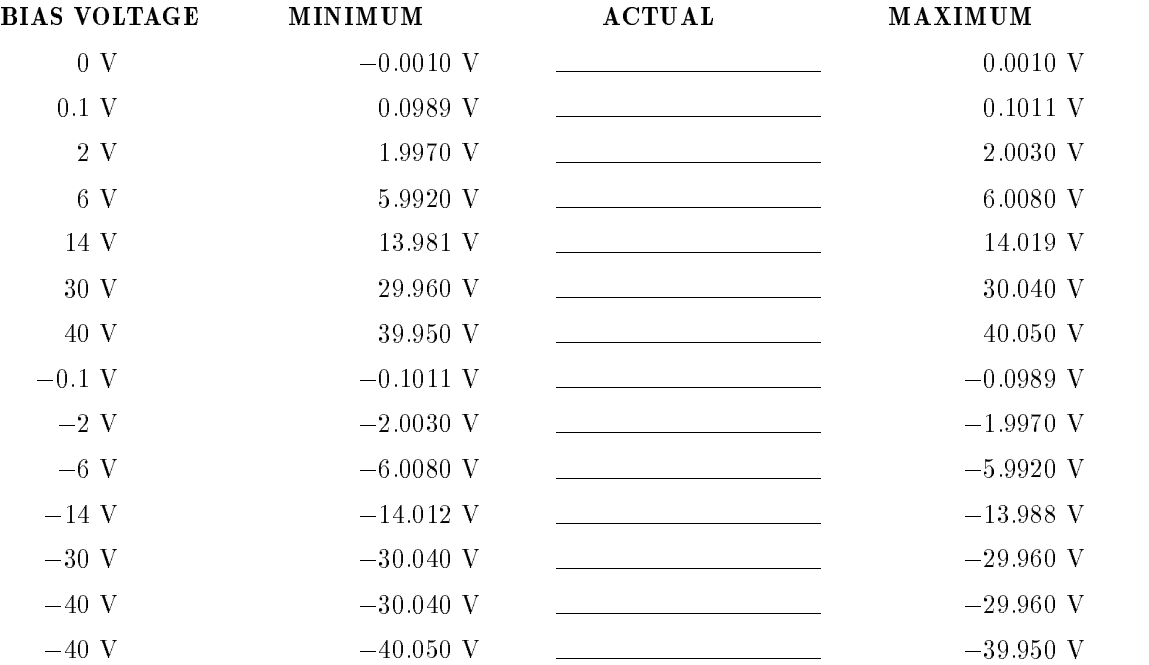

#### Impedance Measurement Accuracy Test 10 pF Standard  $C.V.:$   $\qquad \qquad$   $(Cal. Value at 1 kHz)$

### OSC Level: 510 mV

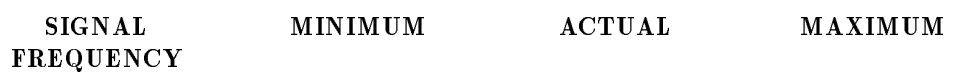

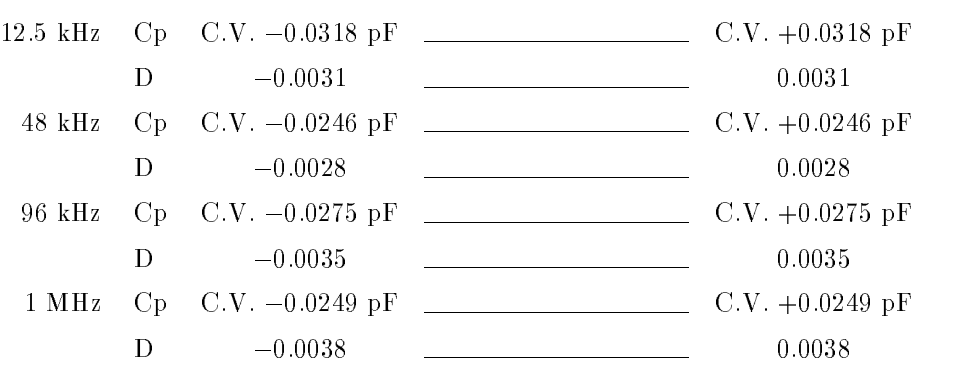

## OSC Level: 20 mV

PASS [ ] FAIL [ ]

## OSC Level: 5.1 V (Option 001 only)

PASS [ ] FAIL [ ]

**100 pF Standard**  $C.V.:$   $\underline{\hspace{1cm}}$   $(Cal.$  Value at 1 kHz)

### OSC Level: 510 mV

SIGNAL FREQUENCY MINIMUM ACTUAL MAXIMUM

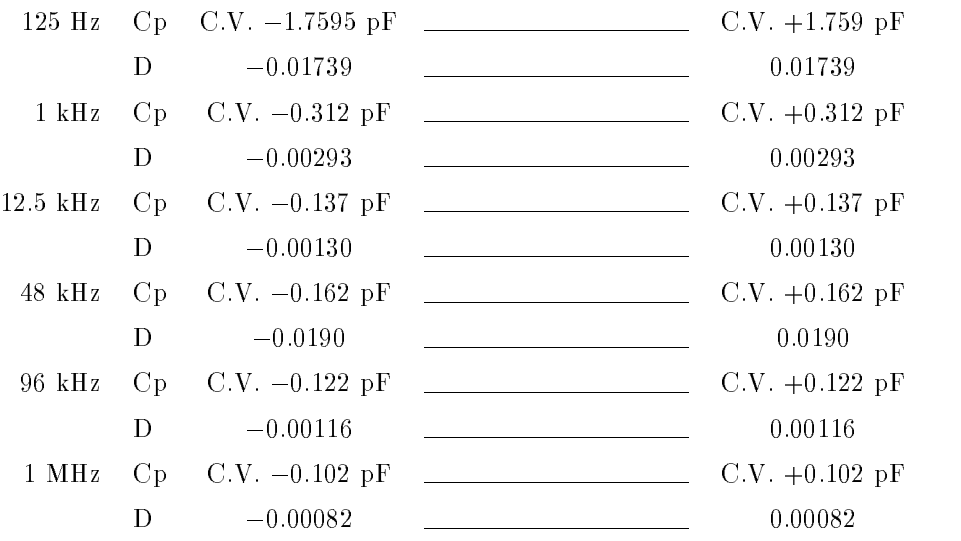

## OSC Level: 20 mV

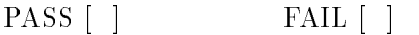

## OSC Level: 5.1 V (Option 001 only)

PASS [ ] FAIL [ ]

1000 pF Standard  $C.V.:$   $\underline{\hspace{1cm}}$  (Cal.Valuei at 1kHz)

OSC Level: 510 mV

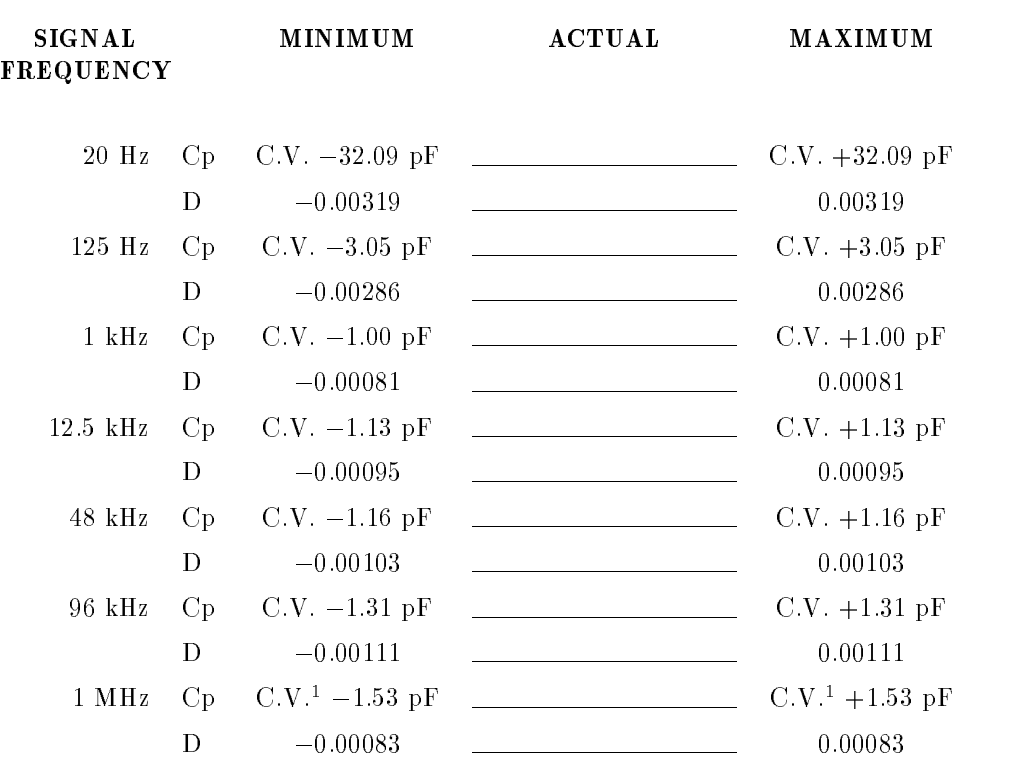

U.V. : 1.0003 X U.V.

OSC Level: 20 mV PASS [ ] FAIL [ ] OSC Level: 5.1 V (Option 001 only) PASS [ ] FAIL [ ]

**0.01**  $\mu$ **F Standard** C.V.: \_\_\_\_\_\_\_\_\_\_\_\_\_\_(Cal. Value at 1 kHz) OSC Level: 510 mV SIGNAL FREQUENCY MINIMUM ACTUAL MAXIMUM 20 Hz Cp C.V.1-0.0573 nF C.V.<sup>1</sup> +0.0573 nF 125 Hz Cp C.V.2-0.0125 nF C.V. +0.0125 nF t in the contract of the contract of the contract of the contract of the contract of the contract of the contract of the contract of the contract of the contract of the contract of the contract of the contract of the contr U.V. : I.UUUƏXU.V C.V. : 1.000ZX OSC Level: 20 mV PASS [ ] FAIL [ ] OSC Level: 5.1 V (Option 001 only) PASS [ ] FAIL [ ] **0.1**  $\mu$ **F Standard** C.V.: \_\_\_\_\_\_\_\_\_\_\_\_\_(Cal.Value at1 kHz) OSC Level :510 mV SIGNAL FREQUENCY MINIMUM ACTUAL MAXIMUM 20 Hz Cp  $C.V.^1 - 0.310 nF$  C.V.<sup>1</sup> +0.310 nF 125 Hz  $Cp$   $C.V.^2$  -0.112 nF  $C.V.^+0.112$  nF 1 kHz Cp C.V. 0.081 nF C.V. +0.081 nF C.V. : 1.0000 X C.V. : 1.000ZX OSC Level: 20 mV PASS [ ] FAIL [ ] OSC Level: 5.1 V (Option 001 only) PASS [ ] FAIL [ ]

**1**  $\mu$ **F Standard** C.V.: \_\_\_\_\_\_\_\_\_\_\_\_\_(Cal.Value at 1 kHz) OSC Level :510 mV SIGNAL FREQUENCY MINIMUM ACTUAL MAXIMUM 20 Hz Cp  $C.V.^1 - 2.83 nF$  C.V.<sup>1</sup> + 2.83 nF 125 Hz  $Cp$   $C.V.^2$  -1.11 nF  $C.V.^2$   $-1.11$  nF  $1 \text{ kHz}$  Cp C.V.  $-0.081 \text{ nF}$  C.V.  $+0.081 \text{ nF}$ U.V.: 1.000JXU.V  $\cup$ . V.  $\vdots$  1.000ZX OSC Level: 20 mV PASS [ ] FAIL [ ] OSC Level: 5.1 V (Option 001 only) PASS [ ] FAIL [ ] 100  $\Omega$  Standard  $C.V.:$   $(CaI.Va1ue at 1 DC)$ OSC Level :510 mV SIGNAL FREQUENCY MINIMUM ACTUAL MAXIMUM 20 Hz R C.V.  $-0.285 \Omega$ C.V.  $+0.285 \Omega$ 125 Hz R  $C.V. -0.112 \Omega$ C.V.  $+0.112 \Omega$ 1 kHz R  $\quad$  C.V.  $-0.082$   $\Omega$  $\overline{\text{C.V. +0.082 }\Omega}$ 12.5 kHz R  $\quad$  C.V.  $-0.132$   $\Omega$ C.V.  $+0.132 \Omega$ 48 kHz R  $C.V. -0.132 \Omega$ C.V.  $+0.132 \Omega$ 96 kHz R  $C.V. -0.132 \Omega$  $C.V. +0.132 \Omega$ 1 MHz R  $C.V. -0.154 \Omega$ C.V.  $+0.154$   $\Omega$ OSC Level: 20 mV

PASS [ ] FAIL [ ]

OSC Level: 5.1 V (Option 001 only)

PASS [ ] FAIL [ ]

 $\mathbf{u}$  in the statistical contract  $\mathbf{u}$  and  $\mathbf{v}$  at  $\mathbf{v}$  and  $\mathbf{v}$  at  $\mathbf{v}$ 

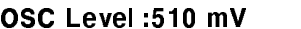

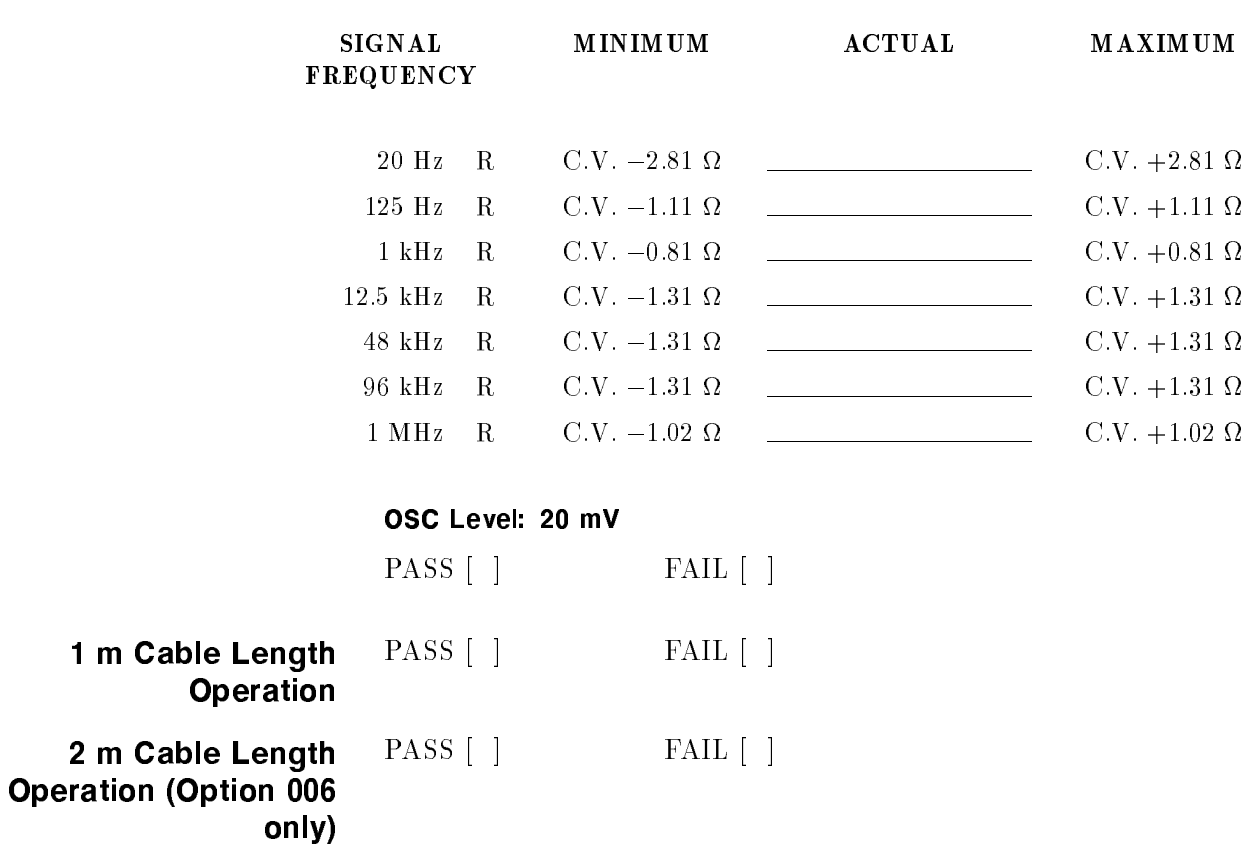

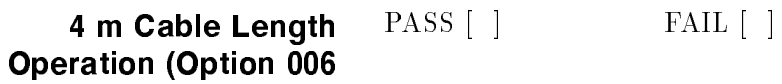

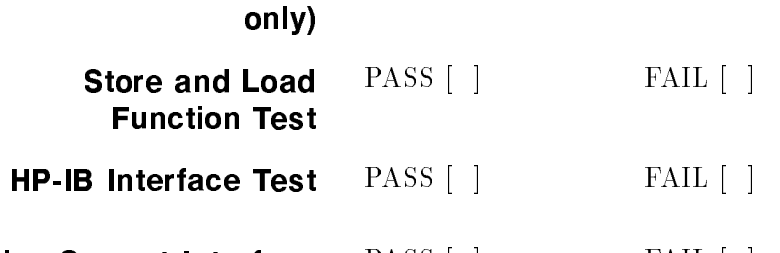

Bias Current Interface Function Test (Option 002 only) PASS [ ] FAIL [ ]

# Manual Changes

## Introduction This appendix contains the information required to adapt this manual to earlier versions or configurations of the HP 4284A than the current printing date of this manual. The information in this manual applies directly to HP 4284A Precision LCR Meter whose serial number prefix is listed on the title page of this manual. Manual Changes To adapt this manual to your HP 4284A, refer to Table A-1 and Table A-2, and make all of the manual changes listed opposite your instrument's serial number and ROM-based firmware's version. Instruments manufactured after the printing of this manual may be different than those documented in this manual. Later instrument versions will be documented in a manual changes supplement that will accompany the manual shipped with that instrument. If your instrument serial number is not listed on the title page of this manual or in Table A-1, it may be documented in a *yellow MANUAL* CHANGES supplement. Refer to the description of the  $*IDN?$  query in  $*IDN?"$  in Chapter 8 for confirmation of the ROM-based firmware's version. For additional information on serial number coverage, refer to "Serial Number" in Chapter 9. Table A-1. Manual Changes by Serial Number Serial Prefix or Number Make Manual Changes 2940J02282 and below <sup>1</sup> 2940J02284 <sup>1</sup> 2940J08389 and below <sup>2</sup>

Table A-2. Manual Changes by Firmware's Version

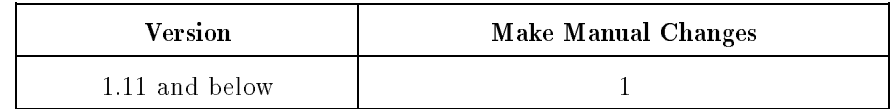

CHANGE1 HP 4284A Operation Manual :Page 5-2, Figure 5-1. CATALOG Page Add the following description.

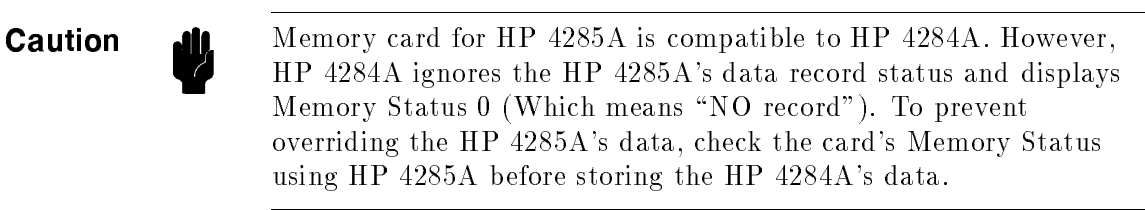

CHANGE2 HP 4284A Operation Manual :Page 1-2, Table 1-1. HP 4284A Contents

Change the following table.

| Description                         | Qty.           | <b>HP Part Number</b> |
|-------------------------------------|----------------|-----------------------|
| HP 4284A                            |                |                       |
| Power cable <sup>1</sup>            | $\mathbf{1}$   |                       |
| Memory Card                         | $\mathbf{1}$   | 04278-89001           |
| Operation Manual                    | $\mathbf{1}$   | 04284-90020           |
| <b>Option 201 Fuse</b>              |                |                       |
| Fuse                                | $\overline{2}$ | 2110-0046             |
| Option 907 Handle Kit               |                |                       |
| Handle kit                          | $\mathbf{1}$   | 5061-9690             |
| Option 908 Rack Flange Kit          |                |                       |
| Rack Flange Kit                     | $\mathbf{1}$   | 5061-9678             |
| Option 909 Rack Flange & Handle Kit |                |                       |
| Rack Flange & Handle Kit            | $\mathbf{1}$   | 5061-9684             |

Table 1-1. HP 4284A Contents

<sup>1</sup> Power Cable depends on where the instrument is used, see \Power Cable" in Chapter 1.

# Error and Warning Messages

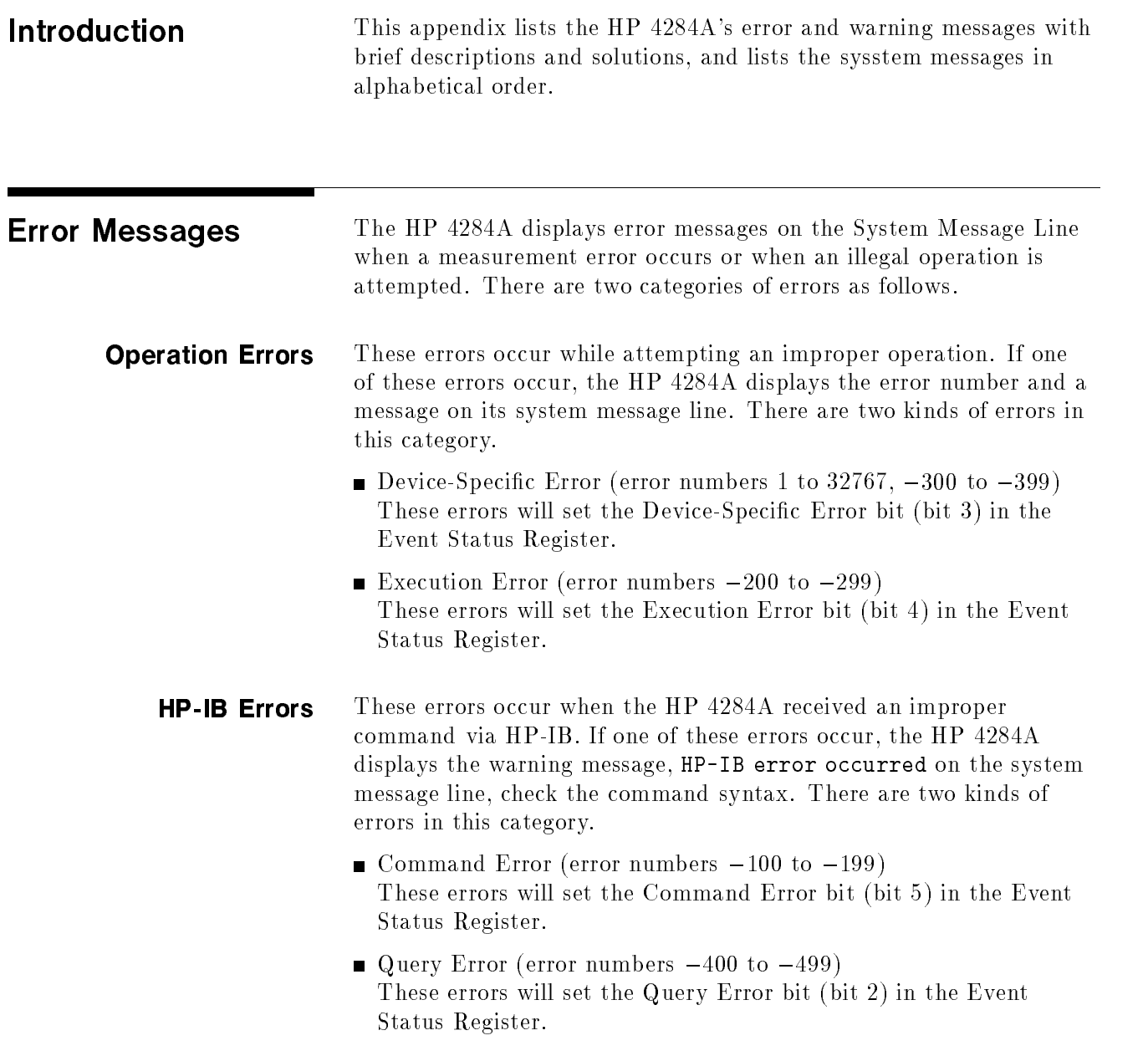

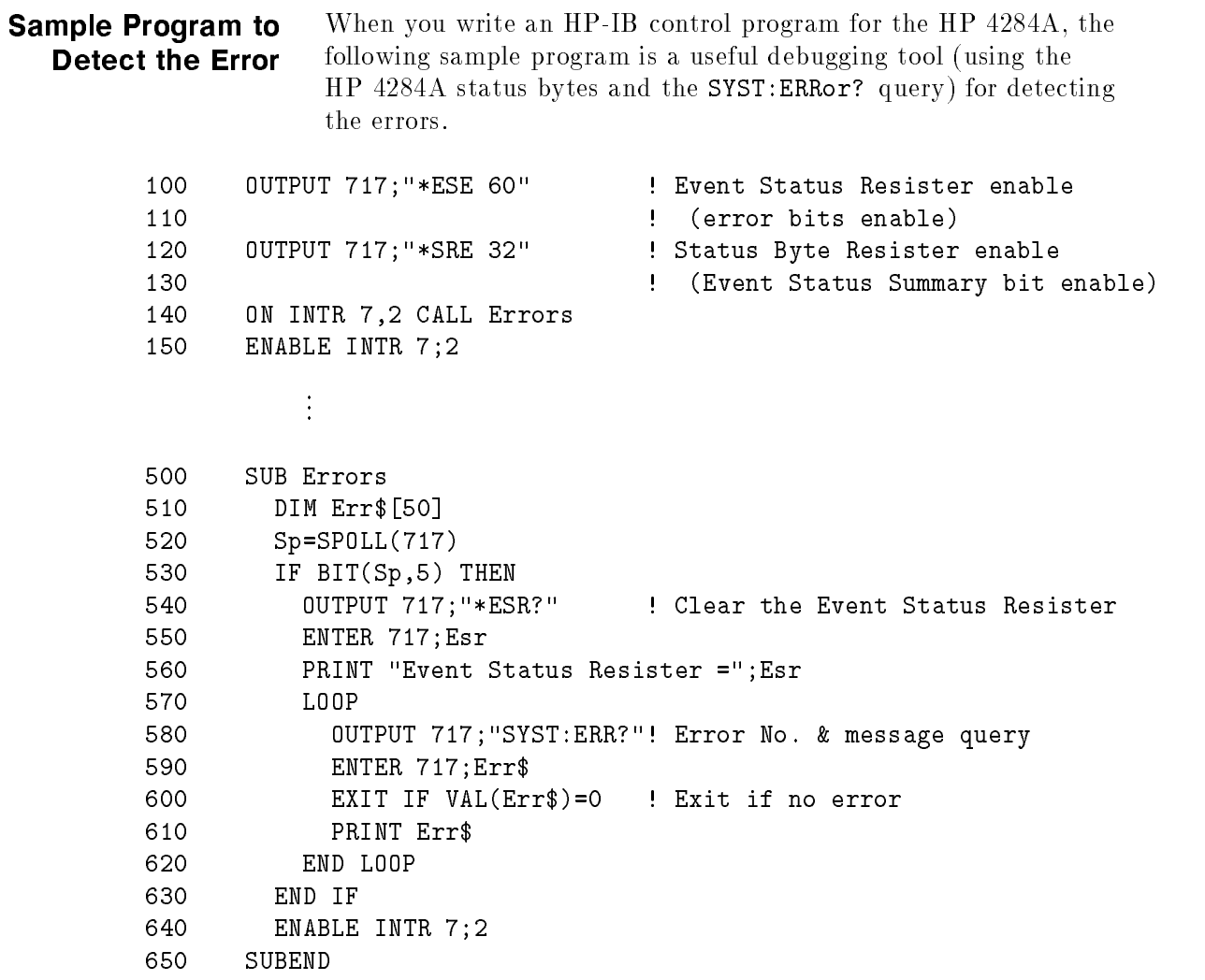

The following is a list of the HP 4284A's error numbers and messages.

## Operation Errors

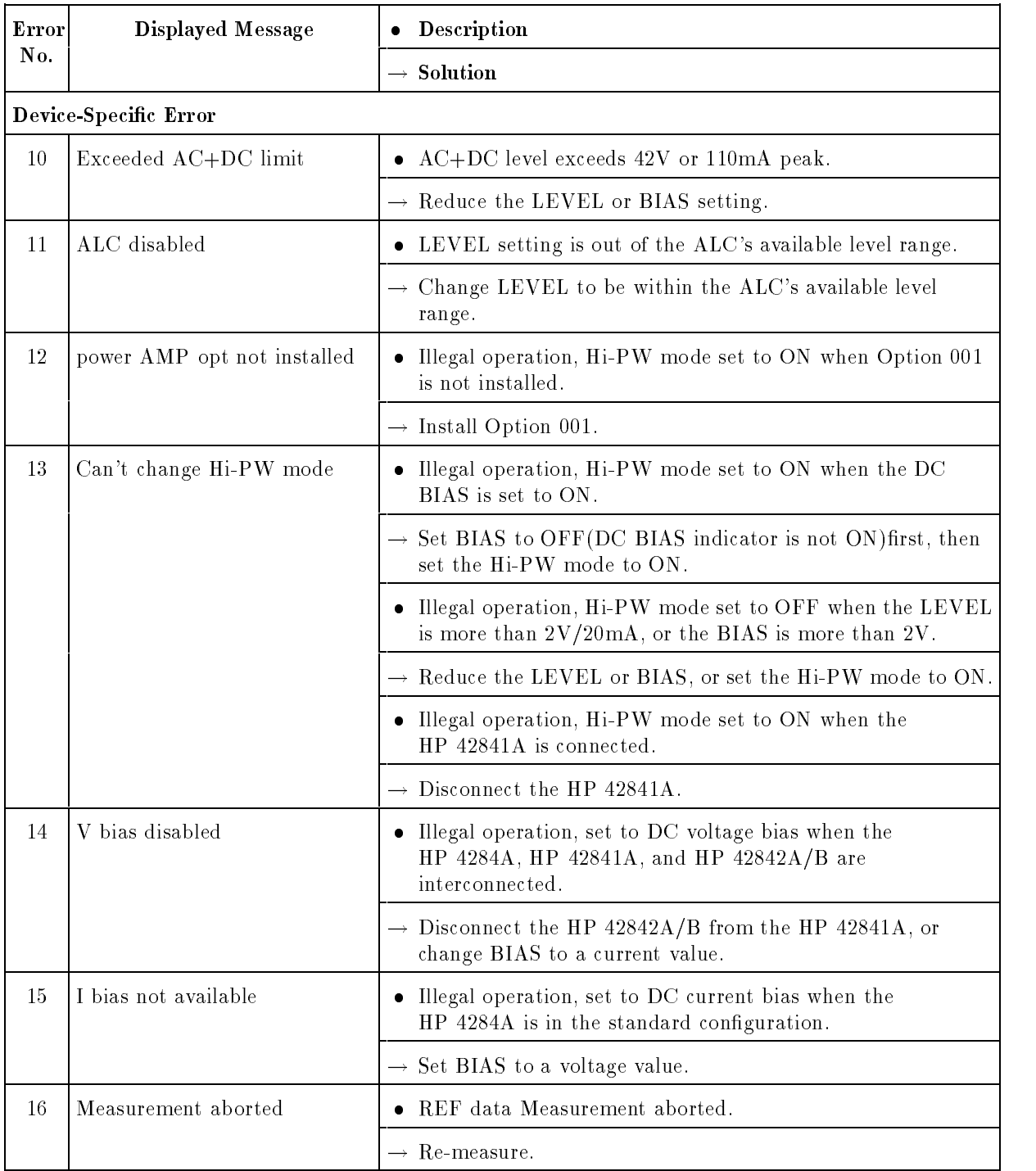

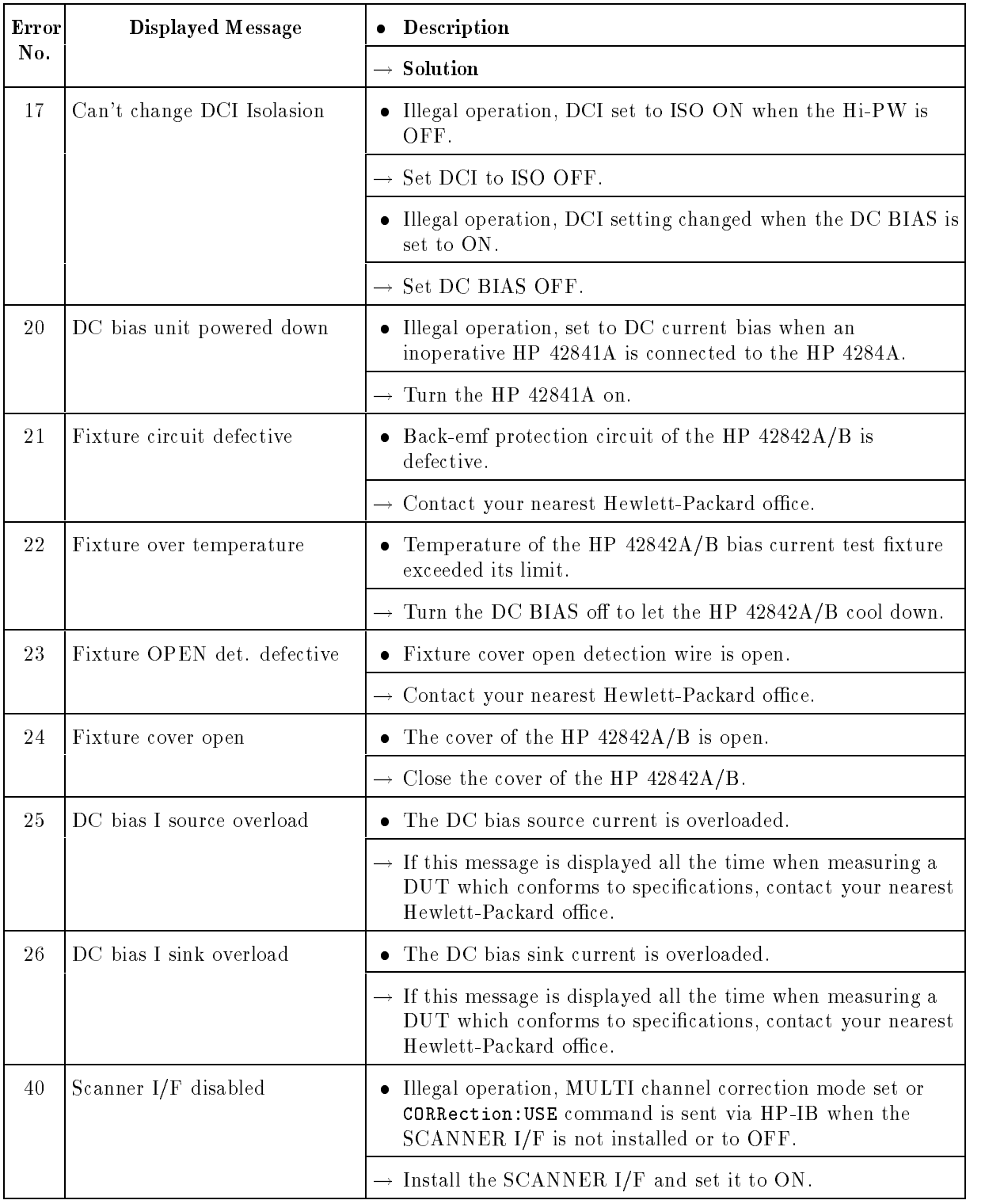

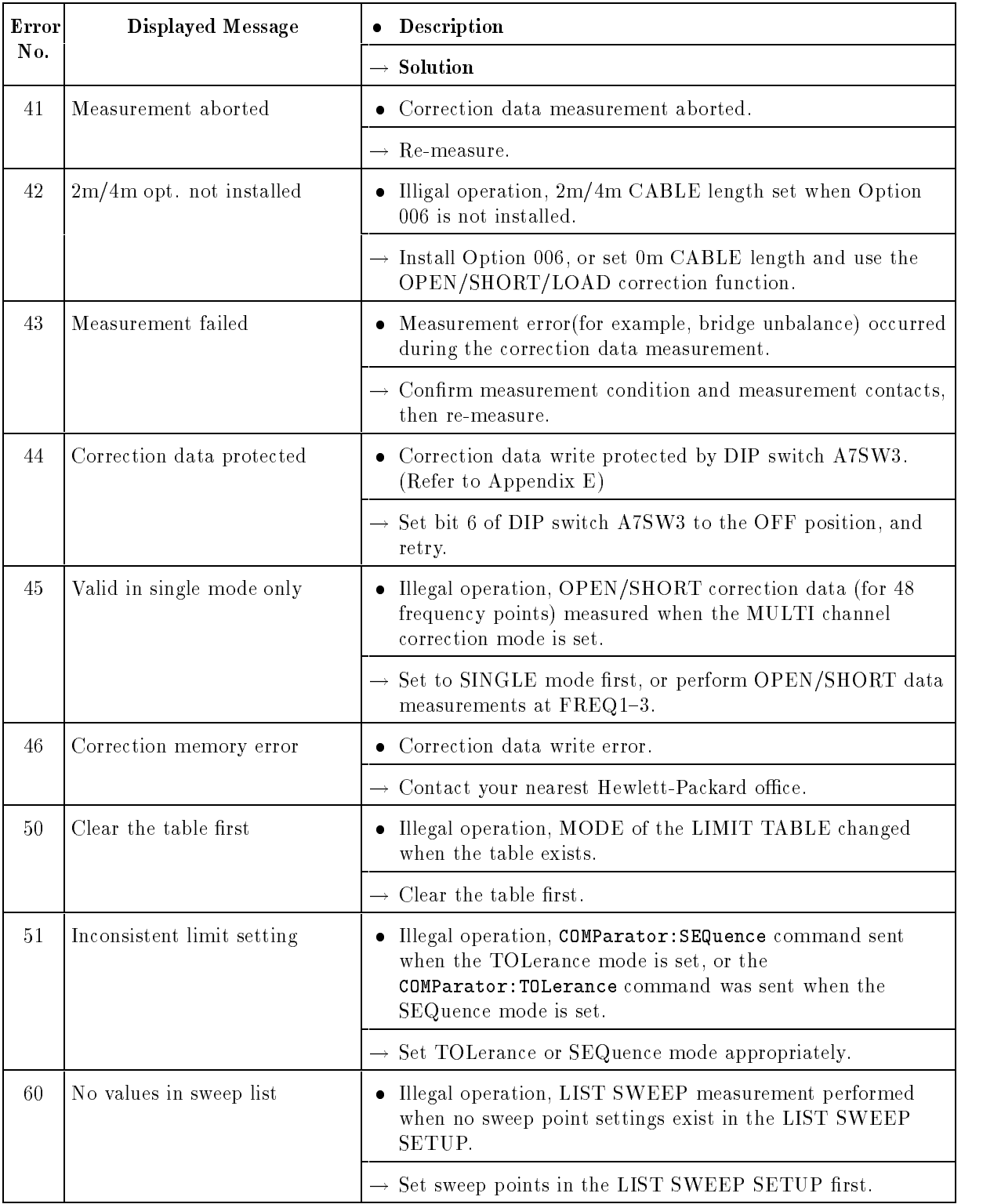

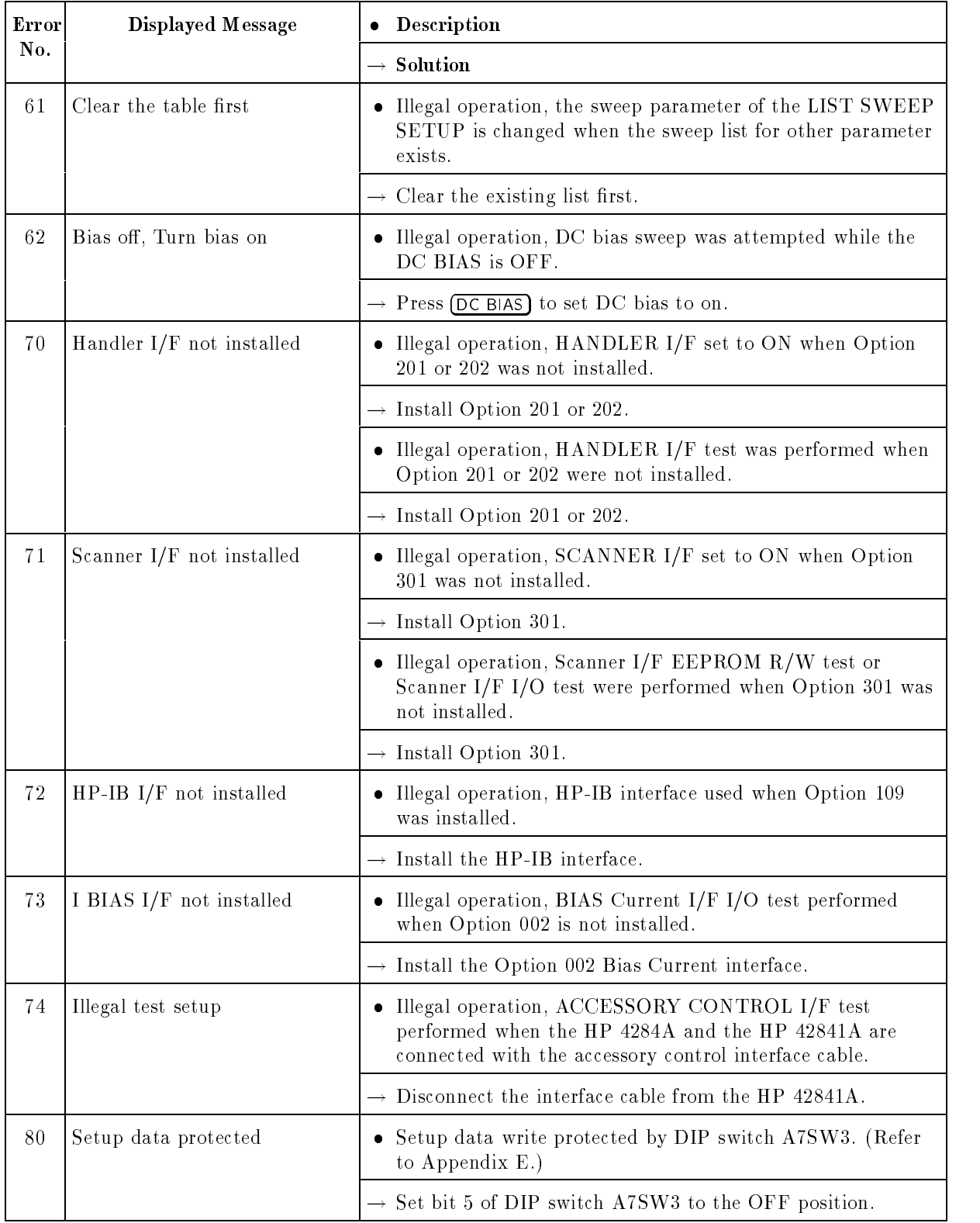

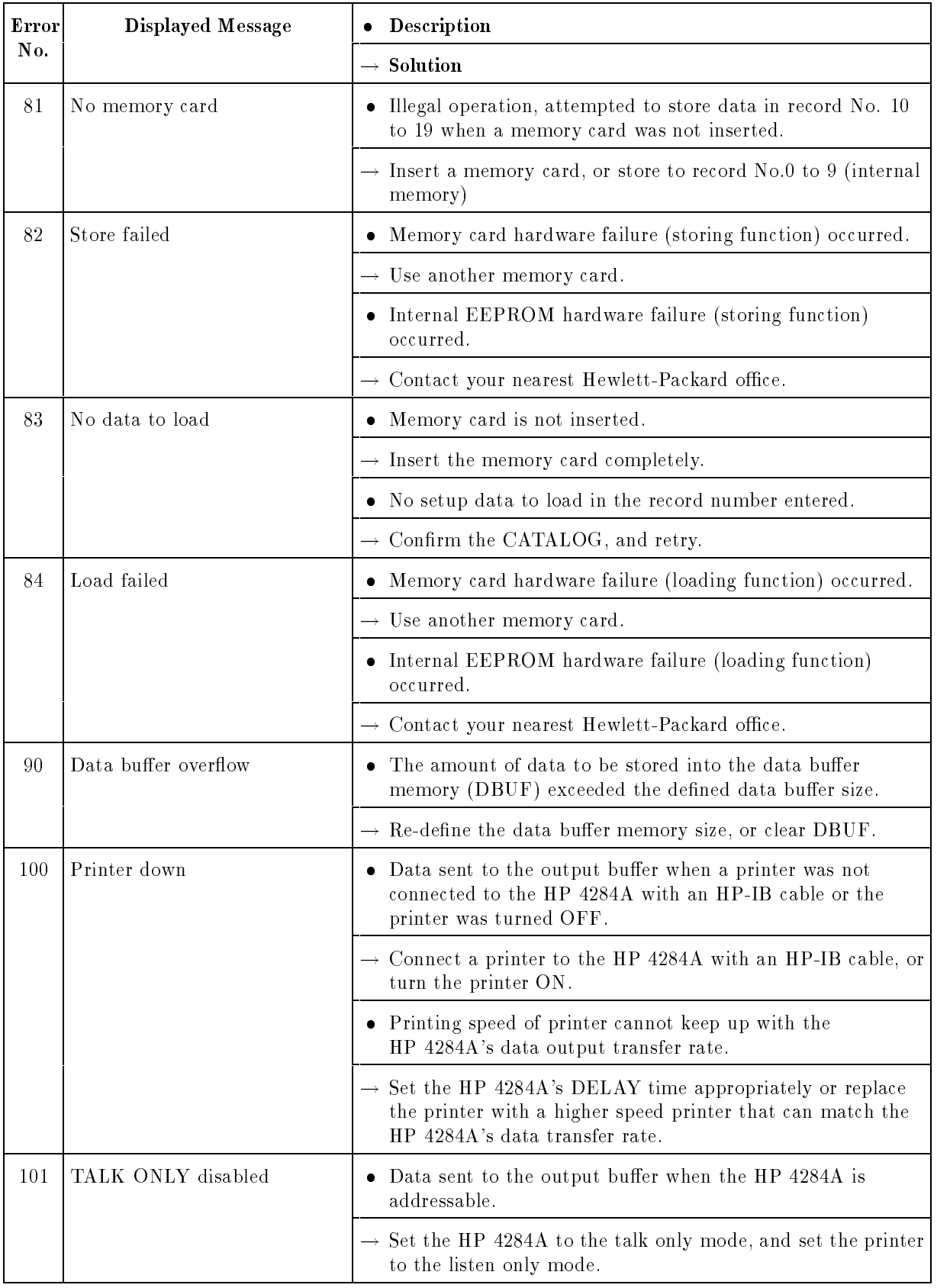

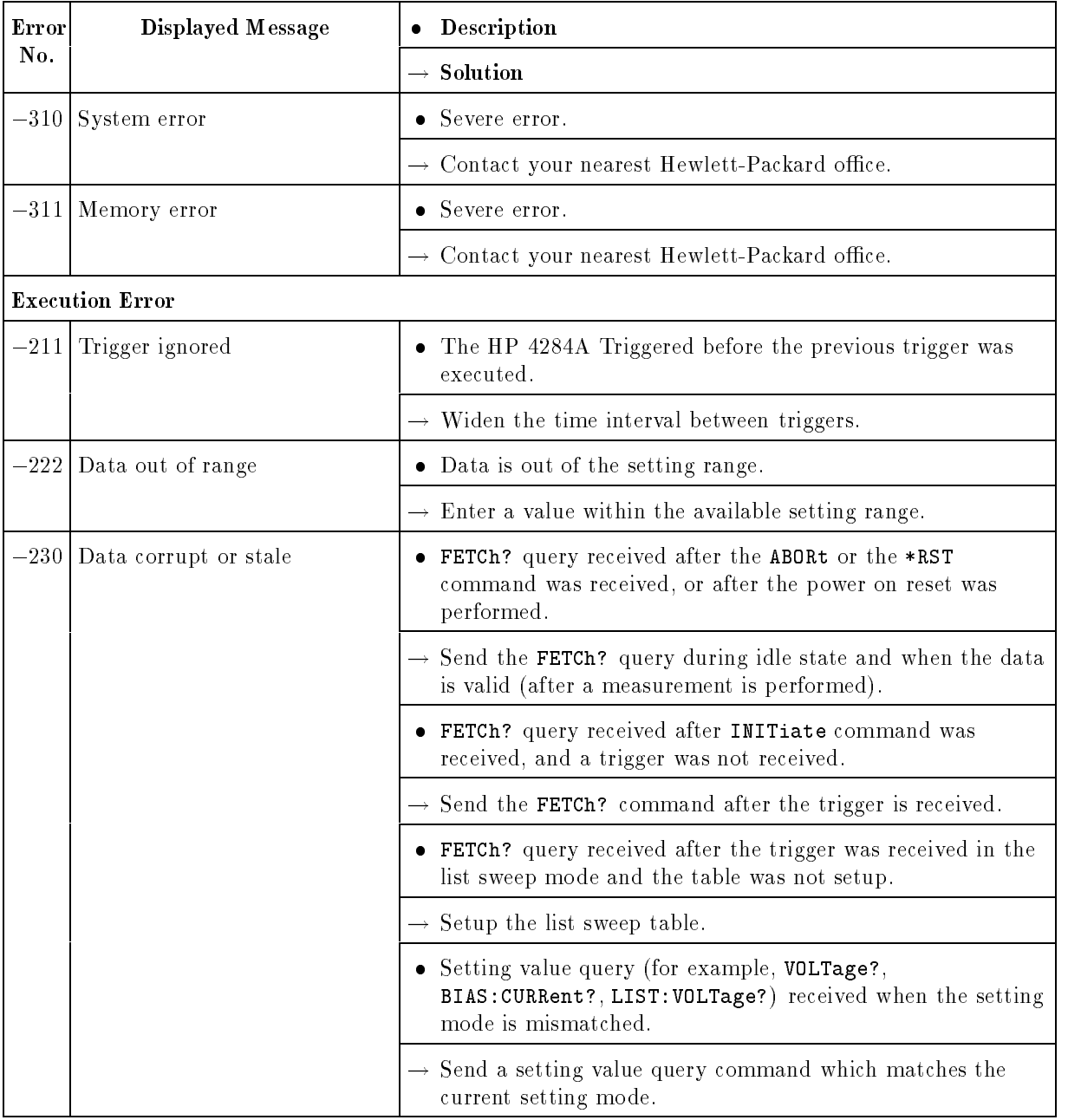

## HP-IB Errors

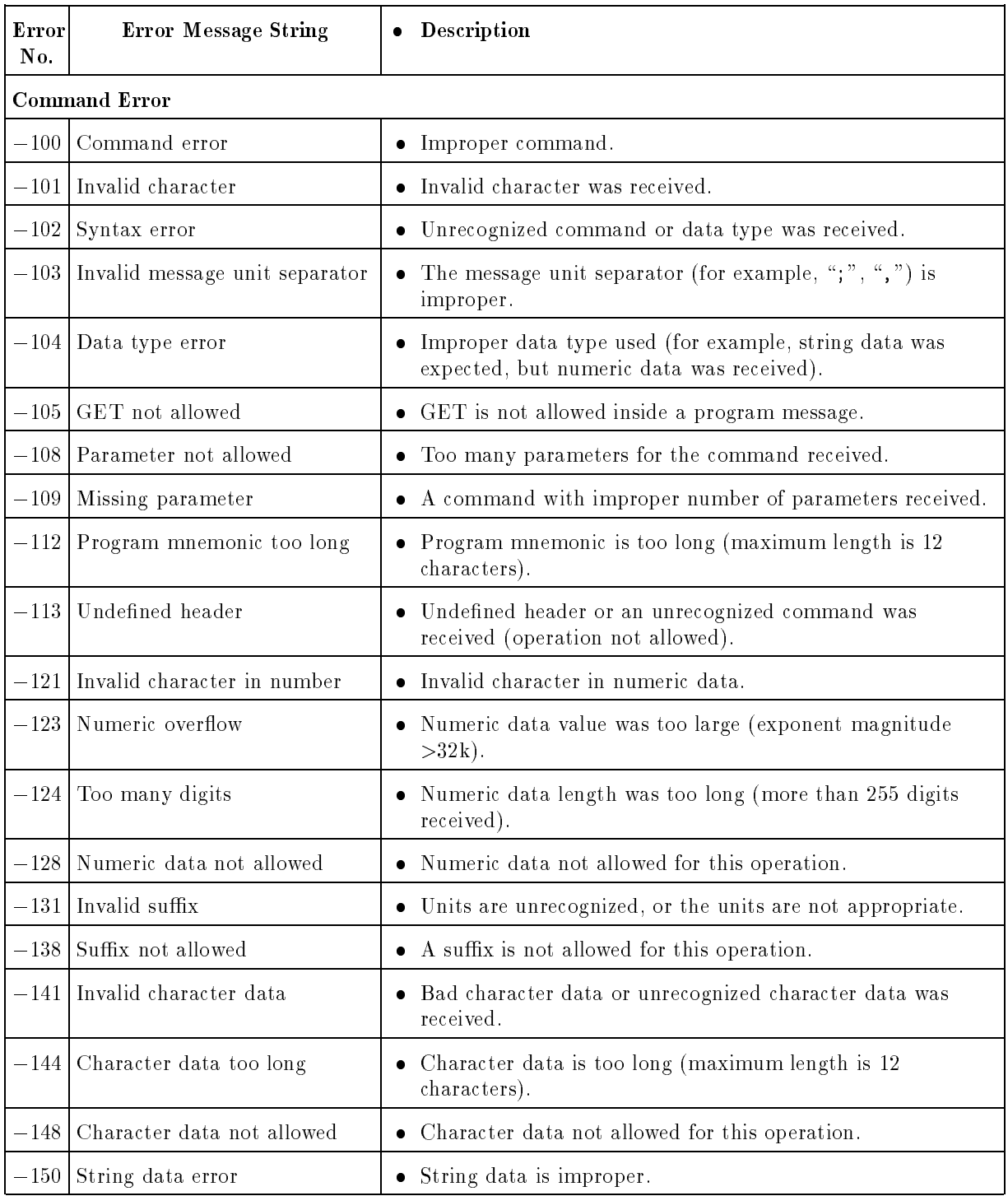

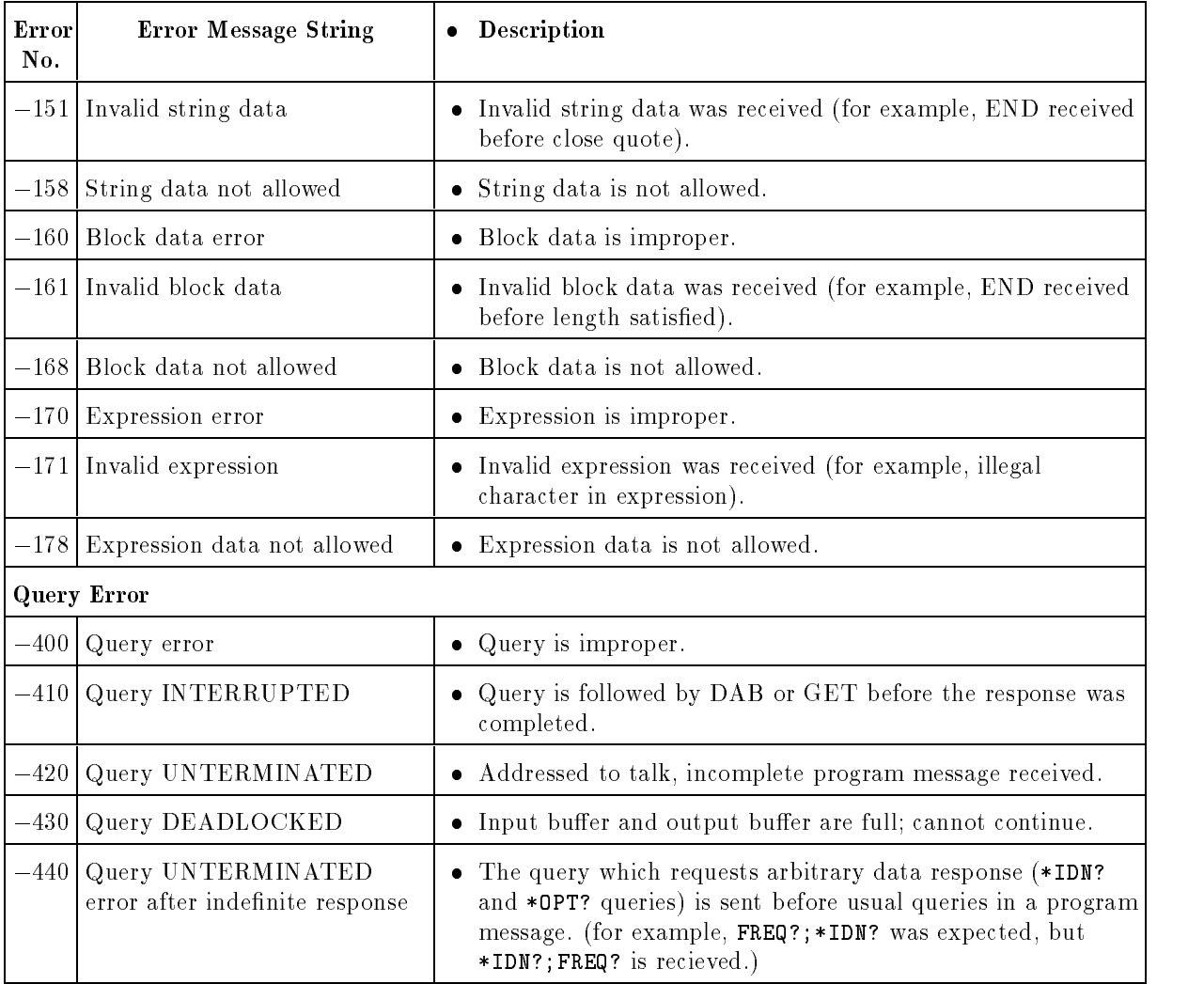

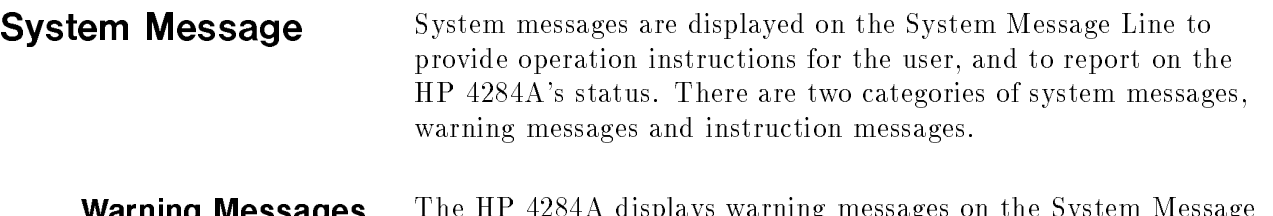

**Warning Messages** The HP 4284A displays warning messages on the System Message Line when an inappropriate operation is attempted, or when the setting is changed automatically due to an inappropriate operation. The warning operation should not set an error bit. The following list describes the HP 4284A's warning messages.

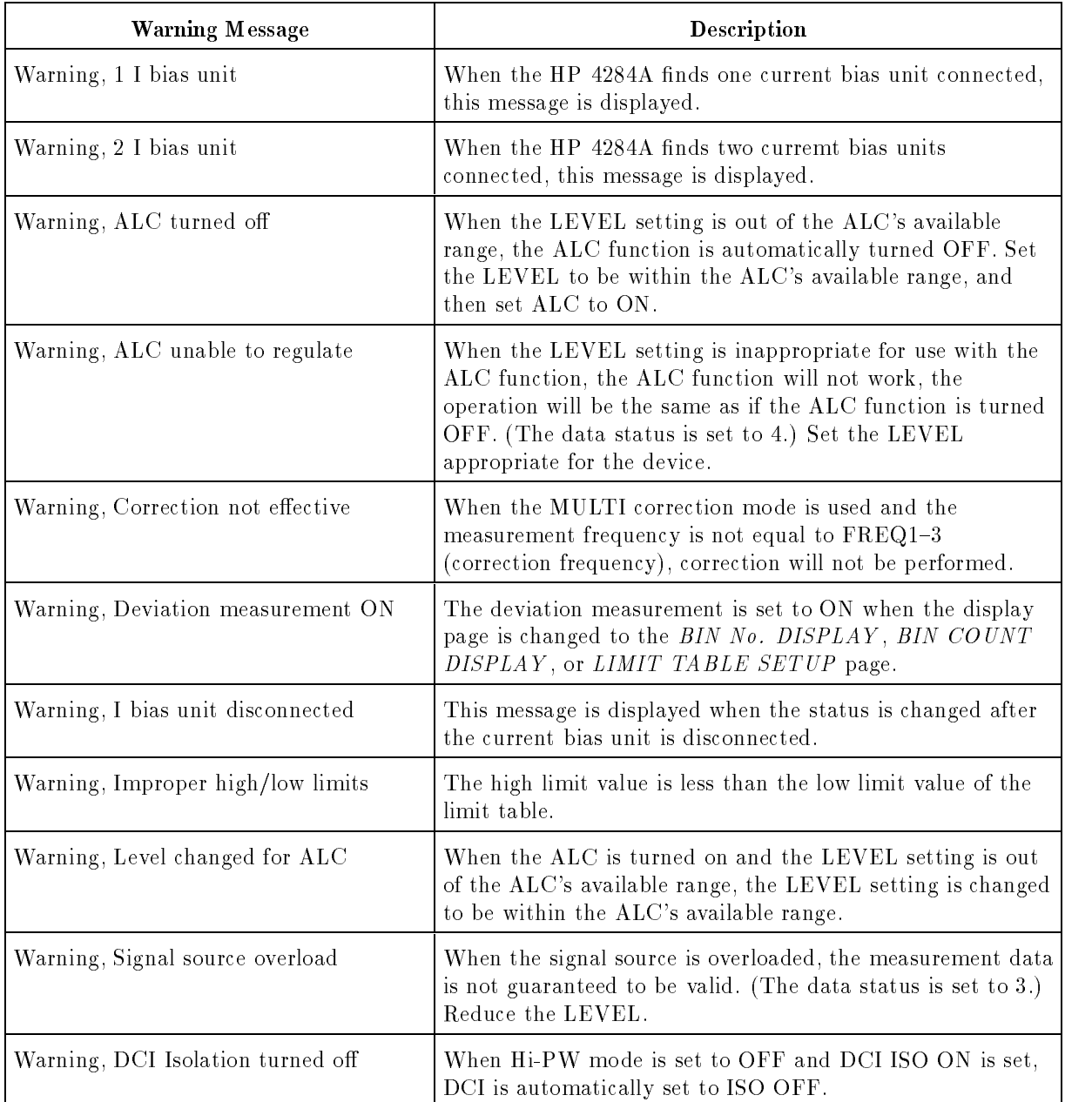

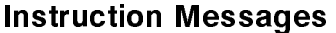

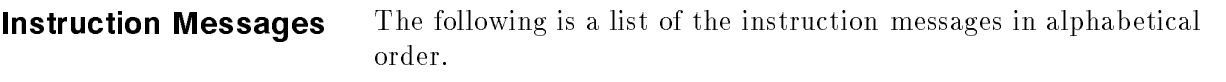

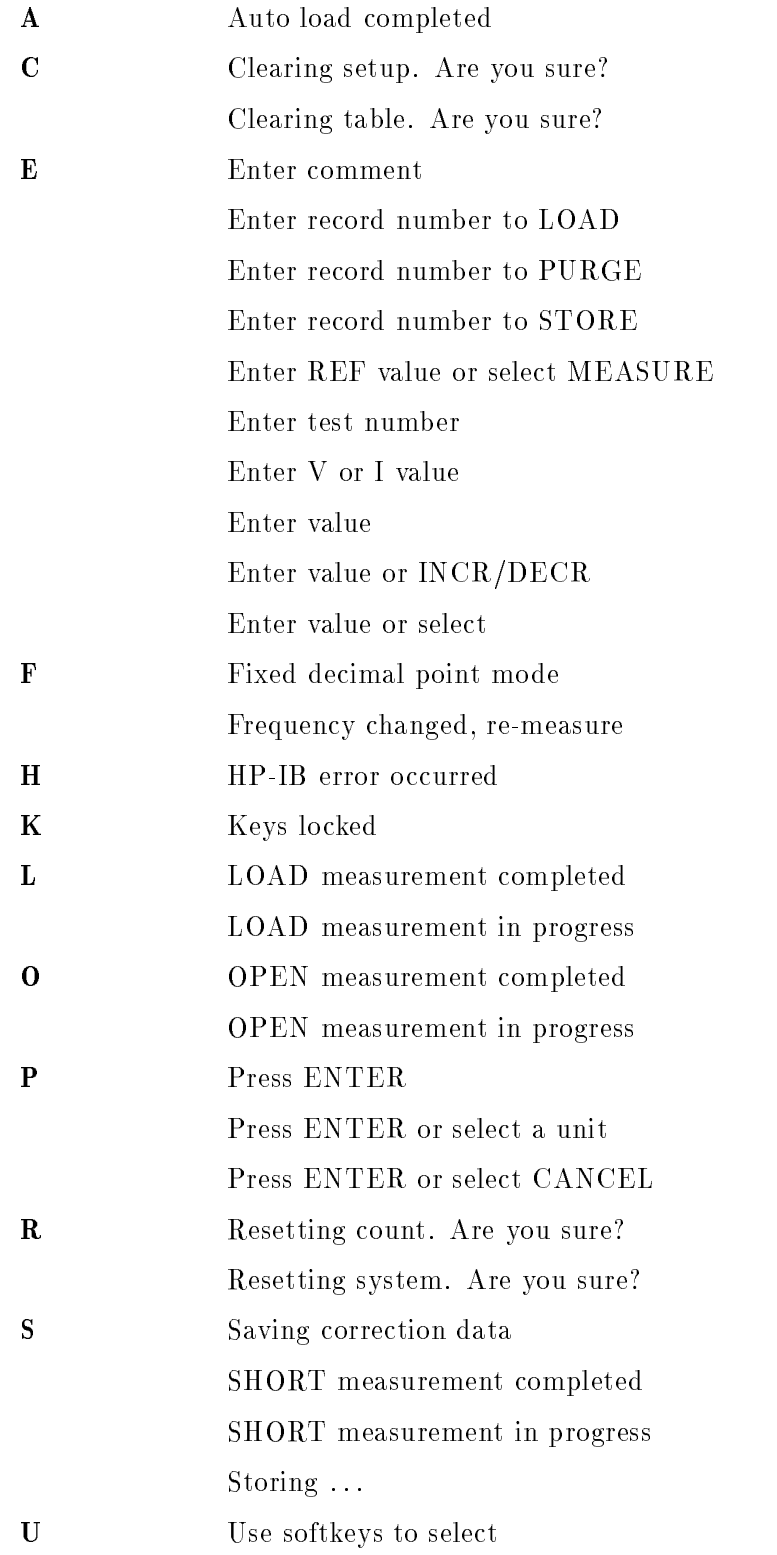

## Initial Settings and System Memory

Introduction This appendix lists the HP 4284A's initial settings and functions whose status is stored in system memory.

There are three ways to initialize the HP 4284A:

- **POWER ON** Turn the LINE ON/OFF switch ON.
- $*RST$

Press SYSTEM RESET in the SYS MENU field of MEAS SETUP page, or send the \*RST common command via HP-IB.

**DEVICE CLEAR** Send the device clear bus command (SDC:selected device clear or DCL:clears all devices) via HP-IB.

The following list indicates the differences between the three initialization methods on the functions to be initialized. Functions whose status are stored in internal system memory are indicated by "Sys. Memory" on the "POWER ON" column in the following list.

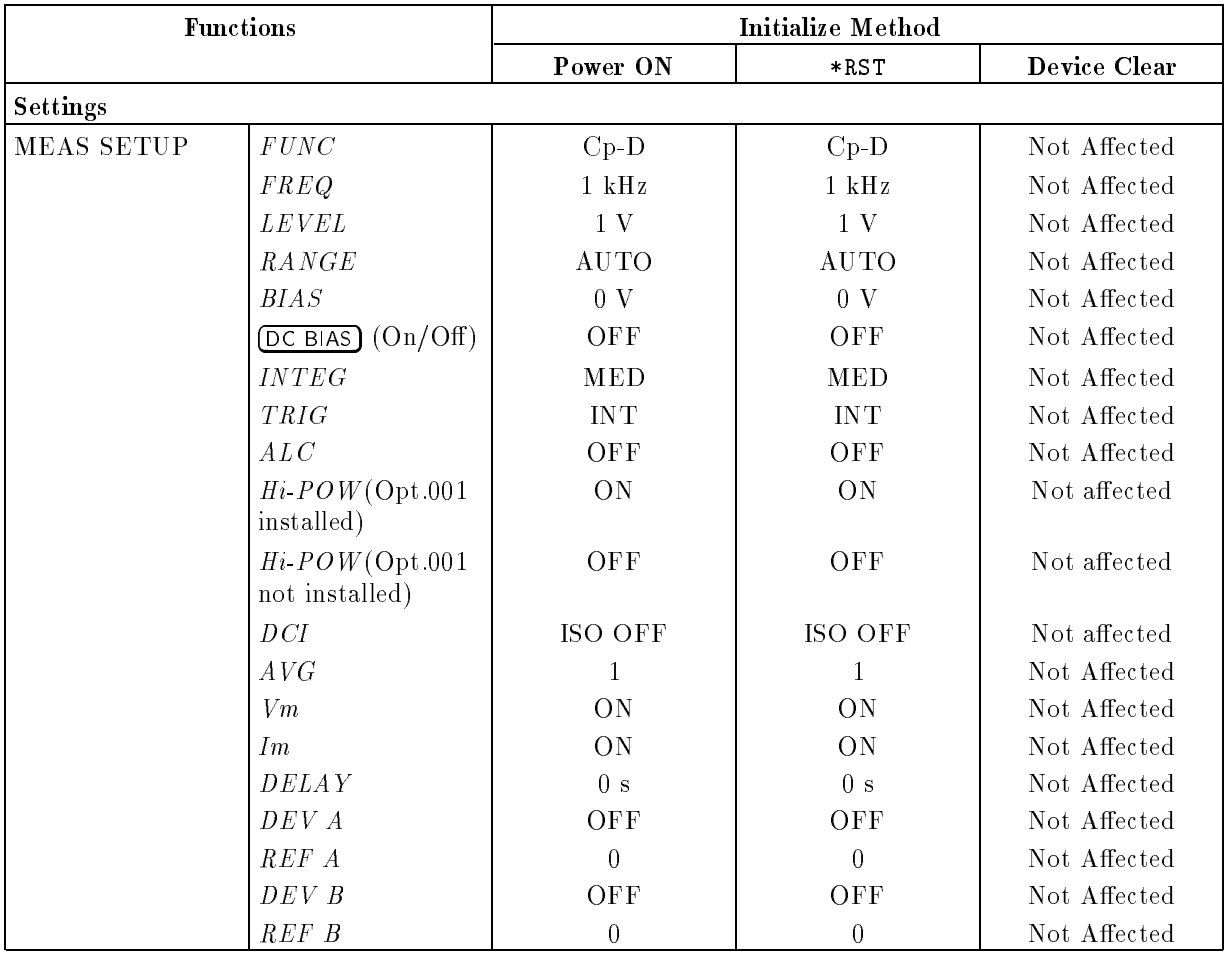

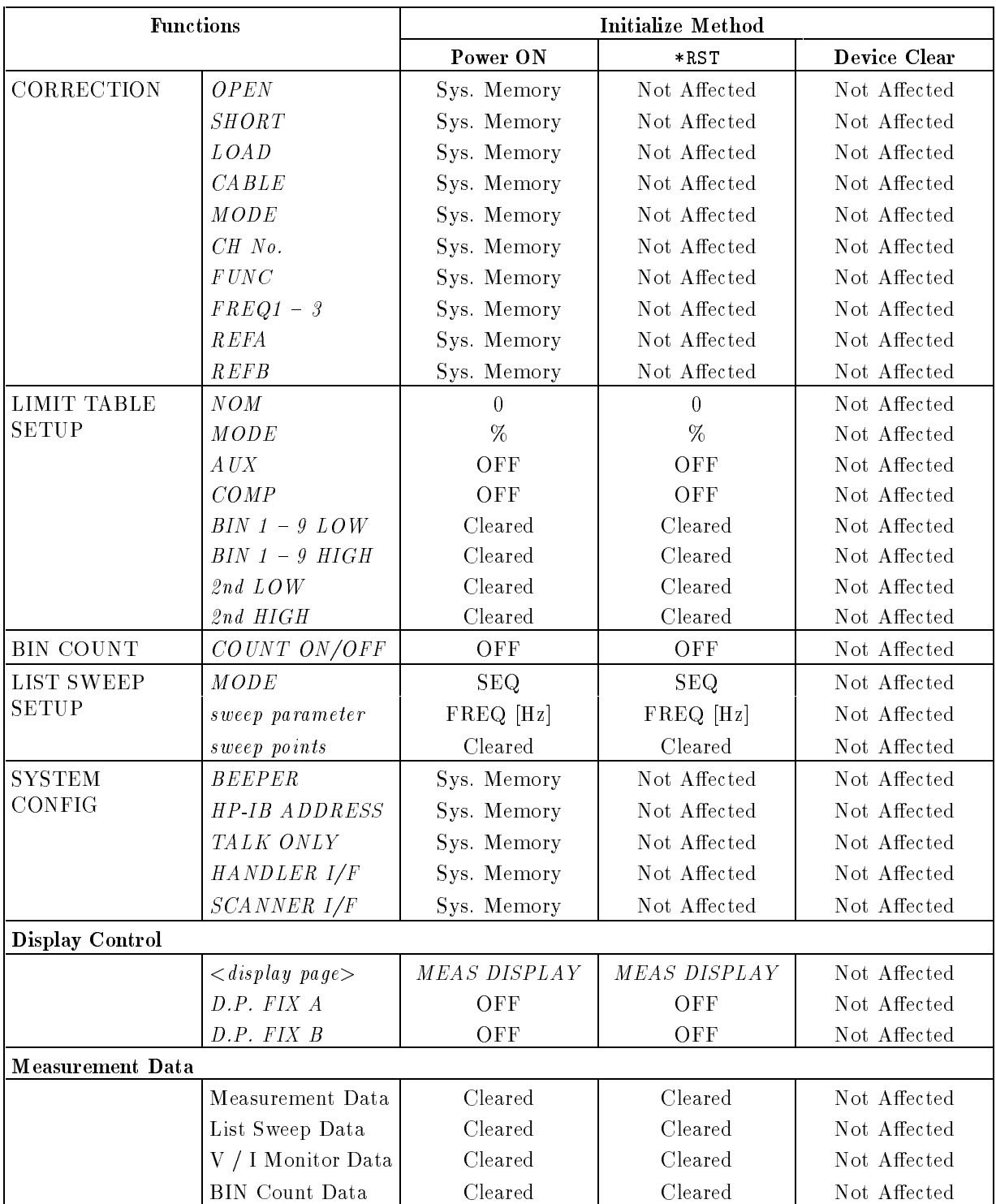

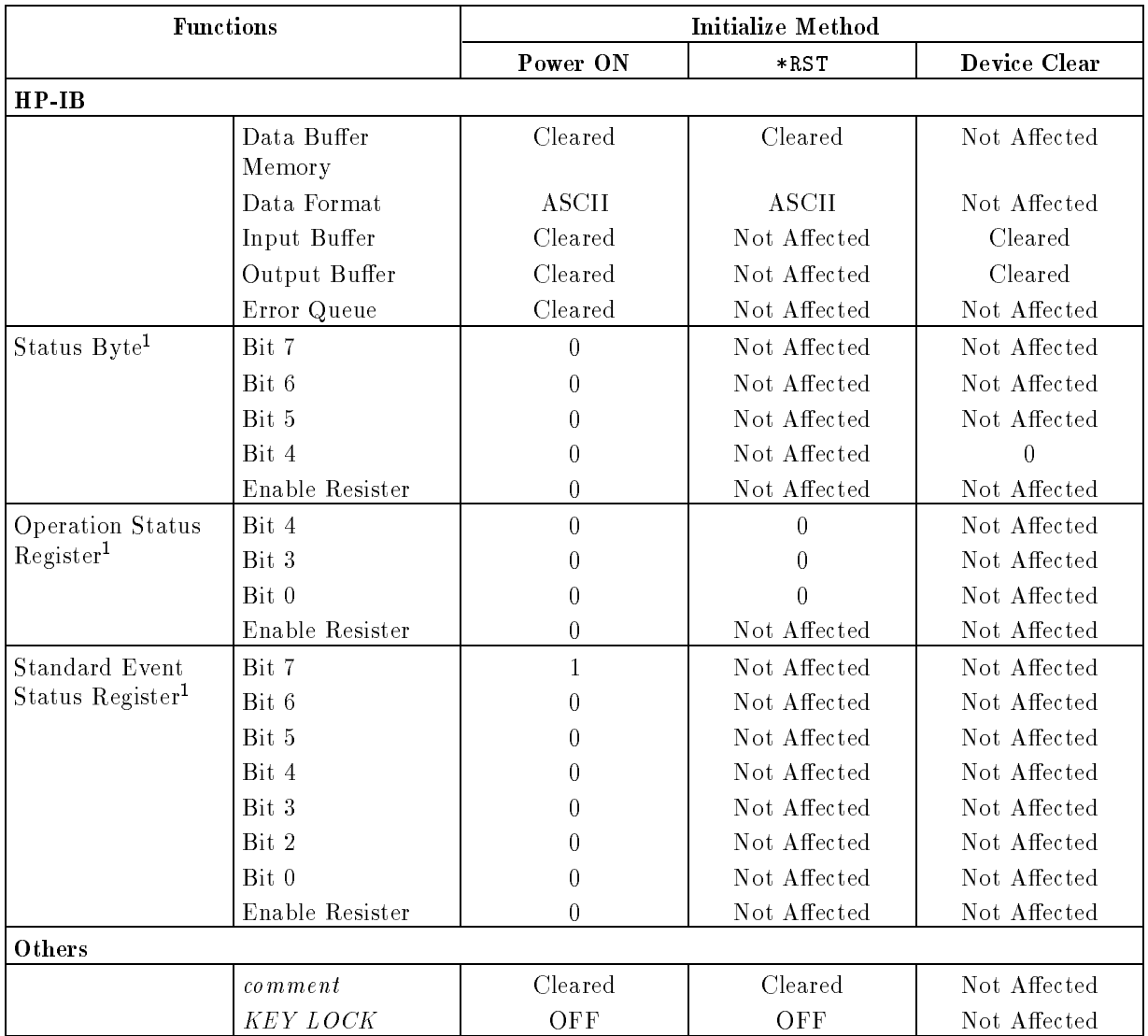

<sup>1</sup> Any other bits described in this table are not used. (always 0)

# Correction Data

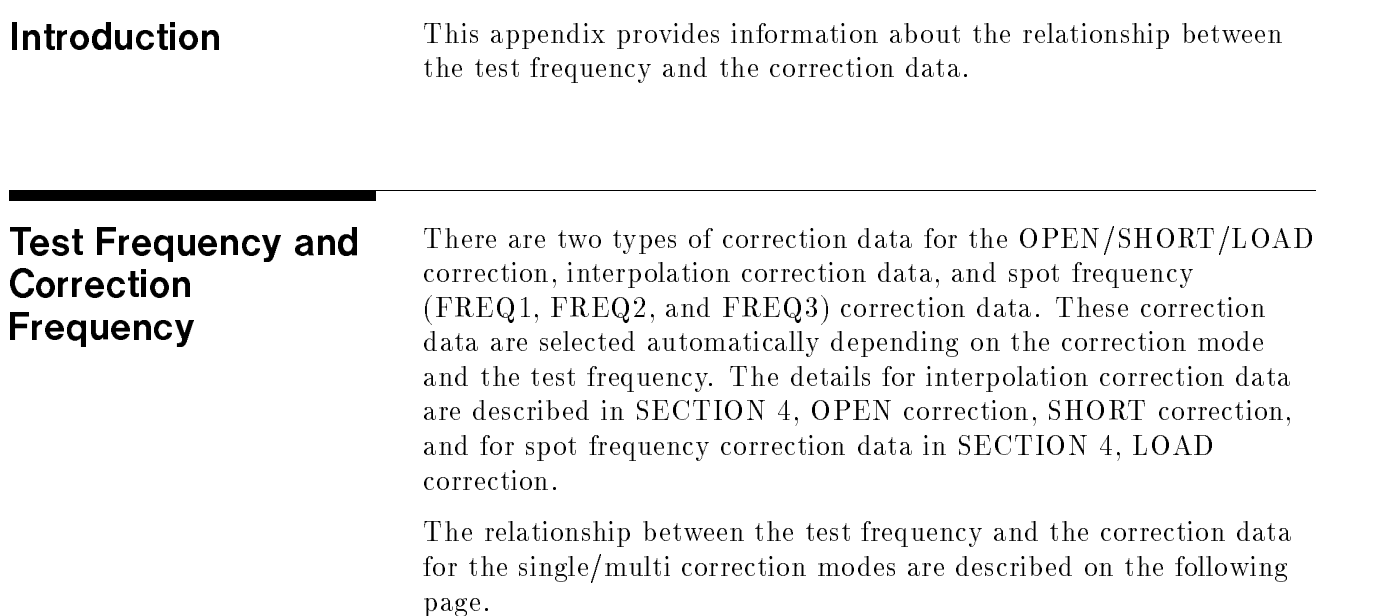

#### Single Channel Correction Mode When the correction mode is set to SINGLE, the OPEN/SHORT interpolation correction data or the FREQ1/FREQ2/FREQ3 correction data are selected automatically, depending on the test frequency and the settings of the OPEN, SHORT, LOAD, FREQ1, FREQ2 and FREQ3 fields. Table D-1 shows the correction data selection rules for the SINGLE mode and corresponding test frequencies.

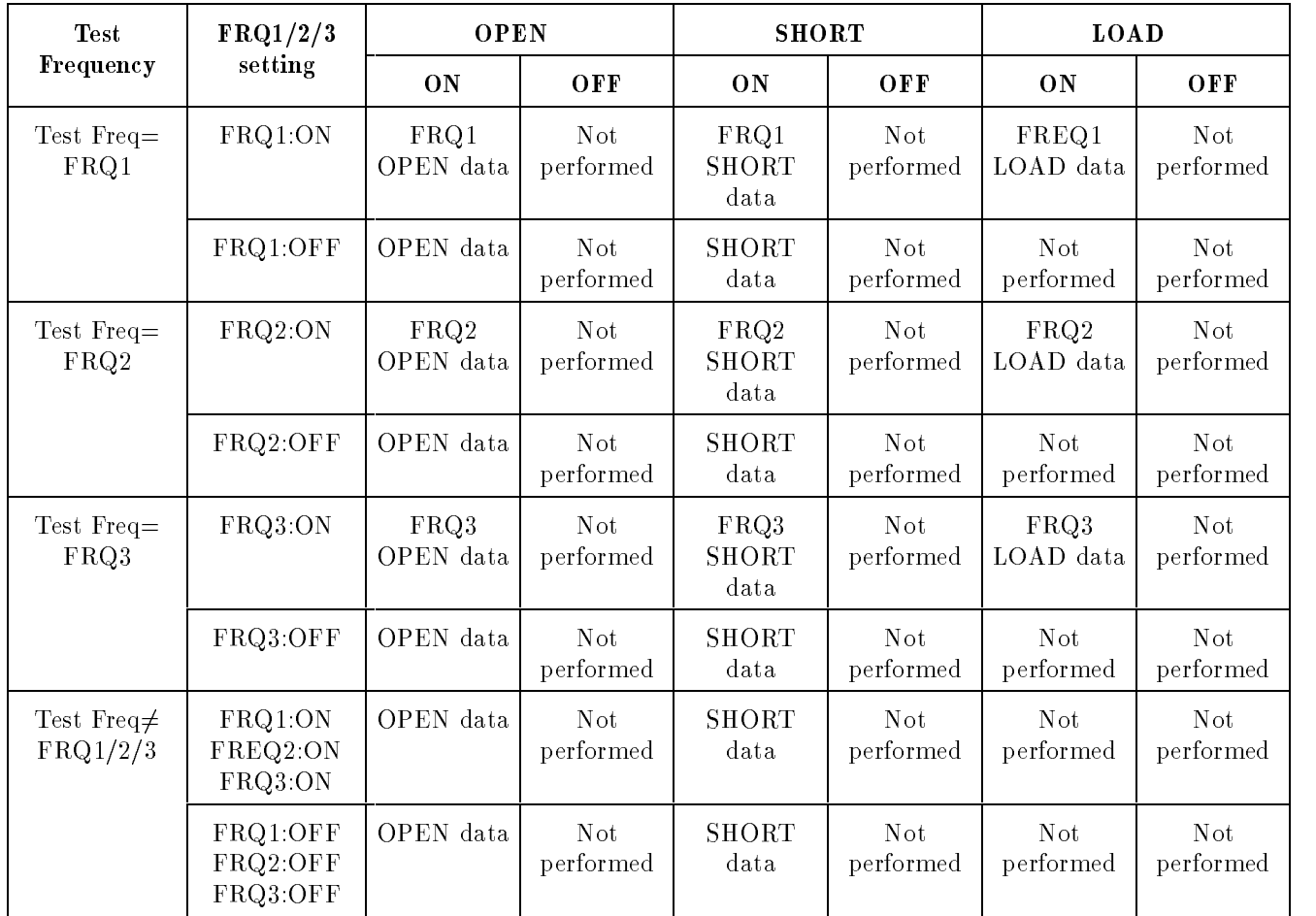

### Table D-1. Correction Data Selecting Rule for SINGLE Mode

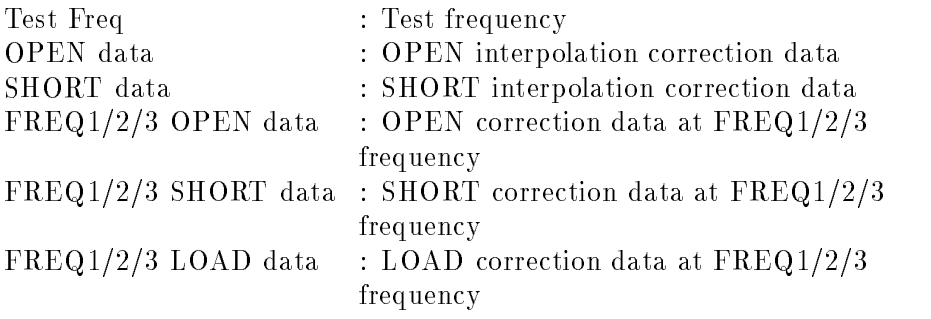

## Multi Channel Correction Mode

To use the multi channel correction mode, Option 301 Scanner Interface must be installed, and the scanner interface function should be set to ON from the SYSTEM CONFIG page. When the correction mode is set to MULTI, only FREQ1/FREQ2/FREQ3 correction data is used for correction. If the settings of the FREQ1, FREQ2 and FREQ3 fields are OFF (even the OPEN, SHORT and LOAD fields are ON), correction will not be performed. Table D-2 shows the correction data selection rules for MULTI mode and corresponding test frequencies.

| <b>Test</b>                   | FRQ1/2/3<br>setting              | <b>OPEN</b>             |                         | <b>SHORT</b>                 |                              | <b>LOAD</b>             |                         |
|-------------------------------|----------------------------------|-------------------------|-------------------------|------------------------------|------------------------------|-------------------------|-------------------------|
| Frequency                     |                                  | 0 <sub>N</sub>          | OFF                     | 0 <sub>N</sub>               | OFF                          | 0 <sub>N</sub>          | OFF                     |
| $Test$ $Freq =$<br>FRQ1       | FRQ1:ON                          | FRQ1<br>OPEN data       | Not<br>performed        | FRQ1<br><b>SHORT</b><br>data | <b>Not</b><br>performed      | FRQ1<br>LOAD data       | Not<br>performed        |
|                               | FRQ1:OFF                         | <b>Not</b><br>performed | <b>Not</b><br>performed | Not<br>performed             | N <sub>ot</sub><br>performed | <b>Not</b><br>performed | Not.<br>performed       |
| $Test$ $Freq =$<br>FRQ2       | FRQ2:ON                          | FRQ2<br>OPEN data       | <b>Not</b><br>performed | FRQ2<br><b>SHORT</b><br>data | Not.<br>performed            | FRQ2<br>LOAD data       | <b>Not</b><br>performed |
|                               | FRQ2:OFF                         | <b>Not</b><br>performed | Not.<br>performed       | Not<br>performed             | N <sub>ot</sub><br>performed | <b>Not</b><br>performed | Not.<br>performed       |
| $Test$ $Freq =$<br>FRQ3       | FRQ3:ON                          | FRQ3<br>OPEN data       | Not<br>performed        | FRQ3<br><b>SHORT</b><br>data | <b>Not</b><br>performed      | FRQ3<br>LOAD data       | Not<br>performed        |
|                               | FRQ3:OFF                         | Not.<br>performed       | <b>Not</b><br>performed | Not<br>performed             | Not.<br>performed            | Not<br>performed        | Not<br>performed        |
| Test Freq $\not=$<br>FRQ1/2/3 | FRQ1:ON<br>FREQ2:ON<br>FRQ3:ON   | <b>Not</b><br>performed | <b>Not</b><br>performed | Not<br>performed             | <b>Not</b><br>performed      | Not<br>performed        | Not<br>performed        |
|                               | FRQ1:OFF<br>FRQ2:OFF<br>FRQ3:OFF | <b>Not</b><br>performed | Not<br>performed        | Not<br>performed             | <b>Not</b><br>performed      | Not<br>performed        | Not<br>performed        |

Table D-2. Correction Data Selecting Rule for MULTI Mode

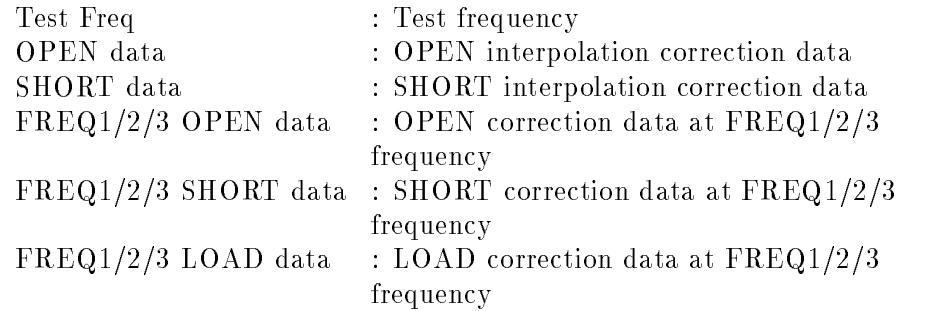

## **CORRECTION** FUNCTION SETTING

To set the correction function or to obtain the correction data, use the following summary of the correction function setting fields with their HP-IB commands (given in the short form). (A) through (F) shown in the figure correspond to the description of each field.

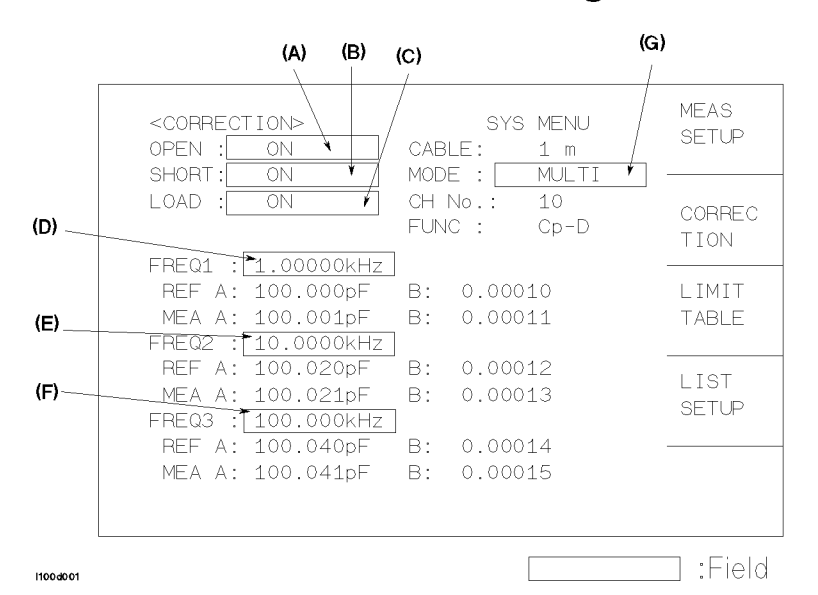

## **CORRECTION Page**

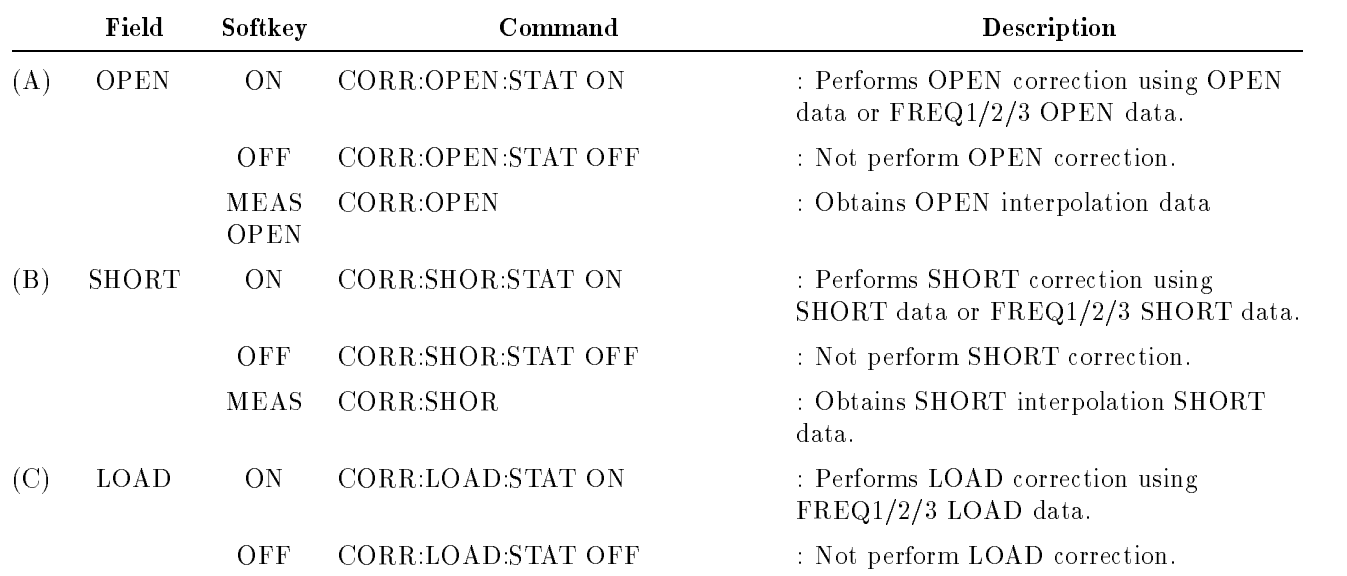

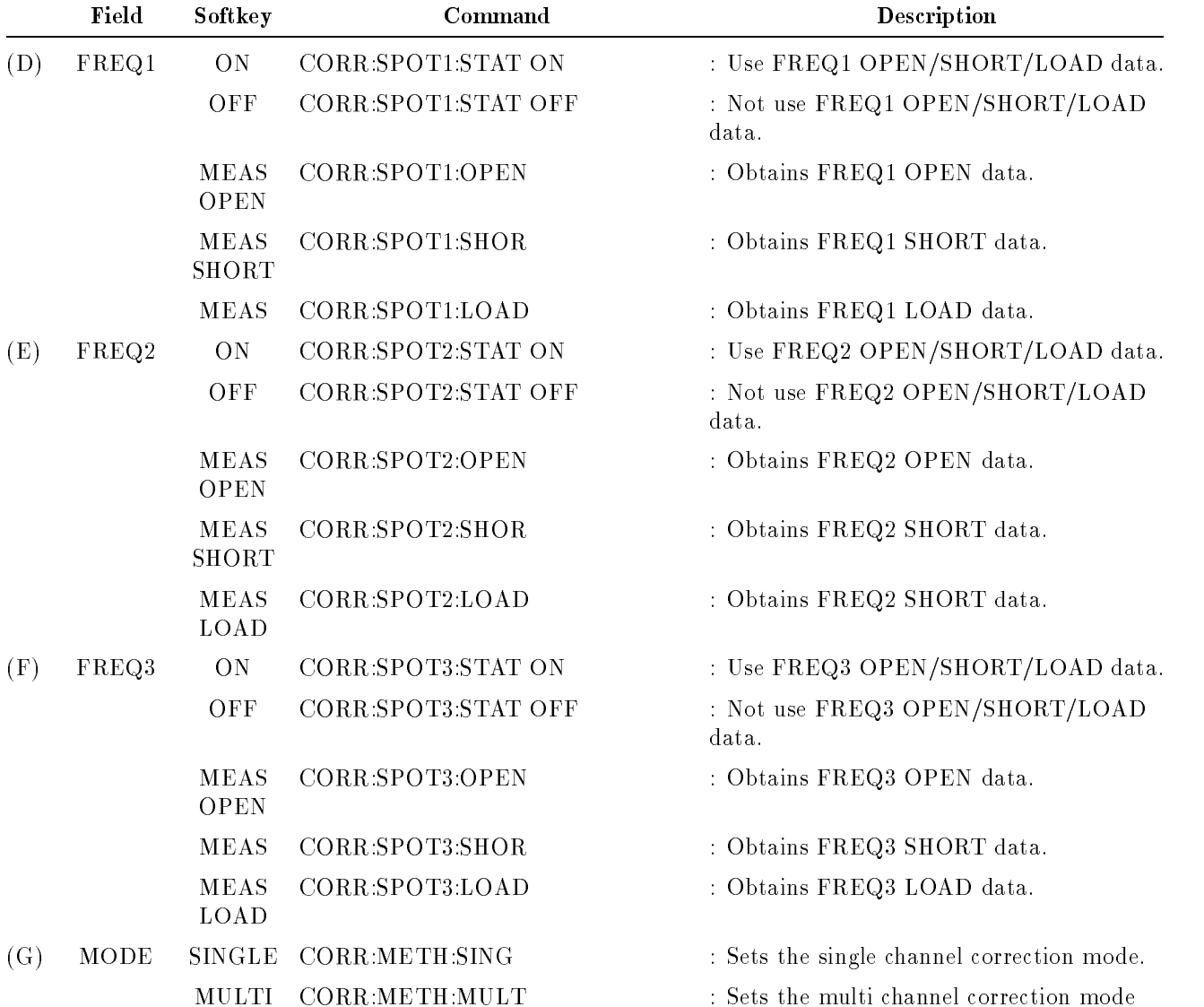
# Write Protection

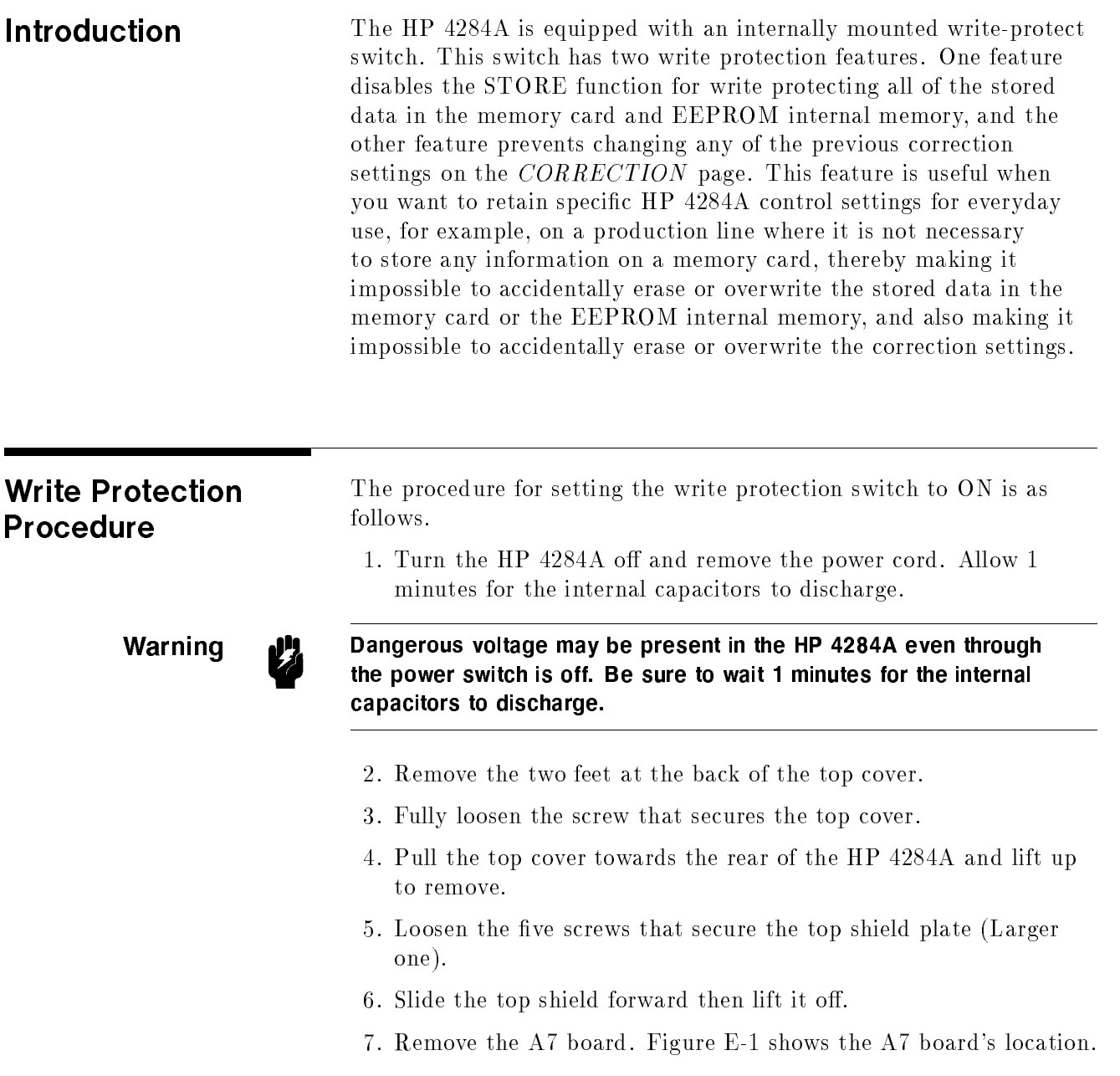

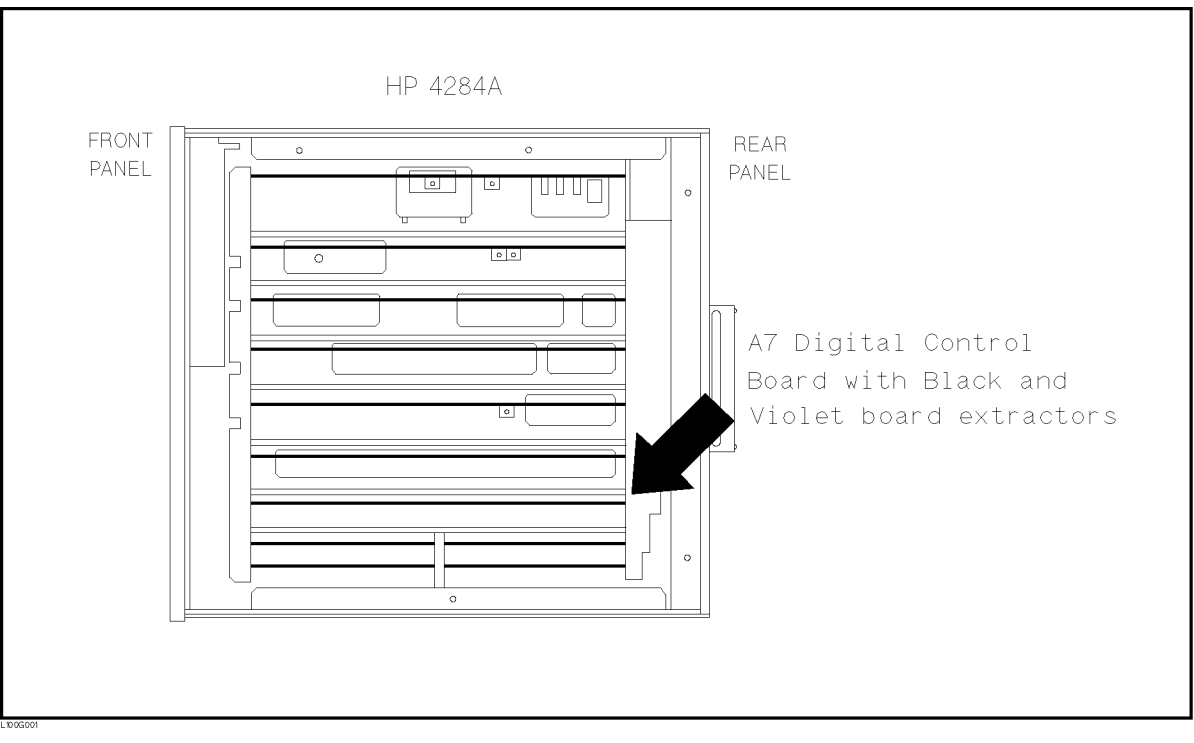

Figure E-1. A7 Digital Board Location

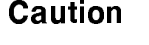

**Caution If** Semiconductor components are installed on the A7 board. When handling the A7 board, be aware that electrostatic discharge can damage these components.

- 8. Set A7S3-6 to the right-most position (ON) to disable HP 4284A's STORE function. Set A7S3-6 to the left-most position (OFF) to enable storing. Refer to Figure E-2.
- 9. Set A7S3-7 to the right-most position (ON) to disable to change all of the correction settings on the CORRECTION page. Set A7S3-7 to the left-most position (OFF) to enable to change all of the correction settings on the CORRECTION page. Refer to Figure E-2.

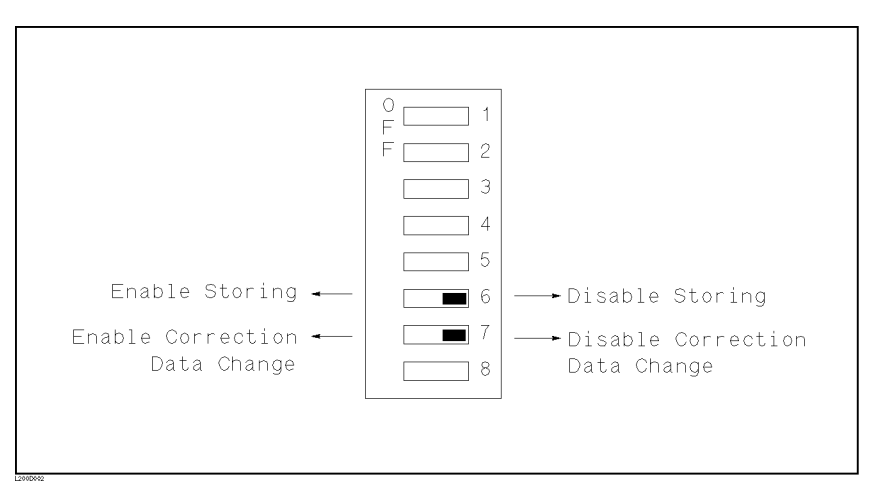

## Figure E-2. Write Protection Switch

Note Do not change any of the other switch settings on the A7 board.

- 10. Install the congured A7 board into the HP 4284A.
- 11. Replace the top shield plate, top cover, and rear feet.

# Test Frequency Point

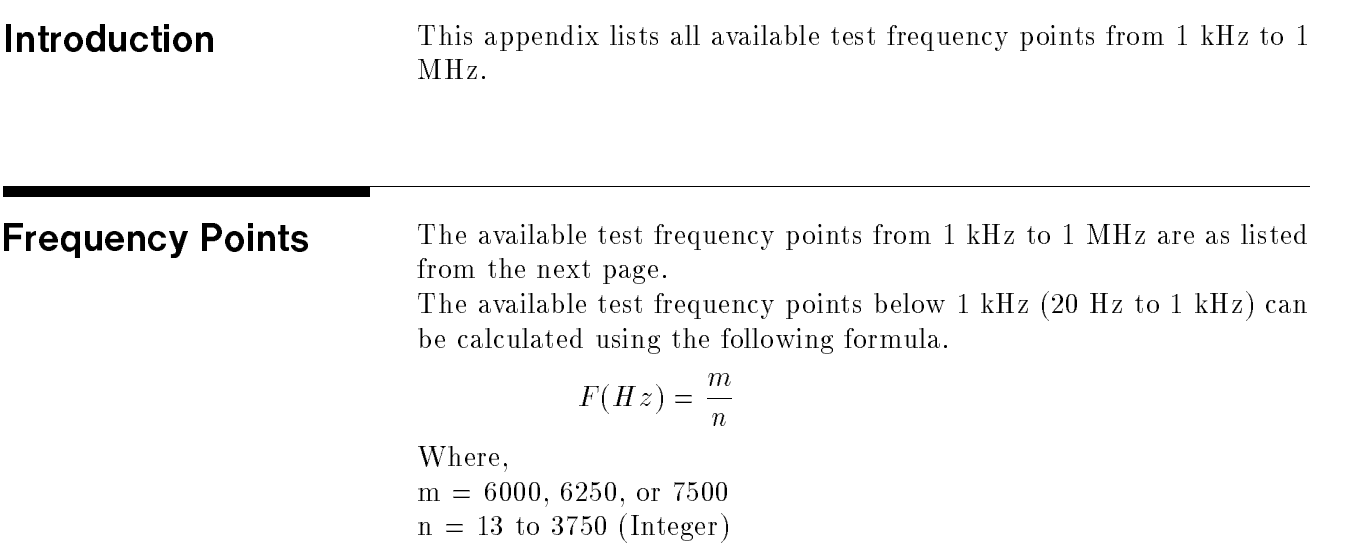

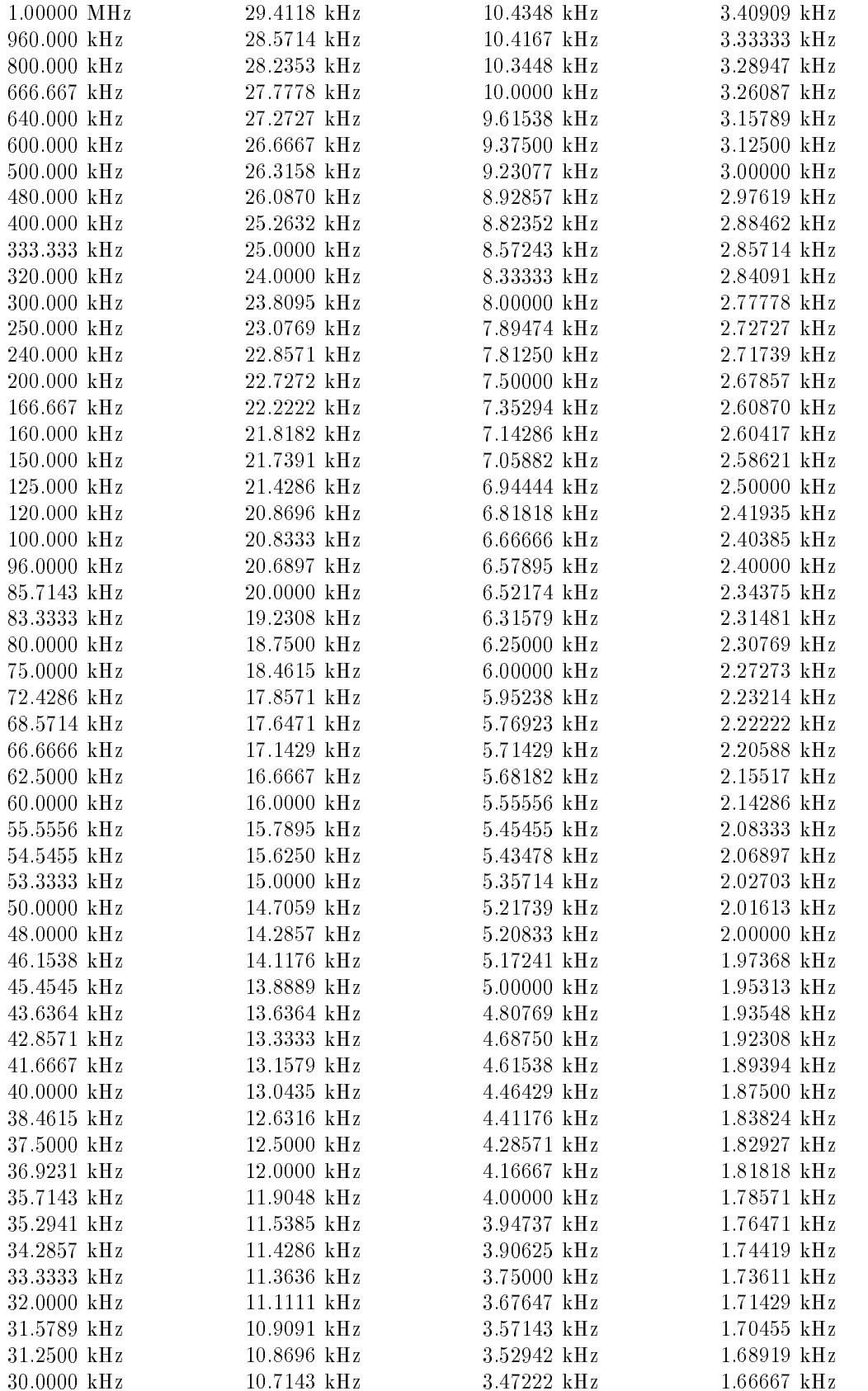

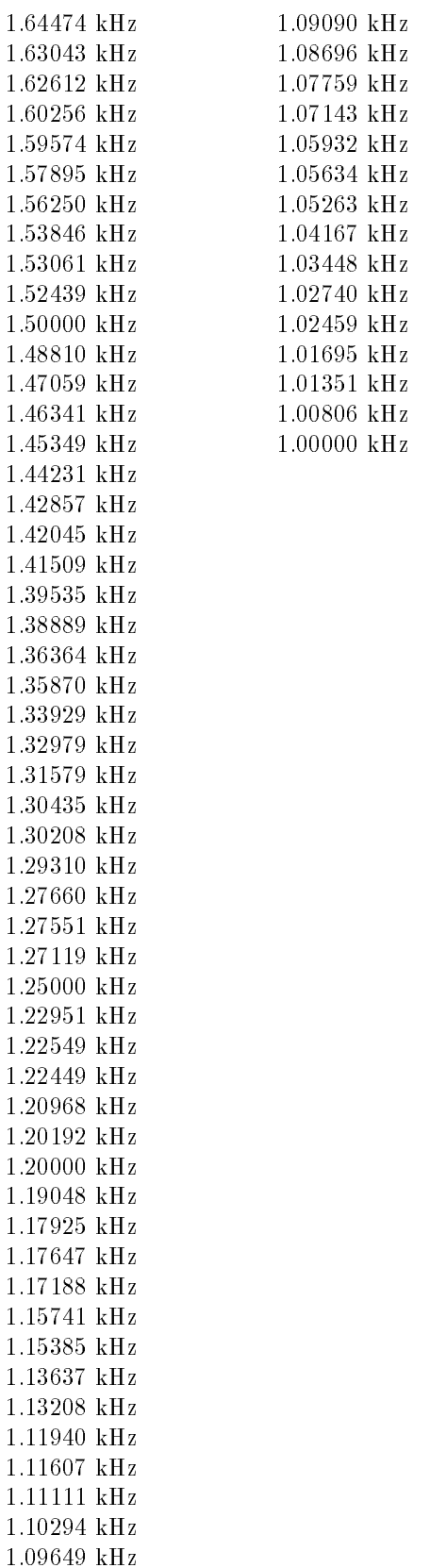

# Transient States Caused by Measurement Condition Changes

Introduction The HP 4284A's internal circuit may enter a transient state due to changes in measurement conditions. In a transient state, the HP 4284A will not meet its specications. So in this case, a delay time (DELAY field) must be inserted into the measurement cycle until the HP 4284A is no longer in a transient state. This appendix describes the measurement condition changes which cause the transient states, and lists the delay times required for various transient states. (Refer to Table G-1.)

| Change in                        | DC BIAS: OFF | DC BIAS: ON  |             |
|----------------------------------|--------------|--------------|-------------|
| measurement<br>condition         |              | DCI ISO: OFF | DCI ISO: ON |
| Frequency                        |              |              |             |
| Meas. Range                      | $2-(1)^1$    | $2-(2)^1$    | $2-(3)^{1}$ |
| DC Bias Voltage                  |              | $3-(1)^1$    | $3-(2)^1$   |
| <b>Short-circuit</b><br>Recovery |              | $4-(1)$      | $4-(2)$     |

Table G-1. Measurement Condition Changes

<sup>1</sup> Test Frequency f<1kHz only

## Changing the Test Frequency

When the test frequency is changed from range A to range C, the minimum required delay time is 50 ms. Delay times of greater than 150 ms aren't required.

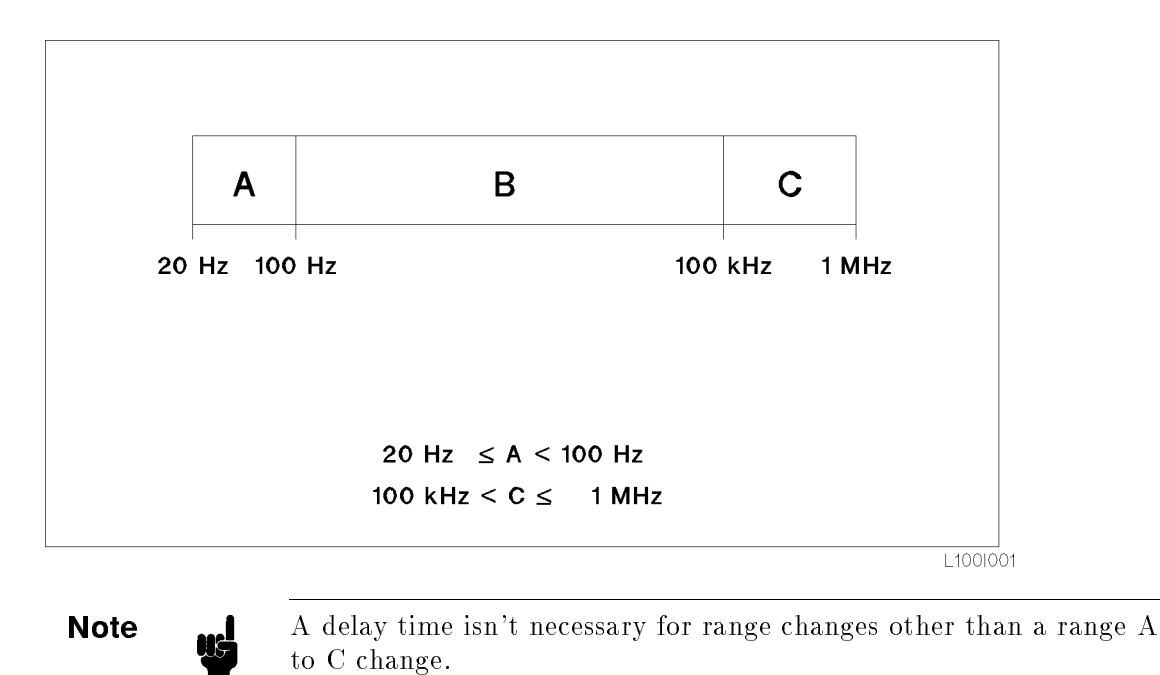

G-2 Transient States Caused by Measurement Condition Changes

## Changing the Measurement Range

When the measurement range frequency is set below 1 kHz, use the appropriate delay time as shown below.

1. After changing the measurement range under the following conditions use the delay times shown in Figure G-1.

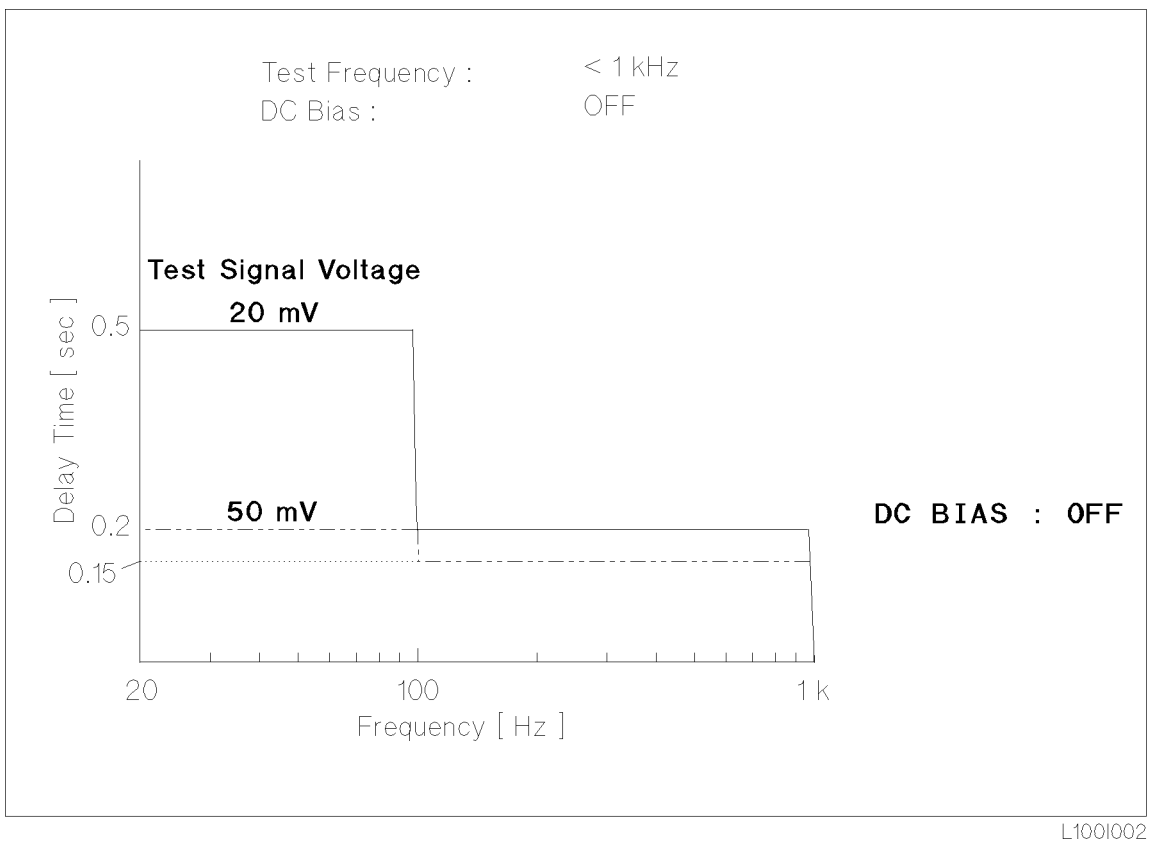

Figure G-1. Required Delay Time After Changing the Measurement Range (1)

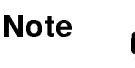

**Note A** delay time is not required when the test signal voltage is U100

2. After changing the measurement range under the following conditions, use the appropriate delay times as shown in Figure G-2.

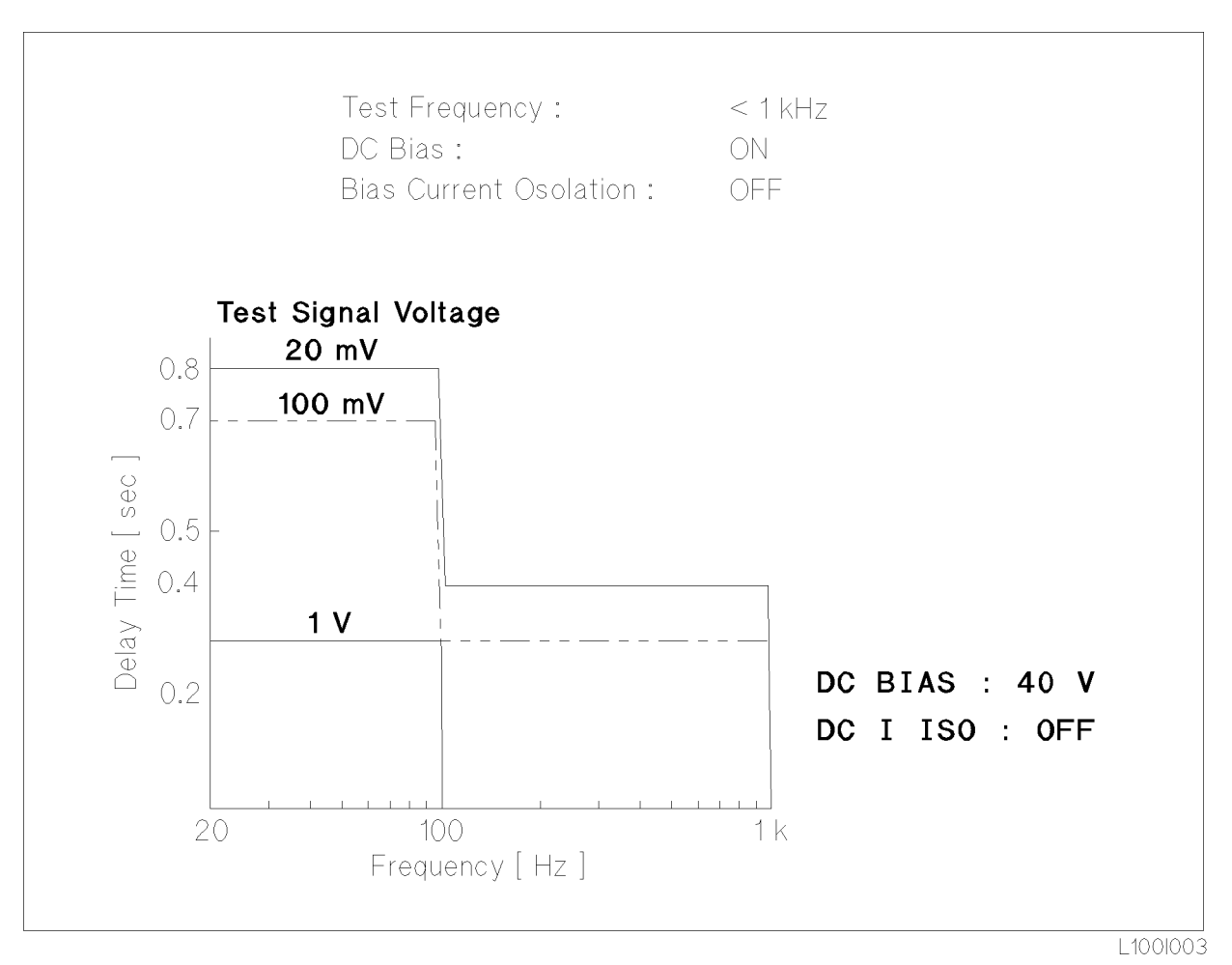

Figure G-2. Required Delay Time After Changing the Measurement Range (2)

3. After changing the measurement range under the following conditions, use the appropriate delay times as shown in Figure G-3.

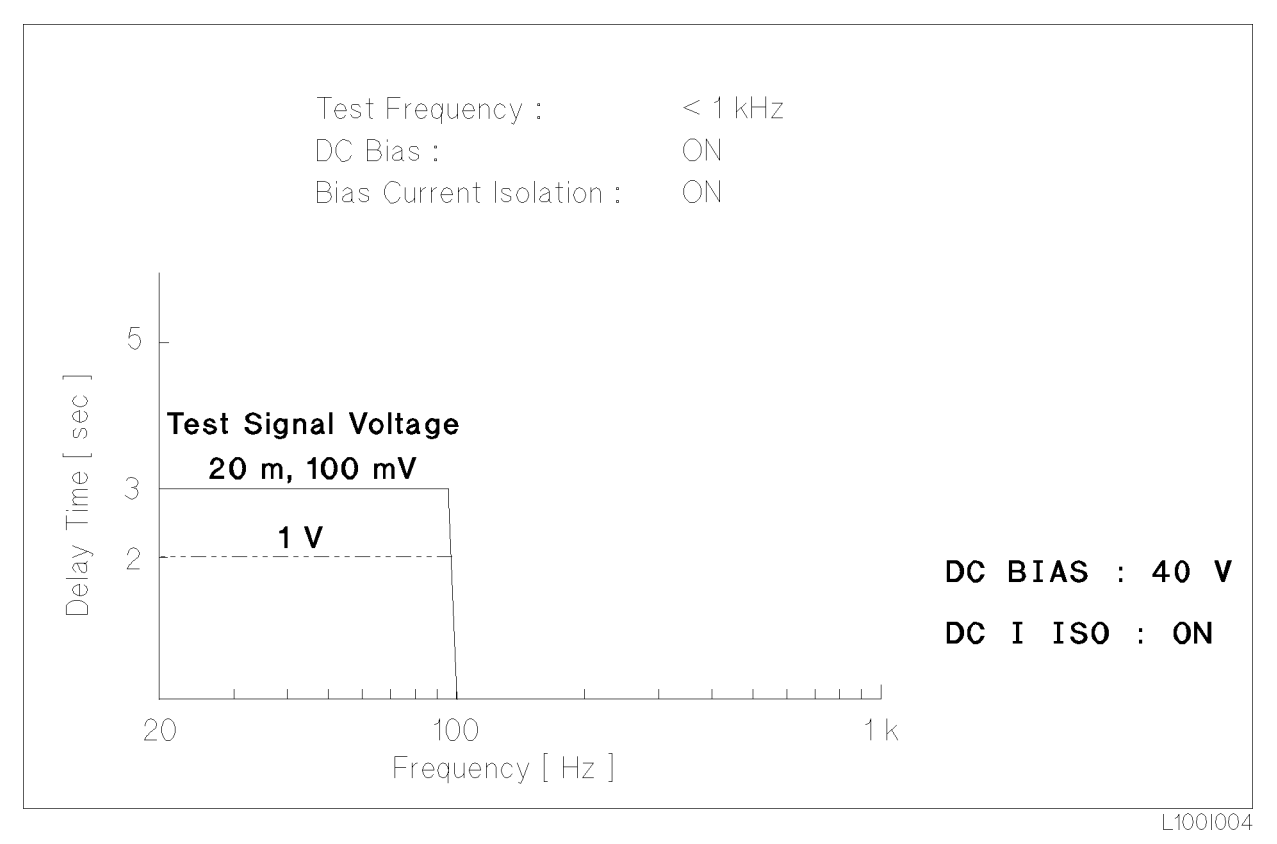

Figure G-3. Required Delay Times After Changing the Measurement Range (3)

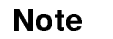

**Note** When the test signal voltage is  $> 1$  Vrms, the wait time is the same as used for 1 Vrms.

#### CHANGING THE DC **BIAS VOLTAGE** BIAS VOLTAGE

When the dc bias voltage is changed at frequencies below 1 kHz, the delay wait time must be set as shown below.

1. After changing the measurement range under the following conditions, use the appropriate delay times as shown in Figure G-4.

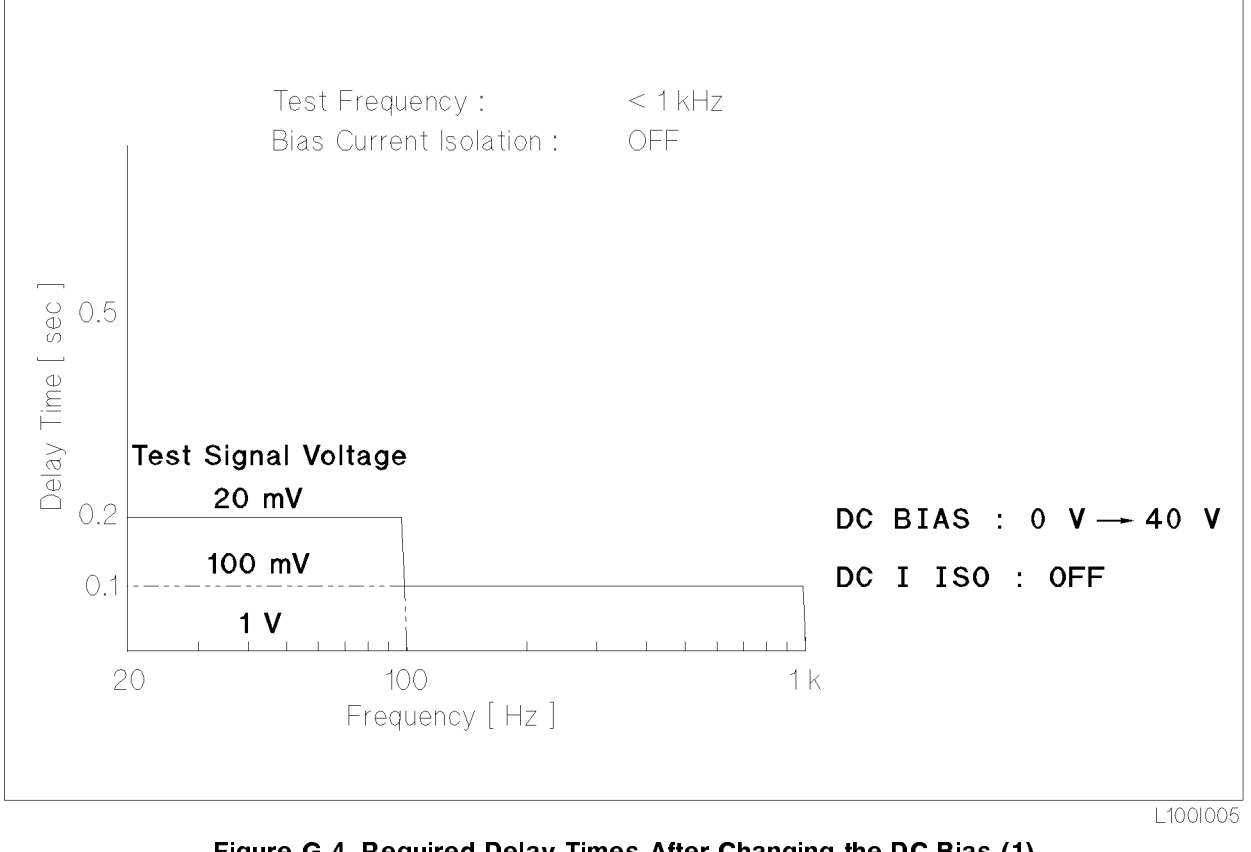

Figure G-4. Required Delay Times After Changing the DC Bias (1)

Note **A** delay is unnecessary When the test signal voltage is U500 mVrms.

2. After changing the dc bias voltage under the following conditions, use the appropriate delay times as shown in Figure G-5.

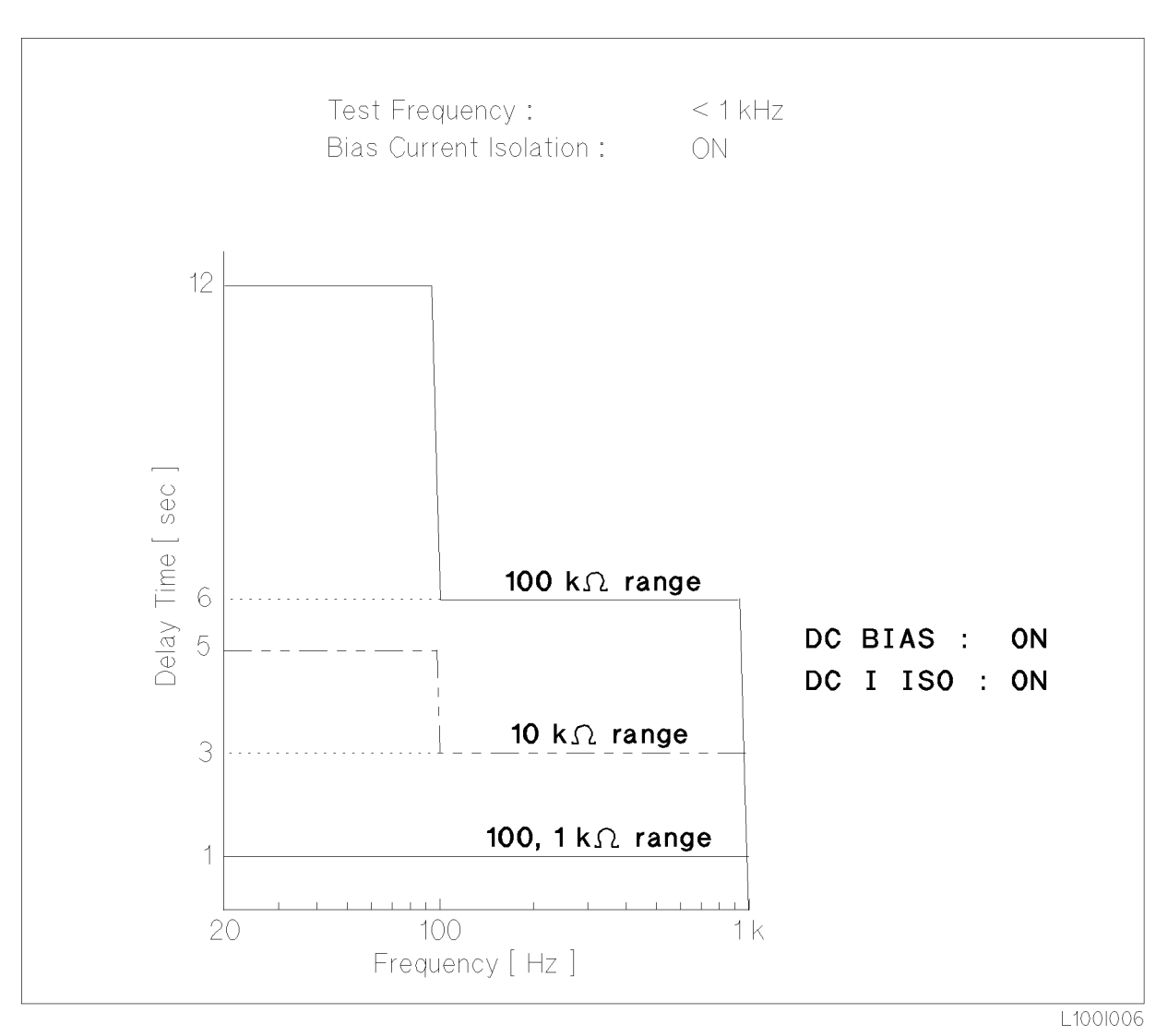

Figure G-5. Required Delay Time After Changing the DC Bias (2)

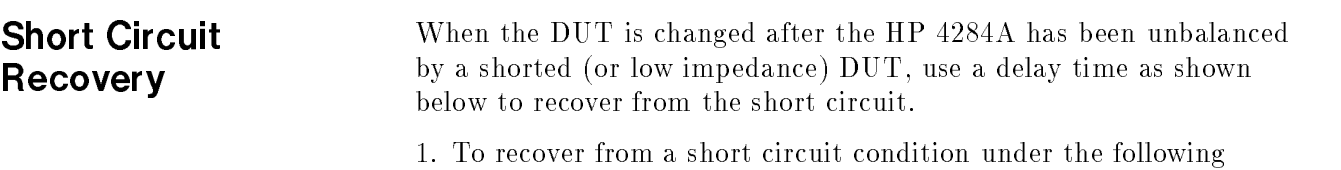

conditions, use the appropriate delay times as shown in Figure G-6 and Figure G-7.

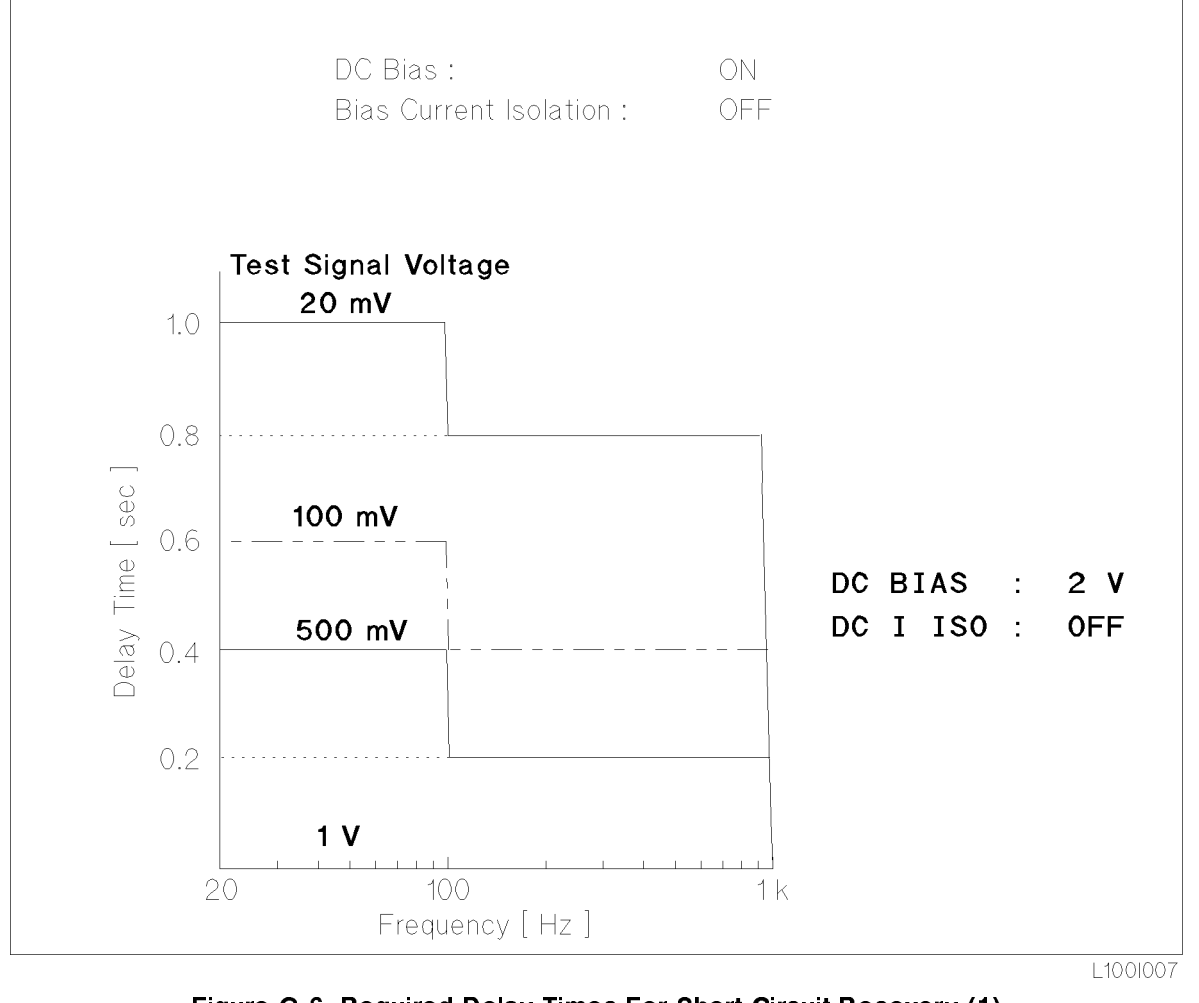

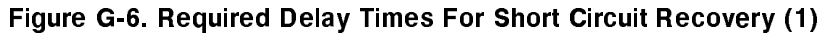

**Note** A delay time is unnecessary when the test signal voltage is  $\geq 1$ Vrms, a delay time is unnecessary.

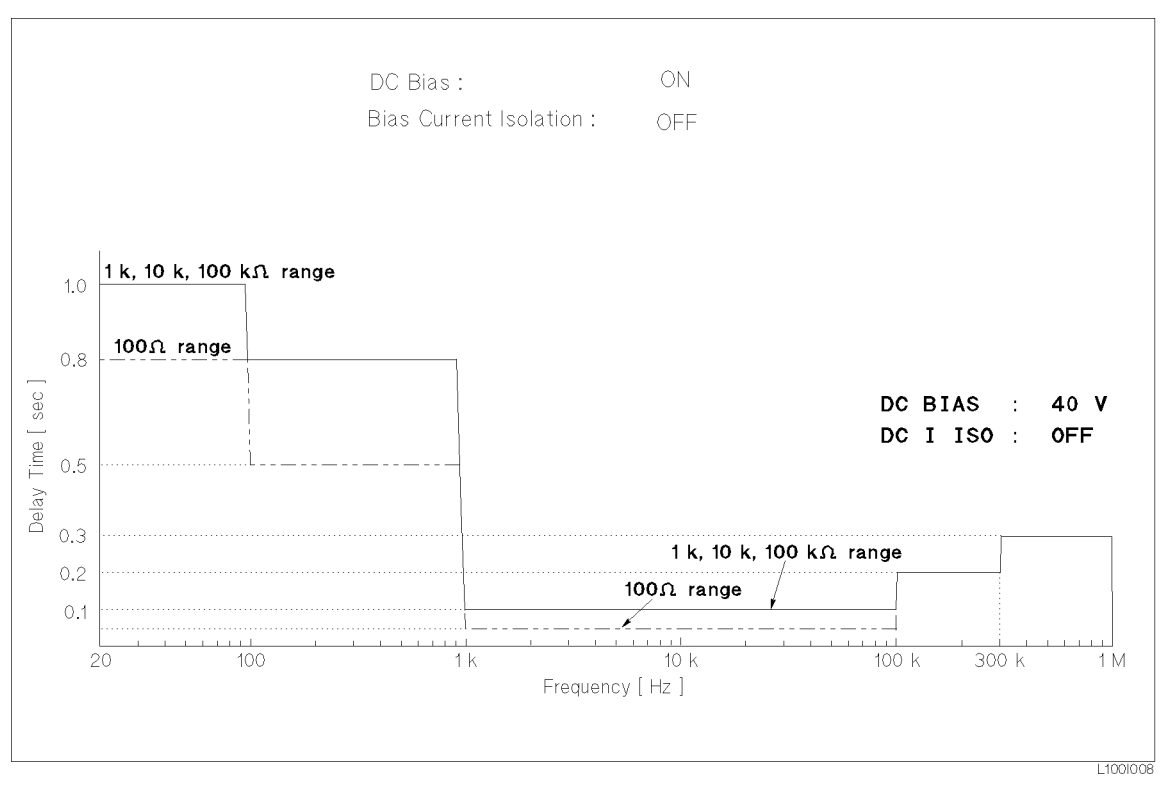

Figure G-7. Required Delay Times For Short Circuit Recovery (2)

2. Use the delay times shown in Figure G-8 to recover from a short circuit under the following conditions.

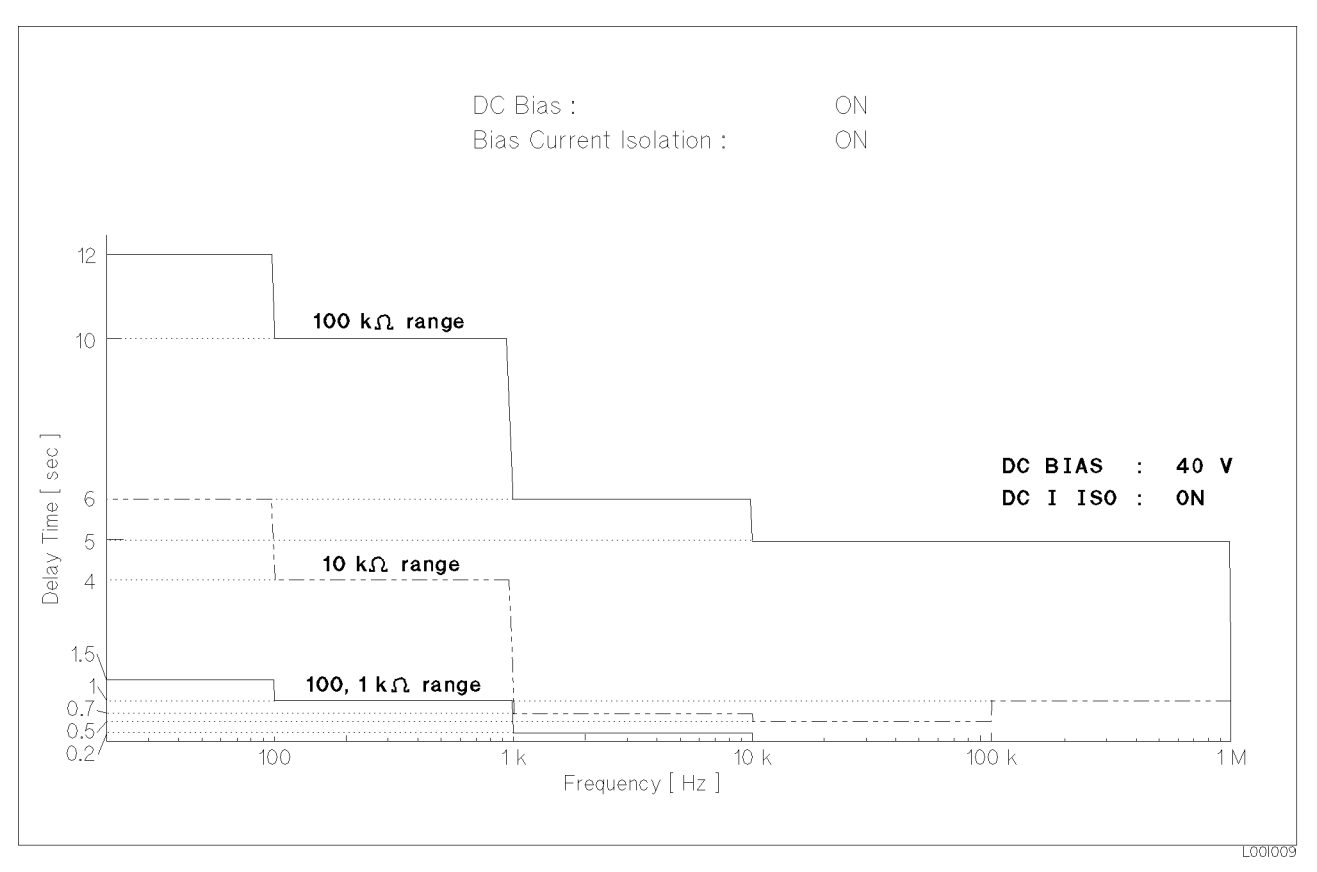

Figure G-8. Short Circuit Recovery Delay Times (3)

## Index

Special characters  $\frac{1}{2}$  ------, 2-8 :, 8-2  $\triangle$  ABORT I/O (IFC), 7-4 ABORt Subsystem, 8-47 Accuracy DC Bias, 9-17 Measurement. See Measurement Accuracy Test Signal, 9-3 ADC ERR, 2-8 ALC Command, 8-16 Function, 4-6 AMPLitude Subsystem, 8-16 APERture Subsystem, 8-39 ASCII Format, 7-7  $(Data$  Buffer Memory),  $7-17$ Examples, 7-36 Assistance, ix Automatic Level Control. See ALC AUXiliary Bin, 4-41 Averaging Rate, 8-39 **B** BEEPER Field, 5-7 Beeping Condition, 5-7 Bias Current I/F I/O Test, 5-16 Bias Current Interface Function Test, 10-23 BIAS Subsystem, 8-19 BINARY Format, 7-9 (Data Buffer Memory), 7-18 Examples, 7-38 BIN COUNT DISPLAY Page, 2-11, 3-28 BIN No. DISPLAY Page, 2-11, 3-23 <sup>C</sup> Cable Length Correction , 8-51 Calibration Cycle, 10-2  $CATALOG$  Page, 2-12, 5-1  $(\overline{\text{CATALOG/SVSTEM}})$  Menu, 5-1 Certification, viii Character Data, 8-5 cleaning , 1-6 CLEAR LOCKOUT, 7-4 Clear Status Command, 8-82 \*CLS Command, 8-82

Command Abbreviations, 8-4 ABORt Subsystem, 8-47 AMPLitude Subsystem, 8-16 APERture Subsystem, 8-39 BIAS Subsystem, 8-19  $*CLS, 8-82$ COMParator Subsystem, 8-65 CORRection Subsystem, 8-51 CURRent Subsystem, 8-15 DISPlay Subsystem, 8-10 Error , B-1 \*ESE, 8-83 FETCh? Subsystem, 8-45 FORMat Subsystem, 8-48 FREQuency Subsystem, 8-13 FUNCtion Subsystem, 8-23 Header, 8-5 INITiate Subsystem, 8-43 LIST Subsystem, 8-31 Mass MEMory Subsystem, 8-76 MEMory Subsystem, 8-49 \*OPC, 8-88 OUTPut Subsystem, 8-17 Reference, 8-1, 8-9 \*RST, 8-89 \*SRE, 8-85 STATus Subsystem, 8-78 Structure, 8-2 SYSTem:ERRor? Query, 8-77  $*TRG, 8-90$ TRIGger Subsystem, 8-40 VOLTage Subsystem, 8-14 \*WAI, 8-88 Command Error (CME) Bit, 7-29 Comment Field, 2-7 Comment Input, 8-12 Common Commands, 7-6, 8-82 COMParator Subsystem, 8-65 CONTRAST Control Knob, 2-4 Control Setting Examples, 7-31 Correction Data Measurement Complete Bit, 7-25, 8-79, 8-81 Correction Functions, 6-16 CORRECTION Page, 2-11, 4-18 CORRection Subsystem, 8-51 Cp. See Parallel/Series Circuit Mode Cs . See Parallel/Series Circuit Mode CURRent Subsystem, 8-15 CURSOR Keys, 2-3, 2-16

 $\mathsf{D}$  Data Buffer, 8-49 Memory, 7-16 Data Output Format, 8-48 Data Transfer, 7-7 Examples, 7-36 Rate, 7-19 DC Bias, 3-14, 9-17, 9-24, 9-26 Command, 8-17, 8-19  $[DCBIAS]$   $Key$ , 2-3 DC Bias Level Accuracy Test, 10-9 DCL (Device Clear), 7-4 DEV A Field. See Deviation, DEV A Field  $(DEV)$  B Field. See Deviation,  $(DEV)$  B Field Deviation, 4-12 DEV A Field, 4-13  $(DEF)$  B Field, 4-14 REF A Field, 4-13  $(REF)$  B Field, 4-13 Reference value, 4-12 DEVICE CLEAR (SDC or DCL), 7-4 Device Dependent Messages, 7-6 Device-Specic Error , B-1 Device Specic Error (DDE) Bit, 7-29 Display Area Definition, 2-7  $(DISPLAN FORMAT)$  Menu, 3-1 Display Pages, 2-9 DISPlay Subsystem, 8-10

E Electromagnetic Compatibility, 1-5 ENTRY Keys, 2-3 Equivalent Circuit. See Parallel/Series Circuit Mode Error Handling, B-2 Messages, B-1 \*ESE Command, 8-83 \*ESR? Query, 8-84 Exclusive Remedies, ix Execution Error, B-1 Execution Error (EXE) Bit, 7-29 External Memory Card, 8-76 EXT TRIGGER Connector, 2-5

**F** FETCh? Subsystem, 8-45 FORMat Subsystem, 8-48 Four-Terminal Pair Measurement, 6-9 FRAME Terminal, 2-4 FREQuency Subsystem, 8-13 Front Panel, 2-2 FUNCtion Subsystem, 8-23 Fuse Selection, 1-4

<sup>G</sup> General Infomation, 9-1 Group Execute Trigger (GET), 7-5 GTL, 7-4 <sup>H</sup> handle , 1-6 HANDLER I/F (#201)/(#202) Field, 5-8 Handler I/F Test, 5-14 Handler Interface Function Test Option 201, 10-26 Option 202, 10-30 Header, 8-5 Hewlett-Packard Interface Bus (hp-ib), 7-1 How To Use This Manual, vi HP-IB Addressing, 7-4 Bus Capability, 7-4 Command. See Command Common Commands, 8-2, 8-82 Connection, 7-1 Connector Signal/Pin, 7-2 Errors, B-1 Interconnect Cables, 7-2 Interface Capability, 7-3 Interface Connector, 2-5 Status Indicator, 2-3 Typical Interconnection, 7-3 HP-IB ADDRESS Field, 5-8 HP-IB Interface Test, 10-21 <sup>I</sup> IDLE state, 7-12 \*IDN? Query, 8-87 **IEEE** 488.2 Common Commands, 7-6, 8-82 754 Floating Point Format, 7-10 standard 488.1-1987, 7-1 standard 488-1978, 7-1 standard 488.2-1987, 8-2 IFC, 7-4 Impedance Measurement Accuracy Test, 10-12 incoming inspection , 1-1 INFINITY, 2-8 Initial Settings, C-1 INITiate Subsystem, 8-43 Input Line Area, 2-8 installation , 1-1 INT DC BIAS MONITOR BNC Connector, 2-5 Integration Time, 8-39 Interface Connectors, 2-5 Internal Memory (eeprom), 5-3 HP-IB Command, 8-76 Interpolation, 4-21

**L** LCD Display Test, 5-14 LCD Panel, 2-2  $[ICL]$  Key, 2-3 Learn Device Setup Query, 8-91 LED Display Test, 5-14 Level-Monitor Accuracy Test, 10-6 Limitation of Warranty, ix LIMIT TABLE SETUP Page, 2-12 LINE Fuse Holder, 2-6 LINE Input Receptacle, 2-6 LINE On/Off Switch,  $2-2$ Line Voltage, 1-4 Line Voltage and Fuse Selection, 1-4 LINE VOLTAGE SELECTOR, 2-6 Liquid Crystal Display, 2-2 Area Definition, 2-7 LIST Subsystem, 8-31 LIST SWEEP DISPLAY Page, 2-11, 3-32 List Sweep Measurement Complete Bit, 7-25, 8-79, 8-81 List Sweep Measurement Function, 8-31 LIST SWEEP SETUP Page, 2-12, 4-48 Load Function (BIN COUNT DISPLAY Page), 3-30 (BIN No. DISPLAY Page), 3-25  $(CATALOG Page)$ , 5-3 (LIMIT TABLE SETUP Page), 4-46 (LIST SWEEP DISPLAY Page), 3-35 (LIST SWEEP SETUP Page), 4-54 (MEAS DISPLAY Page), 3-18  $(MEAS SETUP$  Page), 4-14 Load Function Test, 10-20 LOCAL, 7-4 LOCAL LOCKOUT (LLO), 7-5 Lp. See Parallel/Series Circuit Mode \*LRN? Query, 8-91 Ls . See Parallel/Series Circuit Mode <sup>M</sup> Manual Changes, A-1 Manual Printing History, iii Mass MEMory Subsystem, 8-76 MAV (Message Available) Bit, 7-21  $MEAS$  DISPLAY Page, 2-11, 3-1

 $(MEAS SETUP)$  Menu, 4-1  $MEAS$  SETUP Page, 2-11, 4-1 Measurement Functions, 8-23 Procedure, 6-1 Measurement Accuracy Absolute, 9-5 Relative, 9-7 Measurement Complete Bit, 7-25, 8-79, 8-81 MEASUREMENT state, 7-15 Measuring Bit, 7-24, 8-80 Measuring Correction Data Bit, 7-24, 8-80

Media Monitor Area, 5-3 Media Type, 5-3 Memory PURGE. Se <sup>e</sup> Purge Memory Card, 5-3 Memory Card R/W Test, 5-13 MEMORY Card Slot, 2-3 MEMory Subsystem, 8-49 MENU Keys, 2-2, 2-9 MSS (Master Summary) Bit, 7-21 Multiple Command Rules, 8-3 <sup>N</sup> Notation Con ventions, 8-1 NR1 Format, 8-6 NR2 Format, 8-6 NR3 Format, 8-6 Numeric Data, 8-5 <sup>O</sup> \*OPC Command, 8-88 OPEN/SHORT/LOAD Correction, 8-51 Operation Complete Command, 8-88 Operation Complete (OPC) Bit, 7-29 Operation Environment, 1-5 Operation Errors, B-1 Operation Status Registers Group, 7-23, 8-78 Operation Status Summary Bit, 7-26 Option, 9-18 Option 001 P <sup>o</sup> wer Amp/DC Bias, 9-18 Option 201 Handler Interface, 5-8 Option 202 Handler Interface, 5-8 Option 301 Scanner Interface, 5-9 OPTion Identication Query, 8-92 \*OPT? Query, 8-92 Oscilator Level, 3-12 Oscillator Automatic Level Control(alc), 4-6 OUTPut Subsystem, 8-17 Parallel/Series Circuit Mode, 6-5 Parameters, 8-5 Performance Test Record, 10-2, 10-37 Performance Tests, 10-1 Power Cable, 1-2 Power On (PON) Bit, 7-29 Power Requirements, 1-2 Print Out  $\sum_{i=1}^{n}$  $\sum_{i=1}^{n}$ (CA TALOG Page), 5-4 (CORRECTION Page), 4-33

P

(LIMIT TABLE SETUP Page), 4-47

(LIST SWEEP DISPLAY Page), 3-36 (LIST SWEEP SETUP Page), 4-55 (MEAS DISPLAY Page), 3-20  $(MEAS SETUP$  Page), 4-16 (SYSTEM CONFIG Page), 5-10 Program Message Terminators, 8-8 Purge  $(CATALOG Page)$ , 5-4

### <sup>Q</sup> Query

\*ESR?, 8-84 \*IDN?, 8-87 \*LRN?, 8-91 \*OPT?, 8-92 \*STB?, 8-86 \*TST?, 8-89 Query Error , B-1 Query Error (QYE) Bit, 7-29

## $\mathsf{R}$  rack, 1-6

Rear Panel, 2-4 REF A Field. See Deviation, REF A Field  $(REF)$  B Field. See Deviation,  $(REF)$  B Field Reference value. See Deviation, Reference value REMOTE, 7-5 Remote Control, 7-1 Reset Command, 8-89 Response Message Terminators, 8-8 Rp. See Parallel/Series Circuit Mode RQS (Request Service) Bit, 7-5, 7-21 Rs. See Parallel/Series Circuit Mode \*RST Command, 8-89

#### S Safety

Summary, iv Symbols, v Sample Programs, 7-31  $SCANNER$   $I/F$   $(H301)$  Field, 5-9 Scanner I/F EEPROM R/W Test, 5-15 Scanner I/F I/O Test, 5-16 Scanner Interface Function Test, 10-33 SCPI Basic Rules, 8-3 SCPI Command. See Standard Commands for Programmable Instruments (SCPI) SDC (Selected Device Clear), 7-4 SELF TEST Page, 2-12, 5-11 Self-test Query, 8-89 Sequential mode, 4-37 Serial Number, 9-1 Serial Polling, 7-5 Series Circuit Mode. See Parallel/Series Circuit Mode

Service Request Enable Command, 8-85 SERVICE REQUEST (SRQ), 7-5 SET LOCAL, 7-4 Softkey Area, 2-8 Softkey Label, 2-8 SOFTKEYs, 2-2 Specifications, 9-2 SPOLL, 7-5 \*SRE Command, 8-85 Standard Commands for Programmable Instruments (scpi), 7-6, 8-2 Standard Event Status Enable Command, 8-83 Standard Event Status Register, 7-27 Standard Event Status Register Summary Bit, 7-21 Standard Operation Status Condition Register, 7-24 Standard Operation Status Event Enable Register, 7-26 Standard Operation Status Event Register, 7-25 Status Byte, 7-20 Status Indicator, 2-3 STATus Subsystem, 8-78 \*STB? Query, 8-86 Store Function  $\sum_{i=1}^{n}$  $\mathcal{L}$   $\mathcal{L}$   $\mathcal{$ (CA TALOG Page), 5-3 (LIMIT TABLE SETUP Page), 4-46 (LIST SWEEP DISPLA <sup>Y</sup> Page), 3-35 (LIST SWEEP SETUP Page), 4-54 , 11 DISPLAY 1 DISPLAY 1 NO 19 (MEAS SETUP Page), 4-14 Store Function Test, 10-20 String Data, 8-5 Suffix Multiplier, 8-6 Units, 8-6 Summary of Pages, 2-11  $S$  which is  $S$  is the Simulator,  $S$  is the Simulator of  $S$ Sweeping Bit, 7-24, 8-80  $\omega$  for  $\mu$  in  $\omega$  is the  $\alpha$  -ratio  $\alpha$  and  $\omega$  is set also see also see also see also see also see also see also see also see also see also see also see also see also see also see also see also see also see also s SYSTEM CONFIG Page, 2-12, 5-5 SYSTem:ERRor? Query, 8-77 System Memory, C-1 System Menu, 3-18 (DI) COUIL DICI DIII I WAV, 3-30 (DII) 2:07 DINI DILI I WAVI, O 20 (CA TALOG Page), 5-3 (CORRECTION Page), 4-32 (LIMIT TABLE SETUP Page), 4-45 , 2155 T. D. D. D. D. D. T. T. T. WESTERN TO STOP (LIST SWEEP SETUP Page), 4-54  $\sum_{i=1}^{n}$ (MEAS SETUP Page), 4-14 (SYSTEM CONFIG Page), 5-10 System Menu Field. See SYS MENU Field System Message Area, 2-8 System Messages, B-11

System Reset, 10-4. See also Reset, Function

 $\blacksquare$  TALK ONLY Field, 5-8

Terminators, 8-8

test and Measurement System Language (TMSL) Command. See Standard Commands for Programmable Instruments (SCPI)

- Test Equipment, 10-1
- Test Frequency Accuracy Test, 10-5
- Test Signal Level Accuracy Test, 10-6

TMSL Command. See Standard Commands for Programmable Instruments (SCPI)

Tolerance mode, 4-37 \*TRG Command, 8-90

Trigger

Command, 8-90

System, 7-12 TRIGGER, 7-5  $($ TRIGGER $)$  Key, 2-3 TRIGger Subsystem, 8-40

\*TST? Query, 8-89

Typeface Conventions, vii

- $\mathsf{U}$  UNBAL, 2-8 UNKNOWN Terminals, 2-4 UNLOCK Button, 2-3
- <sup>V</sup> ventilation requirement, 1-6 VOLTage Subsystem, 8-14
- W \*WAI Command, 8-88 WAITING FOR TRIGGER state, 7-13 Warning Messages, B-1, B-11 Warranty, viii White Space, 8-7 Write Protection, E-1

Free Manuals Download Website [http://myh66.com](http://myh66.com/) [http://usermanuals.us](http://usermanuals.us/) [http://www.somanuals.com](http://www.somanuals.com/) [http://www.4manuals.cc](http://www.4manuals.cc/) [http://www.manual-lib.com](http://www.manual-lib.com/) [http://www.404manual.com](http://www.404manual.com/) [http://www.luxmanual.com](http://www.luxmanual.com/) [http://aubethermostatmanual.com](http://aubethermostatmanual.com/) Golf course search by state [http://golfingnear.com](http://www.golfingnear.com/)

Email search by domain

[http://emailbydomain.com](http://emailbydomain.com/) Auto manuals search

[http://auto.somanuals.com](http://auto.somanuals.com/) TV manuals search

[http://tv.somanuals.com](http://tv.somanuals.com/)